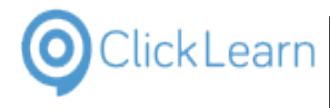

|                    | Ocumentation                 |    |
|--------------------|------------------------------|----|
|                    | duction                      |    |
| 1.1.1.             | Installation                 |    |
| 1.1.1.1.           |                              |    |
| 1.1.1.2.           |                              |    |
|                    | Application Data             |    |
| 1.1.3.<br>1.1.3.1. | License information          |    |
|                    | ClickLearn Studio            |    |
| 1.1.4.1.           |                              |    |
|                    | 4.1.1. New                   |    |
|                    | 4.1.2. Edit                  |    |
|                    | 4.1.3. Produce               |    |
| 1.1.4.2.           |                              |    |
| 1.2. Res           | olution and scaling          |    |
|                    | cord work instruction        |    |
| 1.3.1.             | Start recorder               |    |
| 1.3.2.             | Perform the work instruction | 16 |
| 1.3.3.             | End recording                |    |
| 1.4. Clic          | kLearn User Interface        | 20 |
| 1.4.1.             | The Toolbar                  |    |
|                    | The Recordings tab           |    |
|                    | duce the work instruction    |    |
| 1.5.1.             | Select work instructions     |    |
| 1.5.2.             | Produce                      |    |
| 1.5.3.             | The produced material        |    |
|                    | hnical support               |    |
|                    | ClickLearn Support Team      |    |
| 1.6.2.             | Send support mail            |    |
|                    | work instruction             |    |
| 1.7.1.             | Select a work instruction    |    |
| 1.7.2.             | The structure of the editor  |    |
| 1.7.3.             | Meta data                    |    |
| 1.7.4.<br>1.7.5.   | Insert elements              |    |
| 1.7.6.             | Note                         |    |
| 1.7.0.             | More chapters                |    |
| 1.7.8.             | Group                        |    |
| -                  |                              | 34 |
| 1.7.8.2.           |                              | -  |
| 1.7.8.3.           |                              |    |
|                    | Data driven steps            |    |
| 1.7.9.1.           | · · · · ·                    |    |
| 1.7.10.            | Bookmark                     |    |
| 1.7.11.            | Save your work               |    |
| 1.8. Ons           | screen Assistance            | 41 |
| 2. ClickLear       | n Community                  | 45 |
|                    | kLearn Community             |    |
|                    | d Shelfs                     | 46 |
|                    |                              |    |
| 3.1.1.             | Introduction                 |    |
|                    | How to create a book         |    |
|                    | Add recordings               |    |
| 3.1.4.             | Preferences                  |    |
| 3.1.4.1.           |                              |    |
| 3.1.4.2.           | SCORM and LMS                |    |
| 3.1.4.3.           | Appearance                   |    |
| 3.1.5.             | Save and produce             | 51 |

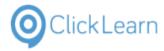

| 3.1.6. The result                               | 52 |
|-------------------------------------------------|----|
| 3.1.6.1. Menu structure                         | 53 |
| 3.1.6.2. Search                                 | 53 |
| 3.2. Shelfs                                     |    |
| 3.2.1. Introduction                             |    |
| 3.2.2. How to create a shelf                    |    |
| 3.2.3. Add books                                |    |
| 3.2.4. Preferences                              |    |
|                                                 |    |
|                                                 |    |
| 3.2.4.2. SCORM and LMS                          |    |
| 3.2.5. Save and produce                         |    |
| 3.2.6. The result                               |    |
| 3.2.6.1. Menu structure                         |    |
| 3.2.6.2. Search                                 |    |
| 4. ClickLearn Assist                            |    |
| 4.1. Assist in ClickLearn Studio                | 62 |
| 4.1.1. Introduction                             | 62 |
| 4.1.2. Start Assist                             | 62 |
| 4.1.3. Assist starting point                    | 63 |
| 4.2. Assist for Windows applications            |    |
| 4.2.1. Installation                             |    |
| 4.2.1.1. Click Once installation                |    |
| 4.2.1.2. On premise installation                |    |
| 4.2.2. Create the repository                    |    |
| 4.2.2.1. Add recordings to the book             |    |
| 4.2.2.1. Add recordings to the book             |    |
|                                                 |    |
| 4.2.2.2.1. Customize the Assist image           |    |
| 4.2.2.2.2. ClickLearn Cloud storage             |    |
| 4.2.2.3. Produce the repository                 |    |
| 4.2.3. Application parameters                   |    |
| 4.2.3.1. AssistRepository                       |    |
| 4.2.3.2. Recording                              |    |
| 4.3. The Assist application                     |    |
| 4.3.1. The tray icon                            |    |
| 4.3.2. Repository from path or URL              |    |
| 4.3.3. Repository from ClickLearn Cloud storage | 74 |
| 4.4. Assist for web sites                       |    |
| 4.4.1. Create the repository                    | 76 |
| 4.4.1.1. Add recordings to the book             | 78 |
| 4.4.1.2. Assist preferences                     | 78 |
| 4.4.1.2.1. Customize the assist image           |    |
| 4.4.1.2.2. ClickLearn Cloud storage             |    |
| 4.4.1.3. Produce the repository                 |    |
| 4.5. Assist for all web users                   |    |
| 4.5.1. Integrate with your web site             |    |
| 4.5.1.1. Use a HttpModule                       |    |
| 4.5.1.1.1. Modify the web.config file           |    |
| 4.5.1.2. Manually add the javascript            |    |
| 4.5.2. Use the Firefox extension                |    |
| 4.5.2.1 Installation of the extension           |    |
|                                                 |    |
| 0                                               |    |
|                                                 |    |
| 5. NAV Help                                     |    |
| 5.1. Create a NAV Help project                  |    |
| 5.2. Edit the main content                      |    |
| 5.2.1. Writing content and adding images        |    |
| 5.2.2. Adding walkthroughs                      |    |
| 5.2.3. Text formatting                          |    |
| 5.2.4. Save the project                         |    |
| 5.3. Produce NAV Help                           | 99 |

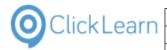

mol April 24, 2023 3/439

| 5.3.1.           | Produce the help package                       |    | 99 |
|------------------|------------------------------------------------|----|----|
| 5.3.2.           | The produced help package                      |    |    |
| 5.3.3.           | How it looks in the online help system         |    |    |
|                  | tend standard NAV help topics                  |    |    |
| 5.4.1.           | Pages                                          |    |    |
| 5.4.2.           | Reports                                        |    |    |
| 5.4.3.           | Tables                                         |    |    |
|                  | Auto field documentation                       |    |    |
|                  |                                                |    |    |
| 5.4.3.2          |                                                |    |    |
|                  | e extended help within NAV                     |    |    |
|                  | e help tagging system                          |    |    |
| 5.6.1.           | Introduction                                   |    |    |
| 5.6.2.           | Setup tags                                     |    |    |
| 5.6.2.1          | 0                                              |    |    |
| 5.6.2.2          |                                                | 11 | 19 |
| 5.6.3.           | Use the tags in the content                    | 12 | 20 |
| 5.6.4.           | Save and produce                               |    |    |
| 5.6.5.           | The produced packages according to tags        |    | 26 |
| 5.7. Ad          | Ivanced NAV Help features                      |    | 27 |
| 5.7.1.           | Introduction                                   |    |    |
| 5.7.2.           | The ISV solution help                          |    |    |
| 5.7.2.           |                                                |    |    |
| 5.7.3.           | ISV numbering range                            |    |    |
| 5.7.4.           | Filtering according to numbering range         |    |    |
| 5.7.5.           |                                                |    |    |
|                  | Document properties.                           |    |    |
| 5.7.6.           | Preview of document properties                 |    |    |
| 5.7.7.           | Preview in a specific language                 |    |    |
|                  | e NAV Help Merger                              |    |    |
| 5.8.1.           | Introduction                                   |    |    |
| 5.8.1.1          |                                                |    |    |
| 5.8.2.           | Installation                                   | 13 | 37 |
| 5.8.3.           | The help path                                  | 13 | 37 |
| 5.8.4.           | Analyze which packages is installed            | 13 | 37 |
| 5.8.5.           | Remove a package                               | 13 | 37 |
| 5.8.6.           | Install a package                              | 13 | 38 |
| 6. SCORN         | 1 and LMS                                      | 13 | 39 |
|                  | eate a SCORM package                           |    |    |
| 6.1.1.           | Introduction                                   |    |    |
| 6.1.2.           | Create a book                                  |    |    |
| 6.1.2.1          |                                                |    |    |
| 6.1.2.2          | 0                                              |    |    |
| 6.1.2.3          |                                                |    |    |
| 6.1.3.           | Produce the book                               |    |    |
| 6.1.4.           | Import the SCORM package in the LMS system     |    |    |
| 6.1.4.<br>6.1.5. | Start the course                               |    |    |
|                  |                                                |    |    |
|                  | oint                                           |    |    |
|                  | nelf to SharePoint                             |    |    |
| 7.1.1.           | Preferences                                    |    |    |
| 7.1.2.           | Produce                                        |    |    |
| 7.1.3.           | Copy all produced files                        |    |    |
| 7.1.4.           | Copy to SharePoint                             |    |    |
| 7.2. Di          | rect access to the uploaded SharePoint content | 15 | 55 |
| 7.3. Up          | bload Sharepoint tracking list                 | 15 | 56 |
| 7.3.1.           | Upload list template                           | 15 | 57 |
| 7.3.2.           | Create a list based on the template            | 15 | 59 |
| 7.4. Cr          | eate Web Part Page to host SharePoint content  |    |    |
| 7.4.1.           | New page                                       |    |    |
| 7.4.2.           | Page Viewer settings                           |    |    |
| 7.4.3.           | Appearance                                     |    |    |
| 7.4.4.           | Add to navigation                              |    |    |
| 7.4.4.           |                                                | 10 |    |
|                  |                                                |    |    |

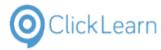

mol April 24, 2023 4/439

| 7.5. SharePoint tracking                                                                        |     |
|-------------------------------------------------------------------------------------------------|-----|
| 8. Preferences                                                                                  |     |
| 8.1. Create a new template                                                                      |     |
| 8.1.1. Introduction                                                                             |     |
| 8.1.2. Logo and color                                                                           |     |
| 8.1.3. Thumbnail image size                                                                     |     |
| 8.1.4. Video settings                                                                           |     |
| 8.1.5. Your own mascot for the live assistant                                                   |     |
| 8.1.6. Save the template                                                                        |     |
| 8.2. Change connector specific template text                                                    |     |
| 8.3. Create a new workspace                                                                     |     |
| <ul><li>8.3.1. Introduction</li><li>8.3.2. Create a template</li></ul>                          |     |
| 8.3.3. Copy a locally stored template to a workspace                                            |     |
| 8.4. Add a workspace                                                                            |     |
| 9. Languages and Translation                                                                    |     |
| 9.1. Multiple languages                                                                         |     |
| 9.1.1. Introduction                                                                             |     |
| 9.1.2. Setup languages                                                                          |     |
| 9.2. Translation                                                                                |     |
| 9.2.1. Introduction                                                                             |     |
| 9.2.2. Auto translate one or more multiple files                                                |     |
| 9.2.3. Re-import translations from Excel                                                        |     |
| 9.2.4. Translation of single steps                                                              |     |
| 10. Voice and audio                                                                             |     |
| 10.1. Text to speech                                                                            |     |
| 10.1.1. Local voices                                                                            |     |
| 10.1.2. Cloud voices<br>10.2. Voice setup                                                       |     |
| 10.2.1. Prerequisite                                                                            |     |
| 10.2.1. Cloud login                                                                             |     |
| 10.2.3. Change the template                                                                     |     |
| 10.2.3.1. Voice selection                                                                       |     |
| 10.2.3.2. Voice rate                                                                            |     |
| 10.2.4. Save the template                                                                       |     |
| 10.3. Voice selection on notes                                                                  |     |
| 10.4. Voice mixing in different languages                                                       |     |
| 10.5. Speech editor                                                                             |     |
| 10.6. Custom audio and narration                                                                |     |
| 10.6.1. Record using the microphone                                                             |     |
| 10.6.1.1. Delete narration recorded with the microphone                                         |     |
| 11.   Replay     11.1.   Replay introduction                                                    |     |
| 11.1.1. Introduction                                                                            |     |
| 11.1.2. Preparing for the replay                                                                |     |
| 11.1.3. Important information                                                                   |     |
| 11.1.4. Replay                                                                                  |     |
| 11.1.5. Important next lessons                                                                  |     |
| 11.2. Replay in a different language                                                            |     |
| 11.2.1. Introduction                                                                            |     |
| 11.2.2. Prepare for the replay                                                                  | 218 |
| 11.2.3. Replay                                                                                  |     |
| 11.3. Replay failing instantly                                                                  |     |
| 11.3.1. Introduction                                                                            |     |
| 11.3.2. Replay                                                                                  |     |
| 11.4. Replay failing when data not present                                                      |     |
| 11.4.1. Introduction                                                                            |     |
| 11.4.2. Replay                                                                                  |     |
| <ul><li>11.4.3. ClickLearn Replay Assistance</li><li>11.4.4. Recording due to changes</li></ul> |     |
|                                                                                                 | ZZƏ |

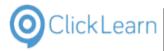

| (    | ClickLearn Learning Portal |
|------|----------------------------|
| <br> |                            |

| 11.4.5.              | Replace the step that failed                       | 227                      |
|----------------------|----------------------------------------------------|--------------------------|
| 11.5. Re             | play failing due to incorrect changes in recording |                          |
| 11.5.1.              | Introduction                                       |                          |
| 11.5.2.              | Author removing steps                              |                          |
| 11.5.3.              | Replay failure                                     |                          |
|                      |                                                    |                          |
| 11.5.4.              | The Replay role                                    |                          |
| 11.5.5.              | Replay success                                     |                          |
| 11.6. Re             | play role in the editor                            | 235                      |
| 11.6.1.              | Introduction                                       | 235                      |
| 11.6.2.              | Replay data preview                                | 236                      |
| 11.6.3.              | Change the replay data for a step                  |                          |
|                      | Assurance and Testing                              |                          |
|                      | ta driven testing.                                 |                          |
|                      | 5                                                  |                          |
| 12.1.1.              | Introduction                                       |                          |
| 12.1.2.              | Record the test flow                               |                          |
| 12.1.3.              | Use Excel to define the data                       |                          |
| 12.1.4.              | Link recording and data                            | 244                      |
| 12.1.5.              | Run the test.                                      |                          |
| 12.1.6.              | How to produce documentation for all data entries  |                          |
|                      | eate customer in NAV                               |                          |
|                      |                                                    |                          |
|                      | c Process Automation                               |                          |
|                      | obal replay data                                   |                          |
|                      | PA Sample recordings on IFS                        |                          |
| 13.2.1.              |                                                    |                          |
| 13.2.2.              | Find coordinator                                   |                          |
| 13.2.3.              | Create purchase order                              |                          |
| 13.3. RF             | PA Set global value on IFS                         |                          |
| 13.3.1.              | Modify the recordings                              |                          |
| 13.3.2.              | Replay the recordings                              |                          |
| 13.3.3.              | Review global replay data                          |                          |
|                      |                                                    |                          |
|                      | PA Get global value on IFS                         |                          |
| 13.4.1.              | Modify the recording                               |                          |
| 13.4.2.              | Replay the recording                               |                          |
| 13.5. RF             | PA Sample replay on IFS                            |                          |
| 13.5.1.              | Create a batch replay book                         |                          |
| 13.5.2.              | Book replay settings                               |                          |
| 13.5.3.              | Replay book                                        |                          |
| 13.5.4.              | Replay log                                         |                          |
| 14. IFS sp           |                                                    |                          |
|                      |                                                    |                          |
|                      | st practice when recording                         |                          |
|                      | How to record navigation                           |                          |
| 14.1.1               | 5 1                                                |                          |
|                      | nvert to a newer IFS version                       |                          |
| 14.2.1.              | Introduction                                       | 310                      |
| 14.2.2.              | Convert a recording                                |                          |
| 14.2.3.              | Version handling                                   |                          |
| 14.2.4.              | Perform the conversion                             |                          |
|                      | epare an IFS Learning Portal                       |                          |
|                      |                                                    |                          |
| 14.3.1.              | Introduction                                       |                          |
| 14.3.2.              | Prepare the Shelf                                  |                          |
| 14.3.3.              | Prepare the Shelf template                         |                          |
| 14.3.4.              | Publish the produced Shelf                         | 318                      |
| 14.4. FS             | M Connector                                        | 319                      |
| 14.4.1.              | Introduction                                       |                          |
| 14.4.2.              | Limitations                                        |                          |
|                      |                                                    |                          |
| 1443                 | Sample recording                                   |                          |
| 14.4.3.              | Sample recording                                   | 319                      |
| 14.5. IF             | S Scope Tool                                       | 319<br>323               |
| 14.5. IF3<br>14.5.1. | S Scope Tool<br>Preferences                        | 319<br>323<br>323        |
| 14.5. IF             | S Scope Tool<br>Preferences<br>1. Template         | 319<br>323<br>323<br>323 |

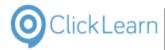

mol April 24, 2023 6/439

ClickLearn Learning Portal

| 14.5.2. Import Scope Tool file                                 | 226 |
|----------------------------------------------------------------|-----|
| 14.5.2. Import Scope Tool file<br>14.5.3. The imported content |     |
| 14.5.3.1. Recordings                                           |     |
| 14.5.3.2. Decision gate                                        |     |
| 14.5.3.2. Decision gate                                        |     |
| 14.5.3.4. Processes                                            |     |
| 14.5.3.4. Processes                                            |     |
|                                                                |     |
|                                                                |     |
| 15. Sample recordings<br>15.1. IFS Create new customer         |     |
|                                                                |     |
| 15.1.1. Navigation                                             |     |
| 15.1.2. New customer                                           |     |
| 15.2. IFS FSM Contacts                                         |     |
| 15.3. SAP Display Account.                                     |     |
| 15.3.1. Edit G/L Account Centrally                             |     |
| 15.4. AX Vendor edit                                           |     |
| 15.5. NAV Web new customer                                     |     |
| 15.6. NAV 2013 Customer statistics and export to Excel         |     |
| 15.6.1. Introduction                                           |     |
| 15.6.2. Navigation                                             |     |
| 15.6.3. Export customer list to Excel                          |     |
| 15.7. GP 2013 Customer information                             |     |
| 15.8. Word 2013 document sample                                |     |
| 15.9. NAV Classic Work instruction                             |     |
| 15.9.1. Objective                                              |     |
| 15.9.2. Navigate                                               |     |
| 15.9.3. General                                                |     |
| 15.9.4. Select from customer list                              |     |
| 15.9.5. Fields                                                 |     |
| 16. Microsoft Dynamics specific                                |     |
| 16.1. Convert to a newer NAV version                           |     |
| 16.1.1. Introduction                                           |     |
| 16.1.2. Convert a new recording                                |     |
| 16.1.3. Version handling                                       |     |
| 16.1.4. Perform the conversion                                 |     |
| 16.2. TestPage and Performance Test                            |     |
| 16.2.1. Objective                                              |     |
| 16.2.2. How to record                                          |     |
| 16.2.3. Generate code                                          |     |
| 16.2.3.1. Connect to NAV Database                              |     |
| 16.2.3.2. TestPage C/AL code                                   |     |
| 16.2.3.3. Performance Test C# code                             |     |
| 16.3. Microsoft Dynamics NAV Classic                           |     |
| 16.3.1. Prerequisites                                          |     |
| 16.3.2. Connect to a new NAV Classic installation              |     |
| 16.3.3. How to record with the NAV Classic connector           |     |
| 16.3.4. Change or update a NAV connector                       |     |
| 16.4. Export datamodel from Dynamics AX                        |     |
| 16.4.1. Export Application Object Tree Items                   |     |
| 16.4.2. Copy all label files                                   |     |
| 16.4.3. Create ZIP file for ClickLearn                         |     |
| 16.5. Setup of the Dynamics AX connector                       |     |
| 17. JAVA specific                                              |     |
| 17.1. JAVA requirements                                        |     |
| 17.1.1. Installing JAVA Access Bridge                          |     |
| 17.1.1.1. Sample file listing using JAVA version 6             |     |
| 17.1.2. Test JAVA Access Bridge                                |     |
| 17.2. JAVA requirements in Control Panel                       |     |
| 18. Web Browser support                                        |     |
| 18.1. Google Chrome connector                                  |     |

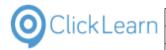

| ClickLearn Lea | mina | Pona |
|----------------|------|------|
|----------------|------|------|

| 18.1.1. Install extension                                                                                 |     |
|----------------------------------------------------------------------------------------------------|-----|
| 18.1.2. Communication with ClickLearn Studio                                                              |     |
| 18.1.2.1. Install native messaging host                                                                   |     |
| 18.2. Install extension on Edge                                                                           |     |
| 18.2.1. Objective                                                                                         |     |
| 18.2.2. Steps<br>18.3. Internet Explorer connector                                                        |     |
| I                                                                                                    |     |
| 19. SAP Specific<br>19.1. SAP Logon requirements                                                          |     |
| 19.1. SAP Logon requirements                                                                              |     |
| 19.2.1. Requirements                                                                                      |     |
| 19.2.1.1. Scripting notification                                                                          |     |
| 19.2.1.2. Combo boxes                                                                                     |     |
| 19.2.1.3. Lookup dialogs                                                                                  |     |
| 20. Windows Server OS specific                                                                            |     |
| 20.1. Windows Server 2012 missing WMVCore dll                                                             |     |
| 20.2. Remote Desktop setup on server                                                                      |     |
| 21. FAQ                                                                                                   |     |
| 21.1. Questions and Answers                                                                               | 407 |
| 21.1.1. License                                                                                           | 407 |
| 21.1.1.1. How is Clicklearn licensed                                                                      | 407 |
| 21.1.1.2. How may the produced material be distributed                                                    |     |
| 21.1.2. System Requirements                                                                               |     |
| 21.1.2.1. Authors                                                                                         | 407 |
| 21.1.2.2. Readers                                                                                         |     |
| 21.1.2.3. Assist users                                                                                    |     |
| 21.1.3. Troubleshoot                                                                                      |     |
| 21.1.3.1. My recording is missing clicks                                                                  |     |
| 21.1.3.2. No green rectangle appears for an element on screen                                             |     |
| 21.1.3.3. Excel cells is not detected - only a large green rectangle                                      |     |
| 21.1.3.4. Replay fails immediately                                                                        |     |
| 21.1.3.5. ClickOnce installation problems                                                                 |     |
| 21.1.3.6.Problem with screen images21.1.3.7.How to change the folder where preference settings are stored |     |
| 21.1.3.7. How to change the folder where preference settings are stored                                   |     |
| 21.1.4.1. Which voices are included with ClickLearn                                                       |     |
| 21.1.4.2. Which standard should a voice comply to                                                         |     |
| 21.1.4.3. Is videos with embedded voicing licensed                                                        |     |
| 21.1.4.4. Why don't I get any audio                                                                       |     |
| 21.1.5. Video                                                                                             |     |
| 21.1.5.1. Can my video be displayed on an iPad                                                            |     |
| 21.1.6. Releases                                                                                          |     |
| 21.1.6.1. How often will there be new releases                                                            |     |
| 21.1.6.2. How will the releases be published                                                              |     |
| 21.1.7. Editor                                                                                            | 410 |
| 21.1.7.1. How do I crop a screen image                                                                    | 410 |
| 21.1.7.2. How do I make text bold or italic                                                               | 410 |
| 21.1.8. Producer                                                                                          |     |
| 21.1.8.1. Why does it take so long to produce my recording                                                |     |
| 22. Releases                                                                                              |     |
| 22.1. Release 11                                                                                          |     |
| 22.1.1. Release 11.0.0.81, 2023-04-25                                                                     |     |
| 22.1.2. Release 11.0.0.80, 2022-09-14                                                                     |     |
| 22.1.3. Release 11.0.0.79, 2021-10-07                                                                     |     |
| 22.1.4. Release 11.0.0.78, 2021-06-15                                                                     |     |
| 22.1.5. Release 11.0.0.77, 2021-04-26                                                                     |     |
| 22.1.6. Release 11.0.0.76, 2021-03-11                                                                     |     |
| 22.1.7. Release 11.0.0.75, 2020-07-03<br>22.1.8. Release 11.0.0.74, 2020-06-15                            |     |
| 22.1.6. Release 11.0.0.74, 2020-06-15                                                                     |     |
|                                                                                                    |     |

| ( <b>0</b> ) | ClickLearn |
|--------------|------------|
|              | CIICKLEann |
|              |            |

22.1.10. 22.1.11.

#### **ClickLearn Learning Portal**

| 22.1.11. | Release 11.0.0.71, 2020-03-11 |      |
|----------|-------------------------------|------|
| 22.1.12. | Release 11.0.0.70, 2020-01-28 | .413 |
| 22.1.13. | Release 11.0.0.69, 2019-12-03 |      |
| 22.1.14. | Release 11.0.0.68, 2019-10-28 |      |
|          |                               |      |
| 22.1.15. | Release 11.0.0.67, 2019-10-02 |      |
| 22.1.16. | Release 11.0.0.66, 2019-09-09 |      |
| 22.1.17. | Release 11.0.0.65, 2019-08-20 | .415 |
| 22.1.18. | Release 11.0.0.64, 2019-08-20 | .415 |
| 22.1.19. | Release 11.0.0.63, 2019-08-02 |      |
| 22.1.20. | Release 11.0.0.62, 2019-07-02 |      |
|          | ,                             |      |
| 22.1.21. | Release 11.0.0.61, 2019-06-21 |      |
| 22.1.22. | Release 11.0.0.60, 2019-04-30 |      |
| 22.1.23. | Release 11.0.0.59, 2019-03-22 |      |
| 22.1.24. | Release 11.0.0.58, 2019-02-28 | .417 |
| 22.1.25. | Release 11.0.0.57, 2019-01-23 | .417 |
| 22.1.26. | Release 11.0.0.56, 2019-01-21 |      |
| 22.1.27. | Release 11.0.0.55, 2018-12-06 |      |
|          | Release 11.0.0.54, 2018-11-16 |      |
| 22.1.28. |                               |      |
| 22.1.29. | Release 11.0.0.53, 2018-10-12 |      |
| 22.1.30. | Release 11.0.0.52, 2018-09-28 |      |
| 22.1.31. | Release 11.0.0.51, 2018-08-31 | .420 |
| 22.1.32. | Release 11.0.0.50, 2018-08-16 | .420 |
| 22.1.33. | Release 11.0.0.49, 2018-06-22 |      |
| 22.1.34. | Release 11.0.0.48, 2018-05-28 |      |
|          |                               |      |
| 22.1.35. | Release 11.0.0.47, 2018-04-23 |      |
| 22.1.36. | Release 11.0.0.46, 2018-04-16 |      |
| 22.1.37. | Release 11.0.0.45, 2018-04-03 |      |
| 22.1.38. | Release 11.0.0.44, 2018-03-15 | .422 |
| 22.1.39. | Release 11.0.0.43, 2018-02-28 | .423 |
| 22.1.40. | Release 11.0.0.42, 2018-02-05 |      |
| 22.1.41. | Release 11.0.0.41, 2018-01-11 |      |
| 22.1.42. | Release 11.0.0.40, 2017-12-08 |      |
|          |                               |      |
| 22.1.43. | Release 11.0.0.39, 2017-11-27 |      |
| 22.1.44. | Release 11.0.0.38, 2017-10-31 |      |
| 22.1.45. | Release 11.0.0.37, 2017-09-28 |      |
| 22.1.46. | Release 11.0.0.36, 2017-09-07 | .425 |
| 22.1.47. | Release 11.0.0.35, 2017-08-25 | .426 |
| 22.1.48. | Release 11.0.0.34, 2017-08-11 |      |
| 22.1.49. | Release 11.0.0.33, 2017-07-11 |      |
| 22.1.50. | Release 11.0.0.32, 2017-06-28 |      |
|          |                               |      |
| 22.1.51. | Release 11.0.0.31, 2017-06-26 |      |
| 22.1.52. | Release 11.0.0.30, 2017-05-30 |      |
| 22.1.53. | Release 11.0.0.29, 2017-05-06 |      |
| 22.1.54. | Release 11.0.0.28, 2017-04-18 | .427 |
| 22.1.55. | Release 11.0.0.27, 2017-03-26 |      |
| 22.1.56. | Release 11.0.0.26, 2017-02-24 |      |
| 22.1.57. | Release 11.0.0.25, 2017-02-09 |      |
|          | Release 11.0.0.24, 2017-02-09 |      |
| 22.1.58. | NCICASE 11.U.U.24, 2017-02-00 | .429 |

Release 11.0.0.15, 2016-08-23 ......431

22.1.59. 22.1.60.

22.1.61.

22.1.62. 22.1.63.

22.1.64. 22.1.65.

22.1.66.

22.1.67.

22.1.68.

22.1.69.

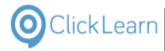

|           | mol   |
|-----------|-------|
| April 24, | 2023  |
|           | 9/439 |

| 22.1.70.  | Release 11.0.0.12, 2016-06-16 | 432 |
|-----------|-------------------------------|-----|
| 22.1.71.  | Release 11.0.0.11, 2016-05-06 |     |
| 22.1.72.  | Release 11.0.0.10, 2016-04-28 |     |
| 22.1.73.  | Release 11.0.0.9, 2016-04-08  | 432 |
| 22.1.74.  | Release 11.0.0.8, 2016-03-30  | 432 |
| 22.1.75.  | Release 11.0.0.7, 2016-03-21  | 433 |
| 22.1.76.  | Release 11.0.0.6, 2016-02-26  | 433 |
| 22.1.77.  | Release 11.0.0.5, 2016-02-05  | 433 |
| 22.1.78.  | Release 11.0.0.4, 2016-01-25  | 433 |
| 22.1.79.  | Release 11.0.0.3, 2016-01-18  |     |
| 22.1.80.  |                               |     |
| 22.1.81.  |                               |     |
| 22.2. Rel | ease 10                       |     |
| 22.2.1.   | Release 10.0.0.92, 2015-09-20 |     |
| 22.2.2.   | Release 10.0.0.91, 2015-08-24 |     |
| 22.2.3.   | Release 10.0.0.90, 2015-08-21 |     |
| 22.2.4.   | Release 10.0.0.89, 2015-08-09 |     |
| 22.2.5.   | Release 10.0.0.88, 2015-06-28 |     |
| 22.2.6.   | Release 10.0.0.87, 2015-06-15 |     |
| 22.2.7.   | Release 10.0.0.86, 2015-06-07 |     |
| 22.2.8.   | Release 10.0.0.85, 2015-03-24 |     |
| 22.2.9.   | Release 10.0.0.84, 2014-12-22 | 436 |
| 22.2.10.  | Release 10.0.0.83, 2014-11-17 |     |
| 22.2.11.  | Release 10.0.0.82, 2014-10-31 |     |
| 22.2.12.  | Release 10.0.0.81, 2014-10-23 |     |
| 22.2.13.  | Release 10.0.0.80, 2014-10-21 |     |
| 22.2.14.  | Release 10.0.0.79, 2014-10-02 |     |
| 22.2.15.  | Release 10.0.0.78, 2014-09-04 |     |
| 22.2.16.  | Release 10.0.0.74, 2014-08-28 |     |
| 22.2.17.  | Release 10.0.0.67, 2014-07-02 |     |
| 22.2.18.  | Release 10.0.0.48, 2014-02-11 |     |
| 22.2.19.  | Release 10.0.0.40, 2014-01-26 |     |
| 22.2.20.  | Release 10.0.0.26, 2013-08-11 |     |
| 22.2.21.  | Release 10.0.0.1, 2013-05-28  | 438 |

# **1. Product Documentation**

# 1.1. Introduction

## 1.1.1. Installation

## 1.1.1.1. Click Once installation

To install ClickLearn please open your Internet Explorer and enter the address https://apps.clicklearn.com/Studio/ClickLearnStudio.application

The Microsoft Click Once technology ensures that you always have access to the newest ClickLearn Studio release.

If you are installing on Windows XP or Windows 7 and do not have Microsoft .NET Framework 4 installed, please use the link https://apps.clicklearn.com/Studio/setup.exe

## 1.1.1.2. On premise installation

To install ClickLearn Studio please download the installation package. Open Internet Explorer and enter the

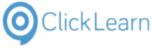

address https://apps.clicklearn.com/ClickLearnStudioSetup.msi Save it and run it.

Please remember that this requires access rights to install it. If you are not allowed to, please contact your system administrator.

When installing ClickLearn Studio this way, you manually need to download the latest installation package and update your system.

# 1.1.2. Application Data

ClickLearn requires to store application data on the machine where it is installed.

It is required that the user logged on to the system has full access to the folder C:\ProgramData\ClickLearn.

The data stored is for all users on the machine, so it is shared by all if installed on a server.

No data will be stored in the Windows registry database.

## 1.1.3. License information

|                          | × |
|--------------------------|---|
|                          |   |
| ClickLearn Documentation | 0 |
|                          | 2 |
|                          |   |
|                          |   |

- 1. Click on the input field **Customer Name**. Enter **Customer Name**.
- 2. Click on the input field . Enter **Key**.

Click on the group Information.

| Customer name | ClickLearn Documentation                    |
|---------------|---------------------------------------------|
| Key           | •••••                                       |
|               |                                             |
| Information   |                                             |
| Status        | Valid from 13. marts 2014 to 27. marts 2014 |
| Features      | Recorder                                    |
|               | Producer                                    |
|               | Publisher                                   |
|               | ✓ Tester ✓ E-Learning                       |
|               | Dynamics NAV Classic                        |
|               | Dynamics NAV RTC                            |
|               | SAP                                         |
|               | Windows UIA                                 |
|               | Explorer     Excel                          |
|               | Microsoft CRM                               |

When the license information is present, you may start using ClickLearn.

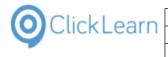

Click on the button **OK**.

| C-Learning           |           |
|----------------------|-----------|
| Dynamics NAV Classic |           |
| Dynamics NAV RTC     |           |
| SAP                  |           |
| Windows UIA          |           |
| Explorer             |           |
| V Excel              |           |
| Microsoft CRM        |           |
| SAP Portal           |           |
| Assist               |           |
| Java Access Bridge   |           |
| ▼ IFS Applications   |           |
| a supplications      |           |
|                      |           |
|                      |           |
|                      | OK Cancel |
|                      |           |
|                      |           |
|                      |           |
|                      |           |
|                      |           |

## 1.1.3.1.

### **Finding license information**

Click on the menu Tools. Q ClickLearn Studio File View Tools Help 🞦 New 👻 📴 Edit 🝺 Replay 🏐 Produce 🎯 Assist 🛛 💽 🕶 🎯 🕶 Recordings Name User Replayed Produc... Created Modified Project Full path Conne... Click on the menu License Information.... Q ClickLearn Studio File View Tools Help 🎦 New 👻 🖪 🕺 Preferences... Recordings 😫 Windows Text To Speech settings... Speech Editor.. Name 🔒 License Information.. ect Full path Conne... Microsoft Dynamics NAV Classic connector Workspaces...

#### Current license information

OK Cancel

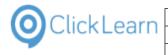

Click on the button Cancel.

| Dynamics NAV Classic |    |        |  |  |
|----------------------|----|--------|--|--|
| Dynamics NAV RTC     |    |        |  |  |
| SAP                  |    |        |  |  |
| Windows UIA          |    |        |  |  |
| Explorer             |    |        |  |  |
| Excel                |    |        |  |  |
| Microsoft CRM        |    |        |  |  |
| SAP Portal           |    |        |  |  |
| Assist               |    |        |  |  |
| Java Access Bridge   |    |        |  |  |
| ✓ IFS Applications   |    |        |  |  |
|                      |    |        |  |  |
|                      |    |        |  |  |
|                      | OK | Cancel |  |  |
|                      |    |        |  |  |
|                      |    |        |  |  |
|                      |    |        |  |  |
|                      |    |        |  |  |
|                      |    |        |  |  |

# 1.1.4. ClickLearn Studio

## 1.1.4.1. Easy creation of work instructions

To create and edit work instructions, ClickLearn provides three simple steps.

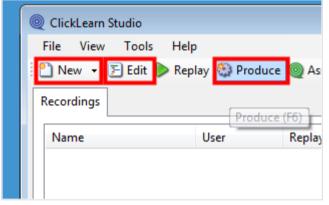

## 1.1.4.1.1.

Instead of writing text and cropping images into a word document manually, ClickLearn provides a recording feature, where the work instruction is recorded as you perform the process in the application.

### 1.1.4.1.2.

#### Edit

New

It is possible to edit your recorded work instruction. You may remove incorrect clicks, adding chapters, subchapters, notes, screen samples and grouping of steps.

If you missed some steps in your work instruction, or new steps have been added to the application, you may record these additional steps and paste them into your existing work instruction.

#### 1.1.4.1.3.

#### Produce

When you produce the material, you get the work instruction as a word document. Never edit the word document. Always do all editing in ClickLearn.

Producing does not only result in a Word document. You will also get learning material in formats like PowerPoint and Video.

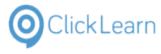

## 1.1.4.2. Advanced features

Maintaining work instructions may be a difficult task and often result in re-creating it. With ClickLearn, it is possible to automatically replay the work instruction on the updated system. Hereby all material will be up to date.

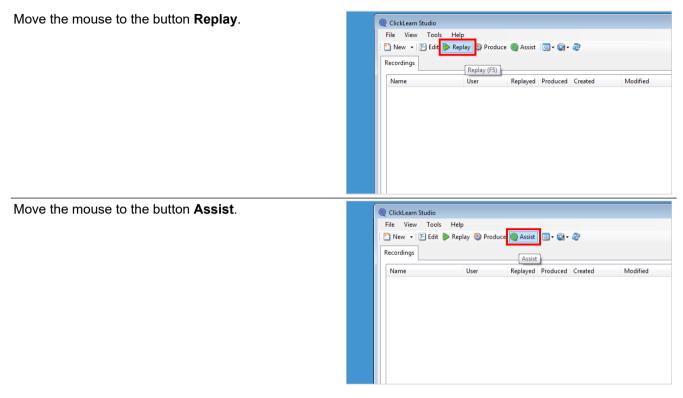

# 1.2. Resolution and scaling

In order for the recorder to capture the steps correctly you may need to set the right screen resolution and make sure not to use text scaling.

If the scaling is wrong your windows system may report incorrect coordinates to ClickLearn.

Right click on the Desktop background.

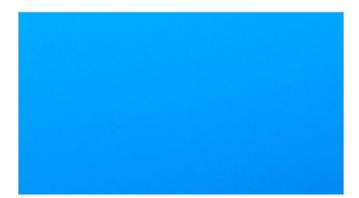

| OclickLearn |
|-------------|
|-------------|

| Click on the menu <b>Screen resolution</b> .                                           | Paste<br>Paste shortcut<br>Undo Copy Ctrl+Z<br>Graphics Properties<br>Graphics Options<br>New<br>New<br>Screen resolution<br>Personalize                                                               |
|----------------------------------------------------------------------------------------|----------------------------------------------------------------------------------------------------|
| Click on the link <b>Make text and other items larger or smaller</b> .                 | Display: 1. Philips 288P6 V<br>Resolution: 1920 × 1080 V<br>Orientation: Landscape V                                                                                                    |
|                                                                                        | ✓ Allow the screen to auto-rotate         Project to a second screen (or press the Windows logo key         Make text and other items larger or smaller         What display settings should I choose? |
| Click on the radio button <b>Smaller - 100%</b> .<br>You may also press <b>ALT+S</b> . | Display                                                                                                    |
|                                                                                        |                                                                                                    |

# 1.3. Record work instruction

# 1.3.1. Start recorder

Click on the button New.

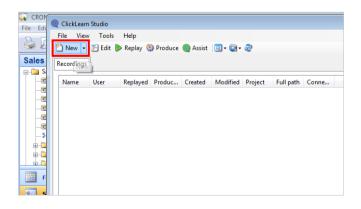

| OClickLearn |
|-------------|
|-------------|

| Click on the list element My NAV Classic, CRONUS International Ltd. |                                                                                                    |
|---------------------------------------------------------------------|----------------------------------------------------------------------------------------------------|
|                                                                     | Dynamics GP 2013 Microsoft Dynamics NAV 2013 Microsoft Dynamics NAV 2013                                                                                                    |
| Click on the button <b>Record</b> .                                 | CROY<br>File ClickLearn Studio<br>File New<br>Sales<br>Na<br>Microsoft CRM Microsoft Dynamics AX Client Microsoft Dynamic<br>Microsoft Dynamics NAV RTC<br>Client<br>SAP<br>File New<br>Microsoft Dynamics NAV RTC<br>Client<br>SAP<br>File New<br>Microsoft Dynamics NAV RTC<br>Client                                                                                                    |
| Click on the radio button English (United States).                  | SAP FrontEnd SAP Portal                                                                                                    |
|                                                                     | namics AX Client Microsoft Dynamics AX Client Microsoft Dynamics GD 2013 Microsoft Dynamics F Microsoft Dynamics AX Client Microsoft Dynamics GD 2013 Microsoft Dynamics F Microsoft Dynamics AX Client Microsoft Dynamics GD 2013 Microsoft Dynamics F Microsoft Dynamics AX Client Microsoft Dynamics GD 2013 Microsoft Dynamics F Microsoft Dynamics AX Client Microsoft Dynamics GD 2013 Microsoft Dynamics F Microsoft Dynamics AX Client Microsoft Dynamics GD 2013 Microsoft Dynamics F Microsoft Dynamics AX Client Microsoft Dynamics GD 2013 Microsoft Dynamics F Microsoft Dynamics AX Client Microsoft Dynamics GD 2013 Microsoft Dynamics F Microsoft Dynamics AX Client Microsoft Dynamics GD 2013 Microsoft Dynamics F Microsoft Dynamics AX Client Microsoft Dynamics GD 2013 Microsoft Dynamics F Microsoft Dynamics AX Client Microsoft Dynamics GD 2013 Microsoft Dynamics F Microsoft Dynamics Microsoft Dynamics GD 2013 Microsoft Dynamics F Microsoft Dynamics Microsoft Dynamics GD 2013 Microsoft Dynamics F Microsoft Dynamics Microsoft Dynamics F Microsoft Dynamics Microsoft Dynamics F Microsoft Dynamics Microsoft Dynamics F Microsoft Dynamics Microsoft Dynamics F Microsoft Dynamics Microsoft Dynamics F Microsoft Dynamics Microsoft Dynamics F Microsoft Dynamics Microsoft Dynamics F Microsoft Dynamics Microsoft Dynamics F Microsoft Dynamics Microsoft Dynamics F Microsoft Dynamics F Microsoft Dynami |
| Click on the button <b>Ok</b> .                                     | Cerman (Germany)                                                                                                    |
|                                                                     | IFS Web                                                                                                    |

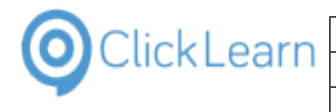

Click on the button Yes.

| double click.<br>- To record a mouse move<br>mouse to the control - wa<br>Ctrl+Shift. | gle to appear before recording a left, right or<br>: (for hover activated controls) move the<br>it for the green rectangle - and press left<br>.he two Ctrl keys at the same time. |
|---------------------------------------------------------------------------------------|----------------------------------------------------------------------------------------------------|
| Do you want to start the re                                                           | cording                                                                                                    |
|                                                                                       | Yes No                                                                                                    |
|                                                                                       |                                                                                                    |
|                                                                                       |                                                                                                    |

# **1.3.2. Perform the work instruction**

For each step in the work instruction you need to wait for the green rectangle before performing the click.

Select **Sales, Customers** from the menu **Sales & Marketing** in the Navigation Pane

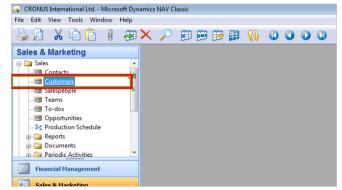

Never assume that the current tab is always the initial tab when a form is entered. It is good practice to click it and this will automatically add a text to the work instruction stating which tab is used.

#### Select the tab named General

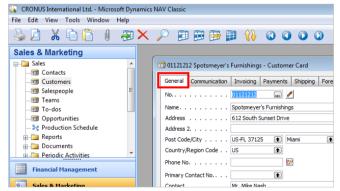

The system provides shortcut keys, but good practice for work instructions are to click on the tool strip item instead as it will automatically add the shortcut in the final work instruction. If no tool strip is available for the shortcut or you still want to use it, please consider to add some notes before this step to improve the work instruction.

| OclickLearn |
|-------------|
|-------------|

| 01121212 Spotsmeyer's Furnishings - Customer Card         seneral       Communication       Invoicing       Payments       Shipping       Foreign Trade         No.       91121212       Image: Spotsmeyer's Furnishings       Balance (LCY)       0,00         Address       612 South Sunset Drive       Credit Limit (LCY)       0,00         Address 2.       612 South Sunset Drive       Credit Limit (LCY)       0,00         Address 2.       612 South Sunset Drive       Credit Limit (LCY)       0,00         Address 2.       Image: Service Zone Code       Image: Service Zone Code       Image: Service Zone Zone Zone                                                                                                    |
|----------------------------------------------------------------------------------------------------|
| No.       Image: Search Name       Spotsmeyer's Furnishings       Balance (LCY)       0,00         Address       612 South Sunset Drive       Credit Limit (LCY)       0,00         Address 2.       612 South Sunset Drive       Credit Limit (LCY)       0,00         Address 2.       Salesperson Code       Image: Salesperson Code       Image: Salesperson Code       Imag                                                                                                    |
| No.       Image: Search Name       Spotsmeyer's Furnishings       Balance (LCY)       0,00         Address       612 South Sunset Drive       Credit Limit (LCY)       0,00         Address 2.       612 South Sunset Drive       Credit Limit (LCY)       0,00         Address 2.       Salesperson Code       Image: Salesperson Code       Image: Salesperson Code       Imag                                                                                                    |
| vame.       Spotsmeyer's Furnishings       Balance (LCY)       0,00         Address       612 South Sunset Drive       Gredit Limit (LCY)       0,00         Address 2.       Salesperson Code       JR       0         bost Code/City       US-FL 37125       Mamil       Responsibility Center       Image: Control (LCY)         Country/Region Code       US       Service Zone Code       X       Image: Control (LCY)         Primary Contact No.       Image: Contact No.       Image: Contact No.       Image: Contact No.       Image: Contact No.         No.       01121212 Image: Contact No.       Image: Contact No.       Image: Contact No.       Image: Contact No.         Name.       01121212 Image: Contact No.       Image: Contact No.       Image: Contact No.       Image: Contact No.         Address 2.       No.       Name       Responsi.       Location Phone No.         Address 2.       No.       Name       Responsi.       Location Phone No.         Address 2.       O1454544 Progressive Home Furnishings       YELLOW       Image: Contact No.       Image: Contact No.       Image: Contact No.       Image: Contact No.       Image: Contact No.       Image: Contact No.       Image: Contact No.       Image: Contact No.       Image: Contact No.       Image: Contact No.       Image: Contact No.<                                                                                                    |
| Address                                                                                                    |
| Not.       Oldress 2         No.       Oldress 2         No.       Oldress 2         No.       Oldress 2         No.       Oldress 2         No.       Oldress 2         No.       Oldress 2         No.       Oldress 2         No.       Oldress 2         No.       Oldress 2         No.       Oldress 2         Name.       Service Xone Code         No.       Oldress 2         Name.       No.         Address 2       No.         Post Code/City       Oldress 2         Pone No.       Oldress 2         Post Code/City       Oldress 2         Point Code/City       Oldress 2         Point Code/City       Oldress 2         Point Code/City       Oldress 2         Phone No.       Oldress 2         Phone No.       Oldress 2         Phone No.       Oldress 2                                                                                                    |
| Post Code/City       US FL 37125 Mamil       Mamil       Responsibility Center       Image: Service Zone Code         Country/Region Code       US       Service Zone Code       Image: Service Zone Code       Image: Service Zone Code         Primary Contact No.       Image: Service Zone Code       Image: Service Zone Code       Image: Service Zone Code       Image: Service Zone Code         Primary Contact No.       Image: Service Zone Code       Image: Service Zone Code       Image: Service Zone Code       Image: Service Zone Code         No.       Image: Service Zone Code       Image: Service Zone Code       Image: Service Zone Code       Image: Service Zone Code         No.       Image: Service Zone Code       Image: Service Zone Code       Image: Service Zone Code       Service Zone Code         No.       Image: Service Zone Code       Image: Service Zone Code       Image: Service Zone Code       Service Zone Code         No.       Image: Service Zone Code       Image: Service Zone Code       Image: Service Zone Code       Service Zone Code         Address 2.       Image: Service Zone Code       Image: Service Zone Code       Image: Service Zone Code       Image: Service Zone Code         Post Code/City       Image: Service Zone Code       Image: Service Zone Code       Image: Service Zone Code       Image: Service Zone Code       Image: Service Zone Code       Image: Service Z                                                                                                    |
| Country/Region Code US       Service Zone Code K         Phone No                                                                                                    |
| Address 2.       No.       Nome No.       Image: Service Zone Loose (X       Image: Service Zone Loose (X         No.       Image: Service Zone Loose (X       Image: Service Zone Loose (X)       Image: Service Zone Loose (X)       Image: Service Zone Loose (X)       Image: Service Zone (X)       Image: Service Zone                                                                                                    |
| Primary Contact No                                                                                                    |
| No.     Olizizizi     Search Name     SPOTSMEYER'S F       Name.     01121212     Image: Content Name     Search Name     Search Name       Address 2.     Image: Content Name     No.     Name     No.       Address 2.     Image: Content Name     No.     No.     No.       Post Code/City     Image: Content Name     No.     No.     No.       Country/Region Code     Image: Content Name     YELLOW     Image: Content Name       Phone No.     0105893     Candoxy Canada Inc.     YELLOW       O19058995     Ekinon Aixport     YELLOW     Image: Content Name       Primary Contact No.     01905892     Image: Contact Name     YELLOW       Image: Contact No.     Image: Contact Name     YELLOW     Image: Contact Name       Image: Contact No.     Image: Contact Name     YELLOW     Image: Contact Name                                                                                                    |
| No.       OI121212 (m)       ✓       Search Name       SPOTSMEYER'S F         Name.       Address       Customer List         Address       No.       Name       Responsi Location Phone No.         Address       O1121212       Spotsmeyer's Furnishings       YELLOW         Post Code/City       O1445544       Progressive Home Furnishings       YELLOW         Country/Region Code       O1455454       New Concepts Furnishings       YELLOW         Phone No.       O1905893       Candau Inc.       YELLOW         Primary Contact No.       O1905892       Location Candoxy Strange Can       YELLOW         Ontact.       O1905892       Location Candoxy Strange Can       YELLOW         Z00000       Seangeman Labor       Seangeman Labor       YELLOW                                                                                                    |
| Name.       Image: Customer List         Address       No.         Address       No.         Name       Responsi Location Phone No.         Address       Image: Customer List         No.       Name         Post Code/City       Image: Customer List         Country/Region Code       0145544 Progressive Home Furnishings         Phone No.       01455454 New Concepts Furnithure         Phone No.       019058993 Candoxy, Canada Inc.         Primary Contact No.       01905899 Eikhorn Airport         Contact.       VELIOW         Integration       Integration         Z0000 Seangerar tab.       VELIOW                                                                                                    |
| Address       No.       Name       Responsi Location Phone No.       Coation Phone No.         Address       2       Dill21212       Spotsmeyer's Furnishings       YELLOW       Image: Spotsmeyer's Furnishings       YELLOW         Post Code/City       0145544       Progressive Home Furnishings       YELLOW       Image: Spotsmeyer's Furnishings       YELLOW         Country/Region Code       01905899       Canada Inc.       YELLOW       Image: Spotsmeyer's Furnishings         Phone No.       01905899       Canada Inc.       YELLOW       Image: Spotsmeyer's Furnishings         Primary Contact No.       01905899       Elkhorn Airport       YELLOW       Image: Spotsmeyer's Furnishings         Contact.       01905899       Elkhorn Airport       YELLOW       Image: Spotsmeyer's Furnishings         Digital Spotsmeyer's Contact No.       01905899       Elkhorn Airport       YELLOW       Image: Spotsmeyer's Furnishings         Contact.       01000       The Cannon Group PLC       BIRMING       BULE       Image: Spotsmeyer's Furnishings         Z0000       Stangartitut.       Image: Spotsmeyer's Furnishings       YELOW       Image: Spotsmeyer's Furnishings                                                                                                    |
| Address 2       ▶ 011212121 Spotsmeyer's Furnishings       YELLOW       I         Post Code/City       01445544 Progressive Home Furnishings       YELLOW       I         Country/Region Code .       01445545 New Concepts Furnishings       YELLOW       I         Phone No.       01905899 Elkhorn Airport       YELLOW       I         Primary Contact No       01905899 Elkhorn Airport       YELLOW       I         Ontact.       0190502 London Candon Candon X Strane Cam       YELLOW       I         Ontact.       0190502 London Candon X Strane Cam       YELLOW       I         Outour Stangen Ltd.       01000 The Cannon Group PLC       BIRMING       BLUE                                                                                                    |
| Post Code/City <ul> <li>OIIIIIII Spotsmeyer's runnings</li> <li>TELLOW</li> <li>OIIIIIIII Spotsmeyer's runnings</li> <li>YELLOW</li> <li>OIIIIIIIII Spotsmeyer's runnings</li> <li>YELLOW</li> <li>OIIIIIIIIIIIIIIIIIIIIIIIIIIIIIIIIIIII</li></ul>                                                                                                    |
| Country/Region Code         01454545 New Concepts Furniture         YELLOW           Phone No                                                                                                    |
| Phone No.         01905893 Candoxy Canada Inc.         YELLOW           Primary Contact No.         01905899 Elikorn Airport         YELLOW           Primary Contact No.         01905892 London Candoxy Storage Cam         YELLOW           Contact.         10000 The Camoo Group PLC         BIRMING BLUE                                                                                                    |
| 01905399         Elkorm Airport         YELLOW           Primary Contact No         01905992         London Candoxy Storage Cam         YELLOW           Contact         10000 The Camoo Group PLC         BIRMING         BLUE                                                                                                    |
| Contact                                                                                                    |
| 20000 Selangorian Lto.                                                                                                    |
|                                                                                                    |
| 20309920 Metatorad Malaysia Sdn Bhd YELLOW                                                                                                    |
| 20312912 Highlights Electronics Sdn Bhd GREEN                                                                                                    |
| 20339921 TraxTonic Sdn Bhd YELLOW                                                                                                    |
| 21233572 Somadis YELLOW<br>21245278 Maronegoce BLUE                                                                                                    |
| 21252947 ElectroMAROC YELLOW                                                                                                    |
| III                                                                                                    |
|                                                                                                    |
| energi energi en |
| BLUE Mr. Andy Teal                                                                                                    |
| 20000 Selangorian Ltd. Mr. Mark McArthur                                                                                                    |
| 20309920 Metatorad Malaysia Sdn Bhd YELLOW Mrs. Azleen Samat<br>20312912 Highlights Electronics Sdn Bhd GREEN Mr. Mark Darrell Bo                                                                                                    |
| 20339921 TraxTonic Sdn Bhd YELLOW Mrs. Rubina Usmai                                                                                                    |
| 21233572 Somadis YELLOW M. Syed ABBAS                                                                                                    |
| 21245278 Maronegoce BLUE Mme. Fadoua AIT<br>21252947 ElectroMAROC YELLOW                                                                                                    |
| 21252947 ElectroMAROC YELLOW                                                                                                    |
|                                                                                                    |
| OK Cancel Customer V Sa                                                                                                    |
|                                                                                                    |
|                                                                                                    |
|                                                                                                    |
|                                                                                                    |
|                                                                                                    |
|                                                                                                    |
|                                                                                                    |
|                                                                                                    |

Do not tab between fields, as it will not result in good instructions. Always click into a field before entering data. If tab or enter is required to update field content, just include it after your input.

#### Click on No.

| ional Ltd Micro  | soft Dynamics | NAV Classic                                              |                       |
|------------------|---------------|----------------------------------------------------------|-----------------------|
| ools Window      | Help          |                                                          |                       |
| à 🔒 🌵            | a 🖉           | 🔎 🗿 🍽 🗃 🗱 🚺 🚷 🖉 🔍                                        | ) 🛃 🛃 🐇               |
| ting             |               |                                                          |                       |
|                  | <u>^</u>      | 10000 The Cannon Group PLC - Customer Card               |                       |
| s                |               | General Communication Invoicing Payments Shipping Foreig | n Trade               |
| le               | =             | No                                                       | Search Name           |
|                  |               | Name                                                     | Balance (LCY)         |
| ities            |               | Address 192 Market Square                                | Credit Limit (LCY)    |
| n Schedule       |               | Address 2 test                                           | Salesperson Code      |
|                  |               | Post Code/City B27 4KT 🕥 Birmingham 🕥                    | Responsibility Center |
| ts<br>Activities | -             | Country/Region Code GB                                   | Service Zone Code .   |
| nagement         |               | Phone No                                                 | Blocked               |
| nagement         |               | Primary Contact No                                       | Last Date Modified    |
| ketina.          |               | Contact Mr. Andy Teal                                    | cost parce Piddined 1 |

| OclickLearn |
|-------------|
|-------------|

| Click on <b>Name</b>      | ools Window Help                                                                              |
|---------------------------|-----------------------------------------------------------------------------------------------|
|                           | à 🔓 🕴 🚑 🗙 🔎 🇊 🕽 🖶 🚺 🚷 🛛 🔾 🖉 🦉                                                                 |
|                           | ting                                                                                          |
|                           | 📩 🗍 10000 The Cannon Group PLC - Customer Card                                                |
|                           | s General Communication Invoicing Payments Shipping Foreign Trade                             |
|                           | le E No                                                                                       |
|                           | Name The Cannon Group PLC Balance (LCY)                                                       |
|                           | ities Address 192 Market Square Credit Limit (LCY) .                                          |
|                           | n Schedule Address 2 test Salesperson Code .                                                  |
|                           | Post Code/City B27 4KT 💽 Birmingham 💽 Responsibility Cente                                    |
|                           | ts Country/Region Code GB Service Zone Code                                                   |
|                           | Phone No                                                                                      |
|                           | nagement Docted                                                                               |
|                           | Keting Contact Mr. Andy Teal                                                                  |
| Click on <b>Address</b>   |                                                                                               |
| JICK ON Address           | È 🔓 🕴 A 🗙 🗡 🔎 🎟 🎟 🖶 🔛 🙌 🛛 🔾 🔾 🖉 🖉                                                             |
|                           | ting                                                                                          |
|                           | 10000 The Cannon Group PLC - Customer Card                                                    |
|                           | s General Communication Invoicing Payments Shipping Foreign Trade                             |
|                           |                                                                                               |
|                           | No                                                                                            |
|                           | ities Address                                                                                 |
|                           |                                                                                               |
|                           | Address Z test Salesperson Code.<br>Post Code/City B27 4KT  Birmingham  Responsibility Center |
|                           | ts Country/Region Code GB (1)                                                                 |
|                           | Phone No                                                                                      |
|                           | nagement Primary Contact No.                                                                  |
|                           | keting Contact Mr. Andy Teal                                                                  |
|                           |                                                                                               |
| Click on <b>Post Code</b> |                                                                                               |
|                           | ting                                                                                          |
|                           | 10000 The Cannon Group PLC - Customer Card                                                    |
|                           | s General Communication Invoicing Payments Shipping Foreign Trade                             |
|                           | ile 🗧 No                                                                                      |
|                           | Name The Cannon Group PLC Balance (LCY)                                                       |
|                           | ities Address                                                                                 |
|                           | n Schedule Address 2 test Salesperson Code .                                                  |
|                           | Post Code/City B27 4KT 🕞 Birmingham 💽 Responsibility Cente                                    |
|                           | ctivities Country/Region Code GB Service Zone Code                                            |
|                           | nagement Blocked Blocked                                                                      |
|                           | Primary Contact No                                                                            |
|                           | Contact Mr. Andy Teal                                                                         |
|                           |                                                                                               |
|                           |                                                                                               |
| Click on <b>City</b>      |                                                                                               |
|                           | 10000 The Cannon Group PLC - Customer Card                                                    |
|                           |                                                                                               |
|                           | General Communication Invoicing Payments Shipping Foreign Trade                               |
|                           | No         10000         Image: Marcology         Search Name         THE CANNON OF           |
|                           | Name                                                                                          |
|                           | Address                                                                                       |
|                           | Address 2 test Salesperson Code PS                                                            |
|                           | Post Code/City B27 #dr  Birmingham Responsibility Center BIRMINGHAM Country/Region Code GB    |
|                           | Service zone Code M                                                                           |
|                           | Blocked                                                                                       |
|                           |                                                                                               |
|                           | Primary Contact No                                                                            |
|                           | Primary Contact No                                                                            |
|                           | Last Date Modified 11-1                                                                       |

|                                     | lickLearn ApS                                                                                                    | mol                                                                                                    |
|-------------------------------------|----------------------------------------------------------------------------------------------------|----------------------------------------------------------------------------------------------------|
| ClickLearn c                        |                                                                                                    | April 24, 2023                                                                                                    |
| ClickLe                             | earn Learning Portal                                                                                                    | 19/439                                                                                                    |
|                                     |                                                                                                    |                                                                                                    |
| Click Country/Region Code lookup    | 10000 The Cannon Group PLC - Customer Card                                                                                                    |                                                                                                    |
|                                     | General Communication Invoicing Payments Shi                                                                                                    | oping Foreign Trade                                                                                                    |
|                                     | E No                                                                                                    | Search Name THE CANNO                                                                                                    |
|                                     | Name                                                                                                    | Balance (LCY) 16           Credit Limit (LCY)                                                                                                    |
|                                     | Address 2 test                                                                                                    | Salesperson Code PS                                                                                                    |
|                                     | Post Code/City B27 4KT 📦 Birmin<br>Country/Region Code GB                                                                                                    |                                                                                                    |
|                                     | Phone No                                                                                                    | Service Zone Code M<br>Blocked                                                                                                    |
|                                     | Primary Contact No                                                                                                    | Last Date Modified                                                                                                    |
|                                     | Contact Mr. Andy Teal                                                                                                    |                                                                                                    |
|                                     |                                                                                                    |                                                                                                    |
|                                     | <u>ــــــــــــــــــــــــــــــــــــ</u>                                                                                                    | stomer 🔻 Sales 💌 Functions 💌                                                                                                    |
| Click on row 'GB'                   | 100                                                                                                    | Seattliname                                                                                                    |
|                                     | Name                                                                                                    |                                                                                                    |
|                                     | Address Code Name Address 2 DZ Algeria                                                                                                    | Address Format Contact Address F<br>Post Code+City After Company N                                                                                                    |
|                                     | Post Code/City EE Estonia                                                                                                    | Post Code +City After Company N<br>Post Code +City After Company N                                                                                                    |
|                                     | ES Spain                                                                                                    | Post Code+City After Company N                                                                                                    |
|                                     | Primary Contact No. FJ Fji Islands                                                                                                    | Post Code +City After Company N<br>City +Post Code First                                                                                                    |
|                                     | Contact                                                                                                    | Post Code +City After Company N<br>City +Post Code After Company N                                                                                                    |
|                                     | HK Croata<br>HU Hungary                                                                                                    | City +Post Code +City After Company N                                                                                                    |
|                                     | ID Indonesia                                                                                                    | Post Code +City After Company N                                                                                                    |
|                                     | ОК                                                                                                    | Cancel Country/                                                                                                    |
| Click on <b>OK</b>                  | Post Code/City<br>Country/Region Cod<br>Phone No<br>Primary Contact No.<br>Contact<br>Bill Strands<br>FR France<br>Contact Bill Strands<br>HR Croatia<br>HU Hungary<br>ID Indonesia                           | Post Code+City After Company<br>Post Code+City After Company<br>Post Code+City After Company<br>City+Post Code +City After Company<br>City+Post Code +City After Company<br>City+Post Code After Company<br>Post Code+City After Company<br>Post Code+City After Company<br>Post Code+City After Company<br>Post Code+City After Company<br>City+Post Code +City After Company<br>City-Post Code+City After Company<br>Post Code+City After Company |
| Close the form <b>Customer Card</b> |                                                                                                    |                                                                                                    |
| Close the form Customer Card        |                                                                                                    |                                                                                                    |
|                                     | ) 🕡 👄 🐖 🐖 🐖                                                                                                    |                                                                                                    |
|                                     | pping Foreign Trade Close<br>Search Name THE CANNON GR<br>Balance (LCY) 168:364,411<br>Credit Limit (LCY) 0,00<br>Salesperson Code PS •<br>pham • Responsibility Center BIRMINGHAM •<br>Service Zone Code M • |                                                                                                    |

# 1.3.3. End recording

Press the two Ctrl keys.

If you are working on a device without two Ctrl keys, please move the mouse cursor to the top left corner of the screen and press Shift + Ctrl.

ClickLearn will open a dialog from where you may save the recording. Once the recording is saved, ClickLearn will reopen and you may produce the material or edit it.

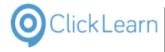

Please save your work instruction. It is best to save them on a network drive, so that other users may get access to the recording.

# 1.4. ClickLearn User Interface

# 1.4.1. The Toolbar

Move the mouse to the button **New**.

|                                                                | Name            | User           | Replayed | Produced | Created          | Modified        |
|----------------------------------------------------------------|-----------------|----------------|----------|----------|------------------|-----------------|
|                                                                | My NAV Classic  | c              |          |          |                  |                 |
| Work instruction Michael Olsen 14-03-2014 11:09 14-03-2014 11: | 🔚 Work instruct | tion Michael O | lsen     |          | 14-03-2014 11:09 | 14-03-2014 11:0 |
|                                                                |                 |                |          |          |                  |                 |

The New button enables you to make a new recording of a work instruction.

Move the mouse to the button Edit.

| ClickLearn Studio<br>File View Tools |               | roduce 🎯 | Assist 🛛 💽 | • 🖏 • 🏖          |                  |        |
|--------------------------------------|---------------|----------|------------|------------------|------------------|--------|
| Name                                 | User          | Replayed | Produced   | Created          | Modified         | Projec |
| My NAV Classic —                     | Michael Olsen |          |            | 14-03-2014 11:09 | 14-03-2014 11:09 |        |

The Edit button enables you to modify a work instruction. You need to select a recording from the list before clicking the button.

Move the mouse to the button Replay.

|               |                   |     | Created          | Modified        |
|---------------|-------------------|-----|------------------|-----------------|
| My NAV Clas   |                   |     |                  |                 |
| 🔚 Work instru | uction Michael Ol | sen | 14-03-2014 11:09 | 14-03-2014 11:0 |

The Replay button enables you to automatically replay a work instruction. You need to select a recording from the list before clicking the button.

Also, please remember that replay will overwrite all screen content in the current recording and collect new screen content while running. If the replay failed, the recording will only have screen content up to the step where it failed. The remaining steps will not have meaningful thumbnail images and rectangles.

Make sure to prepare your system to the Home screen before replaying.

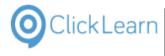

Move the mouse to the button **Produce**.

| Recordings    |                  |          |          |                  |                  |   |
|---------------|------------------|----------|----------|------------------|------------------|---|
| Name          | User             | Replayed | Produced | Created          | Modified         | P |
| My NAV Clas   | sic              |          |          |                  |                  |   |
| 🔚 Work instru | iction Michael O | lsen     |          | 14-03-2014 11:09 | 14-03-2014 11:09 |   |
|               |                  |          |          |                  |                  |   |
|               |                  |          |          |                  |                  |   |
|               |                  |          |          |                  |                  |   |
|               |                  |          |          |                  |                  |   |
|               |                  |          |          |                  |                  |   |
|               |                  |          |          |                  |                  |   |

The Produce button enables you to produce a work instruction. You need to select a recording from the list before clicking the button.

The produced material is made according to a template. Please refer to adding a workspace if your produced material does not use the desired template.

# 1.4.2. The Recordings tab

Click on the tab Recordings.

| File View Tools           File         View         Tools           New         -         -         Edit         - |               | oduce 🎯  | Assist 🔯 | • 🚳 • 🍣          |                  |    |
|----------------------------------------------------------------------------------------------------|---------------|----------|----------|------------------|------------------|----|
| Recordings Name My NAV Classic                                                                                     | User          | Replayed | Produced | Created          | Modified         | Pr |
| Work instruction                                                                                                   | Michael Olsen |          |          | 14-03-2014 11:09 | 14-03-2014 11:09 |    |

This is the list of your recordings.

Move the mouse to the column header Name.

| Name     | User                 | Replayed | Produced | Created          | Modified        |
|----------|----------------------|----------|----------|------------------|-----------------|
| My NAV 0 |                      | nepidyed | auccu    | created          | mounicu         |
|          | struction Michael OI | sen      |          | 14-03-2014 11:09 | 14-03-2014 11:0 |
|          |                      |          |          |                  |                 |
|          |                      |          |          |                  |                 |
|          |                      |          |          |                  |                 |

If you click on the recording name in this column, you may rename it.

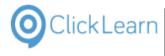

Move the mouse to the column header **Replayed**.

|    | File View Tools    |               |                   |                  |                  |    |
|----|--------------------|---------------|-------------------|------------------|------------------|----|
| ŧ. | 🎦 New 👻 🔚 Edit     | ▶ Replay 🔮 P  | roduce 🎯 Assist 🔯 | - 🚳 - 🍣          |                  |    |
|    | Recordings         |               |                   |                  |                  |    |
|    | Name               | User          | Replayed Produced | Created          | Modified         | Pr |
|    | My NAV Classic     |               |                   |                  |                  |    |
|    | 🔚 Work instruction | Michael Olsen |                   | 14-03-2014 11:09 | 14-03-2014 11:09 |    |
|    | _                  |               |                   |                  |                  |    |
|    |                    |               |                   |                  |                  |    |
|    |                    |               |                   |                  |                  |    |
|    |                    |               |                   |                  |                  |    |
|    |                    |               |                   |                  |                  |    |
|    |                    |               |                   |                  |                  |    |
|    |                    |               |                   |                  |                  |    |

This column indicates if you have replayed the recording.

Move the mouse to the column header **Produced**.

| Q ClickLearn Stud | dio                 |          |            |                  |                  |         |
|-------------------|---------------------|----------|------------|------------------|------------------|---------|
| File View T       | Fools Help          |          |            |                  |                  |         |
| 🎦 New 👻 🛃         | Edit 🍺 Replay 🥸 P   | roduce 🧕 | Assist 🛛 🔍 | • 🥘 • 🍣          |                  |         |
| Recordings        |                     |          |            |                  |                  |         |
|                   |                     |          |            | •                |                  |         |
| Name              | User                | Replayed | Produced   | Created          | Modified         | Project |
| My NAV Clas       | sic                 |          |            |                  |                  |         |
| 🔚 Work instru     | ction Michael Olsen |          |            | 14-03-2014 11:09 | 14-03-2014 11:09 |         |
|                   |                     |          |            |                  |                  |         |
|                   |                     |          |            |                  |                  |         |
|                   |                     |          |            |                  |                  |         |
|                   |                     |          |            |                  |                  |         |
|                   |                     |          |            |                  |                  |         |
|                   |                     |          |            |                  |                  |         |
|                   |                     |          |            |                  |                  |         |
|                   |                     |          |            |                  |                  |         |
|                   |                     |          |            |                  |                  |         |
|                   |                     |          |            |                  |                  |         |

This column indicates when you have produced the material. The produced material is located in a folder named according to the recording name and placed in the same location. Please refer to the full path column for location.

Move the mouse to the column header Full path.

| ussist 🛛 💽 | • 🖗 • 🖑          |                  |         |                                     |           |
|------------|------------------|------------------|---------|-------------------------------------|-----------|
| Produced   | Created          | Modified         | Project | Full path                           | Connector |
|            | 14-03-2014 11:09 | 14-03-2014 11:09 |         | C:\Recordings\Work instruction.clrx | 80002     |

This column gives you the full path of the recording. A recording is saved as a .clrx file. From this ClickLearn is able to produce all material.

Move the mouse to the column header **Connector**.

|                                |            | 0 |
|--------------------------------|------------|---|
|                                | Connector  |   |
| un patri                       | Connector  |   |
| C:\Recordings\Work instruction | clrx B0002 |   |
|                                |            |   |
|                                |            |   |
|                                |            |   |
|                                |            |   |
|                                |            |   |

This column indicates which connector was selected when the recording was done.

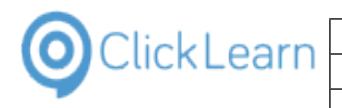

# **1.5. Produce the work instruction**

## 1.5.1. Select work instructions

It is possible to select one or more recordings to produce.

The menu Tools, Preferences will control how much ClickLearn will produce. By default, ClickLearn will produce all types of material but Windows Media Video. The reason is that it may be very time consuming for your PC.

Click on the list element Work instruction.

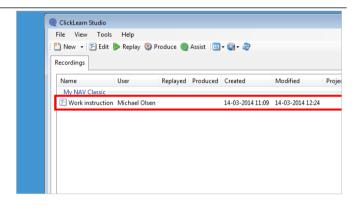

## 1.5.2. Produce

Click on the button Produce. Q ClickLearn Studio File View Tools Help 🗋 New 👻 🔄 Edit 🍺 Replay 🐯 Produce 💿 Assist 🛛 💽 🕶 🌚 🗸 Recordings Replayed Produced Created User Modified Name Proie My NAV Classic E Replay 🏐 Produce 🎯 Assist 🛛 🔄 🕶 🍣 Click on the checkbox English (United States). Replayed Produced Created Modified Project Full path lichael Olsen 14-03-2014 11:09 14-03-2014 12:24 C:\Recordings\Work instruction.cln Produce Language(s) × English (United States) Danish (Denmark) 🔲 German (Germany)

| OclickLearn |  |
|-------------|--|
|-------------|--|

|                                                    |                                                 |           |                                         | April 24, 2023 |
|----------------------------------------------------|-------------------------------------------------|-----------|-----------------------------------------|----------------|
|                                                    | ClickLearn Le                                   | arning Po | ortal                                   | 24/439         |
| Click on the button <b>Ok</b> .                    |                                                 |           | German (Germany)                        | Cancel         |
| While the producer is w<br>shown in the status bar | vorking, the progress will be<br>of ClickLearn. | Licensed  | to ClickLearn Documentation             |                |
| Click on the button <b>OK</b> .                    |                                                 |           | ClickLearn<br>The producer has finished |                |

# 1.5.3. The produced material

For the current selected recording, you may view the produced material.

Click on the menu View.

| ecordings     | Fools Help<br>Edit ▶ Replay 💐 | Produce 🔘 | Assist 🛛 💽 🕶 🥘 🕶 | 8                |            |
|---------------|-------------------------------|-----------|------------------|------------------|------------|
| Name          | User                          | Replayed  | Produced         | Created          | Modified   |
| My NAV Class  |                               |           |                  |                  |            |
| 📴 Work instru |                               | en        | 14-03-2014 12:45 | 14-03-2014 11:09 | 14-03-2014 |

The view menu will provide instant access to some of the produced material. Other produces material, such as Flash and SilverLight video, may be access through the produced Web page.

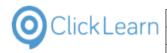

|   |            |            | ClickLearn Learning Portal         |          |
|---|------------|------------|------------------------------------|----------|
| * | Circi      | (LCUI      | n staalo                           |          |
|   | File       | Vie        | w Tools Help                       |          |
| C | <u>Ν</u> ε | Ø          | Web page (incl. Flash/SilverLight) | sist 🛛 🚺 |
|   | Recor      |            | Word Document                      |          |
| ' | (ecoi      | ⊉          | Adobe PDF                          |          |
|   | Nar        |            | Power Point Slides                 | oduce    |
|   | M          | ୍ର         | Windows Video                      |          |
|   | E١         | $\diamond$ | HTML Video                         | -03-20   |
|   |            | 2          | Log                                |          |

Click on the menu **Web page (incl.** Flash/SilverLight).

| Clic  | :kLean     | n Studio                           |                |                  |                  |
|-------|------------|------------------------------------|----------------|------------------|------------------|
| File  | Viev       | w Tools Help                       | -              |                  |                  |
| 1 🗋 N | Ø          | Web page (incl. Flash/SilverLight) | st 🔍 - 🔍 -     | 2                |                  |
| Reco  | ₩<br>2     | Word Document<br>Adobe PDF         |                |                  |                  |
| Na    | r 💌        | Power Point Slides                 | oduced         | Created          | Modified         |
| M     | ළූ         | Windows Video                      |                |                  |                  |
|       | $\diamond$ | HTML Video                         | -03-2014 12:45 | 14-03-2014 11:09 | 14-03-2014 12:24 |
|       | 2          | Log                                | 1              |                  |                  |
|       | _          |                                    | -              |                  |                  |
|       |            |                                    |                |                  |                  |
|       |            |                                    |                |                  |                  |
|       |            |                                    |                |                  |                  |
|       |            |                                    |                |                  |                  |
|       |            |                                    |                |                  |                  |

mol

25/439

April 24, 2023

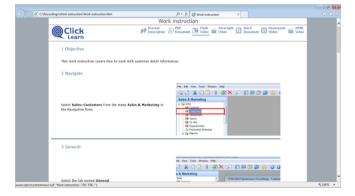

#### The produced web page

On the web page, you have access to the two video formats.

| Q - Q           | 🥖 Work instr   | ructio | n                    | × |               |
|-----------------|----------------|--------|----------------------|---|---------------|
| instructi       | ion            |        |                      |   |               |
| PDF<br>Document | Flash<br>Video | ü      | Silverlight<br>Video | W | Word<br>Docum |
|                 |                |        |                      |   |               |

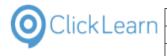

Click on the button Close.

| D → C Ø Work instruction ×                                                                  | - <b>∂</b> -×<br>\$\$ ★ \$\$ |
|---------------------------------------------------------------------------------------------|------------------------------|
| struction                                                                                   | ^                            |
| )F<br>cument 💌 Flash<br>Video 📽 Video Word 🗊 Powerpoint 📽 HTML<br>Document 🗊 Slides 📽 Video |                              |
|                                                                                             |                              |
|                                                                                             |                              |
|                                                                                             |                              |
| ile Edit View Tools Window Help                                                             |                              |
| 🌭 🖸 👗 🛍 🖺 🕘 🗶 🔎 🎟 📾 🕮 🚯 🗯                                                                   |                              |

# 1.6. Technical support

#### 1.6.1. **ClickLearn Support Team**

When you have questions or technical issues regarding your work instructions ClickLearn wants to support you. To provide the best and fastest support we advise you to use our Technical Support function.

#### 1.6.2. Send support mail

Support questions often have to do with one or more recordings you have created using ClickLearn.

Instead of adding many screen shots to the support mail, just select one or more recordings, which will include what we need to provide support.

Click on the list element Work instruction.

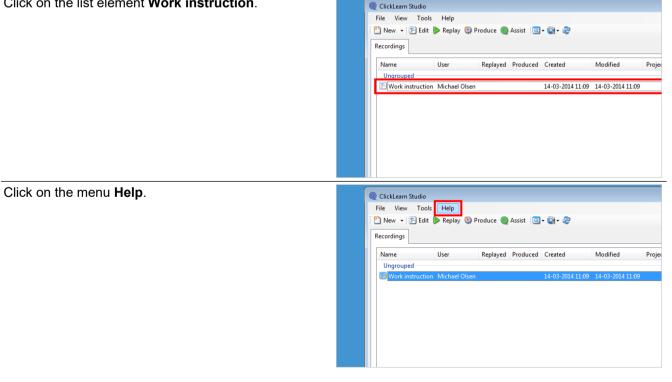

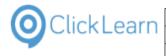

Click on the menu Technical support....

|                                                                  | File View Tools<br>Pile View ▼ F Edit<br>Recordings | Help<br>Contents F1<br>Technical support | • 🚳 • 🍣          |                  |     |
|------------------------------------------------------------------|-----------------------------------------------------|------------------------------------------|------------------|------------------|-----|
|                                                                  | Name                                                |                                          | Created          | Modified         | Pro |
| Work instruction Michael Oleon 14.02 2014 11:00 14.02 2014 11:00 | Ungrouped                                           |                                          |                  |                  |     |
| Work instruction Michael Olsen 14-05-2014 11:09 14-05-2014 11:09 | Work instruction.                                   | Michael Olsen                            | 14-03-2014 11:09 | 14-03-2014 11:09 |     |
|                                                                  |                                                     |                                          |                  |                  |     |
|                                                                  |                                                     |                                          |                  |                  |     |
|                                                                  |                                                     |                                          |                  |                  |     |
|                                                                  |                                                     |                                          |                  |                  |     |
|                                                                  |                                                     |                                          |                  |                  |     |
|                                                                  |                                                     |                                          |                  |                  |     |

#### Please note the following fields.

You may alter the email address if you would like to send it to a co-worker.

| Send email to                                                           |              |
|-------------------------------------------------------------------------|--------------|
| support@clicklearn.dk                                                   |              |
| Attach file                                                             |              |
| C:\Users\Michael Olsen\AppData\Local\Temp\bf93206bd-246d-4abd-8d3e-908a | ddf9cbde.zip |
| Subject                                                                 |              |
| Technical support from [ClickLearn Documentation]                       |              |
| Description                                                             |              |
| - Work instruction                                                      | *            |

- Click on the input field **Send email to**.
- Click on the input field Attach file.
- Click on the input field **Subject**.

| <ul> <li>Work instruction</li> <li>How do I produce t</li> </ul> | tion word do | ocument? |  |  |
|------------------------------------------------------------------|--------------|----------|--|--|
|                                                                  |              |          |  |  |
|                                                                  |              |          |  |  |
|                                                                  |              |          |  |  |
|                                                                  |              |          |  |  |

- 1. Click on the input field **Description**. Enter **a description**.
- 2. Click on the button **OK**.

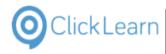

# 1.7. Edit work instruction

#### 1.7.1. Select a work instruction

Click on the list element Work instruction.

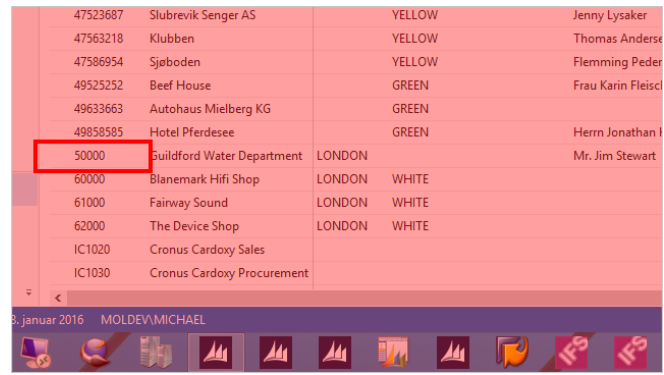

#### 1.7.2. The structure of the editor

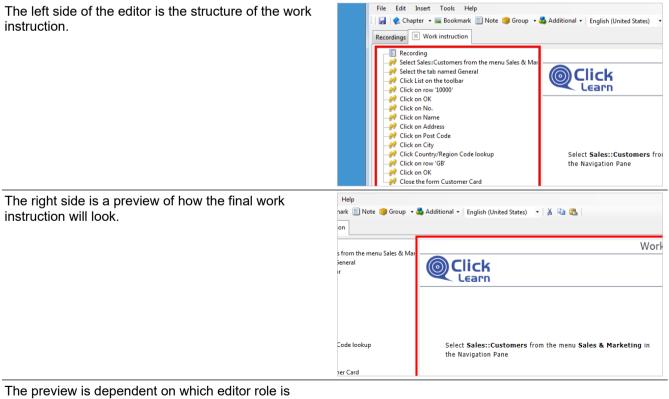

selected. The role may be selected on the top right part of the editor toolbar.

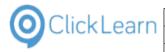

# 1.7.3. Meta data

Double click on the folder Recording.

| Double click on the folder <b>Recording</b> .                                                                                                    | ClickLearn Studio  File Edit Insert Tools Help  Recordings  Work instruction  Recording  Click List on the toolbar  Click List on the toolbar  Click List on the toolbar  Click on OK  Click on Name  Click on Name  Click on Name  Click on Name  Click on Name  Click on otry  Click country/Region Code lookup  Click Country/Region Code lookup  Click Contry/Region Code lookup  Click on row 'GB' |
|----------------------------------------------------------------------------------------------------|----------------------------------------------------------------------------------------------------|
| Click on the tab <b>Document</b> .                                                                                                    | ClickLearn Studio File Edit Insert Tools Help File Edit Insert Tools Help File Chapter - Se Bookmark Note Group - Additional - Ennlish (United States) - General HTML Document Title Description                                                                                                    |
| This is the meta data for a recording.<br>The meta data may be added automatically to the<br>produced HTML and Word document if the template is<br>setup for it. | Hie Edit Insert Tools Help         Chapter - Bookmark Note Group - Additional - English (United States) -         Properties         General HTML Document         Id         Process         Topic         Author         Editor         Approver         Status         Revision                                                                                                    |
| Click on the button <b>OK</b> .                                                                                                    | OK Cancel                                                                                                    |

# 1.7.4. Insert elements

The editor provides a number of elements, which may be inserted in a work instruction.

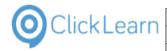

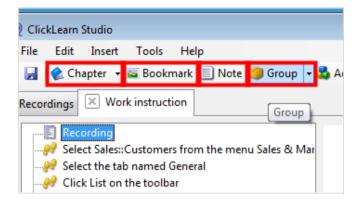

Before inserting an element, please remember to select a step. The element will be inserted before the selected step.

To insert an element at the bottom of a recording, select the first step named Recording. To insert an element at the end of a group, select the last group step and ClickLearn will ask if you want to insert after the step or not.

# 1.7.5. Chapter

The chapter button is a split button. You may click the split button in order to insert subchapters instead of chapters.

| Chapter 2 Bookmark                                                                                                    | inte goodp •                                             | 💑 Additional +   English (United States) - +   👗 🦓 🆓                                                                                                    |
|----------------------------------------------------------------------------------------------------|----------------------------------------------------------|----------------------------------------------------------------------------------------------------|
| Recording     Recording     Select Sales:/Customers Iff     Select the Inhaned Gen     Click int the Inhaned Gen     Click on two '10000'     Click on No.     Click on Name     Click on Name     Click on Address     Click on Address     Click on City     Click on City     Click on City     Click on Name     Click on Name     Clic | A chapter is used to d<br>When ClickLearn prod           | Nide the context of a recording.<br>Lives the material the chapter will represent a transition in the video and a chapter in the Word docume<br>the user will be able to jump between the chapters defined.                                                                                                    |
| Close the form Customer                                                                                                    | Chapter name<br>Mode<br>Instruction Off<br>Thumbnail Off | Objective Objective Object |

- 1. Click on the folder Select Sales::Customers from the menu Sales & Marketing in the Navigation Pane.
- 2. Click on the button **Chapter**.
- 3. Click on the input field **Chapter name**. Enter **Chapter name**.
- 4. Click on the button **OK**.

# 1.7.6. Note

A note may be placed in different ways in the final document. The template operates with two placements, left or right. Only if you choose placement left, the note will be an insight note. Placement outside is therefore equal to placement right.

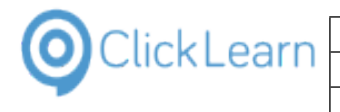

Click on the button Note.

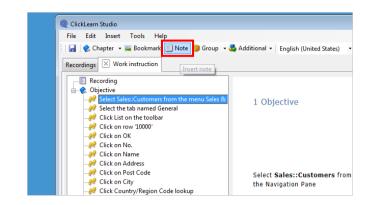

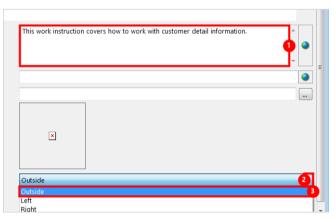

- 1. Click on the input field **Notes**. Enter **Notes**.
- 2. Click on the button **Open**.
- 3. Click on the list element **Outside**.

Click on the button OK.

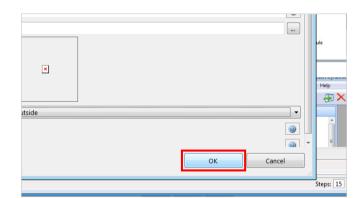

## 1.7.7. More chapters

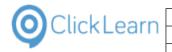

| File Edit Insert Tools H                                                                                                    |                                  | 🍓 Additional •   English (United States) -   🕺 🖓 🚳                                                                                                    |
|----------------------------------------------------------------------------------------------------|----------------------------------|----------------------------------------------------------------------------------------------------|
| Recording<br>Cobjective<br>This work instruction<br>Select Sales::Custome<br>Click List on the toolb                                                                                           | When ClickLearn pro-             | divide the content of a recording.<br>duces the material the chapter will represent a transition in the video and a chapter in the Word document<br>the user will be able to jump between the chapters defined. |
| - #? Click on row '10000'<br>- #? Click on OK<br>- #? Click on No.<br>- #? Click on Name<br>- #? Click on Address<br>- #? Click on Post Code<br>- #? Click on City<br>- #? Click Courty/Region | Preview<br>Navigate              |                                                                                                    |
| - P Click on row 'GB'<br>- P Click on OK<br>- Click on OK                                                                                                    | Chapter name                     | Navigate                                                                                                    |
|                                                                                                    | Instruction Off<br>Thumbnail Off |                                                                                                    |
|                                                                                                    |                                  | OK Cancel                                                                                                    |

- 1. Click on the button **Chapter**.
- 2. Click on the input field **Chapter name**. Enter **Chapter name**.
- 3. Click on the button **OK**.

| Recordings Work instruction                                                                                                    | : 📃 Note 🍘 Group 🕔                       | - 💑 Additional -   English (United States)   🐰 🦾 🙇                                                                                                    |
|----------------------------------------------------------------------------------------------------|------------------------------------------|----------------------------------------------------------------------------------------------------|
| Recording     Objective     This work instruction     Navgate     Pelect Sales::Custome     Pole Sales::Custome     Pole | When ClickLearn pro                      | divide the content of a recording.<br>duces the material the chapter will represent a transition in the video and a chapter in the Word document<br>the user will be able to jump between the chapters defined. |
| - ef Click on No.<br>- ef Click on Name<br>- ef Click on Address<br>- ef Click on Post Code<br>- ef Click on Oty<br>- ef Click Country/Region<br>- ef Click on row 'GB'                                                                                                    | General Chapter name                     | ceneral (2)                                                                                                    |
| -<br>Q<br>Click on OK<br>-<br>Q<br>Close the form Custor                                                                                                    | Mode<br>Instruction Off<br>Thumbnail Off | Allow user selection of subchapter (video)                                                                                                    |
|                                                                                                    |                                          | OK 🗳 Cancel                                                                                                    |

- 1. Click on the folder **Select the tab named General**.
- 2. Click on the button **Chapter**.
- 3. Click on the input field **Chapter name**. Enter **Chapter name**.
- 4. Click on the button **OK**.

| File Edit Insert Tools H                                                                                                    |                                                          | 📸 Additional -   English (United States) -   🐰 🕼 🙈                                                                                                    |
|----------------------------------------------------------------------------------------------------|----------------------------------------------------------|----------------------------------------------------------------------------------------------------|
| Recording     Cbjective     Dijective     This work instruction     Navigate     Avajate     Select Sales::Custome     C General                                                                                                    | When ClickLearn pro                                      | divide the context of a recording.<br>duces the material the chapter will persent a transition in the video and a chapter in the Word document<br>the user will be able to jump between the chapters defined.                                                                                                    |
| Sklet the tan name<br>discretized in the tools<br>of circle into the tools<br>of circle into the tool<br>of circle on Net<br>Circle on Net<br>C |                                                          | customer list                                                                                                    |
|                                                                                                    | Chapter name<br>Mode<br>Instruction Off<br>Thumbnail Off | Select from customer list           Select from customer list         Image: Selection of subchapter (video)           Image: Selection of subchapter (video)         Image: Selection of Selection of Selection |
|                                                                                                    |                                                          | OK Cancel                                                                                                    |

- 1. Click on the folder **Click List on the toolbar**.
- 2. Click on the button **Chapter**.
- 3. Click on the input field **Chapter name**. Enter **Chapter name**.
- 4. Click on the button **OK**.

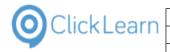

| File Edit Insert Tools H                                                               |                                                          | n 🍓 Additional •   English (United States) - •   🎉 🖓 🎕 🎕                                                                                                    |
|----------------------------------------------------------------------------------------|----------------------------------------------------------|----------------------------------------------------------------------------------------------------|
| Recording     Cbjective     This work instruction     Navigate     Avigate     General | When ClickLearn pro-                                     | divide the content of a recording.<br>duces the material the chapter will represent a transition in the video and a chapter in the Word document.<br>the user will be able to jump toteware the chapters defined. |
|                                                                                        | Preview<br>Fields                                        |                                                                                                    |
| -<br>-<br>-<br>-<br>-<br>-<br>-<br>-<br>-<br>-                                         | Chapter name<br>Mode<br>Instruction Off<br>Thumbnail Off | Field ()<br>Allow user selection of subchapter (video)                                                                                                    |
|                                                                                        |                                                          | OK Q Cancel                                                                                                    |

- 1. Click on the folder **Click on No.**.
- 2. Click on the button **Chapter**.
- 3. Click on the input field **Chapter name**. Enter **Chapter name**.
- 4. Click on the button **OK**.

## 1.7.8. Group

Notes within a group will be collected into one, and inserted into the produced document according to the template. This means, that the placement on a note will be ignored. To have an insight note in connection with a group, place it before or after the group.

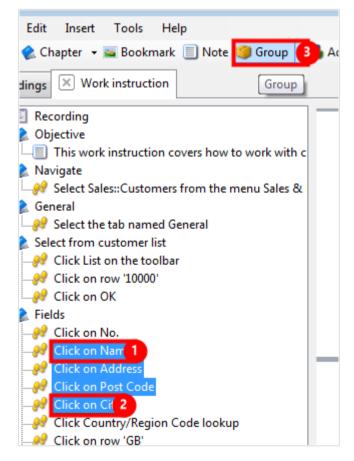

1. Click on the folder **Click on Name**.

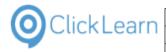

- 2. Press and hold the **Shift** key down. Click on the folder **Click on City**.
- 3. Click on the button **Group**.

## 1.7.8.1. Group options

Move the mouse to the checkbox **Numbered list of each step**.

| vers how to work with | 1 c                                                                                                    |
|-----------------------|----------------------------------------------------------------------------------------------------|
| @ Group of steps      |                                                                                                    |
| The option paramet    | ter controls a group of steps                                                                                 |
| Options               | Bulleted list of each step     Itighlight all steps at once     Use last image     Numbered list of each step |
| Crop                  | Crop to group                                                                                                 |
| Comment               |                                                                                                    |
| Instruction Off       |                                                                                                    |
| Thumbnail Off         |                                                                                                    |

This option will insert a numbered list of all steps within the group. If a step is followed by a keyboard input, the two steps will be merged into one.

Move the mouse to the checkbox **Bulleted list of** each step.

| 🗐 Note 🔰 Group 🔹 🌉      | Aααitional 🔻 English (United States) 🍼   💰 🖼 🌇 |
|-------------------------|------------------------------------------------|
|                         |                                                |
|                         |                                                |
| vers how to work with c |                                                |
| @ Group of steps        |                                                |
| The option parameter o  | ntrols a group of steps                        |
| Options                 | Bulleted list of each step                     |
|                         | ☑ Highlight all steps at once                  |
|                         | 🗹 Use last image                               |
|                         | Numbered list of each step                     |
| Crop                    | Crop to group                                  |
| Comment                 |                                                |
| Instruction Off         |                                                |

This option will insert a bulleted list of all steps within the group. If both this option and the numbered list is checked it will be a bulleted list.

Move the mouse to the checkbox **Highlight all steps** at once.

| vers how to work with |                                                                                                    |  |
|-----------------------|----------------------------------------------------------------------------------------------------|--|
| Group of steps        |                                                                                                    |  |
| The option parame     | ter controls a group of steps                                                                                     |  |
| Options               | <ul> <li>■ Bulleted list of each step</li> <li>☑ Highlight all steps at once</li> <li>☑ Use last image</li> </ul> |  |
|                       | Vumbered list of each step                                                                                        |  |
| Crop                  | Crop to group                                                                                                    |  |
| Comment               |                                                                                                    |  |
| Instruction Off       |                                                                                                    |  |
|                       | _                                                                                                    |  |

This option will highlight all step rectangles in the image. If it is a numbered list, each rectangle will be numbered.

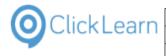

|                       | 7                             |
|-----------------------|-------------------------------|
| vers how to work with |                               |
|                       |                               |
| Group of steps        |                               |
| The option paramete   | er controls a group of steps  |
| Options               | Bulleted list of each step    |
| options               | V Highlight all steps at once |
|                       | 🗹 Use last image              |
|                       | ☑ Numbered list of each step  |
| Crop                  | Crop to group                 |
| Comment               |                               |
| Instruction Off       |                               |
| Thumbnail Off         |                               |
|                       |                               |

mol

35/439

April 24, 2023

This option will use the last image of the group. If not checked the first image of the group is used.

If the steps within the group is putting data into various fields, the last image will display all data entered. If not using the last image, no data will be displayed in the image.

#### 1.7.8.2.

### Cropping the image

| Click on the button <b>Open</b> .                                 |                                                                | Connuncitation     Invoicing     Peyment       10000 m     10000 m       10000 m     10000 m       1000 |  |
|-------------------------------------------------------------------|----------------------------------------------------------------|----------------------------------------------------------------------------------------------------|--|
| Move the mouse to the list element <b>Crop form client area</b> . | Options<br>Crop<br>Comment<br>Instruction Off<br>Thumbnail Off | suileted list or each step     Highlight all steps at once     Use last image     Numbered list of each step     Crop to group Entire screen Crop window Crop window Crop form Crop form Crop form Crop to group     OK                                                                                                    |  |
| The form client area is equal to the currently active form.       |                                                                |                                                                                                    |  |
| Click on the list element <b>Crop to group</b> .                  |                                                                | Highlight all steps at once     Use last image     Numbered list of each step                                                                                                    |  |

Comment

Instruction Off Thumbnail Off

ОК

Entire screen

Crop window Crop window client area Crop form

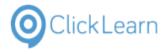

mol

#### **ClickLearn Learning Portal**

### 1.7.8.3.

#### Comment your group

The comment field of a group will be displayed in the left side structure of the editor.

| Click on the input field <b>Comment</b> . |                                                |                                                                        |                                             |  |
|-------------------------------------------|------------------------------------------------|------------------------------------------------------------------------|---------------------------------------------|--|
| click of the input lield <b>comment</b> . | The option parameter controls a group of steps |                                                                        |                                             |  |
|                                           | Options                                        | Bulleted list of each step                                             |                                             |  |
|                                           |                                                | Highlight all steps at once                                            |                                             |  |
|                                           |                                                | 👿 Use last image                                                       |                                             |  |
|                                           |                                                | Numbered list of each step                                             |                                             |  |
|                                           | Crop                                           | Crop to group                                                          |                                             |  |
|                                           | Comment                                        |                                                                        |                                             |  |
|                                           | Instruction Off                                |                                                                        |                                             |  |
|                                           | Thumbnail Off                                  |                                                                        |                                             |  |
|                                           |                                                |                                                                        | ок                                          |  |
|                                           |                                                |                                                                        |                                             |  |
|                                           |                                                |                                                                        |                                             |  |
| Enter <b>Comment</b> .                    | ♥ Group of steps The option parameter con      | trols a group of steps                                                 |                                             |  |
|                                           | Options                                        | Bulleted list of each step                                             |                                             |  |
|                                           |                                                | Highlight all steps at once                                            |                                             |  |
|                                           |                                                | <ul> <li>Use last image</li> <li>Numbered list of each step</li> </ul> |                                             |  |
|                                           |                                                | V Numbered list of each step                                           |                                             |  |
|                                           | Crop                                           | Crop to group                                                          |                                             |  |
|                                           | Comment                                        |                                                                        |                                             |  |
|                                           | Instruction Off                                |                                                                        |                                             |  |
|                                           | Thumbnail Off                                  |                                                                        |                                             |  |
|                                           |                                                |                                                                        | ОК                                          |  |
|                                           |                                                |                                                                        |                                             |  |
|                                           |                                                |                                                                        |                                             |  |
| Click on the button <b>OK</b> .           | Numbered list of each ste                      | p                                                                      | vo                                          |  |
|                                           | op to group                                    |                                                                        | -                                           |  |
|                                           | ldress fields                                  |                                                                        | •                                           |  |
|                                           |                                                |                                                                        | e nvoicing Payr                             |  |
|                                           |                                                |                                                                        | 2 10000                                     |  |
|                                           |                                                |                                                                        | ie Cannon Grou<br>2 Market Squar            |  |
|                                           |                                                | ок                                                                     | Cancel st                                   |  |
|                                           |                                                |                                                                        | country yregon coce                         |  |
|                                           |                                                |                                                                        | Phone No                                    |  |
|                                           |                                                |                                                                        | Primary Contact No<br>Contact Mr. Andy Teal |  |
|                                           |                                                |                                                                        |                                             |  |
|                                           |                                                | m                                                                      |                                             |  |

#### 1.7.9. Data driven steps

Data driven steps are steps that either select data from combo boxes, lists, data grids or by entering data using the keyboard.

These are important when a work instruction needs to be replayed back on the system at some point.

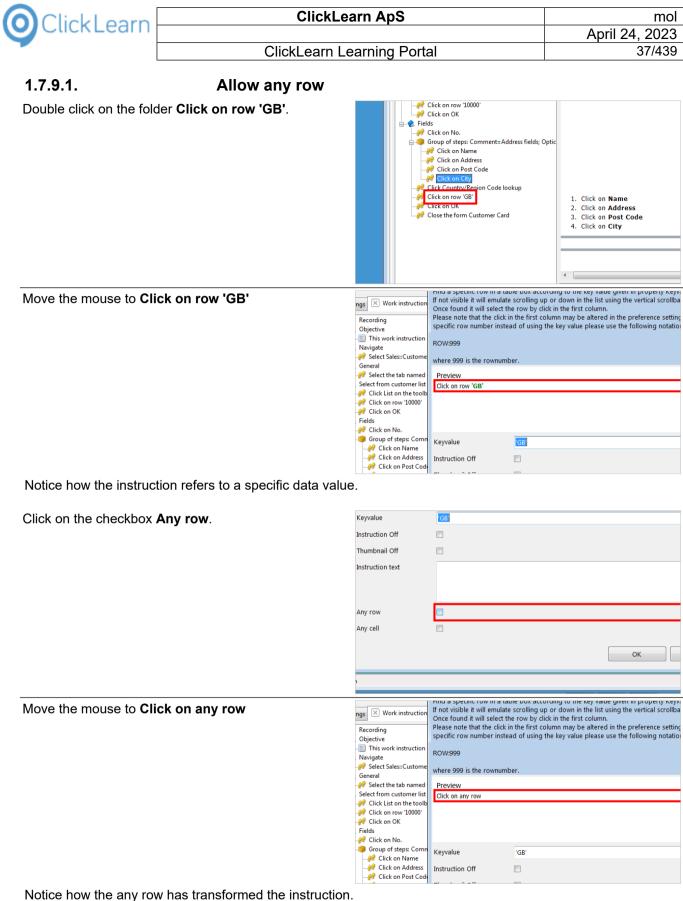

This will also affect ClickLearn Assist, so that the user may select any value from the list. It will not affect the replay, which will still use the data value.

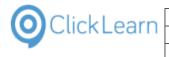

Click on the button OK.

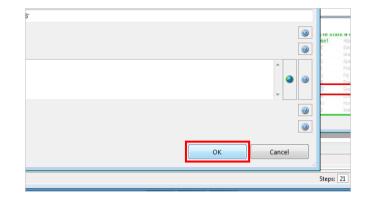

mol

#### 1.7.10. **Bookmark**

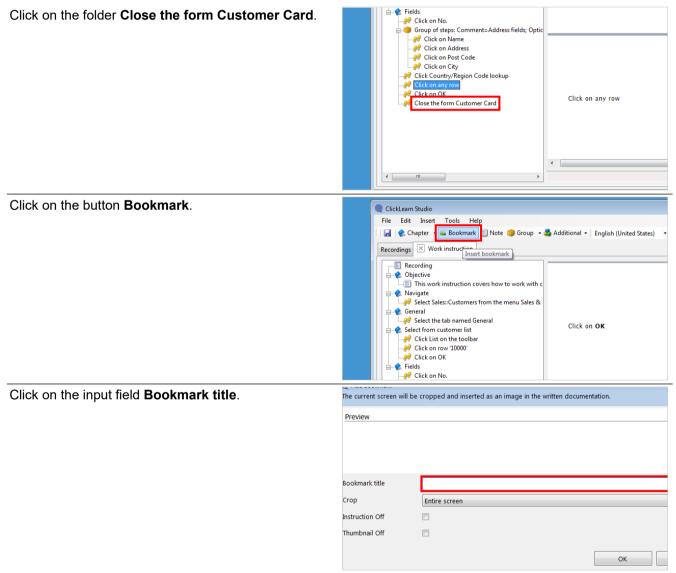

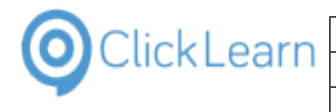

### Enter Bookmark title. The current screen will be cropped and inserted as an image in the written documentation. Preview Bookmark title Crop Entire screen Instruction Off Thumbnail Off ОК Croatia Hungary Click on the button Open. 2 2 card ٢ • 0 3 ОК Cancel NON GR. Click on the list element Crop form client area. Bookmark title Customer card Crop Entire screen Entire screen Instruction Off Crop window Crop window client area Thumbnail Off ОК •

The form client area is equal to the currently active form.

Click on the button **OK**.

| stomer card         |    | •                                                                 |                        |
|---------------------|----|-------------------------------------------------------------------|------------------------|
| op form client area |    | -                                                                 |                        |
| [                   | ок | Cancel                                                            |                        |
|                     |    |                                                                   | CANNON GR.             |
|                     |    | Balance (LCY)         Credit Limit (LCY)         Salesperson Code | 168.364,4<br>0,0<br>PS |
|                     |    |                                                                   |                        |
|                     |    |                                                                   |                        |

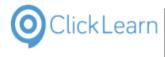

This is the bookmark cropped according to the work area.

| General   | Communication | Invoicing         | Payment    | Shipping   | Foreign |
|-----------|---------------|-------------------|------------|------------|---------|
| No        |               |                   | 10000 📖    | 1          |         |
| Name      |               | The Canno         | n Group PL | 2          |         |
| Address   |               | 192 Market Square |            |            |         |
| Address   | 2             | test              |            |            |         |
| Post Cod  | e/City        | B27 4KT           | ۲          | Birmingham | 1       |
| Country/  | Region Code   | GB                | ٦          |            |         |
| Phone No  |               |                   |            | 2          |         |
| Primary C | Contact No    |                   | ٦          |            |         |
| Contact.  |               | Mr. Andy T        |            |            |         |

#### 1.7.11. Save your work

Click on the menu File.

| ClickLearn Studio                                          |                         |
|------------------------------------------------------------|-------------------------|
| File Edit Insert Tools Help                                |                         |
| 🔣 🛃 🍖 Chapter 🔹 🔤 Bookmark 🗐 Note 🇐 Group 🔹 🔩 Additional 🔹 | English (United States) |
| Recordings 🗵 Work instruction                              |                         |
| Recording                                                  |                         |
| 👝 😪 Objective                                              |                         |
| This work instruction covers how to work with c            |                         |
| 🖕 🧶 Navigate                                               | General                 |
| 🐶 Select Sales::Customers from the menu Sales &            | General                 |
| 🚊 🦿 🏩 General                                              | No                      |
|                                                            | Name                    |
| 🚊 🦿 🏩 Select from customer list                            | Address                 |
|                                                            |                         |
|                                                            | Address 2.              |
|                                                            | Post Code,              |
| Click on OK                                                |                         |
|                                                            | Country/Re              |

If you select the menu item Save As, you are able to save a copy of your work instruction.

Click on the menu Close.

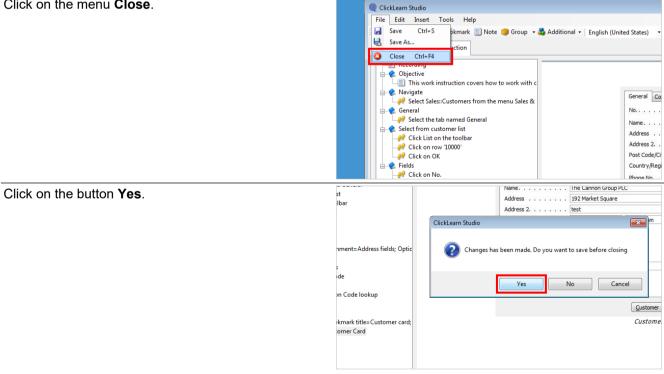

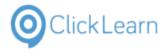

## 1.8. Onscreen Assistance

| Click on the list element <b>Work instruction</b> .        | Image: Second structure       File       View       Tools       Help         Image: Second structure       Image: Second structure       Replay       Produce       Image: Second structure         Name       User       Replayed       Produced       Created       Modified         Mv NAV Classic       Image: Second structure       Image: Second structure       Image: Second structure       Image: Second structure         Image: Second structure       Image: Second structure       Image: Second structure       Image: Second structure       Image: Second structure         Image: Second structure       Image: Second structure       Image: Second structure       Image: Second structure       Image: Second structure         Image: Second structure       Image: Second structure       Image: Second structure       Image: Second structure       Image: Second structure         Image: Second structure       Image: Second structure       Image: Second structure       Image: Second structure       Image: Second structure         Image: Second structure       Image: Second structure       Image: Second structure       Image: Second structure       Image: Second structure         Image: Second structure       Image: Second structure       Image: Second structure       Image: Second structure       Image: Second structure         Image: Second structure       Image: Secon |
|------------------------------------------------------------|----------------------------------------------------------------------------------------------------|
| Click on the button <b>Assist</b> .                        |                                                                                                    |
| Click on the radio button <b>English (United States)</b> . | Replay Produce Assist - Replayed Produced Created Modified Project Full path<br>Ichael Olsen 14-03-2014 12:45 14-03-2014 11:09 14-03-2014 12:24 C:\Recordings\Work instruct  Assist Language  Assist (United States)  Danish (Dermark)  German (Germany)                                                                                                    |
| Click on the button <b>Ok</b> .                            | © German (Germany)                                                                                                    |

Assist will start with a welcome dialog. You may advance to the next step, or wait for 5 seconds, where Assist will automatically go next.

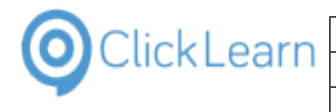

Click on the button Next.

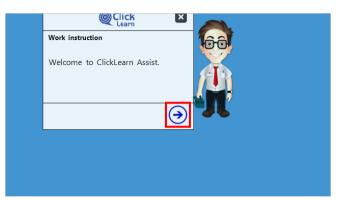

As edited in the work instruction, the inserted note will appear, and in the header, the current chapter name is displayed. Notes will force the user to click next in order to advance to the next step.

Click on the button **Next**.

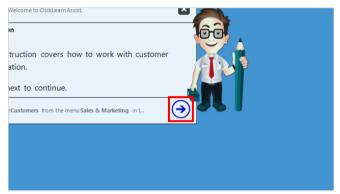

Assist will now ask the user to click with the rectangle for each step recorded in the work instruction. As the user performs the click it is done in the live system, and therefore the user will actually perform the task.

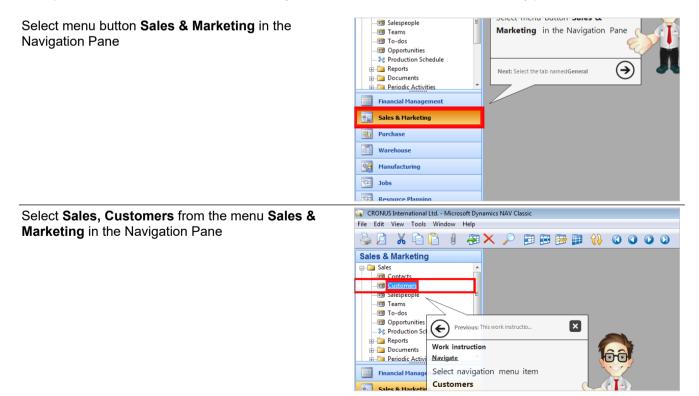

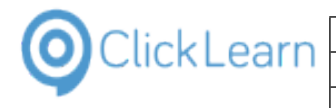

| Select the tab named General | International Ltd Microsoft Dynamics NAV Classic         File       Edit       View       Tools       Window       Help         Image: Solution of the state of the state of                                                                                                    |  |  |  |  |  |
|------------------------------|----------------------------------------------------------------------------------------------------|--|--|--|--|--|
|                              |                                                                                                    |  |  |  |  |  |
|                              | Sales & Marketing                                                                                                    |  |  |  |  |  |
|                              | Sales       Imarketing         Imarketing       Imarketing         Imarketing       Imark                                                                                                    |  |  |  |  |  |
| Click List on the toolbar    |                                                                                                    |  |  |  |  |  |
|                              | 10000 The Cannon Group PLC - Customer Card<br>Seneral Communication Invoiding Payments Shipping Foreign Trad                                                                                                    |  |  |  |  |  |
|                              | No                                                                                                    |  |  |  |  |  |
|                              | Vost Code/City       B27 4KT       Birmingham       Resp. nability Center       BIRMINGHAM       Image: Control of the control of the contro                                                                    |  |  |  |  |  |
| Click on <b>OK</b>           | Light Cannon Group PLC BIRMING BLUE V: And Y Teal V: And Y Teal |  |  |  |  |  |
| Click on No.                 | ional Ltd Microsoft Dynamics NAV Classic<br>ools Window Help                                                                                                    |  |  |  |  |  |
|                              | ting         s         ile         ities         n Schedule         ts         ctivities         n Schedule         ts         ctivities         n Schedule         ts         ctivities         nagement         Primary Contact         Primary Contact         Mr. Andry Teal                                                                                                    |  |  |  |  |  |

| OclickLearn |
|-------------|
|-------------|

| Click on <b>Name</b>      | ools Window Help                                                                                                    |
|---------------------------|----------------------------------------------------------------------------------------------------|
|                           | à 🔓 🕴 an o o o o 🚯 🚯 📰 🖉 🗑 📾 🖓 o o o o a 🚳 🛃                                                                                                    |
|                           | ting                                                                                                    |
|                           | 🔄 🔄 10000 The Cannon Group PLC - Customer Card                                                                                                    |
|                           | s General Communication Invoicing Payments Shipping Foreign Trade                                                                                          |
|                           | Ne E No                                                                                                    |
|                           | Name The Cannon Group PLC Balance (LCY)                                                                                                    |
|                           | ities Address                                                                                                    |
|                           | n Schedule Address 2 test Salespace Sode .                                                                                                    |
|                           | ts Post Code/City B27 4KT 🕥 Birmingham 💽 R 👉 Previo                                                                                                    |
|                           | ctivities s S S re Code                                                                                                    |
|                           | nagement Phone No                                                                                                    |
|                           | keting Contact Mr. Andy Teal                                                                                                    |
|                           |                                                                                                    |
| Click on <b>Address</b>   |                                                                                                    |
|                           | <u>````                                  </u>                                                                                                    |
|                           | ting                                                                                                    |
|                           | 10000 The Cannon Group PLC - Customer Card                                                                                                    |
|                           | s General Communication Invoicing Payments Shipping Foreign Trade                                                                                          |
|                           | le ■ No                                                                                                    |
|                           | Name                                                                                                    |
|                           | ities Address 192 Market Square Credit Limit (LCY) .                                                                                                    |
|                           | n Schedule Address 2 test Selesperson Code .                                                                                                    |
|                           | ts                                                                                                    |
|                           | kctivities v Phone No                                                                                                    |
|                           |                                                                                                    |
|                           | keting Contact vo                                                                                                    |
|                           |                                                                                                    |
|                           |                                                                                                    |
| Click on <b>Post Code</b> | ting                                                                                                    |
|                           | 10000 The Cannon Group PLC - Customer Card                                                                                                    |
|                           | s General Communication Invoicing Payments Shipping Foreign Trade                                                                                          |
|                           | ie 📃 No 10000 📷 🌶 Search Name                                                                                                    |
|                           | Name                                                                                                    |
|                           | ities Address                                                                                                    |
|                           | n Schedule Address 2                                                                                                    |
|                           | ts Country/Region Code                                                                                                    |
|                           | kctivities Service Zone Code                                                                                                    |
|                           | nagement Primary Contact No                                                                                                    |
|                           | keting Contact Mr. Andy Teal Previous: Click on Address                                                                                                    |
|                           | Work instruction                                                                                                    |
|                           | Fields                                                                                                    |
|                           | Click on Post Code                                                                                                    |
| Click on <b>City</b>      |                                                                                                    |
|                           | 📑 10000 The Cannon Group PLC - Customer Card                                                                                                    |
|                           |                                                                                                    |
|                           | General Communication Invoicing Payments Shipping Foreign Trade                                                                                            |
|                           | ► No                                                                                                    |
|                           | Name.         The Cannon Group PLC         Balance (LCY).         168.34           Address         192 Market Square         Credit Limit (LCY).         1 |
|                           | Address 2 , test Salesperson Code PS                                                                                                    |
|                           | Post Code/City B27 4/d  Birmingham  Responsibility Center BIRMINGHAM                                                                                       |
|                           | Country/Region Code GB                                                                                                    |
|                           | Phone No                                                                                                    |
|                           | Primary Contact No                                                                                                    |
|                           | Contact Mr. Andy Teal                                                                                                    |
|                           |                                                                                                    |
|                           | Work instruction<br>Fields                                                                                                    |

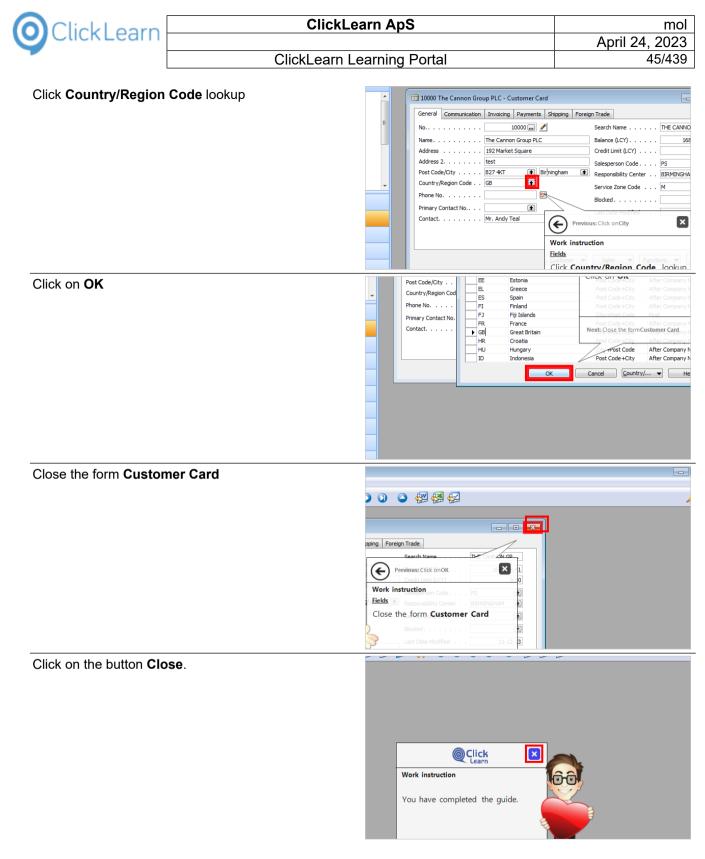

# 2. ClickLearn Community

## 2.1. ClickLearn Community

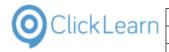

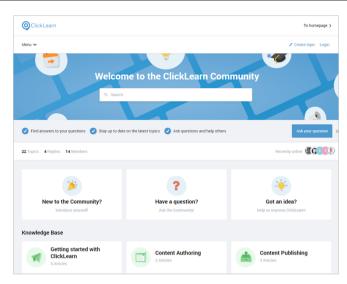

Why not join our growing online community? ClickLearn Community is a great place for customers to learn more about the solution, ask questions, or share experiences and use cases with fellow ClickLearn users. You can also submit feature requests and stay up-to-date with the latest developments in ClickLearn. To join, go to: https://community.clicklearn.com/

# 3. Books and Shelfs

## 3.1. Books

## 3.1.1. Introduction

A book provides a way to combine recordings into a user friendly web site, allowing the user to browse between recordings.

At the same time, the book will produce a single Word and PDF document, should you choose to produce them.

## 3.1.2. How to create a book

Click on the menu **File**. You may also press **Alt+F**.

| ClickLearn Studio                          |
|--------------------------------------------|
|                                            |
| File View Tools Help                       |
| 🔁 New 👻 🕞 Edit 🍺 Replay 🥸 Produce 🎯 Assist |
| : New V Febray Strouce Assist              |
| Recordings                                 |
| Recordings                                 |
|                                            |
| Name                                       |
| Windows UIA                                |
|                                            |
| 🗐 Word 2013 document sample                |
| Microsoft Dynamics NAV Web                 |
|                                            |

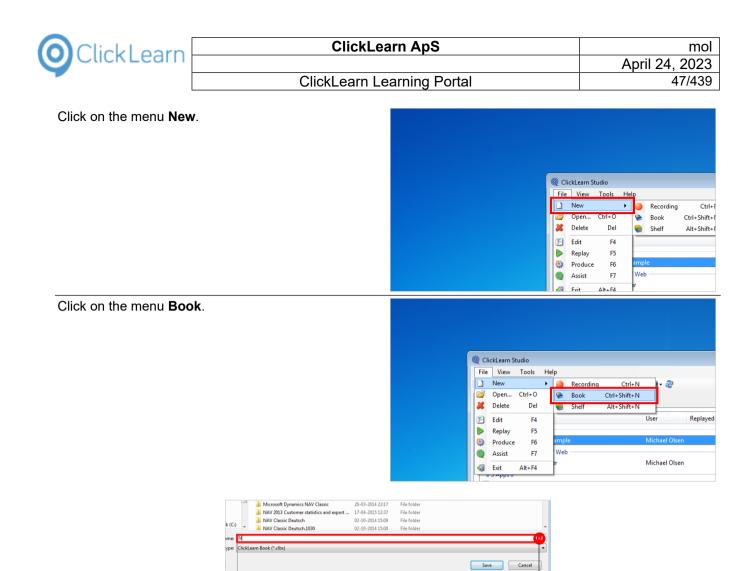

- 1. Click on the input field **File name:**. You may also press **ALT+N**. Press **CTRL+a**.
- 2. Enter File name:

Click on the button **Save**. You may also press **Alt+S**.

| 16-09-2014 15:53 | File folder    |                   |                   |            |                    |
|------------------|----------------|-------------------|-------------------|------------|--------------------|
| 20-03-2014 22:17 | File folder    |                   |                   |            | s\ClickLearn 10 Le |
| 17-04-2015 12:37 | File folder    |                   |                   |            |                    |
| 02-10-2014 15:09 | File folder    |                   |                   |            | s\ClickLearn 10 Le |
| 02-10-2014 15:00 | File folder    |                   |                   | -          |                    |
|                  |                |                   |                   | -          | s\ClickLearn 10 Le |
|                  |                |                   |                   | •          |                    |
|                  |                |                   |                   |            | s\ClickLearn 10 Le |
|                  |                |                   | Save              | Cancel     |                    |
|                  |                |                   |                   |            | s\ClickLearn 10 Le |
|                  | VJ EVI 1 10130 | EV VJ EVA I EEIAT | 13 V3 L01 1 V31L3 |            | s\ClickLearn 10 Le |
| 11-              | 09-2014 16:16  | 20-03-2014 22:17  | 18-12-2014 17:37  | E:\Project | s\ClickLearn 10 Le |
|                  |                | 20-03-2014 22:17  | 20-03-2014 22:58  | E:\Project | s\ClickLearn 10 Le |
|                  |                |                   |                   |            |                    |
| 20-              | 03-2014 22:17  | 20-03-2014 22:17  | 15-09-2014 09:44  | E:\Project | s\ClickLearn 10 Le |

## 3.1.3. Add recordings

It is simple drag and drop, to add recordings to the book structure.

| ClickLearn ClickLearn                                                                                         | arn Ap        | S                                |                                                                                                    | m                                                                                                    |
|----------------------------------------------------------------------------------------------------|---------------|----------------------------------|----------------------------------------------------------------------------------------------------|----------------------------------------------------------------------------------------------------|
| ClickLearn                                                                                                    | -             |                                  |                                                                                                    | April 24, 202                                                                                                    |
| ClickLearn Le                                                                                                 | earning       | Porta                            | al                                                                                                    | 48/43                                                                                                    |
|                                                                                                    |               |                                  |                                                                                                    | MICHIGEF OISCI                                                                                                    |
| Click and hold the left mouse button on the list element <b>NAV Web new customer</b> .                        |               |                                  | Word 2013 document sample     NAV Classic Deutsch     If S Create new customer     Create a SCORM package     If S Create new customer - 中国     Data driven testing     Create customer in NAV     NAV Web new customer     May Web new customer     May Web new customer     May Web new customer     May Web new customer     May Web new customer     May Web new customer     May Web new customer     May Web new customer     May Web new customer     May Web new customer                                                                 | Michael Olsen<br>Michael Olsen<br>Michael Olsen<br>Michael Olsen<br>Michael Olsen<br>Michael Olsen<br>Michael Olsen<br>Michael Olsen<br>Michael Olsen                                                                                                    |
| Release the left mouse button on the list <b>Book</b> structure.                                              |               |                                  |                                                                                                    |                                                                                                    |
|                                                                                                    |               |                                  |                                                                                                    | ook structure                                                                                                    |
|                                                                                                    | olayed        | Produce ^<br>20-03-2(            | Name User Replayed Produc (                                                                                                    | Created Modified Compa Full p                                                                                                    |
|                                                                                                    |               | 24-03-2(<br>20-10-2(             |                                                                                                    |                                                                                                    |
|                                                                                                    |               | 15-09-2                          |                                                                                                    |                                                                                                    |
|                                                                                                    | 09-2014 11:44 | 10-10-2(<br>17-04-2(             |                                                                                                    |                                                                                                    |
|                                                                                                    |               | 02-10-20                         |                                                                                                    |                                                                                                    |
| Click and hold the left mouse button on the list element<br>NAV 2013 Customer statistics and export to Excel. |               |                                  | An Ecgenrequirements     Technical support     Technical support     Technical support     NAV Classic Work instruction     Questions and Answers     Release Information     Windows Server 2012 missing WMVCore dll     SAP Display Account     SAP Settings requirements     AX Vendor edit     AV Vol3 Customer statistics and export to     OP 2013 Customer information     Word 2013 document sample     NAV Classic Deutsch     IFS Create new customer     Create a SCORM package     IFS Create new customer - 中国     Power information | Michael Olsen<br>Michael Olsen<br>Michael Olsen |
| Release the left mouse button on the list <b>Book</b> structure.                                              |               |                                  |                                                                                                    |                                                                                                    |
|                                                                                                    |               |                                  | В                                                                                                    | ook structure                                                                                                    |
|                                                                                                    | olayed        | Produce 18-11-2(<br>20-03-2(     | Name User F                                                                                                    | eplayed Produced Created<br>29-06-2015 09:56                                                                                                    |
|                                                                                                    |               | 24-03-2(<br>20-10-2(<br>15-09-2( |                                                                                                    |                                                                                                    |
|                                                                                                    | 09-2014 11:44 | 10-10-20<br>17-04-20             |                                                                                                    |                                                                                                    |

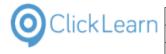

Click on the list element NAV 2013 Customer statistics and export to Excel.

|    |            | Book s                                           | tructure      |                  |
|----|------------|--------------------------------------------------|---------------|------------------|
| ed | Produced ^ | Name                                             | User          | Replayed         |
|    |            | F NAV Web new customer                           | Michael Olsen |                  |
|    | 18-11-2014 | NAV 2013 Customer statistics and export to Excel | Michael Olsen | 16-09-2014 11:44 |
|    | 20-03-2014 |                                                  |               |                  |
|    | 24-03-2015 |                                                  |               |                  |
|    | 20-10-2014 |                                                  |               |                  |
|    | 15-09-2014 |                                                  |               |                  |

You may control the sequence within the book, by dragging and dropping with the book structure list.

Click on the menu **Tools**.

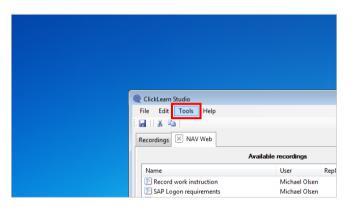

## 3.1.4. Preferences

Click on the menu Preferences....

| Q ClickLearn Studio | <b>,</b>               |                   |
|---------------------|------------------------|-------------------|
| File Edit Too       | ls Help                |                   |
| i 🖬    🗶 🖬 🗵        | Preferences            |                   |
| Recordings          | Properties             |                   |
| 2 Corungs           | Windows Text To Speech | settings          |
|                     | Speech Editor          |                   |
| Name                | License Information    |                   |
| 🔄 Record 🚂          | Microsoft Dynamics NAV | Classic connector |
| 🔚 SAP Logon n       |                        | wirchaer Oisen    |
| 🖅 Technical su      | oport                  | Michael Olsen     |

3.1.4.1.

### ClickLearn Assist

Click on the checkbox Build repository.

| Assist    | SCORM package Appe  | arance |  |
|-----------|---------------------|--------|--|
| Build rep | pository            |        |  |
| Build Ja  | vascript repository |        |  |
| Javascr   | ipt Image           |        |  |
| Cloud U   | JRL list            |        |  |
|           |                     |        |  |
|           |                     |        |  |

You may set this checkmark in order to produce the required repository for ClickLearn Assist.

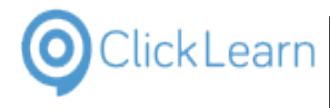

mol

### 3.1.4.2.

## SCORM and LMS

Click on the tab **SCORM package**.

| Preferences                     |   | ĺ |
|---------------------------------|---|---|
| Assist SCORM package Appearance | e |   |
| Build repository                |   |   |
| Build Javascript repository     |   |   |
| Javascript Image                |   |   |
| Cloud URL list                  |   |   |
|                                 |   |   |
|                                 |   |   |
|                                 |   |   |
|                                 |   |   |

Please refer to the book named "SCORM and LMS".

### 3.1.4.3. Appearance

The icon option is used if you create a shelf. Then, each book will be represented on the front page of the shelf with its name and icon.

If you do not set an icon, ClickLearn will automatically choose one according to the name of the book.

Click on the tab **Appearance**.

|                                                                                 |               | rail  |
|---------------------------------------------------------------------------------|---------------|-------|
| Click on the button <b>Open</b> .<br>You may also press <b>Alt+Down Arrow</b> . | pe Appearance | layed |
| Click on the list element ICON_CLOUD,cloud.                                     |               | Z.    |

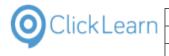

### Click on the button OK. You may also press Alt+O.

| railable                       | ailable recordings |  |
|--------------------------------|--------------------|--|
|                                | User               |  |
|                                | Michael Olsen      |  |
|                                | Michael Olsen      |  |
|                                | Michael Olsen      |  |
|                                | Michael Olsen      |  |
|                                | Michael Olsen      |  |
|                                | Michael Olsen      |  |
| OK Cancel pre dll              | Michael Olsen      |  |
|                                | Michael Olsen      |  |
| E SAP settings required        | Michael Olsen      |  |
| E JAVA requirements            | Michael Olsen      |  |
| 🔚 AX Vendor edit               | Michael Olsen      |  |
| E GP 2013 Customer information | Michael Olsen      |  |
| 🔚 Word 2013 document sample    | Michael Olsen      |  |
| E NAV Classic Deutsch          | Michael Olsen      |  |
| E IFS Create new customer      | Michael Olsen      |  |

#### 3.1.5. Save and produce

Click on the menu File.

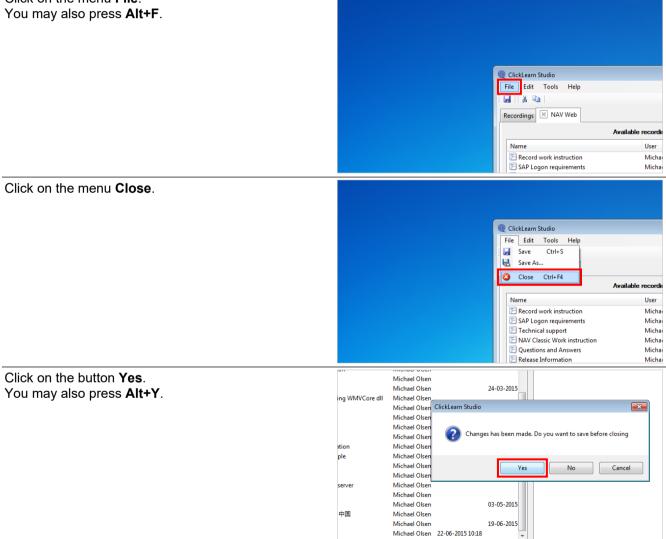

| OClickLearn |
|-------------|
|-------------|

| Click on the button <b>Produce</b> . |                         |                                                  |                                      |
|--------------------------------------|-------------------------|--------------------------------------------------|--------------------------------------|
| You may also press <b>Alt+U</b> .    |                         |                                                  |                                      |
| rou may also press Alt+U.            |                         |                                                  |                                      |
|                                      |                         |                                                  |                                      |
|                                      |                         |                                                  |                                      |
|                                      |                         |                                                  |                                      |
|                                      |                         | Q ClickLearn Studio                              |                                      |
|                                      |                         | File View Tools Help                             |                                      |
|                                      |                         | 🗄 🎦 New 👻 🚰 Edit 🐌 Replay 🥨 Produce 👰 Assist 🛛 💽 | - 🔘 - 🍣                              |
|                                      |                         | Recordings Produce (F6)                          |                                      |
|                                      |                         |                                                  |                                      |
|                                      |                         | Name                                             | User Replayed                        |
|                                      |                         | 🔚 SAP Display Account                            | Michael Olsen                        |
|                                      |                         | SAP settings required                            | Michael Olsen                        |
|                                      |                         | JAVA requirements                                | Michael Olsen<br>Michael Olsen       |
|                                      |                         | E Remote Desktop setup on server                 | Wichael Olsen                        |
| Click on the button <b>Ok</b> .      |                         | German (Germany)                                 |                                      |
|                                      | NAV Classic Michael     | French (France)                                  | 014 13:25                            |
| You may also press <b>Alt+O</b> .    | Michael<br>Michael      | Portuguese (Portugal)                            | 015 22:35<br>014 12:02               |
|                                      | Michael                 | Spanish (Spain)                                  | 014 13:07                            |
|                                      | Michael                 |                                                  | 014 10:30                            |
|                                      | Michael                 | Dutch (Netherlands)                              | 014 14:25                            |
|                                      | Michael                 | Chinese (Simplified, PRC)                        | 015 09:56                            |
|                                      | Michael                 |                                                  | 014 14:03                            |
|                                      | Michael                 | Ok Cancel                                        | 014 11:33                            |
|                                      | Michael<br>Michael Olse | en 24-03-2015 14:16 24-                          | 015 12:54                            |
|                                      | Michael Olse            |                                                  | 06-2015 19:31                        |
|                                      | Michael Olse            | en 29-06-2015 10:12 29-                          | 06-2015 10:12                        |
|                                      |                         |                                                  |                                      |
|                                      | Michael Olse            | en 28-06-2015 18:14 12-09-2014 12:01 19-         | 06-2015 19:28                        |
|                                      |                         |                                                  |                                      |
|                                      | III                     |                                                  |                                      |
| Click on the button <b>OK</b> .      | Michael C<br>Michael C  |                                                  |                                      |
|                                      | Michael C               |                                                  |                                      |
|                                      |                         |                                                  |                                      |
|                                      | s NAV Classic Michael C | Olsen ClickLearn 4 22:17 1                       | 16-09-2014 13:25                     |
|                                      | Michael C               | Jisen .4 10:39 (                                 | 03-02-2015 22:35                     |
|                                      | Michael C               |                                                  | 12-09-2014 12:02                     |
|                                      | Michael C               |                                                  | 12-09-2014 13:07                     |
|                                      | Michael C<br>Michael C  |                                                  | 28-11-2014 10:30<br>12-09-2014 14:25 |
|                                      | Michael C<br>Michael C  |                                                  | 29-06-2014 14:25<br>29-06-2015 09:56 |
|                                      | Michael C               |                                                  |                                      |
|                                      | Michael C               |                                                  |                                      |
|                                      | Michael C               | Olsen 24-03-2015 12:54 2                         | 4-03-2015 12:54                      |
|                                      | Michael C               |                                                  |                                      |
|                                      | Michael C               |                                                  |                                      |
|                                      | Michael C               | Olsen 29-06-2015 10:12 2                         | 9-06-2015 10:12                      |
|                                      |                         |                                                  |                                      |

## 3.1.6. The result

Click on the menu **View**. You may also press **Alt+V**.

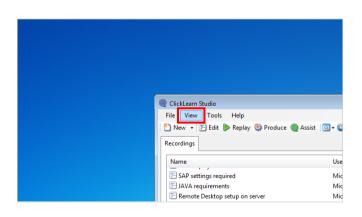

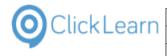

Click on the menu Web page (incl. Flash/SilverLight).

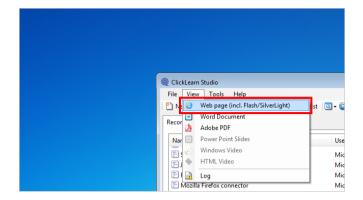

### 3.1.6.1.

Menu structure

Click on the menu icon.

| E:\Projects\ClickLearn 10 Learning Portal\Recordings\NAV Web | NAV Web.htm               |
|--------------------------------------------------------------|---------------------------|
|                                                              | <b>O</b> Click            |
|                                                              | 1.1 Introduction          |
|                                                              | This process will show he |
|                                                              | 1.2 Navigation            |

The menu icon gives you access to the recordings in the book.

### 3.1.6.2. Search

The book produces a full word index of all recordings, which allows you to search easily in all content.

Click on the input field

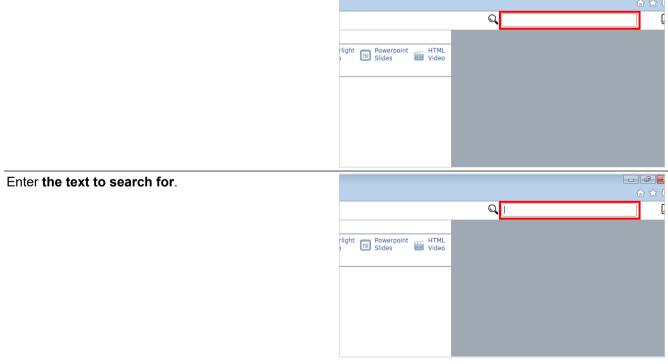

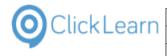

### Click on the link NAV Web new customer

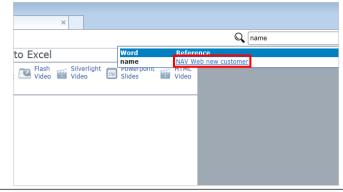

Move the mouse to the PDF icon.

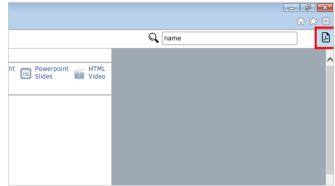

The user gets access to the complete book as one single PDF document.

Click on the button Close.

|                                    | Q name | en en en en en en en en en en en en en e |
|------------------------------------|--------|------------------------------------------|
| ht Powerpoint HTML<br>Slides Video |        |                                          |

## 3.2. Shelfs

## 3.2.1. Introduction

A shelf provides a way to combine books into a user friendly web site, allowing the user to get a complete learning portal.

At the same time, the shelf will produce a single Word and PDF document, should you choose to produce them.

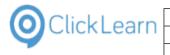

#### 3.2.2. How to create a shelf

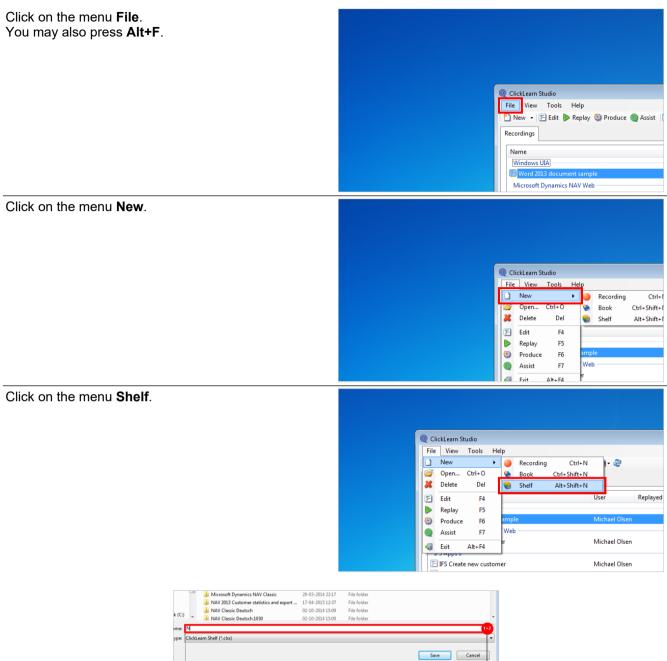

- 1. Click on the input field File name:. You may also press ALT+N. - Press CTRL+a. 2
- Enter File name:

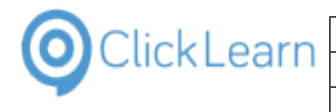

**ClickLearn ApS** 

### ClickLearn Learning Portal

mol April 24, 2023 56/439

Click on the button Save. You may also press Alt+S.

|                                        |        |                   |                    | File folder    | 16-09-2014 15:53 |
|----------------------------------------|--------|-------------------|--------------------|----------------|------------------|
| rojects\ClickLearn                     |        |                   |                    | File folder    | 20-03-2014 22:17 |
|                                        |        |                   |                    | File folder    | 17-04-2015 12:37 |
| rojects\ClickLearn                     |        |                   |                    | File folder    | 02-10-2014 15:09 |
| •                                      |        |                   |                    | File folder    | 02-10-2014 15:00 |
| <ul> <li>rojects\ClickLearn</li> </ul> |        |                   |                    |                |                  |
| <ul> <li>rojects\ClickLearn</li> </ul> |        |                   |                    |                |                  |
|                                        |        |                   |                    |                |                  |
| rojects\ClickLearn                     | Cancel | Save              |                    |                |                  |
| rojects\ClickLearn                     | -      | 13 03 EVI 1 031E3 | LV VJ LVI I LLII / | V7 EVE 1 20130 |                  |
| E:\Projects\ClickLearn                 |        | 18-12-2014 17:37  | 20-03-2014 22:17   | -09-2014 16:16 | 11               |
| E:\Projects\ClickLearn                 |        | 20-03-2014 22:58  | 20-03-2014 22:17   |                |                  |
| E:\Projects\ClickLearn                 |        | 15-09-2014 09:44  | 20-03-2014 22:17   | -03-2014 22:17 | 20               |
| EVE 1 CORE OF                          |        | 10 00 0014 10 00  | 20.02.2014.22.17   | 04-0015-15-00  |                  |

#### 3.2.3. Add books

It is simple drag and drop, to add books to the shelf structure.

| Click and hold the left mouse button on the list element          |                                | P INV                                            | Michael Olsen            |
|-------------------------------------------------------------------|--------------------------------|--------------------------------------------------|--------------------------|
|                                                                   |                                | 🛸 Releases                                       | Michael Olsen            |
| NAV Web.                                                          |                                | Windows Server OS specific                       | Michael Olsen            |
|                                                                   |                                | SAP Specific                                     | Michael Olsen            |
|                                                                   |                                | Sample recordings                                | Michael Olsen 2          |
|                                                                   |                                | Microsoft Dynamics NAV Classic specific          | Michael Olsen            |
|                                                                   |                                | S JAVA specific                                  | Michael Olsen 1          |
|                                                                   |                                | Mozilla Firefox specific                         | Michael Olsen            |
|                                                                   |                                | SCORM and LMS                                    | Michael Olsen            |
|                                                                   |                                | Source and Testing                               | Michael Olsen 1          |
|                                                                   |                                | NAV Web                                          | Michael Olsen 2          |
|                                                                   |                                |                                                  |                          |
| Release the left mouse button on the list <b>Shelf</b> structure. |                                | Shelf st                                         | ucture                   |
|                                                                   |                                |                                                  |                          |
|                                                                   | Replayed Produced              | Name User Replayed Produc Created                | Modified Compa Full path |
|                                                                   | en 20-03-2014                  |                                                  |                          |
|                                                                   | en 04-02-2015                  |                                                  |                          |
|                                                                   | en                             |                                                  |                          |
|                                                                   | en                             |                                                  |                          |
|                                                                   | en                             |                                                  |                          |
|                                                                   | en                             |                                                  |                          |
|                                                                   | en 27-10-2014                  |                                                  |                          |
|                                                                   | en                             |                                                  |                          |
|                                                                   | en 16-09-2014                  |                                                  |                          |
|                                                                   | en 10-05-2014                  |                                                  |                          |
|                                                                   | en                             |                                                  |                          |
|                                                                   |                                |                                                  |                          |
|                                                                   | en 19-06-2015<br>en 29-06-2015 |                                                  |                          |
|                                                                   | en 25-00-2015                  |                                                  |                          |
| Click and hold the left mouse button on the list element          |                                | File Edit Tools Help                             |                          |
| FAQ.                                                              |                                | 🔚 🤹 Chapter 👻 🐰 🗈                                |                          |
|                                                                   |                                | Recordings 🛛 NAV Portal                          |                          |
|                                                                   |                                | Available bo                                     | a ka                     |
|                                                                   |                                |                                                  |                          |
|                                                                   |                                | Name                                             | User Replayed F          |
|                                                                   |                                | ClickLearn Training for Microsoft Dynamics NAV C |                          |
|                                                                   |                                | Product Documentation                            | Michael Olsen (          |
|                                                                   |                                | 🗭 FAQ                                            | Michael Olsen            |
|                                                                   |                                | 🐲 Releases                                       | Michael Olsen            |
|                                                                   |                                | Windows Server OS specific                       | Michael Olsen            |
|                                                                   |                                | SAP Specific                                     | Michael Olsen            |
|                                                                   |                                | Sample recordings                                | Michael Olsen            |
|                                                                   |                                | Microsoft Dynamics NAV Classic specific          | Michael Olsen            |
|                                                                   |                                | Security And Specific                            | Michael Olsen            |

Microsoft Bynamics for
 JAVA specific
 Mozilla Firefox specific
 SCORM and LMS

Michael Olsen Michael Olsen

Michael Olsen

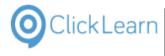

Release the left mouse button on the list Shelf structure.

|    |          |            |           |               |          | Shelf structure  | •                |          |
|----|----------|------------|-----------|---------------|----------|------------------|------------------|----------|
|    | Replayed | Produced   | Name      | User          | Replayed | Produced         | Created          | Modified |
| en |          | 20-03-2014 | 🛸 NAV Web | Michael Olsen |          | 29-06-2015 11:01 | 29-06-2015 10:12 | 29-06-20 |
| en |          | 04-02-2015 |           |               |          |                  |                  |          |
| en |          |            |           |               |          |                  |                  |          |
| en |          |            |           |               |          |                  |                  |          |
| en |          |            |           |               |          |                  |                  |          |
| en |          |            |           |               |          |                  |                  |          |
| en |          | 27-10-2014 |           |               |          |                  |                  |          |
| en |          |            |           |               |          |                  |                  |          |
| en |          | 16-09-2014 |           |               |          |                  |                  |          |
| 'n |          |            |           |               |          |                  |                  |          |
| en |          |            |           |               |          |                  |                  |          |
| en |          | 19-06-2015 |           |               |          |                  |                  |          |

You may control the sequence within the book, by dragging and dropping with the book structure list.

#### 3.2.4. **Preferences**

Click on the menu Tools.

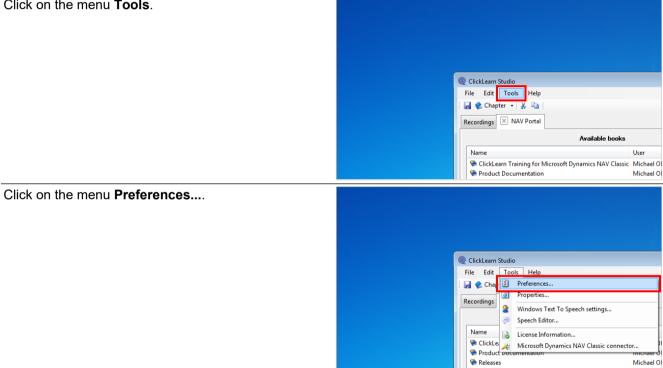

3.2.4.1. **ClickLearn Assist** 

Click on the checkbox Build repository.

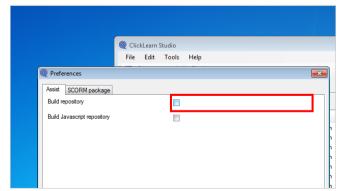

You may set this checkmark in order to produce the required repository for ClickLearn Assist.

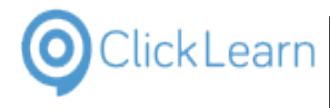

### 3.2.4.2.

## SCORM and LMS

Click on the tab SCORM package.

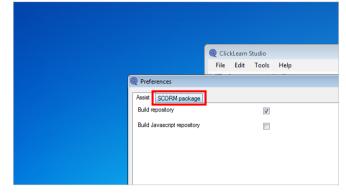

Please refer to the book named "SCORM and LMS".

Click on the button OK. You may also press Alt+O.

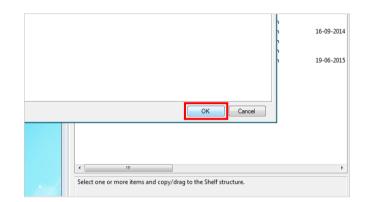

#### 3.2.5. Save and produce

Click on the menu File. You may also press Alt+F.

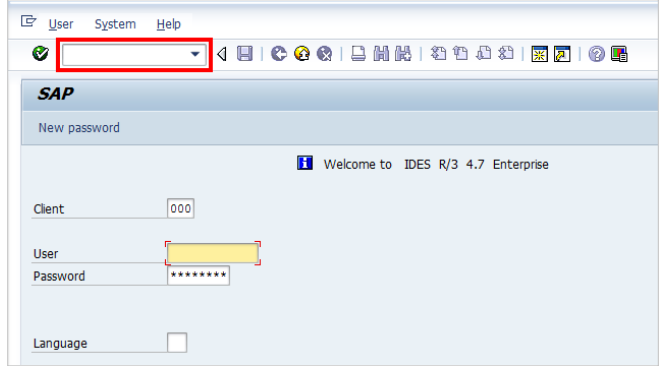

| OclickLearn |
|-------------|
|-------------|

| Click on the button <b>Yes</b> .<br>You may also press <b>Alt+Y</b> .     | Michael Olsen<br>Michael Olsen<br>Michael Olsen<br>Michael Olsen<br>Michael Olsen<br>Mic<br>Changes has been made. Do you want to save before closing<br>Mic<br>Yes<br>No<br>Cancel<br>III                                                                                                    |
|---------------------------------------------------------------------------|----------------------------------------------------------------------------------------------------|
| Click on the button <b>Produce</b> .<br>You may also press <b>Alt+U</b> . | ClickLearn Studio           File       View       Tools       Help         Image: Second and an and an and an and an and an and an and an and an and an and an and an and an and an and an and an and an and an and an and an and an and an and an and an and an and an and an and an an and an an an an an an an an an an an an an                                                                                                    |
| Click on the button <b>Ok</b> .<br>You may also press <b>Alt+O</b> .      | NAV Classic         Michael         German (Germany)         D14 13:25           Michael         French (France)         D15 22:35           Michael         Portuguese (Portugal)         D14 12:02           Michael         Spanish (Spain)         D14 10:30           Michael         Dutch (Netherlands)         D15 09:56           Michael         Dutch (Netherlands)         D15 12:54           Michael         Chinese (Simplified, PRC)         D14 11:03           Michael         Ok         Cancel           Michael         Dutch (Netherlands)         D15 12:54           Michael         Ok         Cancel           Michael         19:-06-2015 19:31         19:-06-2015 19:27           Michael         014 11:23         D14 11:33           Michael         Ok         Cancel           Michael         19:-06-2015 19:31         19:-06-2015 19:27           Michael         19:-06-2015 19:31         29:-06-2015 10:12           Michael         29:-06-2015 11:01         29:-06-2015 10:12           Michael Olsen         28:-06-2015 18:14         12:-09:-2014 12:01         19:-06-2015 19:28           Michael Olsen         29:-06-2015 11:04         29:-06-2015 11:04         29:-06-2015 11:04                                                                                                    |
| Click on the button <b>OK</b> .                                           | Image: constraint of the second second sec |

Michael Olsen\_\_\_\_\_\_28-06-2015.18-14\_12-09-2014.12-01\_19-06-2015.19-28\_

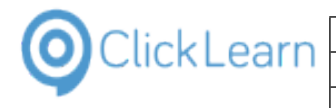

## 3.2.6. The result

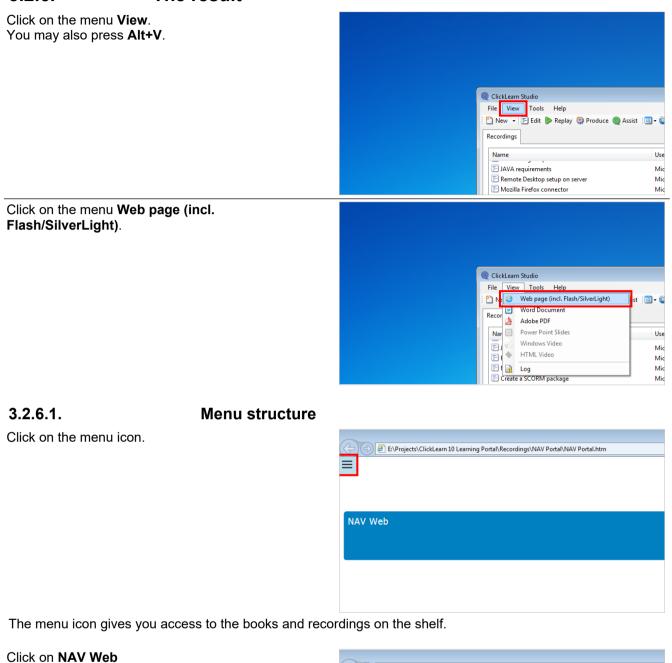

| <br> |  |
|------|--|
|      |  |
|      |  |
|      |  |
|      |  |

### 3.2.6.2. Search

The shelf produces a full word index of all books and recordings, which allows you to search easily in all content.

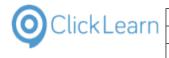

| Olial, on the input field                      |                                                                                                    |
|------------------------------------------------|----------------------------------------------------------------------------------------------------|
| Click on the input field                       | în ★ 8                                                                                                    |
|                                                |                                                                                                    |
|                                                | rlight Powerpoint HTML<br>Slides Wideo                                                                                                    |
|                                                |                                                                                                    |
|                                                |                                                                                                    |
|                                                |                                                                                                    |
|                                                |                                                                                                    |
| Fator the toyt to ecouph for                   |                                                                                                    |
| Enter the text to search for.                  | û ☆ 8                                                                                                    |
|                                                |                                                                                                    |
|                                                | rlight Powerpoint HTML<br>Slides Video                                                                                                    |
|                                                |                                                                                                    |
|                                                |                                                                                                    |
|                                                |                                                                                                    |
|                                                |                                                                                                    |
| Click on the link NAV Web/NAV Web new customer |                                                                                                    |
|                                                |                                                                                                    |
|                                                | Q name                                                                                                    |
|                                                | NAY Web/NAY Web new customer           Plash         Silverlight           Immed         FAU/Objestions and Answers           Immed         FAU/Objestions and Answers |
|                                                |                                                                                                    |
|                                                |                                                                                                    |
|                                                |                                                                                                    |
|                                                |                                                                                                    |
| Move the mouse to the PDF icon.                |                                                                                                    |
|                                                | ሰ 🖈 🔅                                                                                                    |
|                                                | Q name                                                                                                    |
|                                                | ht Powerpoint HTML Video                                                                                                    |
|                                                |                                                                                                    |
|                                                |                                                                                                    |
|                                                | 20<br>: Orders -                                                                                                    |

The user gets access to the complete shelf as one single PDF document.

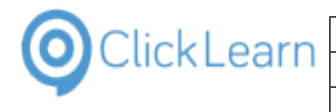

Click on the button **Close**.

|                                 |        | û ★ \$ |
|---------------------------------|--------|--------|
|                                 | Q name | A      |
|                                 |        |        |
| ht Dowerpoint HTML Slides Video |        |        |
|                                 |        |        |
|                                 |        |        |
|                                 |        |        |
|                                 |        |        |
| 20                              |        |        |
| Orders -                        |        |        |
| n                               |        |        |
|                                 |        |        |

mol

62/439

April 24, 2023

## 4. ClickLearn Assist

## 4.1. Assist in ClickLearn Studio

## 4.1.1. Introduction

ClickLearn Assist provides an on-screen assistant that will guide you through the process on top of your live system.

When you have recorded your process on the system, you may start Assist from within ClickLearn Studio.

## 4.1.2. Start Assist

Please make sure that you have the right starting point on your system before starting the Assist.

| Click on the list element <b>Word 2013 document</b> sample.              | <ul> <li>Q ClickLearn Studio</li> <li>File View Tools Cloud Help</li> <li>Mew ▼ F Edit ▶ Replay &gt; Produce @ Assist □ • </li> <li>Recordings</li> </ul>                                             |
|--------------------------------------------------------------------------|----------------------------------------------------------------------------------------------------|
|                                                                          | Name         User         Replayed           Windows UIA         Image: Compared to the sample         Michael Olsen           Microsoft Dynamics NAV Web         Michael Olsen         Michael Olsen |
|                                                                          | IFS NAV Web new customer     Michael Olsen       IFS Apps 8                                                                                                    |
| Click on the button <b>Assist</b> .<br>You may also press <b>Alt+A</b> . | Microsoft Dynamics AX Litent  AX Vendor edit  Michael Olsen                                                                                                    |
|                                                                          | @ ClickLearn Studio<br>File View Tools Cloud Help<br>                                                                                                    |

 File
 View
 Tools
 Cloud
 Help

 New

 Edit

 Replay
 Produce
 Assist

 Recordings

 Windows UIA

 Word 2013 document sample
 Michael Olsen

 Microsoft Dynamics NAV Web

 E
 NAV Web new customer
 Michael Olsen

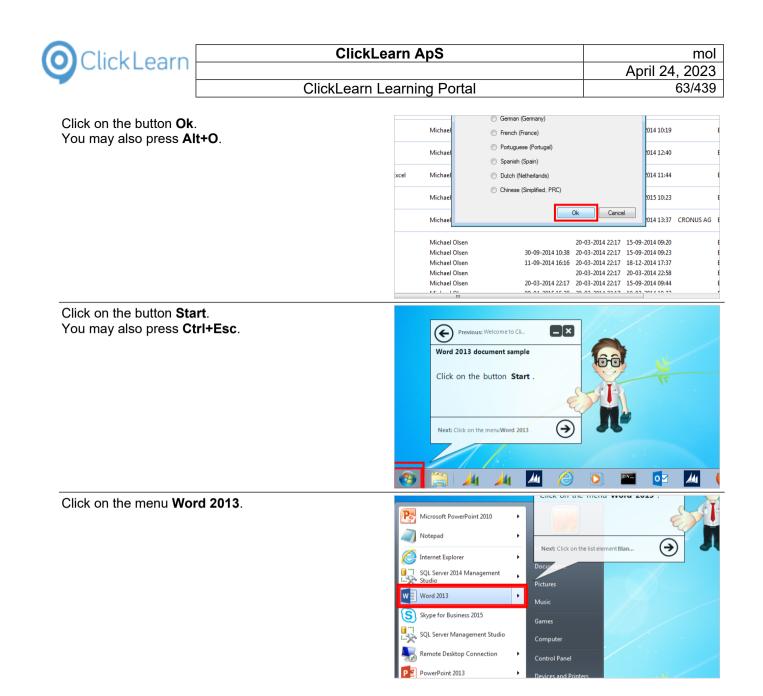

## 4.1.3. Assist starting point

If you are testing the flow of your recorded Assist, you may want to start the Assist from a specific point, instead of starting from the first step each time.

It is possible to do so, when you are editing the recording.

Click on the button **Edit**. You may also press **Alt+D**.

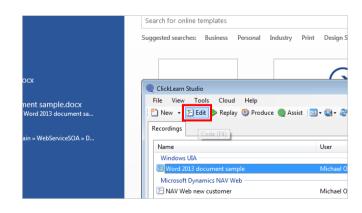

4/24/2023

| OClickLearn Click                                                    | _earn ApS                                                                                                    | mol                                                                                                    |
|----------------------------------------------------------------------|----------------------------------------------------------------------------------------------------|----------------------------------------------------------------------------------------------------|
| <b></b>                                                              |                                                                                                    | April 24, 2023                                                                                                    |
| ClickLearn                                                           | Learning Portal                                                                                                    | 64/439                                                                                                    |
| Right click on the list element you want as starting point.          | st = Word 2013 document sa<br>CX<br>> Main > WebServiceSOA > D<br>SS > nav265h<br>CX<br>kLearn 10 Learning Portal > R                                                                                                    | Le menu Word 2013.<br>Le list element Blank document.<br>Le document<br>ext This is a sample document written in I<br>te droug down button Select.<br>Le menu Select All.<br>Le button Grow Font.<br>Le button Grow Font.<br>Le button Grow Font.<br>Le button Grow Font.<br>Le button Grow Font.<br>Le button Grow Font. |
| Click on the menu <b>Assist from this point</b> .                    | ServiceSOA = D<br>ServiceSOA = D<br>Recording<br>Click on the button Stat<br>Click on the thereway<br>Click on the thereway | t.<br>12013.<br>Electric document<br>tte<br>y<br>Lay from this point<br>st from this point                                                                                                    |
| Click on the button <b>Ok</b> .<br>You may also press <b>Alt+O</b> . | Michael     © Germany)       Michael     © French (France)       Michael     © Portuguese (Portugal)       ixcel     Michael       Michael     © Dutch (Netherlands)       Michael     © Chinese (Simplified, PRC)       Michael     Oten       Michael     01000       Michael     01000       Michael     01000       Michael     01000       Michael     01000       Michael     01000       Michael     01000       Michael     01000       Michael     01000       Michael     01000       Michael     01000       Michael     01000                                                                                                    | Cancel 014 10:19<br>014 10:19<br>014 12:40<br>014 11:44<br>015 10:23<br>014 13:37 CRONUS AG<br>03-2014 22:17 15-09-2014 09:20<br>03-2014 22:17 15-09-2014 09:23<br>03-2014 22:17 18-12-2014 17:37<br>03-2014 22:17 18-12-2014 09:23<br>03-2014 22:17 18-09-2014 09:24                                                     |
| Click on the list element <b>Blank document</b> .                    | Cent<br>Jows Assist.docx<br>/indows Assist<br>d 2013 document sample.docx<br>/indows Assist > Word 2013 document sa<br>service.docx<br>purce > DPA > Main > WebServiceSOA > D<br>ID.docx<br>op > lasse                                                                                                    | searches: Business Personal Industry F<br>Tal<br>k document Welcome to                                                                                                    |

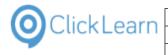

Click on the button **Close**.

|     |                    |               |             |   |                        |                | ? 📧 –<br>Michae                     | el Olsen 🔻 |
|-----|--------------------|---------------|-------------|---|------------------------|----------------|-------------------------------------|------------|
| D(  | AaBbCcDc<br>Strong |               |             |   | AABBCCDI<br>Intense Re | *<br>*<br>*    | ♣ Find ▼<br>♣ Replace<br>े Select ▼ |            |
| 14  | 15 16              |               |             |   |                        | Γ <sub>2</sub> | Editing                             | ^          |
|     |                    | Ŀ             |             |   |                        |                |                                     |            |
|     |                    |               |             | 0 |                        |                |                                     |            |
| Fu  | ll path            |               |             |   |                        |                |                                     |            |
| E:\ | \Projects\Clicl    | kLearn 10 Lea | rning Porta |   |                        |                |                                     |            |

## 4.2. Assist for Windows applications

## 4.2.1. Installation

### 4.2.1.1. Click Once installation

To install ClickLearn please open your Internet Explorer and enter the address https://apps.clicklearn.com/Assist/ClickLearnAssist.application

The Microsoft Click Once technology ensures that you always have access to the newest ClickLearn Assist release.

### 4.2.1.2. On premise installation

To install ClickLearn Assist please download the installation package. Open Internet Explorer and enter the address https://apps.clicklearn.com/ClickLearnAssistSetup.msi Save it and run it.

Please remember that this requires access rights to install it. If you are not allowed to, please contact your system administrator.

When installing ClickLearn Assist this way, you manually need to download the latest installation package and update your system.

## 4.2.2. Create the repository

ClickLearn Assist requires to load a repository. This repository is a simple XML file, and may easily be created from a book and a shelf.

In this example, we will create it from a book, but it is the same procedure for a shelf.

Click on the menu **File**. You may also press **Alt+F**.

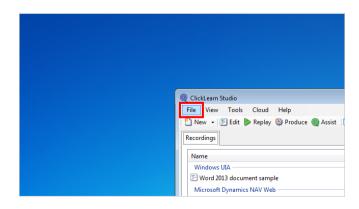

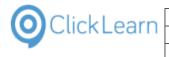

| Click on t | the menu | New. |
|------------|----------|------|
|------------|----------|------|

|                                      | ClickLearn Studio                                                                                               |
|--------------------------------------|----------------------------------------------------------------------------------------------------|
|                                      | File View Tools Cloud Help                                                                                      |
|                                      | 🗋 New 🔸 🥥 Recording Ctrl+                                                                                       |
|                                      | 🗁 Open Ctrl+O 🔮 Book Ctrl+Shift+I                                                                               |
|                                      | 💥 Delete Del 📦 Shelf Alt+Shift+                                                                                 |
|                                      | Edit F4                                                                                                    |
|                                      | 🕨 Replay F5                                                                                                    |
|                                      | 💱 Produce F6 ample                                                                                              |
|                                      | Assist F7 Web                                                                                                   |
|                                      | er Fvit Δlt+F4                                                                                                  |
| Click on the menu <b>Book</b> .      |                                                                                                    |
| Click on the menu <b>Book</b> .      |                                                                                                    |
|                                      |                                                                                                    |
|                                      |                                                                                                    |
|                                      |                                                                                                    |
|                                      | ClickLearn Studio                                                                                               |
|                                      |                                                                                                    |
|                                      | File View Tools Cloud Help                                                                                      |
|                                      | Recording Ctrl+N + a                                                                                            |
|                                      | 💕 Open Ctrl+O 👺 Book Ctrl+Shift+N                                                                               |
|                                      | 💥 Delete Del 🕼 Shelf Alt+Shift+N                                                                                |
|                                      | Edit F4 User Replayed                                                                                           |
|                                      | 🕨 Replay F5                                                                                                    |
|                                      | Produce F6 ample Michael Olsen                                                                                  |
|                                      | 👰 Assist F7 Web                                                                                                 |
|                                      | 🖏 Exit Alt+F4 ar Michael Olsen                                                                                  |
|                                      | л эмрээ                                                                                                    |
| Click on the File name               |                                                                                                    |
| Click on the File name               | Level 21-03-2012 21:52 File folder                                                                              |
|                                      | MSOCache 21-03-2012 12:05 File folder                                                                           |
|                                      | NVIDIA 03-09-2013 23:39 File folder                                                                             |
|                                      | PerfLogs 14-07-2009 05:20 File folder                                                                           |
|                                      | Program Files 14-07-2009 05:20 File folder     Program Files (x86) 14-07-2009 05:20 File folder     File folder |
|                                      | ProgramData 14-07-2009 05:20 File folder                                                                        |
|                                      | Pub inc 24-05-2012 22:41 File folder                                                                            |
|                                      |                                                                                                    |
|                                      |                                                                                                    |
|                                      | Save as type: ClickLearn Book (*.clbx)                                                                          |
|                                      |                                                                                                    |
|                                      | Hide Folders                                                                                                    |
|                                      |                                                                                                    |
|                                      | E Introduction Michael Olsen 11-09-2014 16:1                                                                    |
|                                      | E License Michael Olsen                                                                                         |
|                                      | E Microsoft Dynamics NAV Classic Michael Olsen 20-03-2014 22:1                                                  |
| Enter <b>the name of your book</b> . | kode 21-03-2012 21:52 File folder                                                                               |
| Enter the nume of your book.         | MSOCache 21-03-2012 21:05 File folder                                                                           |
|                                      | NVIDIA 03-09-2013 23:39 File folder                                                                             |
|                                      | PerfLogs 14-07-2009 05:20 File folder                                                                           |
|                                      | Program Files 14-07-2009 05:20 File folder                                                                      |
|                                      | Program Files (x86) 14-07-2009 05:20 File folder                                                                |
|                                      | ProgramData 14-07-2009 05:20 File folder                                                                        |
|                                      | Pub inc 24-05-2012 22:41 File folder                                                                            |
|                                      | File name: W                                                                                                    |
|                                      | Save as type: Windows                                                                                           |
|                                      | WMSDK                                                                                                    |
|                                      |                                                                                                    |
|                                      | (A) Hide Folders                                                                                                |
|                                      | Hide Folders                                                                                                    |
|                                      |                                                                                                    |
|                                      | E Introduction Michael Olsen 11-09-2014 16:1                                                                    |
|                                      |                                                                                                    |

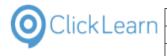

mol April 24, 2023 67/439

### Click on the button **Save**. You may also press **Alt+S**.

| File folder                          |                  |                                      |                        | s\ClickLearn 10 L                                                                   |
|--------------------------------------|------------------|--------------------------------------|------------------------|-------------------------------------------------------------------------------------|
| File folder                          |                  |                                      |                        | S/CIICKLearn 10 L                                                                   |
| File folder                          |                  |                                      |                        |                                                                                     |
| File folder                          |                  |                                      |                        | s\ClickLearn 10 L                                                                   |
| File folder                          |                  |                                      | -                      |                                                                                     |
|                                      |                  |                                      | •                      | s\ClickLearn 10 L                                                                   |
|                                      |                  |                                      | •                      |                                                                                     |
|                                      |                  |                                      |                        |                                                                                     |
|                                      |                  |                                      |                        | s\ClickLearn 10 L                                                                   |
|                                      |                  | Save                                 | Cancel                 | s\ClickLearn 10 L                                                                   |
|                                      |                  | Save                                 | Cancel                 |                                                                                     |
|                                      |                  | Save                                 |                        | s\ClickLearn 10 L                                                                   |
| 11-09-2014 16:16                     | 20-03-2014 22:17 | 13 03 E011 031E3                     |                        | s\ClickLearn 10 L<br>s\ClickLearn 10 L<br>rs\ClickLearn 10 L<br>rts\ClickLearn 10 L |
| 11-09-2014 16:16                     |                  | 13 03 E011 031E3                     | E:\Projec              | s\ClickLearn 10 L                                                                   |
| 11-09-2014 16:16<br>20-03-2014 22:17 | 20-03-2014 22:17 | 18-12-2014 17:37<br>20-03-2014 22:58 | E:\Projec<br>E:\Projec | s\ClickLearn 10 L<br>s\ClickLearn 10 L<br>:ts\ClickLearn 10 L                       |

### 4.2.2.1. Add recordings to the book

| Olicity and hadd the left many a button on the list slament |        |           |             |                 |                            |           |              | 1.2       |           |
|-------------------------------------------------------------|--------|-----------|-------------|-----------------|----------------------------|-----------|--------------|-----------|-----------|
| Click and hold the left mouse button on the list element    |        |           |             | ions and Ansv   |                            |           | ichael Olsen |           |           |
| Word 2013 document sample.                                  |        |           |             | e Informatior   |                            |           | ichael Olsen |           | 2         |
| word zo is document sample.                                 |        |           |             |                 | 2 missing WMVCore dl       |           | ichael Olsen |           |           |
|                                                             |        |           | 📄 🔚 SAP Di  | isplay Accour   | nt                         | Mi        | ichael Olsen |           | 2         |
|                                                             |        |           | 🔚 🔚 SAP se  | ettings require | ed                         | M         | ichael Olsen |           | 1         |
|                                                             |        |           | 🔄 🔚 JAVA r  | requirements    |                            | Mi        | ichael Olsen |           |           |
|                                                             |        |           | 📄 🖂 🖂 Ver   | ndor edit       |                            | Mi        | ichael Olsen |           | 1         |
|                                                             |        |           | E NAV 2     | 013 Custome     | r statistics and export to | Excel Mi  | ichael Olsen | 16-09-201 | 4 11:44 1 |
|                                                             |        |           | F GP 201    | 13 Customer i   | information                | М         | ichael Olsen |           |           |
|                                                             |        |           | 🔚 Word 2    | 2013 docume     | nt sample                  | M         | ichael Olsen |           |           |
|                                                             |        |           | E NAV C     | Jassic Deutsc   | h                          | M         | ichael Olsen |           | U         |
|                                                             |        |           | 📄 🔚 IFS Cre | eate new cust   | omer                       | Mi        | ichael Olsen |           | 2         |
|                                                             |        |           | 📄 🔚 Remot   | te Desktop se   | tup on server              | Mi        | ichael Olsen |           |           |
|                                                             |        |           | 🔄 🔚 Mozilla | a Firefox con   | nector                     | M         | ichael Olsen |           |           |
|                                                             |        |           | 🕞 Create    | a SCORM pa      | ckage                      | Mi        | ichael Olsen |           | 0         |
|                                                             |        |           | F IFS Cre   | eate new cust   | omer - 中国                  | Mi        | ichael Olsen |           |           |
|                                                             |        |           | 🕞 Data d    | riven testing   |                            | Mi        | ichael Olsen |           | 1         |
|                                                             |        |           | Create      | customer in     | NAV                        |           | ichael Olsen | 22-06-201 | 5 10:18   |
| Release the left mouse button on the list <b>Book</b>       |        |           |             |                 |                            |           |              |           |           |
| structure.                                                  |        |           |             |                 |                            |           |              |           |           |
|                                                             |        |           |             |                 | В                          | ook struc | cture        |           |           |
|                                                             | played | Produce ^ | Name        | User            | Replayed Produc (          | Created   | Modified     | Compa     | Full path |
|                                                             |        | 24-03-20  |             |                 |                            |           |              |           |           |

|               |           |      |      |          | Book structure |         |          |       |           |  |  |
|---------------|-----------|------|------|----------|----------------|---------|----------|-------|-----------|--|--|
| played        | Produce ^ | Name | User | Replayed | Produc         | Created | Modified | Compa | Full path |  |  |
|               | 24-03-2(  |      |      |          |                |         |          |       |           |  |  |
|               | 20-10-2(  |      |      |          |                |         |          |       |           |  |  |
|               | 15-09-2(  |      |      |          |                |         |          |       |           |  |  |
|               | 10-10-2(  |      |      |          |                |         |          |       |           |  |  |
| 09-2014 11:44 | 17-04-2(  |      |      |          |                |         |          |       |           |  |  |
|               |           |      |      |          |                |         |          |       |           |  |  |
|               | 02-10-20  |      |      |          |                |         |          |       |           |  |  |
|               | 25-09-20  |      |      |          |                |         |          |       |           |  |  |

### 4.2.2.2.

### Assist preferences

Click on the menu **Tools**.

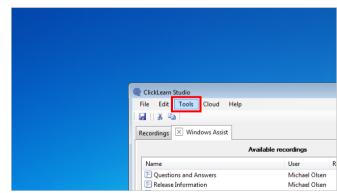

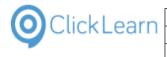

### Click on the menu Preferences....

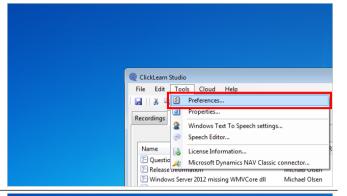

Click on the checkbox **Build repository**.

|   |              |             | ClickLear  | n Studio |      |
|---|--------------|-------------|------------|----------|------|
| 0 | Preference   | es:         |            |          | ×    |
| A | Assist SC    | ORM package | Appearance |          |      |
|   | Build reposi | tory        |            |          |      |
|   | Image        |             |            |          | <br> |
|   | URL list     |             |            |          |      |
|   |              |             |            |          |      |
|   |              |             |            |          |      |
|   |              |             |            |          |      |

4.2.2.2.1.

### Customize the Assist image

Click on the button ....

|                                                | ClickLearn Studio                                        |
|------------------------------------------------|----------------------------------------------------------|
|                                                |                                                          |
|                                                |                                                          |
|                                                | Appearance                                               |
|                                                |                                                          |
|                                                | Replayed Produce ^ Nam                                   |
|                                                |                                                          |
|                                                | 24-03-20                                                 |
|                                                | 20-10-20                                                 |
|                                                | 15-09-2(                                                 |
|                                                | 10-10-20                                                 |
| Click on the menu Import from ClickLearn Cloud | ClickLearn Studio                                        |
|                                                |                                                          |
|                                                | Appearance                                               |
|                                                |                                                          |
|                                                |                                                          |
|                                                | Open image file te ^ Nan<br>Import from ClickLearn Cloud |
|                                                | 24-03-2(                                                 |
|                                                | 20-10-2(                                                 |
|                                                | 15-09-20                                                 |
|                                                | 10-10-20                                                 |
|                                                | 16-09-2014 11:44 17-04-2(                                |
|                                                |                                                          |

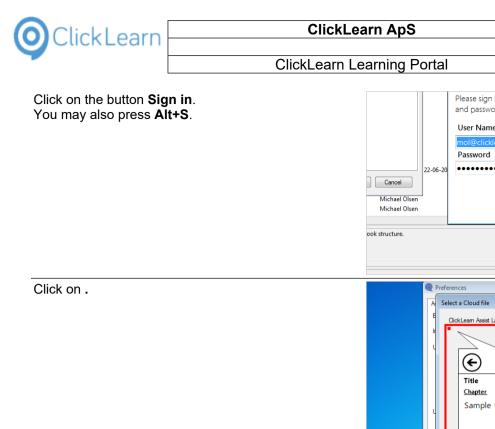

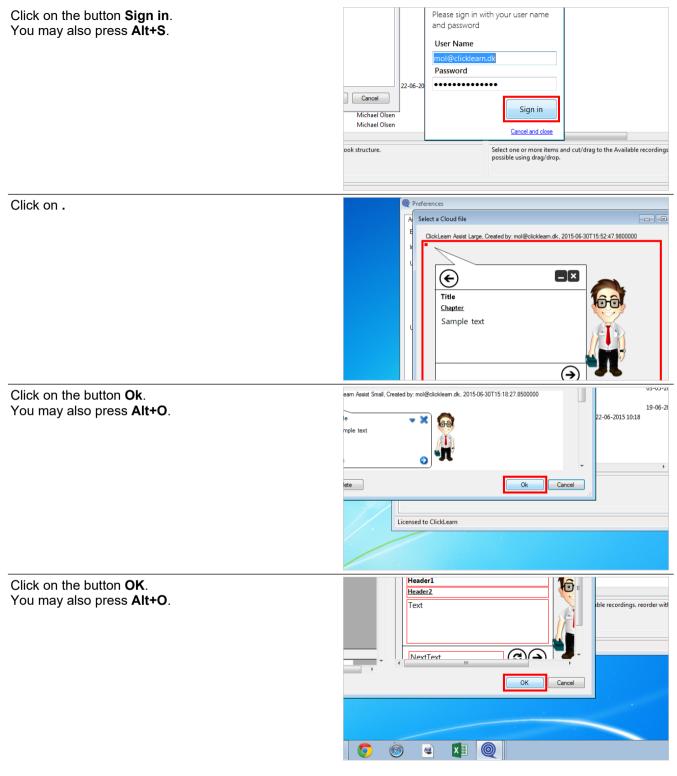

4.2.2.2.2.

**ClickLearn Cloud storage** 

|                                                                      | kl oorn Ang                                                                | mol                                                                                                    |  |
|----------------------------------------------------------------------|----------------------------------------------------------------------------|----------------------------------------------------------------------------------------------------|--|
| O Click Learn Clic                                                   | ClickLearn ApS                                                             |                                                                                                    |  |
| ClickLea                                                             | rn Learning Portal                                                         | April 24, 2023<br>70/439                                                                                                    |  |
| Click on the checkbox <b>Upload to Cloud</b> .                       | URL list<br>Upload to Cloud                                                | 2<br>OK Cancel<br>Michael Olsen                                                                                                    |  |
| Click on the button <b>OK</b> .<br>You may also press <b>Alt+O</b> . | oud                                                                        | 02-10-2<br>25-09-2<br>03-05-2<br>19-06-2<br>19-06- |  |
| Click on the menu <b>File</b> .<br>You may also press <b>Alt+F</b> . | Recordings<br>Name<br>EQuest                                               | NStudio Tools Cloud Help  K Windows Assist  Available records Use ions and Answers Mic e Information Mic                                                                                                    |  |
| Click on the menu <b>Close</b> .                                     | Save<br>Save<br>Save<br>Save<br>Close<br>Releas<br>Windd<br>SAP D<br>SAP D | Tools Cloud Help<br>Ctrl+S                                                                                                    |  |

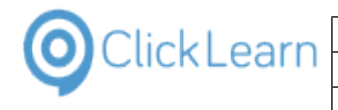

### Click on the button **Yes**. You may also press **Alt+Y**.

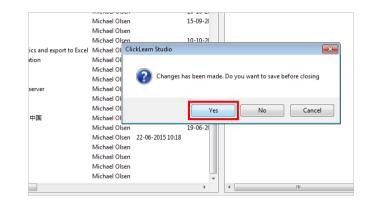

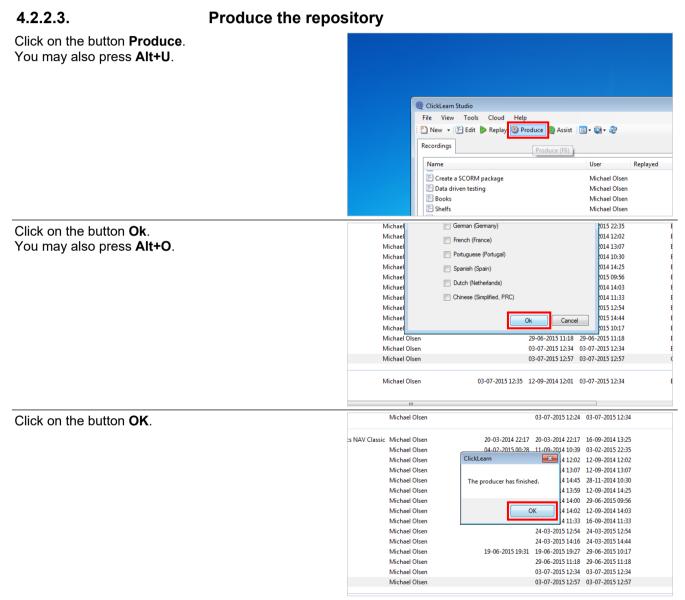

When the book has been produced, the folder will contain the Assist repository XML file.

In this example, the file is located at C:\Windows Assist\Windows Assist.xml.

Also, It has been uploaded to the ClickLearn Cloud account, and may be accessed using the name of the book, which in this example is Windows Assist.

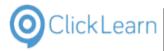

mol

72/439

#### 4.2.3. **Application parameters**

The Assist application may be started with one or more parameters.

#### 4.2.3.1. AssistRepository

For example:

https://apps.clicklearn.com/Assist/ClickLearnAssist.application?AssistRepository=C:\Windows%20Assist\Windo ws%20Assist.xml

#### 4.2.3.2. Recording

For example:

https://apps.clicklearn.com/Assist/ClickLearnAssist.application?AssistRepository=C:\Windows%20Assist\Windo ws%20Assist.xml&Recording=Word%202013%20document%20sample

## 4.3. The Assist application

#### 4.3.1. The tray icon

Move the mouse to the button Show hidden icons.

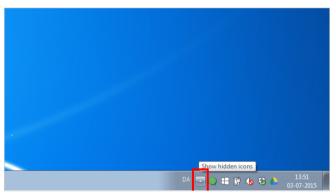

If the user cannot see the ClickLearn Assist icon in the task tray, it is because it is not installed or hidden. Windows has this button you may click to view the hidden icons.

Click on the button ClickLearn Assist.

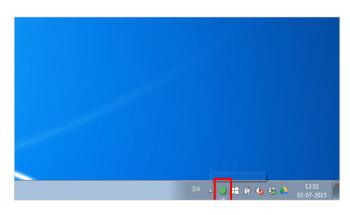

#### 4.3.2. Repository from path or URL

The repository file is the XML file produced from a book or shelf.

In this example, we load it from a book produced on the drive C.

However, you may upload the file to an intranet or internet site, and provide the full URL path instead.

For example, if you upload the XML file to the server named myserver, you could enter the path http://myserver/repository.xml

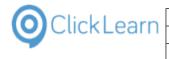

| Click on the menu <b>File</b> .<br>You may also press <b>Alt+F</b> . | ClickLearn Assist<br>Files<br>Files<br>Search for                                                                                                    |
|----------------------------------------------------------------------|----------------------------------------------------------------------------------------------------|
| Click on the menu <b>Settings</b> .                                  | ClickLearn Assist                                                                                                    |
|                                                                      | Files Help<br>Settings<br>Exit                                                                                                    |
| Click on the button <b>to the right of Repository path or URL</b> .  |                                                                                                    |
| Select the repository XML file.                                      | Image: Search f       Image: Search f         Image: Search f       Image: Search f         Image: Search f       Image: Search f |

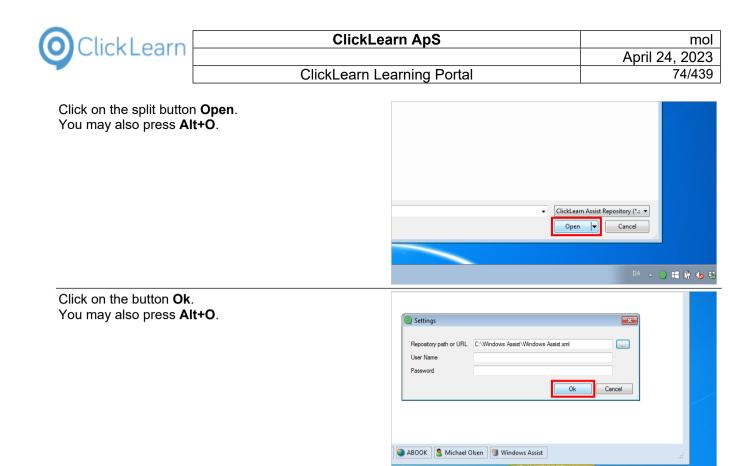

## 4.3.3. Repository from ClickLearn Cloud storage

In order to load the repository from the ClickLearn Cloud storage, you must provide the name of the book or shelf, along with your user name and password of your ClickLearn Cloud account.

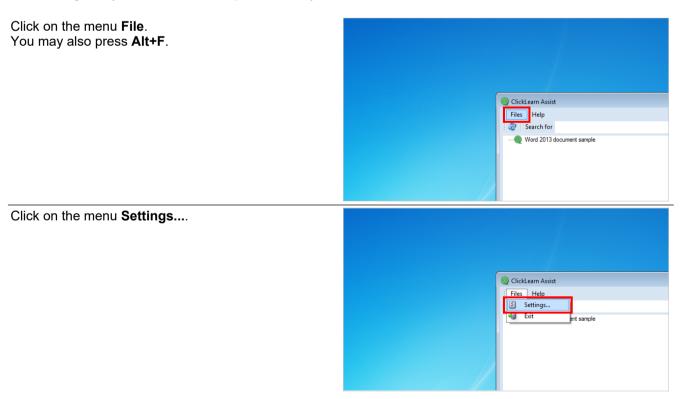

|            | ClickLearn ApS             | mol            |
|------------|----------------------------|----------------|
| CIICKLEarr |                            | April 24, 2023 |
|            | ClickLearn Learning Portal | 75/439         |
|            |                            |                |

| Click on the input field <b>Repository path or URL</b> . | CickLearn Assist Files Help Control Search for Control Control |
|----------------------------------------------------------|----------------------------------------------------------------------------------------------------|
| Enter <b>the name of the book or shelf</b> .             | ClickLearn Assist Files Help Search for Word 2013 document sample Settings Repository path or URL W User Name Password Ok Cancel                                                                                                    |
| Click on the input field <b>User Name</b> .              | Files Help                                                                                                    |
| Enter <b>User Name</b> .                                 | Files Help                                                                                                    |

| OClickLearn                                | ClickLearn ApS mol                                                                                                    |
|--------------------------------------------|----------------------------------------------------------------------------------------------------|
|                                            | April 24, 2023                                                                                                    |
| Clic                                       | kLearn Learning Portal 76/439                                                                                                    |
| Click on the input field <b>Password</b> . | Search for Search for |
|                                            | Settings                                                                                                    |
| Enter <b>Password</b> .                    | ClickLearn ABOOK And Alight Windows Assist                                                                                                    |
|                                            | Word 2013 document sample                                                                                                    |
| Click on the button <b>Ok</b> .            | ClickLearn ABOOK S Michael Olsen Windows Assist                                                                                                    |
| You may also press <b>Alt+O</b> .          | Settings Repository path or URL Windows Assist User Name mol@clickleam dk Password Ck Cancel ABOOK Michael Olsen Windows Assist                                                                                                    |

# 4.4. Assist for web sites

## 4.4.1. Create the repository

ClickLearn Assist requires to load a repository. This repository is a simple Javascript file, and may easily be created from a book and a shelf.

In this example, we will create it from a book, but it is the same procedure for a shelf.

Click on the menu **File**. You may also press **Alt+F**.

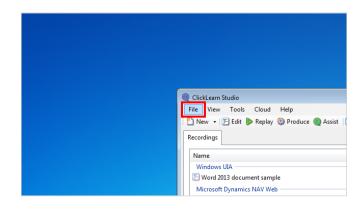

4/24/2023

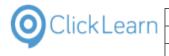

| Shokeballi E                                 |                                                                                                    |
|----------------------------------------------|----------------------------------------------------------------------------------------------------|
| Click on the menu <b>New</b> .               |                                                                                                    |
|                                              |                                                                                                    |
|                                              |                                                                                                    |
|                                              | ClickLearn Studio     File View Tools Cloud Help                                                                                                    |
|                                              | File     View     Tools     Cloud     Help       □     New     ▶     Jay     Produce     Ø Assis       □     ○pen     Ctrl+O     Jay     Delete     Del                                                                                                    |
|                                              | Edit         F4           ▶         Replay         F5                                                                                                    |
|                                              | Image: Second second second |
| Click on the menu <b>Book</b> .              | a a Fyit Δit+F4 Γ                                                                                                    |
|                                              |                                                                                                    |
|                                              | ClickLearn Studio                                                                                                    |
|                                              | File     View     Tools     Cloud     Help       New     Recording     Ctrl+N     2                                                                                                    |
|                                              | 🎯 Open Ctrl+O 😢 Book Ctrl+Shift+N                                                                                                    |
|                                              | Edit F4 User Repla                                                                                                    |
|                                              | Replay F5<br>SP Produce F6 ample Michael Olsen                                                                                                    |
|                                              | Assist F7 Web<br>Exit Alt+F4 r Michael Olsen                                                                                                    |
| Click on the input field <b>File name:</b> . | kode 21-03-2012 21:52 File folder                                                                                                    |
| ′ou may also press <b>ALT+N</b> .            | MSOCache 21-03-2012 12:05 File folder<br>NVIDIA 03-09-2013 23:39 File folder                                                                                                    |
|                                              | PerfLogs 14-07-2009 05:20 File folder     Program Files 14-07-2009 05:20 File folder                                                                                                    |
|                                              | Program Files (x86) 14-07-2009 05:20 File folder                                                                                                    |
|                                              |                                                                                                    |
|                                              | File name: New book.clbx                                                                                                    |
|                                              | Save as type: ClickLearn Book (*.clbx)                                                                                                    |
|                                              | Hide Folders                                                                                                    |
|                                              | Introduction         Michael Olsen         11-09-2014           Discusse         Michael Olsen         11-09-2014           Discusse         Michael Olsen         20-03-2014                                                                                                    |
| inter File name:                             | kode 21-03-2012 21:52 File folder                                                                                                    |
|                                              | MSOCache         21-03-2012 12:05         File folder           NVIDIA         03-09-2013 23:39         File folder                                                                                                    |
|                                              | PerfLogs 14-07-2009 05:20 File folder                                                                                                    |
|                                              | Program Files 14-07-2009 05:20 File folder                                                                                                    |
|                                              | Program Files (x86) 14-07-2009 05:20 File folder     ProgramData 14-07-2009 05:20 File folder                                                                                                    |
|                                              | Pub inc 24-05-2012 22:41 File folder                                                                                                    |
|                                              | File name: W<br>Save as type: Windows                                                                                                    |
|                                              | Windows Assist<br>Windows Assist.clbx<br>WMSDK                                                                                                    |
|                                              | Entroduction Michael Olsen 11-09-2014                                                                                                    |
|                                              | E         Michael Olsen           F         Microsoft Dynamics NAV Classic         Michael Olsen           20-03-2014         Michael Olsen         20-03-2014                                                                                                    |

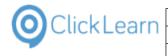

### Click on the button **Save**. You may also press **Alt+S**.

| File folder |                        |                   | s\ClickLearn 10 Le           |
|-------------|------------------------|-------------------|------------------------------|
| File folder |                        |                   | S/ClickLearn 10 Le           |
| File folder |                        |                   |                              |
| File folder |                        |                   | s\ClickLearn 10 Le           |
| File folder |                        |                   | <b>*</b>                     |
|             |                        |                   | s\ClickLearn 10 Le           |
|             |                        |                   | s\ClickLearn 10 Le           |
|             |                        | Save              | Cancel s\ClickLearn 10 Le    |
| 50 05 E011. |                        | 17 07 EVI 1 071E2 | ClickLearn 10 Le             |
| 11-09-2014  | 16:16 20-03-2014 22:17 | 03-07-2015 13:29  | E:\Projects\ClickLearn 10 Le |
|             | 20-03-2014 22:17       | 20-03-2014 22:58  | E:\Projects\ClickLearn 10 Le |
| 20-03-2014  | 22:17 20-03-2014 22:17 | 15-09-2014 09:44  | E:\Projects\ClickLearn 10 Le |
| 00.04.00151 |                        | 10 02 2014 10 22  | EVD 1 1000 11 101            |

## 4.4.1.1. Add recordings to the book

| Click and hold the left mouse button on the list element <b>NAV Web new customer</b> . |   | Pierro 2013 document sample NAV Classic Deutsch FIFS Create new customer Mozilla Firefox connector FIFS Create a SCORM package FIFS Create new customer - 中国 Data driven testing Create a driven testing Create a customer in NAV NAV Web new customer Sooks Shelfs Assist for ClickLearn Studio Assist for all users The Assist application | Michael Olsen 0<br>Michael Olsen 0<br>Michael Olsen 2<br>Michael Olsen 2<br>Michael Olsen 0<br>Michael Olsen 0<br>Michael Olsen 1<br>Michael Olsen 1<br>Michael Olsen 1<br>Michael Olsen 1<br>Michael Olsen Michael Olsen 1<br>Michael Olsen 1<br>Michael Olsen 1<br>Michael Olsen 1<br>Michael Olsen 1 |
|----------------------------------------------------------------------------------------|---|----------------------------------------------------------------------------------------------------|----------------------------------------------------------------------------------------------------|
|                                                                                        | S | Select one or more items and copy/drag to the                                                                                                    | e Book structure.                                                                                                    |

Release the left mouse button on the list .

|               |           |      |      |          |        | Book stru | cture    |       |           |
|---------------|-----------|------|------|----------|--------|-----------|----------|-------|-----------|
| played        | Produce ^ | Name | User | Replayed | Produc | Created   | Modified | Compa | Full path |
|               | 20-10-20  |      |      |          |        |           |          |       |           |
|               | 15-09-20  |      |      |          |        |           |          |       |           |
|               | 10-10-20  |      |      |          |        |           |          |       |           |
| 09-2014 11:44 | 17-04-20  |      |      |          |        |           |          |       |           |
|               | 02-10-2(  |      |      |          |        |           |          |       |           |
|               | 25-09-2(  |      |      |          |        |           |          |       |           |
|               | 03-05-20  |      |      |          |        |           |          |       |           |

## 4.4.1.2.

### Assist preferences

Click on the menu **Tools**.

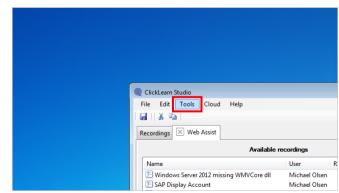

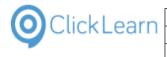

### Click on the menu Preferences....

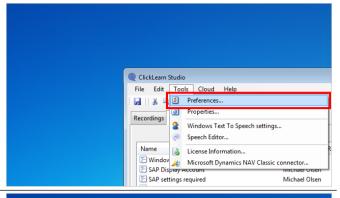

Click on the checkbox Build repository.

| Preferences                     | -2 |
|---------------------------------|----|
| Assist SCORM package Appearance |    |
| Build repository                |    |
| Image                           |    |
| URL list                        |    |
|                                 |    |
|                                 |    |
|                                 |    |
| Upload to Cloud                 |    |

## 4.4.1.2.1.

## Customize the assist image

Click on the button ....

|           |   |  | <b>—</b> |            |          |
|-----------|---|--|----------|------------|----------|
| ppearance |   |  |          |            |          |
|           | V |  |          |            |          |
|           |   |  |          |            |          |
|           |   |  |          |            |          |
|           |   |  |          |            |          |
|           |   |  |          |            |          |
|           |   |  |          |            |          |
|           |   |  | ble      | recordings |          |
|           |   |  |          | User       | Replayed |
|           |   |  |          | Michael O  | lsen     |

### Click on the menu Import from ClickLearn Cloud....

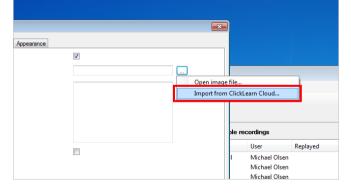

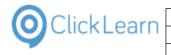

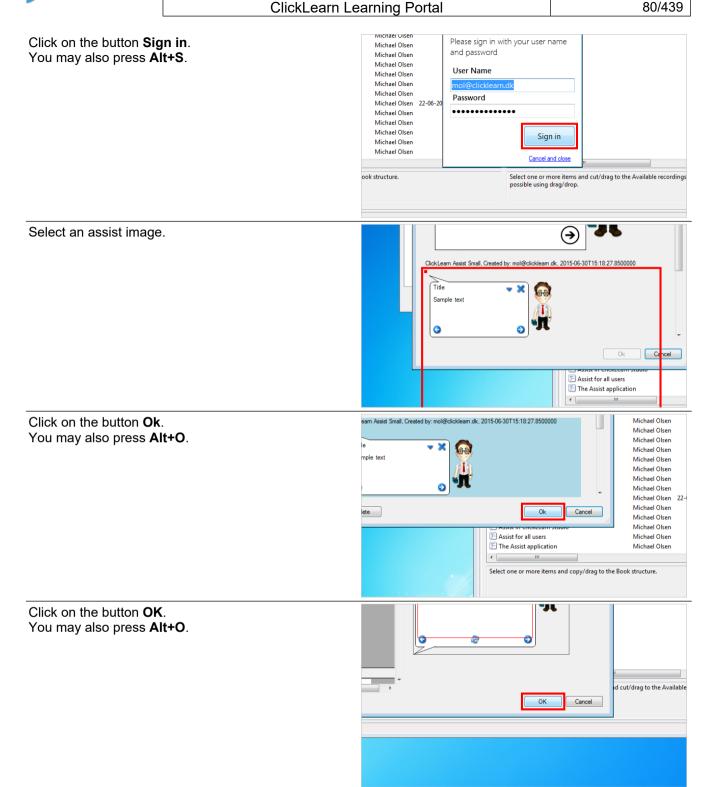

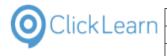

Click on the input field URL list.

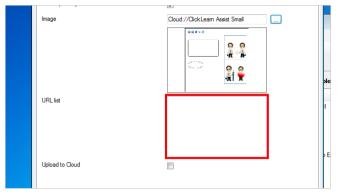

mol

The URL list may be a list of sites where this repository should be available. In this example, we will make it available for the local installation of a Microsoft Dynamics NAV Webclient.

Enter URL list.

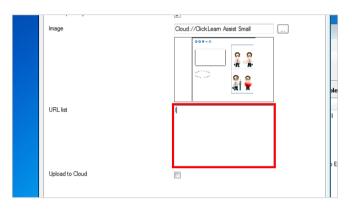

4.4.1.2.2.

**ClickLearn Cloud storage** 

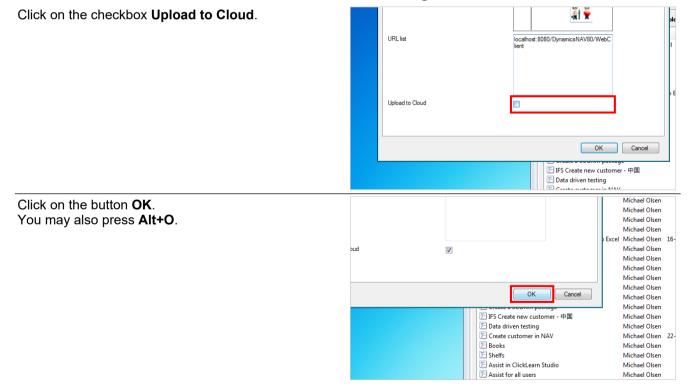

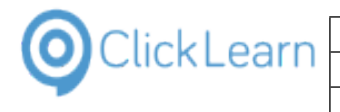

### Click on the tab Web Assist.

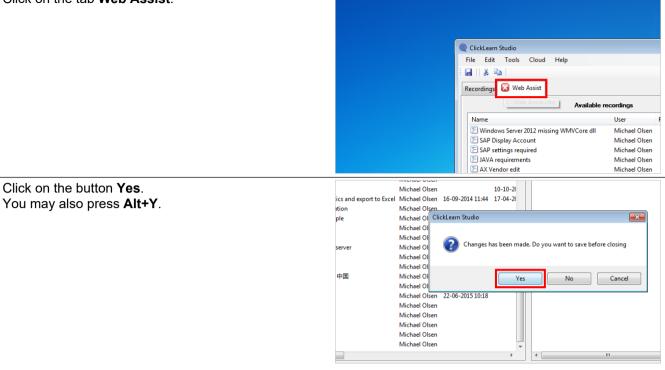

### 4.4.1.3.

## Produce the repository

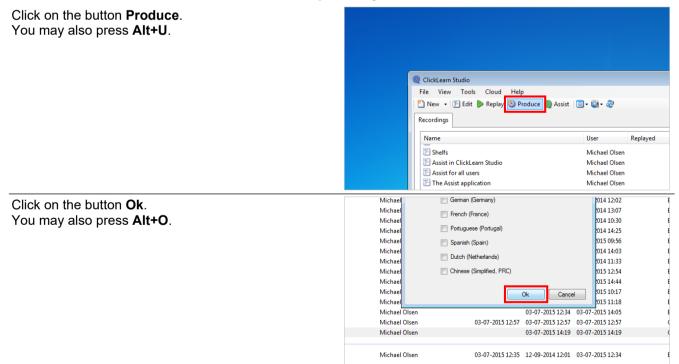

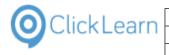

Click on the button **OK**.

| s NAV Classic | Michael Olsen | 20-03-2014 22:17         | 20-03-2014 22:17 | 16-09-2014 13:25 |
|---------------|---------------|--------------------------|------------------|------------------|
|               | Michael Olsen | 04-02-2015 00:28         | 11-09-2014 10:39 | 03-02-2015 22:35 |
|               | Michael Olsen |                          | 12-09-2014 12:02 | 12-09-2014 12:02 |
|               | Michael Olsen | ClickLearn               | 4 13:07          | 12-09-2014 13:07 |
|               | Michael Olsen |                          | 4 14:45          | 28-11-2014 10:30 |
|               | Michael Olsen | The producer has finishe | d. 4 13:59       | 12-09-2014 14:25 |
|               | Michael Olsen |                          | 4 14:00          | 29-06-2015 09:56 |
|               | Michael Olsen |                          | 4 14:02          | 12-09-2014 14:03 |
|               | Michael Olsen | 0                        | K 4 11:33        | 16-09-2014 11:33 |
|               | Michael Olsen |                          | 5 12:54          | 24-03-2015 12:54 |
|               | Michael Olsen |                          | 24-03-2015 14:16 | 24-03-2015 14:44 |
|               | Michael Olsen | 19-06-2015 19:31         | 19-06-2015 19:27 | 29-06-2015 10:17 |
|               | Michael Olsen |                          | 29-06-2015 11:18 | 29-06-2015 11:18 |
|               | Michael Olsen |                          | 03-07-2015 12:34 | 03-07-2015 14:05 |
|               | Michael Olsen | 03-07-2015 12:57         | 03-07-2015 12:57 | 03-07-2015 12:57 |
|               | Michael Olsen |                          | 03-07-2015 14:19 | 03-07-2015 14:19 |

When the book has been produced, the folder will contain the Assist repository Javascript file.

In this example, the file is located at C:\Web Assist\Web Assist.assist.js.

Also, It has been uploaded to the ClickLearn Cloud account, and will automatically be available when you are on one of the listed URL addresses.

# 4.5. Assist for all web users

## 4.5.1. Integrate with your web site

If you have access to the static html pages in your web site, and want to embed the Assist repository produced by ClickLearn, this is easily done by adding a single line to the html document.

However, when web sites consists of a large number of separate html pages, or primarily from dynamic generated pages, this might be an impossible task.

## 4.5.1.1. Use a HttpModule

For ASP and MVC sites, you will have an easy option to extend it with the CLickLearn Http module, so that the Assist repository is automatically added to all pages.

You may freely download the required http module from: https://apps.clicklearn.com/ClickLearnAssistHttpModule.zip.

Unpack the file and copy the ClickLearnAssistHttpModule.dll into your web site bin folder.

Make sure to copy the produced assist.js javascript file to your web site first.

### 4.5.1.1.1.

### Modify the web.config file

You need to modify your existing web.config file. Please refer to following sample setup, for it to work.

<configuration> <system.webServer> <modules> <add name="ClickLearnAssistHttpModule" type="ClickLearnAssistHttpModule" /> </modules> </system.webServer> <appSettings> <add key="ClickLearnAssistHttpModuleScript" value="Web Assist.assist.js" /> </appSettings> </configuration>

## 4.5.1.2. Manually add the javascript

To manually embed the Assist repository, you need to add the following code line in your html pages:

<script src="Web assist.assist.js"></script>

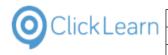

## 4.5.2. Use the Firefox extension

## 4.5.2.1. Installation of the extension

Click on the button **Mozilla Firefox**.

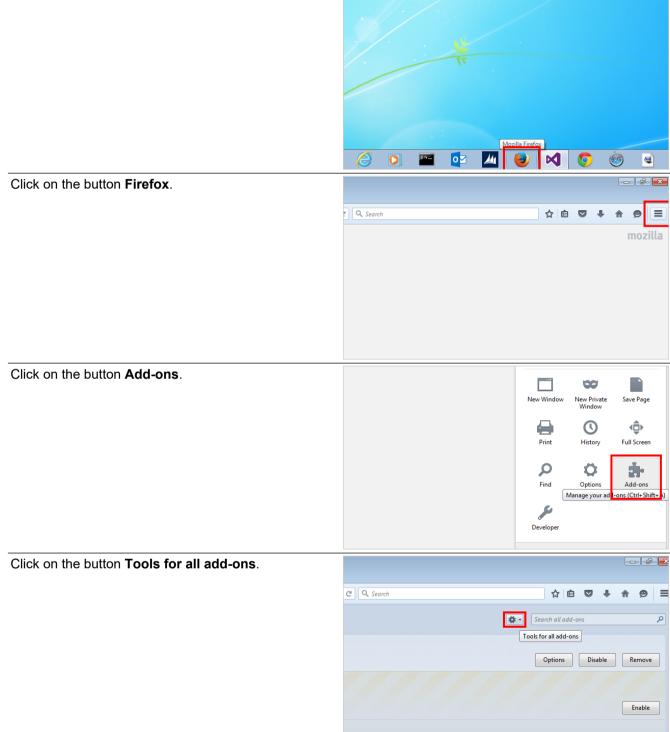

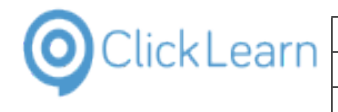

| Click on the menu Install Add-on From File.                            |                                                     |
|------------------------------------------------------------------------|-----------------------------------------------------|
|                                                                        | 연 Q. Search ☆ 自 ♡ ♣ 余 ❷ Ξ                           |
|                                                                        |                                                     |
|                                                                        |                                                     |
|                                                                        | View Recent Updates                                 |
|                                                                        | Install Add-on From File                            |
|                                                                        | Reset All Add-ons to Update Automatically           |
|                                                                        | Enable                                              |
|                                                                        |                                                     |
|                                                                        |                                                     |
| Click on the input field <b>File name:</b> .                           | <ul> <li>Recent Places</li> <li>OneDrive</li> </ul> |
| You may also press <b>Alt+N</b> .                                      | Desktop     iCloud Photos                           |
|                                                                        | Libraries                                           |
|                                                                        |                                                     |
|                                                                        | Computer Tile name:                                 |
|                                                                        |                                                     |
|                                                                        |                                                     |
|                                                                        |                                                     |
|                                                                        |                                                     |
| Enter File name:                                                       | Recent Places                                       |
|                                                                        | G OneDrive                                          |
|                                                                        | <ul> <li>Destop</li> <li>iCloud Photos</li> </ul>   |
|                                                                        | Libraries                                           |
|                                                                        | Computer                                            |
|                                                                        | File name: http://apps.click                        |
|                                                                        |                                                     |
|                                                                        |                                                     |
|                                                                        |                                                     |
|                                                                        |                                                     |
| Click on the button <b>Open</b> .<br>You may also press <b>Alt+O</b> . |                                                     |
|                                                                        |                                                     |
|                                                                        |                                                     |
|                                                                        | ▼ Add-ons (*xpi;*jar) ▼                             |
|                                                                        | Add-ons ("App("-jar)     Open Cancel                |
|                                                                        |                                                     |
|                                                                        |                                                     |
|                                                                        |                                                     |

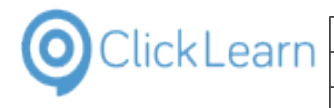

## 4.5.2.2.

## Sign in to ClickLearn Cloud

| Click on the input field <b>User Name</b> . | Disable Remove         | Learn                                              |
|---------------------------------------------|------------------------|----------------------------------------------------|
|                                             | Options Disable Remove | Please sign in with your<br>user name and password |
|                                             | Enable                 | User Name<br>mol@clicklearn.dk<br>Password         |
|                                             | Enable Remove          | •••••• Sign in                                     |
|                                             |                        |                                                    |
| Click on the input field <b>Password</b> .  | Options Disable Remove | Please sign in with your<br>user name and password |
|                                             | Enable                 | User Name<br>mol@clicklearn.dk<br>Password         |
|                                             | Enable Remove          | Sign in                                            |
|                                             |                        |                                                    |
| Click on the button <b>Sign in</b> .        | Options Disable Remove | Please sign in with your<br>user name and password |
|                                             | Enable                 | User Name<br>mol@clickleam.dk<br>Password          |
|                                             | Enable Remove          | Sign in                                            |
|                                             |                        |                                                    |
|                                             |                        |                                                    |

#### 4.5.3. Open your web site

Click on the button **Bookmarks**.

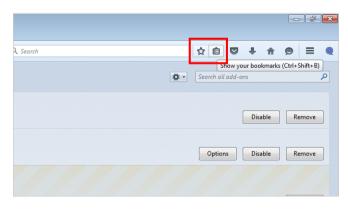

| ClickLearn                                                                                    | ClickLearn ApS                                                                                                    | mol                                                                                                    |
|-----------------------------------------------------------------------------------------------|----------------------------------------------------------------------------------------------------|----------------------------------------------------------------------------------------------------|
| CIICKLEATT                                                                                    |                                                                                                    | April 24, 2023                                                                                                |
|                                                                                               | ClickLearn Learning Portal                                                                                                    | 87/439                                                                                                    |
| Click on the menu <b>Role Center - Sales O</b><br><b>Processor - Microsoft Dynamics NAV</b> . | Bookmarks Toolbar     Morred Bookmarks     Becently Bookmarked     Becent Tags     Mozilla Firefox     Mozilla Firefox     Mozilla Firefox     Mill Role Center - Sales Order Process     Show All Role Center - S                                                                                                    | or - Microsoft Dy<br>ales Order Processor - Microsoft Dynamics NAV<br>E000/DynamicsNAV80/WebClient/<br>Enable |
| Click on the button <b>OK</b> .                                                               | Authentication Required                                                                                                    |                                                                                                    |
|                                                                                               | Comparison of the second second                                                                                                    | •                                                                                                    |
| Click on the button ClickLearn Web Ass                                                        | ist.<br>/pdated at 12:45:22 PM.)<br>Released Pending Prepayment Pending Approval                                                                                                    | Open                                                                                                    |
|                                                                                               |                                                                                                    |                                                                                                    |
| Click on the input field <b>NAV Web new cu</b>                                                | Sales Order<br>Sales Credit Memo<br>Vew Document<br>ter<br>Sales Credit Memo<br>Vew Document<br>Sales Credit Memo<br>Sales Credit Memo<br>Sales Credit Processor<br>Sales Credit Processor<br>Sales Credit Memo<br>Sales Credit Processor<br>Sales Credit Memo<br>Sales Credit Memo<br>Sales Cre | Image: Price List     Image: Price List     Inventory - Sales Back Custor Orders       History     Reports    |

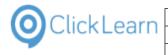

Click on the input field **Assist me now**.

## ClickLearn Learning Portal

|                                    | Print Assist me now                                                                                                    |
|------------------------------------|----------------------------------------------------------------------------------------------------|
|                                    |                                                                                                    |
|                                    | Item No. Description                                                                                                    |
|                                    | (There is nothing to show in this view)                                                                                                    |
| Click on the link Customers.       | Sales Quotes                                                                                                    |
|                                    | Blanket Sales Orders Activities ⊡<br>Sales Invoices For Release<br>▷ Sales Return Orders                                                                                                    |
|                                    | ▷ Sales Credit Memos     □     0     □     20       Items     Sales Quotes -     Sales Orders -                                                                                                    |
|                                    | Customers  Customers  Customers  Cales Orders Released Not Shipped                                                                                                    |
|                                    | Sales Journals<br>Cash Receipt Journals<br>Click on the link Customers<br>Delayed<br>Delayed                                                                                                    |
|                                    | Raturne                                                                                                    |
| Click on the ribbon item New.      | File Edit View Higtory Bookmarks Iools Help                                                                                                    |
|                                    | 😻 Mozilla Firefox Start Page 🛛 🖌 🏄 Customers - Microsoft Dyn 🗴 +                                                                                                    |
|                                    | Wozuma Finetox Start Fage     A     Customers = Microsoft Uyn x                                                                                                    |
|                                    |                                                                                                    |
|                                    | Comments Contact Dimensions     Sales     Sales     Sales     Sales     Marcage     Marcage     M |
|                                    | Contended and a contended and a contend and a contended and a contended and a contended and a contended a |
|                                    | Contact Statement     Contact Dimensions     Customer     Customer     Custome |
| Click on the button <b>Close</b> . | Cosalhost:8080/DynamicsNAV80/WebClient/List.aspx?company=CRONUS International Ltd.&bookmark=27%      Microsoft Dynamics NAV      HOME     ACTIONS     NAVIGATE     REPORT     Sales     Sales Order     Edit     View     Delete     Juinal     Juinal     Comments     Contact     Dimensions     Customer     Customer     Customer     Sale     Sale     S |
| Click on the button <b>Close</b> . | Cost Contact Dynamics NAV80/WebClient/List.aspx?company=CRONUS International Ltd.&bookmark=27%      Microsoft Dynamics NAV      HOME     ACTIONS     NAVIGATE     REPORT     Sales     Sales    |
| Click on the button <b>Close</b> . | Contact     Contact     Contact     Contact     CONUS International Ltd.&bookmark=27%     Contact     CONUS International Ltd.&bookmark=27%     Contact     CONUS International Ltd.&bookmark=27%     Contact     CONUS International Ltd.&bookmark=27%     Contact     CONUS International Ltd.&bookmark=27%     Contact     CONUS International Ltd.&bookmark=27%     Contact     CONUS International Ltd.&bookmark=27%     Contact     CONUS International Ltd.&bookmark=27%     Contact     CONUS International Ltd.&bookmark=27%     Contact     CONUS International Ltd.&bookmark=27%     Contact     CONUS International Ltd.&bookmark=27%     Contact     CONUS International Ltd.&bookmark=27%     Contact     CONUS International Ltd.&bookmark=27%     Contact     Contact                                                                                                    |
| Click on the button <b>Close</b> . | Contact     Contact     C |
| Click on the button <b>Close</b> . | Contact     Contact     C |
| Click on the button <b>Close</b> . | Contact Self-to Ctr: Customer Novices Self-to Ctr: Customer Novices Report Customer Novices Self-to Ctr: Customer Novices Self-to Ctr: Customer Novices Self-to C                                                                                                    |

...

Service Zone Code

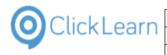

# 5. NAV Help

# 5.1. Create a NAV Help project

| Click on the menu <b>File</b> .                                                                                          | ClickLearn Studio     File     View Tools Cloud Help                                                                                                    |                                                                                                    |                                                                                                    |                                                                                                    |                                              |
|----------------------------------------------------------------------------------------------------|----------------------------------------------------------------------------------------------------|----------------------------------------------------------------------------------------------------|----------------------------------------------------------------------------------------------------|----------------------------------------------------------------------------------------------------|----------------------------------------------|
| You may also press <b>Alt+F</b> .                                                                                        | 🔁 New 👻 🕞 Edit 🍉 Replay 🥸 Produce 🔘 Assist 🗔<br>Recordings                                                                                                    | ]• 🔍• 🏖                                                                                                    |                                                                                                    |                                                                                                    |                                              |
|                                                                                                    | Name                                                                                                    | User                                                                                                    | Replayed P                                                                                                    | roduced                                                                                                    | С                                            |
|                                                                                                    | Windows UIA                                                                                                    | Michael Olsen                                                                                                    |                                                                                                    |                                                                                                    | 16                                           |
|                                                                                                    | Microsoft Dynamics NAV Web                                                                                                    | Michael Olsen                                                                                                    |                                                                                                    |                                                                                                    | 29                                           |
|                                                                                                    | IFS Apps 7.5<br>Best practice when recording<br>List of companies                                                                                                    | Michael Olsen<br>Michael Olsen                                                                                                   | 2                                                                                                    | 0-08-2015 09:32                                                                                                    | 2 19<br>19                                   |
|                                                                                                    | IFS Apps 8<br>FS Create new customer<br>FS IFS Create new customer - 中国<br>FS Create new customer - 中国                                                                                                    | Michael Olsen<br>Michael Olsen                                                                                                   | 2                                                                                                    | 5-09-2014 16:50                                                                                                    | 04                                           |
| Click on the menu <b>New</b> .                                                                                           | ClickLearn Studio     File View Tools Cloud Help                                                                                                    |                                                                                                    |                                                                                                    |                                                                                                    |                                              |
|                                                                                                    | Image: New Note         New Note                                                                       | )× 🍣                                                                                                    |                                                                                                    |                                                                                                    |                                              |
|                                                                                                    | Convert                                                                                                    |                                                                                                    | Replayed P                                                                                                    | roduced                                                                                                    | С                                            |
|                                                                                                    | Replay F5 ample                                                                                                    | Michael Olsen                                                                                                    |                                                                                                    |                                                                                                    | 16                                           |
|                                                                                                    | Assist F7 r                                                                                                    | Michael Olsen                                                                                                    |                                                                                                    |                                                                                                    | 29                                           |
|                                                                                                    | Exit Alt-F4                                                                                                    | Michael Olsen<br>Michael Olsen                                                                                                   | 2                                                                                                    | 0-08-2015 09:32                                                                                                    | 2 19<br>19                                   |
|                                                                                                    | F IFS Create new customer<br>F IFS Create new customer - 中国                                                                                                    | Michael Olsen<br>Michael Olsen                                                                                                   | 2                                                                                                    | 5-09-2014 16:50                                                                                                    | 04<br>01                                     |
|                                                                                                    |                                                                                                    |                                                                                                    |                                                                                                    |                                                                                                    | 10                                           |
| Click on the menu <b>NAV Help</b> .                                                                                      | Q ClickLearn Studio           File         View         Tools         Cloud         Help                                                                                                    |                                                                                                    |                                                                                                    |                                                                                                    | 10                                           |
| Click on the menu <b>NAV Help</b> .                                                                                      | File         View         Tools         Cloud         Help           New         Image: Cloud         Image: Cloud         Image: Clou | )• 2                                                                                                    |                                                                                                    |                                                                                                    | 10                                           |
| Click on the menu <b>NAV Help</b> .                                                                                      | File         View         Tools         Cloud         Help           New <ul></ul>                                                                                                    |                                                                                                    | Replayed P                                                                                                    | roduced                                                                                                    | C                                            |
| Click on the menu <b>NAV Help</b> .                                                                                      | File     View     Tools     Cloud     Help       New     Image: Cloud     Help       Open     Ctrl+ N       Open     Ctrl+ O       Delete     Del       Convert     Image: Shelf       Alt+Shift+ N       Edit     F4       Replay     F5                                                                                                    |                                                                                                    | Replayed P                                                                                                    | roduced                                                                                                    | - 16                                         |
| Click on the menu <b>NAV Help</b> .                                                                                      | File     View     Tools     Cloud     Help       New <ul> <li>Recording</li> <li>Ctrl+N</li> <li>Book</li> <li>Ctrl+Shift+N</li> <li>Delete</li> <li>Delete</li> <li>Shelf</li> <li>Alt+Shift+N</li> <li>Fedit</li> <li>F4</li> <li>Replay</li> <li>F5</li> <li>Produce</li> <li>F6</li> <li>Web</li> <li>Assist</li> <li>F7</li> <li>Fr</li> </ul>                                                                                                    | ) <b>-</b> 2                                                                                                    | Replayed P                                                                                                    | roduced                                                                                                    |                                              |
| Click on the menu <b>NAV Help</b> .                                                                                      | File       View       Tools       Cloud       Help         New <ul> <li>Recording</li> <li>Ctrl+N</li> <li>Book</li> <li>Ctrl+Shift+N</li> <li>Book</li> <li>Ctrl+Shift+N</li> <li>Shelf</li> <li>Alt+Shift+N</li> <li>Produce</li> <li>F4</li> <li>Replay</li> <li>F5</li> <li>Exit</li> <li>Alt+F4</li> <li>Exit</li> <li>Alt+F4</li> <li>Exit</li> <li>Alt+F4</li> <li>Exit</li> <li>Alt+F4</li> <li>Exit</li> <li>Alt+F4</li> <li>Exit</li> <li>Alt+F4</li> <li>Exit</li> <li>Alt+F4</li> <li>Exit</li> <li>Alt-F4</li> <li>Exit</li> <li>Alt-F4</li> <li>Exit</li> <li>Alt-F4</li> </ul>                                                                                                    | V 22<br>Michael Olsen                                                                                                    |                                                                                                    | roduced<br>0-08-2015 09:32                                                                                                    | 16                                           |
| Click on the menu <b>NAV Help</b> .                                                                                      | File     View     Tools     Cloud     Help       New     Image: Ctrl+N     Recording     Ctrl+N       Open     Ctrl+O     Book     Ctrl+Shift+N       Delete     Del     Shelf     Alt+Shift+N       Convert     Image: Ctrl+N     Image: Ctrl+Shift+N       Edit     F4     Replay     F5       Produce     F6     Web     Image: Ctrl+R4       Exit     Alt+F4     Image: Ctrl+Shift+R4                                                                                                    | Michael Olsen<br>Michael Olsen                                                                                                   | 2                                                                                                    |                                                                                                    | 16<br>29<br>2<br>19<br>19                    |
| Click on the menu <b>NAV Help</b> .<br>Click on the input field <b>File name:</b> .<br>You may also press <b>ALT+N</b> . | File       View       Tools       Cloud       Help         New <ul> <li>Recording</li> <li>Ctrl+N</li> <li>Book</li> <li>Ctrl+Shift+N</li> <li>Book</li> <li>Ctrl+Shift+N</li> <li>Book</li> <li>Ctrl+Shift+N</li> <li>Shelf</li> <li>Alt-Shift+N</li> <li>MAV Help</li> <li>Ctrl+Shift+N</li> <li>Book</li> <li>Ctrl+Shift+N</li> <li>Book</li> <li>Ctrl+Shift+N</li> <li>Book</li> <li>Ctrl+Shift+N</li> <li>Breplay</li> <li>F5</li> <li>Produce</li> <li>F6</li> <li>Web</li> <li>Assist</li> <li>F7</li> <li>F7</li> <li>Exit</li> <li>Alt+F4</li> <li>Exit of companies</li> <li>JFS Apps 8</li> <li>F15 Create new customer</li> <li>F15 Create new customer</li> <li>F15 Create new customer</li> <li>F15 Create new customer</li> <li>F15 Create new customer</li> <li>F15 Create new customer</li> <li>F15 Create new customer</li> <li>F15 Create new customer</li> <li>F15 Create new customer</li> <li>JAVA specific</li> </ul>                                                                                                    | Michael Olsen<br>Michael Olsen<br>Michael Olsen<br>Michael Olsen<br>Michael Olsen<br>Michael Olsen<br>Michael Olsen<br>- 中国.2052 | 2<br>07-09-2015 15:38<br>19-06-2015 20:02<br>17-09-2015 14:03<br>25-09-2014 16:51<br>01-04-2015 11:01<br>11-09-2014 16:16<br>16-09-2014 15:53                     | 0-08-2015 09:32<br>5-09-2014 16:50<br>File folder<br>File folder<br>File folder<br>File folder<br>File folder<br>File folder<br>File folder | 16<br>29<br>19<br>19<br>10<br>10<br>01<br>10 |
| Click on the input field <b>File name:</b> .                                                                             | File       View       Tools       Cloud       Help         New <ul> <li>Recording</li> <li>Ctrl+N</li> <li>Book</li> <li>Ctrl+Shift+N</li> <li>Book</li> <li>Ctrl+Shift+N</li> <li>Book</li> <li>Ctrl+Shift+N</li> <li>Book</li> <li>Ctrl+Shift+N</li> <li>Book</li> <li>Ctrl+Shift+N</li> <li>Book</li> <li>Ctrl+Shift+N</li> <li>Book</li> <li>Ctrl+Shift+N</li> <li>Book</li> <li>Ctrl+Shift+N</li> <li>Book</li> <li>Ctrl+Shift+N</li> <li>Book</li> <li>Ctrl+Shift+N</li> <li>Book</li> <li>Ctrl+Shift+N</li> <li>Book</li> <li>NAV Help</li> <li>Ctrl+Shift+N</li> <li>Book</li> <li>NAV Help</li> <li>Ctrl+Shift+N</li> <li>Book</li> <li>Ctrl+Shift+N</li> <li>Book</li> <li>Ctrl+Shift+N</li> <li>Book</li> <li>Ctrl+Shift+N</li> <li>Book</li> <li>Ctrl+Shift+N</li> <li>Book</li> <li>Ctrl+Shift+N</li> <li>Book</li> <li>Ctrl+Shift+N</li> <li>Book</li> <li>Ctrl+Shift+N</li> <li>Book</li> <li>Ctrl+Shift+N</li> <li>Book</li> <li>Ctrl+Shift+N</li> <li>Book</li> <li>Ctrl+Shift+N</li> <li>Ctrl+Shift+N</li> <li>Book</li> <li>Ctrl+Shift+N</li> <li>Book</li> <li>Ctrl+Shift+N</li> <li>Book</li> <li>Ctrl+Shift+N</li> <li>Book</li> <li>Ctrl+Shift+N</li> <li>Ctrl+Shift+N</li> <li>Ctrl+Shift+N</li> <li>Data</li></ul>                                                                                                    | Michael Olsen<br>Michael Olsen<br>Michael Olsen<br>Michael Olsen<br>Michael Olsen<br>Michael Olsen<br>Michael Olsen<br>- 中国.2052 | 2<br>07-09-2015 15:38<br>19-06-2015 20:02<br>17-09-2015 14:03<br>25-09-2014 16:51<br>10-04-2015 11:01<br>11-09-2014 16:16                                         | 0-08-2015 09:32<br>5-09-2014 16:50<br>File folder<br>File folder<br>File folder<br>File folder<br>File folder<br>File folder                | 16<br>29<br>29<br>19<br>19<br>00<br>00<br>10 |
| Click on the input field <b>File name:</b> .                                                                             | File       View       Tools       Cloud       Help         New <ul> <li>Recording</li> <li>Ctrl+N</li> <li>Book</li> <li>Ctrl+Shift+N</li> <li>Book</li> <li>Ctrl+Shift+N</li> <li>Book</li> <li>Ctrl+Shift+N</li> <li>Book</li> <li>Ctrl+Shift+N</li> <li>Shelf</li> <li>Alt-Shift+N</li> <li>MAV Help</li> <li>Ctrl+Shift+N</li> <li>Book</li> <li>Ctrl+Shift+N</li> <li>Book</li> <li>Ctrl+Shift+N</li> <li>Book</li> <li>Ctrl+Shift+N</li> <li>Methods</li> <li>NAV Help</li> <li>Ctrl+Shift+H</li> <li>Replay</li> <li>F5</li> <li>Methods</li> <li>F5</li> <li>Ctrl+Shift+H</li> <li>Book</li> <li>Ctrl+Shift+H</li> <li>Book</li> <li>Ctrl+Shift+H</li> <li>Replay</li> <li>F5</li> <li>Methods</li> <li>F5</li> <li>F5</li> <li>Ctrl+Shift+H</li> <li>F5</li> <li>Ctrl+Shift+H</li> <li>F5</li> <li>F5</li> <li>Ctrl+Shift+H</li> <li>F5</li> <li>F5</li></ul>                                                                                                    | Michael Olsen<br>Michael Olsen<br>Michael Olsen<br>Michael Olsen<br>Michael Olsen<br>Michael Olsen<br>Michael Olsen<br>- 中国.2052 | 2<br>07-09-2015 15:38<br>19-06-2015 20:02<br>17-09-2015 14:03<br>25-09-2014 16:51<br>01-04-2015 11:01<br>11-09-2014 16:16<br>16-09-2014 15:53                     | 0-08-2015 09:32<br>5-09-2014 16:50<br>File folder<br>File folder<br>File folder<br>File folder<br>File folder<br>File folder<br>File folder | 16<br>29<br>19<br>19<br>10<br>10<br>01<br>10 |
| Click on the input field <b>File name:</b> .                                                                             | File       View       Tools       Cloud       Help         New <ul> <li>Recording</li> <li>Ctrl+N</li> <li>Book</li> <li>Ctrl+Shift+N</li> <li>Book</li> <li>Ctrl+Shift+N</li> <li>Book</li> <li>Ctrl+Shift+N</li> <li>Book</li> <li>Ctrl+Shift+N</li> <li>Book</li> <li>Ctrl+Shift+N</li> <li>Book</li> <li>Ctrl+Shift+N</li> <li>Book</li> <li>Ctrl+Shift+N</li> <li>Book</li> <li>Ctrl+Shift+N</li> <li>Book</li> <li>Ctrl+Shift+N</li> <li>Book</li> <li>Ctrl+Shift+N</li> <li>Book</li> <li>Ctrl+Shift+N</li> <li>Book</li> <li>Ctrl+Shift+N</li> <li>Book</li> <li>Ctrl+Shift+N</li> <li>Book</li> <li>Ctrl+Shift+N</li> <li>Book</li> <li>Ctrast</li> <li>Ctrast</li></ul>                                                                                                    | Michael Olsen<br>Michael Olsen<br>Michael Olsen<br>Michael Olsen<br>Michael Olsen<br>Michael Olsen<br>Michael Olsen<br>- 中国.2052 | 2<br>07-09-2015 15:38<br>19-06-2015 20:02<br>17-09-2015 14:03<br>25-09-2014 16:51<br>01-04-2015 11:01<br>11-09-2014 16:16<br>16-09-2014 15:53<br>20-03-2014 22:17 | 0-08-2015 09:32<br>5-09-2014 16:50<br>File folder<br>File folder<br>File folder<br>File folder<br>File folder<br>File folder<br>File folder |                                              |

| OclickLearn |
|-------------|
|-------------|

| Enter a help project name.                    | Create customer in NAV 07-09-2015 15:38                                                                                                    | File folde                                         |
|-----------------------------------------------|----------------------------------------------------------------------------------------------------|----------------------------------------------------|
|                                               | Data driven testing 19-06-2015 20:02                                                                                                    | File folde                                         |
|                                               | Edit work instruction 17-09-2015 14:03                                                                                                    | File folde                                         |
|                                               | IFS Create new customer 25-09-2014 16:51                                                                                                    | File folde                                         |
|                                               | ↓ IFS Create new customer - 中国.2052 01-04-2015 11:01                                                                                                    | File folde                                         |
|                                               | Lintroduction 11-09-2014 16:16                                                                                                    | File folde                                         |
|                                               | JAVA specific 16-09-2014 15:53                                                                                                    | File folde                                         |
|                                               | Microsoft Dynamics NAV Classic 20-03-2014 22:17                                                                                                    | File folde                                         |
|                                               | File name: S                                                                                                    |                                                    |
|                                               | Save as type: Sales.clbx Sample recordings                                                                                                    |                                                    |
|                                               | Sample recordings                                                                                                    |                                                    |
|                                               | Hide Folders     SAP Display Account                                                                                                    |                                                    |
|                                               | SAP Display Account.clrx                                                                                                    |                                                    |
|                                               | NAV360 SAP Logon requirements                                                                                                    |                                                    |
|                                               | NAV Classic Deuts     SAP Logon requirements.clrx                                                                                                    |                                                    |
|                                               | SAP settings required                                                                                                    |                                                    |
|                                               |                                                                                                    | ClickLearn 10                                      |
| Click on the button <b>Save</b> .             | 23-09-2014 10:51 FileTolder                                                                                                    | ClickLearn 10                                      |
| You may also press <b>Alt+S</b> .             | 01-04-2015 11:01 File folder                                                                                                    |                                                    |
|                                               | 11-09-2014 16:16 File folder                                                                                                    | ClickLearn 10                                      |
|                                               | 10-09-2014 15:53 FileTolder                                                                                                    |                                                    |
|                                               | 20-03-2014 22:17 File folder                                                                                                    | ClickLearn 10                                      |
|                                               | ▼ Å                                                                                                    |                                                    |
|                                               |                                                                                                    | ClickLearn 10                                      |
|                                               |                                                                                                    | (enclocality 2)                                    |
|                                               | Save Cancel                                                                                                    | ClickLearn 10                                      |
|                                               |                                                                                                    | ClickLearn 1                                       |
|                                               | P                                                                                                    | (Chekeedin 10                                      |
|                                               |                                                                                                    |                                                    |
|                                               | 03 10 2014 15:09 16 00 2014 12:27 16 00 2014 12:27 CRONUS AC EXD                                                                                                    |                                                    |
|                                               | 02-10-2014 15:08 16-09-2014 13:37 16-09-2014 13:37 CRONUS AG E:\Projects                                                                                                    | \ClickLearn 10                                     |
|                                               | · · · · · · · · · · · · · · · · · · ·                                                                                                    |                                                    |
|                                               | 20-03-2014 22:17 15-09-2014 09:20 E:\Projects                                                                                                    | \ClickLearn 10                                     |
|                                               | 20-03-2014 22:17 15-09-2014 09:20 E.\Projects<br>17-09-2015 14:02 20-03-2014 22:17 08-07-2015 15:56 E.\Projects                                                                                                    | \ClickLearn 10                                     |
|                                               | 20-03-2014 22:17         15-09-2014 09:20         E\Projects           17-09-2015 14:02         20-03-2014 22:17         08-07-2015 15:56         E\Projects           11-09-2014 16:16         20-03-2014 22:17         03-07-2015 13:29         E\Projects                                                                                                    | \ClickLearn 10<br>\ClickLearn 10<br>\ClickLearn 10 |
| Click on the input field <b>Server Name</b>   | 20-03-2014 22:17 15-09-2014 09:20 E.\Projects<br>17-09-2015 14:02 20-03-2014 22:17 08-07-2015 15:56 E.\Projects                                                                                                    | \ClickLearn 10<br>\ClickLearn 10<br>\ClickLearn 10 |
| Click on the input field <b>Server Name</b> . | 20-03-2014 22:17         15-09-2014 09:20         E:\Projects           17-09-2015 14:02         20-03-2014 22:17         08-07-2015 15:56         E:\Projects           11-09-2014 16:16         20-03-2014 22:17         03-07-2015 13:29         E:\Projects                                                                                                    | \ClickLearn 10<br>\ClickLearn 10<br>\ClickLearn 10 |
| Click on the input field <b>Server Name</b> . | 20-03-2014 22:17 15-09-2014 09:20 E:\Projects<br>17-09-2015 14:02 20-03-2014 22:17 08-07-2015 15:56 E:\Projects<br>11-09-2014 16:16 20-03-2014 22:17 03-07-2015 13:29 E:\Projects                                                                                                    | \ClickLearn 10<br>\ClickLearn 10<br>\ClickLearn 10 |
| Click on the input field <b>Server Name</b> . | 20-03-2014 22:17         15-09-2014 09:20         E:\Projects           17-09-2015 14:02         20-03-2014 22:17         08-07-2015 15:56         E:\Projects           11-09-2014 16:16         20-03-2014 22:17         03-07-2015 13:29         E:\Projects           Front DII Path                                                                                                    | \ClickLearn 10<br>\ClickLearn 10<br>\ClickLearn 10 |
| Click on the input field <b>Server Name</b> . | 20-03-2014 22:17         15-09-2014 09:20         E:\Projects           17-09-2015 14:02         20-03-2014 22:17         08-07-2015 15:56         E:\Projects           11-09-2014 16:16         20-03-2014 22:17         03-07-2015 13:29         E:\Projects           Front DII Path                                                                                                    | \ClickLearn 10<br>\ClickLearn 10<br>\ClickLearn 10 |
| Click on the input field <b>Server Name</b> . | 20-03-2014 22:17         15-09-2014 09:20         E\Projects           17-09-2015 14:02         20-03-2014 22:17         08-07-2015 15:56         E\Projects           11-09-2014 16:16         20-03-2014 22:17         03-07-2015 13:29         E\Projects           Front DI Path                                                                                                    | \ClickLearn 10<br>\ClickLearn 10<br>\ClickLearn 10 |
| Click on the input field <b>Server Name</b> . | 20-03-2014 22:17         15-09-2014 09:20         E:\Projects           17-09-2015 14:02         20-03-2014 22:17         08-07-2015 15:56         E:\Projects           11-09-2014 16:16         20-03-2014 22:17         03-07-2015 13:29         E:\Projects           Front DII Path                                                                                                    | \ClickLearn 10<br>\ClickLearn 10<br>\ClickLearn 10 |
| Click on the input field <b>Server Name</b> . | 20-03-2014 22:17         15-09-2014 09:20         E:\Projects           17-09-2015 14:02         20-03-2014 22:17         08-07-2015 15:56         E:\Projects           11-09-2014 16:16         20-03-2014 22:17         03-07-2015 13:29         E:\Projects           Front DII Path                                                                                                    | \ClickLearn 10<br>\ClickLearn 10<br>\ClickLearn 10 |
| Click on the input field <b>Server Name</b> . | 20-03-2014 22:17         15-09-2014 09:20         E:\Projects           17-09-2015 14:02         20-03-2014 22:17         08-07-2015 15:56         E:\Projects           11-09-2014 16:16         20-03-2014 22:17         03-07-2015 13:29         E:\Projects           Front DII Path                                                                                                    | \ClickLearn 10<br>\ClickLearn 10<br>\ClickLearn 10 |
| Click on the input field <b>Server Name</b> . | 20-03-2014 22:17         15-09-2014 09:20         E:\Projects           17-09-2015 14:02         20-03-2014 22:17         08-07-2015 15:56         E:\Projects           11-09-2014 16:16         20-03-2014 22:17         03-07-2015 13:29         E:\Projects           Front DII Path                                                                                                    | \ClickLearn 10<br>\ClickLearn 10<br>\ClickLearn 10 |
| Click on the input field <b>Server Name</b> . | 20-03-2014 22:17         15-09-2014 09:20         E:\Projects           17-09-2015 14:02         20-03-2014 22:17         08-07-2015 15:56         E:\Projects           11-09-2014 16:16         20-03-2014 22:17         03-07-2015 13:29         E:\Projects           Front DII Path                                                                                                    | \ClickLearn 10<br>\ClickLearn 10<br>\ClickLearn 10 |
| Click on the input field <b>Server Name</b> . | 20-03-2014 22:17         15-09-2014 09:20         E:\Projects           17-09-2015 14:02         20-03-2014 22:17         08-07-2015 15:56         E:\Projects           11-09-2014 16:16         20-03-2014 22:17         03-07-2015 13:29         E:\Projects           Front DII Path                                                                                                    | \ClickLearn 10<br>\ClickLearn 10<br>\ClickLearn 10 |
| Click on the input field <b>Server Name</b> . | 20-03-2014 22:17       15-09-2014 09:20       E:\Projects         17-09-2015 14:02       20-03-2014 22:17       08-07-2015 15:56       E:\Projects         11-09-2014 16:16       20-03-2014 22:17       08-07-2015 13:29       E:\Projects         Front DIl Path                                                                                                    | \ClickLearn 10<br>\ClickLearn 10<br>\ClickLearn 10 |
| Click on the input field <b>Server Name</b> . | 20-03-2014 22:17         15-09-2014 09:20         E:\Projects           17-09-2015 14:02         20-03-2014 22:17         08-07-2015 15:56         E:\Projects           11-09-2014 16:16         20-03-2014 22:17         08-07-2015 13:29         E:\Projects           Front DII Path                                                                                                    | \ClickLearn 10<br>\ClickLearn 10<br>\ClickLearn 10 |
| Click on the input field <b>Server Name</b> . | 20-03-2014 22:17       15-09-2014 09:20       E:\Projects         17-09-2015 14:02       20-03-2014 22:17       08-07-2015 15:56       E:\Projects         11-09-2014 16:16       20-03-2014 22:17       08-07-2015 13:29       E:\Projects         Front DIl Path                                                                                                    | \ClickLearn 10<br>\ClickLearn 10<br>\ClickLearn 10 |
| Click on the input field <b>Server Name</b> . | 20-03-2014 22:17       15-09-2014 09:20       E\Projects         17-09-2015 14:02       20-03-2014 22:17       08-07-2015 15:56       E\Projects         11-09-2014 16:16       20-03-2014 22:17       03-07-2015 13:29       E\Projects         Front DII Path       Image: Color of the color of the c | \ClickLearn 10<br>\ClickLearn 10<br>\ClickLearn 10 |
| Click on the input field <b>Server Name</b> . | 20-03-2014 22:17       15-09-2014 09:20       E\Projects         17-09-2015 14:02       20-03-2014 22:17       08-07-2015 15:56       E\Projects         11-09-2014 16:16       20-03-2014 22:17       03-07-2015 13:29       E\Projects         Front DII Path       Image: Color of the color of the c | \ClickLearn 10<br>\ClickLearn 10<br>\ClickLearn 10 |
|                                               | 20-03-2014 22:17       15-09-2014 09:20       E\Projects         17-09-2015 14:02       20-03-2014 22:17       08-07-2015 15:56       E\Projects         11-09-2014 16:16       20-03-2014 22:17       03-07-2015 13:29       E\Projects         Front DII Path       Image: Color of the color of the c | ClickLearn 10<br>(ClickLearn 11<br>(ClickLearn 11  |
|                                               | 20-03-2014 22:17         15-09-2014 09:20         E:\Projects           17-09-2015 14:02         20-03-2014 22:17         08-07-2015 15:56         E:\Projects           11-09-2014 16:16         20-03-2014 22:17         08-07-2015 13:29         E:\Projects           Front DII Path                                                                                                    | ClickLearn 10<br>(ClickLearn 10                    |
|                                               | 20-03-2014 22:17         15-09-2014 09:20         E:\Projects           17-09-2015 14:02         20-03-2014 22:17         08-07-2015 15:56         E:\Projects           11-09-2014 16:16         20-03-2014 22:17         08-07-2015 13:29         E:\Projects           Front DII Path                                                                                                    | ClickLearn 10<br>(ClickLearn 11<br>(ClickLearn 11  |
|                                               | 20-03-2014 22:17         15-09-2014 09:20         E:\Projects           17-09-2015 14:02         20-03-2014 22:17         08-07-2015 15:56         E:\Projects           11-09-2014 16:16         20-03-2014 22:17         08-07-2015 13:29         E:\Projects           Front DII Path                                                                                                    | \ClickLearn 14<br>(ClickLearn 14<br>\ClickLearn 11 |
|                                               | 20-03-2014 22:17       15-09-2014 09:20       E\Projects         17-09-2015 14:02       20-03-2014 22:17       08-07-2015 15:56       E\Projects         11-09-2014 16:16       20-03-2014 22:17       08-07-2015 13:29       E\Projects         Front DI Path                                                                                                    | ClickLearn 10<br>(ClickLearn 11<br>(ClickLearn 11  |
|                                               | 20-03-2014 22:17         15-09-2014 09:20         E\Projects           17-09-2015 14:02         20-03-2014 22:17         08-07-2015 15:56         E\Projects           11-09-2014 16:16         20-03-2014 22:17         08-07-2015 13:29         E\Projects           Front DII Path                                                                                                    | ClickLearn 10<br>(ClickLearn 11<br>ClickLearn 11   |
|                                               | 20-03-2014 22:17       15-09-2014 09:20       E\Projects         17-09-2015 14:02       20-03-2014 22:17       08-07-2015 15:56       E\Projects         11-09-2014 16:16       20-03-2014 22:17       08-07-2015 13:29       E\Projects         Front DI Path                                                                                                    | ClickLearn 10<br>(ClickLearn 11<br>ClickLearn 11   |
|                                               | 20-03-2014 22:17       15-09-2014 09:20       E\Projects         17-09-2015 14:02       20-03-2014 22:17       08-07-2015 15:56       E\Projects         11-09-2014 16:16       20-03-2014 22:17       03-07-2015 13:29       E\Projects         Front DII Path       Image: Comparison of Microsoft Dynamics NAV Classic       Image: Comparison of Microsoft Dynamics NAV Classic       Image: Comparison of Microsoft Dynamics NAV Classic         V Database       Image: Comparison of Dynamics NAV Classic       Image: Comparison of Dynamics NAV Classic       Image: Comparison of Dynamics NAV Classic         Image: Comparison of Dynamics Name       Image: Comparison of Dynamics NAV Classic       Image: Comparison of Dynamics NAV Classic       Image: Comparison of Dynamics NAV Classic         Image: Comparison of Dynamics NAV Classic       Image: Comparison of Dynamics NAV Classic       Image: Comparison of Dynamics NAV Classic         Image: Comparison of Dynamics NAV Classic       Image: Comparison of Dynamics NAV Classic       Image: Comparison of Dynamics NAV Classic         Image: Comparison of Dynamics NAV Classic       Image: Comparison of Dynamics NAV Classic       Image: Comparison of Dynamics NAV Classic         Image: Comparison of Dynamics NAV Classic       Image: Comparison of Dynamics NAV Classic       Image: Comparison of Dynamics NAV Classic         Image: Comparison of Dynamics NAV Classic       Image: Comparison of Dynamics NAV Classic       Image: Comparison of Dynamics NAV Classic <td>ClickLearn 10<br/>(ClickLearn 10</td>                                                                                                    | ClickLearn 10<br>(ClickLearn 10                    |
|                                               | 20-03-2014 22:17       15-09-2014 09:20       E\Projects         17-09-2015 14:02       20-03-2014 22:17       08-07-2015 15:56       E\Projects         11-09-2014 16:16       20-03-2014 22:17       03-07-2015 13:29       E\Projects         Front DII Path                                                                                                    | ClickLearn 10<br>(ClickLearn 11<br>ClickLearn 11   |
|                                               | 20-03-2014 22:17       15-09-2014 09:20       E\Projects         17-09-2015 14:02       20-03-2014 22:17       08-07-2015 15:56       E\Projects         11-09-2014 16:16       20-03-2014 22:17       03-07-2015 13:29       E\Projects         Front DII Path       Image: Comparison of Microsoft Dynamics NAV Classic       Image: Comparison of Microsoft Dynamics NAV Classic       Image: Comparison of Microsoft Dynamics NAV Classic         V Database       Image: Comparison of Dynamics NAV Classic       Image: Comparison of Dynamics NAV Classic       Image: Comparison of Dynamics NAV Classic         Image: Comparison of Dynamics Name       Image: Comparison of Dynamics NAV Classic       Image: Comparison of Dynamics NAV Classic       Image: Comparison of Dynamics NAV Classic         Image: Comparison of Dynamics NAV Classic       Image: Comparison of Dynamics NAV Classic       Image: Comparison of Dynamics NAV Classic         Image: Comparison of Dynamics NAV Classic       Image: Comparison of Dynamics NAV Classic       Image: Comparison of Dynamics NAV Classic         Image: Comparison of Dynamics NAV Classic       Image: Comparison of Dynamics NAV Classic       Image: Comparison of Dynamics NAV Classic         Image: Comparison of Dynamics NAV Classic       Image: Comparison of Dynamics NAV Classic       Image: Comparison of Dynamics NAV Classic         Image: Comparison of Dynamics NAV Classic       Image: Comparison of Dynamics NAV Classic       Image: Comparison of Dynamics NAV Classic <td>ClickLearn 10<br/>(ClickLearn 11<br/>ClickLearn 11</td>                                                                                                    | ClickLearn 10<br>(ClickLearn 11<br>ClickLearn 11   |
|                                               | 20-03-2014 22:17       15-09-2014 09:20       E\Projects         17-09-2015 14:02       20-03-2014 22:17       08-07-2015 15:56       E\Projects         11-09-2014 16:16       20-03-2014 22:17       08-07-2015 13:29       E\Projects         Front DII Path                                                                                                    | ClickLearn 10<br>(ClickLearn 11<br>ClickLearn 11   |
|                                               | 20-03-2014 22:17       15-09-2014 09:20       E\Projects         17-09-2015 14:02       20-03-2014 22:17       08-07-2015 15:56       E\Projects         11-09-2014 16:16       20-03-2014 22:17       08-07-2015 13:29       E\Projects         Front DII Path                                                                                                    | ClickLearn 10<br>(ClickLearn 10                    |
|                                               | 20-03-2014 22:17       15-09-2014 09:20       E\Projects         17-09-2015 14:02       20-03-2014 22:17       08-07-2015 15:56       E\Projects         11-09-2014 16:16       20-03-2014 22:17       08-07-2015 13:29       E\Projects         Front DII Path                                                                                                    | ClickLearn 10<br>(ClickLearn 10                    |
|                                               | 20-03-2014 22:17       15-09-2014 09:20       E\Projects         17-09-2015 14:02       20-03-2014 22:17       08-07-2015 15:56       E\Projects         11-09-2014 16:16       20-03-2014 22:17       08-07-2015 15:29       E\Projects         Front DI Path       Image: Construction of the construction of the construc | ClickLearn 10<br>(ClickLearn 10                    |
| Click on the input field Server Name.         | 20-03-2014 22:17       15-09-2014 09:20       E\Projects         17-09-2015 14:02       20-03-2014 22:17       08-07-2015 15:56       E\Projects         11-09-2014 16:16       20-03-2014 22:17       08-07-2015 13:29       E\Projects         Front DI Path       Image: Construct of Microsoft Dynamics NAV Classic       Image: Construct of Microsoft Dynamics NAV Classic       Image: Construct of Microsoft Dynamics NAV Classic         V Database       Image: Construct of Dynamics NAV Classic       Image: Construct of Dynamics NAV Classic       Image: Construct of Dynamics NAV Classic         Image: Construct of Dynamics NAV Classic       Image: Construct of Dynamics NAV Classic       Image: Construct of Dynamics NAV Classic         Image: Construct of Dynamics NAV Classic       Image: Construct of Dynamics NAV Classic       Image: Construct of Dynamics NAV Classic         Image: Construct Dial Path       Image: Construct of Dynamics NAV Classic       Image: Construct of Dynamics NAV Classic       Image: Construct of Dynamics NAV Classic         Image: Construct Dial Path       Image: Construct Of Dynamics NAV Classic       Image: Construct Of Dynamics NAV Classic       Image: Construct Of Dynamics NAV Classic         Image: Construct Dial Path       Image: Construct Of Dynamics NAV Classic       Image: Construct Of Dynamics NAV Classic       Image: Construct Of Dynamics NAV Classic         Image: Construct Dial Dial Dial Dial Dial Dial Dial Dial                                                                                                    | ClickLearn 10<br>(ClickLearn 10<br>(ClickLearn 10  |
|                                               | 20-03-2014 22:17       15-09-2014 09:20       E\Projects         17-09-2015 14:02       20-03-2014 22:17       08-07-2015 15:56       E\Projects         11-09-2014 16:16       20-03-2014 22:17       08-07-2015 15:29       E\Projects         Front DI Path       Image: Construct of Microsoft Dynamics NAV Classic       Image: Construct of Microsoft Dynamics NAV Classic       Image: Construct of Microsoft Dynamics NAV Classic         V Database       Image: Construct of Microsoft Dynamics NAV Classic       Image: Construct of Microsoft Dynamics NAV Classic       Image: Construct of Microsoft Dynamics NAV Classic         Image: Construct of Dynamics NAV Classic       Image: Construct of Microsoft Dynamics NAV Classic       Image: Construct of Microsoft Dynamics NAV Classic         Image: Construct of Dynamics NAV Classic       Image: Construct of Microsoft Dynamics NAV Classic       Image: Construct of Microsoft Dynamics NAV Classic         Image: Construct of Dynamics NAV Classic       Image: Construct of Microsoft SQL Server       Image: Construct of Dynamics NAV Classic         Image: Construct of Name       Image: Construct of Microsoft SQL Server       Image: Construct of Dynamics NAV Classic         Image: Construct of Name       Image: Construct of Microsoft SQL Server       Image: Construct of Dynamics NAV Classic         Image: Construct of Name       Image: Construct of Dynamics NAV Classic       Image: Construct of Dynamics NAV Classic         Image: Construct of N                                                                                                    | ClickLearn 10<br>(ClickLearn 10<br>(ClickLearn 10  |

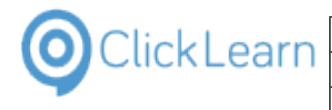

Click on the button **Database Name**. You may also press **Alt+Down Arrow**.

|                                                                         | <b>~</b> |     |  |
|-------------------------------------------------------------------------|----------|-----|--|
| atabase Server for Microsoft Dynamics NAV Classi<br>icrosoft SQL Server | ic       |     |  |
| ж                                                                       | •        |     |  |
|                                                                         |          |     |  |
|                                                                         |          |     |  |
|                                                                         |          |     |  |
|                                                                         | OK Can   | cel |  |

It is important to remember that this will only work for Microsoft Dynamics NAV 2013 or newer databases.

Select the NAV database

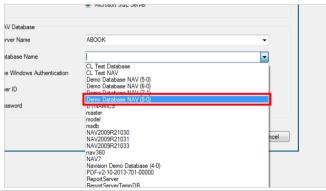

Click on the group **Prior to NAV version 2013** requires C/Front.

|                           | Dynamics NAV object model                          |
|---------------------------|----------------------------------------------------|
| Prior to NAV version 2013 | requires C/ Front                                  |
| Navision Path             |                                                    |
| C/Front DII Path          |                                                    |
| Net Type                  |                                                    |
| Server Type               | Database Server for Microsoft Dynamics NAV Classic |
|                           | Microsoft SQL Server                               |

It is required to have the Microsoft Dynamics NAV SDK installed. If any of the fields in this group is entered incorrectly, you may experience ClickLearn being shutdown, as the CFront module may terminate the running application due to exceptions.

| Click on the button <b>OK</b> .<br>You may also press <b>Alt+O</b> . |
|----------------------------------------------------------------------|
|                                                                      |

|         | Demo Database NAV (8-0) | •         |
|---------|-------------------------|-----------|
| ication | V                       |           |
|         |                         |           |
|         |                         | OK Cancel |
|         |                         |           |
|         |                         |           |
|         |                         |           |

|                                                                           | earn ApS                                                                                                    | mol            |
|---------------------------------------------------------------------------|----------------------------------------------------------------------------------------------------|----------------|
| OClickLearn ClickLe                                                       |                                                                                                    | April 24, 2023 |
| ClickLearn L                                                              | earning Portal                                                                                                    | 92/439         |
| All object definitions needed is now loaded from the NAV Object Designer. | Loading Reports                                                                                                    |                |
| Click on the input field <b>Feedback email</b> .                          | n Studio Tools Cloud Help nnect English (United States) Sample NAV Help in Content pe General Produce CHM Help Feedback email Number range from Number range to Tags |                |
| Enter <b>Feedback email</b> .                                             | n Studio Tools Cloud Help nnect English (United States)  Sample NAV Help in Content General Produce CHM Help Feedback email Number range from Number range to Tags   |                |
| Click on the button <b>OK</b> .<br>You may also press <b>Alt+O</b> .      |                                                                                                    | Cancel         |

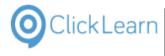

Move the mouse to the button **Connect**.

| Q ClickLearn Studio                                      |  |
|----------------------------------------------------------|--|
| File Edit Tools Cloud Help                               |  |
| 🛃 🚜 Connect English (United States) 🔹 🖌 🖹 🛍 隆 🖓 Filter 🗸 |  |
| Recordings Sample NAV Help                               |  |
| 🖅 Main Content                                           |  |
| Bage                                                     |  |
| i → Report<br>→ Table                                    |  |
|                                                          |  |
|                                                          |  |
|                                                          |  |
|                                                          |  |
|                                                          |  |
|                                                          |  |
|                                                          |  |
|                                                          |  |
|                                                          |  |

If changes are made in your NAV system, you need to update your help project. This is done by clicking this button.

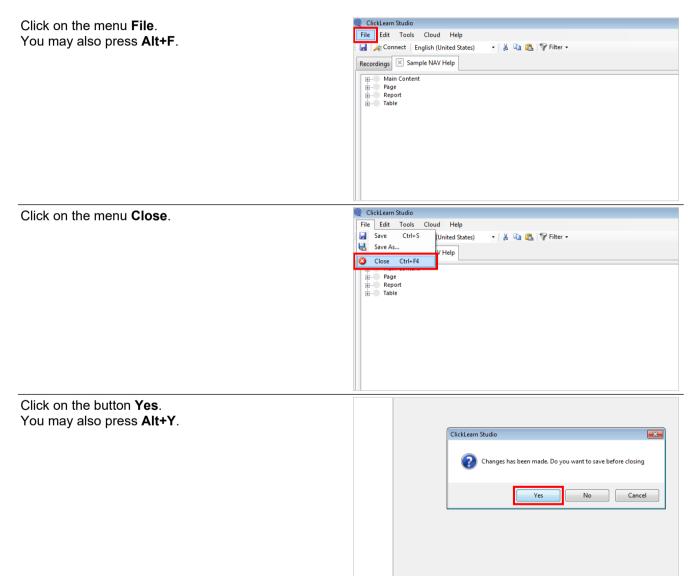

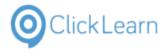

# 5.2. Edit the main content

| Click on the list element Sample NAV Help. | SCORM and LMS                            | Michael Olsen    | 24                                      |
|--------------------------------------------|------------------------------------------|------------------|-----------------------------------------|
| · · · · · ·                                | Quality Assurance and Testing            | Michael Olsen    | 19-06-2015 19:31 19                     |
|                                            | and Shelfs 🌑                             | Michael Olsen    | 29                                      |
|                                            | 🌑 ClickLearn Assist                      | Michael Olsen    | 03                                      |
|                                            | Shindows Assist                          | Michael Olsen    | 03-07-2015 12:57 0                      |
|                                            | 🛸 Web Assist                             | Michael Olsen    | 19-08-2015 12:30 0                      |
|                                            | Specific 🌮                               | Michael Olsen    | 19                                      |
|                                            | Sales 🛸 Sales                            | Michael Olsen    | 18                                      |
|                                            | Shelfs                                   |                  |                                         |
|                                            | 😪 ClickLearn Learning Portal             | Michael Olsen    | 21-09-2015 09:59 1                      |
|                                            | Microsoft Dynamics NAV Help              |                  |                                         |
|                                            | Sample NAV Help                          | Michael Olsen    | 18                                      |
|                                            | Completion thep                          | interface object |                                         |
|                                            |                                          |                  |                                         |
|                                            | Licensed to ClickLearn                   |                  |                                         |
|                                            | 🚱 🚞 州 🦊                                  | 🥝 💽 🔛            | • • • • • • • • • • • • • • • • • • • • |
|                                            | ClickLearn Studio                        |                  |                                         |
| Click on the button <b>Edit</b> .          | File View Tools Cloud Help               |                  |                                         |
| You may also press <b>Alt+D</b> .          |                                          |                  |                                         |
|                                            | 🞦 New 👻 🔄 Edit 🕨 Replay 🥸 Produce 🔘 Assi | st 🔟 • 🔯 • 🤯     |                                         |
|                                            | Recordings Code (F4)                     |                  |                                         |
|                                            |                                          |                  |                                         |
|                                            | Name                                     | User Replayed    | Produced C                              |
|                                            | E Release Information                    | Michael Olsen    | 24-03-2015 12:29 12                     |
|                                            | Windows Server 2012 missing WMVCore dll  | Michael Olsen    | 28                                      |
|                                            | E SAP Display Account                    | Michael Olsen    | 20-10-2014 12:58 12                     |
|                                            | E SAP settings required                  | Michael Olsen    | 15-09-2014 09:51 12                     |
|                                            | 🕞 JAVA requirements                      | Michael Olsen    | 10                                      |
|                                            | 🔚 Remote Desktop setup on server         | Michael Olsen    | 28                                      |
|                                            | 🔚 Mozilla Firefox connector              | Michael Olsen    | 24                                      |
|                                            | 🔚 Create a SCORM package                 | Michael Olsen    | 03-05-2015 15:47 24                     |
|                                            | 🔚 Data driven testing                    | Michael Olsen    | 19-06-2015 20:02 19                     |
|                                            | 🕞 Books                                  | Michael Olsen    | 29                                      |
|                                            | 🕞 Shelfs                                 | Michael Olsen    | 29                                      |
| Click on the folder Main Content.          | ClickLearn Studio                        |                  |                                         |
| Click of the folder want content.          | File Edit Tools Cloud Help               |                  |                                         |
|                                            |                                          | 🛯 🗈 🍞 Filter 🗸   |                                         |
|                                            | Recordings 🐹 Sample NAV Help             |                  |                                         |
|                                            | Recordings Sample MACTIEP                |                  |                                         |
|                                            | Main Content                             |                  |                                         |
|                                            | Haye                                     |                  |                                         |
|                                            | teport                                   |                  |                                         |
|                                            | i dole                                   |                  |                                         |
|                                            |                                          |                  |                                         |
|                                            |                                          |                  |                                         |
|                                            |                                          |                  |                                         |
|                                            |                                          |                  |                                         |
|                                            |                                          |                  |                                         |
|                                            |                                          |                  |                                         |
|                                            |                                          |                  |                                         |
|                                            |                                          |                  |                                         |
|                                            | U.U.                                     |                  |                                         |

## 5.2.1. Writing content and adding images

Set focus to the content area.

| 🕨 🕖 🗄 딁 📓 🥔 🔯 Preview 👻 |
|-------------------------|
|                         |
|                         |
|                         |
|                         |
|                         |
|                         |

Here you may type in your content and use the text formatting features.

It is also possible to insert images.

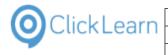

Click on the button Image.

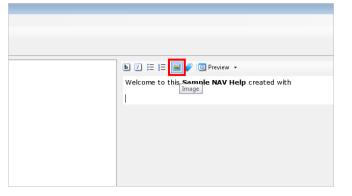

Images may be aligned in 3 ways.

| ere | ctor              |    |
|-----|-------------------|----|
| 1   | c:\cl_logo.png    | 0  |
| t   | Left              | 2] |
|     | Left              | 3  |
|     | Centered<br>Right | el |

- 1. Click on the input field **Image file**. Enter **Image file**.
- 2. Click on the button **Placement**. You may also press **Alt+Down Arrow**.
- 3. Click on the list element Left.

Click on the button **Ok**. You may also press **Alt+O**.

| ImageSele  | ctor           | <b>—</b>       |
|------------|----------------|----------------|
| Image file | c:\cl_logo.png |                |
| Alignment  | Left           |                |
|            |                | <u>C</u> ancel |
|            |                |                |
|            |                |                |
|            |                |                |
|            |                |                |
|            |                |                |

In this example, more text in now added.

# 5.2.2. Adding walkthroughs

Double click on the folder Main Content.

| 🎯 ClickLearn Studio                                      |                        |                    |       |  |
|----------------------------------------------------------|------------------------|--------------------|-------|--|
| File Edit Tools                                          | Cloud Help             |                    |       |  |
| 🛛 🛃 🛛 🏄 Connect 🔹 Ei                                     | nglish (United States) | 🗕   👗 🗈 🚉   💡 Filt | ter 🕶 |  |
| Recordings 🗵 Sam                                         | ple NAV Help           |                    |       |  |
| B-<br>B-<br>B-<br>B-<br>B-<br>B-<br>B-<br>B-<br>B-<br>B- | ]                      |                    |       |  |

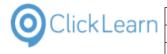

Double click on the folder **Book**.

|                                                                                                    | ools Cloud Helj<br>t   English (United S | 🗈 🐔 🖓 Filter | • |  |
|----------------------------------------------------------------------------------------------------|------------------------------------------|--------------|---|--|
| Recordings 🗶                                                                                                    | Sample NAV Help                          |              |   |  |
| E So Main Co<br>⊕ Boo                                                                                                    | ĸ                                        |              |   |  |
| + Rec<br>+ She<br>+ Page                                                                                                    | oraing<br>If                             |              |   |  |
| in the second second s |                                          |              |   |  |
|                                                                                                    |                                          |              |   |  |
|                                                                                                    |                                          |              |   |  |
| ( ]                                                                                                    |                                          |              |   |  |

You may add recordings, books and shelfs to the main content. This will have ClickLearn produce a walkthrough for each recording.

You will find the items available as nodes under the main content node.

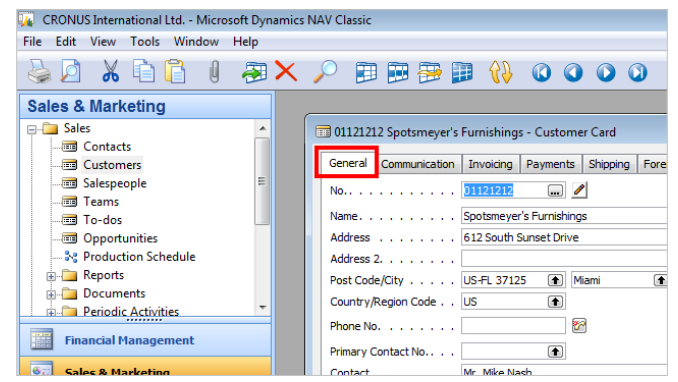

Throughout the NAV help module, you are able to preview the content created before producing the final help package.

Click on the button **Preview**.

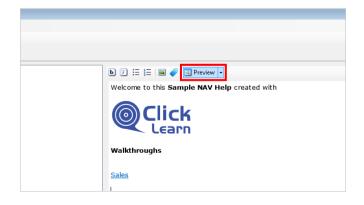

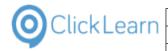

mol

97/439

### **ClickLearn Learning Portal**

| Preview 0                                    |  |
|----------------------------------------------|--|
| See also                                     |  |
| 4                                            |  |
| Welcome to this Sample NAV Help created with |  |
| Click<br>Learn                               |  |
| Walkthroughs                                 |  |
| Sales     NAV 2015 Create new customer       |  |
| ⊧See also                                    |  |
| References                                   |  |
| © 2015 ClickLearn                            |  |
|                                              |  |

### Preview of the main content

Notice how the book inserted automatically unfolds all recordings in the book.

Click on the button Close.

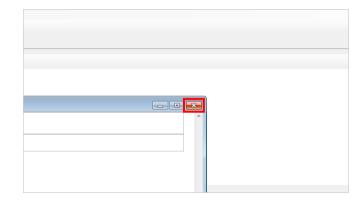

#### 5.2.3. **Text formatting**

The NAV Help module provides simple yet powerful formatting features.

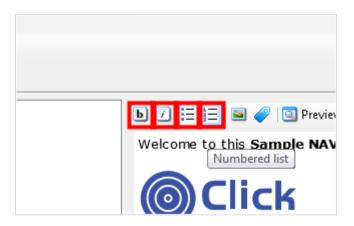

- Move the mouse to the button **Bold**. •
- Move the mouse to the button Italic. •
- Move the mouse to the button Bullet list. •
- Move the mouse to the button Numbered list. •

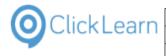

Move the mouse to the button Image.

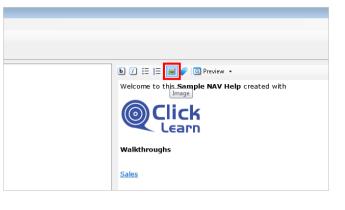

Images may be inserted and aligned within the content.

Move the mouse to the button Tags.

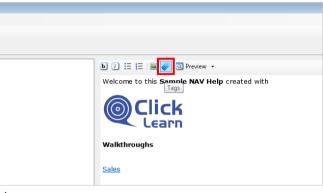

Tags will be explained separately in The help tagging system.

# 5.2.4. Save the project

| Click on the menu <b>File</b> .<br>You may also press <b>Alt+F</b> . | Q       ClickLearn Studio         File       Edit       Tools       Cloud       Help         Image: Image: Image in the state state sta |
|----------------------------------------------------------------------|----------------------------------------------------------------------------------------------------|
|                                                                      | Main Content                                                                                                    |
| Click on the menu <b>Close</b> .                                     | Q       ClickLearn Studio         File       Edit         Gave       Ctrl+S         United States)       ▼         Save       Ctrl+S         United States)       ▼         Save       Save                                                                                                    |
|                                                                      | Close Ctrl+F4                                                                                                    |

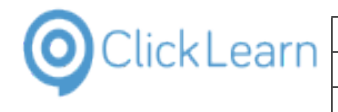

Click on the button Yes. You may also press Alt+Y.

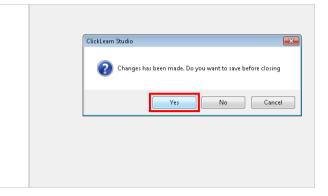

# 5.3. Produce NAV Help

#### Produce the help package 5.3.1.

|                                                    | SCOTIM and Emp                                                                                                    | michael Open                                                                                                    |                                                          |
|----------------------------------------------------|----------------------------------------------------------------------------------------------------|----------------------------------------------------------------------------------------------------|----------------------------------------------------------|
| Click on the list element <b>Sample NAV Help</b> . | Quality Assurance and Testing                                                                                                    | Michael Olsen                                                                                                    | 19-06-2015 19:31                                         |
|                                                    | Sooks and Shelfs                                                                                                    | Michael Olsen                                                                                                    |                                                          |
|                                                    | 🌑 ClickLearn Assist                                                                                                    | Michael Olsen                                                                                                    |                                                          |
|                                                    | Section Windows Assist                                                                                                    | Michael Olsen                                                                                                    | 03-07-2015 12:57                                         |
|                                                    | 🛸 Web Assist                                                                                                    | Michael Olsen                                                                                                    | 19-08-2015 12:30                                         |
|                                                    | Specific 🌑                                                                                                    | Michael Olsen                                                                                                    |                                                          |
|                                                    | Sales 🌑                                                                                                    | Michael Olsen                                                                                                    |                                                          |
|                                                    | Shelfs                                                                                                    |                                                                                                    |                                                          |
|                                                    | 📦 ClickLearn Learning Portal                                                                                                    | Michael Olsen                                                                                                    | 21-09-2015 09:59                                         |
|                                                    | Microsoft Dynamics NAV Help                                                                                                    |                                                                                                    |                                                          |
|                                                    | Sample NAV Help                                                                                                    | Michael Olsen                                                                                                    |                                                          |
|                                                    |                                                                                                    |                                                                                                    |                                                          |
|                                                    | Licensed to ClickLearn                                                                                                    |                                                                                                    |                                                          |
|                                                    | 🚱 🗎 🚈 🚈                                                                                                    | 🤌 💽 🔤                                                                                                    |                                                          |
|                                                    |                                                                                                    |                                                                                                    |                                                          |
| Click on the button <b>Produce</b> .               | ClickLearn Studio                                                                                                    |                                                                                                    |                                                          |
|                                                    | File View Tools Cloud Help                                                                                                    |                                                                                                    |                                                          |
| You may also press <b>Alt+U</b> .                  | 🎦 New 👻 📄 Edit 🍺 Replay 🧐 Produce 🗕 A                                                                                                    |                                                                                                    |                                                          |
| · ·                                                | : Them + E cur / Replay W Floudce                                                                                                    | ssist 🖳 🛛 💘 🐨 🥰                                                                                                    |                                                          |
|                                                    |                                                                                                    | ssist 🔟 • 🔩 • 🥳                                                                                                    |                                                          |
|                                                    | Recordings Produce (F6                                                                                                    | _                                                                                                    |                                                          |
|                                                    | Recordings Produce (F6                                                                                                    | )<br>User Replayed                                                                                                    | Produced                                                 |
| - ·                                                | Recordings Produce (F6                                                                                                    | User Replayed                                                                                                    |                                                          |
|                                                    | Recordings Produce (F6                                                                                                    | User Replayed<br>Michael Olsen                                                                                                    | 20-10-2014 12:58                                         |
|                                                    | Recordings<br>Produce (F6<br>Name<br>SAP Display Account<br>SAP settings required                                                                                                    | User<br>Michael Olsen<br>Michael Olsen                                                                                                    |                                                          |
|                                                    | Recordings Produce (F6<br>Name<br>SAP Display Account<br>[2] SAP Settings required<br>[2] JAVA requirements                                                                                                    | User Replayed<br>Michael Olsen<br>Michael Olsen<br>Michael Olsen                                                                                                    | 20-10-2014 12:58                                         |
|                                                    | Recordings Produce (F6<br>Name<br>SAP Display Account<br>SAP Settings required<br>PLAVA requirements<br>Remote Desktop setup on server                                                                                                    | User Replayed<br>Michael Olsen<br>Michael Olsen<br>Michael Olsen<br>Michael Olsen<br>Michael Olsen                                                                     | 20-10-2014 12:58                                         |
| - ·                                                | Recordings Produce (F6<br>Name<br>SAP Display Account<br>SAP Settings required<br>SAP settings required<br>SAP Settings required<br>Barbace Desktop setup on server<br>Mozilla Firefox connector                                                                                                    | User Replayed<br>Michael Olsen<br>Michael Olsen<br>Michael Olsen<br>Michael Olsen<br>Michael Olsen<br>Michael Olsen                                                    | 20-10-2014 12:58<br>15-09-2014 09:51                     |
| - ·                                                | Recordings     Produce (F6       Name     Produce (F6       SAP Display Account     Produce (F6       Produce Server extransing writecore unit     Produce (F6       Produce Server extransing writecore unit     Produce (F6       Produce Server extransing writecore unit     Produce (F6       Produce Server extra server     Produce (F6       Produce Server extra server     Produce (F6       Produce Server extra server     Produce (F6       Produce Server extra server     Produce (F6       Produce Server extra server     Produce (F6 | User Replayed<br>Michael Olsen<br>Michael Olsen<br>Michael Olsen<br>Michael Olsen<br>Michael Olsen                                                                     | 20-10-2014 12:58<br>15-09-2014 09:51                     |
| - ·                                                | Recordings Produce (F6<br>Name<br>SAP Display Account<br>SAP Settings required<br>SAP settings required<br>SAP Settings required<br>Barbace Desktop setup on server<br>Mozilla Firefox connector                                                                                                    | User Replayed<br>Michael Olsen<br>Michael Olsen<br>Michael Olsen<br>Michael Olsen<br>Michael Olsen<br>Michael Olsen<br>Michael Olsen                                   | 20-10-2014 12:58<br>15-09-2014 09:51<br>03-05-2015 15:47 |
| - ·                                                | Recordings     Produce (F6       Name     Produce (F6       SAP Display Account     SAP settings required       SAP settings required     AVA requirements       Remote Desktop setup on server     Mailla Firefox connector       Create a SCORM package     Data driven testing                                                                                                    | User Replayed<br>Michael Olsen<br>Michael Olsen<br>Michael Olsen<br>Michael Olsen<br>Michael Olsen<br>Michael Olsen<br>Michael Olsen<br>Michael Olsen                  | 20-10-2014 12:58<br>15-09-2014 09:51<br>03-05-2015 15:47 |
|                                                    | Recordings Produce (F6 Name SAP Display Account SAP Display Account AVA requirements Remote Desktop setup on server Mozilla Firefox connector Crate a SCORM package Data driven testing Books Books                                                                                                    | User Replayed<br>Michael Olsen<br>Michael Olsen<br>Michael Olsen<br>Michael Olsen<br>Michael Olsen<br>Michael Olsen<br>Michael Olsen<br>Michael Olsen<br>Michael Olsen | 20-10-2014 12:58<br>15-09-2014 09:51<br>03-05-2015 15:47 |

When producing, it is possible to produce one package including many languages.

### Click on the button Ok. You may also press Alt+O.

| )-2015 09:11               | 23-09-2            | 🔄 German (Germany)                                           | Recordings\Edit the main                               |
|----------------------------|--------------------|--------------------------------------------------------------|--------------------------------------------------------|
| -2014 22:17<br>-2014 10:39 | 16-09-2<br>03-02-2 | <ul> <li>Spanish (Spain)</li> <li>French (France)</li> </ul> | \Recordings\ClickLearn Tra<br>\Recordings\Product Docu |
| -2014 12:02                | 12-09-2            | Portuguese (Portugal)                                        | \Recordings\FAQ.clbx                                   |
| -2014 13:07                | 12-09-2            | Dutch (Netherlands)                                          | \Recordings\Releases.clbx                              |
| -2014 14:45                | 28-11-2            | Chinese (Simplified, PRC)                                    | Recordings\Windows Serv                                |
| -2014 13:59                | 12-09-2            | Chinese (Simplineu, PhC)                                     | NRecordings\SAP Specific.c                             |
| -2014 14:00                | 29-06-2            |                                                              | \Recordings\Sample record                              |
| -2014 14:02                | 12-09-2            | Ok Cancel                                                    | \Recordings\Microsoft Dyr                              |
| )-2014 11:33               | 16-09-2            |                                                              |                                                        |
| -2015 12:54                | 24-03-2015 12:54   | E:\Projects\ClickLearn 10 Learning Po                        | rtal\Recordings\Mozilla Firefo:                        |
| -2015 14:16                | 24-03-2015 14:44   | E:\Projects\ClickLearn 10 Learning Po                        | rtal\Recordings\SCORM and L                            |
| -2015 19:27                | 29-06-2015 10:17   | E:\Projects\ClickLearn 10 Learning Po                        | rtal\Recordings\Quality Assura                         |
| -2015 11:18                | 29-06-2015 11:18   | E:\Projects\ClickLearn 10 Learning Po                        | rtal\Recordings\Books and Sh                           |
| -2015 12:34                | 08-07-2015 13:28   | E:\Projects\ClickLearn 10 Learning Po                        | rtal\Recordings\ClickLearn As                          |
| -2015 12:57                | 03-07-2015 12:57   | C:\Windows Assist.clbx                                       |                                                        |
| -2015 14:19                | 19-08-2015 12:30   | C:\Web Assist.clbx                                           |                                                        |

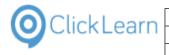

### Click on the button **OK**.

| 07-2015 14:20  | 08-07-2015 12:41 | E:\Projects\ClickLearn 10 Learning Portal\Recordings\Assist for                                                              |
|----------------|------------------|----------------------------------------------------------------------------------------------------|
| 07-2015 14:47  | 08-07-2015 13:26 | E:\Projects\ClickLearn 10 Learning Portal\Recordings\Assist for                                                              |
| -08-2015 21:24 | 20-08-2015 09:39 | E:\Projects\ClickLearn 10 Learning Portal\Recordings\Convert t                                                               |
| 09-2015 10:53  | 18-09-2015 12:32 | 10 Learning Portal\Recordings\Create a N                                                                                     |
| 09-2015 09:11  | 23-09-2015 09:11 | ClickLearn 0 Learning Portal\Recordings\Edit the m                                                                           |
|                |                  |                                                                                                    |
| -03-2014 22:17 | 16-09-2014 13:25 | The producer has finished. 0 Learning Portal\Recordings\ClickLearn                                                           |
| 09-2014 10:39  | 03-02-2015 22:35 | .0 Learning Portal\Recordings\Product E                                                                                      |
| 09-2014 12:02  | 12-09-2014 12:02 | 0 Learning Portal\Recordings\FAQ.clbx                                                                                        |
| -09-2014 13:07 | 12-09-2014 13:07 | OK 0 Learning Portal\Recordings\Releases.o                                                                                   |
| 09-2014 14:45  | 28-11-2014 10:30 | C. TOTECO CITCKCE and 10 Learning Portal/Recordings/Windows                                                                  |
| 09-2014 13:59  | 12-09-2014 14:25 | E:\Projects\ClickLearn 10 Learning Portal\Recordings\SAP Speci                                                               |
| 09-2014 14:00  | 29-06-2015 09:56 | E:\Projects\ClickLearn 10 Learning Portal\Recordings\Sample re                                                               |
| 09-2014 14:02  | 12-09-2014 14:03 | E:\Projects\ClickLearn 10 Learning Portal\Recordings\Microsoft                                                               |
| 09-2014 11:33  | 16-09-2014 11:33 | E:\Projects\ClickLearn 10 Learning Portal\Recordings\Wilcosoft                                                               |
| 03-2014 11:55  |                  | E:\Projects\ClickLearn 10 Learning Portal\Recordings\Maxiles<br>E:\Projects\ClickLearn 10 Learning Portal\Recordings\Maxiles |
|                |                  |                                                                                                    |
| ·03-2015 14:16 | 24-03-2015 14:44 | E:\Projects\ClickLearn 10 Learning Portal\Recordings\SCORM a                                                                 |
|                |                  |                                                                                                    |

## 5.3.2. The produced help package

| Click on the menu <b>View</b> .        | ClickLearn Studio                         |                              |                           |                        |
|----------------------------------------|-------------------------------------------|------------------------------|---------------------------|------------------------|
|                                        | File View Tools Cloud Help                |                              |                           |                        |
| You may also press <b>Alt+V</b> .      | 🗄 🎦 New 🔹 💽 Edit 🍉 Replay 🥸 Produce 🎯     | 🕽 Assist 🛛 🗔 🕶 🎯 🕶 🍣         |                           |                        |
|                                        | Recordings                                |                              |                           |                        |
|                                        | Name                                      | User                         | Replayed Produc           | ed C                   |
|                                        | 🔄 Windows Server 2012 missing WMVCore dll | Michael Olsen                |                           | 28                     |
|                                        | E SAP Display Account                     | Michael Olsen                | 20-10-                    | 2014 12:58 12          |
|                                        | E SAP settings required                   | Michael Olsen                |                           | 2014 09:51 12          |
|                                        | 🕞 JAVA requirements                       | Michael Olsen                |                           | 10                     |
|                                        | 🔄 Remote Desktop setup on server          | Michael Olsen                |                           | 28                     |
|                                        | 🔄 Mozilla Firefox connector               | Michael Olsen                |                           | 24                     |
|                                        | 🔚 Create a SCORM package                  | Michael Olsen                |                           | 2015 15:47 24          |
|                                        | 🔚 Data driven testing                     | Michael Olsen                | 19-06-2                   | 2015 20:02 19          |
|                                        | E Books                                   | Michael Olsen                |                           | 29                     |
|                                        | E Shelfs                                  | Michael Olsen                |                           | 25                     |
|                                        | Sassist in ClickLearn Studio              | Michael Olsen                |                           | 03                     |
| Click on the menu <b>Open folder</b> . | Q ClickLearn Studio                       |                              |                           |                        |
|                                        | File View Tools Cloud Help                |                              |                           |                        |
|                                        | 🞦 Ne 🥝 Open folder                        | st 🔟 - 🖏 - 🍣                 |                           |                        |
|                                        | Recor NAV Help Merger                     |                              |                           |                        |
|                                        |                                           |                              |                           |                        |
|                                        | Name                                      | User                         | Replayed Produc           | ed C                   |
|                                        | 🔄 Windows Server 2012 missing WMVCore dll | Michael Olsen                |                           | 28                     |
|                                        | SAP Display Account                       | Michael Olsen                | 20-10-1                   | 2014 12:58 12          |
|                                        | SAP settings required                     | Michael Olsen                |                           | 2014 09:51 12          |
|                                        | E JAVA requirements                       | Michael Olsen                |                           | 10                     |
|                                        | E Remote Desktop setup on server          | Michael Olsen                |                           | 28                     |
|                                        | 🔚 Mozilla Firefox connector               | Michael Olsen                |                           | 24                     |
|                                        | 🔄 Create a SCORM package                  | Michael Olsen                | 03-05-3                   | 2015 15:47 24          |
|                                        | 🔄 Data driven testing                     | Michael Olsen                | 19-06-3                   | 2015 20:02 19          |
|                                        | E Books                                   | Michael Olsen                |                           | 29                     |
|                                        | E Shelfs                                  | Michael Olsen                |                           | 29                     |
|                                        | 🕞 Assist in ClickLearn Studio             | Michael Olsen                |                           | 03                     |
| Click on the input field Name.         |                                           |                              |                           |                        |
| Chok on the input hold <b>Hume</b> .   | 🔾 🔾 🚽 🕨 🕨 Computer 🕨 Data (E:) 🕨 Pro      | ojects 🕨 ClickLearn 10 Learn | ing Portal 🕨 Recordings 🕛 | Sample NA <sup>1</sup> |
|                                        |                                           |                              |                           |                        |
|                                        | Organize   Include in library   Share     | with 🔻 Burn New              | folder                    |                        |
|                                        | 🛛 🚖 Favorites 🛛 🕹                         | ame                          | Date mod                  | dified .               |
|                                        |                                           | ClickLearn_Sample NAV He     | lp.zip 23-09-201          | 15 13:00               |
|                                        | Libraries                                 | Chekeean_Jampie New The      | ip.zip                    | .5 15.05               |
|                                        |                                           |                              |                           |                        |
|                                        | 🖻 🛤 Computer                              |                              |                           |                        |
|                                        |                                           |                              |                           |                        |
|                                        | 🖻 📬 Network                               |                              |                           |                        |
|                                        |                                           |                              |                           |                        |
|                                        |                                           |                              |                           |                        |
|                                        |                                           |                              |                           |                        |
|                                        |                                           |                              |                           |                        |

This file is a plain zip file, which you may copy to the server, where the Dynamics NAV help server is running.

On the server, you may use the free ClickLearn NAV Help Merger in order to install the help package.

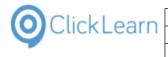

Click on the button **Close**.

|                  |             |           | - F | × |
|------------------|-------------|-----------|-----|---|
| ▼ 4 <sub>2</sub> | Search Samp | ile NAV H | elp | م |
|                  |             |           |     | 0 |
|                  |             |           |     |   |
|                  |             |           |     |   |
|                  |             |           |     |   |
|                  |             |           |     |   |
|                  |             |           |     |   |
|                  |             |           |     |   |
|                  |             |           |     |   |
|                  |             |           |     |   |

In this case, we have the Dynamics NAV Help server running on the local machine. Therefore we can directly start the NAV Help merger.

| Click on the menu <b>View</b> .<br>You may also press <b>Alt+V</b> . |                                                   | Cloud Help<br>• Replay 💱 Produce 🎯 | Assist 🔯 - 🖏 - 🍣               |                    |                                          |
|----------------------------------------------------------------------|---------------------------------------------------|------------------------------------|--------------------------------|--------------------|------------------------------------------|
|                                                                      | Name                                              |                                    | User                           | Replayed           | Produced C                               |
|                                                                      | E Windows Server 201                              | 12 missing WMVCore dll             | Michael Olsen                  |                    | 28                                       |
|                                                                      | SAP Display Accour                                |                                    | Michael Olsen                  |                    | 20-10-2014 12:58 12                      |
|                                                                      | E SAP settings require                            |                                    | Michael Olsen                  |                    | 15-09-2014 09:51 1;                      |
|                                                                      | E JAVA requirements                               |                                    | Michael Olsen                  |                    | 16                                       |
|                                                                      | 🔚 Remote Desktop se                               |                                    | Michael Olsen                  |                    | 28                                       |
|                                                                      | 🔄 Mozilla Firefox conr                            |                                    | Michael Olsen                  |                    | 24                                       |
|                                                                      | 🔚 Create a SCORM pa                               |                                    | Michael Olsen                  |                    | 03-05-2015 15:47 24                      |
|                                                                      | Data driven testing Books                         |                                    | Michael Olsen<br>Michael Olsen |                    | 19-06-2015 20:02 19<br>29                |
|                                                                      | E Shelfs                                          |                                    | Michael Olsen<br>Michael Olsen |                    | 25                                       |
|                                                                      | Assist in ClickLearn                              | Studio                             | Michael Olsen                  |                    | 03                                       |
|                                                                      |                                                   |                                    |                                |                    |                                          |
| Click on the menu NAV Help Merger                                    | ClickLearn Studio                                 |                                    |                                |                    |                                          |
|                                                                      |                                                   | Cloud Help                         |                                |                    |                                          |
|                                                                      | Ne 🙆 Open folder                                  |                                    | list 🔍 - 🕲 - 🏖                 |                    |                                          |
|                                                                      | Reco                                              | Aerger                             |                                |                    |                                          |
|                                                                      | Log                                               |                                    |                                |                    |                                          |
|                                                                      | Name                                              |                                    | User                           | Replayed           | Produced C                               |
|                                                                      | E Shelfs                                          |                                    | Michael Olsen                  |                    | 29                                       |
|                                                                      | E Assist in ClickLearn                            |                                    | Michael Olsen                  |                    | 03                                       |
|                                                                      | Assist for Windows                                |                                    | Michael Olsen                  |                    | 03                                       |
|                                                                      | The Assist application Assist for web sites       |                                    | Michael Olsen<br>Michael Olsen |                    | 03                                       |
|                                                                      | Assist for web sites                              |                                    | Michael Olsen                  |                    | 01                                       |
|                                                                      | Convert to a newer                                |                                    | Michael Olsen                  |                    | 20-08-2015 09:36 19                      |
|                                                                      | E Create a NAV Help                               |                                    | Michael Olsen                  |                    | 23-09-2015 16:58 18                      |
|                                                                      | 🗐 Edit the main conte                             |                                    | Michael Olsen                  |                    | 23-09-2015 16:58 23                      |
|                                                                      | E Produce NAV Help                                |                                    | Michael Olsen                  |                    | 23-09-2015 16:58 2                       |
|                                                                      | 🔄 Extend standard NA                              | AV help topics                     | Michael Olsen                  |                    | 23-09-2015 16:58 2                       |
| Click on the list <b>Package files</b> .                             | ows Server 2012 missing W                         | 'MVCore dll                        | Michael Olsen                  |                    | 28-02-2014 09:                           |
| Cher of the list i acrage files.                                     | isplay Account                                    |                                    | Michael Olsen                  | 20-10-2014         | 12:58 12-09-2014 14:                     |
|                                                                      | ettings required                                  |                                    | Michael Olsen                  | 15-09-2014         | 09:51 12-09-2014 14:                     |
|                                                                      |                                                   | 🎯 ClickLearn NAV Help              | Merger                         |                    |                                          |
|                                                                      | ite Desktop setup on serv<br>la Firefox connector | 🐄 Analyze 🄞 Open F                 | Package 🔊 Merge 💥 Ri           | emove              |                                          |
|                                                                      | e a SCORM package                                 | Minor & Dumonics NA                | /Help Path C:\inetpub\ww       | ND                 | 0000-0-00-0-0-0-0-0-0-0-0-0-0-0-0-0-0-0- |
|                                                                      | driven testing                                    | MICrosoft Dynamics NAV             | repran c. inetpublikw          | wroothDynamicsinAv | oomeipyneip                              |
|                                                                      |                                                   | Package files                      |                                |                    | Installed packages                       |
|                                                                      | ;                                                 | E:\Projects\ClickLea               | arn 10 Learning Portal\Recordi | ngs\Sample NAV Hel | p\C                                      |
|                                                                      | in ClickLearn Studio                              |                                    |                                |                    |                                          |
|                                                                      | : for Windows application                         |                                    |                                |                    |                                          |
|                                                                      | ssist application                                 |                                    |                                |                    |                                          |
|                                                                      | : for web sites<br>: for all web users            |                                    |                                |                    |                                          |
|                                                                      | ert to a newer IFS version                        | Log                                |                                |                    |                                          |
|                                                                      | e a NAV Help project                              | File                               |                                | Text               |                                          |
|                                                                      | ne main content                                   | 1 10                               |                                | TON                |                                          |

This is the package that we want to merge into the help server.

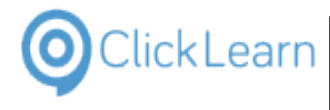

Click on the input field **Microsoft Dynamics NAV Help Path**.

|          | User                                 | Replayed | Produced                    | Created                    | Modified         | Project |
|----------|--------------------------------------|----------|-----------------------------|----------------------------|------------------|---------|
| dII      | Michael Olser                        | n        |                             | 28-02-2014 09:09           | 28-02-2014 09:22 |         |
|          | Michael Olser                        | n        | 20-10-2014 12:58            | 12-09-2014 14:21           | 12-09-2014 14:20 |         |
|          | Michael Olser                        | n        | 15-09-2014 09:51            | 12-09-2014 14:22           | 15-09-2014 09:40 |         |
| Learn NA | V Help Merger                        |          |                             |                            |                  |         |
|          | Open Package 🕢<br>nics NAV Help Path |          | ove<br>ot\DynamicsNAV80Help | shelp                      |                  |         |
|          |                                      |          | ot\DynamicsNAV80Help        | shelp<br>istalled packages |                  |         |

Make sure that the path is correct, as to where the help files are located on the server.

| Click on the button Merge. | 🖅 Edit 🐌 Replay 👹 Produce 🅘 Assist 🛛 🗨 🥁 + 🤯                                                                                                    |       |                                 |                                                                                                    |                                                                                                    |                                                                                                    |                  |
|----------------------------|----------------------------------------------------------------------------------------------------|-------|---------------------------------|----------------------------------------------------------------------------------------------------|----------------------------------------------------------------------------------------------------|----------------------------------------------------------------------------------------------------|------------------|
|                            |                                                                                                    |       |                                 | User                                                                                                    | Replayed                                                                                                    | Produced                                                                                                    | Created          |
|                            | ws Server 2012 missing WN                                                                                                    | MVCor | re dll                          | Michael Olse                                                                                                    |                                                                                                    |                                                                                                    | 28-02-2014 09:09 |
|                            | play Account                                                                                                    |       |                                 | Michael Olse                                                                                                    |                                                                                                    |                                                                                                    | 12-09-2014 14:21 |
|                            | tings required                                                                                                    |       |                                 | Michael Olse                                                                                                    | n                                                                                                    | 15-09-2014 09:51                                                                                                    | 12-09-2014 14:22 |
|                            | quirements<br>2 Desktop setup on serv<br>Firefox connector<br>a SCORM package<br>iven testing                                                                          |       |                                 | W Help Path                                                                                                    | into the Mic                                                                                                    | eckmarked package fi                                                                                                    | les              |
|                            | n ClickLearn Studio<br>or Windows applicatior<br>sist application                                                                                                    |       |                                 |                                                                                                    |                                                                                                    |                                                                                                    |                  |
| Click on the log area.     | rtor windows application<br>Assist application<br>it for web sites<br>it for all web users<br>vert to a newer IFS version<br>te a NAV Help project<br>the main content |       | Loa<br>File<br>✔ C:\inetpub\www | vroot\D ynamicst                                                                                                    | NAV/80Help\help\e                                                                                                    | 1\conClickLearn Sample                                                                                                    | NAV Help.htm     |
|                            | Learn Training for Micros<br>uct Documentation<br>ases<br>dows Server OS specific<br>Specific<br>ple recordings<br>osoft Dynamics NAV Clas:<br>v specific              | 5     |                                 | woot\Dynamicst<br>woot\Dynamicst<br>woot\Dynamicst<br>woot\Dynamicst<br>woot\Dynamicst<br>woot\Dynamicst<br>woot\Dynamicst<br>woot\Dynamicst | NAV80Help\help\e<br>NAV80Help\help\e<br>NAV80Help\help\e<br>NAV80Help\help\e<br>NAV80Help\help\e<br>NAV80Help\help\e<br>NAV80Help\help\e<br>NAV80Help\help\e | 1\N_21_2.htm<br>\N_21_4.htm<br>1\N_21_6.htm<br>\\T_02.xml<br>1\T_18.htm<br>\\T_18_1.htm<br>1\T_8_2.htm<br>1\\T_18_5.htm<br>1\\wkNAV2015Createnew<br>\\ClickLearn_Sample NA' |                  |
|                            | illa Firefox specific                                                                                                    |       | •                               |                                                                                                    |                                                                                                    |                                                                                                    |                  |

The log will show exactly what has been done. How many files has been copied into the NAV help directories and how many have been modified.

Click on the button **Close**.

| ed           | Modified         | Project | Full path                                                                                                    |
|--------------|------------------|---------|----------------------------------------------------------------------------------------------------|
| 2-2014 09:09 | 28-02-2014 09:22 |         | E:\Projects\ClickLearn 10 Learning Portal\Recordings\Windows Ser                                                                                                    |
| -2014 14:21  | 12-09-2014 14:20 |         | E:\Projects\ClickLearn 10 Learning Portal\Recordings\SAP Display /                                                                                                    |
| -2014 14:22  | 15-09-2014 09:40 |         | E:\Projects\ClickLearn 10 Learning Portal\Recordings\SAP settings                                                                                                    |
|              |                  |         | Learn 10 Learning Portal/Recordings\LAVA require<br>kLearn 10 Learning Portal/Recordings\LAWA require<br>kLearn 10 Learning Portal/Recordings\Mozilla Firefr<br>kLearn 10 Learning Portal/Recordings\Create a SCC<br>kLearn 10 Learning Portal/Recordings\Data driven t |
| packages     |                  |         | kLearn 10 Learning Portal/Recordings/Usta arwen t<br>kLearn 10 Learning Portal/Recordings/Books.clrx<br>kLearn 10 Learning Portal/Recordings/Assist in Clic<br>kLearn 10 Learning Portal/Recordings/Assist for Win                                                      |

## 5.3.3. How it looks in the online help system

Let's see how this appears in the NAV online help.

| ClickLearn —                        | ClickLe                | arn Ap                          | S                                                                                                    |                                           |                                                    |                                                                                       |                                                                              |                                                                                                    | mo                                                  |
|-------------------------------------|------------------------|---------------------------------|----------------------------------------------------------------------------------------------------|-------------------------------------------|----------------------------------------------------|---------------------------------------------------------------------------------------|------------------------------------------------------------------------------|----------------------------------------------------------------------------------------------------|-----------------------------------------------------|
| CIICKLEarn                          |                        |                                 |                                                                                                    |                                           |                                                    |                                                                                       | A                                                                            | April 24                                                                                                    | , 2023                                              |
|                                     | ClickLearn Le          | earning                         | Porta                                                                                                |                                           |                                                    |                                                                                       | 1                                                                            |                                                                                                    |                                                     |
| Click on the button <b>Microso</b>  | oft Dynamics NAV 2015. |                                 | Michael (<br>Michael (<br>Michael (<br>Michael (<br>Michael (<br>Michael (<br>Michael (<br>Michael ( | Disen<br>Disen<br>Disen<br>Disen<br>Disen | 03-07                                              | -2015 12:57                                                                           | 19-06-2015 1<br>29-06-2015 1<br>03-07-2015 1<br>03-07-2015 1<br>03-07-2015 1 | 4:16 24-03-201<br>9:27 29-06-201<br>1:18 29-06-201<br>2:34 08-07-201<br>2:57 03-07-201<br>4:19 19-08-201<br>5:46 19-08-201 | 5 10:17<br>5 11:18<br>5 13:28<br>5 12:57<br>5 12:30 |
|                                     |                        |                                 | Michael (<br>Michael (<br>Michael (                                                                  | Disen                                     |                                                    |                                                                                       |                                                                              | 0:16 18-09-201<br>2:01 20-09-201<br>2:32 23-09-201                                                                         | 5 22:04                                             |
|                                     |                        | 4                               |                                                                                                    |                                           | 23-03                                              | 4                                                                                     | •                                                                            | ×1 0                                                                                                    | )                                                   |
| Click on the button Microso         | oft Dynamics NAV Help. |                                 |                                                                                                    |                                           |                                                    |                                                                                       |                                                                              |                                                                                                    | - 6 론                                               |
|                                     |                        |                                 |                                                                                                    |                                           |                                                    | 8                                                                                     | Search (Ctrl                                                                 |                                                                                                    | mational Ltd.                                       |
|                                     |                        | rs                              |                                                                                                    |                                           |                                                    | Ø                                                                                     | Search (Ctrl                                                                 |                                                                                                    | mational Ltd.                                       |
|                                     |                        | od Length 🔻                     |                                                                                                    | C Refresh                                 | ¥ <sup>#</sup> Setup                               | 0                                                                                     | Search (Ctrl                                                                 |                                                                                                    | •                                                   |
|                                     |                        | od Length 💌<br>. of Orders . (l | Jpdated at 13:11                                                                                     |                                           |                                                    |                                                                                       |                                                                              | CRONUS Inte                                                                                                    | •                                                   |
| Click on the link <b>ClickLearr</b> | ı, Sample NAV Help     | od Length 💌<br>. of Orders . (l | Jpdated at 13:11                                                                                     | :09.)                                     | Pert Pert Pert Pert Pert Pert Pert Pert            | ading Appro<br>Production<br>Shipping<br>Service                                      | val Op                                                                       | CRONUS Inte                                                                                                    | mational Ltd                                        |
| Click on the link <b>ClickLearr</b> | n, Sample NAV Help     | od Length 💌<br>. of Orders . (l | Jpdated at 13:11                                                                                     | :09.)                                     | Pent Pen<br>D F<br>D S<br>D S<br>D S<br>D S<br>D S | orduction<br>Shipping                                                                 | val Con                                                                      | CRONUS Inte                                                                                                    | •                                                   |
| Click on the link <b>ClickLearr</b> | n, Sample NAV Help     | od Length 💌<br>. of Orders . (l | Jpdated at 13:11                                                                                     | :09.)                                     | Pent Pen<br>D F<br>D S<br>D S<br>D F<br>D J<br>D F | Production<br>Shipping<br>Service<br>Resource PL<br>obs<br>Human Reso<br>Journamics N | val Opi<br>anning<br>purces<br>and IT Pro Helt                               | cRONUS Inte                                                                                                    |                                                     |
| Click on the link <b>ClickLearr</b> | n, Sample NAV Help     | od Length 💌<br>. of Orders . (l | Jpdated at 13:11                                                                                     | :09.)                                     | Pent Pen<br>D F<br>D S<br>D S<br>D F<br>D J<br>D F | Production<br>Shipping<br>Service<br>Resource PL<br>obs<br>Human Reso<br>Journamics N | val Opi<br>anning<br>purces<br>ind IT Pro Helf<br>IAV 2015                   | cRONUS Inte                                                                                                    | ^                                                   |

As you can see, the help merged into NAV also includes the menu structure to the left, as well as the content to the right.

Click on the link NAV 2015 Create new customer

| n Microsoft Dynamics NAV 2015<br>dministration<br>ting Using Microsoft Dynamics | Click<br>Learn                            |
|---------------------------------------------------------------------------------|-------------------------------------------|
| usiness Productivity with Microsoft<br>AV                                       | Walkthroughs                              |
| lligence                                                                        | Sales <u>NAV 2015 Create new customer</u> |
| ingineering                                                                     |                                           |
| lanning                                                                         |                                           |
|                                                                                 | Pages                                     |
| Activitites                                                                     | Customer Card                             |
|                                                                                 | Tables                                    |

The walkthrough conforms to the NAV standard. Additionally you will have access to the ClickLearn content for walkthroughs, including images, video content and a live assistant.

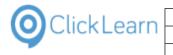

| Click on the button <b>HTML</b> |                        | 7 Enter the text Customer name.     |
|---------------------------------|------------------------|-------------------------------------|
|                                 | gineering              | 8 Click on the textbox Address      |
|                                 | nning                  | 9 Enter the text <b>My address.</b> |
|                                 |                        | 10 Click on the button <b>OK</b>    |
|                                 | tivitites              |                                     |
|                                 |                        | □ See also                          |
|                                 |                        |                                     |
|                                 |                        | Live Assist HTML HTML Video         |
|                                 | hing                   | References                          |
|                                 | ces                    | Customer Card                       |
|                                 | IT Pro Help for Micro  | osoft <u>No.</u>                    |
|                                 | 2015                   | Customer<br>No.                     |
|                                 | nple NAV Help<br>Jhs   | Name<br>Name                        |
|                                 | 115                    | Addross                             |
| Close the content.              |                        |                                     |
|                                 |                        | ☆ ☆                                 |
|                                 |                        |                                     |
|                                 |                        |                                     |
|                                 |                        |                                     |
|                                 | Process<br>Description | HTML Video                          |
|                                 |                        |                                     |
|                                 |                        |                                     |
|                                 | Phone N                | 0.                                  |
|                                 |                        |                                     |
|                                 |                        |                                     |
|                                 |                        |                                     |
|                                 |                        |                                     |
| Click on the button HTML Video  |                        | 7 Enter the text Customer name.     |
|                                 |                        | 8 Click on the textbox Address      |
|                                 |                        | 9 Enter the text My address.        |
|                                 |                        | 10 Click on the button <b>OK</b>    |
|                                 |                        |                                     |
|                                 |                        | □ See also                          |
|                                 |                        |                                     |
|                                 |                        | Live Assist HTML HTML Video         |
|                                 |                        | References                          |
|                                 |                        | Customer Card                       |
|                                 | ) for Microsoft        | <u>No.</u><br><u>Customer</u>       |
|                                 | eln                    | No.                                 |
|                                 | elp                    | Name<br>Name                        |
|                                 |                        | Addrose                             |
| Close the content.              |                        |                                     |
|                                 |                        | ĥ ☆ ⊕                               |
|                                 |                        |                                     |
|                                 |                        | ×                                   |
|                                 |                        |                                     |
|                                 |                        |                                     |
|                                 |                        |                                     |
|                                 |                        |                                     |
|                                 |                        |                                     |
|                                 |                        |                                     |
|                                 |                        |                                     |
|                                 |                        |                                     |

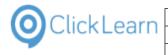

### Click on the button Live Assist

| Sales                                   | 7 Enter the text Customer name.       |
|-----------------------------------------|---------------------------------------|
| Design and Engineering                  | 8 Click on the textbox <b>Address</b> |
| Operations Planning                     |                                       |
| > Purchasing                            | 9 Enter the text My address.          |
| Receiving                               | 10 Click on the button <b>OK</b>      |
| Warehouse Activitites                   |                                       |
| Production                              | See also                              |
| Shipping                                |                                       |
| Service                                 | Live Assist HTML HTML Video           |
| Resource Planning                       |                                       |
| Jobs                                    | References                            |
| Human Resources                         | Customer Card                         |
| Developer and IT Pro Help for Microsoft | No.                                   |
| Dynamics NAV 2015                       | Customer                              |
| ClickLearn, Sample NAV Help             | No.<br>Name                           |
| D Walkthroughs                          | Name                                  |
|                                         | Address                               |

Selecting the live assistant from within the online help, will start the assistant, and automatically shift back to the live NAV application to guide the user.

Click on the tab **Home**.

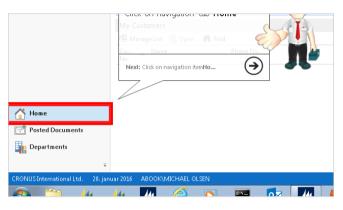

# 5.4. Extend standard NAV help topics

Click on the list element Sample NAV Help. 🋸 SCORM and LMS Michael Olsen 🛸 Quality Assurance and Testing Michael Olsen 19-06-2015 19:31 19 🏶 Books and Shelfs Michael Olsen 25 🛸 ClickLearn Assist Michael Olsen 03 👒 Windows Assist Michael Olsen 03-07-2015 12:57 0) 🛸 Web Assist Michael Olsen 19-08-2015 12:30 03 🍩 IFS specific Michael Olsen 19 🎭 Sales Michael Olsen 18 Shelfs 😪 ClickLearn Learning Portal 21-09-2015 09:59 12 Michael Olsen Microsoft Dynamics NAV H 🧼 Sample NAV Help 23-09-2015 13:09 18 Michael Olser Licensed to ClickLearn 4 C 07 🍭 ClickLearn Studio Click on the button Edit. File View Tools Cloud Help You may also press Alt+D. 🔄 Edit 🕨 Replay 🧐 Produce 🍥 Assist 🛛 💽 🕶 🍣 🎦 New 👻 Recordings Code (F4) Name User Replayed Produced C 🗐 SAP Display Account 20-10-2014 12:58 12 Michael Olsen 🔄 SAP settings required Michael Olsen 15-09-2014 09:51 12 🔁 JAVA requirements Michael Olsen 16 Michael Olsen F Remote Desktop setup on server 28 🔚 Mozilla Firefox connector Michael Olsen 24 🖹 Create a SCORM package Michael Olsen 03-05-2015 15:47 24 🖹 Data driven testing Michael Olsen 19-06-2015 20:02 -19 🖹 Books Michael Olsen 29 🗐 Shelfs Michael Olsen 29 🔚 Assist in ClickLearn Studio Michael Olsen 03 03 🔚 Assist for Windows applications Michael Olsen

The help project will have access to all pages, reports and tables from the Object Designer.

It is possible to create content on any level, either creating new or adding to the help provided by Microsoft.

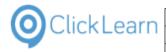

# 5.4.1. Pages

| Double click on the folder <b>Page</b> .     | ClickLearn Studio         File       Edit         Tools       Cloud         Help         Help         Help         Help         Recordings         Sample NAV Help         Help         Help         Help         Help         Help         File         Page         Help         File         Page         Table                                                                                                    |
|----------------------------------------------|----------------------------------------------------------------------------------------------------|
| Double click on the folder 21 Customer Card. | 7       Customer Price Groups         8       Standard Text Codes         9       Languages         10       Countries/Regions         11       Shipment Methods         12       Shepeople/Purchasers         13       Shepeople/Purchasers         14       Salespeople/Purchasers         15       Istiment Methods         14       Salespeople/Purchasers         15       Istiment Methods         14       Salespeople/Purchasers         15       Istiment Methods         14       Salespeople/Purchasers         15       Istiment Methods         14       Salespeople/Purchasers         15       Istiment Methods         16       Istiment Methods         17       GAL Account Istiment         18       GAL Account Istiment         20       Salespeople/Purchaser         21       Customer Card         22       Submer Istiment         23       Customer Istiment         24       Vendor Istiment         25       Submer Istiment         29       Vendor Ledger Entries         30       Item List         31       Item List |
| Click on the content area.                   |                                                                                                    |
|                                              |                                                                                                    |
| Enter the content.                           |                                                                                                    |
|                                              |                                                                                                    |
|                                              | ▶ 7 := 1 = 1 = 0 • 0 Preview •                                                                                                    |
|                                              |                                                                                                    |

|                            |             | ClickLearn ApS                                                                                                    | mol            |
|----------------------------|-------------|----------------------------------------------------------------------------------------------------|----------------|
| OClick Learn               |             | ·                                                                                                    | April 24, 2023 |
|                            | Clic        | kLearn Learning Portal                                                                                                    | 107/439        |
| Click on the folder        | 12 Phone No | 18 G/L Account List<br>20 General Ledger Entries<br>23 Castomer Card<br>2 No.<br>3 Cash Flow Payment Terms Code<br>4 Name<br>6 Address<br>8 Address<br>2 No.<br>10 City<br>11 Payment Mathod Code<br>12 Phone No.<br>13 Reminited Terms Code<br>16 Contact<br>18 Search Name<br>20 Balance (LCY)<br>21 Partner Type<br>22 Credit Limit (LCY)<br>24 Salespecton Code<br>25 Preferred Bank Account<br>26 Blocked<br>28 Last Date Modified |                |
| Click on the content are   | ea.         |                                                                                                    |                |
| Enter <b>the content</b> . |             |                                                                                                    |                |

Instead of writing the text Phone No. yourself, it is possible to drag the caption in from the nodes to the left.

Click and hold the left mouse button on the folder **12 Phone No.**.

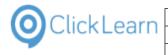

Release the left mouse button on the content area. \* III 🕒 🕖 🗄 🏣 🔤 🥔 💽 Preview 👻 Please remember, always to start the Enter the content. • 11 🕒 🕖 🗄 🗮 🔤 🥔 💽 Preview 🔹 Please remember, always to start the Phone No. Q ClickLearn Studio Double click on the folder Page. File Edit Tools Cloud Help 🛃 🗼 Connect 🕴 English (United States) 🕶 | 👗 🗈 😤 | 💡 Filter 🕶 Recordings 🙁 Sample NAV Help 🥝 Main Content Page 1 Company Information 4 Payment Terms 5 Currencies 6 Finance Charge Terms 7 Customer Price Groups 8 Standard Text Codes 9 Languages 10 Countries/Regions 11 Shipment Methods 14 Salespeople/Purchasers 15 Location List 16 Chart of Accounts 17 G/L Account Card Ε \* \* \* ÷ 

# 5.4.2. Reports

Double click on the folder **Report**.

| Q ClickLearn Studio                         |                  |
|---------------------------------------------|------------------|
| File Edit Tools Cloud Help                  |                  |
| 🗧 📕 🏄 Connect 🛛 English (United States) 🔷 🝷 | 🖌 🗈 🔁 🐬 Filter 🗸 |
| Recordings 🗵 Sample NAV Help                |                  |
| B- Nain Content<br>B- Report<br>Table       |                  |

| OClick Learn             | Clic                 | kLearn ApS                                                                                                    | mol            |
|--------------------------|----------------------|----------------------------------------------------------------------------------------------------|----------------|
|                          |                      |                                                                                                    | April 24, 2023 |
|                          | ClickLear            | n Learning Portal                                                                                                    | 109/439        |
| Click on the folder      | 1 Chart of Accounts. | <ul> <li>ClickLearn Studio</li> <li>File Edit Tools Cloud Help</li> <li>Ag Connect English (United States)</li> <li>Ag Connect English (United States)</li> <li>Sample NAV Help</li> <li>Page</li> <li>Page</li> <li>Page</li> <li>Page</li> <li>Connect 1 Chart of Accounts</li> <li>2 overlear yournar - test</li> <li>3 G/L Register</li> <li>4 Detail Trial Balance</li> <li>5 Receivables-Payables</li> <li>6 Trial Balance</li> <li>7 Trial Balance</li> <li>9 Trial Balance</li> <li>9 Trial Balance</li> <li>12 Val Statement</li> <li>13 Val Register</li> <li>13 Val Register</li> </ul>                                                                                                    | Filter •       |
| Click on the content are | ea.                  |                                                                                                    |                |
|                          |                      |                                                                                                    |                |
| Enter the content.       |                      |                                                                                                    |                |
|                          |                      | b     ?     ::=     :=     ::=     ::=     ::=     ::=     ::=     ::=     ::=     ::=     ::=     ::=     ::=     ::=     ::=     ::=     ::=     ::=     ::=     ::=     ::=     ::=     ::=     ::=     ::=     ::=     ::=     ::=     ::=     ::=     ::=     ::=     ::=     ::=     ::=     ::=     ::=     ::=     ::=     ::=     ::=     ::=     ::=     ::=     ::=     ::=     ::=     ::=     ::=     ::=     ::=     ::=     ::=     ::=     ::=     ::=     ::=     ::=     ::=     ::=     ::=     ::=     ::=     ::=     ::=     ::=     ::=     ::=     ::=     ::=     ::=     ::=     ::=     ::=     ::=     ::=     ::=     ::=     ::=     ::=     ::=     ::=     ::=     ::=     ::=     ::=     ::=     ::=     ::=     ::=     ::=     ::=     ::=     ::=     ::=     ::=     ::=     ::=     ::=     ::=     ::=     ::=     ::=     ::=     ::=     ::=     ::=     ::=     ::=     ::=     ::=     ::=     ::=     ::=     ::=     ::=     :=     :=    <                                                                                                    |                |
| Double click on the fold | ler <b>Report</b> .  | <ul> <li>ClickLearn Studio</li> <li>File Edit Tools Cloud Help</li> </ul>                                                                                                    |                |
|                          |                      | File       Edit       Tools       Cloud       Heip         Image: Connect       English (United States)       Image: Connect       Image: Connect | Filter •       |

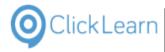

#### 5.4.3. **Tables**

| Double click on the folder <b>Table</b> .       | Q ClickLearn Studio         File       Edit         Tools       Cloud         Help         Image: All Connect       English (United States)         Recordings       Sample NAV Help         Image: All Content       Page         Image: Recording       English                                                                                                    |
|-------------------------------------------------|----------------------------------------------------------------------------------------------------|
| Double click on the folder <b>18 Customer</b> . | 4 Currency       5 Finance Charge Terms       6 Customer Price Group       7 Standard Text       8 Language       9 Country/Region       10 Shipment Method       11 Salesperson/Purchaser       14 Location       15 G/L Account       17 G/L Frature       18 Customer       19 Cust. Inforce Disc.       21 Cust. Ledger Entry       23 Vendor       24 Vendor Invoice Disc.       25 Vendor Ledger Entry       30 Item Translation       30 Sales Header       9 37 Sales Line |

#### 5.4.3.1. Auto field documentation

Right click on the folder Table.

Click on the menu Auto field documentation.

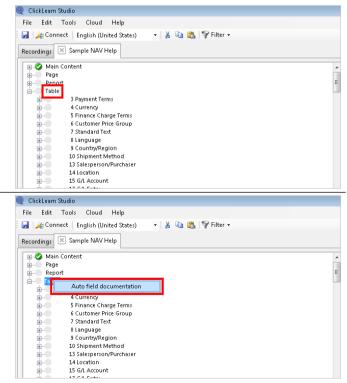

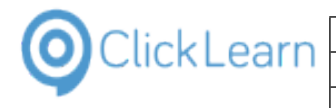

| Dight click on the folder <b>Table</b>         | Q ClickLearn Studio                                                                                                    |
|------------------------------------------------|----------------------------------------------------------------------------------------------------|
| Right click on the folder <b>Table</b> .       | File Edit Tools Cloud Help                                                                                                    |
|                                                | : 🛃   🍂 Connect   English (United States) 💿 🔹   👗 🐚 🏡   💡 Filter 🗸                                                                                                    |
|                                                | Recordings 🗵 Sample NAV Help                                                                                                    |
|                                                | Main Content     Page     Renart     Second     Second     Se |
| Click on the menu Auto field documentation.    | Q ClickLearn Studio File Edit Tools Cloud Help                                                                                                    |
|                                                | i 🛃 i 🏄 Connect   English (United States) 💿 🔹   🎽 🗈 🜊   🍞 Filter →                                                                                                    |
|                                                | Recordings Sample NAV Help                                                                                                    |
|                                                | 🕞 🚱 Main Content                                                                                                    |
|                                                | B Page<br>B Report ≣                                                                                                    |
|                                                | 🚊 🗸 🖌 Auto field documentation                                                                                                    |
|                                                | B S Finance Charge Terms                                                                                                    |
|                                                | G Customer Price Group     G Customer Price Group     G Customer Price Group     G Customer Price Group                                                                                                    |
|                                                | B- 8 Language<br>B- 9 Country/Region                                                                                                    |
|                                                | 10 Shipment Method<br>13 Salesperson/Purchaser                                                                                                    |
|                                                | 14 Location<br>15 G/L Account                                                                                                    |
| Right click on the folder <b>18 Customer</b> . |                                                                                                    |
|                                                | G Customer Price Group     Group     T Standard Text                                                                                                    |
|                                                | BL- 8 Language<br>B 9 Country/Region                                                                                                    |
|                                                | ⊕- 10 Shipment Method     ⊕- 13 Salesperson/Purchaser                                                                                                    |
|                                                | ⊕- 14 Location     ⊕- 15 G/L Account                                                                                                    |
|                                                | B→ 17 G/I Entry<br>B→ 18 Customer                                                                                                    |
|                                                | 1 MO.<br>2 Name                                                                                                    |
|                                                | - 3 Search Name<br>4 Name 2                                                                                                    |
|                                                | 5 Address<br>6 Address 2                                                                                                    |
|                                                | 7 City<br>8 Contact                                                                                                    |
|                                                | 9 Phone No.<br>10 Telex No.                                                                                                    |
|                                                | ( ) ⊕-                                                                                                    |
| Click on the menu Auto field documentation.    | 5 Finance Charge Terms<br>6 Customer Price Group                                                                                                    |
|                                                | ia- 7 Standard Text<br>ar- 8 Language                                                                                                    |
|                                                | 9 Country/Region<br>9 Country/Region<br>10 Shipment Method                                                                                                    |
|                                                | 13 Salesperson/Purchaser<br>14 Location                                                                                                    |
|                                                | B-         15 G/L Account           B-         17 G/L Entry                                                                                                    |
|                                                | 18 Cus<br>1 Auto field documentation                                                                                                    |
|                                                | 2 Name<br>3 Search Name                                                                                                    |
|                                                | 4 Name 2<br>5 Address                                                                                                    |
|                                                | 6 Address 2<br>7 City                                                                                                    |
|                                                | 9 Phone No.                                                                                                    |
|                                                | 10 Telex No.<br>14 Our Account No.                                                                                                    |

|                                       | Clickle        | earn ApS                                                                                                    | mol            |
|---------------------------------------|----------------|----------------------------------------------------------------------------------------------------|----------------|
| OClickLearn —                         | CHORE          |                                                                                                    | April 24, 2023 |
| -                                     | ClickLearn L   | earning Portal                                                                                                    | 112/439        |
|                                       |                |                                                                                                    |                |
| Right click on the folder 1           | 8 Customer.    | 4 Currency     5 Finance Charge Terms     6 Customer Price Group     7 Standard Text     8 Language     9 Country/Region     10 Shipment Method     13 Saleperson/Purchaser     14 Location     15 G/A Account     12 G/A Entry     18 Customer     10 Customer     2 None     3 Search Name     4 Name 2     5 Address 2     7 City     8 Contact     9 Phone No.     10 Telex No.     10 Telex No.     10 Telex No.     10 Telex No.     10 Telex No.     10 Telex No.                    |                |
| Click on the menu <b>Auto field d</b> | locumentation. | 4 Currency     5 Finance Charge Terms     6 Customer Price Group     7 Standard Text     8 Language     9 Country/Region     10 Shipment Method     13 Salesperson/Purchaser     14 Location     15 G/A Account     17 G/A Entry     10 Country/Region     3 Search Name     4 Name 2     5 Address     6 Address 2     7 City     8 Contact     9 Phone No.     10 Telex No.     10 Telex No.     14 Our Account No.                                                                       |                |
| Right click on the folder 3           | 9 Blocked.     | 26 Statistics Group<br>27 Payment Terms Code<br>28 Fin. Charge Terms Code<br>29 Salesperson Code<br>30 Shipment Method Code<br>31 Shipping Agent Code<br>32 Place of Export<br>33 Twoice Disc. Code<br>34 Customer Disc. Group<br>35 Country/Region Code<br>36 Collection Method<br>37 Amount<br>39 Blocked<br>40 unrone: Copies<br>41 List Statement No.<br>42 Print Statement No.<br>42 Print Statement No.<br>42 Print Statement No.<br>42 Print Statement No.<br>42 Print Statement No. | ·<br>•         |
| Click on the menu <b>Auto field d</b> | locumentation. | 26 Statistics Group<br>27 Payment Terms Code<br>28 Fin. Charge Terms Code<br>29 Salesperson Code<br>30 Shipment Method Code<br>31 Shipping Agent Code<br>32 Place of Export<br>33 Trovice Disc. Code<br>34 Customer Disc. Group<br>35 Country/Region Code<br>36 Collection Method<br>37 Amount<br>38 Elon<br>40 Invol<br>40 Invol<br>40 Invol<br>40 Elon<br>41 List Statements<br>45 Billuto Customer No.<br>42 Print Statements<br>45 Billuto Customer No.                                 |                |

|                                     | ClickLe              | earn ApS                                                                                                    | mol                                                                                                    |
|-------------------------------------|----------------------|----------------------------------------------------------------------------------------------------|----------------------------------------------------------------------------------------------------|
| OClickLearn —                       |                      |                                                                                                    | April 24, 2023                                                                                                    |
|                                     | ClickLearn L         | earning Portal                                                                                                    | 113/439                                                                                                    |
| Right click on the folder           | 39 Blocked.          | 26 Statistics Group<br>27 Payment Terms Code<br>28 Fin. Charge Terms Code<br>29 Salesperson Code<br>30 Shipment Method Code<br>31 Shipping Agent Code<br>32 Place of Export<br>33 Invoice Disc. Group<br>35 Country/Region Code<br>36 Collection Method<br>37 Amount<br>38 Comment<br>39 Biocked<br>40 Invoice Copies<br>41 Last Statement No.<br>42 Pint Statements<br>45 Bill.to Customer. No.                                                                                                    |                                                                                                    |
|                                     |                      | Licensed to ClickLeam                                                                                                    | M     M     M |
| Click on the menu <b>Auto field</b> | documentation.       | 26 Statistics Group<br>27 Payment Terms Code<br>28 Fin. Charge Terms Code<br>29 Satesperson Code<br>30 Shipment Method Code<br>31 Shipping Agent Code<br>32 Place of Export<br>33 Invoice Disc. Code<br>34 Customer Disc. Group<br>35 Country/Region Code<br>36 Collection Method<br>37 Amount<br>38 Comment<br>38 Comment<br>39 Exponent<br>39 Country Auto field documentation<br>41 Last Statements<br>45 Billuto Customer No.                                                                                                    |                                                                                                    |
| Right click on the folder           | 29 Salesperson Code. | 17 Global Dimension 2 Code<br>18 Chain Name<br>19 Budgeted Amount<br>20 Credit Limit (Cf)<br>21 Customer Posting Group<br>22 Currency Code<br>23 Customer Price Group<br>24 Language Code<br>26 Statistics Group<br>27 Payment Terms Code<br>28 Salesperson Code<br>30 Shipping Agent Code<br>31 Shipping Agent Code<br>32 Place of Export<br>33 Invoice Disc. Code<br>34 Customer Disc. Group<br>35 Country/Region Code<br>36 Collection Method<br>37 Amount<br>38 Diocked                                                                                                    |                                                                                                    |
| Click on the menu <b>Auto field</b> | documentation.       | 17 Global Dimension 2 Code     18 Chain Name     19 Budgeted Amount     20 Gredit Limit (LCY)     21 Customer Posting Group     22 Curreng Code     23 Customer Price Group     24 Language Code     26 Statistics Group     27 Payment Terms Code     28 Fin. Charge Terms Code     28 Statistics Group     27 Payment Terms Code     28 Fin. Charge Terms Code     28 Statistics Code     30 Shipping Agent Code     32 Pasc of Export     33 Isoice Disc. Code     34 Customer Disc. Group     35 Country/Region Code     36 Collection Method     37 Amount     38 Bioked     40 Immire Conies | ]                                                                                                    |

| OclickLearn                                   | ClickL                                                                                                    | earn ApS                                                                                                    | mol                                  |
|-----------------------------------------------|----------------------------------------------------------------------------------------------------|----------------------------------------------------------------------------------------------------|--------------------------------------|
|                                               | Clickl earn I                                                                                                    | earning Portal                                                                                                    | April 24, 2023<br>114/439            |
| L <b>5.4.3.2.</b><br>Click on the content are | Write content                                                                                                    |                                                                                                    |                                      |
| Enter <b>the content</b> .                    | /iew.                                                                                                    | Image: Image: | s within the same country as the cus |
|                                               | Preview T_13_23 Salesperson Code See also  See also See also See also References Cutomer  © 2013 ClickLearn  Preview of auto field docum | mentation and custom content                                                                                                    |                                      |

Because the table field is a code field, the auto field documentation as added a text, including a link to the help

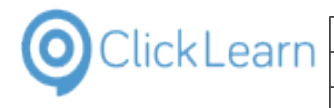

topic for the table that holds the data required for this field.

| Click on the button <b>Close</b> . |                                                                                                    |
|------------------------------------|----------------------------------------------------------------------------------------------------|
|                                    |                                                                                                    |
|                                    |                                                                                                    |
|                                    | as the customer.                                                                                                    |
|                                    |                                                                                                    |
|                                    |                                                                                                    |
|                                    |                                                                                                    |
| Click on the menu <b>File</b> .    | ClickLearn Studio                                                                                                    |
| You may also press <b>Alt+F</b> .  | File Edit Tools Cloud Help<br>File // Connect   English (United States) -   🕉 🖏 🎕 🍞 Filter -                                                                                                    |
|                                    | Recordings 🗵 Sample NAV Help                                                                                                    |
|                                    | ⊕     Page       ⊕     Report                                                                                                    |
|                                    | ig 3 Payment Terms                                                                                                    |
|                                    | B→ 4 Currency<br>B→ 5 Finance Charge Terms<br>Cutotomer Price Group                                                                                                    |
|                                    | a 7 Standard Text<br>a 8 Language                                                                                                    |
|                                    | B→ 9 Country/Region<br>B→ 10 Shipment Method<br>B→ 13 Salesperson/Purchaser                                                                                                    |
|                                    |                                                                                                    |
|                                    | 17 C 8 Entre                                                                                                    |
| Click on the menu <b>Close</b> .   | Q ClickLearn Studio                                                                                                    |
| Click on the menu <b>Close</b> .   | @ ClickLearn Studio<br>File Edit Tools Cloud Help<br>↓ Save Ctrl+S (United States) → ↓ & 🖓 📸 🏠 🌱 Filter →                                                                                                    |
| Click on the menu <b>Close</b> .   | Q       ClickLearn Studio         File       Edit       Tools       Cloud         Help       Save       Ctrl+S       (United States)       ▼         Save As       Y       Help       Y         Close       Ctrl+F4       Y       Help                                                                                                    |
| Click on the menu <b>Close</b> .   | @ ClickLearn Studio<br>File Edit Tools Cloud Help<br>Save Ctrl+S<br>United States) → S Table States<br>V Help<br>Close Ctrl+F4                                                                                                    |
| Click on the menu <b>Close</b> .   |                                                                                                    |
| Click on the menu <b>Close</b> .   | @ ClickLeam Studio          File       Edit       Tools       Cloud       Help         Image: Save As       V       Help       Image: Save As       V         Image: Save As       V       Help       Image: Save As       V         Image: Close       Ctrl+F4       V       Help       Image: Save As       V         Image: Close       Ctrl+F4       Image: Save As       V       Help       Image: Save As       Image: Save As                                                                                                    |
| Click on the menu <b>Close</b> .   |                                                                                                    |
| Click on the menu <b>Close</b> .   |                                                                                                    |
| Click on the menu <b>Close</b> .   |                                                                                                    |
| Click on the button <b>Yes</b> .   |                                                                                                    |
|                                    | ClickLeam Studio File Edit Tools Cloud Help Save Ctrl+S United States) File File * Save As File Page File Report File Page File Cloise Ctrl+F4 File File File File File File File File                                                                                                    |
| Click on the button <b>Yes</b> .   | ClickLeam Studio File Edit Tools Cloud Help Save Ctrl+S United States) Save As Help Cose Ctrl+F4 Close Ctrl+F4 Cose Ctrl+F4 Cose Ctr    |
| Click on the button <b>Yes</b> .   | ClickLeam Studio File Edit Tools Cloud Help Save Ctrl+S United States) File File * Save As File Page File Report File Page File Cloise Ctrl+F4 File File File File File File File File                                                                                                    |
| Click on the button <b>Yes</b> .   | ClickLeam Studio File Edit Tools Cloud Help Save Ctrl+S United States) Save As Help Cose Ctrl+F4 Close Ctrl+F4 Cose Ctrl+F4 Cose Ctr    |
| Click on the button <b>Yes</b> .   | ClickLearn Studio File Edit Tools Cloud Help Save Ctrl+S United States) VHelp Cose Ctrl+F4 VHelp VHelp |
| Click on the button <b>Yes</b> .   | ClickLearn Studio File Edit Tools Cloud Help Save Ctrl+S United States) VHelp Cose Ctrl+F4 VHelp VHelp |
| Click on the button <b>Yes</b> .   | ClickLearn Studio File Edit Tools Cloud Help Save Ctrl+S United States) VHelp Cose Ctrl+F4 VHelp VHelp |

## 5.5. The extended help within NAV

With the Dynamics NAV client, on the customer card, we can now get access to the new help content.

| Click con the textbox Phone No.                                                                                                    | ClickLearn                      | (                                                                                                    | ClickLearn ApS                                                                                                    |                                       |                                                                                                    | mo                                                                                                    |
|----------------------------------------------------------------------------------------------------|---------------------------------|----------------------------------------------------------------------------------------------------|----------------------------------------------------------------------------------------------------|---------------------------------------|----------------------------------------------------------------------------------------------------|----------------------------------------------------------------------------------------------------|
| Click on the textbox Phone No.   No:: C00320   Name: Customer name   Address: My address   Address 2: Image: Country/Region Code:   Post Code: Image: Country/Region Code:   Phone No: Image: Country/Region Code:   Primary Contact No: Image: Country/Region Code:   Primary Contact No: Image: Country/Region Code:   Primary Contact No: Image: Country/Region Code:   Primary Contact No: Image: Country/Region Code:   Primary Contact No: Image: Country/Region Code:   Primary Contact No: Image: Country/Region Code:   Payments Shipping   Shipping Environ Tode                                                                                                    | ClickLearn                      |                                                                                                    |                                                                                                    |                                       | April                                                                                                    |                                                                                                    |
| CIICK ON THE TEXTDOX PHONE NO.   Name: Customer name   Address: My address   Address 2: Image: Image: Ima                                                                         |                                 | ClickL                                                                                                    | earn Learning Porta                                                                                                    | al                                    |                                                                                                    | 116/439                                                                                                    |
| Name: Customer name Address: My address Address 2: Post Code: Country/Region Code: Phone No.: Phone No.: Phone No.: Primary Contact No.: Primary Contact No. | Click on the textbox <b>Pho</b> |                                                                                                    | No.:<br>Name:<br>Address:<br>Address:<br>Address 2:<br>Post Code:<br>City:<br>Country/Region Code:<br>Phone No.:<br>Primary Contact No.:<br>Communication<br>Invoicing<br>Payments<br>Shipping<br>Exercised Teach<br>No.:<br>Name:<br>Address:<br>Address 2:<br>Post Code:<br>City:<br>Country/Region Code:<br>Phone No.:<br>Primary Contact No.:<br>Communication<br>Invoicing                                                                                                    | C00320<br>Customer name<br>My address | <ul> <li>▼</li> <li>▼</li> <li>▼</li> <li>▼</li> <li>▼</li> <li>▼</li> <li>▼</li> <li>▼</li> <li>▼</li> <li>▼</li> <li>▼</li> <li>₩</li> <li>₩</li></ul> | C<br>S<br>C<br>S<br>R<br>S<br>B<br>L<br>L<br>C<br>S<br>S<br>R<br>S<br>S<br>B<br>L<br>L<br>C<br>S<br>S<br>R<br>S<br>S<br>S<br>L<br>L |
|                                                                                                    |                                 | A construction of the system of the system of the sys | S S Phone No. The Control of the Control of the Co |                                       |                                                                                                    |                                                                                                    |

Because Microsoft has not provided any specific help for the field on this page, the help package has provided a new help content.

#### Click on the link Customer Card

| Enhancing Business Productivity with Microsoft<br>Dynamics NAV | ♥ Tip                                      |
|----------------------------------------------------------------|--------------------------------------------|
| > Finance                                                      | For more information about how to navigate |
| Business Intelligence                                          | specific pages, see <u>Search</u> .        |
| Marketing                                                      |                                            |
| Sales                                                          | See also                                   |
| > Design and Engineering                                       | References                                 |
| > Operations Planning                                          | References                                 |
| > Purchasing                                                   | Customer Card                              |
| Receiving                                                      | Customer                                   |
| Varehouse Activitites                                          | Documentation Feedback                     |
| > Production                                                   |                                            |
| > Shipping                                                     | © 2015 ClickLearn                          |
| Service                                                        |                                            |
| Resource Planning                                              |                                            |
| Jobs                                                           |                                            |

| OClickLearn                                                  | ClickLearn ApS                                                                                                    |                                                                                                    | mol                    |
|--------------------------------------------------------------|----------------------------------------------------------------------------------------------------|----------------------------------------------------------------------------------------------------|------------------------|
| CIICKLEAITI                                                  |                                                                                                    |                                                                                                    | April 24, 2023         |
|                                                              | ClickLearn Learning Por                                                                                               | tal                                                                                                    | 117/439                |
| Click on the column header <b>ClickLearn,</b><br><b>Help</b> | Sample NAV nics NAV 2019<br>MSDN<br>soft Dynamics NAV<br>namics NAV 2015<br>rrosoft Dynamics<br>tivity with Microsoft | Customer Ca<br>ClickLearn, Sample NAV<br>Specific walkthroughs exists<br>Open the #Customer Card window.<br>Defines information for all your customer | Help<br>for this page. |
| Click on Specific walkthroughs exists for                    | or this page.                                                                                                    |                                                                                                    |                        |
|                                                              | soft Dynamics NAV                                                                                                    | Customer Ca                                                                                                    | ard Window             |

The customer card help is provided by Microsoft. Here you will see how the content created in ClickLearn is added to the existing help page.

mics NAV 2015

soft Dynamics

vity with Microsof

Click on the link NAV 2015 Create new customer

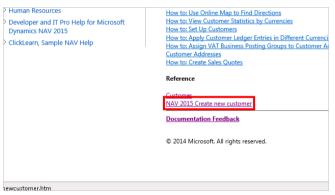

🔋 ClickLearn, Sample NAV Help

Open the **Customer Card** window. Defines information for all your customers.

Specific walkthroughs exists for this page.

You must set up a card for each customer, on which you enter basic information, such as na

When the help package includes walkthroughs recorded with ClickLearn, links is automatically generated, wherever possible.

## 5.6. The help tagging system

#### 5.6.1. Introduction

The NAV Help module has a unique tagging system, that will allow help to be maintained for multiple targets, say for windows and web usage of NAV.

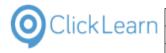

### 5.6.2. Setup tags

Click on the list element Sample NAV Help. SCORM and LMS Michael Olsen 🛸 Quality Assurance and Testing Michael Olsen 19-06-2015 19:31 19 🏶 Books and Shelfs Michael Olsen 20 🛸 ClickLearn Assist Michael Olsen 03 🛸 Windows Assist Michael Olsen 03-07-2015 12:57 03 🐏 Web Assist Michael Olsen 19-08-2015 12:30 03 🌑 IFS specific Michael Olsen 19 no sp Sales Michael Olsen 18 Shelfs 😪 ClickLearn Learning Portal Michael Olsen 21-09-2015 09:59 12 Microsoft Dynamics NAV H 🤣 Sample NAV Help Michael Olsen 23-09-2015 13:26 18 Licensed to ClickLearn 14 0 0 1 🍭 ClickLearn Studio Click on the button Edit. Cloud Help File View Tools You may also press Alt+D. 🞦 New 🔻 📴 Edit 🕨 Replay 🥸 Produce 🍥 Assist 🛛 💽 🕶 🍣 Recordings Code (F4) Name User Replayed Produced c E JAVA requirements Michael Olsen 16 \_\_\_\_\_ E Remote Desktop setup on server Michael Olsen 28 🗐 Mozilla Firefox connector Michael Olsen 24 🔚 Create a SCORM package Michael Olsen 03-05-2015 15:47 24 🗐 Data driven testing Michael Olsen 19-06-2015 20:02 19 🗐 Books Michael Olsen 2! 🕞 Shelfs Michael Olsen 2 Michael Olsen 03 🗐 Assist in ClickLearn Studio E Assist for Windows applications Michael Olsen 03 🔄 The Assist application Michael Olsen 03 🖹 Assist for web sites Michael Olser 03 🍭 ClickLearn Studio Click on the menu Tools. File Edit Tools Cloud Help 🛃 🛛 🏄 Connect 🕴 English (United States) 🗸 | 👗 🗈 🌊 | 🖓 Filter 🗸 Recordings 🙁 Sample NAV Help Main Co
 Page
 Page
 Report
 Table OlickLearn Studio Click on the menu Preferences.... File Edit Tools Cloud Heli 🛃 🏄 Cot 🗵 🛛 Preferences.. ۹ Properties Recordings 
 Recordings
 Page

 Page
 Speech Editor...

 Page
 License Information...

 Table
 Microsoft Dynamics NAV Classic connector...

### 5.6.2.1. Tags for the editor

In this example, two tags will be setup for the editor.

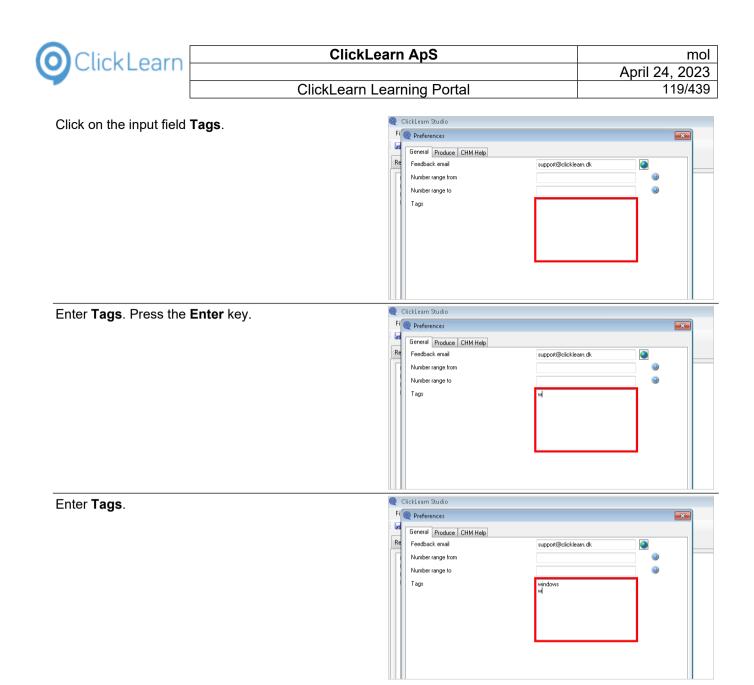

### 5.6.2.2. Tags for the producer

In this example the same two tags is setup for the production.

Click on the tab **Produce**.

| 🎯 ClickLearn Stu | dio            |                       |          |
|------------------|----------------|-----------------------|----------|
| Fi 🔘 Preferenc   | es             |                       | <b>—</b> |
| General P        | oduce CHM Help |                       |          |
| Re Feedback e    | mail           | support@clicklearn.dk | ۲        |
| Number ran       | ge from        |                       | 0        |
| Number ran       | ge to          |                       | 0        |
| Tags             |                | windows<br>webj       |          |

| 0 | ClickLearn |
|---|------------|
|---|------------|

|                                                                      | ald a sum has main a Dantal                                                                                                    | April 24, 2023 |
|----------------------------------------------------------------------|----------------------------------------------------------------------------------------------------|----------------|
|                                                                      | ckLearn Learning Portal                                                                                                    | 120/439        |
| Click on the input field <b>Tags</b> .                               | General       Produce       CHM Help         Re       HTML Document (HTM)       Image: Comparison of the second second |                |
| Enter <b>Tags</b> . Press the <b>Enter</b> key.                      | General       Produce       CHM Help         Re       HTML Document (HTM)       V         Word Document (DDCX)       Powerpoint Presentation (PPTX)       Silverlight Video (VAP)         HTML Video (JSV)       V       Tags       W                                                                                                    |                |
| Enter <b>Tags</b> .                                                  |                                                                                                    |                |
|                                                                      | Silverlight Video (JSV)                                                                                                    |                |
| Click on the button <b>OK</b> .<br>You may also press <b>Alt+O</b> . |                                                                                                    | OK Cancel      |

## 5.6.3. Use the tags in the content

To show how the tag system works, we start by adding a walkthrough recorded on the NAV Web Client.

| ClickLearn ApS                                                                   |                                                                                                    |                |
|----------------------------------------------------------------------------------|----------------------------------------------------------------------------------------------------|----------------|
| <b></b>                                                                          |                                                                                                    | April 24, 2023 |
| ClickLearn Le                                                                    | earning Portal                                                                                                    | 121/439        |
| Double click on the folder <b>Main Content</b> .                                 | ClickLearn Studio<br>File Edit Tools Cloud Help<br>File Age Connect English (United States)<br>Recordings Sample NAV Help<br>Main Content<br>Fage<br>Table<br>Table                                                                                                    | ₽ Filter •     |
| Double click on the folder <b>Recording</b> .                                    | Q ClickLearn Studio         File       Edit       Tools       Cloud       Help         Image: Apple to the state state st | ₽ Filter •     |
| Click and hold the left mouse button on the folder <b>NAV Web new customer</b> . | JAVA requirements<br>License<br>List of companies V<br>Microsoft Dynamics NAV Classic<br>Microsoft Dynamics NAV Classic<br>May 2013 Customer statistics and export to Excel<br>NAV 2013 Customer statistics and export to Excel<br>NAV Classic Deutsch<br>NAV Classic Deutsch<br>NAV Classic Deutsch<br>NAV Classic Deutsch<br>NAV Web new customer<br>NAV Web new customer<br>Part recording<br>Produce NAV Help<br>Produce The Work Instruction<br>Questions and Answers<br>Record work Instruction<br>Release Information<br>Release Information<br>Remote Desktop setup on server<br>SAP Display Account<br>SAP Logon requirements                                                                                                    | E              |
| Release the left mouse button on the content area.                               |                                                                                                    |                |
|                                                                                  | b 7 := ;=  =  = ? I Preview<br>Welcome to this Sample NAV I<br>OCCLEARN<br>Walkthroughs<br>Sales                                                                                                    |                |

To tag content, start by marking the content.

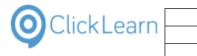

| Click on the button <b>Tags</b> .                                    | Image: Sales   Preview: windows • Welcome to this Sample NAV Help created with   Tags |
|----------------------------------------------------------------------|---------------------------------------------------------------------------------------|
| Click on the checkbox <b>web</b> .                                   | Walkthroughs         Sales         NAV Web new                                        |
| Click on the button <b>Ok</b> .<br>You may also press <b>Alt+O</b> . |                                                                                       |

A different content area is now marked.

Click on the button Tags.

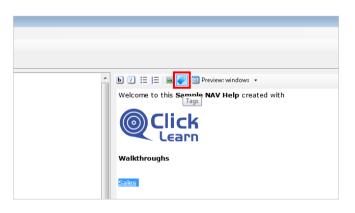

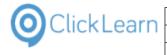

Click on the checkbox windows.

| ၜၟႍ၎         | ick<br>earn             |          |
|--------------|-------------------------|----------|
| Walkthrough  | 5                       |          |
| <u>Sales</u> | Select one or more tags | <b>—</b> |
| NAV Web new  | g windows               |          |
|              |                         |          |
|              |                         |          |
|              |                         |          |

One or more tags may be selected, and it can even be done in multiple levels.

| Click on the button <b>Ok</b> .<br>You may also press <b>Alt+O</b> . | Ok Cancel                                                                                                    |
|----------------------------------------------------------------------|----------------------------------------------------------------------------------------------------|
| Click on the status bar                                              | ▼ Topic ID: 0 web windows windows,web          ▼       ▼       ●       ●       ●       ●       ●       ●       ●       ●       ●       ●       ●       ●       ●       ●       ●       ●       ●       ●       ●       ●       ●       ●       ●       ●       ●       ●       ●       ●       ●       ●       ●       ●       ●       ●       ●       ●       ●       ●       ●       ●       ●       ●       ●       ●       ●       ●       ●       ●       ●       ●       ●       ●       ●       ●       ●       ●       ●       ●       ●       ●       ●       ●       ●       ●       ●       ●       ●       ●       ●       ●       ●       ●       ●       ●       ●       ●       ●       ●       ●       ●       ●       ●       ●       ●       ●       ●       ●       ●       ●       ●       ●       ●       ●       ●       ●       ●       ●       ●       ●       ●       ●       ●       ●       ●       ●       ●       ●       ●       ●       ●       ●       ●       ●       ●       < |

When tags has been defined you will be able to see the color codes at all times in the status bar.

If you need to change the tags for an already tagged area, just click in the area first.

Move the mouse to the link Sales

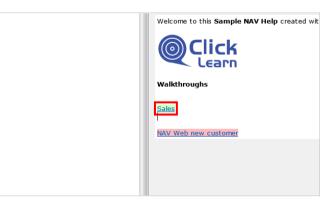

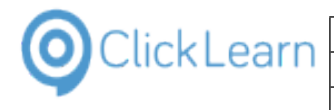

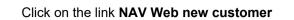

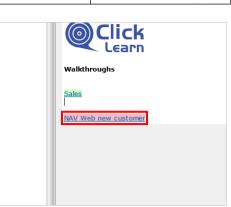

Click on the button Tags.

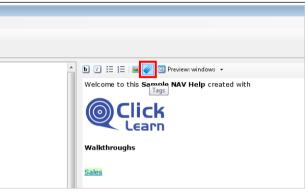

Changes can now the applied.

Click on the button **Cancel**. You may also press **Alt+C**.

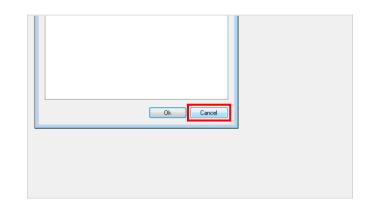

#### 5.6.4.

#### Save and produce

Click on the menu **File**. You may also press **Alt+F**.

| OlickLearn Studio                                              |  |
|----------------------------------------------------------------|--|
| File Edit Tools Cloud Help                                     |  |
| 🛃 🏒 Connect   English (United States) 🔹 🖌 🐚 🛍 🍞 Filter 🔹       |  |
| Recordings 🗵 Sample NAV Help                                   |  |
| 🖃 🤣 Main Content                                               |  |
| Book                                                           |  |
| e                                                              |  |
| Assist for all web users                                       |  |
| Assist for Windows applications                                |  |
| Assist for Windows applications<br>Assist in ClickLearn Studio |  |
| AX Vendor edit                                                 |  |
| Best practice when recording                                   |  |
| Books                                                          |  |
| ClickLearn User Interface                                      |  |
| Convert to a newer IFS version                                 |  |
| Create a NAV Help project                                      |  |
| Create a SCORM package                                         |  |
| Create customer in NAV                                         |  |
|                                                                |  |

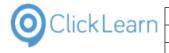

| Click on the menu <b>Close</b> .                                          | Q ClickLearn Studio                                                                                                    |
|---------------------------------------------------------------------------|----------------------------------------------------------------------------------------------------|
| Click of the menu Close.                                                  | File Edit Tools Cloud Help                                                                                                    |
|                                                                           | 🛃 Save Ctrl+S (United States) 🔹 🐇 🗈 隆 🍞 Filter 🕶                                                                                                    |
|                                                                           | Save As                                                                                                    |
|                                                                           | Close Ctrl+F4                                                                                                    |
|                                                                           | B- Recording                                                                                                    |
|                                                                           | - Assist for all web users                                                                                                    |
|                                                                           | Assist for web sites     Assist for Windows applications                                                                                                    |
|                                                                           | Assist in Clicklearn Studio                                                                                                    |
|                                                                           | Best practice when recording                                                                                                    |
|                                                                           | Books     ClickLearn User Interface                                                                                                    |
|                                                                           | Convert to a newer IFS version     Create a NAV Help project                                                                                                    |
|                                                                           | Create a SCORM package     Create customer in NAV                                                                                                    |
|                                                                           | Create dations in the P                                                                                                    |
| Click on the button <b>Yes</b> .                                          |                                                                                                    |
| You may also press <b>Alt+Y</b> .                                         |                                                                                                    |
|                                                                           | ClickLearn Studio                                                                                                    |
|                                                                           |                                                                                                    |
|                                                                           | Changes has been made. Do you want to save before closing                                                                                                    |
|                                                                           | E                                                                                                    |
|                                                                           |                                                                                                    |
|                                                                           | Yes No Cancel                                                                                                    |
|                                                                           |                                                                                                    |
|                                                                           |                                                                                                    |
|                                                                           |                                                                                                    |
|                                                                           |                                                                                                    |
|                                                                           |                                                                                                    |
|                                                                           |                                                                                                    |
| Click on the button <b>Broduce</b>                                        | ClickLearn Studio                                                                                                    |
| Click on the button <b>Produce</b> .                                      | Q ClickLearn Studio           File         View         Tools         Cloud         Help                                                                                                    |
| Click on the button <b>Produce</b> .<br>You may also press <b>Alt+U</b> . |                                                                                                    |
|                                                                           | File View Tools Cloud Help                                                                                                    |
|                                                                           | File View Tools Cloud Help<br>™ New - E Edit ▶ Replay ♥ Produce ♥ Assist ♥ ♥ ♥<br>Recordings                                                                                                    |
|                                                                           | File     View     Tools     Cloud     Help<br>                                                                                                    |
|                                                                           | File     View     Tools     Cloud     Help          New         Edit         Replay         Produce         Assist         @ ~ @ ~        Recordings       Name     User     Replayed        Produced      C       DAVA requirements     Michael Olsen     10                                                                                                    |
|                                                                           | File       View       Tools       Cloud       Help          New         Edit       Replay       Produce       Assist               Recordings         Image: Second assist                                                                                                    |
|                                                                           | File       View       Tools       Cloud       Help         Image: Image: Imag |
|                                                                           | File       View       Tools       Cloud       Help         Image: Second and a second and a se |
|                                                                           | File View Tools Cloud Help         New • P Edit > Replay       Produce       Assist       • • • •       •         Recordings       Recordings       Image: • • • • • • • • • • • • • • • • • • •                                                                                                    |
|                                                                           | File View Tools Cloud Help         New • P       Edit       Replay       Produce       Assist       • • • •       • • • •         Name       User       Replayed       Produced       C         Name       User       Replayed       Produced       C         INAme       User       Replayed       Produced       C         INAme       User       Replayed       Produced       C         INAme       User       Replayed       Produced       C         INAme       User       Replayed       Produced       C         INAme       User       Replayed       Produced       C         INAme       User       Replayed       Produced       C         INAme       User       Replayed       Produced       C         INAme       User       Michael Olsen       20       20         In Data driven testing       Michael Olsen       22       20       Books       Michael Olsen       22         In Sheffs       Michael Olsen       22       22       Sheffs       Michael Olsen       22         In Assist in ClickLearn Studio       Michael Olsen       00       00       00                                                                                                    |
|                                                                           | File       View       Tools       Cloud       Help         Image: Second Second Seco |
|                                                                           | File       View       Tools       Cloud       Help         Image: New - F       Edit       Replay       Produce       Assist       Image: New - F       Produced       C         Name       User       Replayed       Produced       C       C         Name       User       Replayed       Produced       C         Image: Name       User       Replayed       Produced       C         Image: Name       User       Replayed       Produced       C         Image: Name       User       Replayed       Produced       C         Image: Name       User       Replayed       Produced       C         Image: Name       User       Replayed       Produced       C         Image: Name       User       Replayed       Produced       C         Image: Name       Michael Olsen       03-05-2015 15:47       2         Image: Data driven testing       Michael Olsen       19-06-2015 20:02 11       2         Image: Books       Michael Olsen       22       Shelfs       22         Image: Shelfs       Michael Olsen       00       22       Shelfs       00         Image: Shelfs       Michael Olsen       00       00                                                                                                    |
|                                                                           | File       View       Tools       Cloud       Help         Image: Image: Imag |
| You may also press <b>Alt+U</b> .<br>Click on the button <b>Ok</b> .      | File       View       Tools       Cloud       Help         Image: Second Second Seco |
| You may also press <b>Alt+U</b> .                                         | File       View       Tools       Cloud       Help         Image: Second and a second and a second a second and a second and a second |
| You may also press <b>Alt+U</b> .<br>Click on the button <b>Ok</b> .      | File       View       Tools       Cloud       Help         Image: Second Second Seco |
| You may also press <b>Alt+U</b> .<br>Click on the button <b>Ok</b> .      | File       View       Tools       Cloud       Help <ul> <li>New</li> <li>Edit</li> <li>Replay</li> <li>Produce</li> <li>Assist</li> <li>Image</li> <li>Image</li> <li>Im</li></ul>                                                                                                    |
| You may also press <b>Alt+U</b> .<br>Click on the button <b>Ok</b> .      | File       View       Tools       Cloud       Help         Image: New - P       Edit       Replay       Produce       Assist       Image: New - P         Recordings       Name       User       Replayed       Produced       C         Name       User       Replayed       Produced       C         Image: P       JAVA requirements       Michael Olsen       1         Image: P       Remote Desktop setup on server       Michael Olsen       2         Image: P       Create a SCORM package       Michael Olsen       03-05-2015 15:47       2         Image: P       Data driven testing       Michael Olsen       03-05-2015 15:47       2         Image: P       Data driven testing       Michael Olsen       03-05-2015 20:02       1         Image: P       Data driven testing       Michael Olsen       2       2         Image: P       Shelfs       Michael Olsen       0       2         Image: P       The Assist for Windows applications       Michael Olsen       0         Image: P       Portuguese (Portugel)       rdings/Estend standard MA         - 2014 22:17       16-09-2       Spanith (Spain)       rdings/Product Document         - 2014 12:02       16-09-2       Portu                                                                                                    |
| You may also press <b>Alt+U</b> .<br>Click on the button <b>Ok</b> .      | File       View       Tools       Cloud       Help         Image:       New       Image:       Produce       Assist       Image:       Image:       Imag                                                                                                    |
| You may also press <b>Alt+U</b> .<br>Click on the button <b>Ok</b> .      | File       View       Tools       Cloud       Help         Image: New P Edit       Replay       Produce       Assist       Image: New P Control         Recordings       Name       User       Replayed       Produced       C         Name       User       Replayed       Produced       C         Image: Name       User       Replayed       Produced       C         Image: Name       User       Replayed       Produced       C         Image: Name       User       Replayed       Produced       C         Image: Name       User       Replayed       Produced       C         Image: Name       User       Replayed       Produced       C         Image: Name       User       Replayed       Produced       C         Image: Name       User       Michael Olsen       2       2         Image: Name       Statist for Windows applications       Michael Olsen       0       0         Image: Name       Image: Name       Image: Name       Product Oscument       rdings/Ntheet Anded Name         Image: Name       Image: Name       Image: Name       Image: Name       Image: Name       Image: Name         Image: Name       Image: Name </th                                                                                                    |
| You may also press <b>Alt+U</b> .<br>Click on the button <b>Ok</b> .      | File       View       Tools       Cloud       Help         Image: New P Edit       Replay       Produce       Assist       Image: New P Control         Recordings       Name       User       Replayed       Produced       C         Name       User       Replayed       Produced       C         Image: Name       User       Replayed       Produced       C         Image: Name       User       Replayed       Produced       C         Image: Name       User       Replayed       Produced       C         Image: Name       User       Replayed       Produced       C         Image: Name       User       Replayed       Produced       C         Image: Name       User       Replayed       Produced       C         Image: Name       User       Michael Olsen       2       2         Image: Name       Statist for Windows applications       Michael Olsen       0       0         Image: Name       Image: Name       Image: Name       Product Oscument       rdings/Ntheet Anded Name         Image: Name       Image: Name       Image: Name       Image: Name       Image: Name       Image: Name         Image: Name       Image: Name </th                                                                                                    |
| You may also press <b>Alt+U</b> .<br>Click on the button <b>Ok</b> .      | File       View       Tools       Cloud       Help         Image:       New       Image:       Produce       Assist       Image:       Produced       CC         Recordings       Michael Olsen       1       Image:       Michael Olsen       2         Image:       Michael Olsen       2       Image:       Michael Olsen       2         Image:       Michael Olsen       2       Image:       Image:       2         Image:       Michael Olsen       2       Image:       2       Image:       2         Image:       Michael Olsen       1       1       Image:       2       1       1         Image:       Michael Olsen       1       1       1       1       1       1       1       1       1       1       1       1       1       1       1       1       1       1       1       1       1       1       1       1       1       1       1       1       1       1       1       1       1       1       1       1       1       1       1       1       1       1       1       1       1       1       1       1       1       1 <t< th=""></t<>                                                                                                    |
| You may also press <b>Alt+U</b> .<br>Click on the button <b>Ok</b> .      | File       View       Tools       Cloud       Help         Image: New       Image: Pediation Pediation       Assist       Image: Pediation       Produced       C         Recordings       Image: Pediation       Michael Olsen       11       Produced       C         Image: Pediation       Michael Olsen       11       Produced       C       Produced       C         Image: Pediation       Michael Olsen       11       Produced       Produced       C       Produced       C         Image: Pediation       Michael Olsen       11       Produced       Produced       Produced       Produced       Produced       Produced       Produced       C       Produced       C       Produced       C       Produced       Produced       C       Produced       Produced                                                                                                    |
| You may also press <b>Alt+U</b> .<br>Click on the button <b>Ok</b> .      | File       View       Tools       Cloud       Help         Image:       New       Image:       Produce       Assist       Image:       Produced       C         Name       User       Replayed       Produced       C       C         Name       User       Replayed       Produced       C         Macalla Firefox connector       Michael Olsen       22         Create a SCORM package       Michael Olsen       23         Data driven testing       Michael Olsen       24         Books       Michael Olsen       22         Assist for Windows applications       Michael Olsen       20         Assist for Wohdows applications       Michael Olsen       00         Assist for web sites       German (Germany)       rding:\Estend standard NA         -2015 13:32       23-09-1       German (Germany)       rding:\ClickLearn Training         -2014 12:01       12-09-1       Duch (Netherland)       rding:\ClickLearn Training         -2014 12:02       12-09-1       Duch (Netherland)       rding:\ClickLearn Training         -2014 14:03       03-02-2       Duch (Netherland)       rding:\ClickLearn Training         -2014 14:03       03-02-2       Duch (Netherland)       rding:\ClickLearn Training </th                                                                                                    |
| You may also press <b>Alt+U</b> .<br>Click on the button <b>Ok</b> .      | File       View       Tools       Cloud       Help         Image: New       Image: Edit       Replay       Produce       Assist       Image: Produce       Produced       C         Name       User       Replayed       Produced       C       Image: Produced       C         Name       User       Replayed       Produced       C       C       Image: Produced       C         Name       User       Replayed       Produced       C       C       Image: Produced       C         Name       User       Replayed       Produced       C       C       Image: Produced       C         Name       User       Replayed       Produced       C       C       Image: Produced       C       C         Name       User       Michael Olsen       03-05-2015 12:002       12       C       C       C       Shelfs       Michael Olsen       03         Assist for web sites       Michael Olsen       03       03       03       03       03       03       03       03       03       03       03       03       03       03       03       03       03       03       03       03       03       03       03       0                                                                                                    |

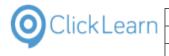

ClickLearn ApS

#### ClickLearn Learning Portal

Click on the button **OK**.

| 09-2015 10:53 | 18-09-2015 12:32 | E:\Projects\ClickLearn 10 Learning Portal\Recordings\Create a NAV Hel                                           |
|---------------|------------------|----------------------------------------------------------------------------------------------------|
| 09-2015 09:11 | 23-09-2015 09:11 | E:\Projects\ClickLearn 10 Learning Portal\Recordings\Edit the main cor                                          |
| 09-2015 13:13 | 23-09-2015 13:12 | E:\Projects\ClickLearn 10 Learning Portal\Recordings\Produce NAV He                                             |
| 09-2015 13:25 | 23-09-2015 13:25 | Extend standard Necordings Extend standard N                                                                    |
| 09-2015 13:33 | 23-09-2015 13:32 | ClickLearn ning Portal\Recordings\The extended hel                                                              |
| 03-2014 22:17 | 16-09-2014 13:25 | The producer has finished                                                                                       |
| 09-2014 10:39 | 03-02-2015 22:35 | ming Portal\Recordings\Product Docume                                                                           |
| 09-2014 12:02 | 12-09-2014 12:02 | ning Portal\Recordings\FAQ.clbx                                                                                 |
| 09-2014 13:07 | 12-09-2014 13:07 | OK ning Portal\Recordings\Releases.clbx                                                                         |
| 09-2014 14:45 | 28-11-2014 10:30 | C. (Frojects) CrickLearn 10 Learning Portal\Recordings\Windows Server (                                         |
| 09-2014 13:59 | 12-09-2014 14:25 | E:\Projects\ClickLearn 10 Learning Portal\Recordings\SAP Specific.clbx                                          |
| 09-2014 14:00 | 29-06-2015 09:56 | E:\Projects\ClickLearn 10 Learning Portal\Recordings\Sample recording                                           |
| 09-2014 14:02 | 12-09-2014 14:03 | E:\Projects\ClickLearn 10 Learning Portal\Recordings\Microsoft Dynam                                            |
| 09-2014 11:33 | 16-09-2014 11:33 | E:\Projects\ClickLearn 10 Learning Portal\Recordings\JAVA specific.clb;                                         |
| 03-2015 12:54 | 24-03-2015 12:54 | E:\Projects\ClickLearn 10 Learning Portal\Recordings\Mozilla Firefox sp                                         |
| 03-2015 14:16 | 24-03-2015 14:44 | E:\Projects\ClickLearn 10 Learning Portal\Recordings\SCORM and LMS                                              |
| 04 3015 10.37 | 30 06 3015 10.17 | Fall state of states and a second state of states of states and states a second states a second state of states |

mol

126/439

April 24, 2023

### 5.6.5. The produced packages according to tags

| Click on the menu View.                |                                   |                                                                                                    |                     |  |  |
|----------------------------------------|-----------------------------------|----------------------------------------------------------------------------------------------------|---------------------|--|--|
| You may also press <b>Alt+V</b> .      |                                   | File View Tools Cloud Help<br>∑ New → ∑ Edit ▶ Replay S Produce @ Assist . + + + + + + + + + + + + + + + + + + |                     |  |  |
| 5                                      |                                   |                                                                                                    |                     |  |  |
|                                        | Recordings                        |                                                                                                    |                     |  |  |
|                                        | Name                              | User Replayed                                                                                                  | Produced C          |  |  |
|                                        | E JAVA requirements               | Michael Olsen                                                                                                  | 10                  |  |  |
|                                        | F Remote Desktop setup on server  | Michael Olsen                                                                                                  | 28                  |  |  |
|                                        | 🔚 Mozilla Firefox connector       | Michael Olsen                                                                                                  | 24                  |  |  |
|                                        | 🔚 Create a SCORM package          | Michael Olsen                                                                                                  | 03-05-2015 15:47 24 |  |  |
|                                        | 🔚 Data driven testing             | Michael Olsen                                                                                                  | 19-06-2015 20:02 19 |  |  |
|                                        | E Books                           | Michael Olsen                                                                                                  | 29                  |  |  |
|                                        | 🔚 Shelfs                          | Michael Olsen                                                                                                  | 29                  |  |  |
|                                        | 🔚 Assist in ClickLearn Studio     | Michael Olsen                                                                                                  | 03                  |  |  |
|                                        | E Assist for Windows applications | Michael Olsen                                                                                                  | 03                  |  |  |
|                                        | 🔚 The Assist application          | Michael Olsen                                                                                                  | 03                  |  |  |
|                                        | E Assist for web sites            | Michael Olsen                                                                                                  | 03                  |  |  |
| Click on the menu <b>Open folder</b> . | Q ClickLearn Studio               |                                                                                                    |                     |  |  |
|                                        | File View Tools Cloud Help        |                                                                                                    |                     |  |  |
|                                        | 🎦 N 🥝 Open folder                 | st 🔍 🔍 🕶 🏖                                                                                                    |                     |  |  |
|                                        | NAV Help Merger                   |                                                                                                    |                     |  |  |
|                                        | Recor                             |                                                                                                    |                     |  |  |
|                                        | Name                              | User Replayed                                                                                                  | Produced C          |  |  |
|                                        | JAVA requirements                 | Michael Olsen                                                                                                  | 16                  |  |  |
|                                        | E Remote Desktop setup on server  | Michael Olsen                                                                                                  |                     |  |  |
|                                        | E Mozilla Firefox connector       | Michael Olsen                                                                                                  | 20                  |  |  |
|                                        | E Create a SCORM package          | Michael Olsen                                                                                                  | 03-05-2015 15:47 24 |  |  |
|                                        | E Data driven testing             | Michael Olsen                                                                                                  | 19-06-2015 20:02 19 |  |  |
|                                        | E Books                           | Michael Olsen                                                                                                  | 29                  |  |  |
|                                        | E Shelfs                          | Michael Olsen                                                                                                  | 25                  |  |  |
|                                        | E Assist in ClickLearn Studio     | Michael Olsen                                                                                                  | 03                  |  |  |
|                                        | E Assist for Windows applications | Michael Olsen                                                                                                  | 0.                  |  |  |
|                                        | E The Assist application          | Michael Olsen                                                                                                  | 03                  |  |  |
|                                        |                                   |                                                                                                    |                     |  |  |

Here are the two packages produced according to the produce tags - windows and web.

Click on the input field Name.

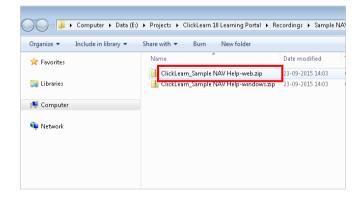

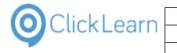

Click on the input field Name. 🔾 💭 🖉 🕨 Computer 🕨 Data (E:) 🔸 Projects 🔸 ClickLearn 10 Learning Portal 🔸 Recordings 🔸 Sample NA 🔚 Open 🔻 Burn New folder Organize 🔻 Name Date modified 숨 Favorites 23-09-2015 14:03 ClickLearn Sample NAV Help-web.zip 🥽 Libraries ClickLearn\_Sample NAV Help-windows.zip 23-09-2015 14:03 🜉 Computer 📬 Network Click on the button Close. ▼ 4y Search Sample NAV Help ..... 0

# 5.7. Advanced NAV Help features

### 5.7.1. Introduction

The sample here makes use of a help project created by a Microsoft Dynamics NAV ISV partner called DynaTeam.

DynaTeam has used ClickLearn to create the online help required to get their ISV solution certified by Microsoft.

## 5.7.2. The ISV solution help

Click on the list element PDF-v2.10-2013.

| · · · · · · · · · · · · · · · · · · · |               |                 |
|---------------------------------------|---------------|-----------------|
| 🛸 Quality Assurance and Testing       | Michael Olsen | 19-06-2015 19:3 |
| 🍩 Books and Shelfs                    | Michael Olsen |                 |
| 🛸 ClickLearn Assist                   | Michael Olsen |                 |
| 🐏 Windows Assist                      | Michael Olsen | 03-07-2015 12:5 |
| 🦫 Web Assist                          | Michael Olsen | 19-08-2015 12:3 |
| 🏶 IFS specific                        | Michael Olsen |                 |
| 🋸 Sales                               | Michael Olsen |                 |
| Shelfs                                |               |                 |
| 📽 ClickLearn Learning Portal          | Michael Olsen | 21-09-2015 09:5 |
| Microsoft Dynamics NAV Help           |               |                 |
| Sample NAV Help                       | Michael Olsen | 23-09-2015 14:0 |
| PDF-v2.10-2013                        | Michael Olsen |                 |
|                                       |               |                 |
| ensed to ClickLearn                   |               |                 |
|                                       |               |                 |

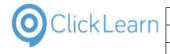

#### Q ClickLearn Studio Click on the button Edit. File View Tools Cloud Help You may also press Alt+D. 🞦 New 🔻 🖅 Edit 🕨 Replay 🏐 Produce 🍥 Assist 🛛 💽 🕶 🍣 Recordings Code (F4) Name User Replayed Produced 🔄 Create a SCORM package Michael Olsen 03-05-2015 15:47 24 🖹 Data driven testing Michael Olsen 19-06-2015 20:02 19 🔚 Books Michael Olsen 25 🗐 Shelfs Michael Olsen 2! E Assist in ClickLearn Studio Michael Olsen 03 03 Assist for Windows applications Michael Olsen 03 The Assist application Michael Olsen 🔄 Assist for web sites Michael Olsen 00 🔁 Assist for all web users Michael Olsen 01 Michael Olsen F Convert to a newer IFS version 20-08-2015 09:36 19 🔄 Create a NAV Help project Michael Olsen 18 Q ClickLearn Studio Click on the button **Open**. File Edit Tools Cloud Help You may also press Alt+Down Arrow. 🛃 🛛 🏄 Connect 🗧 English (United States) 🔹 👗 🗈 🙈 🐬 Filter 🗸 Recordings X PDF-v2.10-2013 Main Co Page Page Page Report Table

#### 5.7.2.1. Working with multiple languages

By default the editor will work with the content for the primary language available to ClickLearn.

It is however also possible to edit multiple languages at the same time.

Click on the list element Multi languages.

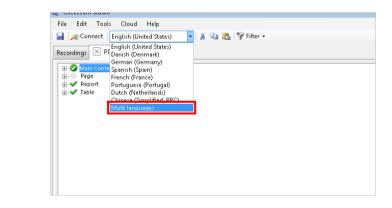

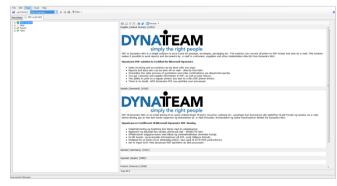

#### Multi language editing

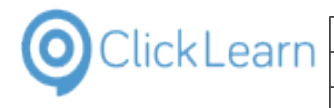

# 5.7.3. ISV numbering range

Click on the menu Tools.

| Q ClickLearn Studio                                 |  |
|-----------------------------------------------------|--|
| File Edit Tools Cloud Help                          |  |
| 🚦 📕 Konnect   Multi languages 🔹 🖌 🕼 🛍 🕲 🖓 Filter 🗸  |  |
| Recordings 🗵 PDF-v2.10-2013                         |  |
| ⊕ Main Content<br>⊕ Page<br>⊕ ≪ Report<br>⊕ ≪ Table |  |

When you are an ISV, you will have a specific number range, which allows ClickLearn to provide a filtering option, so that you only see the objects in your solution.

Q ClickLearn Studio Click on the menu Preferences.... File Edit Tools Cloud Help Properties... 
 Recordings
 Workstows

 War
 Windows Text To Speech settings...

 Page
 Speech Editor...

 War
 Repr

 License Information...

 Mark
 Recordings 🚜 Microsoft Dynamics NAV Classic connector... Click on the input field Number range from. Edit Tools Cloud Help 🖞 Connect 🕴 Multi languages 🗕 | 👗 🗈 🙈 | 💡 Filter 🗸 ings 🗙 PDF-v2.10-2013 Q Preferences Main Co Page Report Table General Produce CHM Help Feedback email kt@dynateam.dk Number range from Number range to Tags Enter Number range from. Edit Tools Cloud Help 🗕 | 👗 🗈 🙈 | 💡 Filter 🗸 🖞 Connect 🕴 Multi languages ings × PDF-v2.10-2013 Preferences -X-) <mark>Main</mark> Page General Produce CHM Help Report Table Feedback email kt@dynateam.dk Number range from 6 Number range to Tags

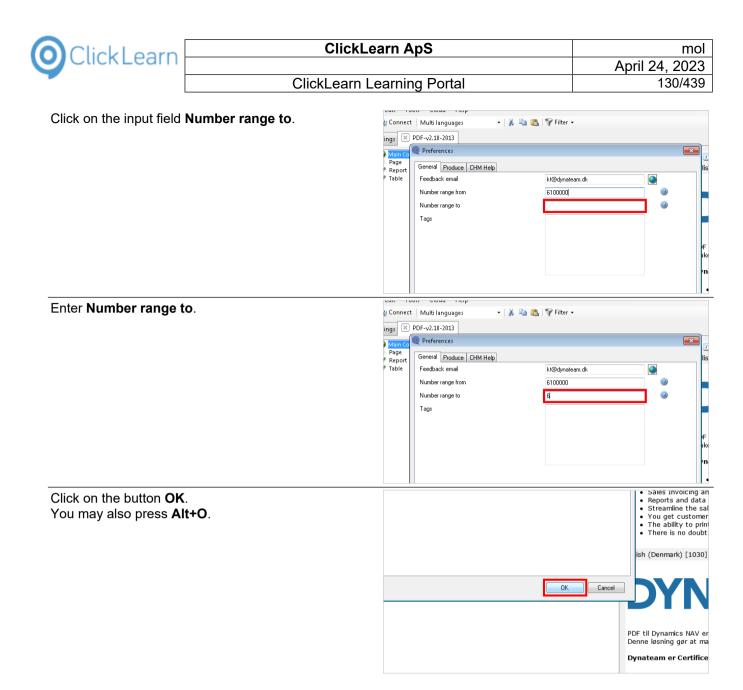

## 5.7.4. Filtering according to numbering range

Click on the menu Filter :Number range: 6100000..6199999.

| kLearn Studio                                          |                         |
|--------------------------------------------------------|-------------------------|
| Edit Tools Cloud Help                                  |                         |
| 🐇 Connect   Multi languages 🔹 🖌 🖹 🛍 🔀 💎 Filter :Number | range: 61000006199999 👻 |
| dings ⊠ PDF-v2.10-2013                                 | Filter :Number          |
| Main Content                                           | )<br>•                  |
| Page<br>✔ Report                                       | Englis                  |
| 🖊 Table                                                |                         |
|                                                        | 0                       |
|                                                        | PDF<br>mak              |
|                                                        | Dyr                     |

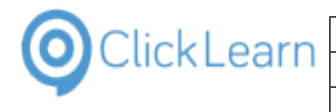

mol

Click on the menu None.

| kLearn Studio           |         |                                          |     |
|-------------------------|---------|------------------------------------------|-----|
| Edit Tools Cloud Help   |         |                                          |     |
| Connect Multi languages | - 🕺 🖷 👪 | 💡 Filter :Number range: 61000006199999 🗸 |     |
| dings 🗵 PDF-v2.10-2013  |         | None<br>Content available                | 1   |
| Main Content<br>Page    |         | V Number range: 61000006199999           | Ь   |
| / Report                |         |                                          | Eng |
| 🖊 Table                 |         |                                          |     |
|                         |         |                                          |     |
|                         |         |                                          | PE  |
|                         |         |                                          | Dy  |

With no filter set, you have access to all objects in the model to the left.

Click on the menu Content available.

| «Learn Studio                     |                                                  |     |
|-----------------------------------|--------------------------------------------------|-----|
| Edit Tools Cloud Help             |                                                  |     |
| 🖞 Connect 🛛 Multi languages 🛛 👻 🗍 | 👗 🗈 🖺 쭊 Filter :Number range: 61000006199999 🗸   |     |
| ings X PDF-v2.10-2013             | None                                             |     |
| ings 🗵 PDF-v2.10-2013             | Content available                                |     |
| Main Content                      | <ul> <li>Number range: 61000006199999</li> </ul> | Ь   |
| Page<br>Report                    |                                                  | Eng |
| Table                             |                                                  |     |
|                                   |                                                  | _   |
|                                   |                                                  |     |
|                                   |                                                  |     |
|                                   |                                                  |     |
|                                   |                                                  |     |
|                                   |                                                  |     |
|                                   |                                                  | PE  |
|                                   |                                                  |     |
|                                   |                                                  | Dy  |

This filter will limit the nodes to the left, only to include objects where content exists within this project.

Click on the menu Number range: 6100000..61999999.

| kLearn Studio                       |                                          |
|-------------------------------------|------------------------------------------|
| Edit Tools Cloud Help               |                                          |
| 🕼 Connect   Multi languages 🔹 🖌 🖹 🛍 | 쭊 Filter :Number range: 61000006199999 🝷 |
| dings 🗵 PDF-v2.10-2013              | None<br>Content available                |
| 2 Main Content                      | ✓ Number range: 61000006199999           |
| Page<br>Report                      | Engli                                    |
| Table                               |                                          |
|                                     |                                          |
|                                     | PDF                                      |
|                                     | Dyi                                      |

## 5.7.5. Document properties

Click on the menu **Tools**.

| ClickLearn Studio                                                                |  |
|----------------------------------------------------------------------------------|--|
| File Edit Tools Cloud Help                                                       |  |
| 🚽 😹 Connect 🛛 Multi languages 🔹 🖌 🖓 🛍 🜊 🖓 Filter :Number range: 61000006199999 🗸 |  |
| Recordings 🗵 PDF-v2.10-2013                                                      |  |
| Brew Main Content<br>Brew Page<br>Brew Report<br>Brew Table                      |  |

| OclickLearn |
|-------------|
|-------------|

| Olight an the many Properties            | Q ClickLearn Studio                                                                                                    |
|------------------------------------------|----------------------------------------------------------------------------------------------------|
| Click on the menu <b>Properties</b> .    | File Edit Tools Cloud Help                                                                                                    |
|                                          | 🖳 🏒 Cop 🕅 Preferences                                                                                                    |
|                                          | Recordings Properties                                                                                                    |
|                                          | Windows Text To Speech settings                                                                                                    |
|                                          | Page Page                                                                                                    |
|                                          | E Rep License Information                                                                                                    |
|                                          | Microsoft Dynamics NAV Classic connector                                                                                                    |
|                                          |                                                                                                    |
|                                          |                                                                                                    |
|                                          |                                                                                                    |
|                                          |                                                                                                    |
|                                          |                                                                                                    |
|                                          |                                                                                                    |
| Click on the tab <b>Document</b> .       | Q ClickLearn Studio                                                                                                    |
|                                          | File Edit Tools Cloud Help                                                                                                    |
|                                          | 🖳 🎉 Connect   Multi languages 🔹 🖌 🐁 🛍 🙈 🛜 Filter :Number range: 61000006199999 🗸                                                                                            |
|                                          | Recordings PDF-v2.10-2013                                                                                                    |
|                                          | 🗑 🔮 Main Content                                                                                                    |
|                                          | B-O Page ( Properties<br>B-✓ Report                                                                                                    |
|                                          | General HTML Document                                                                                                    |
|                                          | Title                                                                                                    |
|                                          | Description                                                                                                    |
|                                          |                                                                                                    |
|                                          |                                                                                                    |
|                                          |                                                                                                    |
|                                          |                                                                                                    |
|                                          | × PDF-v2.10-2013                                                                                                    |
| Click on the input field <b>Author</b> . | in Content                                                                                                    |
|                                          | ge 🔘 Properties 듣                                                                                                    |
|                                          | port<br>ple General HTML Document                                                                                                    |
|                                          | Id                                                                                                    |
|                                          | Process                                                                                                    |
|                                          | Торіс                                                                                                    |
|                                          | Author                                                                                                    |
|                                          | 5 Au                                                                                                    |
|                                          | Editor                                                                                                    |
|                                          | Approver                                                                                                    |
|                                          |                                                                                                    |
|                                          | Approver                                                                                                    |
|                                          | Approver Status                                                                                                    |
|                                          | Approver Status Revision                                                                                                    |
| Enter Author                             | Approver Status Revision                                                                                                    |
| Enter <b>Author</b> .                    | Approver Status Revision Revision date in Content                                                                                                    |
| Enter <b>Author</b> .                    | Approver<br>Status<br>Revision<br>Revision date                                                                                                    |
| Enter <b>Author</b> .                    | Approver<br>Status<br>Revision<br>Revision date<br>In Content<br>pot<br>pot<br>pot<br>See See See See See See See See See See                                               |
| Enter <b>Author</b> .                    | Approver<br>Status<br>Revision<br>Revision date<br>PDF-v2.10-2013<br>in Content<br>per<br>por<br>ple<br>General HTML Document<br>Id                                         |
| Enter <b>Author</b> .                    | Approver<br>Status<br>Revision<br>Revision date<br>PDF-v2.10-2013<br>in Content<br>per<br>port<br>ple<br>General HTML Document<br>Id<br>Process                             |
| Enter <b>Author</b> .                    | Approver<br>Status<br>Revision<br>Revision date<br>PDF-v2.10-2013<br>in Content<br>per<br>pot<br>ple<br>General HTML Document<br>Id<br>Process<br>Topic                     |
| Enter <b>Author</b> .                    | Approver<br>Status<br>Revision<br>Revision date<br>PUP-V2_10-2013<br>in Content<br>ge<br>port<br>ple<br>General HTML Document<br>Id<br>Process<br>Topic<br>Author<br>DI     |
| Enter <b>Author</b> .                    | Approver<br>Status<br>Revision<br>Revision date<br>PDF-v2.10-2013<br>in Content<br>per<br>pot<br>ple<br>General HTML Document<br>Id<br>Process<br>Topic                     |
| Enter <b>Author</b> .                    | Approver<br>Status<br>Revision<br>Revision date<br>PUP-V2_10-2013<br>in Content<br>ge<br>port<br>ple<br>General HTML Document<br>Id<br>Process<br>Topic<br>Author<br>DI     |
| Enter <b>Author</b> .                    | Approver<br>Status<br>Revision<br>Revision date<br>PUP-V2_10-2013<br>in Content<br>ge<br>port<br>ple<br>General HTML Document<br>Id<br>Process<br>Topic<br>Author<br>Editor |
| Enter <b>Author</b> .                    | Approver Status Revision Revision date                                                                                                    |
| Enter <b>Author</b> .                    | Approver Status Revision Revision date                                                                                                    |

| OlickLearn                                 | ClickLearn ApS                                                                                      | mol                                                                                                    |
|--------------------------------------------|----------------------------------------------------------------------------------------------------|----------------------------------------------------------------------------------------------------|
| CIICKLEAITI                                |                                                                                                    | April 24, 2023                                                                                                    |
| -                                          | ClickLearn Learning Portal                                                                          | 133/439                                                                                                    |
| Click on the input field <b>Editor</b> .   | in Content<br>pe<br>port<br>ple<br>General HTML Docum<br>Id<br>Process<br>Topic<br>Author<br>Ediror | nerk                                                                                                    |
|                                            | Approver<br>Status<br>Revision<br>Revision date                                                     | se<br>sc<br>st<br>vy<br>tr                                                                                                    |
| Enter <b>Editor</b> .                      | in Content<br>per<br>port<br>ple                                                                    | rent                                                                                                    |
| Click on the input field <b>Revision</b> . | Id<br>Process<br>Topic<br>Author<br>Editor<br>Approver<br>Status<br>Revision<br>Revision date       | DynaTeam<br>Kim Tranberg<br>• ea<br>• Sa<br>• Sa<br>• St<br>• Ye<br>• Ye<br>• Ye<br>• Ye<br>• Ye                                                                 |
| Enter <b>Revision</b> .                    | Id<br>Process<br>Topic<br>Author<br>Editor<br>Approver<br>Status<br>Revision<br>Revision date       | DynaTeam<br>Kim Tranberg<br>it<br>vi<br>Sa<br>Sa<br>St<br>C<br>DynaTeam<br>it<br>s<br>Sa<br>Sa<br>Sa<br>Sa<br>Sa<br>Sa<br>Sa<br>Sa<br>Sa<br>Sa<br>Sa<br>Sa<br>Sa |

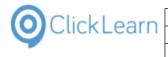

| mol            |
|----------------|
| April 24, 2023 |
| 134/439        |
|                |

Click on the button **OK**. You may also press **Alt+O**.

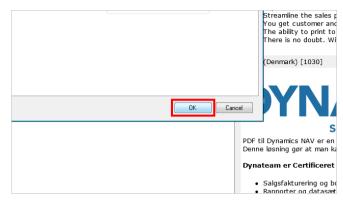

### 5.7.6. Preview of document properties

Click on the button Preview.

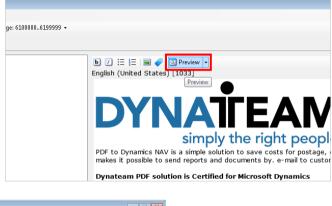

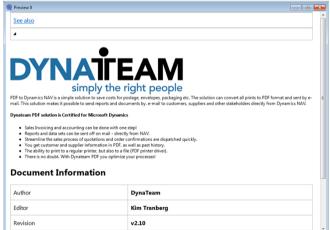

#### **Document properties**

convert all prints to PDF format and sent ty from Dynamics NAV.

Click on the button Close.

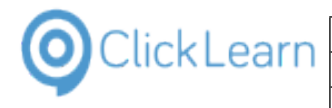

## 5.7.7. Preview in a specific language

| Click on the button <b>Language</b> .<br>You may also press <b>Alt+Down Arrow</b> . | ClickLearn Studio          File       Edit       Tools       Cloud       Help         Image: State of the state of the st |
|-------------------------------------------------------------------------------------|----------------------------------------------------------------------------------------------------|
| Click on the list element <b>Danish (Denmark)</b> .                                 |                                                                                                    |
|                                                                                     | Table Dutch (Netherlands)<br>Chinese (Simplified, PRC)<br>Multi languages                                                                                                    |
| Click on the folder <b>Main Content</b> .                                           |                                                                                                    |
| Click on the button <b>Preview</b> .                                                | ge: 61000006199999 -                                                                                                    |

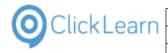

mol

#### ClickLearn Learning Portal

| Preview 0                                                                                                    |                                                                                                    |
|----------------------------------------------------------------------------------------------------|----------------------------------------------------------------------------------------------------|
| <u>Se også</u>                                                                                                    |                                                                                                    |
| 4                                                                                                    |                                                                                                    |
|                                                                                                    |                                                                                                    |
|                                                                                                    |                                                                                                    |
| DYNA                                                                                                    | ΓΕΛΝ                                                                                                    |
|                                                                                                    |                                                                                                    |
| simply                                                                                                    | the right people                                                                                                    |
| DF til Dynamics NAV er en enkel løsning til at sp                                                                 | aare omkostninger til porto, kuverter, pakning etc. Løsningen kan konvertere alle udskrifter til pdf-format og<br>sende rapporter og dokumenter pr. e-mål til kunder, leverandører og andre interessenter direkte fra Dynamics |
| lynateam er Certificeret til Microsoft Dynami                                                                     | cs PDF-løsning                                                                                                    |
| <ul> <li>Salgsfakturering og bogføring kan klares</li> </ul>                                                      |                                                                                                    |
| <ul> <li>Rapporter og datasæt kan sendes afsted p</li> <li>Effektiviserer salgsprocessen med tilbud og</li> </ul> |                                                                                                    |
| <ul> <li>Du får kunde- og leverandør information</li> <li>Mulighed for at printe til en almindelig pr</li> </ul>  |                                                                                                    |
| <ul> <li>Der er ingen tvivl. Med Dynateam PDF op</li> </ul>                                                       |                                                                                                    |
| Dokument Information                                                                                              |                                                                                                    |
| Dokument Information                                                                                              | 1                                                                                                    |
| Forfatter                                                                                                    | DynaTeam                                                                                                    |
| Redaktør                                                                                                    | Kim Tranberg                                                                                                    |
| NCGGKG01                                                                                                    |                                                                                                    |

#### **Danish preview**

Click on the button Close.

|  | konvertere alle udskrifter til pdf-format og<br>direkte fra Dynamics NAV. |
|--|---------------------------------------------------------------------------|

## 5.8. The NAV Help Merger

#### 5.8.1. Introduction

Adding custom help to the Microsoft Dynamics NAV Help server is normally a manual task.

With the NAV Help Merger, you are able to easily maintain the help packages created with ClickLearn.

This allows easy installation of ISV solution packages, and additionally install custom specific packages on top of the ISV packages.

Each package is identified by the CLickLearn license name and a help project name. Typically the license name is the name of your company.

#### 5.8.1.1. Company notes

Older versions of Microsoft Dynamics NAV used a help system with the option for the customer to add company notes.

This option is not available anymore, but with the help packages created with ClickLearn and installed by the NAV Help Merger, it is once again possible.

A customer may by a license to ClickLearn, and hereby have the ability to customize help on top of any field available in their NAV solution.

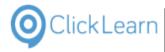

### 5.8.2. Installation

To install ClickLearn NAV Help Merger please open your Internet Explorer and enter the address https://apps.clicklearn.com/NAVHelpMerger/ClickLearnNAVHelpMerger.application

## 5.8.3. The help path

Click on the input field **Microsoft Dynamics NAV Help Path**.

| Learn NAV Help Merger                      |                                              |
|--------------------------------------------|----------------------------------------------|
| alyze 🧃 Open Package 🛷 Merge 💥 Ren         | nove                                         |
|                                            |                                              |
| soft Dynamics NAV Help Path C:\inetpub\www | root\DynamicsNAV80Help\help                  |
| age files                                  | oot\DynamicsNAV80Help\helpInstalled packages |
|                                            |                                              |
|                                            |                                              |
|                                            |                                              |
|                                            |                                              |

## 5.8.4. Analyze which packages is installed

Click on the button **Analyze**.

| yes is in | Stalleu |
|-----------|---------|
|           |         |
|           |         |

Analyzing may take a long time, as it needs to search all help files. When finished the log will indicate the files containing content. The list of installed packages is updated.

### 5.8.5. Remove a package

Double click on the checkbox **ClickLearn\_Sample NAV Help**.

| 💥 Remove                 |                                              |  |
|--------------------------|----------------------------------------------|--|
| ub\www.root\DynamicsNAV  | 80Help\help                                  |  |
|                          | Installed packages                           |  |
|                          | ClickLeam_Sample NAV Help                    |  |
|                          |                                              |  |
|                          |                                              |  |
|                          |                                              |  |
|                          | Text                                         |  |
| help\en\conClickLearn Sa | mple NAV Help.htm ClickLearn Sample NAV Help |  |

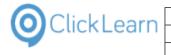

Tex

Click on the button Remove. 🍭 ClickLearn NAV Help Merger 🖘 Analyze 🥡 Open Package... 🕢 Merge 🐹 Remove Microsoft Dynamics NAV Help Path C-Vinetpub/wwwrod Remove all checkmarked installed packages fr the Microsoft Dynamics NAV Help Package files Installed packages Click Click on the log 
 File
 Tex

 C:\inetpub\wwwroot\DynamicsNAV80Help\help\en\ClickLearn\_Sample NAV Help
 Clic

 C:\inetpub\wwwroot\DynamicsNAV80Help\help\en\ClickLearn\_Sample NAV Help htm
 Clic

 C:\inetpub\wwwroot\DynamicsNAV80Help\help\en\L21.htm
 Clic

 C:\inetpub\wwwroot\DynamicsNAV80Help\help\en\L21.21.htm
 Clic

 C:\inetpub\wwwroot\DynamicsNAV80Help\help\en\L21.21.htm
 Clic

 C:\inetpub\wwwroot\DynamicsNAV80Help\help\en\L21.21.htm
 Clic

 C:\inetpub\wwwroot\DynamicsNAV80Help\help\en\L21.5.htm
 Clic

 C:\inetpub\wwwroot\DynamicsNAV80Help\help\en\L21.6.htm
 Clic

 C:\inetpub\wwwroot\DynamicsNAV80Help\help\en\L21.8.htm
 Clic

 C:\inetpub\wwwroot\DynamicsNAV80Help\help\en\L21.8.htm
 Clic

 C:\inetpub\wwwroot\DynamicsNAV80Help\help\en\L18.1.htm
 Clic

 C:\inetpub\wwwroot\DynamicsNAV80Help\help\en\L18.2.htm
 Clic

 C:\inetpub\wwwroot\DynamicsNAV80Help\help\en\L18.2.htm
 Clic

 C:\inetpub\wwwroot\DynamicsNAV80Help\help\en\L18.2.htm
 Clic

 C:\inetpub\wwwroot\DynamicsNAV80Help\help\en\L18.2.htm
 Clic

 C:\inetpub\wwwroot\DynamicsNAV80Help\help\en\L18.5.htm
 Clic

The log will show exactly which files have been removed and which has been modified.

#### Install a package 5.8.6.

| Click on the button <b>Open Package</b> . |                                                                                                    |
|-------------------------------------------|----------------------------------------------------------------------------------------------------|
|                                           | ClickLearn NAV Help Merger So Analyze Open Package. Microsoft Dynamics NA Open one or more ClickLearn NAV Help Package files to merge into the Package files Nav Help Nicrosoft Dynamics NAV Help Nicrosoft Dynamics NAV Help Note the Nave Help Note the Nave Help |
| Click on the input field <b>Name</b> .    |                                                                                                    |
|                                           | Computer<br>Network                                                                                                    |

| OClickLearn —                      | ClickLea      | arn ApS                                                                                                    | mol<br>April 24, 2023                                                                                                    |
|------------------------------------|---------------|----------------------------------------------------------------------------------------------------|----------------------------------------------------------------------------------------------------|
|                                    | ClickLearn Le | earning Portal                                                                                                    | 139/439                                                                                                    |
| Double click on the input field N  | lame.         | Organize ▼ New folder<br>★ Favorites Name                                                                                                    | ClickLearn 10 Learning Portal → Recordings → Sa<br>Date modified<br>(earn Sample NAV Help-web.zin<br>23-09-2015 14:<br>23-09-2015 14:                                                                 |
| Click on the button <b>Merge</b> . |               | Microsoft Dynamics NAV Help Path C:<br>Package files                                                                                                    | Ierge<br>Remove<br>Vinetpub\www.moot\DynamicsNAV80Help\help<br>Merge all checkmanked package files<br>into the Microsoft Dynamics NAV Help<br>sotal\Recordings\Sample NAV Help\C<br>I CickLean_Samp   |
| Click on the log                   |               | Inc     File     File     C \inetpub\www.root\DynamicsNAi     C \inetpub\www.root\DynamicsNai     C \inetpub\www.root\DynamicsNai | /80HelpVnelpVerW_21_12.htm<br>/80HelpVnelpVerW.21_2.htm<br>/80HelpVnelpVerW.21_4.htm<br>/80HelpVnelpVerW.21_6.htm<br>/80HelpVnelpVerW.1.htm<br>/80HelpVnelpVerVTC18.htm<br>/80HelpVnelpVerVTC18_2.htm |

The log shows all files added, overwritten and modified.

Click on the button Close.

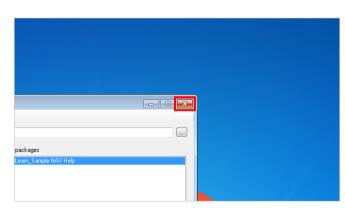

# 6. SCORM and LMS

# 6.1. Create a SCORM package

## 6.1.1. Introduction

ClickLearn enables you to create SCORM 2004 compliant packages easily. The packages may be imported

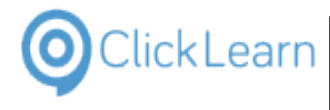

#### into a Learning Management System of choice.

In order to create a SCORM package you may create a book or a shelf. This documentation will show you how to create it using a book.

### 6.1.2. Create a book

| Click on the menu <b>File</b> .<br>You may also press <b>Alt+F</b> .                       |                                                                                                    |
|--------------------------------------------------------------------------------------------|----------------------------------------------------------------------------------------------------|
|                                                                                            |                                                                                                    |
|                                                                                            | © ClickLearn Studio<br>File View Tools Help<br>: ♪ New + ♪ Edit ▶ Replay > Produce @ Assist  <br>Recordings<br>Name<br>Windows UIA<br>© Word 2013 document sample<br>▷ Remote Desktop setup on server                                                                                                    |
| Click on the menu <b>New</b> .                                                             |                                                                                                    |
|                                                                                            | Image: ClickLearn Studio         File       View       Tools       Help         Image: New       Image: New       Image: New       Recording       Ctrl+ N         Image: Open       Ctrl+O       Image: New       Image: New       Image: New       Image: New       New       Image: New       New                                                                                                    |
| Click on the menu <b>Book</b> .                                                            |                                                                                                    |
|                                                                                            | ClickLearn Studio         File       View         New       Recording         Ctrl+N       Recording         Ctrl+N       Recording         Ctrl+N       Recording         Ctrl+N       Recording         Ctrl+N       Replay         Edit       F4         Replay       F5         Replay       F6         Assist       F7         on server       Michael Olsen         Fxit       Alt+F4                                                                                                    |
| Move the mouse to the input field <b>File name:</b> .<br>You may also press <b>ALT+N</b> . | Image: Construction of the second second |
|                                                                                            | Image: Signal Construction and statistics       Michael Olsen       17-11-2014 22:0         Image: Signal Construction and statistics       Michael Olsen       20-03-2014 22:1         Image: Signal Construction and Statistics       Michael Olsen       20-03-2014 22:1         Image: Signal Construction and Statistics       Michael Olsen       20-03-2014 22:1         Image: Signal Construction and Statistics       Michael Olsen       20-03-2014 22:1                                                                                                    |

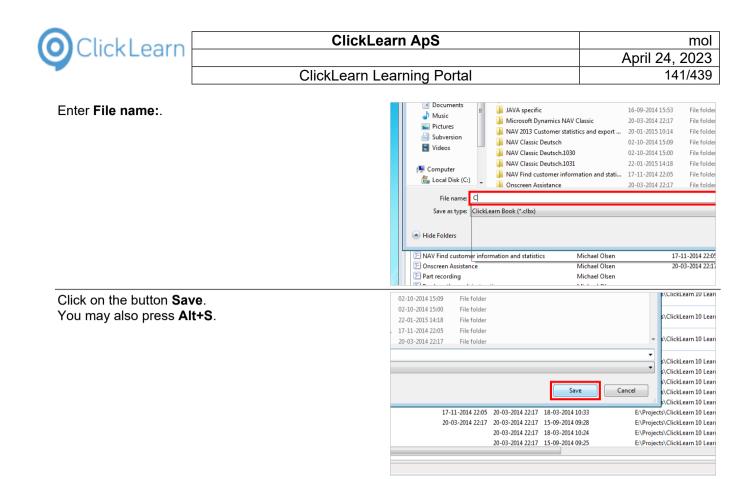

#### 6.1.2.1. Add recordings

The book structure may be important according to how you setup the SCORM package. In this example we choose to create a SCORM package where the user must finish each process in the selected sequence.

| Click and hold the left mouse button on the list element<br>NAV 2013 Customer statistics and export to Excel. |                      | Ser Logon requirements       Michael Olsen       2         P Technical support       Michael Olsen       2         Questions and Answers       Michael Olsen       2         Questions and Answers       Michael Olsen       2         Windows Server 2012 missing WMVCore dll       Michael Olsen       2         SAP Display Account       Michael Olsen       2         SAP Settings required       Michael Olsen       1         P JAVA requirements       Michael Olsen       1         P Michael Olsen       1       1         P Michael Olsen       1       1         P SAP Settings required       Michael Olsen       1         P JAV Arequirements       Michael Olsen       1         P Michael Olsen       1       1       1         P Michael Olsen       1       1       1         P Michael Olsen       1       1       1         Michael Olsen       1       1       1         Michael Olsen       1       1       1         Michael Olsen       1       1       1         Michael Olsen       1       1       1         Michael Olsen       1       1       1         Michael Olsen |
|----------------------------------------------------------------------------------------------------|----------------------|----------------------------------------------------------------------------------------------------|
| Release the mouse button over the book structure list.                                                        |                      |                                                                                                    |
|                                                                                                    | Book structure       |                                                                                                    |
|                                                                                                    | played Pro           | duce Name User Replayed Produc Created Modified Compa Full path                                                                                                    |
|                                                                                                    | 11-0<br>20-0<br>17-1 | 99-2(<br>19-2)<br>13-2(<br>11-2)<br>13-2(<br>≡                                                                                                    |

20-03-20

| ClickLearn ClickLea                                                                            | ClickLearn ApS                                                                                                    |                                                                                                    |  |
|------------------------------------------------------------------------------------------------|----------------------------------------------------------------------------------------------------|----------------------------------------------------------------------------------------------------|--|
| Click Learn                                                                                    |                                                                                                    |                                                                                                    |  |
| ClickLearn Le                                                                                  | arning Portal                                                                                                    | 142/439                                                                                                    |  |
|                                                                                                |                                                                                                    | MICHIG: VISCH 10 11 2014                                                                                                    |  |
| Click and hold the left mouse button on the list element <b>GP 2013 Customer information</b> . | Technical support         NAY Classic Work instruction         Questions and Answers         Release Information         Windows Server 2012 missing WW         SAP Display Account         SAP Settings required         JAVA requirements         P 2013 Customer information         Image: Comparison of the provided of the provided of the prov                                                                                                    | Michael Olsen 20-03-2014<br>Michael Olsen<br>Michael Olsen<br>Michael Olsen 24-03-2019<br>IVCore dll Michael Olsen 20-10-2014<br>Michael Olsen 15-09-2014<br>Michael Olsen 15-09-2014<br>Michael Olsen 10-10-2014<br>Michael Olsen                       |  |
|                                                                                                |                                                                                                    |                                                                                                    |  |
| Release the mouse button over the book structure list.                                         |                                                                                                    |                                                                                                    |  |
|                                                                                                | /ed Produced A Name                                                                                                    | Book structure User Replayed                                                                                                    |  |
|                                                                                                |                                                                                                    | export to Excel Michael Olsen 16-09-2014 11:44                                                                                                    |  |
|                                                                                                | 18-11-2014 14:24<br>20-03-2014 22:17                                                                                                    | microsci olgen                                                                                                    |  |
| Click and hold the left mouse button on the list element <b>AX Vendor edit</b> .               | SAP Legon requirements<br>SAP Legon requirements<br>Technical support<br>NAV Classic Work instruction<br>Questions and Answers<br>Release Information<br>Windows Server 2012 missing WW<br>SAP settings required<br>SAP settings required<br>Live 2013 document sample<br>( m<br>Select one or more items and copy/d<br>Licensed to ClickLearn                                                                                                    | Michael Olsen 18-11-2014<br>Michael Olsen 20-03-2014<br>Michael Olsen 20-03-2014<br>Michael Olsen 24-03-2011<br>Michael Olsen 24-03-2011<br>Michael Olsen 20-10-2014<br>Michael Olsen 15-09-2014<br>Michael Olsen 10-10-2014<br>Michael Olsen 10-10-2014 |  |
| Release the mouse button over the book structure list.                                         |                                                                                                    |                                                                                                    |  |
|                                                                                                |                                                                                                    |                                                                                                    |  |
|                                                                                                | Ved         Produced         Name           30-09-2014 10:38         Image: Constraint of the second second | Book structure<br>User Replayed<br>export to Excel Michael Olsen 16-09-2014 11:44<br>Michael Olsen                                                                                                    |  |

| ClickLearn ApS                                           |                                                                                                    |                                                                                                  | mol                                                                            |                      |
|----------------------------------------------------------|----------------------------------------------------------------------------------------------------|--------------------------------------------------------------------------------------------------|--------------------------------------------------------------------------------|----------------------|
| ClickLearn ClickLea                                      | •                                                                                                    |                                                                                                  | April 24                                                                       | . 2023               |
| ClickLearn Le                                            | arning Port                                                                                                    | tal                                                                                              |                                                                                | 43/439               |
|                                                          |                                                                                                    |                                                                                                  |                                                                                |                      |
| Click and hold the left mouse button on the list element |                                                                                                    | Recordings 🗵 ClickLearn Scorm Book                                                               |                                                                                |                      |
| NAV Find customer information and statistics.            |                                                                                                    | Av                                                                                               | ailable recordings                                                             |                      |
|                                                          |                                                                                                    | Name                                                                                             | User Replaye                                                                   | ed Produce           |
|                                                          |                                                                                                    | Edit work instruction                                                                            | Michael Olsen<br>Michael Olsen                                                 | 30-09-20             |
|                                                          |                                                                                                    |                                                                                                  | Michael Olsen                                                                  | 11-09-20             |
|                                                          |                                                                                                    | E License                                                                                        | Michael Olsen<br>Michael Olsen                                                 | 20-03-20             |
|                                                          |                                                                                                    | NAV Find customer information and s                                                              |                                                                                | 17-11-20             |
|                                                          |                                                                                                    | <ul> <li>Onscreen Assistance</li> <li>Part recording</li> </ul>                                  | Michael Olsen<br>Michael Olsen                                                 | 20-03-2              |
|                                                          |                                                                                                    | Produce the work instruction                                                                     | Michael Olsen                                                                  |                      |
|                                                          |                                                                                                    | Record work instruction           SAP Logon requirements                                         | Michael Olsen<br>Michael Olsen                                                 | 10 11 2              |
|                                                          |                                                                                                    | E Technical support                                                                              | Michael Olsen                                                                  | 18-11-2<br>20-03-2   |
|                                                          |                                                                                                    | NAV Classic Work instruction                                                                     | Michael Olsen                                                                  |                      |
|                                                          |                                                                                                    | E Questions and Answers                                                                          | Michael Olsen                                                                  | 24.02.2              |
| Release the mouse button over the book structure list.   |                                                                                                    |                                                                                                  |                                                                                |                      |
|                                                          |                                                                                                    |                                                                                                  |                                                                                |                      |
|                                                          |                                                                                                    |                                                                                                  | Book structure                                                                 |                      |
|                                                          | /ed Produced                                                                                                    | Name                                                                                             |                                                                                | ayed                 |
|                                                          |                                                                                                    | NAV 2013 Customer statistics and exp                                                             |                                                                                | 9-2014 11:44         |
|                                                          | 30-09-2014 10:38<br>11-09-2014 16:16                                                                                                    | GP 2013 Customer information                                                                     | Michael Olsen<br>Michael Olsen                                                 |                      |
|                                                          |                                                                                                    |                                                                                                  |                                                                                |                      |
|                                                          | 20-03-2014 22:17<br>17-11-2014 22:05                                                                                                    |                                                                                                  |                                                                                |                      |
|                                                          | 20-03-2014 22:17                                                                                                    |                                                                                                  |                                                                                |                      |
|                                                          |                                                                                                    |                                                                                                  |                                                                                |                      |
|                                                          | -                                                                                                    | =                                                                                                |                                                                                |                      |
|                                                          | 18-11-2014 14:24<br>20-03-2014 22:17                                                                                                    |                                                                                                  |                                                                                |                      |
|                                                          |                                                                                                    |                                                                                                  |                                                                                |                      |
| Click and hold the left mouse button on the list element |                                                                                                    | S NAV Classic Work instruction                                                                   | Michael Olsen                                                                  | 20 03 201            |
| IFS Create new customer.                                 |                                                                                                    | Questions and Answers                                                                            | Michael Olsen                                                                  |                      |
| in o oreate new customer.                                |                                                                                                    | E Release Information<br>Windows Server 2012 missing WMVCo                                       | Michael Olsen                                                                  | 24-03-201            |
|                                                          |                                                                                                    | SAP Display Account                                                                              | Michael Olsen                                                                  | 20-10-201            |
|                                                          |                                                                                                    | SAP settings required                                                                            | Michael Olsen                                                                  | 15-09-201            |
|                                                          |                                                                                                    | JAVA requirements Word 2013 document sample                                                      | Michael Olsen<br>Michael Olsen                                                 |                      |
|                                                          |                                                                                                    | NAV Classic Deutsch                                                                              | Michael Olsen                                                                  | 02-10-201            |
|                                                          |                                                                                                    | FS Create new customer                                                                           | Michael Olsen                                                                  | 25-09-201            |
|                                                          |                                                                                                    | Select one or more items and copy/drag f                                                         | o the Book structure                                                           |                      |
|                                                          |                                                                                                    | Select one of more items and copy/ ang                                                           | o the book structure.                                                          |                      |
|                                                          |                                                                                                    |                                                                                                  |                                                                                |                      |
|                                                          |                                                                                                    | L                                                                                                |                                                                                |                      |
|                                                          |                                                                                                    | Licensed to ClickLearn                                                                           |                                                                                |                      |
|                                                          |                                                                                                    | Licensed to ClickLearn                                                                           |                                                                                |                      |
| Pologog the mouse button ever the back structure list    |                                                                                                    | Licensed to ClickLearn                                                                           |                                                                                |                      |
| Release the mouse button over the book structure list.   |                                                                                                    | Licensed to ClickLearn                                                                           |                                                                                |                      |
| Release the mouse button over the book structure list.   |                                                                                                    | Licensed to ClickLearn                                                                           | Book structure                                                                 |                      |
| Release the mouse button over the book structure list.   | A Produced                                                                                                    |                                                                                                  | Book structure                                                                 | aved                 |
| Release the mouse button over the book structure list.   | d Produced Cr 20                                                                                                    |                                                                                                  | User Rep                                                                       | ayed<br>9-2014 11:44 |
| Release the mouse button over the book structure list.   | 20<br>30-09-2014 10:38 20                                                                                                    | Name NAV 2013 Customer statistics and exp GP 2013 Customer information                           | User Repl<br>ort to Excel Michael Olsen 16-0<br>Michael Olsen                  |                      |
| Release the mouse button over the book structure list.   | 20                                                                                                    | Name                                                                                             | User Repl<br>ort to Excel Michael Olsen 16-0<br>Michael Olsen<br>Michael Olsen |                      |
| Release the mouse button over the book structure list.   | 20<br>30-09-2014 10:38 20<br>11-09-2014 16:16 20<br>20<br>20-03-2014 22:17 20                                                                                               | Name<br>NAV 2013 Customer statistics and exp<br>C GP 2013 Customer information<br>AX Vendor edit | User Repl<br>ort to Excel Michael Olsen 16-0<br>Michael Olsen<br>Michael Olsen |                      |
| Release the mouse button over the book structure list.   | 20<br>30-09-2014 10:38 20<br>11-09-2014 16:16 20<br>20                                                                                                    | Name<br>NAV 2013 Customer statistics and exp<br>C GP 2013 Customer information<br>AX Vendor edit | User Repl<br>ort to Excel Michael Olsen 16-0<br>Michael Olsen<br>Michael Olsen |                      |
| Release the mouse button over the book structure list.   | 20<br>30-09-2014 10:38 20<br>11-09-2014 16:16 20<br>20<br>20-03-2014 22:17 20<br>20-03-2014 22:17 20<br>20<br>20-03-2014 22:17 20<br>20<br>20<br>20                         | Name<br>NAV 2013 Customer statistics and exp<br>C GP 2013 Customer information<br>AX Vendor edit | User Repl<br>ort to Excel Michael Olsen 16-0<br>Michael Olsen<br>Michael Olsen |                      |
| Release the mouse button over the book structure list.   | 20<br>30-09-2014 10:38 20<br>11-09-2014 16:16 20<br>20-03-2014 22:17 20<br>20-03-2014 22:17 20<br>20<br>20<br>20<br>20<br>20<br>20<br>20<br>20<br>20<br>20<br>20<br>20<br>2 | Name<br>NAV 2013 Customer statistics and exp<br>C GP 2013 Customer information<br>AX Vendor edit | User Repl<br>ort to Excel Michael Olsen 16-0<br>Michael Olsen<br>Michael Olsen |                      |
| Release the mouse button over the book structure list.   | 20<br>30-09-2014 10:38 20<br>11-09-2014 16:16 20<br>20-03-2014 22:17 20<br>20-03-2014 22:17 20<br>20<br>20<br>20<br>20<br>20<br>20<br>20<br>20<br>20<br>20<br>20<br>20<br>2 | Name<br>NAV 2013 Customer statistics and exp<br>C GP 2013 Customer information<br>AX Vendor edit | User Repl<br>ort to Excel Michael Olsen 16-0<br>Michael Olsen<br>Michael Olsen | ayed<br>9-2014 11:44 |

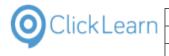

| 6.1.2.2.                             | Setup the SCORM | package                                  |                                                                                                    |
|--------------------------------------|-----------------|------------------------------------------|----------------------------------------------------------------------------------------------------|
| Click on the menu <b>Tools</b> .     |                 |                                          |                                                                                                    |
|                                      |                 |                                          |                                                                                                    |
|                                      |                 |                                          | ClickLearn Studio                                                                                                    |
|                                      |                 |                                          | File Edit Tools Help                                                                                                    |
|                                      |                 |                                          | Recordings ClickLearn Scorm Book Available recordings                                                                                                    |
|                                      |                 |                                          | Name         User         Replay           F lickLearn User Interface         Michael Olsen         F           Edit work instruction         Michael Olsen         F                                                                                                    |
| Click on the menu <b>Preference</b>  | S               |                                          |                                                                                                    |
|                                      |                 |                                          |                                                                                                    |
|                                      |                 |                                          | ClickLearn Studio<br>File Edit Tools Help                                                                                                    |
|                                      |                 |                                          | Recordings     Proferences       Windows Text To Speech settings                                                                                                    |
|                                      |                 |                                          | Speech Editor      Name     License Information                                                                                                    |
|                                      |                 |                                          | ClickLe     Microsoft Dynamics NAV Classic connector     Edit work misruection     Michael Olsen                                                                                                    |
| Click on the tab <b>SCORM pack</b>   | age.            |                                          |                                                                                                    |
|                                      |                 |                                          | ClickLearn Studio                                                                                                    |
|                                      |                 |                                          | Preferences Assist SCORM package Appearance                                                                                                    |
|                                      |                 |                                          | Build Javascript repository                                                                                                    |
|                                      |                 |                                          |                                                                                                    |
| Click on the combo box <b>Type</b> . |                 |                                          |                                                                                                    |
|                                      |                 |                                          | ClickLearn Studio                                                                                                    |
|                                      |                 | Preferences     Assist SCORM package App | pearance                                                                                                    |
|                                      |                 | Type<br>Only include HTML Video          | None                                                                                                    |
|                                      |                 | Forward only sequence                    | in the second second seco |
|                                      |                 |                                          |                                                                                                    |

You may choose between two types of SCORM packages. With or without completion control.

Without completion control, the user is not rated at the end. Instead, the LMS system will mark the step in the course as completed.

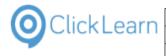

mol

Click on the list element 2004 3rd edition

| olick of the list clefficht 2004 of a cutton.  |                                                                                                    |
|------------------------------------------------|----------------------------------------------------------------------------------------------------|
|                                                | Q ClickLearn Studio                                                                                                    |
|                                                | © Preferences                                                                                                    |
|                                                | Assist     SCORM package     Appearance       Type     None       Only include HTML Video     2006 3rd edition       2006 3rd edition     2006 3rd edition       Forward only sequence     Image: Completion control |
| Click on the checkbox Only include HTML Video. |                                                                                                    |
|                                                | Q ClickLearn Studio                                                                                                    |
|                                                |                                                                                                    |

Please note, that if not checked, ClickLearn will pack all produced content into the package. This may include documents such as the Word document, PowerPoint slides and PDF document.

muand and coquonco Click on the ch ackt Е.

| Click on the checkbox Forward only sequence.                         |                                                                                                    | yei                                                                                                    |
|----------------------------------------------------------------------|----------------------------------------------------------------------------------------------------|----------------------------------------------------------------------------------------------------|
| Click on the button <b>OK</b> .<br>You may also press <b>Alt+O</b> . | Cancel<br>CAP settings required<br>SAP settings required<br>SAP settings required<br>Michael Olsen<br>Word 2013 document sample<br>Michael Olsen | -03-2014 22:17 2(<br>2(<br>2(<br>2:11-2014 12:24 2(<br>2:12-22)<br>2:12-2014 12:24 2(<br>2:12-2014 12:24 2(<br>2:12-2014 12:24 2(<br>2:12-2014 12:25 12)<br>2:12-2014 12:25 12;<br>2:12-2014 12:25 12;<br>3:12-2014 12:25 12;<br>3:12-2014 12:25 12;<br>4:03-2015 12:29 11;<br>1:12-2014 12:26 12;<br>1:12-2014 12:26 12 |

| ClickLearn –                                                                                           | ClickLe       | arn ApS                                                                                                    |                                               | mol                                                                                                    |
|----------------------------------------------------------------------------------------------------|---------------|----------------------------------------------------------------------------------------------------|-----------------------------------------------|----------------------------------------------------------------------------------------------------|
| CIICKLEAITI                                                                                            |               |                                                                                                    |                                               | April 24, 2023                                                                                                    |
|                                                                                                    | ClickLearn Le | earning Portal                                                                                                    |                                               | 146/439                                                                                                    |
| 6.1.2.3.                                                                                               | Save the book |                                                                                                    |                                               |                                                                                                    |
| Click on the menu <b>File</b> .<br>You may also press <b>Alt+F</b><br>Click on the menu <b>Close</b> . |               |                                                                                                    | Recording<br>Name<br>Click<br>Click           | it Tools Help                                                                                                    |
|                                                                                                    |               |                                                                                                    | E Edit 1<br>E Intro<br>E Licer<br>Micr        | e Ctrl+S<br>As<br>e Ctrl+F4<br>Ctrl+F4<br>Clearn User Interface<br>clearn User Interface<br>clearn User Interface<br>clearn User Interface<br>clearn User Interface<br>clearn User Interface<br>clearn User Interface<br>clearn User Interface<br>clearn User Interface<br>Micha<br>osoft Dynamics NAV Classic<br>Micha<br>creen Assistance |
| Click on the button <b>Yes</b> .<br>You may also press <b>Alt+Y</b>                                    | ·.            | Ilassic Michael Olsen<br>Michael Olsen<br>Michael Olsen | Changes has been made Yes 20-10-2014 12:58 12 | E Do you want to save before closing                                                                                                    |

### 6.1.3. Produce the book

Click on the button **Produce**. You may also press **Alt+U**.

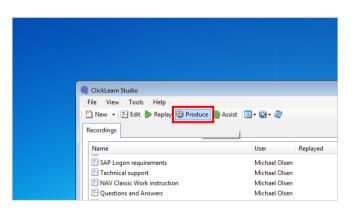

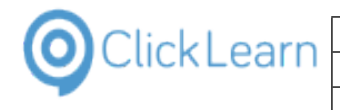

|                                   | Q                                            |                                                                                         |
|-----------------------------------|----------------------------------------------|-----------------------------------------------------------------------------------------|
|                                   |                                              |                                                                                         |
| Click on the button <b>Ok</b> .   |                                              | German (Germany)                                                                        |
|                                   | Michael                                      | Portuguese (Portugal) 014 11:32                                                         |
| You may also press <b>Alt+O</b> . | NAV Classic Michael                          | Spanish (Spain) 014 13:25                                                               |
|                                   |                                              | Dutch (Netherlands) 015 22:35                                                           |
|                                   | Michael                                      | 014 12:02                                                                               |
|                                   | Michael                                      | 014 13:07                                                                               |
|                                   | Michael                                      | 014 10:30                                                                               |
|                                   | Michael                                      | 014 14:25                                                                               |
|                                   | Michael<br>Michael                           | Ok Cancel 014 16:50<br>014 14:03                                                        |
|                                   | Michael Olsen                                | 16-09-2014 15:53 16-09-2014 11:33 16-09-2014 11:33                                      |
|                                   | Michael Olsen                                | 24-03-2015 12:54 24-03-2015 12:54                                                       |
|                                   | Michael Olsen                                | 24-03-2015 14:05 24-03-2015 14:05                                                       |
|                                   |                                              |                                                                                         |
|                                   | Michael Olsen                                | 24-03-2015 12:54 12-09-2014 12:01 24-03-2015 12:54                                      |
|                                   |                                              |                                                                                         |
|                                   | III                                          |                                                                                         |
| Click on the button <b>OK</b> .   | Michael Olsen<br>II Michael Olsen            | 24-03-2015 12:29 12-09-2014 12:41 24-03-2015 12:29<br>28-02-2014 09:09 28-02-2014 09:22 |
|                                   | Michael Olsen                                | 20-10-2014 12:58 12-09-2014 14:21 12-09-2014 14:20                                      |
|                                   | Michael Olsen                                | 15-09-2014 09:51 12-09-2014 14:22 15-09-2014 09:40                                      |
|                                   | Michael Olsen                                | ClickLearn 4 11:14 16-09-2014 11:32                                                     |
|                                   |                                              |                                                                                         |
|                                   | s NAV Classic Michael Olsen<br>Michael Olsen | The producer has finished. 4 22:17 16-09-2014 13:25<br>4 10:39 03-02-2015 22:35         |
|                                   | Michael Olsen                                | 4 12:02 12:09-2014 12:02                                                                |
|                                   | Michael Olsen                                | ОК 4 13:07 12-09-2014 13:07                                                             |
|                                   | Michael Olsen                                | 4 14:45 28-11-2014 10:30                                                                |
|                                   | Michael Olsen                                | 12-09-2014 13:59 12-09-2014 14:25                                                       |
|                                   | Michael Olsen                                | 27-10-2014 15:33 12-09-2014 14:00 25-09-2014 16:50                                      |
|                                   | Michael Olsen<br>Michael Olsen               | 12-09-2014 14:02 12-09-2014 14:03<br>16-09-2014 15:53 16-09-2014 11:33 16-09-2014 11:33 |
|                                   | Michael Olsen                                | 24-03-2015 12:54 24-03-2015 12:54                                                       |
|                                   | Michael Olsen                                | 24-03-2015 14:05 24-03-2015 14:05                                                       |
|                                   | Michael Olsen                                | 24-03-2015 14:05 24-03-2015 14:05                                                       |

When the book has been produced, the book folder will contain a compressed SCORM package file, ready to upload into the LMS system.

#### Import the SCORM package in the LMS system 6.1.4.

Open your LMS system.

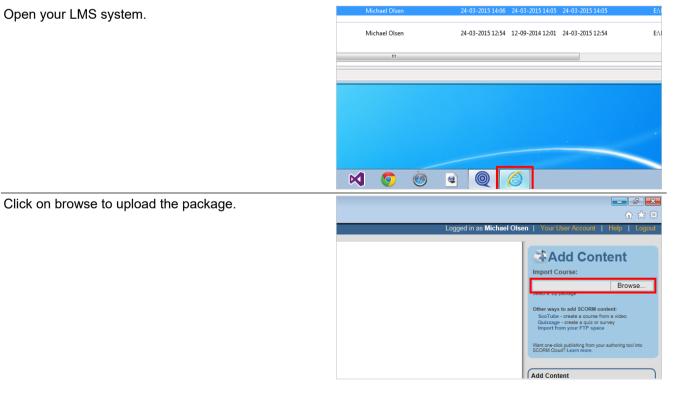

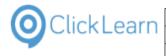

mol April 24, 2023 148/439

Select the package ClickLearn has produced.

| <ul> <li>Recent Places</li> <li>OneDrive</li> <li>Desktop</li> <li>iCloud Photos</li> </ul>                                             |   | AX Vendor edit     GP 2013 Customer information     IFS Create new customer     NAV 2013 Customer statistics and export                                                  | 24-03-2015 14:06<br>24-03-2015 14:06<br>24-03-2015 14:06<br>24-03-2015 14:06                     | File folder<br>File folder<br>File folder<br>File folder                  |
|----------------------------------------------------------------------------------------------------|---|----------------------------------------------------------------------------------------------------|--------------------------------------------------------------------------------------------------|---------------------------------------------------------------------------|
| Libraries<br>Documents<br>Music<br>Fictures<br>Subversion<br>Videos<br>Computer<br>Local Disk (C:)<br>Dy Data (E:)<br>DVD Drive (F:) SC | Ш | NAV Find customer information and stati     CickLearn Scorm Book.docx     CickLearn Scorm Book.odf     CickLearn Scorm Book.sCORM.zip     CickLearn Scorm Book.SCORM.zip | 24-03-2015 14:06<br>24-03-2015 14:07<br>24-03-2015 14:06<br>24-03-2015 14:07<br>24-03-2015 14:07 | File folder<br>Microsoft Wo<br>HTML Docum<br>Adobe Acroba<br>Compressed ( |
|                                                                                                    |   |                                                                                                    |                                                                                                  |                                                                           |

The name of the file, is the name of the book, extended with .SCORM.zip.

Click on the button **Open**. You may also press Alt+O.

| All Files (*.*)     Open     Cancel |              |             |
|-------------------------------------|--------------|-------------|
| V J Download                        |              | Open Cancel |
|                                     | V 👸 Download |             |

#### 6.1.5. Start the course

Click on Launch

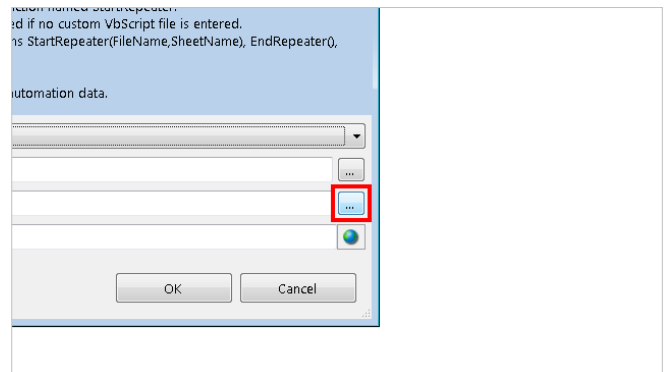

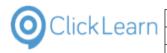

# 7. SharePoint

## 7.1. Shelf to SharePoint

To produce the shelf content so it is ready to be published to a SharePoint site ClickLearn must produce ASPX files rather than HTML files.

This must be setup in the preferences of the Shelf.

In this example we will setup and produce the shelf named ClickLearn Learning Portal.

### 7.1.1. Preferences

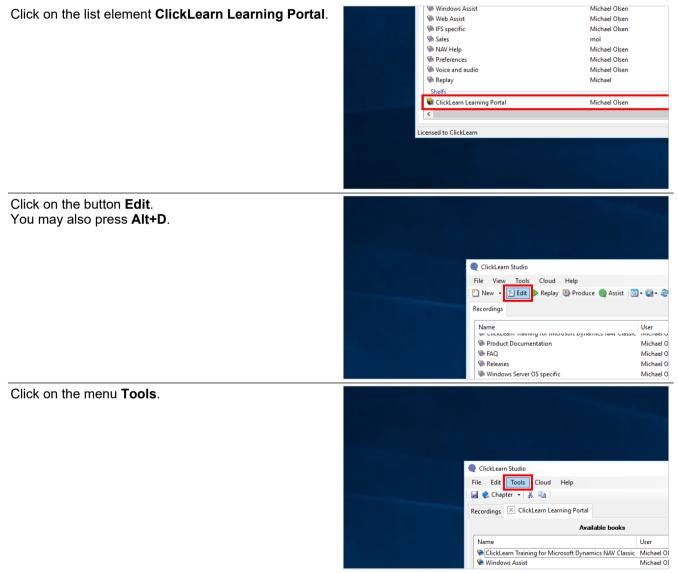

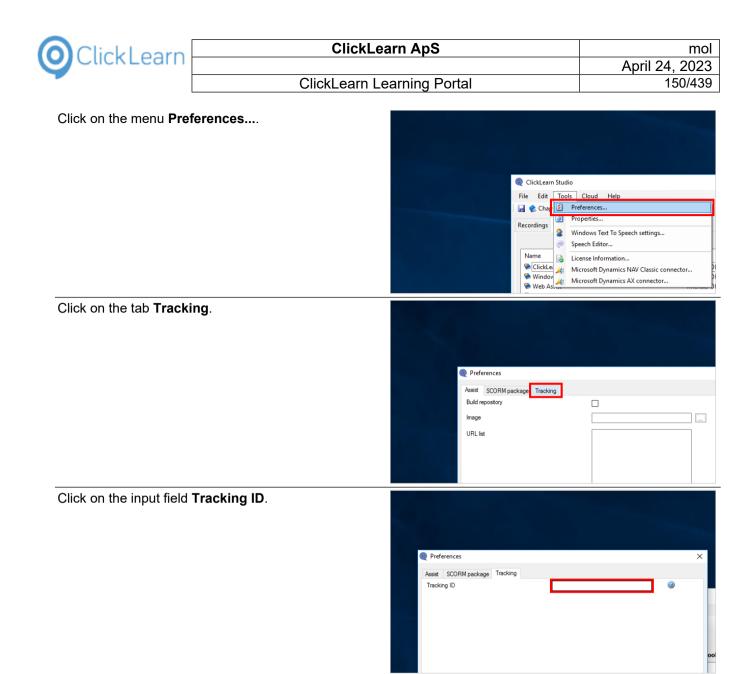

The Tracking ID must begin with SP- in upper case which tells ClickLearn to produce the ASPX files instead of the HTML files.

If a name is added after the SP- the produced content will be prepared to track users interaction with the content on the SharePoint site and add it to a SharePoint list named accordingly.

In this example we want tracking to be added to a list named CLTracking.

### Enter Tracking ID.

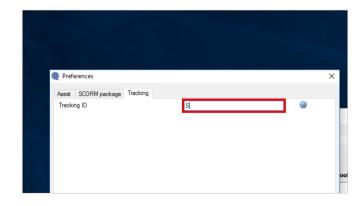

4/24/2023

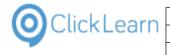

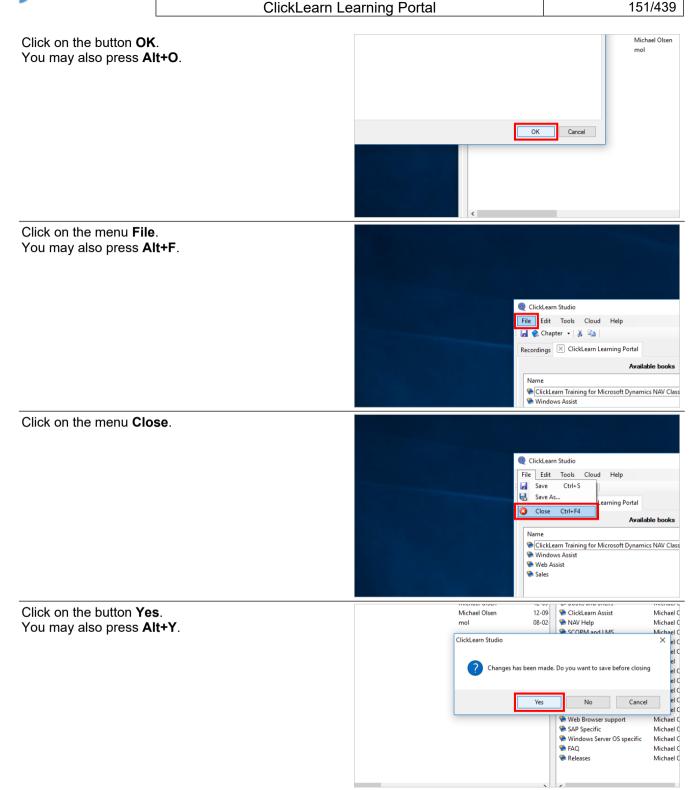

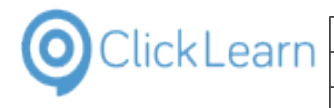

### 7.1.2. Produce

| OlickLearn Studio                                                                                                    |
|----------------------------------------------------------------------------------------------------|
| File View Tools Cloud Help                                                                                                    |
| Produce Assist C + C + C + C + C + C + C + C + C + C                                                                                                    |
| Name         User         Repi           Web Browser support         Michael Olsen         Michael Olsen           SCORM and LMS         Michael Olsen         Michael Olsen           Quality Assurance and Testing         Michael Olsen         Michael Olsen           Dooks and Shelfs         Michael Olsen         Michael Olsen                                                                                                    |
|                                                                                                    |
| Chinese (Simplified, PRC)<br>Swedish (Sweden)<br>Czech (Czech Republic)<br>0K<br>Cancel<br>18-01-2017 11:18<br>09-01-2017 11:18                                                                                                    |
| I 12-09-2016 01:48 18-03-2016 10:23<br>I 12-09-2016 01:48 18-03-2016 15:43                                                                                                    |
|                                                                                                    |
| chael Olsen         20-09-2016 13:05         20-09-2016 13:03         20-02-2017 13           chael Olsen         20-09-2016 13:03         23-10-2016 14         21-02016 14           ichael Olsen         20-09-2016 13:03         23-10-2016 14         23-10-2016 14           ichael Olsen         20-09-2016 13:03         23-10-2016 14         23-10-2016 14           ichael Olsen         20-09-2016 13:03         23-10-2016 14         23-10-2016 14           ichael Olsen         20-09-2016 13:03         23-10-2016 14         09-2016 13:03         23-10-2016 14           ichael Olsen         The producer has finished.         09-2016 13:03         23-10-2016 14         09-2016 13:03         23-10-2016 14           ichael Olsen         OK         09-2016 13:03         23-10-2016 14         09-2016 13:03         23-10-2016 14           ichael Olsen         12-09-2016 01:49         12-09-2016 13:03         23-10-2016 14         09-2016 13:03         23-10-2016 14           ichael Olsen         12-09-2016 01:49         12-09-2016 01:50         03-07-2015 12         23-02-2015 13         03-07-2015 12           ichael Olsen         12-09-2016 01:49         12-09-2016 13:03         23-02-2015 13         03-07-2015 12           ichael Olsen         12-09-2016 01:49         12-09-2016 01:50         03-07-2015 12 |
| icha<br>icha<br>icha<br>icha<br>ol                                                                                                    |

### 7.1.3. Copy all produced files

Click on the menu **View**. You may also press **Alt+V**.

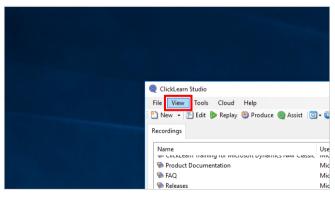

| OClickLearn ClickL                                                                                                   | _earn ApS                                                                                                    | mo                                                                                                    |
|----------------------------------------------------------------------------------------------------|----------------------------------------------------------------------------------------------------|----------------------------------------------------------------------------------------------------|
|                                                                                                    |                                                                                                    | April 24, 2023                                                                                                    |
| ClickLearn                                                                                                    | Learning Portal                                                                                                    | 153/439                                                                                                    |
| Click on the menu <b>Open folder</b> .<br>Click on the button <b>Up to "Recordings" (Alt + Up</b><br><b>Arrow)</b> . | ClickLear St<br>File<br>Vew<br>Recor<br>Add<br>Nar<br>Por<br>ClickLear<br>Nar<br>Vew<br>Recor<br>Add<br>Nar<br>Por<br>ClickLear<br>Sar<br>Sar<br>Sar<br>Sar<br>Sar<br>Sar<br>Sar<br>S                                                                                                    | udio Tools Cloud Help b page (incl. Flash/SilverLight) rd Document obe PDF wer Point Slides ndows Video uressue to View Cordings Support to Eile View Tools Cloud Hel m Learning Portal View Copy path Paste shortcut                                                                                    |
| Right click on the input field <b>Name</b> .                                                                         | d Organize N<br>This PC Organize N<br>This PC > Local Disk (C:) > Projects > ClickLearn 10 Learning Porta                                                                                                    | lew Open Open Alexandshift                                                                                                    |
|                                                                                                    | Convert to a new or IES version                                                                                                    | 20-09-2016 13:05<br>20-09-2016 13:04<br>30-10-2016 09:55<br>20-09-2016 13:04<br>22-02-2017 14:59<br>60,0 MB<br>lers: Books and Shelfs, ClickLearn Assist, FAQ,<br>32 ClickLearn Learning Portal.aspx<br>20-09-2016 13:05<br>20-09-2016 13:05<br>20-09-2016 13:04<br>20-09-2016 13:04<br>20-09-2016 13:04 |
| Click on the menu <b>Copy</b> .                                                                                      | Create a new<br>Create a Skar<br>Create a SCO<br>Create custor<br>CRM 2015 Te<br>Data driven ty<br>Edit the main<br>Edit work inst<br>Cut<br>Estend stand<br>IFS Create ne<br>Introduction<br>1 1 item selected<br>Create custor<br>Item 2015 Te<br>Item 2015 Te<br>I | 0-09-<br>y 0-09-<br>7-12-<br>0-09-<br>ste shortcut 0-09-<br>tte                                                                                                    |

### 7.1.4. Copy to SharePoint

If you are running a SharePoint online please make sure to setup allow users to run custom scripts on both personal and self-serviced sites. This must be setup in the site administration and prior to uploading the content. If you make the change it may take up to 24 hours before you can make the upload.

| OClickLearn Click                                         | _earn ApS                                                                                    |                                                                                                    | mol                                                                                                    |
|-----------------------------------------------------------|----------------------------------------------------------------------------------------------|----------------------------------------------------------------------------------------------------|----------------------------------------------------------------------------------------------------|
|                                                           | Learning Portal                                                                              |                                                                                                    | April 24, 2023<br>154/439                                                                                                    |
| Click on the button Internet Explorer - 1 running window. |                                                                                              | 176 items 1 item selected                                                                                                    | CRM 2015 Testing<br>Data driven testing<br>Edit the main cont<br>Edit work instructio<br>Extend standard N<br>IFS Create new cus<br>IFS Create new cus<br>Introduction |
| Click on the link Site contents                           | ■                                                                                            | 🔹 🦻 🍭 🔹<br>Training                                                                                                    |                                                                                                    |
|                                                           | Home<br>Notebook<br>Occuments<br>Site contents<br>Site contents<br>Recycle Bin<br>CUIT LINKS | Get started with you                                                                                                    | UT SİTE REMOVE THIS<br>Working on a<br>deadline?                                                                                                    |
|                                                           |                                                                                              | Newsfeed Start a conversation                                                                                                    |                                                                                                    |
| Click on the link <b>Site Assets</b>                      |                                                                                              | Contents       Subsit         Name       Name         Documents       Form Templates         Site Assets       Style Library         MicroFeed       Site Pages | Type<br>Document<br>Document<br>Cocument<br>Document<br>List<br>Wiki page I                                                                                            |
| Click on <b>All Documents</b>                             | rts - All D.,, X                                                                             |                                                                                                    | <ul> <li>☆ ? Michael Olsen</li> <li>☆ Not following  Share</li> <li>⇒ All Documents ∨ ①</li> </ul>                                                                     |

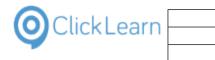

| Click on the link <b>Open library in Windows File</b><br>Explorer       | ⇒ All Documents ∨ ① ✓ ⇒ List ○ en library in Windows File Explore View in File Explore View in File Explore ✓ All Documents Save view Edit current view                                                                                                    |
|-------------------------------------------------------------------------|----------------------------------------------------------------------------------------------------|
| Click on the button <b>Allow</b> .<br>You may also press <b>Alt+A</b> . | Program will open outside of Protected mode. Internet Explorer's Protected mode helps protect your computer. If you do not trust this website, do not open this program.     Name: Microsoft Windows     Do not show me the warning for this program again                                                                                                    |
| Click on the button <b>Paste</b> .                                      | Home       ✓ EDIT LINKS         Site Assets       ⊙         re       es         contents       contents         ycle Bin       EDIT LINKS         EDIT LINKS       Share         More       ✓ Share         More       ✓ Share         More       ✓ Share         More       ✓ Share         More       ✓ Share         More       ✓ Share         More       ✓ Share         Paste       Paste         Paste shortcut       More         Organize       ✓ 🌒 > Network (WORKGROUP) > https://clickleamaps.share         Y Quick access       Name         Forms       ✓ Stare |

All files have now been copied to the SharePoint site in the library SiteAssets.

## 7.2. Direct access to the uploaded SharePoint content

Once the content is uploaded to SharePoint it can be accessed directly from the library.

### Click on Site contents

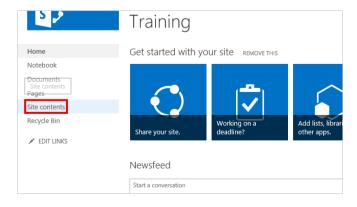

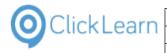

| Click on the link Site Assets                       |                                                                      | Contents Subsites                                                               |
|-----------------------------------------------------|----------------------------------------------------------------------|---------------------------------------------------------------------------------|
|                                                     |                                                                      | 🗅 Name Type                                                                     |
|                                                     |                                                                      | 🔂 Documents Document libr                                                       |
|                                                     |                                                                      | Site Assets es Document libr                                                    |
|                                                     |                                                                      | 🔂 Site Assets Document libr                                                     |
|                                                     |                                                                      | 🚯 Style Library Document libr                                                   |
|                                                     |                                                                      | III MicroFeed List                                                              |
|                                                     |                                                                      | 😚 Site Pages Wiki page libra                                                    |
| Click on the link Click come Learning Douted        | N-+-hl-                                                              |                                                                                 |
| Click on the link ClickLearn Learning Portal        | Notebook                                                             | + New ∨ ↑ Upload                                                                |
|                                                     | Pages                                                                | Site Assets                                                                     |
|                                                     | Site contents                                                        | Sile Assels                                                                     |
|                                                     | Recycle bin                                                          | V D Nam ClickLearn Learning Portal                                              |
|                                                     | 🖉 Edit                                                               | ClickLearn Learning Portal                                                      |
|                                                     |                                                                      | Team Site Notebook                                                              |
|                                                     |                                                                      |                                                                                 |
|                                                     |                                                                      |                                                                                 |
| Click on the link ClickLearn Learning Portal.aspx   |                                                                      | · · · · · · · · · · · · · · · · · · ·                                           |
| <b>c</b> .                                          |                                                                      | SCORM and LMS                                                                   |
|                                                     |                                                                      | Voice and audio                                                                 |
|                                                     |                                                                      | Web Browser support                                                             |
|                                                     |                                                                      | Windows Server OS specific                                                      |
|                                                     |                                                                      | ClickLearn Learning Portal.aspx                                                 |
|                                                     |                                                                      |                                                                                 |
|                                                     | Return to classic SharePoint<br>https://clicklearnaps.sharepoint.com | n/sites/Training/SiteAssets/ClickLearn%20Learning%20Portal/ClickLearn%20Learnin |
|                                                     | 📕 🔎 🖽 🗹                                                              | 💁 🤄 🗱 🔳                                                                         |
| Click on the Address and search using Bing.         |                                                                      |                                                                                 |
| The link may now be send to users or used to create |                                                                      |                                                                                 |
| shortcuts from within your applications.            | =                                                                    |                                                                                 |
|                                                     |                                                                      |                                                                                 |
|                                                     | Product Documentation                                                | on                                                                              |
|                                                     |                                                                      |                                                                                 |
|                                                     | NAV Help                                                             |                                                                                 |
|                                                     |                                                                      | 63                                                                              |

Please note that direct access to the content will prevent tracking from working.

For tracking to work the content must be hosted in a SharePoint Web Part page.

# 7.3. Upload Sharepoint tracking list

For tracking of the produced ClickLearn content to work on SharePoint a list is required with some specific columns.

ClickLearn has prepared a list template you may download. The name of the file to download must also contain

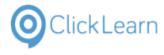

the language id and name of the language you have in your SharePoint.

First download the list template https://apps.clicklearn.com/CLTracking-SharePoint-ListTemplate.zip and unpack it.

### 7.3.1. Upload list template

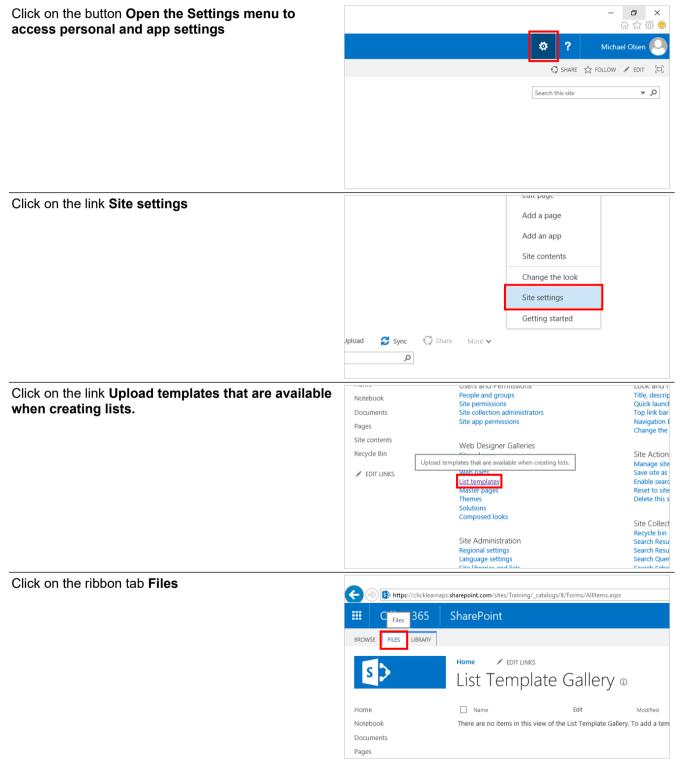

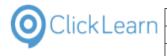

| Click on the ribbon item Upload Document                                                                                                    | (a) (b) https://clicklearnaps.sharepoint.com/sites/Training/_catalogs/lt/Forms/AllItems.aspx                                                                                                    |
|----------------------------------------------------------------------------------------------------|----------------------------------------------------------------------------------------------------|
|                                                                                                    | III Office 365 SharePoint                                                                                                    |
|                                                                                                    | BROWSE FILES LIBRARY                                                                                                    |
|                                                                                                    | New Document New Folder Version History Check Out Counternation Discard Check Out Open & Check Out Open & Check Open & Check Open & Check Open & Check Open & Check Open & Check Open & Check Ope |
|                                                                                                    | Home Upload Document Upload a document from your computer to this library. To add a tem Documents Pages                                                                                                    |
| Click on the file field Choose a file                                                                                                    |                                                                                                    |
|                                                                                                    | template X<br>Choose a file<br>file Upload files using Windows Explorer instead<br>Overwrite existing files<br>OK Cancel                                                                                                    |
| If the SharePoint site language is set to English<br>(United States) you need to open the file where 1033<br>is the language id and en-US is the language name. | Choose File to Upload         ← → ~ ↑ ↓ > This PC > Downloads         Organize ▼ New folder         ✔ Quick access         ▲ OneDrive         □ This PC         ■ molT3 (E)         ④ Network         ▲ Homegroup                                                                                                    |
| Click on the button <b>Open</b> .<br>You may also press <b>Alt+O</b> .                                                                                          | en-US.stp ✓ All Files (*.*)<br>Open Cancel<br>uproza mest using Windows Explorer<br>☑ Overwrite existing files                                                                                                    |

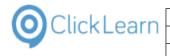

| Click on the button <b>OK</b> | ×                                                                                                    |
|-------------------------------|----------------------------------------------------------------------------------------------------|
|                               | C.\Users\mol\Downloads\CLTracking-SharePoint-List Browse Upload files using Windows Explorer instead        |
|                               | Opradi mes dang windowe explorer instead                                                                    |
|                               | OK                                                                                                    |
|                               |                                                                                                    |
|                               |                                                                                                    |
|                               |                                                                                                    |
| Click on the button Save      | CLTracking-SharePoint-ListTemplate                                                                          |
| Click on the button Save      | CLTracking-SharePoint-ListTemplate tion CLTracking-SharePoint-ListTemplate                                  |
| Click on the button Save      | CLTracking-SharePoint-ListTemplate                                                                          |
| Click on the button Save      | CLTracking-SharePoint-ListTemplate                                                                          |
| Click on the button Save      | CLTracking-SharePoint-ListTemplate CLTracking-SharePoint-ListTemplate at 2/22/2017 4:09 PM by Michael Olsen |
| Click on the button Save      | CLTracking-SharePoint-ListTemplate CLTracking-SharePoint-ListTemplate at 2/22/2017 4:09 PM by Michael Olsen |

## 7.3.2. Create a list based on the template

Office 365 SharePoint Click on the link Home BROWSE FILES LIBRARY 📄 Check Out 👌 Version History ₽ 6 Check In 💐 Shared With Upload New Document Folder New Edit Document Properties Properties Delete Document Share Open & Check Out lew Manage Home Home Name Notebook CLTracking-SharePoint-ListTemplate-1033-en-US Documents Pages Site contents Recycle Bin Click on the button Open the Settings menu to ٥  $\times$ <u>ب</u> access personal and app settings Open the Settings menu to access personal and app settings 101 Michael U . 😯 share 🏠 follow 🖌 edit 🖂 **ب** Search this site

| ClickLearn                                  | Learn ApS                                                                                                    | mo                                                               |
|---------------------------------------------|----------------------------------------------------------------------------------------------------|------------------------------------------------------------------|
|                                             |                                                                                                    | April 24, 2023                                                   |
| ClickLearn                                  | Learning Portal                                                                                                    | 160/439                                                          |
| Click on the link <b>Add an app</b>         |                                                                                                    | Dffice 365 settings 🕴 SHARE 🏠 FOLLOW                             |
|                                             |                                                                                                    | arePoint settings his site                                       |
|                                             |                                                                                                    | Shared with                                                      |
|                                             | I                                                                                                    | dit page                                                         |
|                                             |                                                                                                    | Add a page                                                       |
|                                             |                                                                                                    | Add an app                                                       |
|                                             | 2                                                                                                    | Site contents                                                    |
|                                             |                                                                                                    | Change the look                                                  |
|                                             | 2                                                                                                    | lite settings                                                    |
|                                             |                                                                                                    |                                                                  |
| Click on the link <b>Next</b>               |                                                                                                    |                                                                  |
|                                             |                                                                                                    |                                                                  |
|                                             |                                                                                                    |                                                                  |
|                                             | st Custom List in Datasheet Externa                                                                                                    | l List Survey                                                    |
|                                             | View App Det<br>App Details                                                                                                    |                                                                  |
|                                             | Next                                                                                                    | ]                                                                |
|                                             | 1 - 16                                                                                                    |                                                                  |
|                                             |                                                                                                    |                                                                  |
|                                             |                                                                                                    |                                                                  |
| Click on CLTracking-SharePoint-ListTemplate | App Details                                                                                                    | App Details App D                                                |
|                                             |                                                                                                    |                                                                  |
|                                             |                                                                                                    |                                                                  |
|                                             |                                                                                                    |                                                                  |
|                                             | CLTracking-SharePoint-ListTemplate                                                                                                    |                                                                  |
|                                             | CLTracking-SharePoint-ListTemplate                                                                                                    |                                                                  |
|                                             |                                                                                                    | Import Spreadsheet Site                                          |
|                                             | CLTracking-SharePoint<br>ListTemplate                                                                                                    | _ Import Spreadsheet Site                                        |
|                                             | CLTracking-SharePoint<br>ListTemplate                                                                                                    | Import Spreadsheet Site<br>App Details App                       |
|                                             | CLTracking-SharePoint<br>ListTemplate                                                                                                    | Import Spreadsheet Site<br>App Details App 1                     |
| Click on the input field <b>Name:</b>       | CLTracking-SharePoint<br>ListTemplate                                                                                                    | Import Spreadsheet Site<br>App Details App 1                     |
| Click on the input field <b>Name:</b>       | CLTracking-SharePoint<br>ListTemplate                                                                                                    | Import Spreadsheet Site<br>App Details App 1                     |
| Click on the input field <b>Name:</b>       | CLTracking-SharePoint<br>ListTemplate<br>App Details                                                                                                    | Import Spreadsheet Site<br>App Details App 1                     |
| Click on the input field <b>Name:</b>       | CLTracking-SharePoint<br>ListTemplate<br>App Details                                                                                                    | Import Spreadsheet Site<br>App Details App I<br>17-2             |
| Click on the input field <b>Name:</b>       | CLTracking-SharePoint<br>ListTemplate<br>App Details                                                                                                    | Import Spreadsheet Site 1<br>App Details App 1<br>17 - 2         |
| Click on the input field <b>Name:</b>       | CLTracking-SharePoint<br>ListTemplate<br>App Details                                                                                                    | Import Spreadsheet Site 1<br>App Details App (<br>17-2:          |
| Click on the input field <b>Name:</b>       | CLTracking-SharePoint<br>ListTemplate<br>App Details                                                                                                    | Import Spreadsheet Site 1<br>App Details App (<br>17-2:          |
| Click on the input field <b>Name:</b>       | CLTracking-SharePoint<br>ListTemplate<br>App Details<br>Adding Custom List<br>Pick a name<br>You can add this app multiple times to your site. Give it a | Import Spreadsheet Site I<br>App Details App C<br>IT - 2:<br>ame |

Make sure to enter the name according to the tracking id set on the shelf.

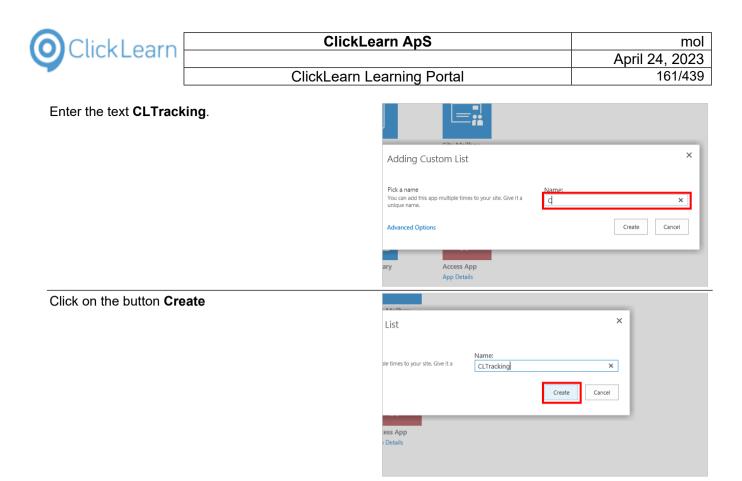

# 7.4. Create Web Part Page to host SharePoint content

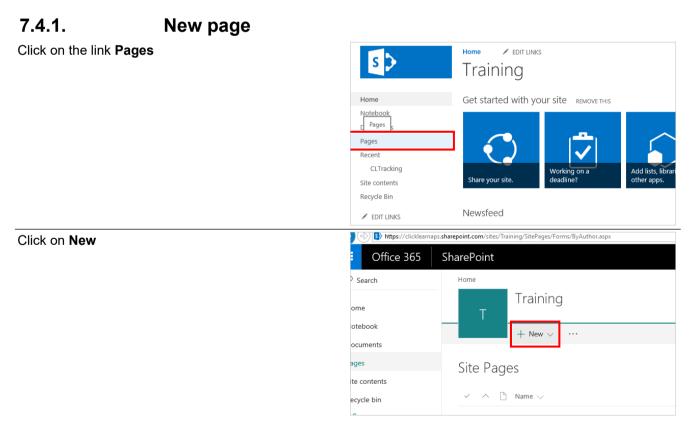

| OclickLearn |
|-------------|
|-------------|

| Search   | Home      |   |
|----------|-----------|---|
| ome      | т         | Т |
| otebook  |           | + |
| ocuments |           |   |
| ages     | Site Page | Ľ |

🖉 Edit

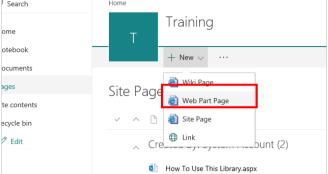

### Click on the input field Name

Click on the link Web Part Page

| Click on the input field <b>Name</b>              |                                                                                                    |                                                                                                    |
|---------------------------------------------------|----------------------------------------------------------------------------------------------------|----------------------------------------------------------------------------------------------------|
|                                                   | / Web Part Page ①                                                                                                    | Name<br>aspx<br>Overwrite if file already exists?                                                                                                    |
|                                                   | e page. Multiple Web Parts can be<br>cked in a horizontal or vertical direction,<br>o not add a Web Part to a zone, the zone<br>pand to fill unused space when you   | Choose a Layout Template:<br>Header, Footer, 3 Columns<br>Full Page, Vertical<br>Header, Left Column, Body<br>Header, Right Column, Body                                                                                                    |
| Enter the text learning Portal.                   |                                                                                                    |                                                                                                    |
|                                                   | / Web Part Page ③<br>e appears in headings and links                                                                                                    | Name:<br>Lea aspx<br>Learning Portal tto?                                                                                                    |
|                                                   | e page. Multiple Web Parts can be<br>icked in a horizontal or vertical direction,<br>o not add a Web Part to a cone, the zone<br>band to fill unused space when you  | Choose a Layout Template:<br>Header, Footer, 3 Columns<br>Full Page, Vertical<br>Header, Left Column, Body<br>Header, Right Column, Body                                                                                                    |
| Click on the item Full Page, Vertical in the list | e appears in headings and links                                                                                                    | Name:<br>Learning Portal x .aspx<br>Overwrite if file already exists?                                                                                                    |
|                                                   | ve page. Multiple Web Parts can be<br>acked in a horizontal or vertical direction,<br>o not add a Web Part to a zone, the zone<br>pand to fill unused space when you | Choose a Layout Template:<br>Dovine: Foote: 3 Columns<br>Full Page, Vertical<br>Header, Left Column, Body<br>Header, Right Column, Body<br>Header, Footer, 2 Columns, 4 Rows<br>Header, Footer, 4 Columns, Top Row<br>Left Column, Header, Footer, Top Row, 3 Columns<br>Right Column, Header, Footer, Top Row, 3 Columns |

| ClickLearn                                      | ClickLearn ApS                             |                                                                                                    |
|-------------------------------------------------|--------------------------------------------|----------------------------------------------------------------------------------------------------|
|                                                 | Clicklearn Learning Portal                 |                                                                                                    |
|                                                 | ClickLearn Learning Portal                 | 163/439                                                                                                    |
| Click on the combo box <b>Document Libr</b>     | all y                                      | eader, Footer, 4 Columns, Top Row<br>ft Column, Header, Footer, Top Row, 3 Columns<br>ght Column, Header, Footer, Top Row, 3 Columns<br>ument |
| Click on the item <b>Site Pages</b> in the list |                                            | · · · · · · · · · · · · · · · · · · ·                                                                                                    |
|                                                 |                                            | Document Library<br>comments<br>arm Templates<br>te Pages                                                                                     |
|                                                 |                                            |                                                                                                    |
| Click on the button <b>Create</b>               |                                            |                                                                                                    |
|                                                 |                                            | Create                                                                                                    |
| Click on Add a Web Part                         | J<br>bar Tags &<br>Notes<br>Tags and Notes |                                                                                                    |
|                                                 |                                            | id a Web Part                                                                                                    |
|                                                 |                                            |                                                                                                    |

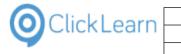

| Click on Media and Content     | Edit Manage Share & Track Approval Workflow Page Act                                                                                                    |
|--------------------------------|----------------------------------------------------------------------------------------------------|
|                                | Categories Parts                                                                                                    |
|                                | Business Data<br>Community<br>Content Rollup<br>Document Sets<br>Forms<br>Media and Content<br>Search<br>Upload a Web Part ▼                                                                                                    |
| Click on <b>Page Viewer</b>    | Home Stop Editing Edit Workflows Edit Mobile Mai Properties X Delete Page Int Mex First Approve Reject Workflows Edit Mobile Mai Page Home                                                                                                    |
|                                | Stop Editing         Edit         E-mail a         Alert         Popularity         Approve         Reject.         Workflows         Edit         Maoile         Mai           Edit         Manage         Share & Track         Approval         Workflow         Page + Home |
|                                | Categories Parts                                                                                                    |
|                                | Business Data                                                                                                    |
|                                | Community<br>Content Rollup<br>Document Sets<br>Filters<br>Media and Content<br>Upload a Web Part ▼                                                                                                    |
|                                |                                                                                                    |
| Click on the button <b>Add</b> | Add Cancel                                                                                                    |

### 7.4.2. Page Viewer settings

Click on the link open the tool pane

| Full Page Page Viewer To link to content open the tool pane and then type a URL in the Link text |
|--------------------------------------------------------------------------------------------------|
|                                                                                                  |

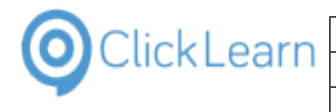

Click on the input field Link.

| Sector with the additional and the additional and the additional additional additionadditionadditionadditionaddita additionadditionaddita additionaddita |
|----------------------------------------------------------------------------------------------------|
| Appearance     Layout                                                                                                    |
| Advanced     OK Cancel Apply                                                                                                    |

The path should be entered relative to the path where the page is stored.

Enter the text ../SiteAssets/ClickLearn Learning Portal/ClickLearn Learning Portal.aspx.

| Folder, or Web page in the Page Viewer Web<br>Part.<br>Web Page<br>D Folder |
|-----------------------------------------------------------------------------|
| O File                                                                      |
| Link<br>To specify a link, type a URL or path. (Test<br>Link)               |
|                                                                             |
| Appearance                                                                  |
| Layout                                                                      |
| Advanced                                                                    |
| OK Cancel Apply                                                             |

#### 7.4.3. Appearance

Click on the link Expand category: Appearance

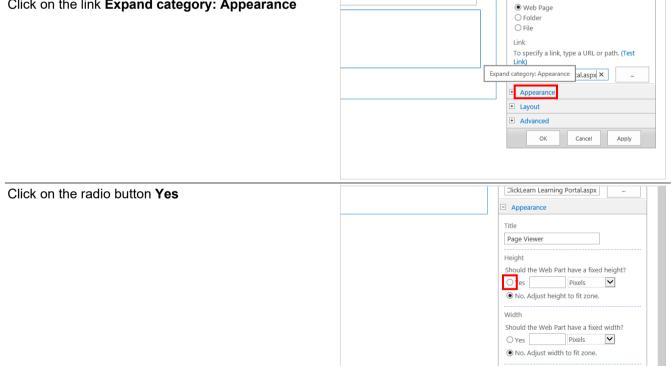

We recommend that you find the best suitable height for your page viewer content,

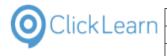

| Olichen the innut field Tone e number for the Usinht          |                             | ClickLearn Learning Portal.aspx                                                    |
|---------------------------------------------------------------|-----------------------------|------------------------------------------------------------------------------------|
| Click on the input field <b>Type a number for the Height.</b> |                             | Appearance                                                                         |
|                                                               |                             | Title                                                                              |
|                                                               |                             | Page Viewer                                                                        |
|                                                               |                             | Theight<br>Type a number for the Height.                                           |
|                                                               |                             | Shouid the Web Part have a fixed height?                                           |
|                                                               |                             | Yes     Pixels     No. Adjust height to fit zone.                                  |
|                                                               |                             | Width                                                                              |
|                                                               |                             | Should the Web Part have a fixed width?                                            |
|                                                               |                             | O Yes Pixels                                                                       |
|                                                               |                             | No. Adjust width to fit zone.                                                      |
| Enter the text <b>700</b> .                                   |                             | DickLearn Learning Portal.aspx                                                     |
|                                                               |                             | Appearance                                                                         |
|                                                               |                             | Title                                                                              |
|                                                               |                             | Page Viewer                                                                        |
|                                                               |                             | Height<br>Should <u>the Web Part have a fixed height?</u>                          |
|                                                               |                             | Yes 700 Pixels                                                                     |
|                                                               |                             | O No. Adjust height to fit zone.                                                   |
|                                                               |                             | Width                                                                              |
|                                                               |                             | Should the Web Part have a fixed width?                                            |
|                                                               |                             | • No. Adjust width to fit zone.                                                    |
|                                                               |                             |                                                                                    |
| Click on the button <b>OK</b>                                 |                             | No. Adjust width to fit zone.                                                      |
|                                                               |                             | Chrome State                                                                       |
|                                                               |                             | <ul> <li>Minimized</li> <li>Normal</li> </ul>                                      |
|                                                               |                             | Chrome Type                                                                        |
|                                                               |                             | Default 🔽                                                                          |
|                                                               |                             | Layout                                                                             |
|                                                               |                             | Advanced                                                                           |
|                                                               |                             | OK Cancel Apply                                                                    |
|                                                               |                             | 16.17                                                                              |
|                                                               |                             | ヘ 16:17 ↓<br>22-02-2017 ↓                                                          |
| Click on Stop Editing                                         |                             |                                                                                    |
|                                                               |                             | point.com/sites/Training/SitePages/Learning%20Portal.aspx?PageView=S               |
|                                                               | III Office 365 Sha          | arePoint                                                                           |
|                                                               | BROWSE PAGE INSERT WEB PART | ſ                                                                                  |
|                                                               | Versions                    | ·<br>- 📮 🌄 🖸 🖻 🖉 🕞                                                                 |
|                                                               | Stop Editing Edit           | E-mail a Alert Popularity Approve Reject Workflows Edit Mobile<br>Link Me - Trends |
|                                                               | Edit Manage                 | Share & Track Approval Workflow Page                                               |
|                                                               | Pages<br>Recent             |                                                                                    |
|                                                               | CLTracking                  |                                                                                    |
|                                                               | Site contents               | Page Viewer                                                                        |
|                                                               | Recycle Bin                 | _                                                                                  |

Recycle Bin

## 7.4.4. Add to navigation

It is not required, but this is how you may add the new page to the navigation.

| ClickLoorn                                 | ClickLearn ApS                                                                                                  | mc                                                                                                    |
|--------------------------------------------|----------------------------------------------------------------------------------------------------|----------------------------------------------------------------------------------------------------|
| ClickLearn                                 | •                                                                                                    | April 24, 2023                                                                                                    |
|                                            | ClickLearn Learning Portal                                                                                      | 167/439                                                                                                    |
| Click on the link <b>Pages</b>             | Edit Page<br>Edit Manage                                                                                        | Approve Reject Workflows Edit Mobile Ma<br>Approval Workflow Page Ac                                                                                                    |
|                                            | Home<br>Notebook<br>Pages<br>Pages<br>Recent<br>CLTracking<br>Site contents                                     | /iewer                                                                                                    |
|                                            |                                                                                                    | uct Documentation                                                                                                    |
|                                            | ✓ EDIT LINKS                                                                                                    |                                                                                                    |
| Click on the button                        |                                                                                                    |                                                                                                    |
|                                            |                                                                                                    | Modified By $\checkmark$ Modified $\checkmark$                                                                                                    |
|                                            | el Olsen (1)                                                                                                    |                                                                                                    |
|                                            |                                                                                                    | ··· Michael Olsen 3 minutes ago                                                                                                    |
|                                            | n Account (2)                                                                                                   |                                                                                                    |
|                                            | ary.aspx                                                                                                    | System Account 4 days ago                                                                                                    |
|                                            |                                                                                                    | System Account 7 hours ago                                                                                                    |
| Click on the link <b>Add to navigation</b> |                                                                                                    | Delete     7 hours ago       Pin to top        Move to        Copy to        Rename        Add to navigation        Version history        Alert me        Make homepage        More     > |
| Click on the link Learning Portal          | Notebook                                                                                                    | 🖒 Share 🐵 Get a link 🛓 Downloa                                                                                                    |
|                                            | Pages Site Page                                                                                                 | jes                                                                                                    |
|                                            |                                                                                                    | ) Name 🗸                                                                                                    |
|                                            | Learning Portal                                                                                                 | reated By: Michael Olsen (1)                                                                                                    |
|                                            | 🖉 Edit                                                                                                    | Learning Portal.aspx                                                                                                    |
|                                            | ~ C                                                                                                    | reated By: System Account (2)                                                                                                    |
|                                            | di la constante de la constante de la constante de la constante de la constante de la constante de la constante | How To Use This Library.aspx                                                                                                    |

## 7.5. SharePoint tracking

This example shows what happens when tracking is enabled and a user browses the content.

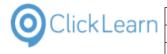

| Click on Product Documentation          | Page Viewer                                                                                                    |
|-----------------------------------------|----------------------------------------------------------------------------------------------------|
|                                         |                                                                                                    |
|                                         | Product Documentation                                                                                                    |
|                                         | NAV Help                                                                                                    |
| Click on Technical support              | ClickLearn Learning Portal<br>Product Documentation                                                                                                    |
|                                         | Record work instruction                                                                                                    |
|                                         | Technical support                                                                                                    |
|                                         |                                                                                                    |
| Click on the link CLTracking            |                                                                                                    |
|                                         | Home Notebook Documents Page CLTracking Received Documentation Documentation Documenta |
|                                         | CLTracking<br>Learning Portal<br>Site contents<br>Recycle Bin<br>1.5.1 Cl                                                                                                    |
|                                         | EDIT LINKS     When you     To provide                                                                                                    |
| Click to mark the last tracking record. | Edit     ClickLearn Learning Portal                                                                                                    |
|                                         | ClickLearn Learning Portal                                                                                                    |
|                                         | ClickLearn Learning Portal ClickLearn Learning Portal                                                                                                    |
|                                         | Technical support                                                                                                    |
|                                         |                                                                                                    |
|                                         |                                                                                                    |
|                                         |                                                                                                    |

The list now indicates the content that has been accessed.

# 8. Preferences

## 8.1. Create a new template

### 8.1.1. Introduction

ClickLearn provides the ability to create and maintain your own templates, where logo, color, image control and

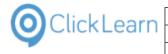

video settings may be adjusted.

Any modifications done will apply to every recording produced with template.

Click on the menu **Tools**.

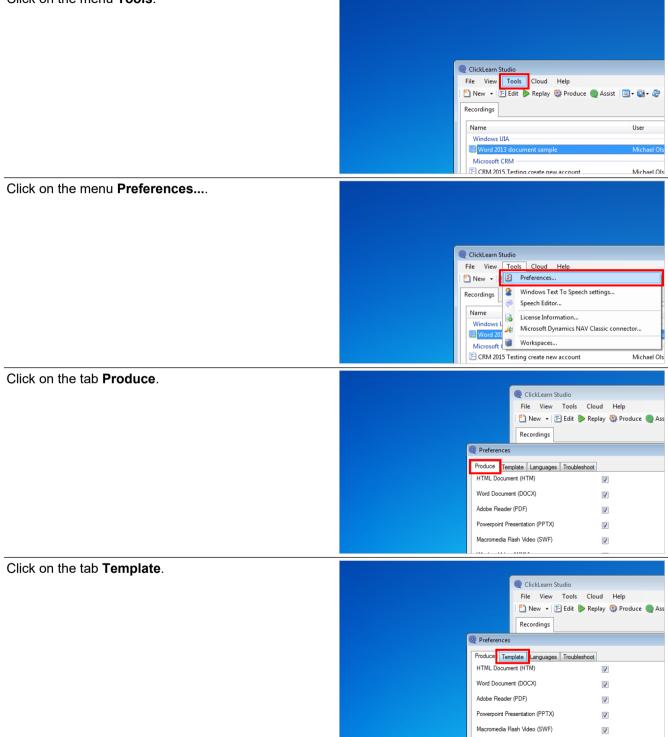

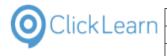

Click on the button Edit recording template. arn Studio iew Tools Cloud Help 🝷 🔄 Edit 🍺 Replay 🏐 Produce 🎯 Assist 🛛 🔯 🕈 🍣 ngs × Produced Created uages Troubleshoot 16-09-2014 1 - 🕐 • 29-10-2015 1 29-06-2015 0 . . 20-08-2015 09:32 19-08-2015 1 19-08-2015 2 Click on the button **Preferences...**. New template - not saved 🖶 Save As... 渊 Delete... | 🔤 Insert 👻 🎱 Languages 🕶 Preferences. +-- HTML
 Process instruction
 ClickLeam Commands
 Excel
 SAP
 SAP
 SAP Portal Preferences... Gir SAP Potal
 Gravity of the second primarics CRM
 Gir Arcsoft Dynamics CRM 2011
 Gir Microsoft Internet Explorer
 Windrows UIA
 Gir Keyboard
 Gir Learning
 Gir Microsoft Internet
 Power Point Sildes
 Microsoft Dynamics NAV Classic
 Gir Microsoft Dynamics NAV Web 2015

### 8.1.2. Logo and color

The template contains a logo and a main color, which is used in many of the documents produced.

When you change the logo it will replace the ClickLearn logo in all documents, apart from the video intro and outtro screen.

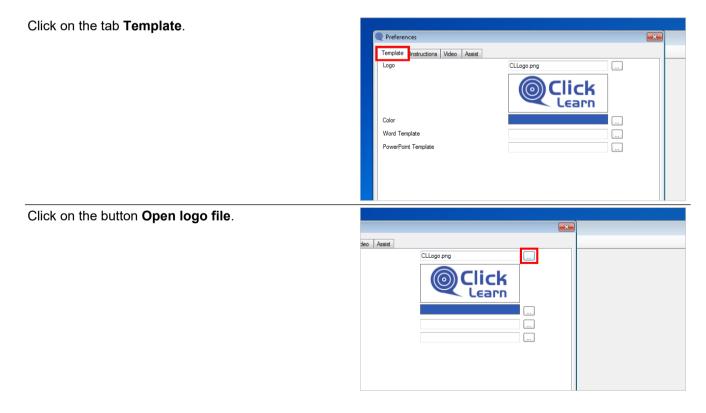

|                                                                        | Learn ApS                                                                                                    | mol                                                                                                    |
|------------------------------------------------------------------------|----------------------------------------------------------------------------------------------------|----------------------------------------------------------------------------------------------------|
| OClickLearn Click                                                      |                                                                                                    | April 24, 2023                                                                                                    |
| ClickLearn                                                             | Learning Portal                                                                                                    | 171/439                                                                                                    |
| Click on the list element <b>My Company Logo.png</b> .                 | Preferences          Open         Organize        New folder         Y Favorites       Intro.jpg         Libraries       Intro.jpg         Y Computer       Network | y<br>V<br>Outro.jpg                                                                                                    |
| Click on the button <b>Open</b> .<br>You may also press <b>Alt+O</b> . | • Image files (*.png:<br>Open<br>(es) •                                                                                                    | *jpg;".bmp;"<br>Cancel<br>06-2015 09:56 2<br>08-2015 16:24 2<br>08-2015 21:11 1<br>09-2014 10:45 0<br>04-2015 09:55 10<br>08-2015 21:23 1<br>09-2014 11:35 2<br>16-09-2014 11:40 1<br>17-04-2015 12:36 16-09-2014 11:40 1 |
| Click on the button <b>Change color</b> .                              | teo Assist                                                                                                    |                                                                                                    |
| Select a color.                                                        | Color<br>Base colors<br>Tameter8<br>Cutom colors:                                                                                                    | Modified<br>6-09-2014 13:22<br>29-10-2015 12:07<br>29-06-2015 09:53<br>20-08-2015 09:53                                                                                                    |

Custom colors: 20-08-2015 09:36

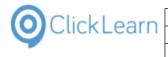

Click on the button **OK**.

|                                                                           |                           | 29-10-2015 12:07<br>29-06-2015 09:55                     |
|---------------------------------------------------------------------------|---------------------------|----------------------------------------------------------|
| rameter8<br>□<br>□<br>□<br>□<br>□<br>□<br>□<br>□<br>□<br>□<br>□<br>□<br>□ |                           | 20-08-2015 09:36<br>19-08-2015 21:14                     |
| ОК                                                                        | e Custom Colors >> Cancel | 01-04-2014 11:33<br>01-04-2015 09:52<br>19-08-2015 21:23 |
|                                                                           | 08:36 16-09-2014 11:35    | 29-04-2014 10:19                                         |
|                                                                           | 16-09-2014 12:40          | 16-09-2014 12:40                                         |
| 4 11:44 17-04-201                                                         | 5 12:36 16-09-2014 11:40  | 16-09-2014 11:44                                         |

### 8.1.3. Thumbnail image size

Click on the tab Instructions.

| Preferences                        |                                     |
|------------------------------------|-------------------------------------|
| Template Instructions Video Assist |                                     |
| Logo                               | E:\Projects\My Company\My Company I |
|                                    |                                     |
|                                    |                                     |
|                                    |                                     |
|                                    |                                     |
| Color                              |                                     |
| Word Template                      |                                     |
| PowerPoint Template                |                                     |
|                                    |                                     |
|                                    |                                     |
|                                    |                                     |

The template controls the cropped image used for each step in the written documentation.

You are able to change the size here, if you need a wider or higher image.

Double click on the input field **Thumbnail width**.

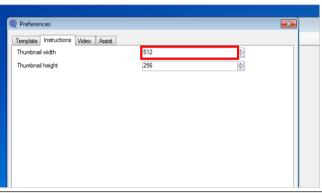

Enter Thumbnail width.

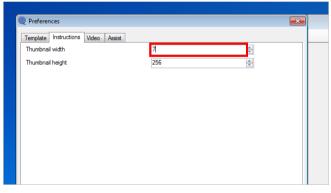

|           | ClickLearn ApS             | mol            |
|-----------|----------------------------|----------------|
| CICKLEATT |                            | April 24, 2023 |
|           | ClickLearn Learning Portal | 173/439        |
|           |                            |                |

| Double click on the input field <b>Thumbnail height</b> . |  |
|-----------------------------------------------------------|--|
| Enter Thumbnail height.                                   |  |

### 8.1.4. Video settings

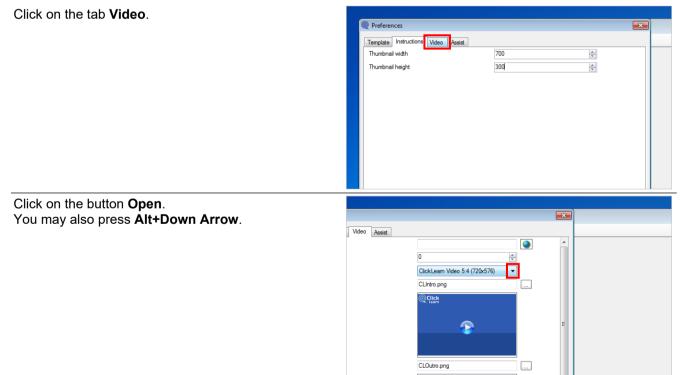

|                                                                    | Learn ApS                                                                                                    | mol                                                                                                    |
|--------------------------------------------------------------------|----------------------------------------------------------------------------------------------------|----------------------------------------------------------------------------------------------------|
| OClickLearn Click                                                  |                                                                                                    | April 24, 2023                                                                                                    |
| ClickLearn                                                         | Learning Portal                                                                                                    | 174/439                                                                                                    |
|                                                                    |                                                                                                    |                                                                                                    |
| Click on the list element <b>ClickLearn Video 16:9</b> (1024x576). | Size Intro image Intro image I | 3 (640x480)<br>4.3 (800x600)<br>3 (1024x768)<br>5 4 (720x576)<br>40x360)<br>9 (3 (202x480)<br>∞ 3.5 (480x320)<br>€<br>8)                                                                                                    |
| Click on the button <b>Open intro file</b> .                       |                                                                                                    |                                                                                                    |
|                                                                    | deo Assist                                                                                                    | E                                                                                                    |
| Select an image file for the video start screen.                   | Preferences                                                                                                    |                                                                                                    |
|                                                                    | Open         Organize       New folder         * Favorites         Libraries         Libraries         * Computer         • Network                                                                                                    | Company<br>OMPANY<br>Mpany Outro jpg                                                                                                    |
| Click on the button <b>Open</b> .                                  |                                                                                                    |                                                                                                    |
| You may also press <b>Alt+O</b> .                                  | es) •                                                                                                    | 06-2015 09:56 29-0<br>08-2015 16:24 20-0<br>08-2015 16:24 20-0<br>08-2015 21:11 19-0<br>09-2014 10:45 01-0<br>04-2015 09:15 01-0<br>08-2015 21:23 19-0<br>10-2015 21:23 19-0<br>16-09-2014 11:35 29-0<br>16-09-2014 11:40 16-0<br>11:44 17-04-2015 12:36 16-09-2014 11:40 16-0 |

| OClickLearn Clic                                                       | kLearn ApS                                                                                          | mol                                                                                                    |
|------------------------------------------------------------------------|----------------------------------------------------------------------------------------------------|----------------------------------------------------------------------------------------------------|
| ClickLean                                                              |                                                                                                    | April 24, 2023                                                                                                    |
| ClickLea                                                               | rn Learning Portal                                                                                  | 175/439                                                                                                    |
| Click on the button <b>Open outtro file</b> .                          | ClickLeam Video 15:9 (10245076)   E:\Projects Wy Company\Intro jpg  CLick  CLOutro png  CLick  OK C | rameter8                                                                                                    |
| Select an image file for the video end screen.                         | Computer > Data (E) > Projects > My Company New folder res res res res res                          | ance i L · · · · · · · · · · · · · · · · · ·                                                                                                    |
| Click on the button <b>Open</b> .<br>You may also press <b>Alt+O</b> . | (e) ▼                                                                                               | 6-2015 09:56 29-4<br>08-2015 16:24 20-<br>08-2015 21:11 19-4<br>09-2014 10:45 01-4<br>09-2014 10:45 01-4<br>09-2014 10:45 01-4<br>08-2015 21:21 19-4<br>09-2014 10:45 01-4<br>08-2015 21:21 19-4<br>09-2014 11:35 29-4<br>16-09-2014 11:35 29-4<br>16-09-2014 11:40 16-4<br>4 11:44 17-04-2015 12:36 16-09-2014 11:40 16-4<br>10:48 07 00 2015 15:28 23 06 2015 10:43 23 24 |

### 8.1.5. Your own mascot for the live assistant

The assistant is also based on a template, which is a plain image with a specific structure. If you want to provide your mascot, please contact ClickLearn.

Click on the tab Assist.

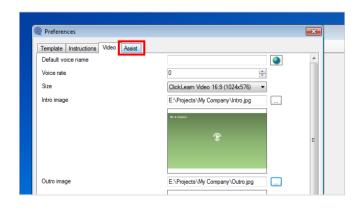

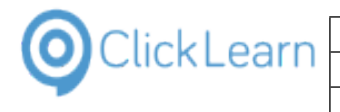

### Click on the button **OK**. You may also press **Alt+O**.

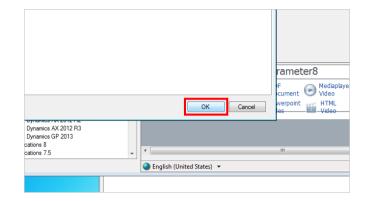

### 8.1.6. Save the template

Click on the button Close.

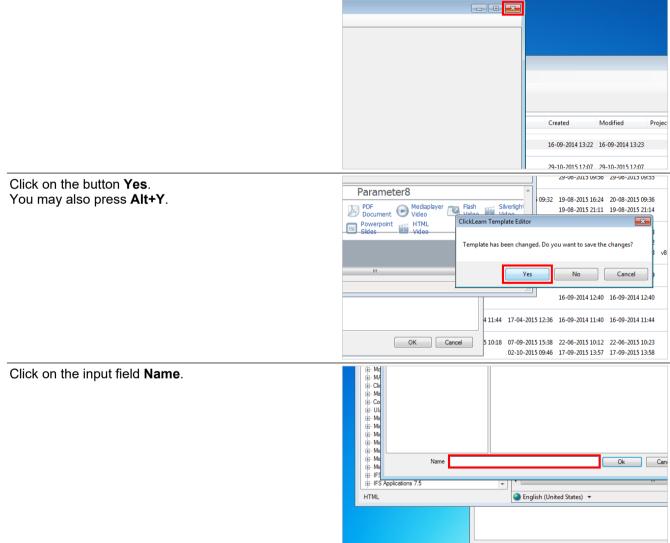

| ClickLearn –                                                         | ClickL              | earn ApS                                                                                                    | mol                                                                                           |
|----------------------------------------------------------------------|---------------------|----------------------------------------------------------------------------------------------------|-----------------------------------------------------------------------------------------------|
|                                                                      | ClickLearn I        | Learning Portal                                                                                                    | April 24, 2023<br>177/439                                                                     |
| Enter <b>a template name</b> .                                       |                     | Gradiente State Sta | Ok Can<br>"<br>sh (United States) マ                                                           |
| Click on the button <b>Ok</b> .<br>You may also press <b>Alt+C</b>   | ).                  | ne My Company Template Ok<br>Company Template Ok<br>Company Template Value Ok<br>Company Template Value Ok                                                                                                    | rdaplayer Plash<br>seo TML<br>seo                                                             |
| Click on the button <b>Open</b> i<br>You may also press <b>Alt+D</b> |                     | ckLearn Studio<br>View Tools Cloud Help<br>Jew - F Edit Replay Produce Assist - + + + + + + + + + + + + + + + + + +                                                                                                    | Produced Created<br>16-09-20<br>29-10-20<br>29-06-20<br>20-08-2015 09:32 19-08-20<br>19-08-20 |
| Click on the list element <b>M</b>                                   | y Company Template. | File       View       Tools       Cloud       Help         Image: Tool of the second second                                                                                         |                                                                                               |

You now have a custom template active in ClickLearn.

Remember to reproduce your material after any change in the template.

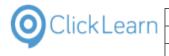

Click on the button **OK**. You may also press **Alt+O**.

|                        |               |       | 10-10-2014 08:36                     |
|------------------------|---------------|-------|--------------------------------------|
|                        |               |       | 17-04-2015 12:36                     |
|                        |               | 10:18 | 07-09-2015 15:38<br>02-10-2015 09:46 |
| E NAV and Excel        | Michael Olsen |       |                                      |
| •                      | m             |       |                                      |
| Licensed to ClickLearn |               |       |                                      |
| 1                      |               |       |                                      |

## 8.2. Change connector specific template text

Every step recorded with ClickLearn results in a process text.

The text consists on text from the template and text retrieved by the recording connector.

Here you will find an example on how to change a connector specific text in the template.

Click on the menu Tools.

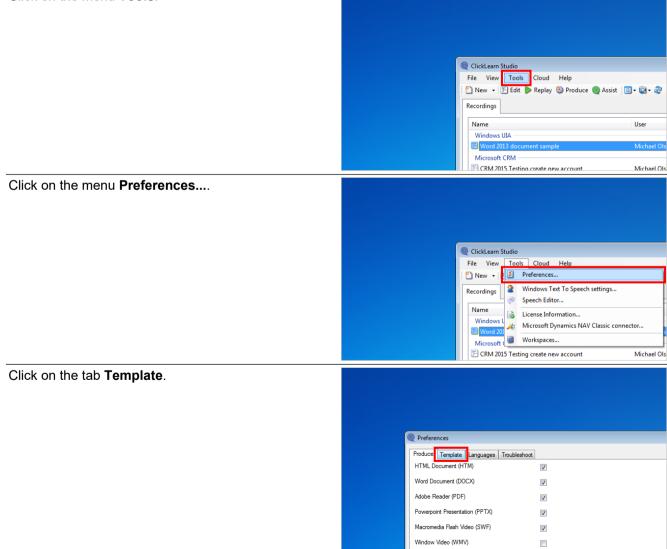

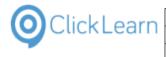

Click on the button Edit recording template.

|                   |                     |          | ×       |          |      |
|-------------------|---------------------|----------|---------|----------|------|
| ages Troubleshoot |                     |          |         |          |      |
| ages Troubleshoot |                     |          |         |          |      |
|                   | My Company Template | -        | 📓 - 🍣   |          |      |
|                   |                     |          |         |          |      |
|                   |                     | -        |         |          |      |
|                   |                     |          | er      | Replayed | Proc |
|                   | 4                   | ÷        |         |          |      |
|                   | *                   | <b>T</b> | chael O | lsen     |      |
|                   |                     |          |         |          |      |
|                   |                     |          | chael O | lsen     |      |

In the navigation tree we have to open the connector specific folder.

Double click on the folder **Microsoft Dynamics NAV** 2015.

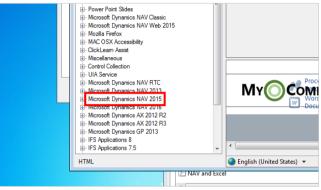

Then, we need to locate the text entry that needs to be changed.

Click on the folder **CLICK**.

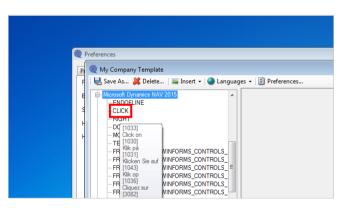

On the right hand side you will find an text field for each language you have setup in ClickLearn. You may then change the text.

|   | <br>Danish (Denmark) [1030]    |
|---|--------------------------------|
|   | Klik på                        |
|   | German (Germany) [1031]        |
|   | Klicken Sie auf                |
| Ξ | English (United States) [1033] |
|   | Click on                       |
|   | French (France) [1036]         |
|   | Cliquez sur                    |

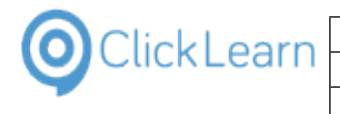

Click on the button Close.

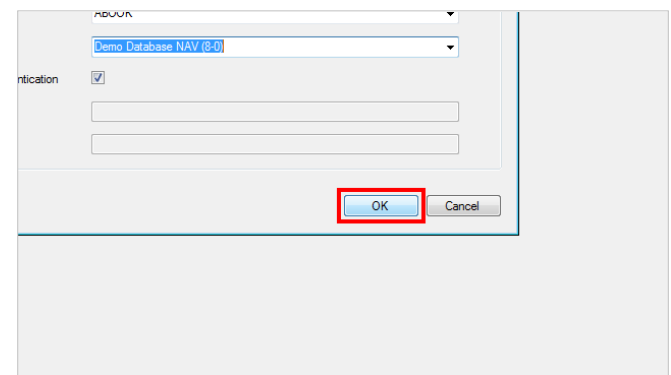

### 8.3. Create a new workspace

#### 8.3.1. Introduction

A workspace is a special file repository, which may contain multiple templates.

It is commonly used to store the company templates in a central location, where all ClickLearn users have access to.

#### 8.3.2. **Create a template**

It is recommended that workspaces are stored on a shared drive.

Click on the menu Tools.

| @<br>File View Tools Cloud Help<br>▷ New -   > Edit ▶ Replay ۞ Produce @ Assist   □<br>Recordings | )• @• @             |
|---------------------------------------------------------------------------------------------------|---------------------|
| Name<br>Windows UIA<br>E Word 2013 document sample                                                | User<br>Michael Ols |

|                                                                                                    | ClickLea      | arn ApS                                                                                                    | mol                                                                                                    |
|----------------------------------------------------------------------------------------------------|---------------|----------------------------------------------------------------------------------------------------|----------------------------------------------------------------------------------------------------|
| OlickLearn                                                                                                    |               |                                                                                                    | April 24, 2023                                                                                                    |
|                                                                                                    | ClickLearn Le | arning Portal                                                                                                    | 181/439                                                                                                    |
| Click on the menu <b>Workspaces</b><br>Click on the button <b>Create</b> .<br>You may also press <b>Alt+C</b> . | ClickLearn Le | File       View       Tools         ™ New       ▼       Y         Recordings       ♥       W         Name       ♥       W         Windows       ♥       W         ♥       Word 20       ₩         ₩       Windows       ₩         Windows       ₩       W         Windows       ₩       W         Windows       ₩                                                                                                    | Cloud Help<br>references<br>//indows Text To Speech settings<br>peech Editor<br>ticrosoft Dynamics NAV Classic connector<br>//orkspaces<br>g create new account Michael I<br>s NAV Web<br>stomer Michael I<br>en recording Michael I<br>s Michael I |
| Click on <b>File name:</b> .<br>You may also press <b>ALT+N</b> .                                               |               | Create Add                                                                                                    | Remove     Move up     Move down       IFS List of companies     IFS Areate new customer       IFS Create new customer     FIFS Create new customer 中国       E List of companies v8     Microsoft Dynamics AX 2012 R2                               |
|                                                                                                    |               | File name:<br>Save as type: ClickLearn WorkSpace (*.clwx)<br>TickLearn WorkSpace (*.clwx)<br>TickLearn |                                                                                                    |
| Enter <b>File name</b> :.                                                                                       |               | File name:       □         Save as type:       □ickLearn WorkSpace (".clwa) <ul> <li>Hide Folders</li> <li>NAV 2015 Create new Ungrouped</li> <li>□</li> </ul>                                                                                                    |                                                                                                    |

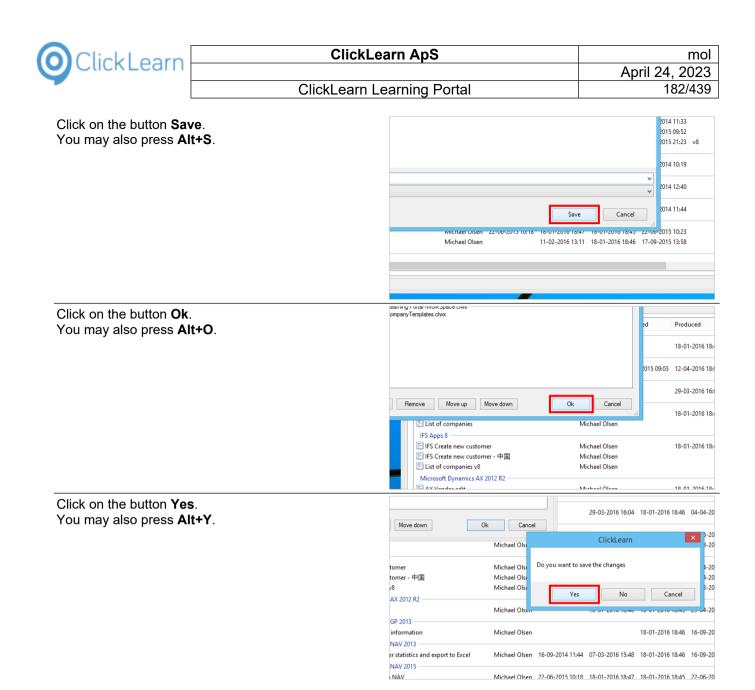

### 8.3.3. Copy a locally stored template to a workspace

Normally, when a template is saved, it is saved locally on the PC.

The following steps will show how to open a locally stored template and save it into a workspace.

Click on the menu Tools.

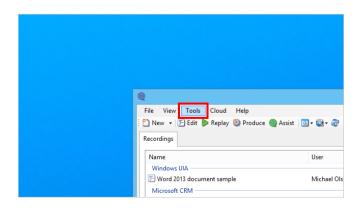

4/24/2023

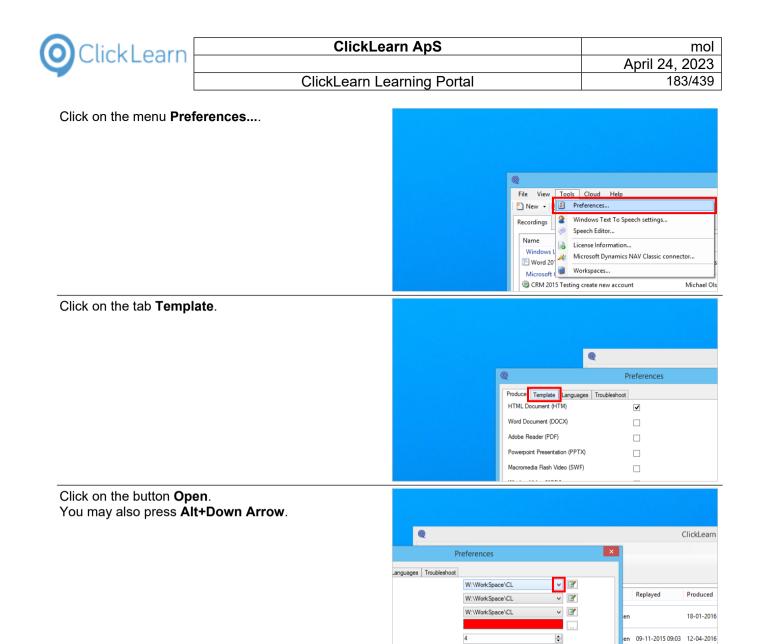

The list will show all available recording templates. The names starting with W:\ refers to workspace files.

Please note, the W:\ is not a network drive letter, but just W for Workspace.

Select a local template.

|                                                                                                    | Q                    |                                                                        |   |
|----------------------------------------------------------------------------------------------------|----------------------|------------------------------------------------------------------------|---|
| Q                                                                                                    | Р                    | references                                                             | × |
| Produce Template Lang<br>Recording template<br>Book template<br>Sheff template<br>Hotspot color<br>Hotspot thickness | uages   Troubleshoot | W:\WorkSpace\CL<br>W:\WorkSpace\CL<br>IMy Company Template<br>IFS<br>4 |   |

29-03-2016

|            | ClickLearn ApS             | mol            |
|------------|----------------------------|----------------|
| ClickLearn |                            | April 24, 2023 |
|            | ClickLearn Learning Portal | 184/439        |
|            |                            |                |

Click on the button Edit template.

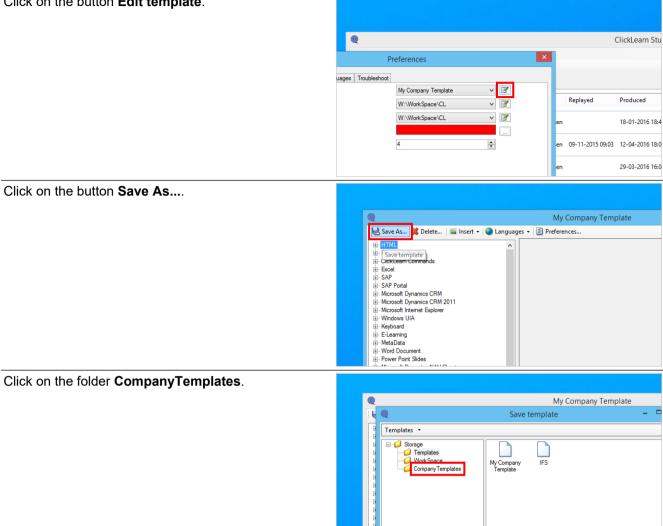

The folder structure to the left is a list of the available storage locations.

The folder named Templates is for the local storage and the rest is for available workspaces.

Click on the input field Name.

| Nan Nan                                     | My Company Template     | Ok | Car |
|---------------------------------------------|-------------------------|----|-----|
| IFS Applications 8     IFS Applications 7.5 | <                       |    |     |
| HTML                                        | English (United States) | -  |     |
|                                             |                         |    | (   |

The same name a the template selected is used by default, but it may be changed here.

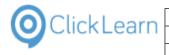

|                                                                       | earning Portai 100/439                                                                                                    |
|-----------------------------------------------------------------------|----------------------------------------------------------------------------------------------------|
| Click on the button <b>Ok</b> .<br>You may also press <b>Alt+O</b> .  | e My Company Templatel<br>Ck Cancel<br>Ck Cancel<br>Ck Ch Ch Ch Ch Ch Ch Ch Ch Ch Ch Ch Ch Ch |
| Click on the button <b>Close</b> .                                    | y Template – 🗆 ×<br>rn Studio<br>id Created Modified<br>D16 18:48 18-01-2016 18:46 16-09-2014 13:23                                                                                                    |
| Click on the combo box <b>Recording template</b> .                    | Produce     Troubleshoot       Produce     Template       Book template     W:\CompanyTemplates\Wy Compan \       Book template     W:\WorkSpace\CL       Sheft template     W:\WorkSpace\CL       Hotspot thickness     4                                                                                                    |
| Click on the list element W:\CompanyTemplates\My<br>Company Template. | Preferences Produce Template Languages Troubleshoot   Produce Template   Recording template   Book template   Book template   Shef template   Hotspot color   Hotspot thickness                                                                                                    |

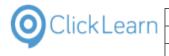

Click on the button **OK**. You may also press **Alt+O**.

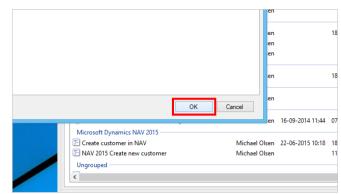

The template from the workspace is now selected. Please remember to reproduce to get the new template look in the material.

### 8.4. Add a workspace

If a workspace file is available, it can be attached to the ClickLearn installation on the PC.

Click on the menu Tools.

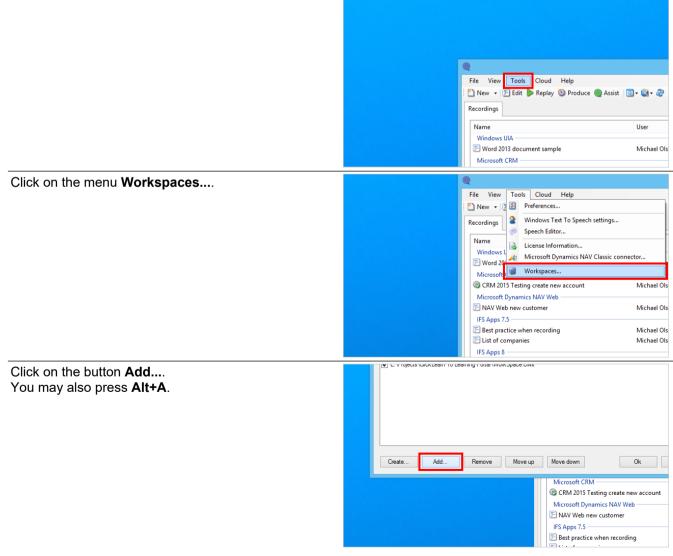

| ClickLearn                                                            | ClickLearn ApS                                                                                                    | m                                                                                                    |
|-----------------------------------------------------------------------|----------------------------------------------------------------------------------------------------|----------------------------------------------------------------------------------------------------|
|                                                                       |                                                                                                    | April 24, 202                                                                                                    |
| Cli                                                                   | ickLearn Learning Portal                                                                                                    | 187/43                                                                                                    |
|                                                                       |                                                                                                    |                                                                                                    |
| Select the workspace file.                                            | Q Wor                                                                                                    | 'k Spaces                                                                                                    |
|                                                                       |                                                                                                    | Open                                                                                                    |
|                                                                       | (c) (c) (c) (c) (c) (c) (c) (c) (c) (c)                                                                                                    | ) → Projects → My Company                                                                                                    |
|                                                                       | Organize 🔻 New folder                                                                                                    |                                                                                                    |
|                                                                       | P 🛠 Favorites                                                                                                    | Date modified                                                                                                    |
|                                                                       | CompanyTemplates                                                                                                    | s.clwx 13-04-2016 08:34                                                                                                    |
|                                                                       | ConeDrive                                                                                                    |                                                                                                    |
|                                                                       | ି 🖏 Homegroup                                                                                                    |                                                                                                    |
|                                                                       | D 🕬 This PC                                                                                                    |                                                                                                    |
|                                                                       | े 🗣 Network                                                                                                    |                                                                                                    |
|                                                                       |                                                                                                    |                                                                                                    |
| Click on the button <b>Open</b> .                                     |                                                                                                    | 8-01-2016 18:4                                                                                                    |
| You may also press <b>Alt+O</b> .                                     |                                                                                                    | 8-01-2016 18:-                                                                                                    |
|                                                                       |                                                                                                    | 8-01-2016 18:4                                                                                                    |
|                                                                       |                                                                                                    | 8-01-2016 18:-                                                                                                    |
|                                                                       | ClickLear                                                                                                    | n WorkSpace (*.clwx) 👻 8-01-2016 18:4                                                                                                    |
|                                                                       | Оре                                                                                                    | n Cancel 8-01-2016 18:4                                                                                                    |
|                                                                       |                                                                                                    | 8-01-2016 18:4                                                                                                    |
|                                                                       | amics GP 2013                                                                                                    | 18-01-2016 18:-                                                                                                    |
|                                                                       |                                                                                                    |                                                                                                    |
|                                                                       | amics NAV 2013                                                                                                    | 14 11-44 07 03 3016 15-40 10 01 3016 10-4                                                                                                    |
|                                                                       |                                                                                                    | 14 11:44 07-03-2016 15:48 18-01-2016 18:4                                                                                                    |
|                                                                       | Jstomer statistics and export to Excel Michael Olsen 16-09-20<br>amics NAV 2015<br>mer in NAV Michael Olsen 22-06-20<br>pearing i una vivon space swx                                                                                                    |                                                                                                    |
| Click on the button <b>Ok</b> .                                       | ustomer statistics and export to Excel Michael Olsen 16-09-20 amics NAV 2015 mer in NAV Michael Olsen _ 22-05-20                                                                                                    |                                                                                                    |
| Click on the button <b>Ok</b> .<br>You may also press <b>Alt+O</b> .  | Jstomer statistics and export to Excel Michael Olsen 16-09-20<br>amics NAV 2015<br>mer in NAV Michael Olsen 22-06-20<br>pearing i una vivon space swx                                                                                                    |                                                                                                    |
|                                                                       | Jstomer statistics and export to Excel Michael Olsen 16-09-20<br>amics NAV 2015<br>mer in NAV Michael Olsen 22-06-20<br>pearing i una vivon space swx                                                                                                    |                                                                                                    |
|                                                                       | Jstomer statistics and export to Excel Michael Olsen 16-09-20<br>amics NAV 2015<br>mer in NAV Michael Olsen 22-06-20<br>pearing i una virun space swix                                                                                                    | 115 10-18 18-01-2016 18:47 18-01-2016 18:4                                                                                                    |
|                                                                       | ustomer statistics and export to Excel Michael Olsen 16-09-20<br>amics NAV 2015<br>mer in NAV Michael Olsen _22-06-20<br>searing y Okie University apace Linux<br>ompany Templates clivix                                                                                                    | 115 10-18 18-01-2016 18-47 18-01-2016 18-4<br>• 💽 • 💽 • 🧟                                                                                                    |
|                                                                       | Jstomer statistics and export to Excel Michael Olsen 16-09-20<br>amics NAV 2015<br>mer in NAV Michael Olsen 22-06-20<br>pearing i una virun space swix                                                                                                    | 115 10-18 18-01-2016 18-47 18-01-2016 18-4<br>• 💽 • 💽 • 🧟                                                                                                    |
|                                                                       | Astomer statistics and export to Excel Michael Olsen 16-09-20 amics NAV 2015 mer in NAV Company Templates class ompany Templates class Ompany Templates class Om | 115 10-18 18-01-2016 18-47 18-01-2016 18-47<br>• @ • @ • @<br>User Re<br>Michael Olsen                                                                                                    |
|                                                                       | Jistomer statistics and export to Excel Michael Olsen 16-09-20<br>amics NAV 2015<br>Interin NAV Michael Olsen 22-06-20<br>Pompany Templates clwx<br>ompany Templates clwx                                                                                                    | 115 10-18 18-01-2016 18-47 18-01-2016 18-47<br>• @ • @ • @<br>User Re<br>Michael Olsen                                                                                                    |
|                                                                       | Jatomer statistics and export to Excel Michael Olsen 16-09-20<br>amics NAV 2015<br>mer in NAV Michael Olsen _22-06-20<br>pearing y total vivon-apace curve<br>ompany Templates clives<br>Remove Move up Move down Ok<br>Microsoft CRM<br>@ CRM 2015 Testing create new ac<br>Microsoft Dynamics NAV Web<br>E NAV Web new customer                                                                                                    | 115 10-18 18-01-2016 18-47 18-01-2016 18-4<br>• @ • @ • @<br>User Re<br>Michael Olsen                                                                                                    |
|                                                                       | Interview of the second second | 115 10-18 18-01-2016 18-07 18-01-2016 18-07<br>Cancel User Re<br>Michael Olsen 09<br>Michael Olsen 10<br>Michael Olsen 10                                                                                                    |
| You may also press <b>Alt+O</b> .                                     | stomer statistics and export to Excel Michael Olsen 16-09-20<br>amics NAV 2015<br>mer in NAV Michael Olsen 22-06-20<br>company Templates of Wix<br>ompany Templates of Wix<br>Microsoft CRM<br>CRM 2015 Testing create new ac<br>Microsoft Dynamics NAV Web<br>NAV Web new customer<br>IFS Apps 7.5                                                                                                    | 115 10-18 18-01-2016 18-07 18-01-2016 18-0<br>Cancel User Re<br>Michael Olsen 09<br>Michael Olsen 19                                                                                                    |
| You may also press <b>Alt+O</b> .<br>Click on the button <b>Yes</b> . | A stomer statistics and export to Excel Michael Olsen 16-09-20 amics NAV 2015 mer in NAV Michael Olsen _22-06-20 company Templates clivix ompany Templates clivix                                                                                                    | 115 10-18 18-01-2016 18-47 18-01-2016 18-47<br>User Re<br>User Re<br>Michael Olsen 09<br>Michael Olsen<br>Michael Olsen                                                                                                    |
| You may also press <b>Alt+O</b> .                                     | AV Veb                                                                                                    | LIS 10-18 18-01-2016 18-47 18-01-2016 18-47<br>User Re<br>User Re<br>Michael Olsen 09<br>Michael Olsen<br>29-03-2016 16:04 18-01-2016 18:46 04                                                                                                    |
| You may also press <b>Alt+O</b> .<br>Click on the button <b>Yes</b> . | AVV Web                                                                                                    | 115 10-18 18-01-2016 18-47 18-01-2016 18-47<br>User Re<br>User Re<br>Michael Olsen<br>Michael Olsen<br>29-03-2016 16:04 18-01-2016 18:46 04                                                                                                    |
| You may also press <b>Alt+O</b> .<br>Click on the button <b>Yes</b> . | AVV Web  Normer  Note and the second of the second of the  | LIS 10-18 18-01-2016 18-47 18-01-2016 18-47<br>User Rej<br>Cancel User Rej<br>Michael Olsen 09-<br>Michael Olsen<br>29-03-2016 16:04 18-01-2016 18:46 04                                                                                                    |
| You may also press <b>Alt+O</b> .<br>Click on the button <b>Yes</b> . | Image: Instance     Michael Olsen     16-09-20       Image: Instance     Michael Olsen     22-06-20       Image: Instance     Michael Olsen     22-06-20       Image: Instance     Michael Olsen     0k       Image: Instance     Microsoft CRM     Image: Instance       Image: Instance     Microsoft CRM     Image: Instance       Image: Instance     Microsoft CRM     Image: Instance       Image: Instance     Microsoft CRM     Image: Instance       Image: Instance     Microsoft Create     Microsoft Ophamics NAV Web       Image: Instance     Microsoft Ophamics NAV Web     Image: Instance       Image: Instance     Microsoft Ophamics NAV Web     Image: Instance       Image: Instance     Microsoft Ophamics NAV Web     Image: Instance       Image: Instance     Microsoft Ophamics NAV Web     Image: Instance       Image: Instance     Michael Olsen     Image: Instance       Image: Instance     Michael Olsen     Image: Instance       Image: Instance     Michael Olsen     Image: Instance       Image: Instance     Michael Olsen     Image: Instance       Image: Instance     Michael Olsen     Image: Instance       Image: Instance     Michael Olsen     Image: Instance       Image: Instance     Michael Olsen     Image: Instance       <                                                                                                    | LIS 10-18 18-01-2016 18-47 18-01-2016 18-47<br>User Re<br>User Re<br>Michael Olsen 09<br>Michael Olsen<br>29-03-2016 16:04 18-01-2016 18:46 04<br>ClickLearn ×<br>save the changes                                                                                                    |
| You may also press <b>Alt+O</b> .<br>Click on the button <b>Yes</b> . | In the statistics and export to Excel Michael Olsen 16-09-20<br>amics INAV 2015<br>mer in NAM Michael Olsen 22-06-20<br>company Templates.clivx<br>ompany Templates.clivx<br>ompany Templates.clivx<br>のmany Templates.clivx<br>のmany Templates.clivx                                                                                                    | 115 10-18       18-01-2016 18-47       18-01-2016 18-47         115 10-18       18-01-2016 18-47       18-01-2016 18-46         115 10-18       Wichael Olsen       Wichael Olsen         115 10-18       Wichael Olsen       Wichael Olsen         115 10-18       Wichael Olsen       Wichael Olsen         115 10-12       Wichael Olsen       Wichael Olsen         115 10-12       Wichael Olsen       Wichael Ols |
| You may also press <b>Alt+O</b> .<br>Click on the button <b>Yes</b> . | Instance     Michael Olsen     16-09-20       Immer in NAM     Michael Olsen     22-06-20       Immer in NAM     Michael Olsen     22-06-20       Immer in NAM     Michael Olsen     22-06-20       Immer in NAM     Microsoft CRM     Immer in NAW       Immer in NAM     Microsoft CRM     Immer in NAW       Immer in NAW     Microsoft CRM     Immer in NAW       Immer in NAW     Immer in NAW Web     Immer in NAW       Immer in NAW     Immer in NAW     Immer in NAW       Immer in NAW     Immer in NAW     Immer in NAW       Immer in NAW     Immer in NAW     Immer in NaW       Immer in NAW     Immer in NaW     Immer in NaW       Immer in NaW     Immer in NaW     Immer in NaW       Immer in NaW     Immer in NaW     Immer in NaW       Immer in NaW     Immer in NaW     Immer in NaW       Immer in NaW     Immer in NaW     Immer in NaW       Immer in NaW     Immer in NaW     Immer in NaW       Immer in NaW     Immer in NaW     Immer in NaW       Immer in NaW     Immer in NaW     Immer in NaW       Immer in NaW     Immer in NaW     Immer in NaW       Immer in NaW     Immer in NaW     Immer in NaW       Immer in Hight in Naw     Immer in NaW       Immer in                                                                                                    | 115 10-18       18-01-2016 18:47       18-01-2016 18:47         115 10-18       18-01-2016 18:47       18-01-2016 18:46         115 10-18       Wichael Olsen       09-         116 10-12       Michael Olsen       09-         115 10-12       Michael Olsen       09-         115 10-12       Michael Olsen       09-         115 10-12       18-01-2016 18:46       04-         115 10-12       18-01-2016 18:46       04-         115 10-12       18-01-2016 18:46       04-         115 10-12       18-01-2016 18:46       04-         115 10-12       18-01-2016 18:46       04-         115 10-12       18-01-2016 18:46       04-         115 10-12       18-01-2016 18:46       04-         115 10-12       18-01-2016 18:46       04-         115 10-12       18-01-2016 18:46       04-         115 10-12       18-01-2016 18:46       04-         115 10-12       18-01-2016 18:46       04-         115 10-12       18-01-2016 18:46       04-         115 10-12       18-01-2016 18:46       04-         115 10-12       18-01-2016 18:46       04-         115 10-12       18-01-2016 18:46       04-                                                                                      |
| You may also press <b>Alt+O</b> .<br>Click on the button <b>Yes</b> . | stomer statistics and export to Excel Michael Olsen 16-09-20<br>amics INAV 2015<br>mer in NAV Michael Olsen                                                                                                    | ClickLearn Save the changes                                                                                                    |
| You may also press <b>Alt+O</b> .<br>Click on the button <b>Yes</b> . | Index     Michael Olsen     16-09-20       Immer in NAM     Michael Olsen     22-06-20       Immer in NAM     Michael Olsen     22-06-20       Immer in NAM     Microsoft CRM     Immer in NAW       Immer in NAM     Microsoft CRM     Immer in NAW       Immer in NAM     Microsoft CRM     Immer in NAW       Immer in NAW     Microsoft CRM     Immer in NAW       Immer in NAW     Microsoft CRM     Immer in NAW       Immer in NAW     Microsoft CRM     Immer in NAW       Immer in NAW     Microsoft CRM     Immer in NAW       Immer in NAW     Microsoft CRM     Immer in NAW       Immer in NAW     Michael Olsen     Immer in NaW       Immer in Michael Olsen     Immer in Michael Ols     Immer in Michael Ols       Immer in Michael Ols     Immer in Michael Ols     Immer in Michael Ols       Immer in Michael Ols     Immer in Michael Ols     Immer in Michael Ols       Immer in Michael Ols     Immer in Michael Ols     Immer in Michael Ols       Immer in Michael Ols     Immer in Michael Ols     Immer in Michael Ols       Immer information     Michael Olsen     Immer information                                                                                                    | 115 10-18       18-01-2016 18-47       18-01-2016 18-47         115 10-18       18-01-2016 18-47       18-01-2016 18-46         Cancel       User       Reg         Count       Michael Olsen       09-         Michael Olsen       Michael Olsen       09-         29-03-2016 16:04       18-01-2016 18:46       04-         ClickLearn       ×       ×         save the changes       No       Cancel                                                                                                    |

Once the workspace have been added you need to select a recording, book and shelf template.

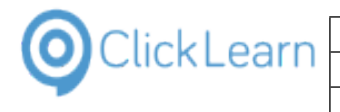

Click on the menu Tools.

|                                        | File View Tools Cloud Help                         |
|----------------------------------------|----------------------------------------------------|
|                                        | 🕐 New 👻 🚰 Edit 🍺 Replay 🎲 Produce 🎯 Assist 🗐 🗸 🎲 😪 |
|                                        |                                                    |
|                                        | Recordings                                         |
|                                        | Name User                                          |
|                                        | Windows UIA                                        |
|                                        | 🔄 🕼 Word 2013 document sample Michael Ols          |
|                                        | Microsoft CRM                                      |
|                                        |                                                    |
| Click on the menu <b>Preferences</b> . |                                                    |
|                                        |                                                    |
|                                        |                                                    |
|                                        |                                                    |
|                                        |                                                    |
|                                        | 0                                                  |
|                                        | File View Tools Cloud Help                         |
|                                        |                                                    |
|                                        |                                                    |
|                                        | Recordings Windows Text To Speech settings         |
|                                        | Name Speech Editor                                 |
|                                        | Windows I State Information                        |
|                                        | F Word 20                                          |
|                                        | Microsoft 🗐 Workspaces                             |
|                                        | CRM 2015 Testing create new account Michael Ols    |
|                                        |                                                    |
| Click on the tab <b>Template</b> .     |                                                    |
|                                        |                                                    |
|                                        |                                                    |
|                                        | Preferences                                        |
|                                        | Produce Template Languages Troubleshoot            |
|                                        |                                                    |
|                                        |                                                    |
|                                        | Word Document (DOCX)                               |
|                                        | Adobe Reader (PDF)                                 |
|                                        | Powerpoint Presentation (PPTX)                     |
|                                        |                                                    |
|                                        | Macromedia Flash Video (SWF)                       |
|                                        | Window Video (WMV)                                 |
|                                        | Silverlight Video (XAP)                            |
|                                        | HTML Video (ISV)                                   |
|                                        |                                                    |
| Click on the button <b>Open</b> .      |                                                    |
| You may also press Alt+Down Arrow.     |                                                    |
|                                        |                                                    |
|                                        | Preferences ×                                      |
|                                        | Preferences                                        |
|                                        | Anguages Troubleshoot                              |

|          | P            | references      |     | × |                    |     |
|----------|--------------|-----------------|-----|---|--------------------|-----|
| anguages | Troubleshoot |                 |     |   |                    |     |
|          |              | W:\WorkSpace\CL | ✓   |   |                    |     |
|          |              | W:\WorkSpace\CL | v 📝 |   |                    |     |
|          |              | W:\WorkSpace\CL | v 📝 |   |                    |     |
|          |              |                 |     |   | Assist 🛛 🖸 🕶 🎯 🕶 🍣 |     |
|          |              | 4               | -   |   |                    |     |
|          |              |                 |     |   | User               | Rep |
|          |              |                 |     |   | Michael Ols        | en  |

In this list you will find all available templates.

Please note, the W:\ is not a network drive letter, but just W for Workspace.

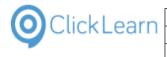

Click on a list element.

| 0                  |              | P          | references                                               |  |
|--------------------|--------------|------------|----------------------------------------------------------|--|
| Produce Template   | Languages Tr | oubleshoot |                                                          |  |
| Recording template |              |            | W:\WorkSpace\CL 🗸                                        |  |
| Book template      |              |            | W:\WorkSpace\CL                                          |  |
| Shelf template     |              |            | W:\CompanyTemplates\My Company Te<br>My Company Template |  |
| Hotspot color      |              |            | IFS                                                      |  |
| Hotspot thickness  |              |            | 4                                                        |  |
|                    |              |            |                                                          |  |

Please remember to look if a book template and shelf template is available.

Click on the button **OK**. You may also press **Alt+O**.

|                                                  | Michael Olse |
|--------------------------------------------------|--------------|
|                                                  | Michael Olse |
|                                                  | Michael Olse |
|                                                  | Michael Olse |
|                                                  | Michael Olse |
| OK Cancel                                        | Michael Olse |
|                                                  | Michael Olse |
| Microsoft Dynamics AX 2012 R2                    |              |
| 🔄 AX Vendor edit                                 | Michael Olse |
| Microsoft Dynamics GP 2013                       |              |
| E GP 2013 Customer information                   | Michael Olse |
| Microsoft Dynamics NAV 2013                      |              |
| NAV 2013 Customer statistics and export to Excel | Michael Olse |

# 9. Languages and Translation

### 9.1. Multiple languages

### 9.1.1. Introduction

ClickLearn allows you to work with multiple languages.

When ClickLearn is installed it will automatically add the default Windows system language.

You will only have access to the languages added to ClickLearn in its preferences.

### 9.1.2. Setup languages

Click on the menu Tools.

| ) New 👻 🔄 Edit 🕟 Replay 🥸 Produce 🎯<br>ecordings | Assist 🔟 - 🖏 - 🍣 |          |                  |  |
|--------------------------------------------------|------------------|----------|------------------|--|
| Name                                             | User             | Replayed | Produced         |  |
| Windows UIA                                      |                  |          |                  |  |
| 🖹 Word 2013 document sample                      | Michael Olse     | n        |                  |  |
| Microsoft Dynamics NAV Web                       |                  |          |                  |  |
| 🖹 NAV Web new customer                           | Michael Olse     | n        |                  |  |
| IFS Apps 7.5                                     |                  |          |                  |  |
| 🖹 Best practice when recording                   | Michael Olse     | n        | 20-08-2015 09:32 |  |
| 🔚 List of companies                              | Michael Olse     | n        |                  |  |
| IFS Apps 8                                       |                  |          |                  |  |
| 🗐 IFS Create new customer                        | Michael Olse     | :n       | 25-09-2014 16:50 |  |
| E] IFS Create new customer - 中国                  | Michael Olse     | :n       |                  |  |
| E1:4-4                                           | Minhard 01.      |          |                  |  |

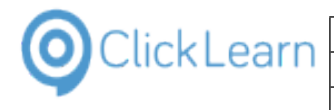

C 16 29 19 19 0, 0, 0, 0,

#### ClickLearn Learning Portal

| Click on the menu <b>Preferences</b> . | ClickLearn Studio                                            |                 |
|----------------------------------------|--------------------------------------------------------------|-----------------|
|                                        | File View Tools Cloud Help                                   |                 |
|                                        |                                                              |                 |
|                                        | Recordings 2 Windows Text To Speech settings                 |                 |
|                                        | Name Replayed Pr                                             | roduced         |
|                                        | Mindows I Kicense Information                                |                 |
|                                        | E Word 201 America NAV Classic connector                     |                 |
|                                        | Microsoft 💭 Workspaces                                       |                 |
|                                        | 🕞 NAV Web new customer Michael Olsen                         |                 |
|                                        | IFS Apps 7.5                                                 |                 |
|                                        |                                                              | )-08-2015 09:32 |
|                                        | E List of companies Michael Olsen                            |                 |
|                                        |                                                              | 5-09-2014 16:50 |
|                                        | E IFS Create new customer - 中国 Michael Olsen                 | -03-2014 10.50  |
|                                        | Elist of committee Michael Olive                             |                 |
| Click on the tab Languages.            | Q ClickLearn Studio                                          |                 |
|                                        | File View Tools Cloud Help                                   |                 |
|                                        | 🖹 🗋 New 🔻 🕞 Edit 🕨 Replay 🥞 Produce 🍥 Assist 🛛 🗔 🕶 🏹 🖉 🤡     |                 |
|                                        | Recordings                                                   |                 |
|                                        | Name Ukor Ponland D                                          | oducad          |
|                                        | Windows UIA Q Preferences                                    |                 |
|                                        | SWord 2013 docu Produce Template Languages Troubleshoot      |                 |
|                                        | Microsoft Dynami HTML Document (HTM)                         |                 |
|                                        | 🕞 NAV Web new c                                              |                 |
|                                        | IFS Apps 7.5                                                 |                 |
|                                        | E Best practice wh Adobe Reader (PDF)                        |                 |
|                                        | Powerpoint Presentation (PPTX)                               |                 |
|                                        | IFS Apps 8<br>FIFS Create new q Macromedia Flash Video (SWF) |                 |
|                                        | E IFS Create new d Window Video (WMV)                        |                 |
|                                        |                                                              |                 |

Here you can see the languages already added to ClickLearn. The order of the languages may be changed, and the first language on the list will be the default language used, when you work with your recordings.

Click on the list element English (United States) Tools Cloud Help [1033]. 🔄 Edit 🐌 Replay 🧐 Produce 🔘 Assist 🛛 🗔 🕶 🎯 🕶 🍣 Preferences ς UTΔ 2013 doc Produce Template Languages Troubleshoot ft Dynan English (United States) [1033] Languages Danish (Denmark) (1030) German (Germany) (1031) Spanish (Spain) (3082) French (France) (1036) Portuguese (Portugal) (2070) Dutch (Netherlands) (1043) Chinese (Simplified, PRC) (2052) /eb new 7.5 actice compar 8 ate new ):4 9:1 ate new compar Click on the button ....

| Hear         | Poplarod                                                                        | Droducod | Crostod | 1    | Modified         | Project |
|--------------|---------------------------------------------------------------------------------|----------|---------|------|------------------|---------|
| Troubleshoot |                                                                                 | _        |         | 8:22 | 16-09-2014 13:23 |         |
|              | English (United States) [1<br>Danish (Denmark) (1030)<br>German (Germany) (1031 |          |         | 9:56 | 29-06-2015 09:55 |         |
|              | Spanish (Spain) [3082]<br>French (France) [1036]<br>Portuguese (Portugal) [2]   | 1701     |         | 5:24 | 20-08-2015 09:36 |         |
|              | Dutch (Netherlands) [104<br>Chinese (Simplified, PRC                            | 3]       |         | 1:11 | 19-08-2015 21:14 |         |

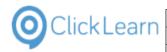

|                            |                        | 8:22 16-09 | -2014 13:23 |
|----------------------------|------------------------|------------|-------------|
| [1033]<br>:0]<br>31]       | <br>1 Add              | 29-06      | -2015 09:55 |
| 2070]                      | 2 Delete               | 20-08      | -2015 09:36 |
| 2070]<br>043]<br>C) [2052] | 3 Move up<br>Move dowr | 9-08       | -2015 21:14 |
|                            |                        | 0:45 01-04 | -2014 11:33 |
|                            |                        | 9:15 01-04 | -2015 09:52 |

- 1. Add any language to the list that is known by the Windows operating system.
- 2. Delete the currently selected language.
- 3. Move the selected language up in the list.
- 4. Move the selected language down in the list.

Click on the button **OK**. You may also press **Alt+O**.

|                  |               |                  | 2:40             | 16-09-2014 12:40 |    |
|------------------|---------------|------------------|------------------|------------------|----|
|                  |               |                  | 1:40             | 16-09-2014 11:44 |    |
|                  |               |                  | 0:12             | 22-06-2015 10:23 |    |
|                  |               |                  | 8:57             | 17-09-2015 13:58 |    |
|                  |               | ОК               | Cancel 3:37      | 16-09-2014 13:37 | CF |
|                  | Michael Olsen |                  | 20-03-2014 22:17 | 15-09-2014 09:20 |    |
|                  | Michael Olsen | 17-09-2015 14:02 | 20-03-2014 22:17 | 08-07-2015 15:56 |    |
|                  | Michael Olsen | 11-09-2014 16:16 | 20-03-2014 22:17 | 03-07-2015 13:29 |    |
|                  | Michael Olsen |                  | 20-03-2014 22:17 | 20-03-2014 22:58 |    |
| ic               | Michael Olsen | 20-03-2014 22:17 | 20-03-2014 22:17 | 15-09-2014 09:44 |    |
| n and statistics | Michael Olsen | 09-04-2015 15:38 | 20-03-2014 22:17 | 18-03-2014 10:33 |    |
|                  | Michael Olsen | 20-03-2014 22:17 | 20-03-2014 22-12 | 15-09-2014 09-28 |    |

## 9.2. Translation

### 9.2.1. Introduction

When you have setup multiple languages in ClickLearn and you are logged on the ClickLearn Cloud, you may use the translation feature.

The translation feature can make an auto translation from and to many languages and is based on the Microsoft Azure translation service.

Translation will ONLY translate the text you have manually added to recordings, like chapter names, notes and custom instruction text.

It will not translate any captions retrieved from recording the application and it will not translate any images.

Also, please understand that an auto translation is not equal to a final translation. It is a help and should be reviewed by a translator.

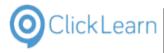

### 9.2.2. Auto translate one or more multiple files

Click on the list element ClickLearn User Interface.

| Click on the list element ClickLearn User Interface.  | NAV 2013 Customer statistics and export to Excel                                                                                                    | Michael Olsen                                                                                                    | 16-09-2014 1                                                                                                    |
|-------------------------------------------------------|----------------------------------------------------------------------------------------------------|----------------------------------------------------------------------------------------------------|----------------------------------------------------------------------------------------------------|
|                                                       | Microsoft Dynamics NAV 2015                                                                                                    |                                                                                                    |                                                                                                    |
|                                                       | 🕞 Create customer in NAV                                                                                                    | Michael Olsen                                                                                                    | 22-06-2015 1                                                                                                    |
|                                                       | RAV 2015 Create new customer                                                                                                    | Michael Olsen                                                                                                    | 17-02-2017 1                                                                                                    |
|                                                       | 🔞 Replay sample                                                                                                    | Michael                                                                                                    | 21-04-2016 1                                                                                                    |
|                                                       | Microsoft Dynamics NAV 2016                                                                                                    |                                                                                                    |                                                                                                    |
|                                                       | NAV 2015 Create new customer v2016                                                                                                    | Michael                                                                                                    |                                                                                                    |
|                                                       | Ungrouped                                                                                                    |                                                                                                    |                                                                                                    |
|                                                       | ClickLearn User Interface                                                                                                    | Michael Olsen                                                                                                    |                                                                                                    |
|                                                       | Edit work instruction                                                                                                    | Michael Olsen                                                                                                    |                                                                                                    |
|                                                       |                                                                                                    | Michael Olsen                                                                                                    |                                                                                                    |
|                                                       | E License                                                                                                    | Michael Olsen                                                                                                    |                                                                                                    |
|                                                       | Microsoft Dynamics NAV Classic                                                                                                    | Michael Olsen                                                                                                    |                                                                                                    |
|                                                       | NAV Find customer information and statistics                                                                                                    | Michael Olsen                                                                                                    |                                                                                                    |
|                                                       | E Onscreen Assistance                                                                                                    | Michael Olsen                                                                                                    |                                                                                                    |
|                                                       | Part recording                                                                                                    | Michael Olsen                                                                                                    |                                                                                                    |
|                                                       | Produce the work instruction                                                                                                    | Michael Olsen                                                                                                    |                                                                                                    |
|                                                       | WICTOSOFC Dynamics TVAV 2013                                                                                                    |                                                                                                    |                                                                                                    |
| Press and hold the <b>Shift</b> key down.             | E Create customer in NAV                                                                                                    | Michael Olsen                                                                                                    | 22-06-2015 1                                                                                                    |
|                                                       | Create Customer in NAV     W     NAV 2015 Create new customer                                                                                                    | Michael Olsen                                                                                                    |                                                                                                    |
| Click on the list element Introduction.               | <ul> <li>Replay sample</li> </ul>                                                                                                    | Michael                                                                                                    | 21-04-2016 1                                                                                                    |
|                                                       |                                                                                                    | WICHder                                                                                                    | 21-04-2010 1                                                                                                    |
|                                                       | Microsoft Dynamics NAV 2016                                                                                                    |                                                                                                    |                                                                                                    |
|                                                       | NAV 2015 Create new customer v2016                                                                                                    | Michael                                                                                                    |                                                                                                    |
|                                                       | Ungrouped                                                                                                    |                                                                                                    |                                                                                                    |
|                                                       | ClickLearn User Interface                                                                                                    | Michael Olsen                                                                                                    |                                                                                                    |
|                                                       | Edit work instruction                                                                                                    | Michael Olsen                                                                                                    |                                                                                                    |
|                                                       | E Introduction                                                                                                    | Michael Olsen                                                                                                    |                                                                                                    |
|                                                       | El License                                                                                                    | Michael Olsen                                                                                                    |                                                                                                    |
|                                                       | E Microsoft Dynamics NAV Classic                                                                                                    | Michael Olsen                                                                                                    |                                                                                                    |
|                                                       | NAV Find customer information and statistics                                                                                                    | Michael Olsen                                                                                                    |                                                                                                    |
|                                                       | 🕞 Onscreen Assistance                                                                                                    | Michael Olsen                                                                                                    |                                                                                                    |
|                                                       | E Part recording                                                                                                    | Michael Olsen                                                                                                    |                                                                                                    |
|                                                       | Produce the work instruction                                                                                                    | Michael Olsen                                                                                                    |                                                                                                    |
|                                                       | E Record work instruction                                                                                                    | Michael Olsen                                                                                                    |                                                                                                    |
|                                                       | E SAP Logon requirements                                                                                                    | Michael Olsen                                                                                                    |                                                                                                    |
| Bight click on the list element Introduction          | INICIOSOFE Dynamics INAV 2013                                                                                                    |                                                                                                    |                                                                                                    |
| Right click on the list element <b>Introduction</b> . | E Create customer in NAV                                                                                                    | Michael Olsen                                                                                                    |                                                                                                    |
|                                                       | NAV 2015 Create new customer                                                                                                    | Michael Olsen                                                                                                    |                                                                                                    |
|                                                       | 😨 Replay sample                                                                                                    | Michael                                                                                                    | 21-04-2016 1                                                                                                    |
|                                                       | Microsoft Dynamics NAV 2016                                                                                                    |                                                                                                    |                                                                                                    |
|                                                       |                                                                                                    |                                                                                                    |                                                                                                    |
|                                                       | NAV 2015 Create new customer v2016                                                                                                    | Michael                                                                                                    |                                                                                                    |
|                                                       | E NAV 2015 Create new customer v2016<br>Ungrouped                                                                                                    | Michael                                                                                                    |                                                                                                    |
|                                                       |                                                                                                    | Michael<br>Michael Olsen                                                                                                    |                                                                                                    |
|                                                       | Ungrouped                                                                                                    |                                                                                                    |                                                                                                    |
|                                                       | Ungrouped                                                                                                    | Michael Olsen                                                                                                    |                                                                                                    |
|                                                       | Ungrouped<br>ClickLearn User Interface                                                                                                    | Michael Olsen<br>Michael Olsen                                                                                                    |                                                                                                    |
|                                                       | Ungrouped<br>ClickLearn User Interface<br>Edit work instruction<br>Introduction                                                                                                    | Michael Olsen<br>Michael Olsen<br>Michael Olsen                                                                                                    |                                                                                                    |
|                                                       | Ungrouped<br>ClickLearn User Interface<br>El Edit work instruction<br>ClickLearn<br>License                                                                                                    | Michael Olsen<br>Michael Olsen<br>Michael Olsen<br>Michael Olsen                                                                                      |                                                                                                    |
|                                                       | Ungrouped<br>ClickLearn User Interface<br>Edit work instruction<br>Introduction<br>ClickLearne<br>Microsoft Dynamics NAV Classic                                                                                                    | Michael Olsen<br>Michael Olsen<br>Michael Olsen<br>Michael Olsen<br>Michael Olsen                                                                     |                                                                                                    |
|                                                       | Ungrouped<br>ClickLearn User Interface<br>If Edit work instruction<br>Introduction<br>Clicense<br>Microsoft Dynamics NAV Classic<br>NAV Find customer information and statistics                                                                                                    | Michael Olsen<br>Michael Olsen<br>Michael Olsen<br>Michael Olsen<br>Michael Olsen<br>Michael Olsen                                                    |                                                                                                    |
|                                                       | Ungrouped<br>ClickLearn User Interface<br>Introduction<br>Clickson<br>Clickson<br>Clic | Michael Olsen<br>Michael Olsen<br>Michael Olsen<br>Michael Olsen<br>Michael Olsen<br>Michael Olsen<br>Michael Olsen                                   |                                                                                                    |
|                                                       | Ungrouped<br>ClickLearn User Interface<br>ClickLearn User Interface<br>ClickLearn User Interface<br>Introduction<br>ClickCense<br>Microsoft Dynamics NAV Classic<br>NAV Find customer information and statistics<br>Onscreen Assistance<br>Part recording                                                                                                    | Michael Olsen<br>Michael Olsen<br>Michael Olsen<br>Michael Olsen<br>Michael Olsen<br>Michael Olsen<br>Michael Olsen                                   |                                                                                                    |
|                                                       | Ungrouped<br>ClickLearn User Interface<br>Edit work instruction<br>ClickLearn User Interface<br>Introduction<br>License<br>Microsoft Dynamics NAV Classic<br>NAV Find customer information and statistics<br>Onscreen Assistance<br>Part recording<br>Produce the work instruction                                                                                                    | Michael Olsen<br>Michael Olsen<br>Michael Olsen<br>Michael Olsen<br>Michael Olsen<br>Michael Olsen<br>Michael Olsen<br>Michael Olsen                  |                                                                                                    |
|                                                       | Ungrouped<br>ClickLearn User Interface<br>Edit work instruction<br>ClickLearn User Interface<br>Microsoft Dynamics NAV Classic<br>NAV Find customer information and statistics<br>NAV Find customer information and statistics<br>Onscreen Assistance<br>Particecording<br>Produce the work instruction<br>Record work instruction<br>SAP Logon requirements                                                                                                    | Michael Olsen<br>Michael Olsen<br>Michael Olsen<br>Michael Olsen<br>Michael Olsen<br>Michael Olsen<br>Michael Olsen<br>Michael Olsen<br>Michael Olsen |                                                                                                    |
| Click on the menu <b>Translate</b>                    | Ungrouped<br>ClickLearn User Interface<br>Introduction<br>Clicknew<br>Introduction<br>Userse<br>Microsoft Dynamics NAV Classic<br>NAV Find customer information and statistics<br>Onscreen Assistance<br>Part recording<br>Part recording<br>Secord work instruction<br>Record work instruction<br>SAP Logon requirements<br>Introduction                                                                                                    | Michael Olsen<br>Michael Olsen<br>Michael Olsen<br>Michael Olsen<br>Michael Olsen<br>Michael Olsen<br>Michael Olsen<br>Michael Olsen<br>Michael Olsen | Michael Oli                                                                                                    |
| Click on the menu <b>Translate</b> .                  | Ungrouped<br>CickLeam User Interface<br>CickLeam User Interface<br>CickLeam User Interface<br>Microsoft Dynamics NAV Classic<br>NAV Find customer information and statistics<br>Onscreen Assistance<br>Part recording<br>Part recording<br>Part recording<br>Part recording<br>SAP Logon requirements<br>SAP Logon requirements<br>CickLeans<br>CickLeans                                                                 | Michael Olsen<br>Michael Olsen<br>Michael Olsen<br>Michael Olsen<br>Michael Olsen<br>Michael Olsen<br>Michael Olsen<br>Michael Olsen<br>Michael Olsen | Michael Ols                                                                                                    |
| Click on the menu <b>Translate</b> .                  | Ungrouped<br>ClickLearn User Interface<br>Edit work instruction<br>Introduction<br>Uicense<br>Microsoft Dynamics NAV Classic<br>NAV Find customer information and statistics<br>Onscreen Assistance<br>Part coording<br>Produce the work instruction<br>Record work instruction<br>SAP Logon requirements<br>Rename<br>Microsof<br>Microsof<br>M                           | Michael Olsen<br>Michael Olsen<br>Michael Olsen<br>Michael Olsen<br>Michael Olsen<br>Michael Olsen<br>Michael Olsen<br>Michael Olsen<br>Michael Olsen | Michael Ols<br>Michael Ols                                                                                           |
| Click on the menu <b>Translate</b> .                  | Ungrouped<br>ClickLearn User Interface<br>Edit work instruction<br>Introduction<br>License<br>Microsoft Dynamics NAV Classic<br>NAV Find customer information and statistics<br>Onscreen Assistance<br>Part recording<br>Produce the work instruction<br>Record work instruction<br>SAP Logon requirements<br>Introduction<br>Microsof<br>NAV Fin Q<br>NAV Fin Q<br>Nave From list                                                                                                    | Michael Olsen<br>Michael Olsen<br>Michael Olsen<br>Michael Olsen<br>Michael Olsen<br>Michael Olsen<br>Michael Olsen<br>Michael Olsen<br>Michael Olsen | Michael Ols<br>Michael Ols<br>Michael Ols                                                                            |
| Click on the menu <b>Translate</b> .                  | Ungrouped<br>ClickLearn User Interface<br>ClickLearn User Interface<br>Introduction<br>License<br>Microsoft Dynamics NAV Classic<br>NAV Find customer information and statistics<br>Onscreen Assistance<br>Pat recording<br>Produce the work instruction<br>Record work instruction<br>SAP Logon requirements<br>Rename<br>Microsof<br>Microsof<br>Microsof<br>Microsof<br>Microsof<br>Microsof<br>Microsof<br>Microsof<br>Microsof<br>Microsof<br>Microsof<br>Microsof<br>Microsof<br>Microsof<br>Microsof<br>Change file location                                                                                                    | Michael Olsen<br>Michael Olsen<br>Michael Olsen<br>Michael Olsen<br>Michael Olsen<br>Michael Olsen<br>Michael Olsen<br>Michael Olsen                  | Michael Ols<br>Michael Ols<br>Michael Ols<br>Michael Ols                                                             |
| Click on the menu <b>Translate</b> .                  | Ungrouped<br>ClickLeam User Interface<br>Edit work instruction<br>Introduction<br>Clicense<br>Microsoft Dynamics NAV Classic<br>NAV Find customer information and statistics<br>Onscreen Assistance<br>Part recording<br>Produce the work instruction<br>Record work instruction<br>SAP Logon requirements<br>Rename<br>Microsoft<br>NAV Fin Question<br>NAV Fin Question<br>NAV Fin Question<br>Part record<br>NAV Fin Question<br>Part record<br>Part record<br>Part record<br>Part record<br>Part record<br>Part record<br>Change file location<br>Change file location                                                                                                    | Michael Olsen<br>Michael Olsen<br>Michael Olsen<br>Michael Olsen<br>Michael Olsen<br>Michael Olsen<br>Michael Olsen<br>Michael Olsen                  | Michael Ols<br>Michael Ols<br>Michael Ols<br>Michael Ols<br>Michael Ols                                              |
| Click on the menu <b>Translate</b> .                  | Ungrouped<br>ClickLearn User Interface<br>Edit work instruction<br>Introduction<br>Clickse<br>Microsoft Dynamics NAV Classic<br>NAV Find customer information and statistics<br>Onscreen Assistance<br>Part recording<br>Produce the work instruction<br>SAP Logon requirements<br>Record work instruction<br>SAP Logon requirements<br>NAV Fin<br>Delete<br>NAV Fin<br>Part rec<br>Change file location<br>Statistics                                                                                                    | Michael Olsen<br>Michael Olsen<br>Michael Olsen<br>Michael Olsen<br>Michael Olsen<br>Michael Olsen<br>Michael Olsen<br>Michael Olsen<br>Michael Olsen | Michael OI<br>Michael OI<br>Michael OI<br>Michael OI<br>Michael OI<br>Michael OI                                     |
| Click on the menu <b>Translate</b> .                  | Ungrouped CickLearn User Interface Edit work instruction CickLearn User Interface Edit work instruction Cicense Microsoft Dynamics NAV Classic NAV Find customer information and statistics Onscreen Assistance Part ecroding Produce the work instruction CickLicense NAV Find CickLicense NAV Find CickLicense NAV Find CickLicense NAV Find CickLicense NAV Find CickLicense NAV Find CickLicense NAV Find CickLicense NAV Find CickLicense NAV Find CickLicense NAV Find CickLicense NAV Find CickLicense CickLicense Cick                                                                                                    | Michael Olsen<br>Michael Olsen<br>Michael Olsen<br>Michael Olsen<br>Michael Olsen<br>Michael Olsen<br>Michael Olsen<br>Michael Olsen<br>Michael Olsen | Michael OIs<br>Michael OIs<br>Michael OIs<br>Michael OIs<br>Michael OIs<br>Michael OIs                               |
| Click on the menu Translate                           | Ungrouped<br>ClickLearn User Interface<br>Edit work instruction<br>Introduction<br>License<br>Microsoft Dynamics NAV Classic<br>NAV Find customer information and statistics<br>Onscreen Assistance<br>Part recording<br>Produce the work instruction<br>Record work instruction<br>SAP Logon requirements<br>Introduction<br>NAV Fin<br>Part recording<br>Part recording<br>NAV Fin<br>Part recording<br>Part recording<br>SAP Logon Figure Assist Repose<br>Add to Assist Repose<br>SAP Log<br>SAP Log<br>Properties                                                                                                    | Michael Olsen<br>Michael Olsen<br>Michael Olsen<br>Michael Olsen<br>Michael Olsen<br>Michael Olsen<br>Michael Olsen<br>Michael Olsen<br>Michael Olsen | Michael Ols<br>Michael Ols<br>Michael Ols<br>Michael Ols<br>Michael Ols<br>Michael Ols<br>Michael Ols<br>Michael Ols |
| Click on the menu Translate                           | Ungrouped                                                                                                    | Michael Olsen<br>Michael Olsen<br>Michael Olsen<br>Michael Olsen<br>Michael Olsen<br>Michael Olsen<br>Michael Olsen<br>Michael Olsen<br>Michael Olsen | Michael OIs<br>Michael OIs<br>Michael OIs<br>Michael OIs<br>Michael OIs<br>Michael OIs                               |
| Click on the menu Translate                           | Ungrouped<br>ClickLearn User Interface<br>Edit work instruction<br>Introduction<br>License<br>Microsoft Dynamics NAV Classic<br>NAV Find customer information and statistics<br>Onscreen Assistance<br>Part recording<br>Produce the work instruction<br>Record work instruction<br>SAP Logon requirements<br>Introduction<br>NAV Fin<br>Part recording<br>Part recording<br>NAV Fin<br>Part recording<br>Part recording<br>SAP Logon Figure Assist Repose<br>Add to Assist Repose<br>SAP Log<br>SAP Log<br>Properties                                                                                                    | Michael Olsen<br>Michael Olsen<br>Michael Olsen<br>Michael Olsen<br>Michael Olsen<br>Michael Olsen<br>Michael Olsen<br>Michael Olsen<br>Michael Olsen | Michael Ols<br>Michael Ols<br>Michael Ols<br>Michael Ols<br>Michael Ols<br>Michael Ols<br>Michael Ols<br>Michael Ols |
| Click on the menu Translate                           | Ungrouped<br>ClickLearn User Interface<br>Edit work instruction<br>Introduction<br>Clicnse<br>Microsoft Dynamics NAV Classic<br>NAV Find customer information and statistics<br>Onscreen Assistance<br>Part recording<br>Produce the work instruction<br>SAP Logon requirements<br>Microsof<br>Delete<br>NAV Fin<br>Change file location<br>Part recor<br>SAP Log Produce<br>SAP Log Produce<br>SAP Log Produce<br>SAP Log Produce<br>SAP Log Produce<br>SAP Log Produce<br>SAP Log Produce<br>SAP Log Produce<br>SAP Log Produce<br>SAP Log Produce<br>SAP Log Produce<br>SAP Log Produce<br>Change file location<br>Produce<br>SAP Log Produce<br>SAP Log Produce<br>Change file location<br>Produce<br>SAP Log Produce<br>Change file location<br>Produce<br>SAP Log Produce<br>SAP Log Produce<br>Change file location<br>Produce<br>SAP Log Produce<br>Change file location<br>Produce<br>SAP Log Produce<br>Change file location<br>Produce<br>SAP Log Produce<br>Change file location<br>Produce<br>SAP Log Produce<br>SAP Log Produce<br>Change file location<br>Produce<br>SAP Log Produce<br>Change file location<br>Produce<br>SAP Log Produce<br>Change file location<br>Produce<br>SAP Log Produce<br>SAP Log Pro                                                                                                    | Michael Olsen<br>Michael Olsen<br>Michael Olsen<br>Michael Olsen<br>Michael Olsen<br>Michael Olsen<br>Michael Olsen<br>Michael Olsen<br>Michael Olsen | Michael Ols<br>Michael Ols<br>Michael Ols<br>Michael Ols<br>Michael Ols<br>Michael Ols<br>Michael Ols<br>Michael Ols |
| Click on the menu Translate                           | Ungrouped                                                                                                    | Michael Olsen<br>Michael Olsen<br>Michael Olsen<br>Michael Olsen<br>Michael Olsen<br>Michael Olsen<br>Michael Olsen<br>Michael Olsen<br>Michael Olsen | Michael Ols<br>Michael Ols<br>Michael Ols<br>Michael Ols<br>Michael Ols<br>Michael Ols<br>Michael Ols<br>Michael Ols |
| Click on the menu Translate                           | Ungrouped<br>ClickLearn User Interface<br>Edit work instruction<br>Introduction<br>Clicnse<br>Microsoft Dynamics NAV Classic<br>NAV Find customer information and statistics<br>Onscreen Assistance<br>Part recording<br>Produce the work instruction<br>SAP Logon requirements<br>Microsof<br>Delete<br>NAV Fin<br>Change file location<br>Part recor<br>SAP Log Produce<br>SAP Log Produce<br>SAP Log Produce<br>SAP Log Produce<br>SAP Log Produce<br>SAP Log Produce<br>SAP Log Produce<br>SAP Log Produce<br>SAP Log Produce<br>SAP Log Produce<br>SAP Log Produce<br>SAP Log Produce<br>Change file location<br>Produce<br>SAP Log Produce<br>SAP Log Produce<br>Change file location<br>Produce<br>SAP Log Produce<br>Change file location<br>Produce<br>SAP Log Produce<br>SAP Log Produce<br>Change file location<br>Produce<br>SAP Log Produce<br>Change file location<br>Produce<br>SAP Log Produce<br>Change file location<br>Produce<br>SAP Log Produce<br>Change file location<br>Produce<br>SAP Log Produce<br>SAP Log Produce<br>Change file location<br>Produce<br>SAP Log Produce<br>Change file location<br>Produce<br>SAP Log Produce<br>Change file location<br>Produce<br>SAP Log Produce<br>SAP Log Pro                                                                                                    | Michael Olsen<br>Michael Olsen<br>Michael Olsen<br>Michael Olsen<br>Michael Olsen<br>Michael Olsen<br>Michael Olsen<br>Michael Olsen<br>Michael Olsen | Michael Ols<br>Michael Ols<br>Michael Ols<br>Michael Ols<br>Michael Ols<br>Michael Ols<br>Michael Ols<br>Michael Ols |
| Click on the menu Translate                           | Ungrouped<br>ClickLearn User Interface<br>Edit work instruction<br>Introduction<br>Clicnse<br>Microsoft Dynamics NAV Classic<br>NAV Find customer information and statistics<br>Onscreen Assistance<br>Part recording<br>Produce the work instruction<br>SAP Logon requirements<br>Microsof<br>Delete<br>NAV Fin<br>Change file location<br>Part recor<br>SAP Log Produce<br>SAP Log Produce<br>SAP Log Produce<br>SAP Log Produce<br>SAP Log Produce<br>SAP Log Produce<br>SAP Log Produce<br>SAP Log Produce<br>SAP Log Produce<br>SAP Log Produce<br>SAP Log Produce<br>SAP Log Produce<br>Change file location<br>Produce<br>SAP Log Produce<br>SAP Log Produce<br>Change file location<br>Produce<br>SAP Log Produce<br>Change file location<br>Produce<br>SAP Log Produce<br>SAP Log Produce<br>Change file location<br>Produce<br>SAP Log Produce<br>Change file location<br>Produce<br>SAP Log Produce<br>Change file location<br>Produce<br>SAP Log Produce<br>Change file location<br>Produce<br>SAP Log Produce<br>SAP Log Produce<br>Change file location<br>Produce<br>SAP Log Produce<br>Change file location<br>Produce<br>SAP Log Produce<br>Change file location<br>Produce<br>SAP Log Produce<br>SAP Log Pro                                                                                                    | Michael Olsen<br>Michael Olsen<br>Michael Olsen<br>Michael Olsen<br>Michael Olsen<br>Michael Olsen<br>Michael Olsen<br>Michael Olsen<br>Michael Olsen | Michael Ols<br>Michael Ols<br>Michael Ols<br>Michael Ols<br>Michael Ols<br>Michael Ols<br>Michael Ols<br>Michael Ols |
| Click on the menu Translate                           | Ungrouped<br>ClickLearn User Interface<br>Edit work instruction<br>Introduction<br>Clicnse<br>Microsoft Dynamics NAV Classic<br>NAV Find customer information and statistics<br>Onscreen Assistance<br>Part recording<br>Produce the work instruction<br>SAP Logon requirements<br>Microsof<br>Delete<br>NAV Fin<br>Change file location<br>Part recor<br>SAP Log Produce<br>SAP Log Produce<br>SAP Log Produce<br>SAP Log Produce<br>SAP Log Produce<br>SAP Log Produce<br>SAP Log Produce<br>SAP Log Produce<br>SAP Log Produce<br>SAP Log Produce<br>SAP Log Produce<br>SAP Log Produce<br>Change file location<br>Produce<br>SAP Log Produce<br>SAP Log Produce<br>Change file location<br>Produce<br>SAP Log Produce<br>Change file location<br>Produce<br>SAP Log Produce<br>SAP Log Produce<br>Change file location<br>Produce<br>SAP Log Produce<br>Change file location<br>Produce<br>SAP Log Produce<br>Change file location<br>Produce<br>SAP Log Produce<br>Change file location<br>Produce<br>SAP Log Produce<br>SAP Log Produce<br>Change file location<br>Produce<br>SAP Log Produce<br>Change file location<br>Produce<br>SAP Log Produce<br>Change file location<br>Produce<br>SAP Log Produce<br>SAP Log Pro                                                                                                    | Michael Olsen<br>Michael Olsen<br>Michael Olsen<br>Michael Olsen<br>Michael Olsen<br>Michael Olsen<br>Michael Olsen<br>Michael Olsen<br>Michael Olsen | Michael Ols<br>Michael Ols<br>Michael Ols<br>Michael Ols<br>Michael Ols<br>Michael Ols<br>Michael Ols<br>Michael Ols |

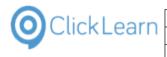

| Click on the combo box From Language.              |                                      |                                                                                                    |
|----------------------------------------------------|--------------------------------------|----------------------------------------------------------------------------------------------------|
|                                                    |                                      | User Replayed Produced Created Modified                                                                                                    |
|                                                    | tistics and export to Excel          |                                                                                                    |
|                                                    | /                                    | The translations service is based on the Azure translator and only translates the meta data,                                                                                                 |
|                                                    | ustomer                              | chapters, notes and instruction text overrides within recordings, books, shelfs and NAV help<br>projects.                                                                                    |
|                                                    |                                      | PLEASE NOTE: Export of NAV Help projects is not available.                                                                                                    |
|                                                    | 2016<br>ustomer v2016                | From Janquage                                                                                                    |
|                                                    | ustomer v2016                        | ~                                                                                                    |
|                                                    | :e                                   | To language                                                                                                    |
|                                                    |                                      | ×                                                                                                    |
|                                                    |                                      | Export to Excel                                                                                                    |
|                                                    | AV Classic                           |                                                                                                    |
|                                                    | ormation and statistics              | Export only                                                                                                    |
|                                                    |                                      | OK Cancel                                                                                                    |
| Click on the list element English (United States)  |                                      | User Replayed Produced Created Modified                                                                                                    |
|                                                    | tistics and export to Excel          |                                                                                                    |
| [1033].                                            | 2015                                 |                                                                                                    |
|                                                    | 1                                    | The translations service is based on the Azure translator and only translates the meta data,<br>chapters, notes and instruction text overrides within recordings, books, shelfs and NAV help |
|                                                    | ustomer                              | projects.<br>PLEASE NOTE: Export of NAV Help projects is not available.                                                                                                    |
|                                                    | 2016                                 |                                                                                                    |
|                                                    | ustomer v2016                        | From language                                                                                                    |
|                                                    |                                      | English (United States) [1033]                                                                                                    |
|                                                    | e                                    | German (Germank) [1030]                                                                                                    |
|                                                    |                                      | French (France) [1036]<br>Portuguese (Portugal) [2070]<br>Sexuelik (Sexuel 1202]                                                                                                    |
|                                                    |                                      | Spanish (Spain) [3082]<br>Dutch (Netherlands) [1043]                                                                                                    |
|                                                    | W Classic                            | Chinese (Simplified, PRC) [2052]<br>Swedish (Sweden) [1053]                                                                                                    |
|                                                    | ormation and statistics              | Arabic (Saudi Arabia) [1025]                                                                                                    |
|                                                    |                                      | OK Cancel                                                                                                    |
|                                                    |                                      | Michael Olsen 19-06-2017 12:50 18-03-201                                                                                                    |
| Click on the combo box <b>To Language</b> .        | tistics and export to Excel          |                                                                                                    |
| 0.0                                                | 2015                                 | The translations service is based on the Azure translator and only translates the meta data,                                                                                                 |
|                                                    | ustomer                              | chapters, notes and instruction text overrides within recordings, books, shelfs and NAV help<br>projects.                                                                                    |
|                                                    |                                      | PLEASE NOTE: Export of NAV Help projects is not available.                                                                                                    |
|                                                    | 2016                                 | From language                                                                                                    |
|                                                    | ustomer v2016                        | English (United States) [1033]                                                                                                    |
|                                                    |                                      | To language                                                                                                    |
|                                                    | .e                                   | ×                                                                                                    |
|                                                    |                                      | Export to Excel                                                                                                    |
|                                                    |                                      |                                                                                                    |
|                                                    | V Classic<br>prmation and statistics | Export only                                                                                                    |
|                                                    | simatori ana statistici              | OK Cancel                                                                                                    |
|                                                    |                                      | Michael Olsen 19-06-2017 12:50 18-03-201                                                                                                    |
|                                                    | uction                               | Michael Olsen 19-06-2017 12:50 15-09-201<br>Michael Olsen 10.05 2017 12:50 .00 10 201                                                                                                    |
|                                                    | 1                                    | I ne translations service is based on the Azure translator and only translates the meta data,                                                                                                |
| Click on the list element German (Germany) [1031]. | ustomer                              | chapters, notes and instruction text overrides within recordings, books, shelfs and NAV help<br>projects.                                                                                    |
|                                                    |                                      | PLEASE NOTE: Export of NAV Help projects is not available.                                                                                                    |
|                                                    | 2016                                 | From language                                                                                                    |
|                                                    | ustomer v2016                        | English (United States) [1033]                                                                                                    |
|                                                    | e                                    | To language                                                                                                    |
|                                                    |                                      | V                                                                                                    |
|                                                    |                                      | English (United States) [1033]<br>Deside (Depended) [1020]                                                                                                    |
|                                                    |                                      | German (Germany) [1031]                                                                                                    |
|                                                    | V Classic<br>prmation and statistics | Portuguese (Portugal) [20/0]<br>Spanish (Spain) [3082]                                                                                                    |
|                                                    | anduon and statistics                | Dutch (Netherlands) [1043]<br>Chinese (Simplified, PRC) [2052]                                                                                                    |
|                                                    |                                      | Swedish (Sweden) [1053]<br>Arabic (Saudi Arabia) [1025]                                                                                                    |
|                                                    | iction                               | Michael Olsen 19-06-2017 12:50 15-09-201                                                                                                    |
|                                                    | 2                                    | Michael Olsen 19-06-2017 12:50 09-10-201                                                                                                    |
|                                                    | ts                                   | Michael Olsen 19-06-2017 12:57 19-06-2017 12:50 10-08-201<br>Michael Olsen 19-06-2017 12:58 19-06-2017 12:50 16-09-201                                                                       |
|                                                    |                                      |                                                                                                    |

| OClickLearn |
|-------------|
|-------------|

|                                   | instruction text overrides within recordings, books, shells and NAV help 1925                                                                                                    |
|-----------------------------------|----------------------------------------------------------------------------------------------------|
| Click on the button               | instruction text overndes within recordings, books, shers and NAV help         7 12:57         C:\Projects\ClickLearn 10 Learnii           bort of NAV Help projects is not available.         5 10:34         C:\Projects\ClickLearn 10 Learnii |
|                                   |                                                                                                    |
|                                   | es) [1033] 5 12:54 v2016 C:\Projects\ClickLearn 10 Learnin                                                                                                    |
|                                   | 7 08:14 C:\Projects\ClickLearn 10 Learnin                                                                                                    |
|                                   | 1031] 7 08:14 C:\Projects\ClickLearn 10 Learnin                                                                                                    |
|                                   | 7 08:14 C:\Projects\ClickLearn 10 Learnin                                                                                                    |
|                                   | 4 22:58 C:\Projects\ClickLearn 10 Learnii                                                                                                    |
|                                   | 4 10:33 C:\Projects\ClickLearn 10 Learnin                                                                                                    |
|                                   | OK Cancel 4 09:28 C:\Projects\ClickLearn 10 Learnin                                                                                                    |
|                                   | 19-06-2017 12:50 18-03-2014 10:24 C:\Projects\ClickLearn 10 Learni                                                                                                    |
|                                   | 19-06-2017 12:50 15-09-2014 09:25 C:\Projects\ClickLearn 10 Learnii<br>19-06-2017 12:50 09-10-2015 14:28 C:\Projects\ClickLearn 10 Learnii                                                                                                    |
|                                   | 19-06-2017 12:50 09-10-2015 14:28 C:\Projects\ClickLearn 10 Learnii<br>19-06-2017 12:57 19-06-2017 12:50 10-08-2017 15:53 C:\Projects\ClickLearn 10 Learnii                                                                                      |
|                                   | 19-06-2017 12:58 19-06-2017 12:50 16-09-2014 16:09 C:\Projects\ClickLearn 10 Learni                                                                                                    |
| Click on the combo box .          |                                                                                                    |
| You may also press ALT+N.         |                                                                                                    |
|                                   |                                                                                                    |
|                                   |                                                                                                    |
|                                   |                                                                                                    |
|                                   |                                                                                                    |
|                                   |                                                                                                    |
|                                   | File name                                                                                                    |
|                                   | Save as type: ClickLearn Translations in Excel document (*.xlsx)                                                                                                    |
|                                   |                                                                                                    |
|                                   | ∧ Hide Folders                                                                                                    |
|                                   |                                                                                                    |
|                                   |                                                                                                    |
|                                   |                                                                                                    |
|                                   |                                                                                                    |
| Enter the text TranslationFile.   |                                                                                                    |
|                                   |                                                                                                    |
|                                   |                                                                                                    |
|                                   |                                                                                                    |
|                                   |                                                                                                    |
|                                   |                                                                                                    |
|                                   |                                                                                                    |
|                                   | File name: T                                                                                                    |
|                                   | Save as type: ClickLearn Translations in Excel document (*.xlsx)                                                                                                    |
|                                   |                                                                                                    |
|                                   | ∧ Hide Folders                                                                                                    |
|                                   |                                                                                                    |
|                                   |                                                                                                    |
|                                   |                                                                                                    |
| Click on the button Save.         |                                                                                                    |
| You may also press <b>Alt+S</b> . |                                                                                                    |
| rou may also press Alt+3.         |                                                                                                    |
|                                   |                                                                                                    |
|                                   |                                                                                                    |
|                                   |                                                                                                    |
|                                   | ✓                                                                                                    |
|                                   | ✓                                                                                                    |
|                                   |                                                                                                    |
|                                   |                                                                                                    |
|                                   |                                                                                                    |
|                                   |                                                                                                    |
|                                   |                                                                                                    |

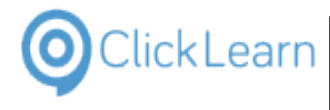

то

19

19

#### ClickLearn Learning Portal

PLEASE NOTE: Export of NAV Help projects is not available Replay sample Move the mouse to the checkbox **Export only**. Microsoft Dynamics NAV 2016 If you only need to export your current translations for From language NAV 2015 Create new customer v2016 English (United States) [1033] external reviewing, you may checkmark this box. Ungrouned To language German (Germany) [1031] ClickLearn User Interface Edit work instruction E Introduction Export to Excel E License \Users\mol\De top\TranslationFile.xls E Microsoft Dynamics NAV Classic Export only E NAV Find customer information and statistics 🗐 Onscreen Assistance 🔁 Part recording Michael Olsen Produce the work instruction Michael Olsen Record work instruction Michael Olsen 🖅 SAP Logon requirements Michael Olsen 19-06-2017 12:57 19-19-06-2017 12:58 19 F Technical support Michael Olsen < Click on the button OK. From Janguag 12:54 v2016 C:\Project English (United States) [1033] You may also press Alt+O.  $\sim$ To language 08:14 C:\Project: German (Germany) [1031] 7 08:14 C:\Project: 7 08:14 C:\Project: Export to Excel C:\Users\mol\Desktop\TranslationFile.xls 4 22:58 C:\Projects .... 09:44 C:\Project: Export only 4 10:33 C:\Project: OK Cancel 1 09-28 C:\Project: Michael Olsen 18-03-2014 10:24 19-06-2017 12:50 C:\Projects 19-06-2017 12:50 15-09-2014 09:25 Michael Olsen C:\Project: Michael Olsen 19-06-2017 12:50 09-10-2015 14:28 C:\Projects 19-06-2017 12:57 19-06-2017 12:50 10-08-2017 15:53 Michael Olsen C:\Project: 19-06-2017 12:58 19-06-2017 12:50 16-09-2014 16:09 Michael Olsen C:\Projects

The translation text have now been saved into an Excel document.

#### 9.2.3. **Re-import translations from Excel**

Before re-importing translations into ClickLearn we recommend that you have a copy of all recordings, books and shelfs that may be affedted.

Click on the menu File. You may also press Alt+F.

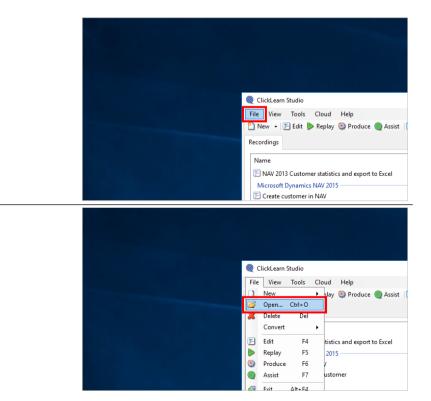

Click on the menu Open....

4/24/2023

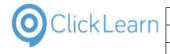

| Click on the combo box .                                  |                                                                                                    |
|-----------------------------------------------------------|----------------------------------------------------------------------------------------------------|
| You may also press Alt+N.                                 |                                                                                                    |
|                                                           |                                                                                                    |
|                                                           |                                                                                                    |
|                                                           | File name                                                                                                    |
|                                                           | ed to ClickLearn                                                                                                    |
|                                                           |                                                                                                    |
| Enter the text <b>*xlsx</b> . Press the <b>Enter</b> key. |                                                                                                    |
|                                                           |                                                                                                    |
|                                                           |                                                                                                    |
|                                                           | File name                                                                                                    |
|                                                           |                                                                                                    |
|                                                           | ed to ClickLearn                                                                                                    |
|                                                           |                                                                                                    |
| Click on the input field <b>Name</b> .                    | ClickLearn Studio                                                                                                    |
|                                                           | Q Open ← → ∨ ↑ ► > This PC > Desktop >                                                                                                    |
|                                                           | Organize - New folder                                                                                                    |
|                                                           | ✓ Quick access     Name     Date modifie       ✓ Quick access     ClickLearn     04-09-2017 1       ▲ OneDrive     ☑ TranslationFilexIsx     05-09-2017 0 |
|                                                           | This PC                                                                                                    |
|                                                           | Network                                                                                                    |
|                                                           |                                                                                                    |
| Click on the button <b>Open</b> .                         | ickLearn 10 Learnin<br>ickLearn 10 Learnin                                                                                                    |
| You may also press <b>Alt+O</b> .                         | ickLearn 10 Learnin;<br>ickLearn 10 Learnin;                                                                                                    |
|                                                           | ickLearn 10 Learnin;<br>ickLearn 10 Learnin;<br>ickLearn 10 Learnin;                                                                                      |
|                                                           | ClickLearn 10 Learning<br>ClickLearn recordings, books av ickLearn 10 Learning                                                                            |
|                                                           | Open Cancel ickLearn 10 Learning                                                                                                    |
|                                                           | 212                                                                                                    |
|                                                           | 212                                                                                                    |

Please pay attention to the questions asked here to ensure that you only import the translations for the languages you need.

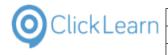

| Click on the button <b>Yes</b> .                                            | Michael Olsen 17-02-2017 12:57 19-06-2017 12:56 19-06-2017 12:50 17-02-2017 12:57 C:\P                                                                                                    |
|-----------------------------------------------------------------------------|----------------------------------------------------------------------------------------------------|
| You may also press <b>Alt+Y</b> .                                           | Michael 21-04-2016 10:34 19-06-2017 12:57 19-06-2017 12:50 21-04-2016 10:34 C:\P                                                                                                    |
|                                                                             | ClickLearn Studio X<br>12:54 v2016 C:\P                                                                                                    |
|                                                                             | Are you sure you want to import translations from the Excel document     [C:\Users\moi\Desktop\TranslationFile.xlsx] and update all referenced     [0:14 C:\P                                                                                                    |
|                                                                             | ChypersymolyDesktop\TranslationPilextisx] and update all referenced 08:14 Chyperstead 08:14 Chyperstea |
|                                                                             | 08:14 C:\P                                                                                                    |
|                                                                             | Yes No 22:58 C:\P<br>09:44 C:\P                                                                                                    |
|                                                                             | ics Michael Olsen 19-06-2017 12:50 18-03-2014 10:33 C:\P                                                                                                    |
|                                                                             | Michael Olsen 19-06-2017 12:57 19-06-2017 12:50 15-09-2014 09:28 C:\P                                                                                                    |
|                                                                             | Michael Olsen 19-06-2017 12:50 18-03-2014 10:24 C:\P                                                                                                    |
|                                                                             | Michael Olsen 19-06-2017 12:50 15-09-2014 09:25 C:\P<br>Michael Olsen 19-06-2017 12:50 09-10-2015 14:28 C:\P                                                                                                    |
|                                                                             | Michael Olsen 19-06-2017 12:57 19-06-2017 12:50 10-08-2017 15:53 C:\P                                                                                                    |
|                                                                             | Michael Olsen 19-06-2017 12:58 19-06-2017 12:50 16-09-2014 16:09 C:\P                                                                                                    |
| Click on the button <b>No</b> .                                             | WIICIAELOISEN 22-00-2013 10:16 19-00-2017 12:33 19-00-2017 12:30 22-00-2013 10:25 C:\Projects\Cit                                                                                                    |
|                                                                             | Michael Olsen         17-02-2017 12:57         19-06-2017 12:56         19-06-2017 12:50         17-02-2017 12:57         C:\Projects\Cli           Michael         21-04-2016 10:34         19-06-2017 12:57         19-06-2017 12:50         21-04-2016 10:34         C:\Projects\Cli                                                                                                    |
| You may also press <b>Alt+N</b> .                                           | ClickLearn Studio X                                                                                                    |
|                                                                             | Mi<br>07-2016 12:54 v2016 C:\Projects\Cli                                                                                                    |
|                                                                             | Mi Op-2017 08:14 C:\Projects\Cli                                                                                                    |
|                                                                             | Mi 09-2017 08:14 C:\Projects\Cli                                                                                                    |
|                                                                             | Mi 09-2017 08:14 C:\Projects\Cli                                                                                                    |
|                                                                             | Mi Ves No 03-2014 22:58 C:\Projects\Cli<br>09-2014 09:44 C:\Projects\Cli                                                                                                    |
|                                                                             | Michael Olsen 19-06-2017 12:56 19-06-2017 12:50 18-03-2014 10:33 C:\Projects\Cli                                                                                                    |
|                                                                             | Michael Olsen 19-06-2017 12:57 19-06-2017 12:50 15-09-2014 09:28 C:\Projects\Cli                                                                                                    |
|                                                                             | Michael Olsen 19-06-2017 12:50 18-03-2014 10:24 C:\Projects\Cli                                                                                                    |
|                                                                             | Michael Olsen         19-06-2017 12:50         15-09-2014 09:25         C:\Projects\Cli           Michael Olsen         19-06-2017 12:50         09-10-2015 14:28         C:\Projects\Cli                                                                                                    |
|                                                                             | Michael Olsen 19-06-2017 12:57 19-06-2017 12:50 10-08-2017 15:53 C:\Projects\Cli                                                                                                    |
|                                                                             | Michael Olsen 19-06-2017 12:58 19-06-2017 12:50 16-09-2014 16:09 C:\Projects\Cli                                                                                                    |
| Click on the button <b>Yes</b> .                                            | Michael Olsen 22-00-2013 10:10 19-00-2017 12:53 19-00-2017 12:50 22-00-2013 10:25<br>Michael Olsen 17-02-2017 12:57 19-06-2017 12:56 19-06-2017 12:50 17-02-2017 12:57                                                                                                    |
|                                                                             |                                                                                                    |
| You may also press Alt+Y                                                    | Michael 21-04-2016 10:34 19-06-2017 12:57 19-06-2017 12:50 21-04-2016 10:34                                                                                                    |
| You may also press <b>Alt+Y</b> .                                           | Michael 21-04-2016 10:34 19-06-2017 12:57 19-06-2017 12:50 21-04-2016 10:34<br>ClickLearn Studio                                                                                                    |
| You may also press <b>Alt+Y</b> .                                           | Michael 21-04-2016 10:34 19-06-2017 12:57 19-06-2017 12:50 21-04-2016 10:34                                                                                                    |
| You may also press <b>Alt+Y</b> .                                           | Michael 21-04-2016 10:34 19-06-2017 12:57 19-06-2017 12:50 21-04-2016 10:34<br>ClickLearn Studio                                                                                                    |
| You may also press <b>Alt+Y</b> .                                           | Michael         21-04-2016 10:34         19-06-2017 12:57         19-06-2017 12:50         21-04-2016 10:34           2016         Mic         ClickLearn Studio         3-07-2016 12:54         v20           Mic         Do you want to import [1031 German (Germany)] ?         5-09-2017 08:14         5-09-2017 08:14                                                                                                    |
| You may also press <b>Alt+Y</b> .                                           | Michael         21-04-2016 10:34         19-06-2017 12:57         19-06-2017 12:50         21-04-2016 10:34           2016         Mic         3-07-2016 12:54         v20           Mic         Po you want to import [1031 German (Germany)] ?         5-09-2017 08:14         5-09-2017 08:14           Mic         Mic         5-09-2017 08:14         5-09-2017 08:14         5-09-2017 08:14                                                                                                    |
| You may also press <b>Alt+Y</b> .                                           | Michael         21-04-2016 10:34         19-06-2017 12:57         19-06-2017 12:50         21-04-2016 10:34           2016         Mic         3-07-2016 12:54         v20           Mic         Do you want to import [1031 German (Germany)] ?         5-09-2017 08:14         5-09-2017 08:14           Mic         Yes         No         5-09-2014 09:44                                                                                                    |
| You may also press <b>Alt+Y</b> .                                           | Michael         21-04-2016 10:34         19-06-2017 12:57         19-06-2017 12:50         21-04-2016 10:34           2016         Mic         3-07-2016 12:54         v20           Mic         Mic         5-09-2017 08:14         5-09-2017 08:14           Mic         Mic         5-09-2017 08:14         5-09-2017 08:14           Mic         Mic         5-09-2017 08:14         5-09-2017 08:14           Mic         Mic         5-09-2017 08:14         5-09-2017 08:14           Mic         Mic         5-09-2017 08:14         5-09-2017 08:14           Mic         Mic         5-09-2017 08:14         5-09-2017 08:14           Mic         19-06-2017 12:50         18-03-2014 09:44         19-32-2014 12:56                                                                                                    |
| You may also press <b>Alt+Y</b> .                                           | Michael         21-04-2016 10:34         19-06-2017 12:57         19-06-2017 12:50         21-04-2016 10:34           2016         Mic         3-07-2016 12:54         v20           Mic         Do you want to import [1031 German (Germany)] ?         5-09-2017 08:14         5-09-2017 08:14           Mic         Yes         No         5-09-2014 09:44                                                                                                    |
| You may also press <b>Alt+Y</b> .                                           | Michael         21-04-2016         19-06-2017         12:57         19-06-2017         12:50         21-04-2016         10:34           2016         Mic         Image: ClickLearn Studio         3-07-2016         12:54         v20           Mic         Mic         Image: ClickLearn Studio         3-07-2016         12:54         v20           Mic         Mic         Image: ClickLearn Studio         3-07-2016         12:54         v20           Mic         Mic         Image: ClickLearn Studio         3-07-2016         12:54         v20           Mic         Mic         Image: ClickLearn Studio         3-07-2016         12:54         v20           Mic         Mic         Image: ClickLearn Studio         3-07-2016         12:54         v20           Mic         Image: ClickLearn Studio         Image: ClickLearn Studio         5-09-2017         08:14         5-09-2017         08:14           Mic         Image: ClickLearn Studio         Image: ClickLearn Studio         19-06-2017         12:50         18-09-2014         0:34           and statistics         Michael Olsen         19-06-2017         12:50         18-09-2014         0:34           Michael Olsen         19-06-2017         12:50         18-09-2014         10:24                                                                                                    |
| You may also press <b>Alt+Y</b> .                                           | Michael         21-04-2016 10:34         19-06-2017 12:57         19-06-2017 12:50         21-04-2016 10:34           2016         Mic         Image: ClickLearn Studio         3-07-2016 12:54         v20           Mic         Image: ClickLearn Studio         5-09-2017 08:14         5-09-2017 08:14         5-09-2017 08:14           Mic         Mic         Image: ClickLearn Studio         5-09-2017 08:14         5-09-2017 08:14         5-09-2017 08:14           Mic         Mic         Image: ClickLearn Studio         19-06-2017 12:56         19-06-2017 12:50         18-09-2017 08:14           and statistics         Michael Olsen         19-06-2017 12:50         18-09-2014 09:25         18-09-2014 09:28           Michael Olsen         19-06-2017 12:57         19-06-2017 12:50         18-09-2014 09:25         16-09-2014 09:25           Michael Olsen         19-06-2017 12:50         15-09-2014 09:25         15-09-2014 09:25         16-09-2014 09:25           Michael Olsen         19-06-2017 12:50         15-09-2014 09:25         16-09-2017 02:51         15-09-2014 09:25           Michael Olsen         19-06-2017 12:50         15-09-2014 09:25         16-09-2017 02:55         16-09-2015 14:28                                                                                                    |
| You may also press <b>Alt+Y</b> .                                           | Michael         21-04-2016         19-06-2017         12:57         19-06-2017         12:50         21-04-2016         10:34           2016         Mic         Image: ClickLearn Studio         3-07-2016         12:54         v20           Mic         Mic         Image: ClickLearn Studio         3-07-2016         12:54         v20           Mic         Mic         Image: ClickLearn Studio         3-07-2016         12:54         v20           Mic         Mic         Image: ClickLearn Studio         3-07-2016         12:54         v20           Mic         Mic         Image: ClickLearn Studio         3-07-2016         12:54         v20           Mic         Mic         Image: ClickLearn Studio         3-07-2016         12:54         v20           Mic         Image: ClickLearn Studio         Image: ClickLearn Studio         5-09-2017         08:14         5-09-2017         08:14           Mic         Image: ClickLearn Studio         Image: ClickLearn Studio         19-06-2017         12:50         18-09-2014         0:34           and statistics         Michael Olsen         19-06-2017         12:50         18-09-2014         0:34           Michael Olsen         19-06-2017         12:50         18-09-2014         10:24                                                                                                    |
|                                                                             | Michael         21-04-2016 10:34         19-06-2017 12:57         19-06-2017 12:50         21-04-2016 10:34           2016         Mic         Image: ClickLearn Studio         3-07-2016 12:54         v20           Mic         Image: ClickLearn Studio         5-09-2017 08:14         5-09-2017 08:14         5-09-2017 08:14           Mic         Mic         Image: ClickLearn Studio         5-09-2017 08:14         5-09-2017 08:14           Mic         Mic         Image: ClickLearn Studio         5-09-2017 08:14         5-09-2017 08:14           Mic         Mic         Image: ClickLearn Studio         5-09-2017 08:14         5-09-2017 08:14           Mic         Mic         Image: ClickLearn Studio         5-09-2017 08:14         5-09-2017 08:14           Michael Olsen         19-06-2017 12:56         19-06-2017 12:50         18-03-2014 09:24           Michael Olsen         19-06-2017 12:50         19-06-2017 12:50         15-09-2014 09:25           Michael Olsen         19-06-2017 12:50         19-08-2014 09:25         10-09-2014 09:25           Michael Olsen         19-06-2017 12:50         19-08-2017 12:50         15-09-2014 09:25           Michael Olsen         19-06-2017 12:50         10-08-2017 12:50         10-08-2017 12:50           Michael Olsen         19-06-2017 12:50         10-                                                                                                    |
| You may also press <b>Alt+Y</b> .           Click on the button <b>OK</b> . | Michael         21-04-2016 10:34         19-06-2017 12:57         19-06-2017 12:50         21-04-2016 10:34           2016         Mic         Image: ClickLearn Studio         3-07-2016 12:54         v20           Mic         Image: ClickLearn Studio         5-09-2017 08:14         5-09-2017 08:14         5-09-2017 08:14           Mic         Mic         Image: ClickLearn Studio         5-09-2017 08:14         5-09-2017 08:14           Mic         Mic         Image: ClickLearn Studio         5-09-2017 08:14         5-09-2017 08:14           Mic         Mic         Image: ClickLearn Studio         5-09-2017 08:14         5-09-2017 08:14           Michael Olsen         19-06-2017 12:56         19-06-2017 12:50         18-09-2014 10:33         18-09-2014 10:33           Michael Olsen         19-06-2017 12:57         19-06-2017 12:50         18-09-2014 10:34         18-09-2014 10:32           Michael Olsen         19-06-2017 12:57         19-06-2017 12:50         18-09-2014 10:32         18-09-2014 10:32           Michael Olsen         19-06-2017 12:57         19-06-2017 12:50         18-09-2014 10:32         18-09-2014 10:32           Michael Olsen         19-06-2017 12:57         19-06-2017 12:50         18-09-2014 10:32         18-09-2014 10:32           Michael Olsen         19-06-2017 12:57         19                                                                                                    |
|                                                                             | Michael         21-04-2016 10:34         19-06-2017 12:57         19-06-2017 12:50         21-04-2016 10:34           2016         Mic         Image: ClickLearn Studio         Image: Solution of the solution of the solutis of the solutis of the solution of the solution of the solution                                                                                                    |
|                                                                             | Michael         21-04-2016 10:34         19-06-2017 12:57         19-06-2017 12:50         21-04-2016 10:34           2016         Mic         Image: ClickLearn Studio         3-07-2016 12:54         v20           Mic         Image: ClickLearn Studio         5-09-2017 08:14         5-09-2017 08:14         5-09-2017 08:14           Mic         Mic         Image: ClickLearn Studio         5-09-2017 08:14         5-09-2017 08:14           Mic         Mic         Image: ClickLearn Studio         5-09-2017 08:14         5-09-2017 08:14           Mic         Mic         Image: ClickLearn Studio         5-09-2017 08:14         5-09-2017 08:14           Michael Olsen         19-06-2017 12:56         19-06-2017 12:50         18-09-2014 10:33         18-09-2014 10:33           Michael Olsen         19-06-2017 12:57         19-06-2017 12:50         18-09-2014 10:34         18-09-2014 10:32           Michael Olsen         19-06-2017 12:57         19-06-2017 12:50         18-09-2014 10:32         18-09-2014 10:32           Michael Olsen         19-06-2017 12:57         19-06-2017 12:50         18-09-2014 10:32         18-09-2014 10:32           Michael Olsen         19-06-2017 12:57         19-06-2017 12:50         18-09-2014 10:32         18-09-2014 10:32           Michael Olsen         19-06-2017 12:57         19                                                                                                    |
|                                                                             | Michael         21-04-2016 10:34         19-06-2017 12:57         19-06-2017 12:50         21-04-2016 10:34           2016         Mic         Image: ClickLearn Studio         3-07-2016 12:54         v20           Mic         Image: ClickLearn Studio         3-07-2016 12:54         v20           Mic         Image: ClickLearn Studio         3-07-2016 12:54         v20           Mic         Image: ClickLearn Studio         3-07-2016 12:54         v20           Mic         Image: ClickLearn Studio         3-07-2016 12:54         v20           Mic         Image: ClickLearn Studio         3-07-2016 12:54         v20           Michael Olsen         19-06-2017 12:56         19-06-2017 12:50         18-09-2017 08:14           S-09-2017 08:14         S-09-2017 08:14         0-09-2014 09:28         18-09-2014 10:33           Michael Olsen         19-06-2017 12:57         19-06-2017 12:50         18-09-2014 09:28           Michael Olsen         19-06-2017 12:50         18-09-2014 10:23         18-09-2014 10:23           Michael Olsen         19-06-2017 12:50         18-09-2014 09:28         18-09-2014 10:24           Michael Olsen         19-06-2017 12:50         19-06-2017 12:50         18-09-2014 10:23           Michael Olsen         19-06-2017 12:50         19-06-2017 12:50                                                                                                    |
|                                                                             | Michael         21-04-2016 10:34         19-06-2017 12:57         19-06-2017 12:50         21-04-2016 10:34           2016         Mic         Image: ClickLearn Studio         3-07-2016 12:54         v20           Mic         Image: ClickLearn Studio         3-07-2016 12:54         v20           Mic         Image: ClickLearn Studio         3-07-2016 12:54         v20           Mic         Image: ClickLearn Studio         3-07-2016 12:54         v20           Mic         Image: ClickLearn Studio         3-07-2016 12:54         v20           Mic         Image: ClickLearn Studio         3-07-2016 12:54         v20           Michael Olsen         19-06-2017 12:56         19-06-2017 12:50         19-06-2017 12:50           Michael Olsen         19-06-2017 12:57         19-06-2017 12:50         15-09-2014 10:33           Michael Olsen         19-06-2017 12:50         19-09-2014 10:24         19-09-2014 10:25           Michael Olsen         19-06-2017 12:50         19-09-2014 10:25         19-09-2014 10:25           Michael Olsen         19-06-2017 12:50         19-09-2014 10:24         19-09-2017 12:50           Michael Olsen         19-06-2017 12:50         19-09-2015 14:28         19-09-2015 14:28           Michael Olsen         19-06-2017 12:50         19-09-2015 14:28                                                                                                    |
|                                                                             | Michael         21-04-2016 10:34         19-06-2017 12:57         19-06-2017 12:50         21-04-2016 10:34           2016         Mic         Image: ClickLearn Studio         Image: Superscript of the superscript of the sup                                                                                                    |
|                                                                             | Michael         21-04-2016 10:34         19-06-2017 12:57         19-06-2017 12:50         21-04-2016 10:34           2016         Mic         Image: ClickLearn Studio         Image: Subscript of Subscript of Subscript                                                                                                    |
|                                                                             | Michael         21-04-2016 10:34         19-06-2017 12:57         19-06-2017 12:50         21-04-2016 10:34           2016         Mic         Image: ClickLearn Studio         Image: Superscript of the superscript of the sup                                                                                                    |
|                                                                             | Michael         21-04-2016 10:34         19-06-2017 12:57         19-06-2017 12:50         21-04-2016 10:34           2016         Mic         Image: ClickLearn Studio         Image: Superscript of the superscript of the sup                                                                                                    |
|                                                                             | Michael         21-04-2016 10:34         19-06-2017 12:57         19-06-2017 12:50         21-04-2016 10:34           2016         Mic         Image: ClickLearn Studio         Image: ClickLearn Studio                                                                                                    |
|                                                                             | Michael         21-04-2016 10:34         19-06-2017 12:57         19-06-2017 12:50         21-04-2016 10:34           2016         Mic         Image: ClickLearn Studio         Image: Superscript of the superscript of the sup                                                                                                    |
|                                                                             | Michael         21-04-2016 10:34         19-06-2017 12:57         19-06-2017 12:50         21-04-2016 10:34           2016         Mic         Image: ClickLearn Studio         3-07-2016 12:54         v20           Mic         Image: ClickLearn Studio         3-07-2016 12:54         v20           Mic         Image: ClickLearn Studio         5-09-2017 08:14         5-09-2017 08:14           Mic         Image: ClickLearn Studio         Image: ClickLearn Studio         5-09-2017 08:14           Mic         Image: ClickLearn Studio         Image: ClickLearn Studio         5-09-2017 08:14           Michael Olsen         19-06-2017 12:56         19-06-2017 12:50         18-03-2014 09:24           Michael Olsen         19-06-2017 12:50         19-06-2017 12:50         18-03-2014 10:24           Michael Olsen         19-06-2017 12:55         19-06-2017 12:50         18-03-2014 10:24           Michael Olsen         19-06-2017 12:55         19-06-2017 12:50         18-03-2014 10:24           Michael Olsen         19-06-2017 12:55         19-06-2017 12:50         18-03-2014 10:24           Michael Olsen         19-06-2017 12:55         19-06-2017 12:50         16-03-2014 10:24           Michael Olsen         17-02-2017 12:57         19-06-2017 12:50         17-02-2017 12:57           Michael Olsen                                                                                                    |

All files have now been updated according to the content in the Excel document.

### 9.2.4. Translation of single steps

In order to translate individual steps you need to edit the recording.

|                                                                        | earn ApS                                                                                                    | mol                                                                                                    |
|------------------------------------------------------------------------|----------------------------------------------------------------------------------------------------|----------------------------------------------------------------------------------------------------|
| OClickLearn ClickLe                                                    |                                                                                                    | April 24, 2023                                                                                                    |
| ClickLearn L                                                           | earning Portal                                                                                                    | 198/439                                                                                                    |
| Click on the list element <b>ClickLearn User Interface</b> .           | F NAV 2013 Customer statistics and expo         Microsoft Dynamics NAV 2015         F Create customer in NAV         NAV 2015 Create new customer         Replay sample         Microsoft Dynamics NAV 2016         F NAV 2015 Create new customer v2016         May 2015 Create new customer v2016         Unarrouped         F ClickLearn User Interface         F Edit work instruction         F License         F Microsoft Dynamics NAV Classic         F NAV Find customer information and st         F Onscreen Assistance         F Part recording         F Part recording | Michael Olsen 22-06-2015 1<br>Michael Olsen 17-02-2017 1<br>Michael 21-04-2016 1<br>Michael Michael Olsen<br>Michael Olsen<br>Michael Olsen<br>Michael Olsen<br>Michael Olsen |
| Click on the button <b>Edit</b> .<br>You may also press <b>Alt+D</b> . | @ ClickLearn Studio<br>File View Tools<br>New • ∑Edit<br>Recordings Code                                                                                                    | Cloud Help<br>Replay @ Produce @ Assist I • • • • • • •<br>(F4)<br>user<br>r statistics and export to Excel Michael O<br>VAV 2015<br>NAV Michael O                            |
| Double click on the step you want to translate.                        | : 🛃   🌏 Chapter 👻                                                                                                    | Tools Cloud Help<br>Bookmark 📄 Note 🎯 Group - 🗳 Additi<br>ckLearn User Interface                                                                                              |
| Click on the button <b>Multiple languages</b> .                        | deo)<br>OK Cancel                                                                                                    | Maritha Bager Lafarit<br>18 Method Bager Lafarit<br>18 Method Bager Lafarit<br>18 Method Bager Lafarit<br>18 Method Bager Lafarit                                             |

| OclickLearn |
|-------------|
|-------------|

| Click on the button <b>Auto translate</b> . |                                                                                                    |
|---------------------------------------------|----------------------------------------------------------------------------------------------------|
|                                             | Q LanguageTranslation − □ ×                                                                                                    |
|                                             | Canguages     Canguages                                                                                                    |
|                                             | English (United States) The Toolbar                                                                                                    |
|                                             | Danish (Denmark)                                                                                                    |
|                                             | German (Germany) Die Symbolleiste                                                                                                    |
|                                             | French (France)                                                                                                    |
|                                             | Portuguese (Portugal)                                                                                                    |
|                                             | Spanish (Spain) Insert Tools Cloud                                                                                                    |
|                                             |                                                                                                    |
|                                             | Chinese (simplined, PHC) X ClickLearn User Interf                                                                                                    |
|                                             | Arabic (Saudi Arabia)                                                                                                    |
| Pala and the Lasthan Mala                   | E une mouse                                                                                                    |
| Click on the button <b>Yes</b> .            | dit button e Preview<br>e the mouse                                                                                                    |
| ou may also press <b>Alt+Y</b> .            | Replay butto The Toolbar                                                                                                    |
|                                             | please reme ClickLearn Language Translation X                                                                                                    |
|                                             | e the mouse                                                                                                    |
|                                             | Produce butt<br>produce dma Chapter name The To                                                                                                    |
|                                             | prolings tab                                                                                                    |
|                                             | Mode Allov Yes No Cancel                                                                                                    |
|                                             | Instruction Off                                                                                                    |
|                                             |                                                                                                    |
|                                             | OK                                                                                                    |
|                                             |                                                                                                    |
|                                             |                                                                                                    |
|                                             | French (France)                                                                                                    |
| lick on the button <b>OK</b> .              |                                                                                                    |
| ou may also press <b>Alt+O</b> .            | Portuguese (Portugai) A barra de ferramentas no Studio<br>Spanish (Spain) La barra de herramientas Insert Tools Cloud                                                                                                    |
|                                             | Dutch (Netherlands) De werkbalk De werkbalk                                                                                                    |
|                                             | Chinese (Simplified, PRC)<br>工具栏                                                                                                    |
|                                             | Swedish (Sweden)                                                                                                    |
|                                             | Arabic (Saudi Arabia) شعط الأدب ال                                                                                                    |
|                                             | OK Cancel Move the mouse A chapte                                                                                                    |
|                                             | The New button (When Cl                                                                                                    |
|                                             | - The Edit button e - Preview - Preview - Prev |
|                                             |                                                                                                    |
|                                             |                                                                                                    |
|                                             |                                                                                                    |
|                                             | The Produce but                                                                                                    |
| n the button <b>OK</b> .                    | K49 X (1) (3 - 1475                                                                                                    |
| y also press <b>Alt+O</b> .                 |                                                                                                    |
|                                             | e Toolbar                                                                                                    |
|                                             | e Toolbar                                                                                                    |
|                                             |                                                                                                    |
|                                             | 0. ?                                                                                                    |
|                                             | OK Cancel                                                                                                    |
|                                             | UN Cancer                                                                                                    |
|                                             |                                                                                                    |
|                                             |                                                                                                    |
|                                             |                                                                                                    |
|                                             | m <del>-</del>                                                                                                    |
|                                             | m -<br>Steps: 25 Resolution:                                                                                                    |

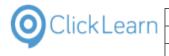

| Click on the menu <b>File</b> .<br>You may also press <b>Alt+F</b> .  | @ ClickLearn Studio<br>File Edit Insert Tools Cloud Help<br>: ☐ 	 Chapter →                                                                                                    |
|-----------------------------------------------------------------------|----------------------------------------------------------------------------------------------------|
| Click on the menu <b>Close</b> .                                      | <ul> <li>ClickLearn Studio</li> <li>File Edit Insert Tools Cloud Help</li> <li>Save Ctrl+S kmark Note Group</li> <li>Save As</li> <li>User Interface</li> <li>Close Ctrl+F4</li> <li>The Toolbar</li> <li>Move the mouse to the button New.</li> <li>The Edit button enables you to make a new</li> <li>Move the mouse to the button Edit.</li> <li>The Edit button enables you to madry a wor</li> <li>Move the mouse to the button Replay.</li> <li>The Replay button enables you to make a utomatic</li> </ul> |
| Click on the button <b>Yes</b> .<br>You may also press <b>Alt+Y</b> . | Also, please remember that replay will overw     ton enables you to modify a wor     ouse to the button Replay.     button enables you to automatic     remember that replay will overw     o prepare your system to the Hor     ouse to the button Produce.     e button enables you to produce     ed material is made according to     tab         Ves No Cancel         Move the mouse to the button Edit.                                                                                                    |

# 10. Voice and audio

### 10.1.Text to speech

### 10.1.1. Local voices

Local installed SAPI compliant voices is supported, and you may set the default voice used for ClickLearn in this module.

If you are using Windows 8 or newer, it may be required to install the desired language pack, before you have access to a voice.

Please be aware, that Windows voices and other SAPI compliant voices purchased on the internet, may NOT grant you rights to embed the audio in video content. This may apply both internally as for publishing the content online.

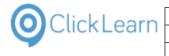

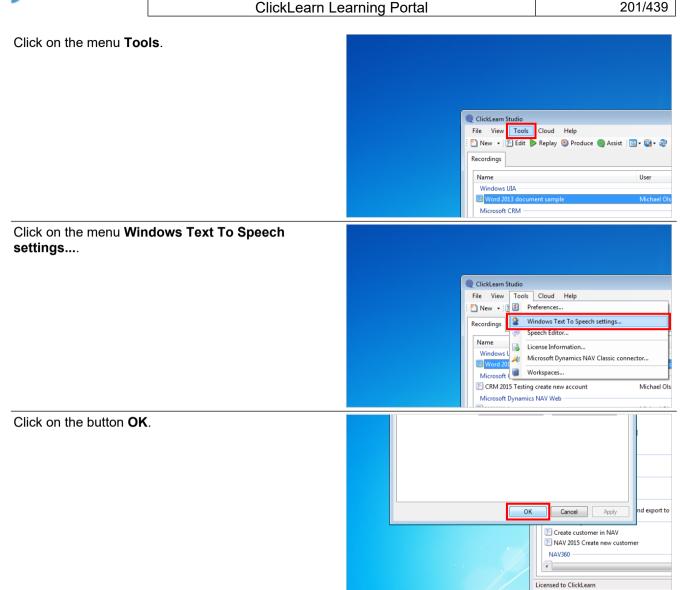

### 10.1.2. Cloud voices

ClickLearn provides voices via a Cloud solution. These voices are of very high quality and it is ensured that you have rights to produce your video content and publish it anywhere.

Please refer to 'Voice setup' to get started using ClickLearn Cloud voices.

## 10.2.Voice setup

### 10.2.1. Prerequisite

In order to get access to the ClickLearn Cloud voices you must have a ClickLearn Cloud login.

If you do NOT have a login, please contact ClickLearn.

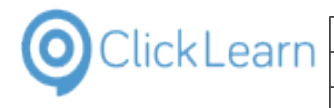

### 10.2.2. Cloud login

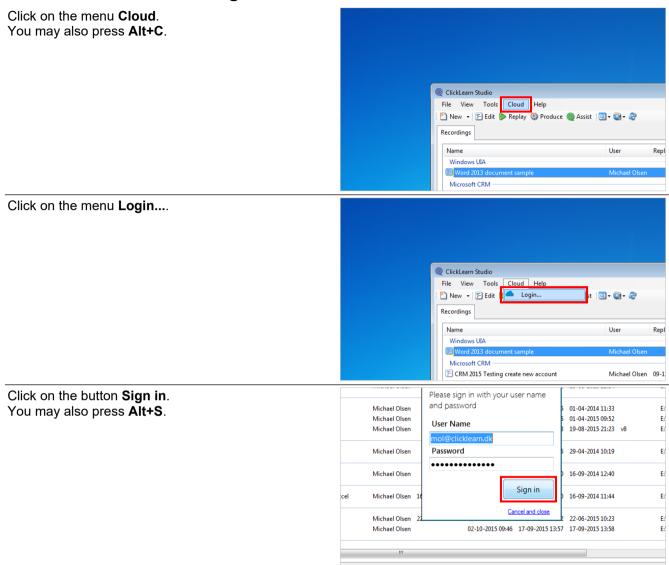

### 10.2.3. Change the template

Click on the menu Tools.

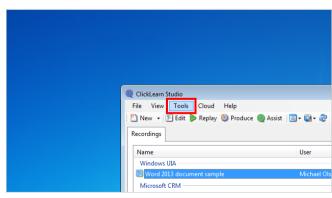

| OClickLearn |
|-------------|
|-------------|

|                                            | ClickLearn Studio         File       View         Tools       Cloud         Help         New       Preferences         Recordings       Windows Text To Speech settings         Speech Editor       Speech Editor         Vindows       Microsoft Dynamics NAV Classic connector         Word 200       Workspaces         CRM 2015 Testing create new account       Michael Ols                                                                                                    |
|--------------------------------------------|----------------------------------------------------------------------------------------------------|
| Click on the tab <b>Template</b> .         |                                                                                                    |
| Click on the butter <b>Edit templete</b>   | ClickLearn Studio File View Tools Cloud Help  Produce Finduce Finduce |
| Click on the button <b>Edit template</b> . | ClickLearn Studio                                                                                                    |
|                                            | File View Tools Cloud Help         uages Troubleshoot         My Company Template         Image: Troubleshoot         Image: Troubleshoot         Image: Trou                                                                                                    |
| Click on the button <b>Preferences</b> .   | ClickLearn Studio     File View Tools Cloud Help erences      My Company Template     Save As      Delete      Insert      Languages      Yords      Save As      Process instruction     ClickLearn Commands     Excel     SAP     SAP Portal     SAP Portal     Morosoft Dynamics CRM     Morosoft Dynamics CRM 2011     Morosoft Dynamics CRM 2011     Morosoft Dynamics CRM 2011     Morosoft Dynamics CRM 2011     Morosoft Dynamics CRM 2011     Morosoft Dynamics CRM 2011     Morosoft Dynamics CRM 2011     Morosoft Dynamics CRM 2011     Morosoft Dynamics CRM 2011     Morosoft Dynamics CRM 2011                                                                                                    |

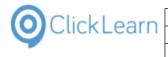

#### Click on the tab Video.

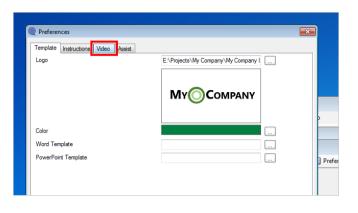

#### 10.2.3.1.

#### Voice selection

Click on the button ....

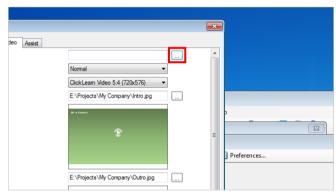

This list will show the available voices for all the languages you have currently setup.

| Click in the column Available voices for the desired language. | rences      | oice Selection                                 |                                           |                 | d Project  |
|----------------------------------------------------------------|-------------|------------------------------------------------|-------------------------------------------|-----------------|------------|
|                                                                | La La       | inguage                                        | Available voices                          | Listen          |            |
|                                                                |             | nglish (United States)                         | 16 - Microsoft Anna                       |                 |            |
|                                                                |             | anish (Denmark)                                | 2 - IVONA://Naja                          |                 |            |
|                                                                | Ge          | erman (Germany)                                | 2 - IVONA://Marlene                       |                 |            |
|                                                                |             | ench (France)                                  | 3 - IVONA://Celine                        |                 |            |
|                                                                |             | ortuguese (Portugal)                           | 4 - IVONA://Cristiano                     |                 |            |
|                                                                |             | anish (Spain)                                  | 4 - IVONA://Conchita<br>2 - IVONA://Lotte |                 |            |
|                                                                |             | utch (Netherlands)<br>hinese (Simplified, PRC) | - No voice                                |                 |            |
|                                                                |             | ovenian (Slovenia)                             | - No voice                                |                 |            |
|                                                                |             | (                                              |                                           |                 |            |
|                                                                |             |                                                |                                           |                 |            |
|                                                                |             |                                                |                                           |                 |            |
|                                                                |             |                                                |                                           |                 |            |
| Select the voice you want to use.                              | Preferences | hu                                             |                                           |                 | d Projec   |
|                                                                | (           | Voice Selection                                |                                           |                 | 014 12, 22 |
|                                                                |             | Language                                       | Available voices                          | Listen          |            |
|                                                                |             | English (United States)                        | 16 - Microsoft Ann                        |                 |            |
|                                                                |             | Danish (Denmark)                               | 2 - IVOINA://                             | No voice        |            |
|                                                                |             | German (Germany)                               | 2                                         | Microsoft Anna  |            |
|                                                                |             | French (France)                                |                                           | IVONA://Salli   |            |
|                                                                |             | Portuguese (Portugal)                          |                                           | IVONA://Joey    |            |
|                                                                |             | Spanish (Spain)<br>Dutch (Netherlands)         | 4 - IVONA://<br>2 - IVONA://              | IVONA://Nicole  |            |
|                                                                |             | Chinese (Simplified, PRC)                      | - No voice                                | IVONA://Russell |            |
|                                                                |             | Slovenian (Slovenia)                           | - No voice                                | IVONA://Amy     |            |
|                                                                |             |                                                |                                           | IVONA://Brian   |            |
|                                                                |             |                                                |                                           | IVONA://Emma    |            |
|                                                                |             |                                                |                                           | IVONA://Raveena |            |
|                                                                |             |                                                |                                           | WONA-//Chinmunk |            |

If you want to listen to the selected voice, click the play icon the the column Listen.

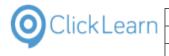

ClickLearn ApS

#### ClickLearn Learning Portal

mol April 24, 2023 205/439

#### Click on the button **OK**. You may also press **Alt+O**.

| e (Portugal)<br>pain)          | 4 - IVONA://Cristiano<br>4 - IVONA://Conchita |           | E:\Projects\Clic  |
|--------------------------------|-----------------------------------------------|-----------|-------------------|
| therlands)                     | 2 - IVONA://Lotte<br>- No voice               |           | E:\Projects\Click |
| Simplified, PRC)<br>(Slovenia) | - No voice<br>- No voice                      |           | E:\Projects\Click |
| (Slovenia)                     | - No voice                                    |           | E:\Projects\Click |
|                                |                                               |           | E:\Projects\Clic  |
|                                | Clear voice selections                        | OK Cancel | E:\Projects\Click |
| ANY<br>Powerpo                 | httime HTML                                   | 014 11:44 | E:\Projects\Clic  |
|                                | - 1000                                        | 015 10:23 | E:\Projects\Clicl |
|                                |                                               | 015 13:58 | E:\Projects\Clic  |

### 10.2.3.2. Voice rate

It is possible to control how fast the voice should speak.

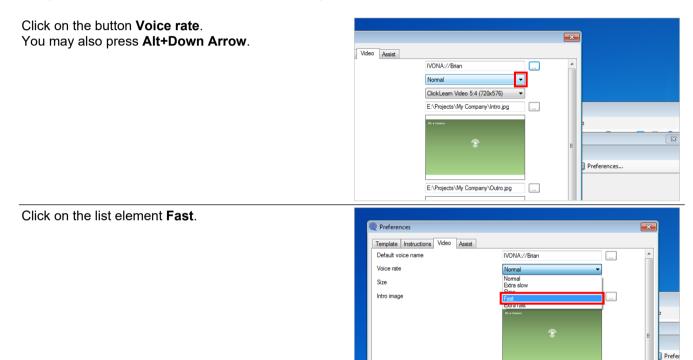

Outro image

### 10.2.4. Save the template

Click on the button **OK**. You may also press **Alt+O**.

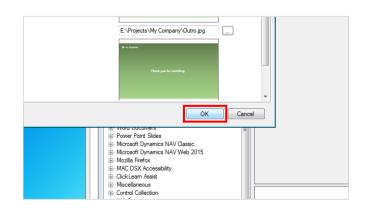

E:\Projects\My Company\Outro.jpg

| 0 | ClickLearn |  |
|---|------------|--|
|   |            |  |

| Click on the button <b>Close</b> .                                    |                                                                                                    |
|-----------------------------------------------------------------------|----------------------------------------------------------------------------------------------------|
|                                                                       |                                                                                                    |
|                                                                       |                                                                                                    |
|                                                                       |                                                                                                    |
|                                                                       |                                                                                                    |
|                                                                       | d Project Full path                                                                                            |
|                                                                       | 014 13:23 E\Projects\ClickLearn 10 L                                                                           |
|                                                                       | 015 09:03 E\Projects\ClickLearn 10 L                                                                           |
|                                                                       |                                                                                                    |
| Click on the button Vee                                               | p15 09:55 E:\Projects\ClickLearn 10 L                                                                          |
| Click on the button <b>Yes</b> .<br>You may also press <b>Alt+Y</b> . | 015 09                                                                                                    |
|                                                                       | 915 09                                                                                                    |
|                                                                       | ClickLearn Template Editor                                                                                     |
|                                                                       | Template has been changed. Do you want to save the changes?<br>14 11<br>15 09                                  |
|                                                                       | Yes No Cancel 15 21                                                                                            |
|                                                                       |                                                                                                    |
|                                                                       | Parameter8                                                                                                    |
|                                                                       | Process PDF Silverlight Silverlight Video                                                                      |
|                                                                       | Vord Vord Powerpoint Video                                                                                     |
|                                                                       | 01510                                                                                                    |
| Select your current template or save a new one.                       |                                                                                                    |
|                                                                       | Q Save template                                                                                                |
|                                                                       | Templates *                                                                                                    |
|                                                                       | Corage                                                                                                    |
|                                                                       | Work-Space My Company<br>Template                                                                              |
|                                                                       |                                                                                                    |
|                                                                       |                                                                                                    |
|                                                                       |                                                                                                    |
|                                                                       |                                                                                                    |
|                                                                       |                                                                                                    |
| Click on the button <b>Ok</b> .                                       |                                                                                                    |
| You may also press <b>Alt+O</b> .                                     |                                                                                                    |
|                                                                       |                                                                                                    |
|                                                                       |                                                                                                    |
|                                                                       | ne Mu Company Template                                                                                         |
|                                                                       | ne My Company Template Ok Cancel                                                                               |
|                                                                       | ⊕- Microsoft Dynamics NAV Usasic     ⊕- Microsoft Dynamics NAV Web 2015     ⊕- Microsoft Dynamics NAV Web 2015 |
|                                                                       | HAC OSX Accessibility                                                                                          |
|                                                                       | Miscellaneous     Control Collection                                                                           |
|                                                                       | (i)- UIA Service     (ii)- Microsoft Dynamics NAV RTC     Process                                              |
|                                                                       |                                                                                                    |

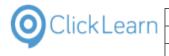

Click on the button **OK**. You may also press **Alt+O**.

|       |                              |    |               |                  | 25-09 |
|-------|------------------------------|----|---------------|------------------|-------|
|       |                              |    |               |                  | 10-10 |
|       | Minner & D                   | ОК | Cancel        | 16-09-2014 11:44 | 08-01 |
|       | Microsoft Dynamics NAV 2015  |    | Michael Olsen | 22-06-2015 10:18 | 07-01 |
|       | NAV 2015 Create new customer |    | Michael Olsen |                  | 02-10 |
|       |                              |    | III           |                  |       |
| Licer | used to ClickLearn           |    |               |                  |       |

mol

207/439

April 24, 2023

### 10.3.Voice selection on notes

If you have multiple voices available, it is possible to make different voice selections on notes within a recording.

In this example we will open a recording and add a note, to show how you may select a different voice.

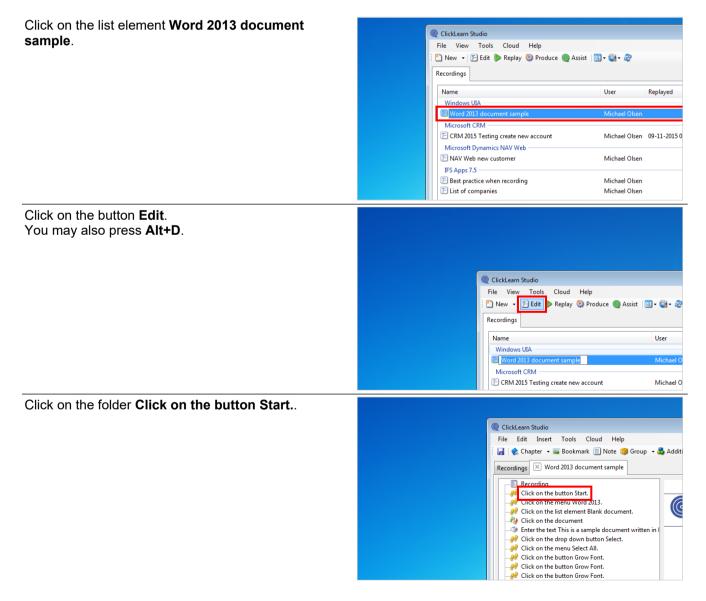

4/24/2023

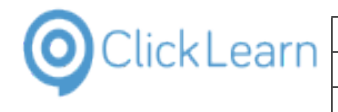

Click on the button Note.

| Click of the batton Note.               |                                                                                                    |
|-----------------------------------------|----------------------------------------------------------------------------------------------------|
|                                         |                                                                                                    |
|                                         | Q ClickLearn Studio                                                                                                    |
|                                         | File Edit Insert Tools Cloud Help<br>: 🛃   🌪 Chapter - 🔤 Bookmark 🛄 Note 😝 Group - 🔩 Additional -   English (United St                                                                                                    |
|                                         | Recordings 🗵 Word 2013 document sample                                                                                                    |
|                                         |                                                                                                    |
|                                         | -@? Click on the list element Blank document.      -@? Click on the document      Click on the document written in      Click on the button Star                                                                                                    |
| Click on the input field <b>Notes</b> . | f no voice name is given the default voice set in the Windows Control panel will be used.                                                                                                    |
|                                         | The property Picture may optionally provide a filename for an image to insert along with the text. Preview                                                                                                    |
|                                         | FLEVEN                                                                                                    |
|                                         |                                                                                                    |
|                                         | Notes                                                                                                    |
|                                         |                                                                                                    |
|                                         | Voice name                                                                                                    |
|                                         | Picture                                                                                                    |
|                                         |                                                                                                    |
| Enter Notes.                            | f no voice name is given the default voice set in the Windows Control panel will be used.<br>The property Picture may optionally provide a filename for an image to insert along with the text.                                                                                                    |
| Enter <b>Notes</b> .                    | f no voice name is given the default voice set in the Windows Control panel will be used.<br>The property Picture may optionally provide a filename for an image to insert along with the text.<br>Preview                                                                                                    |
| Enter <b>Notes</b> .                    | The property Picture may optionally provide a filename for an image to insert along with the text.                                                                                                    |
| Enter <b>Notes</b> .                    | The property Picture may optionally provide a filename for an image to insert along with the text. Preview                                                                                                    |
| Enter <b>Notes</b> .                    | The property Picture may optionally provide a filename for an image to insert along with the text.                                                                                                    |
| Enter <b>Notes</b> .                    | The property Picture may optionally provide a filename for an image to insert along with the text.           Preview           Notes         T                                                                                                    |
| Enter <b>Notes</b> .                    | The property Picture may optionally provide a filename for an image to insert along with the text.  Preview                                                                                                    |
| Enter <b>Notes</b> .                    | The property Picture may optionally provide a filename for an image to insert along with the text.         Preview         Notes <ul> <li>I</li> <li>Voice name</li> <li>Picture</li> <li>I</li> <li>I</li> <li>I</li> <li>I</li> </ul>                                                                                                    |
| Enter <b>Notes</b> .                    | The property Picture may optionally provide a filename for an image to insert along with the text.          Preview         Notes       T         Voice name                                                                                                    |
|                                         | The property Picture may optionally provide a filename for an image to insert along with the text.  Preview  Notes  T  Voice name  Picture  T  T  T  T  T  T  T  T  T  T  T  T  T                                                                                                    |
|                                         | The property Picture may optionally provide a filename for an image to insert along with the text.          Preview         Notes       T         Voice name       Picture         Picture       Image to insert along with the text.                                                                                                    |
|                                         | The property Picture may optionally provide a filename for an image to insert along with the text.  Preview  Notes  I Voice name Picture  e set on one note.  E E E E E E E E E E E E E E E E E E                                                                                                    |
|                                         | The property Picture may optionally provide a filename for an image to insert along with the text.  Preview  Notes  I Voice name Picture  e set on one note.  E E E E E E E E E E E E E E E E E E                                                                                                    |
|                                         | The property Picture may optionally provide a filename for an image to insert along with the text.  Preview  Notes  I Voice name Picture  E set in your template or the one set on the note.  E set in your template or the one set on the note.  E set in your template or the one se |

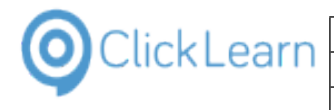

| Click on the list element English (United States). | Bookmark         The property Voice name may optionally select a voice name, for example Microsoft Mary or N           2013 docu         If no voice name is given the default voice set in the Windows Control panel will be used.           The property Picture may optionally provide a filename for an image to insert along with the te           tton Start.         Preview           mu Word         This text will be narrated using the voice set in your template or the one set on the note.                                                                                                    |
|----------------------------------------------------|----------------------------------------------------------------------------------------------------|
|                                                    | element B                                                                                                    |
|                                                    | cument                                                                                                    |
|                                                    | his is a san Language Available voices Listen                                                                                                    |
|                                                    | pp down b<br>English (United States) 16 - IVONA://Brian                                                                                                    |
|                                                    | tton Grow Notes Danish (Denmark) 2 - IVONA://Mads                                                                                                    |
|                                                    | tton Grow German (Germany) 2 - IVONA://Marlene                                                                                                    |
|                                                    | tton Grow French (France) 3 - IVONA://Celine                                                                                                    |
|                                                    | tton Cente Portuguese (Portugal) 4 - IVONA://Cristiano<br>tton Rold. Spanish (Spain) 4 - IVONA://Conchita                                                                                                    |
|                                                    | tton Bold. Voice name Voice name Dutch (Netherlands) 2 - IVONA://Conchita                                                                                                    |
|                                                    | tion close Decimera (Recinitation DPC) Novinice                                                                                                    |
|                                                    | Picture Slovenian (Slovenia) - No voice                                                                                                    |
|                                                    |                                                                                                    |
| Click on the menu <b>IVONA://Salli</b> .           | will be narrated using the voice set in your template or the one set on the note.            Voice Selection           Language       Available voices         Listen       English (United States)         Danish (Denmark)       2 · IVONA://         German (Germany)       2 · IVONA://         Portuguese (Portugal)       4 · IVONA://         Portuguese (Portugal)       4 · IVONA://         No voice       Juch (Netherlands)         Duch (Netherlands)       2 · IVONA://         Chinese (Simplified, PRC)       - No voice         VIONA://Amy       VONA://Amy         VONA://Enian       IVONA://Enian         IVONA://Enian       IVONA://Raveena |
| Click on the button <b>OK</b> .                    | e (Portugal) 4 - IVONA://Cristiano                                                                                                    |
| /ou may also press <b>Alt+O</b> .                  | pain) 4 - IVONA://Conchita                                                                                                    |
| ou may also pless Alt+O.                           | therlands) 2 - IVONA://Lotte                                                                                                    |
|                                                    | Simplified, PRC) - No voice                                                                                                    |
|                                                    | (Slovenia) - No voice                                                                                                    |
|                                                    | Con                                                                                                    |
|                                                    |                                                                                                    |
|                                                    | Defa                                                                                                    |
|                                                    | Clear voice selections OK Cancel                                                                                                    |
|                                                    |                                                                                                    |
|                                                    |                                                                                                    |
|                                                    |                                                                                                    |
|                                                    |                                                                                                    |
|                                                    | OK Cancel                                                                                                    |

You may now listen to the spoken note using the selected voice.

Click on the button Text to Speech / Audio.

| cample Microsoft Mary or Microsoft Sam.<br>ol panel will be used.<br>e to insert along with the text. |   | 🖃 Writer  | role 👻 🔞 |
|----------------------------------------------------------------------------------------------------|---|-----------|----------|
| one set on the note.                                                                                  |   |           | II       |
| set in your template or the one set on the note.                                                      | ^ | <u> (</u> |          |

## 10.4. Voice mixing in different languages

If you have recordings done in one language, and want to produce it in other languages, the instruction text may hold text in multiple languages.

Because an English voice will often have problems pronouncing German or Danish words, ClickLearn will make

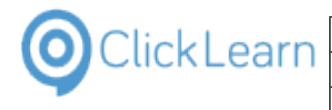

use of multiple voices to produce the final sentence.

In this example we use an english recording and listen to how ClickLearn will produce the sentence when selecting the German language.

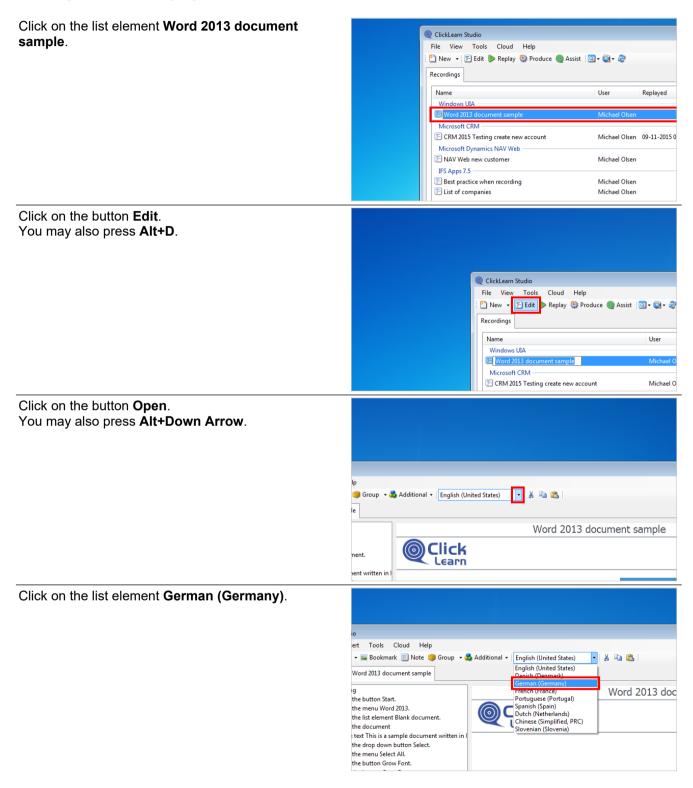

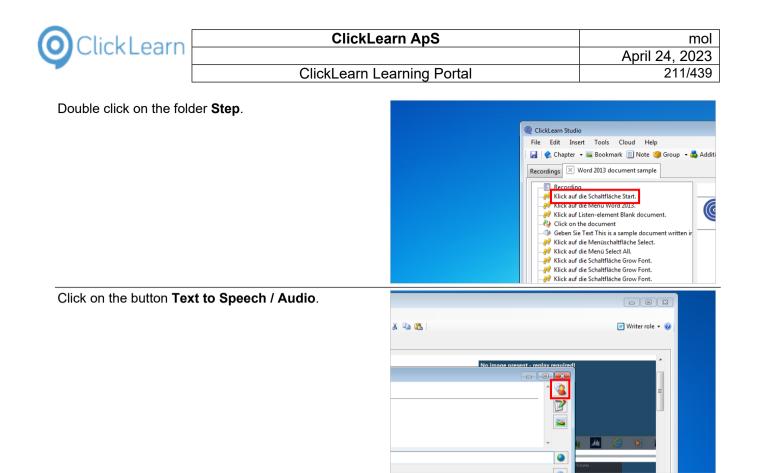

### 10.5.Speech editor

ClickLearn uses Text to Speech to transform process instructions and notes to narration in your video material.

A word or abbreviation may cause mispronunciation. Here you have the ability to manage speech transformations.

For example, the abbreviation 'e.g.' may cause the voice to pronounce it as 'e-dot-g-dot'.

Click on the menu **Tools**.

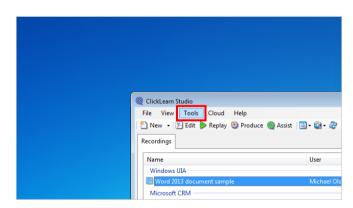

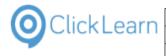

Click on the menu Speech Editor....

| Q ClickLearn Studio                              |        |
|--------------------------------------------------|--------|
| File View Tools Cloud Help                       |        |
| 🎦 New 👻 🛐 Preferences                            |        |
| Recordings 2 Windows Text To Speech settings     |        |
| Speech Editor                                    |        |
| Name License Information                         |        |
| Windows Microsoft Dynamics NAV Classic connector |        |
| Microsoft                                        |        |
| CRM 2015 Testing create new account Michael      | el Ols |
| Microsoft Dynamics NAV Web                       |        |
| E NAV Web new customer Michael                   | el Ols |

By adding a row "English (United States), e.g., for example" you may change the pronunciation to 'for example' for all occurrences of 'e.g.'

If you double click a row, ClickLearn will pronounce it using the default Text to Speech voice.

Click on the button **Ok**. You may also press **Alt+O**.

| 100000gr                                | ro boorgramora                               |                         |
|-----------------------------------------|----------------------------------------------|-------------------------|
| IT                                      | I-T D                                        | 9:32 19-08-2015 16:24 2 |
| pa40                                    | P-A 40                                       | 19-08-2015 21:11 1      |
| pa48                                    | P-A 48                                       |                         |
| pa30                                    | P-A 30                                       | 6:50 04-09-2014 10:45 0 |
| reason faction                          | reason for action                            | 01-04-2015 09:15 0      |
| EE group                                | employee group                               | 19-08-2015 21:23 1      |
| clipboard                               | p                                            | 8:36 16-09-2014 11:35 2 |
|                                         | Ok Cancel                                    | 16-09-2014 12:40 1      |
| namics NAV 2013                         |                                              |                         |
| Customer statistics and export to Excel | Michael Olsen 16-09-2014 11:44 08-01-2016 0  | 0:03 16-09-2014 11:40 1 |
| namics NAV 2015                         |                                              |                         |
| omer in NAV                             | Michael Olsen 22-06-2015 10:18 07-01-2016 10 | 0:59 22-06-2015 10:12 2 |
| Create new customer                     | Michael Olsen 02-10-2015 0                   | 9:46 17-09-2015 13:57 1 |
|                                         |                                              |                         |

Please note, if your current selected template is stored in a workspace, the customized words will also be stored in the workspace, instead of in the local PC storage.

### 10.6.Custom audio and narration

Click on the list element Word 2013 document 🧕 ClickLearn Studio sample. View Tools Cloud Help File 🎦 New 🔹 📴 Edit 🍺 Replay 🥸 Produce 🎯 Assist 🛛 🛄 🕶 🎯 🕶 Recordings Name User Replayed Wir Ew Microsoft CRM E CRM 2015 Testing create new account Michael Olsen 09-11-2015 0 Microsoft Dynamics NAV Web NAV Web new customer Michael Olsen IFS Apps 7.5 Michael Olsen E Best practice when recording E List of companies Michael Olsen Click on the button Edit. You may also press Alt+D. OlickLearn Studio File View Tools Cloud Help New 🖅 Edit 🕨 Replay 🏐 Produce 🍥 Assist 🛛 🗨 🖏 🕶 🍣 Recordings Name User Windows UIA 🔚 Word 2013 Microsoft CRM 🔄 CRM 2015 Testing create new account Michael O

| ClickLearn                                                          | earn ApS        | mol                                                                                                    |
|---------------------------------------------------------------------|-----------------|----------------------------------------------------------------------------------------------------|
|                                                                     |                 | April 24, 2023                                                                                                    |
| ClickLearn L                                                        | earning Portal  | 213/439                                                                                                    |
| Click on the menu <b>Writer role</b> .                              |                 |                                                                                                    |
|                                                                     | locument sample | Writer role                                                                                                    |
| Click on the menu <b>Video role</b> .                               |                 |                                                                                                    |
|                                                                     | locument sample | Writer role 0<br>Developer role<br>Replay (Quality Assurance) role<br>Writer role<br>Video role<br>Assist role                                                                                                    |
| Double click on the folder <b>Step</b> .                            | Recordings      | m Studio<br>t Insert Tools Cloud Help<br>hapter • See Bookmark I Note Group • Englis<br>g Word 2013 document sample<br>ecording<br>lick on the button Start.<br>lick on the delement Blank document.<br>lick on the delement Blank document.<br>lick on the document<br>het on the document<br>het on the document<br>lick on the menu Select.<br>lick on the menu Select All.<br>lick on the button Grow Font.<br>lick on the button Grow Font.<br>lick on the button Grow Font. |
| You may open a sound file in here. The format has to be WAV or MP3. | OK              | Image: Cancel                                                                                                    |

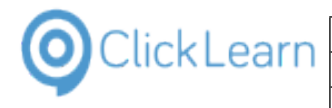

### 10.6.1. Record using the microphone

Click on the button **Record**.

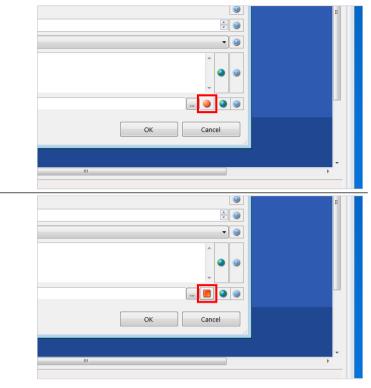

Click on the button Stop.

### 10.6.1.1.Delete narration recorded with the microphone

Click on the button **Record**.

Click on the menu Delete.

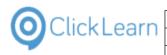

# 11. Replay

### 11.1.Replay introduction

### 11.1.1. Introduction

ClickLearn is capable of automatically updating your documentation and training materials when changes are made to your business systems.

Even though the replay feature is a simple click of a button, it is important that you understand the prerequisites for using it.

Most importantly, it is required that you have started the same application used as when you made the recording.

### 11.1.2. Preparing for the replay

First, start the required application.

Click on the button NAV 2015 English.

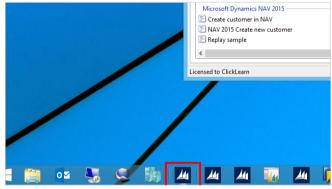

Output Type

🖥 Unread Reports 🐘 All Reports 🗙 Delete 🔲 Show Queue 👫 Find

Description

Then, activate ClickLearn and select the recording to replay.

Click on the button ClickLearn Studio.

| ions 🧕 ClickLearn Studio                                                                                                    |
|----------------------------------------------------------------------------------------------------|
| Created Date Note Page Page                                                                                                    |
|                                                                                                    |
| Click on the list element Replay sample.                                                                                                    |
| es Return<br>ders - Open Mem Sales<br>Mem ders - Open Mem Microsoft Dynamics GP 2013 - Michael Olsen<br>Microsoft Dynamics NAV 2013 - Michael Olsen |
| Customers Wicrosoft Dynamics NAV 2015                                                                                                    |
| Manage List 🔯 Open 🔄 Create customer in NAV Michael Olsen 22-06-2015                                                                                |
| omer No. FINAV 2015 Create new customer Michael Olsen 20-04-2016                                                                                    |
| E Replay sample Michael                                                                                                    |
| C                                                                                                    |
| Licensed to ClickLearn                                                                                                    |
|                                                                                                    |
|                                                                                                    |
|                                                                                                    |

Time

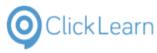

### 11.1.3. Important information

ClickLearn can only replay if your display is 96 DPI (scale = 100%).

It only records the content of your primary screen.

The current screen content of your recording will be reset and re-captured during the replay.

DO NOT TOUCH the keyboard and mouse. ClickLearn will control both itself.

WAIT until completely finished, e.g. until ClickLearn becomes visible again or an error message appears.

If required to stop the replay you need to press the two Ctrl keys at the same time.

### 11.1.4. Replay

Click on the button Replay. You may also press Alt+R. à a - $(\equiv)$ 2 Inventory - Sales Customer - Order Back Orders Summary Sales Sales Line ournal Discounts Sales Price Worksheet Sales Prices Price List Naviga Re Role Center - Sales File View Tools Cloud Help 🖺 New 👻 🖻 Edit 🕨 Replay 🚯 Produce 🎯 Assist 🛛 🔍 🖏 🗸 🍪 Activities af<sup>#</sup> Set Up Cues Recordings User Re For Release Name Windows UIA 🔄 Word 2013 document sample Michael Olsen ٩ 0 Microsoft CRM 🕲 CRM 2015 Testing create new account Michael Olsen 09 WAIT until completely finished, e.g. until ClickLearn becomes visibl again or an error messages appears. Click on the button Yes. You may also press Alt+Y. E:\Projects\0 If required to stop the replay you need to press the two Ctrl keys at the E:\Projects\0 same time. E:\Projects\( Do you want to replay the recording? E:\Projects\ClickLearn 10 Learning Portal\Recordings\Replay E:\Projects\( sample.clrx E:\Projects\( Yes No E:\Projects\( Michael Olsen 22-06-2015 10:18 18-01-2016 18:47 18-01-2016 18:45 22-06-2015 10:23 E:\Projects\( Michael Olsen 20-04-2016 09:57 11-02-2016 13:11 18-01-2016 18:46 20-04-2016 09:57 E:\Projects\( Michael 14-04-2016 12:58 20-04-2016 10:07 E:\Projects\(

Make sure to select the correct language, as it is possible to replay the same recording back on different language versions of your application.

Click on the radio button English (United States).

|                  | User               | Replayed | Produced                       | Created | Modified        |
|------------------|--------------------|----------|--------------------------------|---------|-----------------|
| t sample         | Michael            | 2        | Replay Langu                   | Jage    | × <sup>(0</sup> |
| eate new account | Michael            | 👔 💿 Engl | iish (United States)           |         | 10              |
| er               | Michael            | -        | ish (Denmark)<br>nan (Germany) |         |                 |
| recording        | Michael<br>Michael | -        | nan (Germany)<br>Ich (France)  |         | 10              |

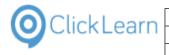

Click on the button **Ok**. You may also press **Alt+O**.

|      | Michael Olsen<br>Michael Olsen | 22-06-2015 10:18 | 18-01-2016 18:47<br>11-02-2016 13:11 | 18-01-2016 18:45<br>18-01-2016 18:46 | 22-06-20 | 15 10:23                | E:\Pro<br>E:\Pro |
|------|--------------------------------|------------------|--------------------------------------|--------------------------------------|----------|-------------------------|------------------|
| xcel | Michael<br>Michael Olsen       | 16-09-2014 11:44 | 07-03-2016 15:48                     | Ok Cance                             |          | 14 12:40                | E:\Pro           |
|      | Michael                        | Swedish          | (Sweden)                             |                                      | 10       | 14 10:19                | E:\Pro           |
|      | Michael                        |                  | letherlands)<br>(Simplified, PRC)    |                                      |          | 15 09:52<br>15 21:23 v8 | E:\Pro<br>E:\Pro |
|      | Michael<br>Michael             | 🔿 Spanish        | (Spain)                              |                                      |          | 14 11:33<br>15 09:52    | E:\Pro           |
|      | Michael                        | O Portugue       | se (Portugal)                        |                                      | 20       | 15 21:14                | E:\Pro           |

The replay is now running and ClickLearn is hidden.

Click on the button OK.

| )lsen |                    | 29-03-2016 16:04    | 18-01-2016 18:46  | 04-04-2016 21:38 |    | E:\Projects\ClickLearn 10 Lea                                                                   |
|-------|--------------------|---------------------|-------------------|------------------|----|-------------------------------------------------------------------------------------------------|
|       | (                  | ClickLearn Repla    | ау                | ×                |    | E:\Projects\ClickLearn 10 Lea<br>E:\Projects\ClickLearn 10 Lea                                  |
| R     | eplay completed su | iccessfully. You ma | y now Produce the |                  | v8 | E:\Projects\ClickLearn 10 Lea<br>E:\Projects\ClickLearn 10 Lea<br>E:\Projects\ClickLearn 10 Lea |
|       |                    |                     |                   | ОК               |    | E:\Projects\ClickLearn 10 Lea                                                                   |
| )lsen |                    |                     | 18-01-2016 18:46  | 16-09-2014 12:40 |    | E:\Projects\ClickLearn 10 Lea                                                                   |
| )lsen | 16-09-2014 11:44   | 07-03-2016 15:48    | 18-01-2016 18:46  | 16-09-2014 11:44 |    | E:\Projects\ClickLearn 10 Lea                                                                   |
| )lsen | 22-06-2015 10:18   | 18-01-2016 18:47    | 18-01-2016 18:45  | 22-06-2015 10:23 |    | E:\Projects\ClickLearn 10 Lea                                                                   |

When the replay has completed remember to produce the material.

### 11.1.5. Important next lessons

Although it can be easy to replay a recording, several things may lead to replay failure.

Please make sure to study all of the content in the Replay book and learn how to handle the most common causes for replay failure.

## 11.2. Replay in a different language

#### 11.2.1. Introduction

ClickLearn is able to convert your recordings to any language of choice.

You may record in an English system and play that recording back on for example a German system and translate your documentation, either to a new language, a differently regionalized system or both.

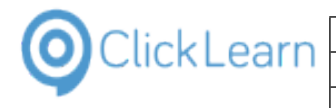

#### Prepare for the replay 11.2.2.

Click on the button NAV 2015 Deutsch.

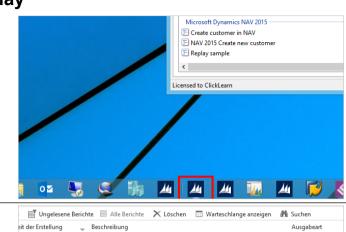

Click on the button ClickLearn Studio.

Click on the list element Replay sample.

|                                                    | ClickLearn Studio                                                                                                    |                                                                                                    |
|----------------------------------------------------|----------------------------------------------------------------------------------------------------|----------------------------------------------------------------------------------------------------|
| Erstellungsdatum                                   |                                                                                                    | Seite                                                                                                    |
|                                                    | AX Vendor edit                                                                                                    | The second second secon |
|                                                    |                                                                                                    |                                                                                                    |
| rkaufsreklama Verka<br>Offen - Offe                | Microsoft Dynamics GP 2013                                                                                                    | Michael Olsen                                                                                                    |
| kaufsreklama Verka<br>iffen - Offe<br>ne Debitoren | <ul> <li>F GP 2013 Customer information</li> <li>Microsoft Dynamics NAV 2013</li> <li>NAV 2013 Customer statistics and export to Excel<br/>Microsoft Dynamics NAV 2015</li> </ul> | Michael Olsen<br>Michael Olsen 16-09-20                                                                                                    |
| rkaufsreklama Verka<br>Iffen - Offe                | GP 2013 Customer information     Microsoft Dynamics NAV 2013     NAV 2013 Customer statistics and export to Excel                                                                 |                                                                                                    |

#### 11.2.3. Replay

Click on the button **Replay**. You may also press Alt+R.

| Verkaufsauftrag Verkaufsreklamation G Verkaufsgutschrift | Verkaufs<br>Buch-Blatt                                                         | -                |
|----------------------------------------------------------|--------------------------------------------------------------------------------|------------------|
| leg                                                      | Allaemein Price                                                                | History          |
| Rollencenter - Sa<br>Aktivitäten                         | Ies<br>File View Tools Cloud Help<br>I ™ New + I E Edit  Replay Produce  @ Ass | ist   💽 • 😋 • 🍣  |
| ¥ <sup>#</sup> Stapel einrichten                         | Recordings Replay (F5)                                                         |                  |
| Freizugeben                                              | Name<br>Windows UIA                                                            | User Re          |
| <b>(</b> ) 0                                             | Word 2013 document sample Microsoft CRM                                        | Michael Ölsen    |
| Verkaufsangebote                                         | Verka                                                                          | Michael Olsen 09 |

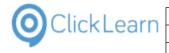

| Click on the button <b>Yes</b> .<br>You may also press <b>Alt+Y</b> . | VAIT until completely finished, e.g. until ClickLearn becomes visible<br>again or an error messages appears.<br>If required to stop the replay you need to press the two Ctrl keys at the<br>same time.<br>Do you want to replay the recording?<br>E\Projects\ClickLearn 10 Learning Portal\Recordings\Replay<br>sample.clrx     Yes No<br>E\Projects\C<br>Michael Olsen 22-06-2015 10:18 18-01-2016 18:47 18-01-2016 18:45 22-06-2015 10:23<br>Michael Olsen 20-04-2016 09:57 11-02-2016 18:47 18-01-2016 18:45 22-06-2015 10:23<br>Michael Olsen 20-04-2016 10:14 14-04-2016 12:58 20-04-2016 09:57<br>Michael 20-04-2016 10:14 14-04-2016 12:58 20-04-2016 10:15<br>E\Projects\C                                                                                                    |
|-----------------------------------------------------------------------|----------------------------------------------------------------------------------------------------|
| Click on the radio button German (Germany).                           | User Replayed Produced Created Modified          nt sample       Michael       @ Replay Language       101         reate new account       Michael       00 C to to to to to to to to to to to to to                                                                                                    |
|                                                                       | UAV Web     ● English (United States)     0       pmer     Michael     ● Danish (Denmark)     00       recording     Michael     ● French (France)     001       pmer     Michael     ● Portuguese (Portugal)     001       pmer +中国     Michael     ● Datash (Spain)     001       3     Michael     ● Dutch (Netherlands)     001                                                                                                    |
|                                                                       | V 2012 R2                                                                                                    |
| Click on the button <b>Ok</b> .<br>You may also press <b>Alt+O</b> .  | Michael         Portuguese (Portugal)         015 21:14         EXPro           Michael         Spanish (Spain)         014 11:33         EXPro           Michael         Dutch (Netherlands)         015 21:23         v8         EXPro           Michael         Chinese (Smplified, PRC)         014 10:19         EXPro           Michael         Swedish (Sweden)         014 10:19         EXPro           Michael         Swedish (Sweden)         014 10:19         EXPro           Michael         Swedish (Sweden)         014 11:44         EXPro           Michael         Inchael         Ok         Cancel         014 12:40         EXPro           Michael         Inchael         Inch |
| Click on the button <b>OK</b> .                                       |                                                                                                    |
|                                                                       | Disen       29-03-2016 16:04       18-01-2016 18:46       04-04-2016 21:38       E\Projects\ClickLearn 10 Lea         ClickLearn Replay       X       E\Projects\ClickLearn 10 Lea       E\Projects\ClickLearn 10 Lea         Replay completed successfully. You may now Produce the material.       E\Projects\ClickLearn 10 Lea       E\Projects\ClickLearn 10 Lea         0K       E\Projects\ClickLearn 10 Lea       E\Projects\ClickLearn 10 Lea         0K       E\Projects\ClickLearn 10 Lea         0K       E\Projects\ClickLearn 10 Lea         0K       E\Projects\ClickLearn 10 Lea         0K       E\Projects\ClickLearn 10 Lea         0K       E\Projects\ClickLearn 10 Lea         0K       E\Projects\ClickLearn 10 Lea         0Sen       18-01-2016 18:46       16-09-2014 12:40         0Isen       16-09-2014 11:44       07-03-2016 15:48       18-01-2016 18:46                                                                                                    |

The recording has now successfully been replayed on a German system and you may produce the material in both English and German.

Disen 22-06-2015 10:18 18-01-2016 18:47 18-01-2016 18:45 22-06-2015 10:23

# 11.3.Replay failing instantly

### 11.3.1. Introduction

The most common reason for the replay to fail, is when the application has not even been started.

In this sample, we will intentionally forget to start the application and try to perform the replay.

E:\Projects\ClickLearn 10 Lea

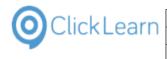

#### 11.3.2. Replay Click on the list element Replay sample. 🕞 AX Vendor edit Michael Olsen Microsoft Dynamics GP 2013 🔄 GP 2013 Customer information Michael Olsen Microsoft Dynamics NAV 2013 NAV 2013 Customer statistics and export to Excel Michael Olsen 16-09-2014 1 Microsoft Dynamics NAV 2015 🔄 Create customer in NAV Michael Olsen 22-06-2015 1 F NAV 2015 Create new ci Michael Olsen 20-04-2016 0 🔄 Replay sample 20-04-2016 1 Michael < Licensed to ClickLear Click on the button Replay. You may also press Alt+R. 0 File View Tools Cloud Help 🎦 New 🖣 🕞 Edit 🕨 Replay 💱 Produce 🎯 Assist 🛛 🕲 🕶 🍣 Recordings Name User Windows UIA 🔄 Word 2013 document sample Michael Olsen Microsoft CRM DCRM 2015 Testing create new account Michael Olsen 09-- WAIT until completely finished, e.g. until ClickLearn becomes visible again or an error messages appears. Click on the button Yes. E:\Projects\0 You may also press Alt+Y. If required to stop the replay you need to press the two Ctrl keys at the same time. E:\Projects\( /8 E:\Projects\( Do you want to replay the recording? E\Projects\ClickLearn 10 Learning Portal\Recordings\Replay sample.clrx E:\Projects\( E:\Projects\( No Yes E:\Projects\( Michael Olsen 22-06-2015 10:18 18-01-2016 18:47 18-01-2016 18:45 22-06-2015 10:23 E:\Projects\( E:\Projects\( E:\Projects\( Michael Olsen 20-04-2016 09:57 11-02-2016 13:11 18-01-2016 18:46 20-04-2016 09:57 20-04-2016 10:17 14-04-2016 12:58 20-04-2016 10:17 Michael Cloud Help Click on the radio button English (United States). Replay 🖏 Produce 🍥 Assist 🛛 💽 🕶 🎯 🕶 🍣 Modified User Replayed Produced Created Michael nt sample × <sup>01</sup> Replay Language reate new account Michae English (United States) AV Web Danish (Denmark) Micha omer O German (Germany) recording Michae O French (France) Michae 201 O Portuguese (Portugal) Michae O Spanish (Spain) mer omer - 中国 Michael O D L ALA

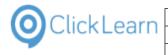

mol April 24, 2023 221/439

Click on the button **Ok**. You may also press **Alt+O**.

|      | Michael       | O Portuguese (Portugal)                                             | E:\Pro  |
|------|---------------|---------------------------------------------------------------------|---------|
|      | Michael       | O Spanish (Spain) 2014 11:33                                        | E:\Pro  |
|      | Michael       | O Dutch (Netherlands) 2015 09:52                                    | E:\Pro  |
|      | Michael       | ○ Chinese (Simplified, PRC) 2015 21:23 v8                           | E:\Pro  |
|      | Michael       | O Swedish (Sweden) 2014 10:19                                       | E:\Proj |
|      | Michael       | Ok Cancel 1014 12:40                                                | E:\Proj |
| xcel | Michael Olsen | 16-09-2014 11:44 07-03-2016 15:48 18-01-2016 18:46 16-09-2014 11:44 | E:\Proj |
|      | Michael Olsen | 22-06-2015 10:18 18-01-2016 18:47 18-01-2016 18:45 22-06-2015 10:23 | E:\Pro  |
|      | Michael Olsen | 20-04-2016 09:57 11-02-2016 13:11 18-01-2016 18:46 20-04-2016 09:57 | E:\Pro  |
|      | Michael       | 20-04-2016 10:17 14-04-2016 12:58 20-04-2016 10:17                  | E:\Pro  |

If the replay cannot locate the item on screen it failes.

It will dim your desktop and display ClickLearn Replay Assistance window.

We will describe this window in details in 'Replay failure when no data present'.

Here we will simply stop the replay and send a technical support case to ClickLearn.

The ClickLearn support team will be able to review the recording and analyze why the replay failed. This way ClickLearn may help you understand, what is required for the replay to work.

Click on the button Stop.

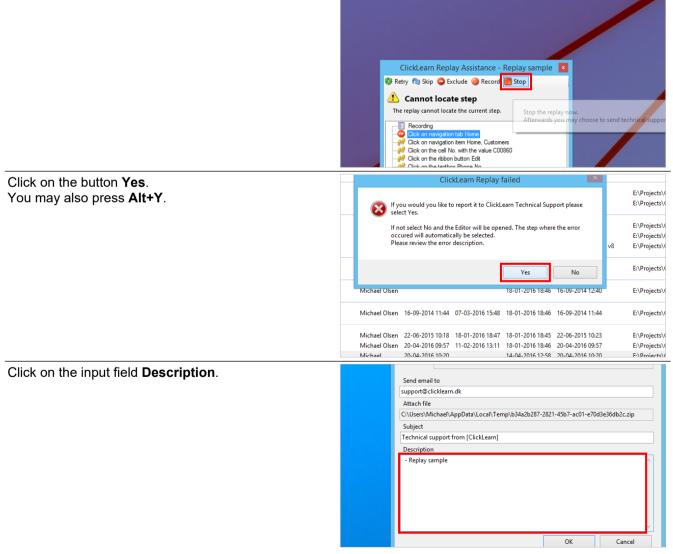

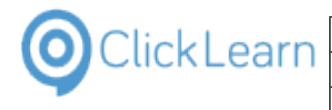

Please add your own notes as to why you need help with the failed replay.

Click on the button OK. You may also press Alt+O.

| Description     |                                                |
|-----------------|------------------------------------------------|
| - Replay sample |                                                |
|                 |                                                |
|                 | OK Cancel                                      |
|                 | Microsoft Dynamics AX 2012 R2                  |
|                 | 🕞 AX Vendor edit                               |
|                 | Microsoft Dynamics GP 2013                     |
|                 | E GP 2013 Customer information                 |
|                 | Microsoft Dynamics NAV 2013                    |
|                 | NAV 2013 Customer statistics and export to Exc |

Once the ClickLearn Support Team has analyzed your support case, you will receive an email.

## 11.4. Replay failing when data not present

#### 11.4.1. Introduction

A common reason for replay failure is when data has changed in your application.

In this example we have deleted the customer C00860 from the system. This is the customer we selected when recording the work instruction on how to edit a customer.

#### 11.4.2. Replay

Click on the list element Replay sample.

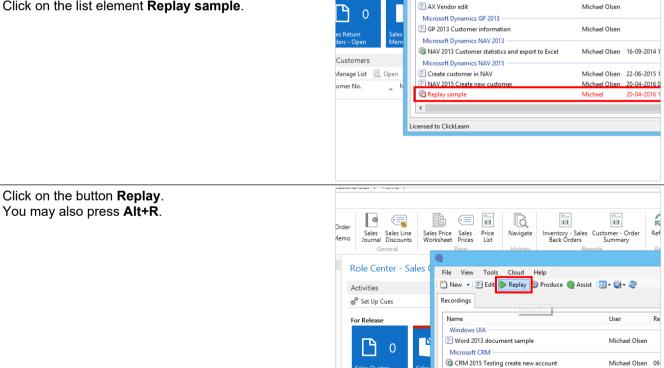

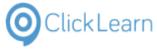

|                                                                    |                          |                                                                             |                                                                                                    | лр                                                                             | nn 24, 4    | 2023                                                                                                    |
|--------------------------------------------------------------------|--------------------------|-----------------------------------------------------------------------------|----------------------------------------------------------------------------------------------------|--------------------------------------------------------------------------------|-------------|----------------------------------------------------------------------------------------------------|
|                                                                    | ClickLearn L             | earning Por                                                                 | tal                                                                                                    |                                                                                | 223         | 3/439                                                                                                    |
| Click on the button <b>Yes</b> .<br>You may also press <b>Alt+</b> | <b>·</b> Υ.              | Again<br>If rec<br>Samu<br>E:PP<br>Samy<br>Michael Olsen                    | 20-04-2016 09:57 11-02-2016 13:11 18-0                                                                                                    | the two Ctrl keys at the<br>rdings\Replay<br>Yes No<br>1-2016 18:45 22-06-2015 | v8          | E:\Projects\(<br>E:\Projects\(<br>E:\Projects\(<br>E:\Projects\(<br>E:\Projects\(<br>E:\Projects\(<br>E:\Projects\(<br>E:\Projects\( |
| Click on the radio button                                          | English (United States). |                                                                             | Assist 🔄 • 🖏 • 🍣                                                                                                    | Produced                                                                       | Created     | Modified                                                                                                    |
|                                                                    |                          | nt sample reate new account JAV Web pmer recording pmer                     | Michael G<br>Michael Fr<br>Michael Pr                                                                                                    | Replay Language                                                                |             | 201<br>201<br>201<br>201<br>201<br>201<br>201<br>201<br>201<br>201                                                                   |
| Click on the button <b>Ok</b> .<br>You may also press <b>Alt+</b>  | • <b>O</b> .             | bmer - 中国<br>Michael<br>Michael<br>Michael<br>Michael<br>Michael<br>Michael | Michael<br>Portuguese (Portugal)<br>Spanish (Spain)<br>Dutch (Netherlanda)<br>Chinese (Simplified, PRC)<br>Swedish (Sweden)<br>sen 16-09-2014 11:44 07-03-2016 15:48 | Ok Cancel<br>18-01-2016 18:46 16-09-                                           |             | 01<br>E\\Pro<br>E\\Pro<br>E\\Pro<br>E\\Pro<br>E\\Pro<br>E\\Pro                                                                       |
|                                                                    |                          |                                                                             | sen 22-06-2015 10:18 18-01-2016 18:47<br>sen 20-04-2016 09:57 11-02-2016 13:11<br>20-04-2016 10:20                                                                   |                                                                                | -2016 09:57 | E:\Proj<br>E:\Proj<br>E:\Proj                                                                                                    |

The replay worked flawless for the first two steps in our recording, but is now failing because it cannot locate the data row with the customer C00860.

So the questions is, what to do now?

## 11.4.3. ClickLearn Replay Assistance

The ClickLearn Click-and-continue technology allows you to make changes to your recordings as it is being played back on your live system.

We will start by explaining the actions available in this window.

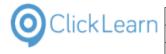

Move the mouse to the folder **Click on the cell No.** with the value C00860.

| DEUE   | TI, GADINEIE DICKITIATITI PIERTOS AG                  | 0,00 CI |
|--------|-------------------------------------------------------|---------|
| BLUE   | Herm Sto ClickLearn Replay Assistance - Replay samp   | le 💌    |
| RED    | Milos Sil 🔕 Retry 🕲 Skip 🤤 Exclude 🥥 Record 📕 Stop    |         |
| RED    | Petr Kara                                             |         |
| RED    | Michal R Cannot locate step                           |         |
| RED    | Fr. Birgit The replay cannot locate the current step. |         |
| RED    | Hr. Carl I Recording                                  |         |
| RED    | Hr. Dr. D                                             |         |
| BLUE   | Mr. Jame Click on the cell No. with the value C00860  |         |
| BLUE   | Mrs. Aria                                             |         |
| BLUE   | Mr. Matt                                              |         |
| YELLOW | Hr. Jonal                                             |         |
| YELLOW | Hr. Carl .                                            |         |
| YELLOW | Fr. Karen                                             |         |
| YELLOW | Fr. Jenny                                             |         |
| YELLOW |                                                       |         |

The selected node with the stop icon to the left is the step that failed. It should give you an idea of what the problem is.

Move the mouse to the button Retry.

| Responsi<br>Center | Location<br>Code | Phone No. | Contact      |             | Search<br>Name                           | Blocked           | Credit l<br>( |
|--------------------|------------------|-----------|--------------|-------------|------------------------------------------|-------------------|---------------|
|                    | RED              |           | Fr. Annelie  | Zuber       | SONNMA                                   |                   |               |
|                    | BLUE             |           | Fr. Gabriele | Dickmann    | PILATUS AG                               |                   |               |
|                    | BLUE             |           | Herrn St     | ClickLear   | rn Replay Ass                            | istance - Rep     | olay samp     |
|                    | RED              |           | Milos Sil 👔  | Retry 👌 Ski | ip 🤤 Exclude (                           | Record            | Stop          |
|                    | RED              |           | Petr Kara    |             |                                          |                   |               |
|                    | RED              |           | Michal R     | Canno       | t locate ste                             | <b>p</b>          |               |
|                    | RED              |           | Fr. Birgit   |             | layimay have fai                         |                   |               |
|                    | RED              |           | Hr. Carl I   | r- Recordin | the case you maig                        | ay wait until yoi | u can see th  |
|                    | RED              |           | Hr. Dr. D    |             | navigation tab Hor<br>navigation item Ho |                   |               |
|                    | BLUE             |           | Mr. Jame     |             | the cell No. with th                     |                   |               |
|                    |                  |           |              |             |                                          |                   |               |

The replay may have failed because the system is busy and the item is not yet visible. If this is the case you may wait until you can see the item on the screen and then click on this button.

Move the mouse to the button Skip.

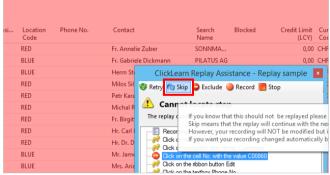

If you know that this should not be replayed please consider if you should skip it. Skip means that the replay will continue with the next step. However, your recording will NOT be modified but is left for you to do manually in the ClickLearn Studio. If you want your recording changed automatically by ClickLearn please look at the button Exclude or Record to Replace.

Move the mouse to the button **Exclude**.

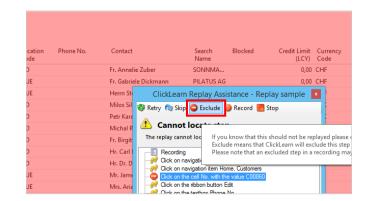

4/24/2023

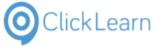

If you know that this should not be replayed please consider if you should exclude it. Exclude means that ClickLearn will exclude this step in your recording. Please note that an excluded step in a recording may be included yet again in the ClickLearn Studio.

Move the mouse to the button **Record**.

| hone No. | Contact                  | Search<br>Name                            | Blocked     | Credit Limit<br>(LCY)                      | Currency<br>Code | Customer<br>Disc. Grou |
|----------|--------------------------|-------------------------------------------|-------------|--------------------------------------------|------------------|------------------------|
|          | Fr. Annelie Zuber        | SONNMA                                    |             | 0,00                                       | CHF              | LARGE AC               |
|          | Fr. Gabriele Dickmann    | PILATUS AG                                |             | 0,00                                       | CHF              | RETAIL                 |
|          | Herm Sto ClickLea        | irn Replay Assis                          | stance - Re | play sample                                | ×                |                        |
|          | Milos Sil 👩 Retry 🔞 Si   | kip 🤤 Exclude                             | Record      | Stop                                       | -                |                        |
|          | Petr Kara                |                                           |             |                                            | 1                | RETAIL                 |
|          | Michal R 🔼 Canno         | ot locate step                            |             |                                            |                  |                        |
|          | Fr. Birgit The replay ca | nnot locate the cur                       |             | d a step which you<br>this button is clicl |                  |                        |
|          | Hr. Carl   Record        | ing                                       |             |                                            | ·                |                        |
|          |                          | navigation tab Hom<br>navigation item Hon |             |                                            |                  | LARGE AC               |
|          |                          | the cell No. with the                     |             |                                            |                  | RETAIL                 |
|          | IVITS, Alla              | the ribbon button Ed                      |             |                                            |                  |                        |

Record a step which you may optionally use to replace the one that failed or add before this step is replayed. When this button is clicked you will be allowed to click on an item and then select what to do with it.

Move the mouse to the button **Stop**.

| Contact                  | Search Blocked<br>Name                                              | Credit Limit<br>(LCY) | Currency<br>Code | Customer<br>Disc. Group | Custo<br>Postir |
|--------------------------|---------------------------------------------------------------------|-----------------------|------------------|-------------------------|-----------------|
| Fr. Annelie Zuber        | SONNMA                                                              | 0,00                  | CHF              | LARGE ACC               | FORE            |
| Fr. Gabriele Dickmann    | PILATUS AG                                                          | 0,00                  | CHF              | RETAIL                  | FORE            |
| Herrn Ste ClickLea       | rn Replay Assistance - R                                            | eplay sample          | ×                |                         | FORE            |
| Milos Sil 👩 Retry 🕥 Sk   | ip 🤤 Exclude 🥥 Record 🛽                                             | Stop                  | -                |                         | EU              |
| Petr Kara                |                                                                     |                       |                  | RETAIL                  | EU              |
| Michal R 🔼 Canno         | ot locate step                                                      |                       |                  | LARGE ACC               | EU              |
| Fr. Birgit The replay ca | nnot locate the current step.                                       | Stop the replay       |                  |                         | ĘU              |
| Hr. Carl I Recordi       | ng                                                                  | Afterwards you        | may choose       | RETAIL                  | EU              |
|                          | navigation tab Home                                                 | L                     |                  | LARGE ACC               | EU              |
|                          | navigation item Home, Customers<br>the cell No, with the value C008 |                       |                  | RETAIL                  | DOM             |
| Mrs. Aria                | the ribbon button Edit                                              |                       |                  |                         | DOM             |
| Click on                 | the textbox Phone No                                                |                       |                  |                         |                 |

Stop the replay now. Afterwards you may choose to send technical support, review the recording and analyse the error information.

#### 11.4.4. Recording due to changes

Assuming that you know the reason is that the customer has been deleted and just want to use another, the record action may be used.

Click on the button **Record**.

| hone No. | Contact    |                | Search<br>Name                             | Blocked      | Credit Limit<br>(LCY)                   |     | Customer<br>Disc. Group |
|----------|------------|----------------|--------------------------------------------|--------------|-----------------------------------------|-----|-------------------------|
|          | Fr. Annel  | ie Zuber       | SONNMA                                     |              | 0,00                                    | CHF | LARGE ACC               |
|          | Fr. Gabrie | ele Dickmann   | PILATUS AG                                 |              | 0,00                                    | CHF | RETAIL                  |
|          | Herrn Sto  | ClickLear      | n Replay Assis                             | stance - Rej | play sample                             | ×   |                         |
|          | Milos Sil  | 🔕 Retry 🔞 Skip | o 🗅 Exclude                                | Record       | Stop                                    | -   |                         |
|          | Petr Kara  | A              |                                            |              |                                         |     | RETAIL                  |
|          | Michal R   | Cannot         | t locate ster                              |              |                                         |     |                         |
|          | Fr. Birgit | The replay can | not locate the cu                          |              | tep which you ma<br>button is clicked y |     |                         |
|          | Hr. Carl I | Recording      | 3                                          | when this    | button is clicked y                     |     | nowed to ellek          |
|          | Hr. Dr. D  |                | avigation tab Hom                          |              |                                         |     | LARGE ACC               |
|          | Mr. Jame   |                | avigation item Hor<br>he cell No, with the |              |                                         |     | RETAIL                  |
|          | Mrs. Aria  |                | he ribbon button E                         | dit          |                                         |     |                         |

Now any element within your application may be recorded by clicking on it though the dimmed screen.

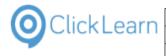

#### Click on the element you want to record.

|           | 47523687 | Slubrevik Senger AS        |        | YELLOW |   | Jenny Lysaker     |
|-----------|----------|----------------------------|--------|--------|---|-------------------|
|           | 47563218 | Klubben                    |        | YELLOW |   | Thomas Anders     |
|           | 47586954 | Sjøboden                   |        | YELLOW |   | Flemming Pede     |
|           | 49525252 | Beef House                 |        | GREEN  |   | Frau Karin Fleiso |
|           | 49633663 | Autohaus Mielberg KG       |        | GREEN  |   |                   |
|           | 49858585 | Hotel Pferdesee            |        | GREEN  |   | Herrn Jonathan    |
|           | 50000    | Guildford Water Department | LONDON |        |   | Mr. Jim Stewart   |
|           | 60000    | Blanemark Hifi Shop        | LONDON | WHITE  |   |                   |
|           | 61000    | Fairway Sound              | LONDON | WHITE  |   |                   |
|           | 62000    | The Device Shop            | LONDON | WHITE  |   |                   |
|           | IC1020   | Cronus Cardoxy Sales       |        |        |   |                   |
|           | IC1030   | Cronus Cardoxy Procurement |        |        |   |                   |
| ₹         | c        |                            |        |        |   |                   |
| 8. januar |          | ev\michael                 |        |        |   |                   |
| 4         |          |                            | 4      | 14     | R | 8 8               |

Once the element has been selected you may select from the following actions.

Move the mouse to the button **Back**.

| Responsi<br>Center | Location<br>Code | Phone No. | Contact        |          | Search<br>Name                           | Blocked      | Credit I<br>( |
|--------------------|------------------|-----------|----------------|----------|------------------------------------------|--------------|---------------|
|                    | RED              |           | Fr. Annelie Z  | uber     | SONNMA                                   |              |               |
|                    | BLUE             |           | Fr. Gabriele [ | Dickmann | PILATUS AG                               |              |               |
|                    | BLUE             |           | Herrn Sto      | ClickLea | rn Replay Assi                           | stance - Rep | olay samp     |
|                    | RED              |           | Milos Sil      | Back Ad  | ld 🖓 Replace 🧯                           | Merge        |               |
|                    | RED              |           | Petr Kara      |          |                                          |              |               |
|                    | RED              |           | Michal R       | Record   | d one new st                             | ten          |               |
|                    | RED              |           | Fr. Birgit     |          | e the previous st                        |              | vant to recor |
|                    | RED              |           | Hr. Carl I     |          | right or double cl<br>ht element is capt |              | add, replace  |
|                    | RED              |           | Hr. Dr. D      | merge.   |                                          |              |               |
|                    | BLUE             |           | Mr. Jame       |          | ng                                       |              |               |
|                    | BLUE             |           | Mrs. Aria      |          | navigation tab Hon                       |              |               |

Go back to the previous step.

Move the mouse to the button Add.

| nsi | Location<br>Code | Phone No. | Contact                 | Search<br>Name     | Blocked     | Credit Limit<br>(LCY)                     | Cu<br>Co |
|-----|------------------|-----------|-------------------------|--------------------|-------------|-------------------------------------------|----------|
|     | RED              |           | Fr. Annelie Zuber       | SONNMA             |             | 0,00                                      | CH       |
|     | BLUE             |           | Fr. Gabriele Dickmann   | PILATUS AG         |             | 0,00                                      | CH       |
|     | BLUE             |           | Herrn Ste ClickLea      | arn Replay Assi    | stance - Re | play sample                               | x        |
|     | RED              |           | Milos Sil 🕒 Back 🔂 A    | dd 🚯 Replace 🗎     | Merge       |                                           |          |
|     | RED              |           | Petr Kara               |                    |             |                                           |          |
|     | RED              |           | Michal R 🥥 Recor        | d one new st       | en          |                                           |          |
|     | RED              |           | Fr. Birgit Click on the |                    |             | r your application                        |          |
|     | RED              |           | Hr. Carl   You may le   |                    |             | ou need to click on<br>nation on the item |          |
|     | RED              |           | Hr. Dr. D merge.        |                    |             | lly be changed by                         |          |
|     | BLUE             |           | Mr. Jame Record         | ng                 |             |                                           | -        |
|     | BLUE             |           | Mrs. Aria               | navigation tab Hon |             |                                           |          |

If the current step is incorrect or your application has changed you may need to add a new step. Before clicking on this button you need to click on a new item that should be added before the current one. This window will display information on the item you click on so that you may verify the properties and screen location before adding. Your recording will automatically be changed by ClickLearn by adding the new step before the current step.

Move the mouse to the button **Replace**.

| ocation<br>ode | Phone No. | Contact      |                | Search<br>Name                             | Blocked        | Credit Limit<br>(LCY) | Currency<br>Code |
|----------------|-----------|--------------|----------------|--------------------------------------------|----------------|-----------------------|------------------|
| D              |           | Fr. Annelie  | Zuber          | SONNMA                                     |                | 0,00                  | CHF              |
| UE             |           | Fr. Gabriele | Dickmann       | PILATUS AG                                 |                | 0,00                  | CHF              |
| UE             |           | Herrn Sto    | ClickLea       | rn Replay Assi                             | stance - Rep   | olay sample           | ×                |
| D              |           | Milos Sil    | 🔁 Back 🙆 Ad    | ld 🖓 Replace                               | Merge          |                       | :                |
| D              |           | Petr Kara    |                |                                            |                |                       | :                |
| D              |           | Michal R     | Record         | d one n <del>ew st</del>                   | ep             |                       |                  |
| D              |           | Fr. Birgit   | Click on the e | element in youlf th                        | e current step | is incorrect or you   | ur applicati     |
| D              |           | Hr. Carl I   |                | right or doublBefor<br>ht element is cabis |                |                       |                  |
| D              |           | Hr. Dr. D    | merge.         |                                            |                | II automatically b    |                  |
| UE             |           | Mr. Jame     |                | ng                                         |                |                       | -                |
| UE             |           | Mrs. Aria    |                | navigation tab Hom                         |                |                       |                  |

If the current step is incorrect or your application has changed you may need to replace this step. Before

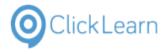

clicking on this button you need to click on a new item that should replace the current one. This window will display information on the item you click on so that you may verify the properties and screen location before replacing. Your recording will automatically be changed by ClickLearn by excluding the current step and inserting the new step.

Move the mouse to the button **Merge**.

| hone No. | Contact                | Search<br>Name                              | Blocked     | Credit Limit<br>(LCY)                       | Currency<br>Code | Customer<br>Disc. Group |
|----------|------------------------|---------------------------------------------|-------------|---------------------------------------------|------------------|-------------------------|
|          | Fr. Annelie Zuber      | SONNMA                                      |             | 0,00                                        | CHF              | LARGE ACC               |
|          | Fr. Gabriele Dickmann  | PILATUS AG                                  |             | 0,00                                        | CHF              | RETAIL                  |
|          | Herrn Ste ClickLea     | rn Replay Assist                            | tance - Rep | olay sample                                 | ×                |                         |
|          | Milos Sil 😋 Back 🚱 Ad  | ld 🚷 Replace 🛅                              | Merge       |                                             |                  |                         |
|          | Petr Kara              |                                             |             |                                             |                  | RETAIL                  |
|          | Michal R 🥥 Record      | d one new ste                               | ep          |                                             |                  |                         |
|          |                        | lement in your app                          | lica        | current step is inc                         |                  |                         |
|          |                        | right or double clic<br>ht element is captu |             | e clicking on this b<br>rindow will display |                  |                         |
|          | Hr. Dr. D merge.       |                                             |             | ecording will auto                          |                  |                         |
|          | Mr. Jame 🛛 👘 📰 Recordi | ng                                          |             |                                             |                  | KETAIL                  |
|          |                        | navigation tab Home                         |             |                                             |                  |                         |

If the current step is incorrect or your application has changed you may need to replace this step. Before clicking on this button you need to click on a new item that should replace the current one. This window will display information on the item you click on so that you may verify the properties and screen location before replacing. Your recording will automatically be changed by ClickLearn by excluding the current step and merging it to a new step.

## 11.4.5. Replace the step that failed

Click on the button Replace.

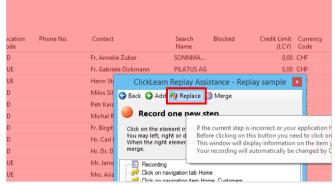

Once the step has been replaced, the replay will perform this step instead and continue with the rest of the steps in your recording.

Click on the button OK.

| lsen |                   | 29-03-2016 16:04    | 18-01-2016 18:46  | 04-04-2016 21:38 |    | E:\Projects\ClickLearn 10 Lea                                                                |
|------|-------------------|---------------------|-------------------|------------------|----|----------------------------------------------------------------------------------------------|
|      | (                 | ClickLearn Repla    | ау                | ×                |    | E:\Projects\ClickLearn 10 Lea<br>E:\Projects\ClickLearn 10 Lea                               |
| Re   | play completed su | iccessfully. You ma | y now Produce the |                  | v8 | E:\Projects\ClickLearn 10 Le<br>E:\Projects\ClickLearn 10 Le<br>E:\Projects\ClickLearn 10 Le |
|      |                   |                     |                   | ОК               |    | E:\Projects\ClickLearn 10 Le                                                                 |
| lsen |                   |                     | 18-01-2016 18:46  | 16-09-2014 12:40 |    | E:\Projects\ClickLearn 10 Le                                                                 |
| lsen | 16-09-2014 11:44  | 07-03-2016 15:48    | 18-01-2016 18:46  | 16-09-2014 11:44 |    | E:\Projects\ClickLearn 10 Lea                                                                |
| lsen | 22-06-2015 10:18  | 18-01-2016 18:47    | 18-01-2016 18:45  | 22-06-2015 10:23 |    | E:\Projects\ClickLearn 10 Lea                                                                |

# 11.5.Replay failing due to incorrect changes in recording

### 11.5.1. Introduction

A reason for replay failure is due to the fact what many writers does not consider the impact of removing steps from the original recording.

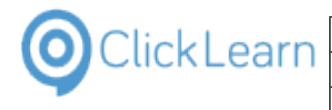

| ClickLearn ApS             | mol            |
|----------------------------|----------------|
|                            | April 24, 2023 |
| ClickLearn Learning Portal | 228/439        |

Some steps might be seen as unwanted in the written instructions, and not important for the video content, and the author therefore decides to delete or exclude them.

## 11.5.2. Author removing steps

| Click on the list element <b>Replay sample</b> .  | E AX Vendor edit Michael Olsen<br>Microsoft Dynamics GP 2013                                                                                                    |
|---------------------------------------------------|----------------------------------------------------------------------------------------------------|
|                                                   | GP 2013 Customer information     Michael Olsen                                                                                                    |
|                                                   | Microsoft Dynamics NAV 2013<br>NAV 2013 Customer statistics and export to Excel Michael Olsen 16-09-2014 1                                                                                                    |
|                                                   | Microsoft Dynamics NAV 2015                                                                                                    |
|                                                   | E Create customer in NAV Michael Olsen 22-06-2015 1                                                                                                    |
|                                                   | P NAV 2015 Create new customer         Michael Olsen         20-04-2016 0           P Replay sample         Michael         20-04-2016 1                                                                                                    |
|                                                   | <                                                                                                    |
|                                                   | Licensed to ClickLearn                                                                                                    |
|                                                   |                                                                                                    |
|                                                   |                                                                                                    |
|                                                   |                                                                                                    |
|                                                   |                                                                                                    |
| Click on the button <b>Edit</b> .                 |                                                                                                    |
| You may also press <b>Alt+D</b> .                 |                                                                                                    |
|                                                   | Departments                                                                                                    |
|                                                   | Choose by department                                                                                                    |
|                                                   | Financial Managem 😡 General Ledger                                                                                                    |
|                                                   | Cash Management File View Tools Cloud Help                                                                                                    |
|                                                   | Cash Flow Receivables                                                                                                    |
|                                                   | Code (F4)                                                                                                    |
|                                                   | Sales & Marketing Name User                                                                                                    |
|                                                   | Order Processing FW Windows UIA<br>FW Word 2013 document sample Michael O                                                                                                    |
|                                                   | Purchase Microsoft CRM                                                                                                    |
|                                                   | Planning @ CRM 2015 Testing create new account Michael O                                                                                                    |
| Right click on the folder Click on navigation tab |                                                                                                    |
| Home.                                             | Choose by department<br>Financial Managerr                                                                                                    |
| nome.                                             | General Ledger                                                                                                    |
|                                                   | Cash Management File Edit Insert Tools Cloud Help<br>Cost Accounting<br>Cash Flow : 📓 ( & Chapter + 🖼 Bookmark 📄 Note 🌍 Group + 🖏 Additi                                                                                                    |
|                                                   | Cash Flow Receivables Recordings Replay sample                                                                                                    |
|                                                   | Sales & Marketing                                                                                                    |
|                                                   | Sales                                                                                                    |
|                                                   | - PP Click on the cell No. with the value 50000                                                                                                    |
|                                                   | Purchase<br>Planning<br>Planning |
|                                                   | Order Processing                                                                                                    |
|                                                   | Warehouse                                                                                                    |
|                                                   | Orders & Contacts<br>Planning & Executio                                                                                                    |
|                                                   | Recordings 🔀 Replay sample                                                                                                    |
| Click on the menu <b>Exclude</b> .                | Sales & Marketing                                                                                                    |
|                                                   | Sales                                                                                                    |
|                                                   | Order Processing<br>Order Processing<br>Order Process                                                                            |
|                                                   | Purchase<br>Planning Planning Click on the Paste Click on na                                                                                                    |
|                                                   | Order Processing                                                                                                    |
|                                                   | Assist from this point                                                                                                    |
|                                                   | Orders & Contacts<br>Planning & Executiv<br>Instruction Off                                                                                                    |
|                                                   | Goods Handling Or Thumbnail Off                                                                                                    |
|                                                   | Video Off                                                                                                    |
|                                                   | Assistance  Video Text Mode                                                                                                    |
|                                                   |                                                                                                    |
|                                                   | Mouse action   Click on na                                                                                                    |

| ClickLearn ApS             | mol            |
|----------------------------|----------------|
|                            | April 24, 2023 |
| ClickLearn Learning Portal | 229/439        |
|                            |                |

| Right click on the folder Click on navigation item | Choo                                                                                                    | se by department                                                                                                    |                                                                                                    |
|----------------------------------------------------|----------------------------------------------------------------------------------------------------|----------------------------------------------------------------------------------------------------|----------------------------------------------------------------------------------------------------|
| Home, Customers.                                   |                                                                                                    | Financial Managen                                                                                                    | <b>Q</b>                                                                                                    |
|                                                    | 1                                                                                                    | General Ledger<br>Cash Management                                                                                                    |                                                                                                    |
|                                                    |                                                                                                    | Cost Accounting<br>Cash Flow                                                                                                    | 🗄 🛃    Chapter 👻 Bookmark 🗐 Note 🥥 Group 👻 🕹 Additi                                                                                                    |
|                                                    |                                                                                                    | Receivables                                                                                                    | Recordings 🗵 Replay sample                                                                                                    |
|                                                    |                                                                                                    | Sales & Marketing<br>Sales                                                                                                    |                                                                                                    |
|                                                    |                                                                                                    | Order Processing                                                                                                    | Olick on navigation item Home, Customers     Olick on the cell No. with the value 50000                                                                                                    |
|                                                    |                                                                                                    | Purchase                                                                                                    |                                                                                                    |
|                                                    | -                                                                                                    | Planning<br>Order Processing                                                                                                    |                                                                                                    |
|                                                    |                                                                                                    | Warehouse                                                                                                    |                                                                                                    |
|                                                    |                                                                                                    | Orders & Contacts                                                                                                    |                                                                                                    |
|                                                    |                                                                                                    | Planning & Executi                                                                                                    |                                                                                                    |
| Click on the menu <b>Exclude</b> .                 | Sales & Ma                                                                                                    | 1                                                                                                    | s Keplay sample                                                                                                    |
|                                                    | Sales Sales                                                                                                    |                                                                                                    | lecording<br>Lick on navigation item Home. Customers                                                                                                    |
|                                                    | Order Proc                                                                                                    |                                                                                                    | Click on the ce 🍲 Delete                                                                                                    |
|                                                    | Purchase<br>Planning                                                                                                    |                                                                                                    | Click on the by Paste Click on navig                                                                                                    |
|                                                    | Order Proc                                                                                                    | essing                                                                                                    | Replay from this point                                                                                                    |
|                                                    | Warehouse                                                                                                    |                                                                                                    | Assist from this point      Exclude                                                                                                    |
|                                                    | Orders & C<br>Planning &                                                                                                    | د Executio                                                                                                    | Instruction Off                                                                                                    |
|                                                    | Goods Han                                                                                                    | idling Or                                                                                                    | Thumbnail Off                                                                                                    |
|                                                    |                                                                                                    |                                                                                                    | Video Off<br>Assistance                                                                                                    |
|                                                    |                                                                                                    |                                                                                                    | Video Text Mode                                                                                                    |
|                                                    |                                                                                                    |                                                                                                    | Mouse action  Click on the c Drag item                                                                                                    |
| Click on the menu <b>File</b> .                    |                                                                                                    |                                                                                                    |                                                                                                    |
| You may also press <b>Alt+F</b> .                  | CRONUS Interna                                                                                                    | itional Ltd. 🕨 Departr                                                                                                    | nents 🕨                                                                                                    |
|                                                    |                                                                                                    |                                                                                                    |                                                                                                    |
|                                                    |                                                                                                    |                                                                                                    |                                                                                                    |
|                                                    | ents<br>Management                                                                                                    | Departments                                                                                                    |                                                                                                    |
|                                                    |                                                                                                    | Choose by depart                                                                                                    | ment                                                                                                    |
|                                                    | Management<br>Marketing<br>:<br>ise                                                                                                    | Choose by depart<br>Financial                                                                                                    | ment<br>Managem                                                                                                    |
|                                                    | Management<br>Marketing                                                                                                    | Choose by depart<br>Financial<br>General L                                                                                                    | ment<br>Managen<br>edger<br>nagement File Edit Insert Tools Cloud Help<br>outbing                                                                                                    |
|                                                    | Management<br>Marketing<br>:<br>ise                                                                                                    | Choose by depart<br>Financial<br>General L<br>Cash Ma<br>Cost Acc<br>Cash Flor                                                                                                    | ment<br>Managerr<br>edger<br>nagement File Edit Insert Tools Cloud Help<br>ounting<br>₩ Chapter + Sookmark  Note  Group +                                                                                                    |
|                                                    | Management<br>Jarketing<br>se<br>turing                                                                                                    | Choose by depart<br>Financial<br>General L<br>Cash Ma<br>Cost Acc<br>Cash Fio<br>Receivab                                                                                                    | ment<br>edger<br>nagement<br>File Edit Insert Tools Cloud Help<br>ounting<br>w<br>les Recordings ∑ Replay sample                                                                                                    |
|                                                    | Management<br>Marketing<br>:<br>:se<br>turing<br>:Planning                                                                                                   | Choose by depart<br>Financial<br>Cash Ma<br>Cost Acc<br>Cash Flor<br>Receivab<br>Sales & I<br>Sales                                                                                                    | ment<br>Managem<br>edger<br>angement<br>Uunting<br>With Edit Insert Tools Cloud Help<br>Chapter → Sookmark Note Group →<br>Recordings Recording<br>Recording<br>Marketing                                                                                                    |
|                                                    | Management<br>Marketing<br>:<br>se<br>turing<br>: Planning<br>Resources                                                                                      | Choose by depart<br>Financial<br>General L<br>Cash Ma<br>Cost Acc<br>Cash Fio<br>Receivab                                                                                                    | ment<br>Managem<br>edger<br>angement<br>Uunting<br>With the value 50000<br>ccessing<br>Marketing<br>Click on the ribbon button Edit                                                                                                    |
|                                                    | Management<br>Marketing<br>:<br>se<br>turing<br>: Planning<br>Resources                                                                                      | Choose by depart<br>Financial<br>Cash Ma<br>Cost Acc<br>Cash Flor<br>Receivab<br>Sales & I<br>Sales                                                                                                    | Managem       ●         edger       ●         nagement       ●         Edit       Insert       Tools         Chapter       ●       Bookmark       Note         Imagement       ●       Chapter       >         Recordings       ▶       Recording       ●         Imagement       ●       Click on the cell No. with the value 50000       ●         pressing       ●       Click on the cell No. with the value 50000       ●         pressing       ●       Click on the cell No. with the value 50000       ●                                                                                                    |
| Click on the menu <b>Close</b> .                   | Management<br>Aarketing<br>:<br>se<br>turing<br>: Planning<br>Resources<br>:ration                                                                           | Choose by depart<br>Financial<br>General L<br>Cash Ma<br>Cash Ala<br>Cash Filo<br>Receivab<br>Sales &<br>Order Pro                                                                                                    | Managem       ●         edger       edger         nagement       File       Edit       Insert       Tools       Cloud       Help         unting       ●       Chapter < ■       Bookmark       Note       ●       Group        ●         les       ●       Chapter < ■       Bookmark       ■       Note       ●       Group        ●         Aarketing       ●       ●       Click on the cell No. with the value 50000       ●       ●       Click on the cell No. with the value 50000       ●       ●       ○       ○       ○       ○       ○       ○       ○       ○       ○       ○       ○       ○       ○       ○       ○       ○       ○       ○       ○       ○       ○       ○       ○       ○       ○       ○       ○       ○       ○       ○       ○       ○       ○       ○       ○       ○       ○       ○       ○       ○       ○       ○       ○       ○       ○       ○       ○       ○       ○       ○       ○       ○       ○       ○       ○       ○       ○       ○       ○       ○       ○       ○       ○       ○       ○                                                                                                    |
| Click on the menu <b>Close</b> .                   | Management<br>Marketing<br>se<br>turing<br>Planning<br>Resources<br>ration                                                                                   | Choose by depart<br>Financial<br>General L<br>Cash Ma<br>Cost Acc<br>Cash Flor<br>Receivab<br>Sales<br>Order Pre<br>Purchase                                                                                                    | Managern<br>eedger<br>nagement         File       Edit         Insert       Tools         Click on the cell No. with the value 50000<br>(Click on the cell No. with the value 50000)<br>(Click on the textbox Phone No.<br>(Click on the button OK)                                                                                                    |
| Click on the menu <b>Close</b> .                   | Management<br>/arketing<br>;<br>se<br>turing<br>Planning<br>Resources<br>ration<br>ents<br>Management<br>/arketing<br>;                                      | Choose by depart<br>Financial<br>General L<br>Cash Ma<br>Cost Acc<br>Cash Flor<br>Receivab<br>Sales<br>Order Pre<br>Purchase<br>Departments<br>Choose by depart<br>Financial                                                                                                    | ment<br>Managem<br>edger<br>hagement<br>vourting<br>ves<br>Marketing<br>bccssing<br>trike Click on the cell No. with the value 50000<br>Click on the textbox Phone No.<br>Click on the textbox Phone No.<br>Click on the textbox Phone No.<br>Click on the textbox Phone No.<br>Click on the textbox Phone No.                                                                                                    |
| Click on the menu <b>Close</b> .                   | Management<br>darketing<br>;<br>se<br>turing<br>: Planning<br>Resources<br>ration<br>ents<br>Management                                                      | Choose by depart<br>Financial<br>General L<br>Cash Ma<br>Cash Ma<br>Sales<br>Order Pro<br>Purchase<br>Departments<br>Choose by depart<br>Financial<br>General L<br>Cash Ma                                                                                                    | managem         edger         nagement         File         Edit         Insert         Tools         Click on the cell No. with the value 50000         Click on the cell No. with the value 50000         Click on the cell No. with the value 50000         Click on the textborne No.         Click on the button OK                                                                                                    |
| Click on the menu <b>Close</b> .                   | Management<br>Jarketing<br>;<br>se<br>turing<br>Planning<br>kesources<br>ration<br>ents<br>Management<br>Jarketing<br>;<br>se                                | Choose by depart<br>Financial<br>General L<br>Cash Ma<br>Cost Acc<br>Cash Flo<br>Receivab<br>Sales & I<br>Sales<br>Order Pro<br>Purchase<br>Departments<br>Choose by depart<br>Financial<br>Cash Ma<br>Cost Acc<br>General L                                                                                                    | managem         edger         nagement         File       Edit         Chapter · □       Bookmark         Note       Group ·         Recordings       Replay sample         Marketing       Click on the cell No. with the value 50000         Click on the ribbon button Edit       Click on the button OK         ment       Managem         File       Edit         Save       Ctrl+S         mark       Note         Group       Save                                                                                                    |
| Click on the menu <b>Close</b> .                   | Management<br>Aarketing<br>;<br>se<br>turing<br>: Planning<br>Resources<br>:ration<br>Management<br>Aarketing<br>;<br>se<br>turing<br>: Planning             | Choose by depart<br>Financial<br>General L<br>Cash Ma<br>Cash Filo<br>Receivab                                                                                                    | ment Managen edger nagement  Mecording  Recording  Recording  Recording  Recording  Recording  Click on the ribbon button Edit  Click on the ribbon button Edit  Click on the textbox Phone No.  Click on the button OK  ment Managen edger nagement  File Edit Insert Tools Cloud Help ounting % les  Click on the button OK  ment                                                                                                    |
| Click on the menu <b>Close</b> .                   | Management<br>Jarketing<br>;<br>se<br>turing<br>: Planning<br>Resources<br>ration<br>ents<br>Management<br>Jarketing<br>;<br>se<br>turing                    | Choose by depart<br>Financial<br>General L<br>Cash Ma<br>Cash Ala<br>Cash Flor<br>Receivab<br>Sales<br>Order Pre<br>Purchase<br>Choose by depart<br>Financial<br>General L<br>Cash Ma<br>Cost Acc<br>Cash Flor<br>Receivab                                                                                                    | managern<br>edger<br>nagement       Iset Tools Cloud Help<br>Order State         Managern<br>West       Iset Tools Cloud Help<br>Click on the cell No. with the value 50000<br>Click on the robbon button Edit<br>Click on the robbon button Edit<br>Click on the textbox Phone No.         ment       Managern<br>Click on the textbox Phone No.         Managern<br>Click on the button OK         managern<br>Click on the button OK         Managern<br>Click on the button OK         Managern<br>Click on the button OK         Managern<br>Click on the button OK                                                                                                    |
| Click on the menu <b>Close</b> .                   | Management<br>Jarketing<br>;<br>se<br>turing<br>: Planning<br>Resources<br>ration<br>Management<br>Jarketing<br>;<br>se<br>turing<br>: Planning<br>Resources | Choose by depart<br>Financial<br>General L<br>Cash Ma<br>Cash Filo<br>Receivab                                                                                                    | ment         Managem<br>edger<br>nagement         File       Edit       Insert       Tools       Cloud       Help         Image: Cloud       Image: Cloud |
| Click on the menu <b>Close</b> .                   | Management<br>Jarketing<br>;<br>se<br>turing<br>: Planning<br>Resources<br>ration<br>Management<br>Jarketing<br>;<br>se<br>turing<br>: Planning<br>Resources | Choose by depart<br>Financial<br>General L<br>Cash Ma<br>Cash Ma<br>Sales<br>Order Pro<br>Purchase<br>Choose by depart<br>Financial<br>General L<br>Cost Acc<br>Cash Rio<br>Purchase<br>Sales & I<br>General L<br>General L<br>Sales<br>Cost Acc<br>Cash Ma<br>Cost Acc<br>Cash Ma<br>Cost Acc<br>Cash Cho<br>Receivab | ment         Managern<br>eedger<br>nagement <ul> <li>Eile</li> <li>Edit</li> <li>Insert</li> <li>Tools</li> <li>Cloud</li> <li>Help</li> <li>Cloud</li> <li>Cloud</li> <li>Feeordings</li> <li>Recording</li> <li>Click on the ribbon button</li> <li>Click on the button OK</li> </ul> <li>ment</li> <li>Managern<br/>edger<br/>nagement</li> <li>Click on the insert</li> <li>Cloud</li> <li>Help</li> <li>Save Ctrl+S</li> <li>Marketing</li> <li>Close</li> <li>Ctrl+S</li> <li>Marketing</li> <li>Close</li> <li>Click on the totbox</li>                                                                                                    |
| Click on the menu <b>Close</b> .                   | Management<br>Jarketing<br>;<br>se<br>turing<br>: Planning<br>Resources<br>ration<br>Management<br>Jarketing<br>;<br>se<br>turing<br>: Planning<br>Resources | Choose by depart<br>Financial<br>General L<br>Cash Ma<br>Cost Acc<br>Cash Flor<br>Receivab<br>Sales<br>Order Pro<br>Purchase<br>Departments<br>Choose by depart<br>Financial<br>Cash Ma<br>Cost Acc<br>Cash Flor<br>Purchase<br>General L<br>Cash Ma<br>Cost Acc<br>Cash Flor<br>Receivab                                                                                                    | managern<br>edger<br>nagement       Ise       Edit       Insert       Tools       Cloud       Help         Ise       Chapter → Bookmark       Note ⊕ Group →<br>Recordings       Replay sample         Marketing       Recording       Elick on the cell No. with the value 50000<br>↔ Click on the ribbon button Edit         occessing       Click on the ribbon button Edit         ∴       Click on the button OK         ment       Managern<br>edger<br>nagement         Managern<br>edger<br>nagement       Ise         Managern<br>edger<br>nagement       Click on the textbox Phone No.         ∴       Click on the ribbon button Git         ∴       Click on the ribbon button Edit         ∴       Click on the ribbon button Edit         ∴       Click on the ribbon button Edit         ∴       Click on the ribbon button Edit         ↓       Click on the ribbon button Edit         ↓       Click on the ribbon button Edit         ↓       Click on the ribbon button Edit         ↓       Click on the ribbon button Edit         ↓       Click on the ribbon button Edit         ↓       Click on the ribbon button Edit         ↓       Click on the ribbon button Edit         ↓       Click on the button OK                                                                                                    |
| Click on the menu Close.                           | Management<br>Jarketing<br>;<br>se<br>turing<br>: Planning<br>Resources<br>ration<br>Management<br>Jarketing<br>;<br>se<br>turing<br>: Planning<br>Resources | Choose by depart<br>Financial<br>General L<br>Cash Ma<br>Cash Pion<br>Receivab<br>Sales &<br>Order Pro-<br>Purchase<br>Departments<br>Choose by depart<br>Financial<br>General L<br>Cash Ma<br>General L<br>Cash Ma<br>Sales &<br>Order Pro-<br>Sales &<br>Order Pro-<br>Sales &<br>Purchase                                                                                                    | ment         Managem<br>edger<br>nagement         File         Edit         Marketing         Recordings         Recordings         Click on the cell No. with the value 50000         Click on the cell No. with the value 50000         Click on the cell No. with the value 50000         Click on the textbo Nhone No.         Click on the button OK                                                                                                    |

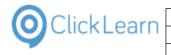

Click on the button **Yes**. You may also press **Alt+Y**.

| Hon                                          |                                                           |  |
|----------------------------------------------|-----------------------------------------------------------|--|
| Х                                            | ClickLearn Studio                                         |  |
| но                                           | Changes has been made. Do you want to save before closing |  |
| S                                            | Yes No Cancel                                             |  |
| <ul> <li>Sales Q</li> <li>Blanket</li> </ul> |                                                           |  |
| 4171511                                      |                                                           |  |
| \$180220                                     |                                                           |  |
| 1756404<br>5282828                           |                                                           |  |

### 11.5.3. Replay failure

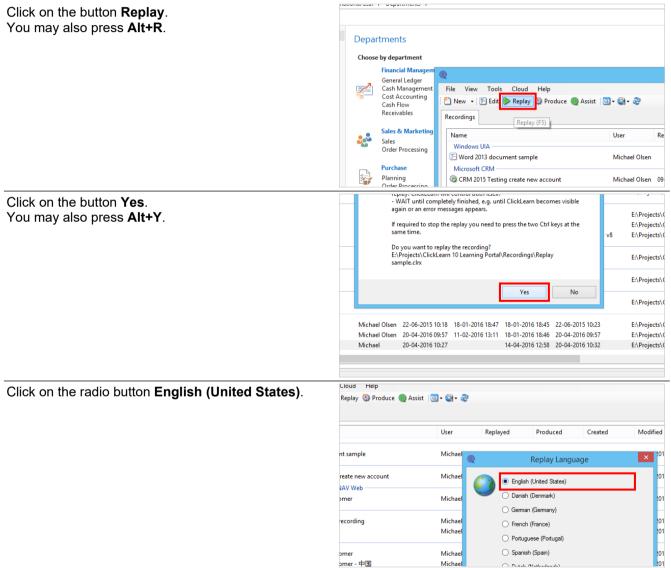

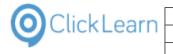

| Click on the button <b>Ok</b> .<br>You may also press <b>Alt+O</b> . | Michael         Portuguese (Portugal)         1015 21:14         E:\P           Michael         Spaniah (Spain)         1015 21:24         E:\P           Michael         Dutch (Netherlands)         1015 21:23         V8         E:\P           Michael         Dutch (Netherlands)         1015 21:23         V8         E:\P           Michael         Swedish (Sweden)         1014 10:19         E:\P           Michael         Swedish (Sweden)         1014 10:19         E:\P           Michael         Ok         Cancel         1014 12:40         E:\P           Michael         Ok         Cancel         1014 12:40         E:\P           Michael         Ok         Cancel         1014 12:40         E:\P           Michael         Olsen         16-09-2014 11:44         07-03-2016 15:48         18-01-2016 18:45         16-09-2014 11:44         E:\P           Michael         Olsen         22-06-2015 10:18         18-01-2016 18:45         22-06-2015 10:23         E:\P           Michael         Olsen         20-04-2016 09:57         11-02-2016 18:11         18-01-2016 18:46         20-04-2016 09:57         E:\P |
|----------------------------------------------------------------------|----------------------------------------------------------------------------------------------------|
| Click on the button <b>Stop</b> .                                    | Michael 20-04-2016 10:27 14-04-2016 12:58 20-04-2016 10:32 E:\F<br>Product Design Execution<br>Capacities Costing<br>Jobs<br>Resource Planning<br>CLickLearn Replay Assistance - Replay sample                                                                                                    |
| Click on the button <b>No</b> .                                      | Service       Retry R Skip Exclude Record       Stop         Contrac       Cannot locate step       Stop         Human       The replay cannot locate the current step.       Stop the replay now.<br>Afterwards you may choose to send technical st         Human       Recording       Stop the replay now.<br>Afterwards you may choose to send technical st         Click on the folom button Edt       Oick on the texbox Phone No.<br>Click on the button OK         ClickLearn Replay failed       X                                                                                                    |
| You may also press <b>Alt+N</b> .                                    | If you would you like to report it to ClickLearn Technical Support please select Yes.       E:\Projects\ClickLearn 10 Lei         If not select No and the Editor will be opened. The step where the error occured will automatically be selected.       E:\Projects\ClickLearn 10 Lei         Please review the error description.       E:\Projects\ClickLearn 10 Lei                                                                                                    |
|                                                                      | Yes         No         E\Projects\ClickLearn 10 Lei           ren         18-01-2016 18:46         16-09-2014 12:40         E\Projects\ClickLearn 10 Lei           ren         18-01-2016 18:46         16-09-2014 12:40         E\Projects\ClickLearn 10 Lei           ren         16-09-2014 11:44         E\Projects\ClickLearn 10 Lei         E\Projects\ClickLearn 10 Lei           ren         16-09-2014 11:44         E\Projects\ClickLearn 10 Lei         E\Projects\ClickLearn 10 Lei           ren         22-06-2015 10:18         18-01-2016 18:45         22-06-2015 10:23         E\Projects\ClickLearn 10 Lei           ren         22-04-2016 09:57         11-02-2016 13:11         18-01-2016 16:45         22-06-2015 10:23         E\Projects\ClickLearn 10 Lei           ren         20-04-2016 09:57         11-02-2016 13:11         18-01-2016 16:45         20-04-2016 09:57         E\Projects\ClickLearn 10 Lei                                                                                                    |

### 11.5.4. The Replay role

The replay role in the editor gives meaningful information to the QA role, which is very different from the role as a writer.

Click on the menu Writer role.

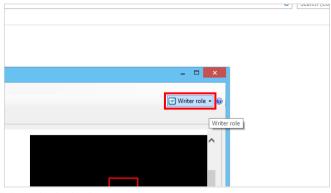

In this role the excluded steps is revealed and it is possible to include them again.

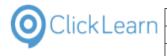

Click on the menu **Replay (Quality Assurance) role**.

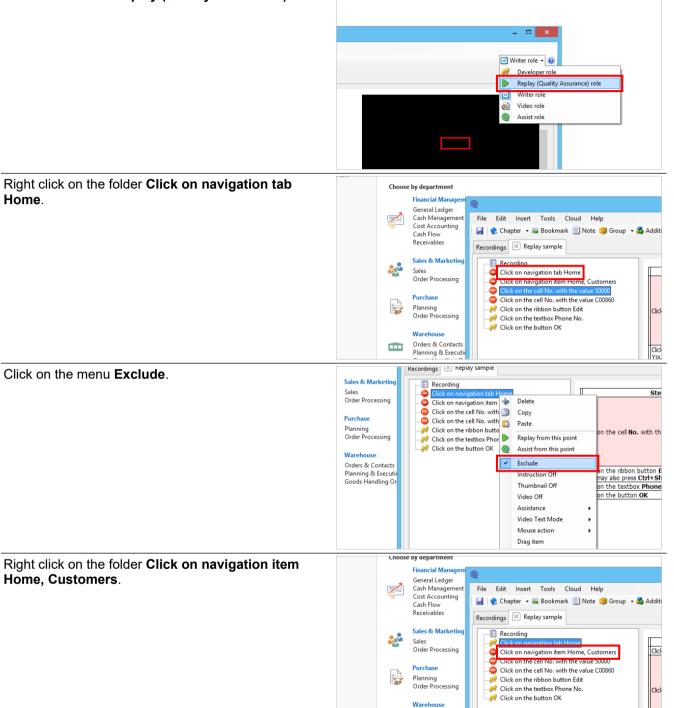

Click You

Orders & Contacts Planning & Executio Goods Handling Or

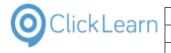

#### ClickLearn Learning Portal Click on the menu Exclude. Sales & Marketing Recording Click on navigation tab Hore Sales Click on navigation tab Ho Order Processing Click Click on the cell No. wi 🍨 Delete Click on the cell No. wi Purchase Icick on the ribbon but Paste Icick on the textbox Ph Icick Planning Order Processing on the cell No. with Click on the button OK Replay from this point Wareh 0 Assist from this point Orders & Contacts Planning & Executio Goods Handling Or Exclude t on the ribbon button u may also press **Ctrl+**! struction Of Thumbnail Off k on the textbox Phor Video Off on the button OK Assistance Video Text Mode Mouse action • Drag item Click on the menu File. 👔 CRONUS International Ltd. 🕨 Departments 🕨 You may also press Alt+F. ents Departments Management -Marketing Choose by department Financial Mana General Ledger Cash Managemer Cost Accounting Cash Flow Receivables turing 1 File Edit Insert Tools Cloud Help 🛃 😪 Chapter 👻 🔤 Bookmark 📃 Note 🎯 Group Planning Recordings 🛛 Replay sample Resource Sales & Marketin Recording ration Sales Order Processing 🐖 Click on navigation tab Home Clie Click on the cell No. with the value 50000 Purchase Click on the cell No. with the value C00860 .... Click on the menu Close. ents Departments Management Marketing Choose by department Financial Mana General Ledger turing Cash Managemer Cost Accounting Cash Flow Receivables File Edit Insert Tools Cloud Help 1 🛃 Save Ctrl+S kmark 📃 Note 🍏 Group Planning 🛃 Save As. Close Ctrl+F4 3 Resource Sales & Marketi ration **.**.... Sales Click on navigation tab Home Order Processing 🥩 Cli Click on the cell No. with the value 50000 Click on the cell No. with the value 50000 Click on the cell No. with the value C00860 Purchase 4 Planning Order Processing 🦸 Click on the ribbon button Edit Click on the textbox Phone No. 🔗 Click on the button OK Warehouse 34 = 'Mr. Jim Stewart' and 12 = 'GUILDFORD WATER D Click on the button Yes. Click on the cell No. with the value 50000 You may also press Alt+Y. more. ClickLearn Studio Changes has been made. Do you want to save before closing Yes No Cancel

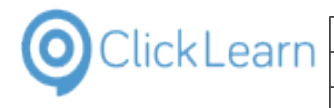

# 11.5.5. Replay success

| Click on the button <b>Replay</b> .<br>You may also press <b>Alt+R</b> . |                                                                                                    |                               |
|--------------------------------------------------------------------------|----------------------------------------------------------------------------------------------------|-------------------------------|
|                                                                          | Departments                                                                                                    |                               |
|                                                                          | Choose by department                                                                                                    |                               |
|                                                                          | Financial Managem<br>General Ledger                                                                                                 |                               |
|                                                                          | Cash Management File View Tools Cloud Help<br>Cost Accounting<br>Cash Flow Produce Assist Core State Produce Assist Core State Core |                               |
|                                                                          | Recordings                                                                                                    |                               |
|                                                                          | Sales & Marketing Name User                                                                                                    | Re                            |
|                                                                          | Order Processing Windows UIA<br>E Word 2013 document sample Michael Olse                                                            | en                            |
|                                                                          | Planning Planning CRM 2015 Testing create new account Michael Olse                                                                  | en OS                         |
| Click on the button <b>Yes</b> .                                         | - WAIT until completely finished, e.g. until ClickLearn becomes visible                                                             |                               |
| You may also press <b>Alt+Y</b> .                                        | again or an error messages appears.<br>E:\Pro                                                                                       | ojects\                       |
| ·····, ····,                                                             | and a final second second second second second second second second second second second second second second s                     | ojects\<br>ojects\            |
|                                                                          | Do you want to replay the recording?<br>E:\Projects\ClickLeam 10 Learning Portal\Recordings\Replay<br>sample.clrx                   | ojects\                       |
|                                                                          |                                                                                                    | ojects∖                       |
|                                                                          | Yes No E:\Pro                                                                                                    | ojects∖                       |
|                                                                          | Michael Olsen 20-04-2016 09:57 11-02-2016 13:11 18-01-2016 18:46 20-04-2016 09:57 E:\Pro                                            | ojects\<br>ojects\<br>ojects\ |
| Click on the radio button English (United States)                        | Cloud Heip<br>Replay 🎲 Produce 🎯 Assist 🔯 - 🖏 - 🧟                                                                                   |                               |
|                                                                          |                                                                                                    |                               |
|                                                                          | User Replayed Produced Created Mo                                                                                                   | odified                       |
|                                                                          | nt sample Michael 🥥 Replay Language 🚺                                                                                               | × <sup>01</sup>               |
|                                                                          | reate new account Michael States)                                                                                                   | 101                           |
|                                                                          | VAV Web Omer Michael Oanish (Denmark)                                                                                               | .01                           |
|                                                                          | German (Germany) recording Michael General                                                                                          |                               |
|                                                                          | Michael                                                                                                    | 101<br>101                    |
|                                                                          | O Portuguese (Portugal)      Drmer Michael Spanish (Spain)                                                                          | 101                           |
|                                                                          | omer - 中国 Michael O Data Mathatarata                                                                                                | 101                           |
| Click on the button <b>Ok</b> .                                          | Michael O Portuguese (Portugal)                                                                                                    | E:\Pro                        |
| You may also press <b>Alt+O</b> .                                        |                                                                                                    | E:\Pro                        |
|                                                                          | Michael 2015 21:23 v8                                                                                                    | E:\Pro                        |
|                                                                          | Chinese (Simplified, PRC) Michael Sweden (Sweden) 2014 10:19                                                                        | E:\Pro                        |
|                                                                          | Michael Ok Cancel 2014 12:40                                                                                                    | E:\Pro                        |
|                                                                          |                                                                                                    | E:\Pro                        |
|                                                                          | Michael Olsen 22-06-2015 10:18 18-01-2016 18:47 18-01-2016 18:45 22-06-2015 10:23                                                   | E:\Pro                        |
|                                                                          | Michael Olsen 20-04-2016 09:57 11-02-2016 13:11 18-01-2016 18:46 20-04-2016 09:57                                                   | E:\Pro                        |

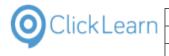

Click on the button OK.

| lsen |                   | 29-03-2016 16:04    | 18-01-2016 18:46  | 04-04-2016 21:38 |    | E:\Projects\ClickLearn 10 Le                                                                 |
|------|-------------------|---------------------|-------------------|------------------|----|----------------------------------------------------------------------------------------------|
|      | (                 | ClickLearn Repl     | ау                | ×                |    | E:\Projects\ClickLearn 10 Lea<br>E:\Projects\ClickLearn 10 Lea                               |
| Re   | play completed su | iccessfully. You ma | y now Produce the |                  | v8 | E:\Projects\ClickLearn 10 Le<br>E:\Projects\ClickLearn 10 Le<br>E:\Projects\ClickLearn 10 Le |
|      |                   |                     |                   | ОК               |    | E:\Projects\ClickLearn 10 Le                                                                 |
| lsen |                   |                     | 18-01-2016 18:46  | 16-09-2014 12:40 |    | E:\Projects\ClickLearn 10 Le                                                                 |
| lsen | 16-09-2014 11:44  | 07-03-2016 15:48    | 18-01-2016 18:46  | 16-09-2014 11:44 |    | E:\Projects\ClickLearn 10 Le                                                                 |
| lsen | 22-06-2015 10:18  | 18-01-2016 18:47    | 18-01-2016 18:45  | 22-06-2015 10:23 |    | E:\Projects\ClickLearn 10 Le                                                                 |

## 11.6.Replay role in the editor

#### 11.6.1. Introduction

The editor gives you access to a replay role. This role will reveal the data required for the replay to work.

If the data in your system has changed, you may change it on the relevant steps, before executing the replay.

Click on the list element Replay sample.

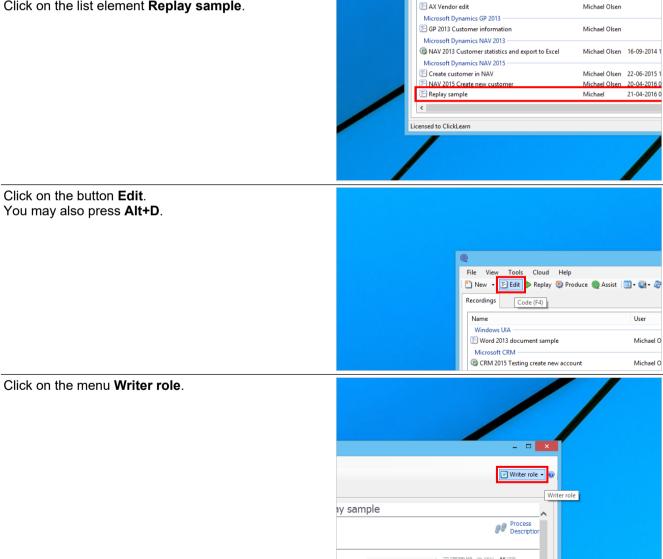

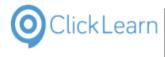

#### Click on the menu Replay (Quality Assurance) role.

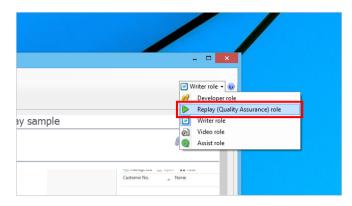

## 11.6.2. Replay data preview

Move the mouse to Replay Data preview.

| Cloud Help<br>ark 📄 Note 🍅 Group 🗸 🕯                                       | Additional 🗸 English (United States) 👘 🗸 🛱                                                           | 1 <b>(2</b> )                                                                                                    |
|----------------------------------------------------------------------------|----------------------------------------------------------------------------------------------------|----------------------------------------------------------------------------------------------------|
| Home<br>m Home, Customers<br>ith the value 50000 (replaced                 | Step<br>Click on navigation tab Home<br>Click on navigation item Home, Customers                     |                                                                                                    |
| the the value Coose (replaced<br>the the value Coose (replaced<br>to redit | Click on the cell <b>No.</b> with the value <b>50000</b>                                             | The row where<br>2 = '50000' and<br>4 = 'culdford Water Depart<br>40 = 'LONDON' and<br>34 = 'Mr. Jim Stewart' and<br>12 - 'GUIDFORD WATER I<br>more<br>• Change • Fix to current rov |
|                                                                            | Click on the ribbon button Edit<br>You may also press Ctrl+Shift+E<br>Click on the textbox Phone No. |                                                                                                    |
|                                                                            | Click on the button <b>OK</b>                                                                        |                                                                                                    |

The preview will list all active replay steps and show where the replay will look for specific data.

| Move the mouse to the Replay data column for the |                                                                                                    |                                                                                                    |                                                                                                    |  |  |
|--------------------------------------------------|----------------------------------------------------------------------------------------------------|----------------------------------------------------------------------------------------------------|----------------------------------------------------------------------------------------------------|--|--|
| step with data present.                          | :d States) 🔹 🖌 🗈 🕻                                                                                                    | 8                                                                                                    | ▶ Replay (Quality Assurance) role 👻 (                                                                                                    |  |  |
|                                                  |                                                                                                    |                                                                                                    |                                                                                                    |  |  |
|                                                  | tep                                                                                                    |                                                                                                    | Replay Data                                                                                                    |  |  |
|                                                  | me                                                                                                    |                                                                                                    |                                                                                                    |  |  |
|                                                  | ome, Customers                                                                                                    |                                                                                                    |                                                                                                    |  |  |
|                                                  | the value <b>50000</b>                                                                                                    | The row where<br>2 = '50000' and<br>4 = 'Guildford Water De<br>40 = 'LONDON' and<br>34 = 'Mr. Jim Stewart',<br>12 = 'GUILDFORD WAT<br>more<br>· Change · Fix to curren | and                                                                                                    |  |  |
|                                                  | ) Edit<br>Shift+E                                                                                                    |                                                                                                    |                                                                                                    |  |  |
|                                                  | ne No.                                                                                                    |                                                                                                    |                                                                                                    |  |  |
|                                                  |                                                                                                    |                                                                                                    |                                                                                                    |  |  |
| Move the mouse to the link <b>Change</b>         |                                                                                                    |                                                                                                    |                                                                                                    |  |  |
| Move the mouse to the link Change                |                                                                                                    | tep                                                                                                    | Replay Data                                                                                                    |  |  |
| Move the mouse to the link <b>Change</b>         | Click on navigation tab Ho                                                                                                    | me                                                                                                    | Replay Data                                                                                                    |  |  |
| Move the mouse to the link <b>Change</b>         |                                                                                                    | me                                                                                                    |                                                                                                    |  |  |
| Move the mouse to the link <b>Change</b>         | Click on navigation tab Ho                                                                                                    | me<br>ome, Customers                                                                                                    | The row where<br>2 = '50000' and<br>4 = 'Guildrof Water Department' and<br>40 = 'LONDON' and<br>34 = 'Wr. Jim Stewart' and<br>12 = 'GUILDFORD WATER DEPARTMENT' and<br>more |  |  |
| Move the mouse to the link <b>Change</b>         | Click on navigation tab Ho<br>Click on navigation item Ho<br>Click on the cell No. with t<br>Click on the ribbon button                                                           | me<br>ome, Customers<br>the value 50000<br>Edit                                                                                                    | The row where<br>2 = '50000' and<br>4 = 'Guildrof Water Department' and<br>40 = 'LONDON' and<br>34 = 'Mr. Jim Stewart' and<br>12 = 'GUILDFORD WATER DEPARTMENT' and         |  |  |
| Move the mouse to the link <b>Change</b>         | Click on navigation tab Ho<br>Click on navigation item Ho<br>Click on the cell No. with t<br>Click on the ribbon button<br>You may also press Ctrl+S                              | me<br>ome, Customers<br>the value 50000<br>Edit<br>Shift+E                                                                                                    | The row where<br>2 = '50000' and<br>4 = 'Guildrof Water Department' and<br>40 = 'LONDON' and<br>34 = 'Wr. Jim Stewart' and<br>12 = 'GUILDFORD WATER DEPARTMENT' and<br>more |  |  |
| Move the mouse to the link <b>Change</b>         | Click on navigation tab Ho<br>Click on navigation item Ho<br>Click on the cell No. with t<br>Click on the ribbon button<br>You may also press Ctrl+5<br>Click on the textbox Phor | me<br>ome, Customers<br>the value 50000<br>Edit<br>Shift+E                                                                                                    | The row where<br>2 = '50000' and<br>4 = 'Guildrof Water Department' and<br>40 = 'LONDON' and<br>34 = 'Wr. Jim Stewart' and<br>12 = 'GUILDFORD WATER DEPARTMENT' and<br>more |  |  |
| Move the mouse to the link <b>Change</b>         | Click on navigation tab Ho<br>Click on navigation item Ho<br>Click on the cell No. with t<br>Click on the ribbon button<br>You may also press Ctrl+S                              | me<br>ome, Customers<br>the value 50000<br>Edit<br>Shift+E                                                                                                    | The row where<br>2 = '50000' and<br>4 = 'Guildrof Water Department' and<br>40 = 'LONDON' and<br>34 = 'Wr. Jim Stewart' and<br>12 = 'GUILDFORD WATER DEPARTMENT' and<br>more |  |  |

The link gives you direct access to change the replay data for the step.

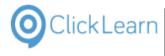

Move the mouse to the link **Fix to current row** 

| Step                                             | Replay Data                                                                                                    |
|--------------------------------------------------|----------------------------------------------------------------------------------------------------|
| avigation tab Home                               |                                                                                                    |
| avigation item Home, Customers                   |                                                                                                    |
| ne cell No. with the value 50000                 | The row where 2 = '5000' and 4 = 'Guidford Water Department' and 40 = 'LONDON' and 34 = 'Mr. Jim Stewart' and 12 = 'GUILDFORD WATER DEPARTMENT' and more  Change Fix to current row ! Fix to row number 1 2 3 4 5 |
| ne ribbon button Edit<br>also press Ctrl+Shift+E |                                                                                                    |
| ne textbox Phone No.                             |                                                                                                    |
| ne button OK                                     |                                                                                                    |

If you do not want to use the data captured by the recorder, you may click this link, and the replay will always use the current selected row instead.

Move the mouse to the link 1

| Replay Data                                                                             |  |
|-----------------------------------------------------------------------------------------|--|
| The row where<br>2 = '50000' and                                                        |  |
| 4 = 'Guildford Water Department' and<br>40 = 'LONDON' and<br>34 = 'Mr. Jim Stewart' and |  |
| 12 = 'GUILDFORD WATER DEPARTMENT' and<br>more                                           |  |
| Change · Fix to current row · Fix to row number 1 2 3 4 5                               |  |
|                                                                                         |  |
|                                                                                         |  |
|                                                                                         |  |

Clicking this link, will have the replay always to select a fixed row number in the data grid.

#### 11.6.3. Change the replay data for a step

| Click on the link Change                 |                      |          | Step                     |                                                                 | Replay Data                                                                                                    |
|------------------------------------------|----------------------|----------|--------------------------|-----------------------------------------------------------------|----------------------------------------------------------------------------------------------------|
|                                          |                      |          | ion tab Home             |                                                                 |                                                                                                    |
|                                          | Click on             | navigati | ion item Home, Customers |                                                                 |                                                                                                    |
|                                          | Click on             | the cell | No. with the value 50000 | 40 = 'LONDON' a<br>34 = 'Mr. Jim Ste<br>12 = 'GUILDFORD<br>more | iter Department' and<br>ind<br>wart' and<br>D WATER DEPARTMENT' and<br>current row - Fix to row number 1, 2, 3 |
|                                          |                      |          | oon button Edit          |                                                                 |                                                                                                    |
|                                          |                      |          | ress Ctrl+Shift+E        |                                                                 |                                                                                                    |
|                                          | Click on<br>Click on |          | tbox Phone No.           |                                                                 |                                                                                                    |
|                                          | CICK OIT             | ule but  | Iton OK                  |                                                                 |                                                                                                    |
|                                          |                      |          |                          |                                                                 |                                                                                                    |
| Click on the button <b>Uncheck all</b> . |                      |          | ✓ 3                      | 4                                                               | Mr. Jim Stewart                                                                                                |
|                                          |                      |          | ✓ 1                      | 2                                                               | GUILDFORD WATER DEPAR                                                                                          |
| You may also press <b>Alt+U</b> .        |                      |          | ✓ 1                      | 102601002                                                       | 0 ; ci                                                                                                    |
|                                          |                      |          | ✓ 7                      | 2                                                               | RETAIL                                                                                                    |
|                                          |                      |          | ✓ 3                      | 8                                                               | DOMESTIC                                                                                                    |
|                                          |                      |          | ✓ 3                      | 6                                                               | PS                                                                                                    |
|                                          |                      |          |                          | 102601012                                                       |                                                                                                    |
|                                          |                      | Find     | <i>ବ୍ଦ ଶ୍ଚି</i> 🧯 C      | opy all to clipboard 🛛 🎘 Te                                     | echnical information                                                                                           |
|                                          |                      |          | Fixed Ro                 | w Uncheck all                                                   | Ok Cancel                                                                                                    |
|                                          |                      |          |                          |                                                                 |                                                                                                    |
|                                          |                      |          |                          |                                                                 |                                                                                                    |
|                                          |                      |          |                          |                                                                 |                                                                                                    |
|                                          |                      |          |                          |                                                                 |                                                                                                    |
|                                          |                      |          |                          |                                                                 |                                                                                                    |
|                                          |                      |          |                          |                                                                 |                                                                                                    |
|                                          |                      |          |                          |                                                                 |                                                                                                    |

The replay does not verify the columns that has been unchecked.

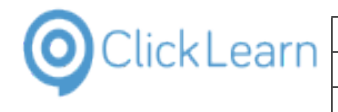

#### Click on Enabled.

| 2     | Row locat                      | File Edit Incert Tec             |                         |
|-------|--------------------------------|----------------------------------|-------------------------|
| ick a | n the button 'Fixed row' to or | verride column data. For this co | lumn '\$\$R' the data ' |
|       | Enabled                        | Column                           | Data                    |
| Þ     |                                | 2                                | 50000                   |
|       |                                | 4                                | Guildfo                 |
|       |                                | 40                               | LONDO                   |
|       |                                | 34                               | Mr. Jim                 |
|       |                                | 12                               | GUILD                   |
|       |                                | 1102601002                       | 0                       |
|       |                                | 72                               | RETAIL                  |
|       |                                | 38                               | DOME                    |

#### Double click on the Data column.

|                         | 0                                  |                                                  |            | Cli                   |
|-------------------------|------------------------------------|--------------------------------------------------|------------|-----------------------|
|                         | Eilo Edit Insort Too               |                                                  | ×          |                       |
| Row loc                 | ator according to the fo           | llowing column data 🗧 🗆                          | ×          | English (United State |
| e button 'Fixed row' to | override column data. For this col | lumn '\$\$R' the data '-1' indicates current row | <i>ı</i> . |                       |
| Enabled                 | Column                             | Data                                             | _          |                       |
| ✓                       | 2                                  | 50000                                            |            | Step                  |
|                         | 4                                  | Guildford Water Department                       | -          | vigation tab Home     |
|                         | 40                                 | LONDON                                           |            | vigation item Home, ( |
|                         | 34                                 | Mr. Jim Stewart                                  |            |                       |
|                         | 12                                 | GUILDFORD WATER DEPAR                            | L          |                       |
|                         | 1102601002                         | 0                                                |            | cell No. with the val |
|                         | 72                                 | RETAIL                                           |            |                       |
|                         | 38                                 | DOMESTIC                                         |            |                       |

#### Enter a new data value.

| Enter a new data value.          |                              |                                           |                                                 |                              |
|----------------------------------|------------------------------|-------------------------------------------|-------------------------------------------------|------------------------------|
|                                  | Q                            |                                           |                                                 | Cli                          |
|                                  | E.                           | la Edit Incart Tools                      | Cloud Halp                                      |                              |
|                                  | Row locator                  | r according to the foll                   |                                                 | × English (United State      |
|                                  | e button 'Fixed row' to over | ride column data. For this colur          | nn '\$\$R' the data '-1' indicates current row. |                              |
|                                  | Enabled                      | Column                                    | Data                                            | <u>^</u>                     |
|                                  | ~                            | 2                                         | 1                                               | Step                         |
|                                  |                              | 4                                         | Guildford Water Department                      | /igation tab Home            |
|                                  |                              | 40                                        | LONDON                                          | /igation item Home, (        |
|                                  |                              | 34                                        | Mr. Jim Stewart                                 |                              |
|                                  |                              | 12                                        | GUILDFORD WATER DEPAR                           |                              |
|                                  |                              | 1102601002                                | 0                                               | cell No. with the val        |
|                                  |                              | 72                                        | RETAIL                                          |                              |
|                                  |                              | 38                                        | DOMESTIC                                        |                              |
|                                  |                              |                                           |                                                 |                              |
| Click on the button <b>Ok</b> .  |                              | 34                                        | Mr. Jim Stewart                                 |                              |
| ou may also press <b>Alt+O</b> . |                              | 12                                        | GUILDFORD WATER DEPAR                           |                              |
|                                  |                              | 1102601002                                | 0                                               | e cell No. with the value 50 |
|                                  |                              | 72                                        | RETAIL                                          |                              |
|                                  |                              | 38                                        | DOMESTIC                                        |                              |
|                                  |                              | 36                                        | PS                                              | ribbon button Edit           |
|                                  |                              | 1102601012<br>Copy all to clipboard   🎘 ' | 0                                               | so press Ctrl+Shift+E        |
|                                  | 22 63 🛄 (                    | Copy all to clipboard                     | ecrinical information                           | textbox Phone No.            |
|                                  | Fixed F                      | Row Uncheck a                             | all Ok Cancel                                   | button OK                    |
|                                  |                              |                                           |                                                 | _                            |

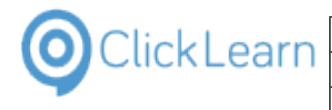

Move the mouse to the Replay data column for the step with the changed data.

| d States) 🔹 🖌 🗏        | Replay (Quality Assurance) rol                                                                                                    |
|------------------------|----------------------------------------------------------------------------------------------------|
|                        |                                                                                                    |
| tep                    | Replay Data                                                                                                    |
| me                     |                                                                                                    |
| ome, Customers         |                                                                                                    |
| the value <b>50000</b> | The row where<br><b>2</b> = '10000'<br>' <u>Change</u> ' <u>Fix to current row</u> ' Fix to row number <u>1</u> 2 <u>3</u> <u>4</u> <u>5</u> |
| ) Edit<br>Shift+E      |                                                                                                    |
| ne No.                 |                                                                                                    |
|                        |                                                                                                    |
|                        |                                                                                                    |
|                        |                                                                                                    |

The changes may now be saved, and the replay will use the customer 10000 instead of 5000 at the next replay.

# 12. Quality Assurance and Testing

## 12.1.Data driven testing

#### 12.1.1. Introduction

You may extend the use of the replay functionality to perform data driven testing. Data driven testing is useful when you want to test a certain process multiple times, feeding the same flow with different data entries.

### 12.1.2. Record the test flow

First you need to record the full flow of your test case. In this example, we want to test the creation of multiple customers in our system.

| Click on the button <b>New</b> .    | ClickLearn Studio                  |                |                  |                   |                   |          |
|-------------------------------------|------------------------------------|----------------|------------------|-------------------|-------------------|----------|
| You may also press <b>Alt+N</b> .   | File View Tools Help               |                |                  |                   |                   |          |
|                                     | 🎦 New 👻 🗐 Edit 🐌 Replay            | 💱 Produce 🔘 As | sist 🛛 💽 🕶 🚳 🕶 🧃 | 2                 |                   |          |
|                                     | Recordings                         |                |                  |                   |                   |          |
|                                     | Name                               |                | User             | Replayed          | Produced          | С        |
|                                     | Windows UIA                        |                |                  |                   |                   |          |
|                                     | 🕞 Word 2013 document sample        |                | Michael          | Olsen             |                   | 16       |
|                                     | 🔚 Remote Desktop setup on se       | ver            | Michael          |                   |                   | 28       |
|                                     | E Mozilla Firefox connector        |                | Michael          |                   |                   | 24       |
|                                     | 🔚 Create a SCORM package           |                | Michael          | Olsen             | 03-05-2015        | 15:47 24 |
|                                     | IFS Apps 8                         |                |                  |                   |                   |          |
|                                     | F IFS Create new customer          | _              | Michael          |                   | 25-09-2014        | 16:50 04 |
|                                     | 🔚 IFS Create new customer - 🛱      | 围              | Michael          | Olsen             |                   | 0:       |
|                                     | Microsoft Dynamics AX Client       |                |                  |                   |                   |          |
|                                     | E AX Vendor edit                   |                | Michael          | Olsen             | 10-10-2014        | 08:36 16 |
| Click on the button <b>Record</b> . |                                    |                |                  |                   |                   |          |
|                                     |                                    |                |                  |                   |                   |          |
| You may also press <b>Alt+R</b> .   |                                    | User           | Replayed         | Produced          | Created           | Modifi   |
|                                     | ment sample                        | Michael Olsen  | 1                |                   | 16-09-2014 13:22  | 16-09-   |
|                                     | setup on server                    | Michael Olsen  | I.               |                   | 28-11-2014 10:27  | 28-11-   |
|                                     | pnnector                           | Michael Olsen  | ( -              |                   | 24 02 2016 12.60  | - 24.02  |
|                                     | package                            | Michael Olsen  | 🔘 New            |                   |                   |          |
|                                     | ustomer                            | Michael Olsen  | Record           |                   |                   |          |
|                                     | ustomer - 中国                       | Michael Olsen  |                  |                   |                   |          |
|                                     | cs AX Client                       | interior orbei | Click            | to record from th | e selected system | 4.       |
|                                     |                                    | Michael Olsen  |                  | <b>CPM</b>        |                   | <u> </u> |
|                                     | cs GP 2013                         |                |                  | icrosoft CRM      | Microsoft         | Dynamic  |
|                                     | er information                     | Michael Olsen  |                  |                   |                   | 4        |
|                                     | cs NAV 2013                        |                |                  | <u> </u>          |                   |          |
|                                     | mer statistics and export to Excel | Michael Olsen  | Microsoft        | Dynamics NAV V    | W-h               | mol50a   |

| ClickLearn                                                            | ClickLearn ApS                                                                                                    | mo                                                                                                    |
|-----------------------------------------------------------------------|----------------------------------------------------------------------------------------------------|----------------------------------------------------------------------------------------------------|
|                                                                       |                                                                                                    | April 24, 2023                                                                                                    |
|                                                                       | ickLearn Learning Portal                                                                                                    | 240/439                                                                                                    |
| Click on the button <b>Ok</b> .<br>You may also press <b>Alt+O</b> .  | navger       German (Germany)         Test šeó6       French (France)         Image: Separate Separate Separa | Ok                                                                                                    |
| Click on the button <b>Yes</b> .<br>You may also press <b>Alt+Y</b> . | 13:37       Please remember!         22:17       - Wait for the green rectangle to appear before double click.         22:17       - To record a mouse move (for hover activated mouse to the control - wait for the green rectar Chrl + Shift.         22:17       - To stop recording press the two Ctrl keys at th 22:17         22:17       Do you want to start the recording                                                                                                    | controls) move the gs\ClickLearn User 1<br>ggle - and press left gs\Edit work instruc<br>gs\Introduction.clrx<br>gs\License.clrx<br>gs\Microsoft Dynan                                                                                                    |
|                                                                       | 22:17         14-03-2014 10:34         ExProjects/ClickL           22:17         16-09-2014 16:09         ExProjects/ClickL           22:17         14-03-2014 12:24         ExProjects/ClickL           12:22         15-09-2014 09:35         ExProjects/ClickL           12:21         18-06-2015 08:56         ExProjects/ClickL                                                                                                    | Ves No<br>gs/NaVF Find custor<br>gs/Onscreen Assist<br>gs/Part recording.cl<br>gs/Part according.s<br>warn 10 Learning Portal/Recordings/SAP Logon requ<br>arm 10 Learning Portal/Recordings/SAP Logon requ<br>earn 10 Learning Portal/Recordings/SAP Logon<br>arm 10 Learning Portal/Recordings/VLAV Classic Work<br>arm 10 Learning Portal/Recordings/Release Informat<br>arean 10 Learning Portal/Recordings/Release Informat<br>arm 10 Learning Portal/Recordings/Release Informat |
| Click on the tab <b>Home</b> .                                        | My Customers<br>Manage List  O<br>Cu<br>No.<br>No.<br>Nome<br>Posted Documents<br>Departments<br>S                                                                                                    | oen 🏦 Find<br>Phone No.                                                                                                    |
| Click on the folder <b>Customers</b> .                                | CRONUS International Ltd. 28. januar 2016 ABOOKIMICHAU                                                                                                    |                                                                                                    |
|                                                                       |                                                                                                    | 20<br>Sales Orders -<br>Open<br>Not Shipped                                                                                                    |

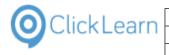

| Click on the button <b>New</b> .       | Customers - Microsoft Dynamics NAV                                                          |
|----------------------------------------|---------------------------------------------------------------------------------------------|
|                                        | G S ▼ CRONUS International Ltd. ► Home ► Customers                                          |
|                                        | HOME ACTIONS NAVIGATE REPORT                                                                |
|                                        | Sales Invoice / Q. X Q III - 20                                                             |
|                                        | New Sales Bales Edit View Delete Sales Statement Comments Contact Din                       |
|                                        | Quote Reminder Journal<br>New Manage Process Report Customer                                |
|                                        | Bally Combus                                                                                |
|                                        | ▷ Sales Orders                                                                              |
|                                        | Sales Quotes<br>Blanket Sales Orders No. Name Responsi Location                             |
|                                        | Blanket Sales Orders No. Name Responsi Location<br>Sales Invoices Code                      |
|                                        | ▷ Sales Return Orders 41231215 Sonnmatt Design RED                                          |
|                                        | ▷ Sales Credit Memos 41497647 Pilatus AG BLUE<br>Items 41597832 Möbel Scherrer AG BLUE      |
|                                        | Customers A3147360 DVT KOMOLET DCD                                                          |
| Click on the input field <b>Name</b> . |                                                                                             |
| ener en ale inpartiela <b>runne</b> .  | s Orders Sales Sales Reminder View Delete Sales Apply Custome Balance to                    |
|                                        | New Manage Process Report                                                                   |
|                                        | Orders – Customer Card                                                                      |
|                                        | General                                                                                     |
|                                        |                                                                                             |
|                                        | s – No.:                                                                                    |
|                                        | 15 Name: 🛪<br>t Journals Address:                                                           |
|                                        | Address 2:                                                                                  |
|                                        | Post Code:                                                                                  |
|                                        | City:                                                                                       |
|                                        | Country/Region Code:                                                                        |
|                                        | Phone No.:                                                                                  |
|                                        |                                                                                             |
| Enter <b>Name</b> .                    | Sales Sales Reminder View Sales Apply Custome                                               |
|                                        | s Orders Invoice Order X Delete Journal Template Balance to<br>ss New Manage Process Report |
|                                        | Orders C00050                                                                               |
|                                        | Memos                                                                                       |
|                                        | General                                                                                     |
|                                        | s No.: C00050                                                                               |
|                                        | ls Name: 😽 N                                                                                |
|                                        | Address:                                                                                    |
|                                        | Address 2:                                                                                  |
|                                        | Post Code:                                                                                  |
|                                        | Country/Region Code:                                                                        |
|                                        | Phone No.:                                                                                  |
|                                        |                                                                                             |
| Click on the input field Address.      | ales Orders Invoice Order X Delete Journal Template Balance                                 |
|                                        | um Orders                                                                                   |
|                                        | dit Memos                                                                                   |
|                                        | rs General                                                                                  |
|                                        | mais No.: C00050                                                                            |
|                                        | mals Name: Name                                                                             |
|                                        | eipt Journals Address:                                                                      |
|                                        | Address 2:                                                                                  |
|                                        | Post Code:                                                                                  |
|                                        | ⊂ City: ▼                                                                                   |
|                                        | Country/Region Code:                                                                        |
|                                        | Phone No.:                                                                                  |
|                                        | Primary Contact No.:                                                                        |

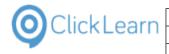

|                                 | iales Orders<br>bices  | Sales Sales Kemin<br>Invoice Order<br>New                 | Delete<br>Manage | Sales Apply<br>Journal Template<br>Process | Customer<br>Balance to D<br>Report |
|---------------------------------|------------------------|-----------------------------------------------------------|------------------|--------------------------------------------|------------------------------------|
|                                 | um Orders<br>dit Memos | C00050 · Name                                             |                  |                                            |                                    |
|                                 |                        | General                                                   |                  |                                            |                                    |
|                                 | rs<br>mals<br>mals     | No.:<br>Name:                                             | C00050<br>Name   |                                            |                                    |
|                                 | eipt Journals          | Address:<br>Address 2:                                    | <u>д</u>         |                                            | î                                  |
|                                 |                        | Post Code:<br>City:                                       |                  |                                            | •                                  |
|                                 |                        | Country/Region Cod                                        | e:               | T                                          |                                    |
|                                 |                        | Primary Contact No.:                                      |                  |                                            | <ul> <li>€</li> </ul>              |
| Click on the button <b>Ok</b> . |                        | <ul> <li>Customer No.:</li> <li>Balance (LCY):</li> </ul> | C00050           | IR Partial<br>IR Partial                   |                                    |
|                                 |                        | Sales     Outstanding Ord                                 | ر<br>ر 0,00      | IR Partial<br>IR Partial                   |                                    |
|                                 |                        | Shipped Not Inv     Outstanding Inv Service               | ر 0,00           | IR Partial<br>IR Partial                   |                                    |
|                                 |                        | Outstanding Ser                                           | 0,00             | IR Partial<br>IR Partial<br>IR Partial     | DHL                                |
|                                 | 0,00 20                | IN NETALL EU                                              | UN (Unit+Enter)  | IR Partial<br>IR Partial                   | FEDEX                              |
|                                 | 0,00 EU                |                                                           |                  | IR Partial                                 |                                    |
|                                 |                        |                                                           | N IE CETEC       | DC D (1)                                   | <b>B</b> 1 11                      |
|                                 | 0,00                   |                                                           |                  | PS Partial<br>IR Partial                   | DHL                                |

0,00

DOMESTIC

PS

Partial

UPS

Stop the recorder by pressing the two control keys and save the recording.

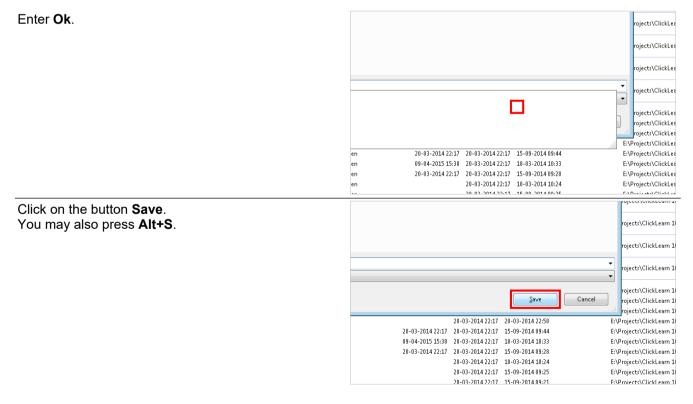

#### 12.1.3. Use Excel to define the data

Let's look at a sample Excel workbook, where we have defined 3 customers with a name and address.

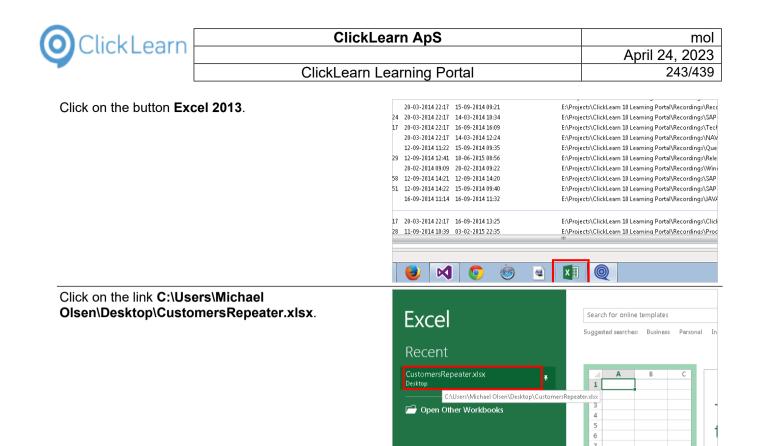

First, it is important that you notice the name of the sheet we have in the workbook.

Click on the tab Sheet1.

| L 7   |        |    |   |   |   |     |   |  |
|-------|--------|----|---|---|---|-----|---|--|
| 25    |        |    |   |   |   |     |   |  |
| 26    |        |    |   |   |   |     |   |  |
|       |        |    |   |   |   |     |   |  |
| 27    |        |    |   |   |   |     |   |  |
| 28    |        |    |   |   |   |     |   |  |
| 29    |        |    |   |   |   |     |   |  |
| 30    |        |    |   |   |   |     |   |  |
| 31    |        |    |   |   |   |     |   |  |
| 32    |        |    |   |   |   |     |   |  |
| 33    |        |    |   |   |   |     |   |  |
| 34    |        |    |   |   |   |     |   |  |
| 35    |        |    |   |   |   |     |   |  |
| 36    |        |    |   |   |   |     |   |  |
| 37    |        |    |   |   |   |     |   |  |
|       | Sheet1 | +  |   |   |   |     |   |  |
| READY |        |    |   |   |   |     |   |  |
| 📀 [   |        | 41 | 4 | 2 | 0 | 0:N | 0 |  |

Secondly, make sure that the data itself is defined starting at row 2. Row 1 is used as heading. The Cell A contains the name and the Cell B contains the address.

Click on the cell B2 with the value Adr1

|    | ste 💉 Fo | rmat Painter | BIL | 1 - 🖽 -       | <u>&amp;</u> - A | • = =           | ≡ € 8 | E 📑 Mei | rge & Centei | · - 1 |
|----|----------|--------------|-----|---------------|------------------|-----------------|-------|---------|--------------|-------|
|    | Clipboa  | ard 🖬        |     | Font          |                  | F <sub>21</sub> | Alig  | gnment  |              | Fa .  |
| A  | 2        | • : >        |     | <i>f</i> x Na | me1              |                 |       |         |              |       |
|    | A        | В            | С   | D             | E                | F               | G     | н       | Ι            | J     |
| 1  | Name     | Address      |     |               |                  |                 |       |         |              |       |
| 2  | Name1    | Adr1         |     |               |                  |                 |       |         |              |       |
| 3  | Name2    | Adr2         |     |               |                  |                 |       |         |              |       |
| 4  | Name3    | Adr3         |     |               |                  |                 |       |         |              |       |
| 5  |          |              |     |               |                  |                 |       |         |              |       |
| б  |          |              |     |               |                  |                 |       |         |              |       |
| 7  |          |              |     |               |                  |                 |       |         |              |       |
| 8  |          |              |     |               |                  |                 |       |         |              |       |
| 9  |          |              |     |               |                  |                 |       |         |              |       |
| 10 |          |              |     |               |                  |                 |       |         |              |       |

4/24/2023

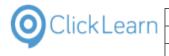

Click on the button **Close**.

|  | Calcu | ation | ↑ ₽<br>↓ Inser |       | Format | AutoSum ¬<br>Fill ¬<br>Clear ¬ | ort & Fir             | id & |    |  |
|--|-------|-------|----------------|-------|--------|--------------------------------|-----------------------|------|----|--|
|  |       |       | •              | Cells | •      |                                | Filter + Sel<br>iting | ect▼ |    |  |
|  |       |       |                |       |        |                                |                       |      |    |  |
|  | U     | V     | W              | Х     | Y      | Z                              | AA                    | AB   | AC |  |
|  | 0     |       |                |       |        |                                |                       |      |    |  |
|  |       |       |                |       |        |                                |                       |      |    |  |

## 12.1.4. Link recording and data

We need to make the recording aware of the data we want to use.

| Click on the button <b>Edit</b> .<br>You may also press <b>Alt+D</b> . | Q     ClickLearn Studio       File     View       Tools     Help       Produce     Replay       Recordings | ) Assist 🛛 🕶 🤯 🕶 🍣 |                   |                        |
|------------------------------------------------------------------------|----------------------------------------------------------------------------------------------------|--------------------|-------------------|------------------------|
|                                                                        | Name                                                                                                    | User               | Replayed          | Produced C             |
|                                                                        | Windows UIA                                                                                                | osci.              | Replayed          | i iodacca o            |
|                                                                        | Word 2013 document sample                                                                                  | Michael Olsen      |                   | 1                      |
|                                                                        | E Remote Desktop setup on server                                                                           | Michael Olsen      |                   | 2                      |
|                                                                        | 🔁 Mozilla Firefox connector                                                                                | Michael Olsen      |                   | 2                      |
|                                                                        | 🔚 Create a SCORM package                                                                                   | Michael Olsen      |                   | 03-05-2015 15:47 2-    |
|                                                                        | IFS Apps 8                                                                                                 |                    |                   |                        |
|                                                                        | 🔚 IFS Create new customer                                                                                  | Michael Olsen      |                   | 25-09-2014 16:50 04    |
|                                                                        | E IFS Create new customer - 中国                                                                             | Michael Olsen      |                   | 0:                     |
|                                                                        | Microsoft Dynamics AX Client                                                                               |                    |                   |                        |
|                                                                        | E AX Vendor edit                                                                                           | Michael Olsen      |                   | 10-10-2014 08:36 1     |
|                                                                        | L Microsoft Dynamics GD 2012                                                                               |                    |                   |                        |
| Click on the menu <b>Replay (Quality Assurance) role</b> .             |                                                                                                    |                    |                   |                        |
|                                                                        |                                                                                                    |                    | ⊳ Replay (Quality | Assurance) role 🔻 🕝    |
|                                                                        |                                                                                                    |                    | Replay (Q         | uality Assurance) role |
|                                                                        |                                                                                                    | Re                 | play Data         | *                      |
|                                                                        |                                                                                                    |                    |                   |                        |
|                                                                        |                                                                                                    |                    |                   |                        |
|                                                                        |                                                                                                    |                    |                   |                        |
|                                                                        |                                                                                                    | Name               |                   |                        |
|                                                                        |                                                                                                    | Address            |                   |                        |
|                                                                        |                                                                                                    |                    |                   |                        |
|                                                                        |                                                                                                    |                    |                   |                        |
|                                                                        |                                                                                                    |                    |                   |                        |

This role is ideal when working with test cases. The preview to the right gives a clear view of the steps involving data.

To the left, we have all the steps from our recorded session. What we want to do now is to group a number of steps into a repeater, which we will link to our data, defined in the Excel workbook.

Click on the first step that needs to be repeated

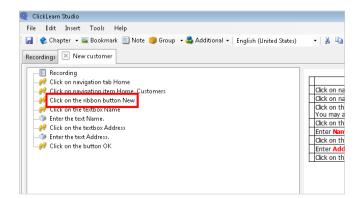

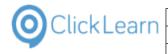

| Click on the last step to be repeated.           | Recordings       New customer         Recording       Recording         Click on navigation tab Home       Custom navigation tab Home         Click on navigation tem Home, Customers       Click on na         Click on the tatbox Name       Click on the tatbox Name         Click on the tatbox Address       Click on the tatbox Address         Fater the taxt Name.       Click on the tatbox Address         Fater the taxt Name.       Click on the tatbox Address         Enter Addetss.       Enter Rain         Click on the button OK       Click on the                                                                                                    |
|--------------------------------------------------|----------------------------------------------------------------------------------------------------|
| Click on the dropdown button of the button named | ClickLearn Studio                                                                                                    |
| Group.                                           | File Edit Insert Tools Help                                                                                                    |
|                                                  | 🔄 👷 Chapter 🔹 Bookmark 📄 Note 🍅 Group 🔹 🎍 Additional 🔹 English (United States) 🔹 🔹                                                                                                    |
|                                                  | Recordings 🔀 New customer Group                                                                                                    |
|                                                  | Recording     Arrow Click on navigation tab Home                                                                                                    |
|                                                  | Click on navigation item Home, Customers                                                                                                    |
|                                                  | -eV Click on the ribbon button New Click on na                                                                                                    |
|                                                  | Click on th                                                                                                    |
|                                                  | -      -      -      -      -     -     -     -     -     -     -     -     -     -     -     -     -     -     -     -     -     -     -     -     -     -     -     -     -     -     -     -     -     -     -     -     -     -     -     -     -     -     -     -     -     -     -     -     -     -     -     -     -     -     -     -     -     -     -     -     -     -     -     -     -     -     -     -     -     -     -     -     -     -     -     -     -     -     -     -     -     -     -     -     -     -     -     -     -     -     -     -     -     -     -     -     -     -     -     -     -     -     -     -     -     -     -     -     -     -     -     -     -     -     -     -     -     -     -     -     -     -     -     -     -     -     -     -     -     -     -     -     -     -     -     -     -     -     -     -     -     -     -     -     -     -     -     -     -     -     -     -     -     -     -     -     -     -     -     -     -     -     -     -     -     -     -     -     -     -     -     -     -     -     -     -     -     -     -     -     -     -     -     -     -     -     -     -     -     -     -     -     -     -     -     -     -     -     -     -     -     -     -     -     -     -     -     -     -     -     -     -     -     -     -     -     -     -     -     -     -     -     -     -     -     -     -     -     -     -     -     -     -     -     -     -     -     -     -     -     -     -     -     -     -     -     -     -     -     -     -     -     -     -     -     -     -     -     -     -     -     -     -     -     -     -     -     -     -     -     -     -     -     -     -     -     -     -     -     -     -     -     -     -     -     -     -     -     -     -     -     -     -     -     -     -     -     -     -     -     -     -     -     -     -     -     -     -     -     -     -     -     -     -     -     -     -     -     -     -     -     -     -     -     -     -     -     -     -     -     -     -     -     -     -     -     -     -     -     - |
|                                                  | Click on the button OK                                                                                                    |
|                                                  | Click on th                                                                                                    |
|                                                  |                                                                                                    |
|                                                  |                                                                                                    |
| Click on the menu <b>Repeater</b> .              | Q ClickLearn Studio File Edit Insert Tools Help                                                                                                    |
|                                                  | 🗒 👷 Chapter 🗸 🔤 Bookmark 🗐 Note 🧐 Group 🗸 🗳 Additional 🗸 English (United States) 🛛 🗸 🕌                                                                                                    |
|                                                  | Recordings 🗵 New customer                                                                                                    |
|                                                  | Audio Audio                                                                                                    |
|                                                  |                                                                                                    |
|                                                  | - 🔐 Click on the ribbon button New Click on na                                                                                                    |
|                                                  | - P Click on the textbox Name Click on the You may a You may a Click on the You may a Click on the text Name.                                                                                                    |
|                                                  |                                                                                                    |
|                                                  | Enter the text Address.     Citck on the     Dick on the     Dick on the text Address.     Enter Add                                                                                                    |
|                                                  | Click on th                                                                                                    |
|                                                  |                                                                                                    |
|                                                  |                                                                                                    |
| First, we need to locate the Excel workbook.     |                                                                                                    |
|                                                  |                                                                                                    |
| Click on the button                              | d if no custom VbScript file is entered.                                                                                                    |

| ed if no custom VbScript file is entered.<br>ns StartRepeater(FileName,SheetName), EndRepeater(), |
|---------------------------------------------------------------------------------------------------|
| utomation data.                                                                                   |
| ·····                                                                                             |
|                                                                                                   |
|                                                                                                   |
| OK Cancel                                                                                         |
|                                                                                                   |

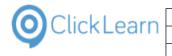

#### Click on the list element CustomersRepeater.xlsx. Organize 🔻 New folder 👉 Eavorites ) apps.clicklearn.d 🐌 ClickLearnService 📕 Downloads 퉬 DPA WindowsCli 🗉 Libraries Mich 💝 Dropbox 🜸 Fotostream 🙆 Google Drev Models 💹 Recent Places Х 🝊 OneDrive 7 7 stomersRepeat er.xlsx 🧮 Desktop GE . NAV Dansk 🔹 iCloud Photos 🚞 Libraries Click on the split button **Open**. NAV Deutsch NAV English 7 AV Dansk NAV RTC New customer.clrx You may also press Alt+O. • All Files (\*.\*) Open 🚽 Cancel

Then, we need to provide the name of the sheet to use from the workbook.

| Click on the input field <b>Custom parameter</b> . | SetRepeaterValue(td) and RepeaterNext().<br>The custom file must be the full path of the Excel workbook.<br>The custom parameter must be the name of the Sheet holding the automation data. |                                                           |  |  |  |
|----------------------------------------------------|----------------------------------------------------------------------------------------------------|-----------------------------------------------------------|--|--|--|
|                                                    | Content                                                                                                    | Produce first                                             |  |  |  |
|                                                    | VbScript file                                                                                                    |                                                           |  |  |  |
|                                                    | Custom file                                                                                                    | C:\Users\Michael Olsen\Desktop\CustomersRepeater.xlsx     |  |  |  |
|                                                    | Custom parameter                                                                                                    |                                                           |  |  |  |
|                                                    |                                                                                                    | ОК                                                        |  |  |  |
| Enter <b>Custom parameter</b> .                    | GetRepeaterValue(Id) and<br>The custom file must be the                                                                                                    | he full path of the Excel workbook.                       |  |  |  |
|                                                    | The custom parameter mu                                                                                                    | ust be the name of the Sheet holding the automation data. |  |  |  |
|                                                    |                                                                                                    | Produce first                                             |  |  |  |
|                                                    | VbScript file                                                                                                    |                                                           |  |  |  |
|                                                    | Custom file                                                                                                    | C:\Users\Michael Olsen\Desktop\CustomersRepeater.xlsx     |  |  |  |
|                                                    | Custom parameter                                                                                                    | s                                                         |  |  |  |
|                                                    |                                                                                                    | ОК                                                        |  |  |  |
|                                                    |                                                                                                    |                                                           |  |  |  |
|                                                    |                                                                                                    |                                                           |  |  |  |

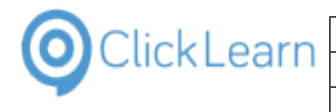

Click on the button **OK**. You may also press **Alt+O**.

| oduce first                        |                   |       |
|------------------------------------|-------------------|-------|
| Users\Michael Olsen\Desktop\Custom | nersRepeater.xlsx |       |
| eet1                               |                   | •     |
|                                    | ок с.             | ancel |
|                                    |                   |       |
|                                    |                   |       |
|                                    |                   |       |
|                                    |                   |       |

You have to replace the fixed entered data from the recording session.

Click on the link Name

| Replay Data |
|-------------|
|             |
|             |
|             |
| Name        |
|             |
| <br>Address |
|             |
|             |

Fixed values, such as keyboard input, become data driven, by referring to the data using the function named GetRepeaterValue. This function has one parameter, which is the name of the cell.

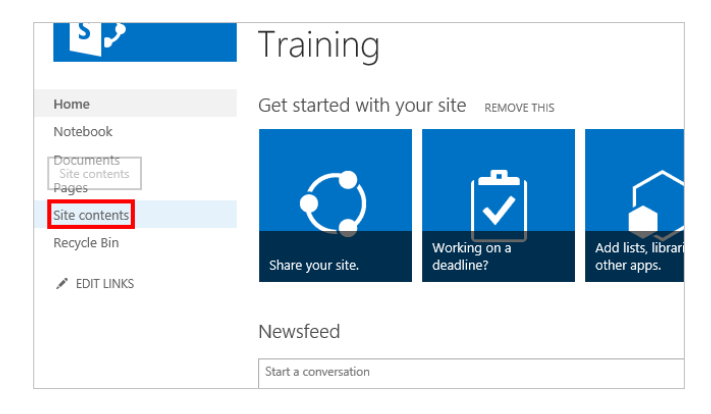

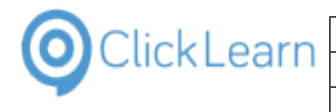

| Click on the link <b>Address</b>                     |                                                                                                    |
|------------------------------------------------------|----------------------------------------------------------------------------------------------------|
|                                                      | Replay Data                                                                                                    |
|                                                      |                                                                                                    |
|                                                      |                                                                                                    |
|                                                      | GetRepeaterValue(A)                                                                                                    |
|                                                      | Address                                                                                                    |
|                                                      |                                                                                                    |
|                                                      |                                                                                                    |
|                                                      |                                                                                                    |
|                                                      |                                                                                                    |
| Click on the input field <b>Keystrokes as text</b> . | n addition to all normal characters the following special keystroke commands is allowed:<br>ssc.enter,clear,copy,paste,tab,end,home,up,down,left,right,pageup,pagedown,ctrl+X,alt+X,fX |
|                                                      | Preview                                                                                                    |
|                                                      | Enter the text Address.                                                                                                    |
|                                                      |                                                                                                    |
|                                                      |                                                                                                    |
|                                                      | Keystrokes as text Address                                                                                                    |
|                                                      | Text to insert instead of                                                                                                    |
|                                                      | Exclude                                                                                                    |
|                                                      | Replay pause 0                                                                                                    |
|                                                      | Fixed input                                                                                                    |
|                                                      | Use input caret position 🛛                                                                                                    |
| Enter the text GetRepeaterValue(B).                  | n addition to all normal characters the following special keystroke commands is allowed:<br>esc.enter,clear,copy,paste,tab,end,home,up,down,left,right,pageup,pagedown,ctrl+X,alt+X,fX |
|                                                      | Preview                                                                                                    |
|                                                      | Enter the text Address.                                                                                                    |
|                                                      |                                                                                                    |
|                                                      |                                                                                                    |
|                                                      | Keystrokes as text G                                                                                                    |
|                                                      | Text to insert instead of                                                                                                    |
|                                                      | Exclude                                                                                                    |
|                                                      | Replay pause 0                                                                                                    |
|                                                      | Fixed input                                                                                                    |
|                                                      | Use input caret position 🔲                                                                                                    |
| Click on the button <b>OK</b> .                      | ۲                                                                                                    |
| You may also press <b>Alt+O</b> .                    |                                                                                                    |
|                                                      |                                                                                                    |
|                                                      |                                                                                                    |
|                                                      |                                                                                                    |
|                                                      |                                                                                                    |
|                                                      | OK Cancel                                                                                                    |
|                                                      |                                                                                                    |
|                                                      |                                                                                                    |
|                                                      |                                                                                                    |
|                                                      |                                                                                                    |

When done, you may save the recording, which is now ready to run.

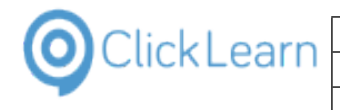

| Click on the menu <b>File</b> .<br>You may also press <b>Alt+F</b> .  | ClickLeam Studio<br>File Edit Insert Tools Help<br>Chapter + Bookmark Note Group + Additional + English (United States) +<br>Recordings<br>New customer<br>Recording<br>Click on navigation tab Home<br>Click on navigation item Home, Customers<br>Repeat steps according to a VbScript Content=Produce first; Custom file=CustomersRepeate<br>Click on the inston button New<br>Click on the inston button New<br>Click on the textBox Name<br>Click on the textBox Address<br>Click on the button OK<br>Click on the button OK                                                                                                    |
|-----------------------------------------------------------------------|----------------------------------------------------------------------------------------------------|
| Click on the menu <b>Close</b> .                                      | Click on navigation item Home<br>Click on navigation item Home<br>Click on navigation item Home, Customers<br>Click on navigation item Home, Customers<br>Click on the ribbon button New<br>Click on the ribbon button New<br>Click on the ribbon button New<br>Click on the ribbon button New<br>Click on the ribbon button New<br>Click on the ribbon button New<br>Click on the ribbon button New<br>Click on the ribbon button New<br>Click on the ribbon button New<br>Click on the ribbon button New<br>Click on the ribbon button New<br>Click on the ribbon button New<br>Click on the ribbon button New<br>Click on the restbox Address<br>Enter the text GetRepeaterValue(B).<br>Click on the button OK |
| Click on the button <b>Yes</b> .<br>You may also press <b>Alt+Y</b> . | ClickLearn Studio                                                                                                    |

## 12.1.5. Run the test

Click on the button **Replay**. You may also press **Alt+R**.

| ile View Tools Help                    |                  |          |                  |  |
|----------------------------------------|------------------|----------|------------------|--|
| ] New 👻 🔄 Edit 🕟 Replay 😫 Produce 🔘 As | sist 🛛 💽 🕶 🥘 🕶 🍣 |          |                  |  |
| Recordings Replay (F5)                 |                  |          |                  |  |
| Name                                   | User             | Replayed | Produced         |  |
| Windows UIA                            |                  |          |                  |  |
| 🔚 Word 2013 document sample            | Michael Ol       | sen      |                  |  |
| 🔚 Remote Desktop setup on server       | Michael Ol       | sen      |                  |  |
| 🔚 Mozilla Firefox connector            | Michael Ol       | sen      |                  |  |
| 🔚 Create a SCORM package               | Michael Ol       | sen      | 03-05-2015 15:47 |  |
| IFS Apps 8                             |                  |          |                  |  |
| 🔚 IFS Create new customer              | Michael Ol       | sen      | 25-09-2014 16:50 |  |
| 🔚 IFS Create new customer - 中国         | Michael Ol       | sen      |                  |  |
| Microsoft Dynamics AX Client           |                  |          |                  |  |
| F AX Vendor edit                       | Michael OI       | con      | 10-10-2014 08:36 |  |

Yes

No Cancel

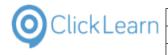

| Click on the button <b>Yes</b> .                                     | 13:37 replay. Clic<br>13:37 - WAIT unt                                                                                                    | reaction will control both itself.<br>ik Learn will control both itself.<br>il completely finished, e.g. until Click Learn becomes visible                                                                                                    | ıgs∖NAV Classic Deutscł                                                                                                    |
|----------------------------------------------------------------------|----------------------------------------------------------------------------------------------------|----------------------------------------------------------------------------------------------------|----------------------------------------------------------------------------------------------------|
| You may also press <b>Alt+Y</b> .                                    | 22.17                                                                                                    | n error messages appears.<br>to stop the replay you need to press the two Ctrl keys at the                                                                                                    | ıgs\ClickLearn User Inte<br>ıgs\Edit work instructior                                                                                                    |
|                                                                      | 22:1/ C:\Úsers\M<br>22:17                                                                                                    | nt to replay the recording?<br>lichael Olsen\Desktop\New customer.clrx                                                                                                    | igs\Introduction.clrx<br>igs\License.clrx<br>igs\Microsoft Dynamics                                                                                                    |
|                                                                      | 22:17<br>22:17<br>22:17                                                                                                    | Yes No                                                                                                    | gs\NAV Find customer<br>gs\Onscreen Assistance<br>gs\Part recording.clrx                                                                                                    |
|                                                                      | 22:17 15-09-2014 09:25                                                                                                    | E:\Projects\ClickLearn 10 Learning Portal\Re                                                                                                    | -                                                                                                    |
|                                                                      | 22:17 15-09-2014 09:21<br>22:17 14-03-2014 10:34                                                                                                    | E:\Projects\ClickLearn 10 Learning Portal\Re<br>E:\Projects\ClickLearn 10 Learning Portal\Re                                                                                                    | -                                                                                                    |
|                                                                      | 22:17 16-09-2014 16:09                                                                                                    | E:\Projects\ClickLearn 10 Learning Porta\Re<br>E:\Projects\ClickLearn 10 Learning Porta\Re                                                                                                    |                                                                                                    |
|                                                                      | 22:17 14-03-2014 12:24                                                                                                    | E:\Projects\ClickLearn 10 Learning Portan\Re                                                                                                    |                                                                                                    |
|                                                                      | 11:22 15-09-2014 09:35                                                                                                    | E:\Projects\ClickLearn 10 Learning Portal\Re                                                                                                    | -                                                                                                    |
|                                                                      | 12:41 18-06-2015 08:56                                                                                                    | E:\Projects\ClickLearn 10 Learning Portal\Re                                                                                                    | cordings\Release Information                                                                                                    |
|                                                                      | )-2015 19:14 19-06-4                                                                                                    |                                                                                                    |                                                                                                    |
| Click on the button <b>Ok</b>                                        | 1-2013 19:14 19-00-2                                                                                                    | 🔘 German (Germany)                                                                                                    | ustomer.cirx                                                                                                    |
| Click on the button <b>Ok</b> .                                      |                                                                                                    | <ul> <li>German (Germany)</li> <li>French (France)</li> </ul>                                                                                                    |                                                                                                    |
| Click on the button <b>Ok</b> .<br>You may also press <b>Alt+O</b> . | -2013 13:14 13-00-2                                                                                                    | French (France)                                                                                                    | ustomer.clix<br>\Recordings\NAV Classic D                                                                                                    |
| • • • • • • • • • • • • • • • • • • • •                              | -2014 13:37 16-09-2                                                                                                    | <ul> <li>French (France)</li> <li>Portuguese (Portugal)</li> </ul>                                                                                                    | \Recordings\NAV Classic D                                                                                                    |
| • • • • • • • • • • • • • • • • • • • •                              | -2014 13:37 16-09-2<br>-2014 22:17 15-09-2                                                                                                    | French (France)                                                                                                    | \Recordings\NAV Classic D<br>\Recordings\ClickLearn Usi                                                                                                    |
| • • • • • • • • • • • • • • • • • • • •                              | -2014 13:37 16-09-2<br>-2014 22:17 15-09-2<br>-2014 22:17 15-09-2                                                                                                    | <ul> <li>French (France)</li> <li>Portuguese (Portugal)</li> </ul>                                                                                                    | \Recordings\NAV Classic D<br>\Recordings\ClickLearn Usi<br>\Recordings\Edit work insti                                                                                                    |
| • • • • • • • • • • • • • • • • • • • •                              | -2014 13:37 16-09-2<br>-2014 22:17 15-09-2<br>-2014 22:17 15-09-<br>-2014 22:17 18-12-2                                                                                                    | <ul> <li>French (France)</li> <li>Portuguese (Portugal)</li> <li>Spanish (Spain)</li> </ul>                                                                                                    | NRecordings\NAV Classic D<br>NRecordings\ClickLearn Us<br>NRecordings\Edit work inst<br>NRecordings\Introduction.c                                                                                                    |
| • • • • • • • • • • • • • • • • • • • •                              | -2014 13:37 16-09-2<br>-2014 22:17 15-09-2<br>-2014 22:17 15-09-2                                                                                                    | <ul> <li>French (France)</li> <li>Portuguese (Portugal)</li> <li>Spanish (Spain)</li> <li>Dutch (Netherlands)</li> </ul>                                                                                                    | \Recordings\NAV Classic D<br>\Recordings\ClickLearn Usi<br>\Recordings\Edit work insti                                                                                                    |
| • • • • • • • • • • • • • • • • • • • •                              | -2014 13:37 16-09-2<br>-2014 22:17 15-09-2<br>-2014 22:17 15-09-2<br>-2014 22:17 18-12-2<br>-2014 22:17 20-03-2                                                                                                    | <ul> <li>French (France)</li> <li>Portuguese (Portugal)</li> <li>Spanish (Spain)</li> <li>Dutch (Netherlands)</li> </ul>                                                                                                    | \Recordings\NAV Classic D<br>\Recordings\ClickLearn Uso<br>\Recordings\Edit work inst<br>\Recordings\Licroduction.c<br>\Recordings\License.clrx                                                                                                    |
| • • • • • • • • • • • • • • • • • • • •                              | -2014 13:37 16-09-2<br>-2014 22:17 15-09-2<br>-2014 22:17 15-09-2<br>-2014 22:17 18-10-2<br>-2014 22:17 18-10-3<br>-2014 22:17 15-09-2                                                                                                    | <ul> <li>French (France)</li> <li>Portuguese (Portugal)</li> <li>Spanish (Spain)</li> <li>Dutch (Netherlands)</li> <li>Chinese (Simplified, PRC)</li> </ul>                                                                                                    | NRecordings\NAV Classic D<br>NRecordings\ClickLearn Us<br>NRecordings\Leit work inst<br>NRecordings\Licrosoft<br>NRecordings\Licrosoft Dyr                                                                                                    |
| • • • • • • • • • • • • • • • • • • • •                              | -2014 13:37 16-09-2<br>-2014 22:17 15-09-2<br>-2014 22:17 15-09-2<br>-2014 22:17 18-12-2<br>-2014 22:17 20-03-2<br>-2014 22:17 15-09-2<br>-2014 22:17 18-03-2                                                                                                    | <ul> <li>French (France)</li> <li>Potuguese (Potugal)</li> <li>Spanish (Spain)</li> <li>Dutch (Netherlands)</li> <li>Chimese (Simplified, PRC)</li> </ul>                                                                                                    | NRecordings\NAV Classic D<br>NRecordings\ClickLearn Us<br>NRecordings\Edit work inst<br>NRecordings\Introduction.c<br>NRecordings\Nicrese.clrx<br>NRecordings\NN2V Find cus<br>NRecordings\NN2V Find cus<br>NRecordings\NN2V Find cus<br>NRecordings\NOrscreen Assi                                                                                                    |
| • • • • • • • • • • • • • • • • • • • •                              | -2014 13:37 16-09-7<br>-2014 22:17 15-09-7<br>-2014 22:17 15-09-7<br>-2014 2015 15-09-7<br>-2015 15-09-7<br>-2015 15-09-7<br>- | <ul> <li>French (France)</li> <li>Potuguese (Potugal)</li> <li>Spanish (Spain)</li> <li>Dutch (Netherlands)</li> <li>Chinese (Simplified, PRC)</li> </ul>                                                                                                    | NRecordings\NAV Classic D<br>NRecordings\ClickLearn Us<br>NRecordings\Leint work inst<br>NRecordings\Lntroduction.c<br>NRecordings\Licres.clrx<br>NRecordings\Nav Find cus<br>NRecordings\Nav Find cus<br>SNRecordings\Part recording<br>talRecordings\Part recording<br>talNRecordings\Part recording                                                                                                    |
| • • • • • • • • • • • • • • • • • • • •                              | -2014 13:37 16-09-<br>-2014 22:17 15-09-<br>-2014 22:17 15-09-<br>-2014 22:17 15-09-<br>-2014 22:17 18-12-<br>-2014 22:17 18-03-<br>-2014 22:17 18-03-<br>-2014 22:17 18-03-<br>-2014 22:17 15-09-<br>-2014 22:17 15-09-2014 10:24<br>-2014 22:17 15-09-2014 10:24<br>-2014                                                        | <ul> <li>French (France)</li> <li>Portuguese (Portugal)</li> <li>Spanish (Spain)</li> <li>Dutch (Netherlands)</li> <li>Chinese (Simplified, PRC)</li> </ul>                                                                                                    | Recordings\NAV Classic D<br>NRecordings\ClickLearn Us<br>NRecordings\License.clrx<br>NRecordings\License.clrx<br>NRecordings\NAV Find cus<br>NRecordings\NAV Find cus<br>NRecordings\NAV Find cus<br>INRecordings\Part recording<br>talRecordings\Part ceording                                                                                                    |
| • • • • • • • • • • • • • • • • • • • •                              | -2014 13:37 16-09-7<br>-2014 22:17 15-09-7<br>-2014 22:17 15-09-7<br>-2014 22:17 15-09-7<br>-2014 22:17 18-12-7<br>-2014 22:17 18-03-7<br>-2014 22:17 18-03-7<br>-2014 22:17 18-03-7<br>-2014 22:17 18-03-7<br>-2014 22:17 15-09-7<br>-2014 22:17 15-09-7<br>-2014 22:   | <ul> <li>French (France)</li> <li>Potuguese (Potugal)</li> <li>Spanish (Spain)</li> <li>Dutch (Netherlands)</li> <li>Chinese (Simplified, PRC)</li> </ul> Interface (Simplified, PRC) Interface (Simplified, PRC) Interface (Sim | Recordings\NAV Classic D<br>NRecordings\ClickLearn Us<br>NRecordings\ClickLearn Us<br>NRecordings\Introduction.c<br>NRecordings\Introduction.c<br>NRecordings\Nav Find cust<br>NRecordings\NAV Find cust<br>NRecordings\NAV Find cust<br>tal\Recordings\Part recording<br>tal\Recordings\Record work i<br>tal\Recordings\Record work i                                                                                                    |
| • • • • • • • • • • • • • • • • • • • •                              | -2014 13:37 16-09-7<br>-2014 22:17 15-09-7<br>-2014 22:17 15-09-7<br>-2014 12:17 15-09-7<br>-2014 12:17 15-09-7<br>-2014 12:17 15-09-7<br>-2014 12:17 15-09-7<br>-2014 12:17 15-09-7<br>-2014 12:17 15-09-7<br>-2014 12:17 15-09-7<br>-2014 22:17 15-09-7<br>-2014 12:17 15-09-7<br>-2014 12:   | <ul> <li>French (France)</li> <li>Portuguese (Portugal)</li> <li>Spanish (Spain)</li> <li>Dutch (Netherlands)</li> <li>Chinese (Simplified, PRC)</li> </ul> B E:\Project:\ClickLearn 10 Learning Port <ul> <li>E:\Project:\ClickLearn 10 Learning Port</li> <li>E:\Project:\ClickLearn 10 Learning Port</li> <li>E:\Project:\ClickLearn 10 Learning Port</li> <li>E:\Project:\ClickLearn 10 Learning Port</li> <li>E:\Project:\ClickLearn 10 Learning Port</li> <li>E:\Project:\ClickLearn 10 Learning Port</li> <li>E:\Project:\ClickLearn 10 Learning Port</li> </ul>                                                                                                    | Recordings\NAV Classic D<br>Recordings\ClickLearn Us<br>Recordings\LickLearn Us<br>Recordings\Introduction.<br>Recordings\Introduction.<br>Recordings\Introduction.<br>Recordings\Narcraft<br>tal\Recordings\Part recording<br>tal\Recordings\Produce the w<br>tal\Recordings\Se Logo nex<br>tal\Recordings\Se Logo nex<br>tal\Recordings\Se Logo nex<br>tal\Recordings\Se Logo nex<br>tal\Recordings\Technical sup                                                                                                    |
| • • • • • • • • • • • • • • • • • • • •                              | -2014 13:37 16-09-7<br>-2014 22:17 15-09-7<br>-2014 22:17 15-09-7<br>-2014 22:17 15-09-7<br>-2014 22:17 18-12-7<br>-2014 22:17 18-03-7<br>-2014 22:17 18-03-7<br>-2014 22:17 18-03-7<br>-2014 22:17 18-03-7<br>-2014 22:17 15-09-7<br>-2014 22:17 15-09-7<br>-2014 22:   | <ul> <li>French (France)</li> <li>Portuguese (Portugal)</li> <li>Spanish (Spain)</li> <li>Dutch (Netherlands)</li> <li>Chinese (Simplified, PRC)</li> </ul> <b>U</b> E\Project\/ClickLearn 10 Learning Port <ul> <li>E\Project\/ClickLearn 10 Learning Port             <li>E\Project\/ClickLearn 10 Learning Port             <li>E\Project\/ClickLearn 10 Learning Port             <li>E\Project\/ClickLearn 10 Learning Port             <li>E\Project\/ClickLearn 10 Learning Port             <li>E\Project\/ClickLearn 10 Learning Port             <li>E\Project\/ClickLearn 10 Learning Port             <li>E\Project\/ClickLearn 10 Learning Port             </li> <li>E\Project\/ClickLearn 10 Learning Port             </li> </li></li></li></li></li></li></li></ul>                                                                                                    | NRecordings\NAV Classic D<br>NRecordings\Edit work inst<br>NRecordings\Edit work inst<br>NRecordings\Introduction.<br>NRecordings\Introduction.<br>NRecordings\NaV Find cus<br>JRecordings\NAV Find cus<br>JRecordings\Part ecording<br>ta\Recordings\Part ecording<br>ta\Recordings\Part ecording<br>ta\Recordings\Part ecording<br>ta\Recordings\Part ecording<br>ta\Recordings\Part ecording<br>ta\Recordings\Part ecording<br>ta\Recordings\Record work i<br>ta\Recordings\Technical sup<br>ta\Recordings\Technical sup<br>ta\Recordings\Technical sup |

The replay will now run the test. In this case it will repeat the creation of a new customer 3 times.

Click on the button OK.

| 14 11:44       | E:\Projects\ClickLearn 10 Learning Portal\Recordings\NAV 2013 Customer statistics and  | d ex |  |
|----------------|----------------------------------------------------------------------------------------|------|--|
| arn Replay     | chx                                                                                    |      |  |
| Replay complet | d successfully. You may now Produce the material.                                      |      |  |
|                | ings\ClickLearn User Interface.clm                                                     |      |  |
|                | ings\Edit work instruction.clrx                                                        |      |  |
|                | OK ings\Introduction.clrx                                                              |      |  |
|                | ings\License.clrx                                                                      |      |  |
| 14 09:44       | E:\Projects\ClickLearn 10 Learning Portal\Recordings\Microsoft Dynamics NAV Classic    | .clp |  |
| 14 10:33       | E:\Projects\ClickLearn 10 Learning Portal\Recordings\NAV Find customer information     | and  |  |
| 14 09:28       | E:\Projects\ClickLearn 10 Learning Portal\Recordings\Onscreen Assistance.clrx          |      |  |
| 14 10:24       | E:\Projects\ClickLearn 10 Learning Portal\Recordings\Part recording.clrx               |      |  |
| 14 09:25       | E:\Projects\ClickLearn 10 Learning Portal\Recordings\Produce the work instruction.clrx |      |  |
| 14 09:21       | E:\Projects\ClickLearn 10 Learning Portal\Recordings\Record work instruction.clrx      |      |  |
| 14 10:34       | E:\Projects\ClickLearn 10 Learning Portal\Recordings\SAP Logon requirements.clrx       |      |  |

#### 12.1.6. How to produce documentation for all data entries

By default, when using the repeater group feature, the produced material will only show the first data entry performed in the test run.

However, you will be able to change this, so that ClickLearn may produce the written and visual documentation for all data entries performed in the test.

Click on the button **Edit**. You may also press **Alt+D**.

| ब- 🕲 - 🍣      |                                                                              |                                                                  |
|---------------|------------------------------------------------------------------------------|------------------------------------------------------------------|
|               |                                                                              |                                                                  |
| User          | Replayed                                                                     | Produced                                                         |
|               |                                                                              |                                                                  |
| Michael Ols   | en                                                                           |                                                                  |
| Michael Ols   | en                                                                           |                                                                  |
| Michael Ols   | en                                                                           |                                                                  |
| Michael Olsen |                                                                              | 03-05-2015 15:47                                                 |
|               |                                                                              |                                                                  |
| Michael Olsen |                                                                              | 25-09-2014 16:50                                                 |
| Michael Ols   | en                                                                           |                                                                  |
|               |                                                                              |                                                                  |
|               | Michael Olso<br>Michael Olso<br>Michael Olso<br>Michael Olso<br>Michael Olso | Michael Olsen<br>Michael Olsen<br>Michael Olsen<br>Michael Olsen |

4/24/2023

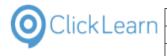

| CIICKECUITI                               |                              |                                       |                                                                                 | April 24, 2023                                                                   |
|-------------------------------------------|------------------------------|---------------------------------------|---------------------------------------------------------------------------------|----------------------------------------------------------------------------------|
| -                                         | ClickLearn Le                | earning Port                          | al                                                                              | 251/439                                                                          |
|                                           |                              |                                       |                                                                                 |                                                                                  |
| Click on the menu Repl                    | ay (Quality Assurance) role. |                                       |                                                                                 |                                                                                  |
|                                           |                              |                                       |                                                                                 | 🕨 Replay (Quality Assurance) role 👻 🖉                                            |
|                                           |                              |                                       |                                                                                 | Replay (Quality Assurance) role                                                  |
|                                           |                              |                                       | Repl                                                                            | ay Data                                                                          |
|                                           |                              |                                       |                                                                                 |                                                                                  |
|                                           |                              |                                       | GetRepeaterValue(A)                                                             |                                                                                  |
|                                           |                              |                                       | GetRepeaterValue(B)                                                             |                                                                                  |
|                                           |                              |                                       |                                                                                 |                                                                                  |
|                                           |                              |                                       |                                                                                 |                                                                                  |
| Click on the menu Write                   | er role                      |                                       |                                                                                 |                                                                                  |
|                                           |                              |                                       |                                                                                 | ▶ Replay (Quality Assurance) role 🕶 🔞                                            |
|                                           |                              |                                       |                                                                                 | 🔗 Developer role                                                                 |
|                                           |                              |                                       | -                                                                               | Replay (Quality Assurance) role                                                  |
|                                           |                              |                                       | Repl                                                                            | Video role     Assist role                                                       |
|                                           |                              |                                       |                                                                                 |                                                                                  |
|                                           |                              |                                       | <u>GetRepeaterValue(A)</u>                                                      |                                                                                  |
|                                           |                              |                                       | <u>GetRepeaterValue(B)</u>                                                      |                                                                                  |
|                                           |                              |                                       |                                                                                 |                                                                                  |
|                                           |                              |                                       |                                                                                 |                                                                                  |
|                                           | er Repeat steps according to | ClickLearn Studio                     | Teels Hale                                                                      |                                                                                  |
| a VbScript: Content=F                     |                              | File Edit Insert<br>Egg 😪 Chapter 🕶 🔤 | Bookmark 📃 Note 🧐 Group 👻 English                                               | n (United States) 🔹 🛛 🕹 🛍 🛍                                                      |
| file=CustomersRepeat<br>parameter=Sheet1. | ter.xisx; Custom             | Recordings 🗵 New o                    | ustomer                                                                         |                                                                                  |
|                                           |                              | E Recording                           |                                                                                 |                                                                                  |
|                                           |                              |                                       | ation item Home_Customers<br>coording to a VbScript: Content=Produce firs       | t; Custom file=CustomersRepeate                                                  |
|                                           |                              | Repeat steps                          | according to a VbScript: Content=Produce fi                                     | irst; Custom file=CustomersRepeater.xlsx; Custom p                               |
|                                           |                              |                                       |                                                                                 |                                                                                  |
|                                           |                              |                                       |                                                                                 |                                                                                  |
|                                           |                              |                                       |                                                                                 |                                                                                  |
| <u></u>                                   |                              |                                       |                                                                                 |                                                                                  |
| Click on the combo box                    |                              | Repeat steps according                | a to a VhScript                                                                 |                                                                                  |
|                                           |                              | The custom file and par               | ameter is passed directly to the VbScrip                                        | t function named StartRepeater.<br>5 used if no custom VbScript file is entered. |
|                                           |                              |                                       | oScript the code must implement the fun                                         | ctions StartRepeater(FileName,SheetName), E                                      |
|                                           |                              | The custom file must be               | the full path of the Excel workbook.<br>must be the name of the Sheet holding t | he automation data.                                                              |
|                                           |                              | Content                               | Produce first                                                                   |                                                                                  |
|                                           |                              | VbScript file                         |                                                                                 |                                                                                  |
|                                           |                              | Custom file                           | C:\Users\Michael Olsen\Desktop\Cu                                               | istomersRepeater.xlsx                                                            |
|                                           |                              | Custom parameter                      | Sheet1                                                                          |                                                                                  |
|                                           |                              |                                       |                                                                                 | ок                                                                               |
|                                           |                              |                                       |                                                                                 |                                                                                  |

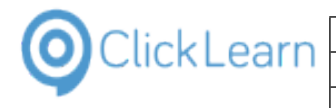

The custom hile and parameter is passed directly to the VbScript function named StartRepeater. ClickLearn provides a standard implimentation for Excel which is used if no custom VbScript file is entered. To provide your own VbScript the code must implement the functions StartRepeater(FileName,SheetName), Er GetRepeaterValue(d) and RepeaterNext(). The custom file must be the full path of the Excel workbook. The custom parameter must be the name of the Sheet holding the automation data. Click on the list element Produce all. Content Produce first Produce first VbScript file Custom file Produce none Custom parameter Sheet1 OK iress iress e the name of the Sheet holding the automation data. Click on the button **OK**. You may also press Alt+O. ] • Cus oduce all ... Users\Michael Olsen\Desktop\CustomersRepeater.xlsx ... eet1 0 ОК Cancel inner iress 2 t Code Q ClickLearn Studio Click on the menu File. File Edit Insert Tools Help You may also press Alt+F. 🛃 ≰ Chapter 🔹 🔤 Bookmark 📃 Note 🧐 Group 🔹 English (United States) - | 🔏 🗈 🖺 Recordings 🙁 New customer -🗾 Recording Click on the ribbon button New 🔗 Click on the textbox Name Enter the text GetRepeaterValue(A).
Click on the textbox Address Enter the text GetRepeaterValue(B).
Click on the button OK Q ClickLearn Studio Click on the menu Close. File Edit Insert Tools Help 🛃 Save Ctrl+S kmark 📃 Note 🥥 Group 🝷 English (United States) - 🖌 🗈 📇 🛃 🛛 Save As... 🔇 Close Ctrl+F4 🐖 Click on navigation tab Home 🔗 Click on navigation item Home, Customers Enter the text GetRepeaterValue(A).
Click on the textbox Address Enter the text GetRepeaterValue(B). 🐶 Click on the button OK

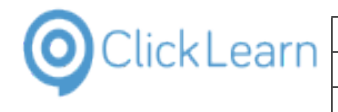

#### Click on the button **Yes**. You may also press **Alt+Y**.

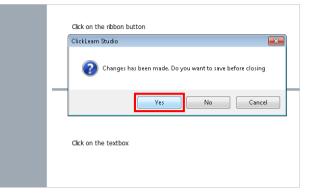

## 12.2.Create customer in NAV

| Click on navigation tab Home                       |                                            | 40097009 Englunds Kontorsmobiler Ad<br>47523687 Slubrevik Senger AS | YELLOW                           |
|----------------------------------------------------|--------------------------------------------|---------------------------------------------------------------------|----------------------------------|
|                                                    |                                            | 47563218 Klubben                                                    | YELLOW                           |
|                                                    |                                            | 47586954 Sjøboden                                                   | YELLOW                           |
|                                                    |                                            | 49525252 Beef House                                                 | GREEN                            |
|                                                    |                                            | 49633663 Autohaus Mielberg KG                                       | GREEN                            |
|                                                    |                                            | 49053005 Adtonats Mielberg KG<br>49858585 Hotel Pferdesee           | GREEN                            |
|                                                    |                                            |                                                                     |                                  |
|                                                    |                                            |                                                                     |                                  |
|                                                    | A Home                                     | 60000 Blanemark Hifi Shop                                           | LONDON WHITE                     |
|                                                    | Posted Documents                           | 61000 Fairway Sound                                                 |                                  |
|                                                    |                                            | 62000 The Device Shop                                               | LONDON WHITE                     |
|                                                    | Departments                                | C00040 Name                                                         |                                  |
|                                                    |                                            | C00050 Name                                                         |                                  |
|                                                    | -                                          | •                                                                   |                                  |
|                                                    | CRONUS International Ltd. 28. ja           | nuar 2016 ABOOK\MICHAEL OLSEN                                       |                                  |
|                                                    | 🔊 😁 🌆                                      | h 📶 🔼 🔼 🖬                                                           |                                  |
| Click on novinction item Home, Customere           |                                            | маладе посезо перог                                                 | costonici                        |
| Click on navigation item Home, Customers           | Role Center                                | Customers -                                                         |                                  |
|                                                    | Sales Orders                               | Customers                                                           |                                  |
|                                                    | Sales Quotes                               |                                                                     |                                  |
|                                                    | Blanket Sales Orders                       | No. 🔥 Name                                                          | Responsi Location                |
|                                                    | Sales Invoices                             |                                                                     | Center Code                      |
|                                                    | Sales Return Orders                        | 41231215 Sonnmatt Design                                            | RED                              |
|                                                    | Sales Credit Memos                         | 41497647 Pilatus AG                                                 | BLUE                             |
|                                                    | Items<br>Customers                         | 41597832 Möbel Scherrer AG                                          | BLUE                             |
|                                                    | Item Journals                              | 42147258 BYT-KOMPLET s.r.o.                                         | RED                              |
|                                                    | Sales Journals                             | 42258258 J & V v.o.s.                                               | RED                              |
|                                                    | Cash Receipt Journals                      | 42369147 PLECHKONSTRUKT a.s.                                        | RED                              |
|                                                    |                                            | 43687129 Designstudio Gmunden                                       | RED                              |
|                                                    |                                            | 43852147 Michael Feit - Möbelhaus                                   | RED                              |
|                                                    |                                            | 43871144 Möbel Siegfried                                            | RED                              |
|                                                    |                                            | 44171511 Zuni Home Crafts Ltd.                                      | BLUE                             |
|                                                    |                                            | 44190220 Afrifield Composition                                      | DITIE                            |
| Click on the ribbon button New\tsCtrl+N\ttCreate a | 📶 Customers - Microsoft Dynamic            | s NAV                                                               | Currently present                |
| new entry.                                         | CRONUS Interr                              | ational Ltd. 🕨 Home 🕨 Customers                                     | ; cancing present                |
|                                                    | HOME ACTIONS N                             | AVIGATE REPORT                                                      |                                  |
|                                                    | Sales Invoice                              | 🖊 🗟 🗙 🖪 📠                                                           |                                  |
|                                                    | New Sales<br>Quote 🖡 Reminder              | Edit View Delete Sales Stateme<br>Journal                           | nt Comments Contact Dime         |
|                                                    | New                                        | Manage Process Report                                               | t Customer                       |
|                                                    | Role Center                                | Customers *                                                         |                                  |
|                                                    | Sales Orders                               |                                                                     |                                  |
|                                                    | Sales Quotes                               |                                                                     |                                  |
|                                                    | Blanket Sales Orders                       | No. 🔥 Name                                                          | Responsi Location<br>Center Code |
|                                                    | Sales Invoices  Sales Return Orders        | 41231215 Sonnmatt Design                                            | RED                              |
|                                                    | Sales Return Orders     Sales Credit Memos | 41231215 Sonnmatt Design<br>41497647 Pilatus AG                     | BLUE                             |
|                                                    | - Gares Greate Michios                     | +1457047 Flidtus AO                                                 | DLUE                             |
|                                                    | Items                                      | 41597832 Möbel Scherrer AG                                          | BLUE                             |

| OclickLearn |
|-------------|
|-------------|

| Click on the textbox Name           | s<br>s Orders<br>25<br>Orders<br>Memos                         | Sales Sales Reminder<br>Invoice Order<br>New Manage Process Report<br>Customer Card<br>General                                                                                                    |
|-------------------------------------|----------------------------------------------------------------|----------------------------------------------------------------------------------------------------|
|                                     | s<br>Is<br>t Journals                                          | No.:     Name:     Address:     Address 2:     Post Code:     City:     Country/Region Code:                                                                                                    |
| Enter <b>Name</b> .                 | s<br>s Orders<br>ss<br>Orders<br>Memos                         | Phone No.:     Image: Sales Sales Reminder Invoice Order     Image: Sales Sales Reminder New Manage     Image: Sales Apply Journal Template     Customer - Balance to Da Report       C00100     Colored     Colored     Report |
|                                     | s<br>Is<br>t Journals                                          | General           No.:         C00100           Name:         Nmell           Address:         Address 2:           Post Code: <ul> <li>Post Code:</li> <li> </li></ul>                                                         |
| Click on the textbox <b>Address</b> | ales Orders<br>pices                                           | City:<br>Country/Region Code:<br>Phone No.:<br>Sales Sales reminoer View X Delete Sales Apply<br>Invoice Order Manage Process Report                                                                                            |
|                                     | um Orders<br>dit Memos<br>rs<br>nals<br>rnals<br>eipt Journals | C00100 General No.: C00100 Name: Name1 Address:                                                                                                    |
|                                     |                                                                | Address 2:<br>Post Code:<br>City:<br>Country/Region Code:<br>Phone No.:<br>Primary Contact No.:                                                                                                    |
| Enter <b>Address</b> .              | ales Orders<br>bices<br>um Orders<br>dit Memos<br>rs           | Sales Sales Keminoer View Delete Sales Apply Journal Template Balance to New Manage Process Repor                                                                                                    |
|                                     | mals<br>rnals<br>eipt Journals                                 | No.:     C00100       Name:     NameI       Address:     AdrI       Address 2:                                                                                                    |

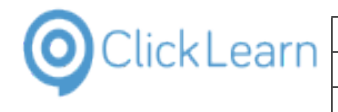

### ClickLearn Learning Portal

| Click on the button <b>OK</b>                      | •                                       | Customer No.: C0010                        |                                                        |
|----------------------------------------------------|-----------------------------------------|--------------------------------------------|--------------------------------------------------------|
|                                                    |                                         | Balance (LCY): 0,0<br>Sales                | JR Partial<br>JR Partial                               |
|                                                    |                                         | Outstanding Ord 0,0                        |                                                        |
|                                                    | Partial                                 | Shipped Not Inv 0,0                        |                                                        |
|                                                    |                                         | Outstanding Inv     Outstanding Inv        |                                                        |
|                                                    |                                         | Service                                    | JR Partial                                             |
|                                                    |                                         | Outstanding Ser 0,0                        | JR Partial                                             |
|                                                    |                                         | ОК                                         |                                                        |
|                                                    | 0,00 201                                |                                            | JR Partial FEDEX                                       |
|                                                    | 0,00 EUI                                | R LARGE ACC EU                             | JR Partial                                             |
|                                                    | 0,00                                    | RETAIL DOMESTIC                            | PS Partial DHL                                         |
|                                                    | 0,00                                    | DOMESTIC                                   | JR Partial DHL                                         |
|                                                    | 0,00                                    | DOMESTIC                                   | PS Complete FEDEX                                      |
|                                                    | 0,00                                    | DOMESTIC                                   | PS Partial UPS                                         |
|                                                    | 0.00                                    |                                            | 8 . C .                                                |
| Click on the ribbon button New\tsCtrl+N\ttCreate a | Customers - Microsoft I                 |                                            | Currently prese                                        |
| new entry.                                         |                                         | JS International Ltd. 🕨 Home 🕨 Cus         | tomers                                                 |
|                                                    | HOME ACTION                             |                                            |                                                        |
|                                                    | Sales (                                 | Drder                                      |                                                        |
|                                                    | New Sales<br>Quote Remin                | Edit View Delete                           | Sales Statement Comments Contact Dir<br>ournal         |
|                                                    | New                                     |                                            | Process Report Customer                                |
|                                                    | Role Center                             | Customers •                                |                                                        |
|                                                    | Sales Orders                            | Casconners                                 |                                                        |
|                                                    | Sales Quotes                            |                                            |                                                        |
|                                                    | Blanket Sales Orders<br>Sales Invoices  | No. 🗼 Name                                 | Responsi Location<br>Center Code                       |
|                                                    | <ul> <li>Sales Return Orders</li> </ul> | 41231215 Sonnmat                           |                                                        |
|                                                    | Sales Credit Memos                      | 41497647 Pilatus A0                        |                                                        |
|                                                    | Items                                   | 41597832 Möbel Sc                          |                                                        |
|                                                    | Customers                               | 401470E0 DVT KON                           |                                                        |
| Click on the textbox Name                          | s<br>s Orders<br>es                     | Sales Sales Reminder View<br>Invoice Order | New Sales Apply Custome Balance to nage Process Report |
|                                                    | Orders                                  | Customer Card                              |                                                        |
|                                                    | Memos                                   | General                                    |                                                        |
|                                                    |                                         |                                            |                                                        |
|                                                    | s                                       | No.:                                       |                                                        |
|                                                    | t Journals                              | Name: 🗙                                    |                                                        |
|                                                    | c soundis                               | Address:                                   |                                                        |
|                                                    |                                         | Address 2:                                 |                                                        |
|                                                    |                                         | Post Code:                                 | •                                                      |
|                                                    |                                         | City:                                      | -                                                      |
|                                                    |                                         | Country/Region Code:                       | •                                                      |
|                                                    |                                         | Phone No.:                                 | R                                                      |
|                                                    |                                         |                                            |                                                        |
| Enter <b>Name</b> .                                |                                         |                                            | New States                                             |
|                                                    | s Orders                                | Sales Sales Reminder View<br>Invoice Order | Custome Sales Apply Custome Balance to                 |
|                                                    | 25                                      |                                            | inage Process Repor                                    |
|                                                    | Orders                                  | C00110                                     |                                                        |
|                                                    | Memos                                   |                                            |                                                        |
|                                                    |                                         | General                                    |                                                        |
|                                                    | s                                       | No.: C00110                                |                                                        |
|                                                    | s                                       |                                            |                                                        |
|                                                    | t Journals                              |                                            | 1                                                      |
|                                                    |                                         | Address:                                   |                                                        |
|                                                    |                                         | Address 2:                                 |                                                        |
|                                                    |                                         | Post Code:                                 | ▼                                                      |
|                                                    |                                         | City:                                      |                                                        |
|                                                    |                                         |                                            | •                                                      |
|                                                    |                                         |                                            |                                                        |
|                                                    |                                         | Country/Region Code:<br>Phone No.:         | W                                                      |

| OclickLearn |
|-------------|
|-------------|

| Olicity are the standbarry <b>Add</b> ance         |                                                                                                    | Sales Sales Keminder                | View X Delete              | Sales Apply                     | Customer                         |
|----------------------------------------------------|----------------------------------------------------------------------------------------------------|-------------------------------------|----------------------------|---------------------------------|----------------------------------|
| Click on the textbox Address                       | ales Orders<br>pices                                                                                                    | Invoice Order<br>New                | Manage                     | Journal Template<br>Process     | Balance to D<br>Report           |
|                                                    | urn Orders<br>dit Memos                                                                                                 | C00110                              |                            |                                 |                                  |
|                                                    | ut mentos                                                                                                    | General                             |                            |                                 |                                  |
|                                                    | rs<br>mals                                                                                                    | No.:                                | C00110                     |                                 |                                  |
|                                                    | rnals                                                                                                    | Name:                               | Name2                      |                                 |                                  |
|                                                    | eipt Journals                                                                                                    | Address:                            |                            |                                 |                                  |
|                                                    |                                                                                                    | Address 2:                          |                            |                                 |                                  |
|                                                    |                                                                                                    | Post Code:                          |                            |                                 | -                                |
|                                                    |                                                                                                    | City:                               |                            |                                 | •                                |
|                                                    |                                                                                                    | Country/Region Code:                |                            | -                               |                                  |
|                                                    |                                                                                                    | Phone No.:                          |                            |                                 | Ś                                |
|                                                    |                                                                                                    | Primary Contact No.:                |                            |                                 | -                                |
| Inter Address.                                     |                                                                                                    | Sales Sales Keminder                | VIEW X Delete              | Sales Apply<br>Journal Template | Customer<br>Ralance to D         |
| inter Address.                                     | ales Orders<br>pices                                                                                                    | Invoice Order<br>New                | Manage                     | Process                         | Balance to D<br>Report           |
|                                                    | urn Orders                                                                                                    | C00110 · Name2                      |                            |                                 |                                  |
|                                                    | dit Memos                                                                                                    |                                     |                            |                                 |                                  |
|                                                    | rs                                                                                                    | General                             |                            |                                 |                                  |
|                                                    | rnals                                                                                                    | No.:                                | C00110                     |                                 |                                  |
|                                                    | rnals<br>eipt Journals                                                                                                  | Name:                               | Name2                      |                                 |                                  |
|                                                    |                                                                                                    | Address:                            | Adr2                       |                                 |                                  |
|                                                    |                                                                                                    | Address 2:                          |                            |                                 |                                  |
|                                                    |                                                                                                    | Post Code:                          |                            |                                 | •                                |
|                                                    |                                                                                                    | City:                               |                            |                                 | -                                |
|                                                    |                                                                                                    | Country/Region Code:                |                            | •                               | 03                               |
|                                                    |                                                                                                    | Phone No.:<br>Primary Contact No.:  |                            |                                 | <ul> <li>Image: A = 0</li> </ul> |
|                                                    |                                                                                                    | Plinary Contact No.                 |                            |                                 |                                  |
| Click on the button <b>OK</b>                      |                                                                                                    | ✓ Customer No.:                     | C00110 J                   | R Partial                       |                                  |
|                                                    |                                                                                                    | Balance (LCY):                      | 0,00 J                     |                                 |                                  |
|                                                    |                                                                                                    | ✓ Sales<br>✓ Outstanding Ord        | ر 0,00                     |                                 |                                  |
|                                                    | Partial                                                                                                    | <ul> <li>Shipped Not Inv</li> </ul> | ر 0,00<br>ر 0,00           |                                 |                                  |
|                                                    |                                                                                                    | ♥ Outstanding Inv                   | 0,00                       |                                 |                                  |
|                                                    |                                                                                                    | Service<br>Outstanding Ser          | 0,00 <del>-</del> J        |                                 |                                  |
|                                                    |                                                                                                    | Outstanding Set                     |                            |                                 |                                  |
|                                                    |                                                                                                    |                                     | ОК                         |                                 | DHL                              |
|                                                    | 0,00 EU                                                                                                    |                                     | ر <b>ل</b>                 |                                 | FEDEX                            |
|                                                    | 0,00 20                                                                                                    | RETAIL DOME                         |                            | Partial                         | DHL                              |
|                                                    | 0,00                                                                                                    | DOME                                |                            | R Partial                       | DHL                              |
|                                                    | 0,00                                                                                                    | DOME                                |                            | S Complete                      | FEDEX                            |
|                                                    | 0,00                                                                                                    | DOM                                 | STIC F                     | PS Partial                      | UPS                              |
|                                                    | Customers - Microsoft                                                                                                   | Dunamics NAV                        |                            |                                 |                                  |
| Click on the ribbon button New\tsCtrl+N\ttCreate a |                                                                                                    |                                     | h Curtomer                 | i Curr                          | ently presenting                 |
| new entry.                                         |                                                                                                    | IUS International Ltd.  Home        | Customers                  |                                 |                                  |
|                                                    | HOME ACTION                                                                                                    |                                     |                            |                                 | _                                |
|                                                    | Sales                                                                                                    | Order                               | ·                          |                                 | •                                |
|                                                    | New Sales<br>Quote Remin                                                                                                | Edit View Del                       | ete Sales State<br>Journal | ement Comments Co               | ontact Dimens                    |
|                                                    | New                                                                                                    | Manage                              |                            | port Ci                         | istomer                          |
|                                                    | Role Center                                                                                                    | Customers                           | •                          |                                 |                                  |
|                                                    |                                                                                                    | customers                           |                            |                                 |                                  |
|                                                    | Sales Orders                                                                                                    |                                     |                            |                                 |                                  |
|                                                    | Sales Quotes                                                                                                    | No                                  | Vame                       | Responsi                        | cation Dh                        |
|                                                    | <ul> <li>Sales Quotes</li> <li>Blanket Sales Orders</li> <li>Sales Invoices</li> </ul>                                  |                                     | Name                       | Center C                        | ocation Ph<br>ode                |
|                                                    | <ul> <li>▷ Sales Quotes</li> <li>Blanket Sales Orders</li> <li>Sales Invoices</li> <li>▷ Sales Return Orders</li> </ul> | 41231215 S                          | onnmatt Design             | Center Co                       | ode<br>D                         |
|                                                    | <ul> <li>Sales Quotes</li> <li>Blanket Sales Orders</li> <li>Sales Invoices</li> </ul>                                  | 41231215 S<br>41497647 P            |                            | Center Co<br>RE<br>BL           | ode                              |

| OclickLearn |
|-------------|
|-------------|

| Click on the textbox <b>Name</b> | ;<br>s Orders<br>25<br>Orders<br>Memos         | Sales Sales Reminder<br>Invoice Order<br>New New Manage Process Report<br>Customer Card                                                                                                    |
|----------------------------------|------------------------------------------------|----------------------------------------------------------------------------------------------------|
|                                  | iviemos                                        | General                                                                                                    |
|                                  | _                                              |                                                                                                    |
|                                  | s<br>Is                                        | No.:                                                                                                    |
|                                  | t Journals                                     | Address:                                                                                                    |
|                                  |                                                | Address 2:                                                                                                    |
|                                  |                                                | Post Code:                                                                                                    |
|                                  |                                                | City:                                                                                                    |
|                                  |                                                | Country/Region Code:                                                                                                    |
|                                  |                                                | Phone No.:                                                                                                    |
| Enter <b>Name</b> .              | s<br>S Orders<br>Es                            | Sales     Sales     Sales |
|                                  | Orders<br>Memos                                | – C00120                                                                                                    |
|                                  | Merros                                         | General                                                                                                    |
|                                  | 5                                              | No.: C00120                                                                                                    |
|                                  | ls                                             | Name: Name3                                                                                                    |
|                                  | t Journals                                     | Address:                                                                                                    |
|                                  |                                                | Address 2:                                                                                                    |
|                                  |                                                | Post Code:                                                                                                    |
|                                  |                                                | City:                                                                                                    |
|                                  |                                                | Country/Region Code:                                                                                                    |
|                                  |                                                |                                                                                                    |
| Click on the textbox Address     | ales Orders                                    | Sales Sales keminoer View Delete Sales Apply<br>Invoice Order Manage Report<br>New Manage Report                                                                                                    |
|                                  | pices<br>urn Orders                            |                                                                                                    |
|                                  | dit Memos                                      | C00120                                                                                                    |
|                                  | rs                                             | General                                                                                                    |
|                                  | rnals<br>rnals                                 | No.: C00120                                                                                                    |
|                                  | eipt Journals                                  | Address:                                                                                                    |
|                                  |                                                | Address:<br>Address 2:                                                                                                    |
|                                  |                                                | Post Code:                                                                                                    |
|                                  |                                                | City:                                                                                                    |
|                                  |                                                | Country/Region Code:                                                                                                    |
|                                  |                                                | Phone No.:                                                                                                    |
|                                  |                                                | Primary Contact No.:                                                                                                    |
| Enter Address.                   | ales Orders                                    |                                                                                                    |
| Enter Address.                   | pices<br>um Orders                             | Sales         Sales         Reminder         View         Delete         Sales         Apply         Custom           Invoice         Order         Manage         Process         Report                                                                                                    |
| Enter Address.                   | pices<br>urn Orders<br>dit Memos               | Invoice Order                                                                                                    |
| Enter Address.                   | urn Orders<br>dit Memos                        | Invoice Order X Delete Journal Template Balance to<br>New Manage Process Report                                                                                                    |
| Enter Address.                   | urn Orders                                     | Invoice Order X Delete Journal Template Balance to<br>New Manage Process Report                                                                                                    |
| Enter Address.                   | urn Orders<br>dit Memos<br>rs<br>mals<br>rnals | Invoice Order<br>New     X Delete<br>Manage     Journal Template<br>Process     Balance to<br>Report       C00120 · Name3                                                                                                    |
| Enter Address.                   | urn Orders<br>dit Memos<br>rs<br>mals          | Invoice Order<br>New     X Delete<br>Manage     Journal Template<br>Process     Balance to<br>Report       C00120 · Name3       General       No.:     C00120        Name:     Name3       Address:     Addr3                                                                                                    |
| Enter Address.                   | urn Orders<br>dit Memos<br>rs<br>mals<br>rnals | Invoice Order<br>New     X Delete<br>Manage     Journal Template<br>Process     Balance to<br>Report       C00120 · Name3       General       No.:     C00120        Name:     Name3       Address:     Addr3       Address 2:                                                                                                    |
| Enter Aduress.                   | urn Orders<br>dit Memos<br>rs<br>mals<br>rnals | Invoice Order     X Delete     Journal Template     Balance to<br>Report       CO0120 · Name3       General       No.:     C00120        Name:     Name3       Address:     Addr3       Address 2:                                                                                                    |
| Enter Address.                   | urn Orders<br>dit Memos<br>rs<br>mals<br>rnals | Invoice Order     X Delete     Journal Template     Balance to<br>Report       C00120 · Name3     General        No.:     C00120        Name:     Name3       Address:     Adr3       Address 2:        Post Code:        City:                                                                                                    |
| Enter Address.                   | urn Orders<br>dit Memos<br>rs<br>mals<br>rnals | Invoice Order     X Delete     Journal Template     Balance to<br>Report       CO0120 · Name3       General       No.:     C00120        Name:     Name3       Address:     Addr3       Address 2:                                                                                                    |

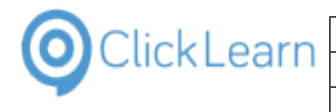

Click on the button OK

|         | ~   | Customer No.:               | C00120   |   | JR | Partial  |       |
|---------|-----|-----------------------------|----------|---|----|----------|-------|
|         | ~   | Balance (LCY):              | 0,00     |   | JR | Partial  |       |
|         | ~   | Sales                       |          |   | JR | Partial  |       |
| Dest-1  | *   | Outstanding Ord             |          |   | JR | Partial  |       |
| Partial |     | Shipped Not Inv.            |          |   | JR | Partial  |       |
|         | ~   | Outstanding Inv.            | . 0,00   |   | JR | Partial  |       |
|         |     | Service<br>Outstanding Ser. | . 0,00   | - | JR | Partial  |       |
|         |     | Outstanding Ser.            | <u></u>  | ь | JR | Partial  |       |
|         |     |                             | ОК       |   | JR | Partial  | DHL   |
| 0,00    | EUK | RETAIL                      | EU       |   | JR | Partial  | FEDEX |
| 0,00    | EUR | LARGE ACC                   | EU       |   | JR | Partial  |       |
| 0,00    |     | RETAIL                      | DOMESTIC |   | PS | Partial  | DHL   |
| 0,00    |     |                             | DOMESTIC |   | JR | Partial  | DHL   |
| 0,00    |     |                             | DOMESTIC |   | PS | Complete | FEDEX |
| 0,00    |     |                             | DOMESTIC |   | PS | Partial  | UPS   |
|         |     |                             |          |   |    |          |       |

# 13. Robotic Process Automation

# 13.1.Global replay data

Robotic process automation is a way to batch replay multiple recordings in a specific sequence.

Each recording will automatically perform a task within the system and optionally collect data into a global replay data storage.

The collected data may be used by the next recording to enter or select the required data.

Click on the menu Tools.

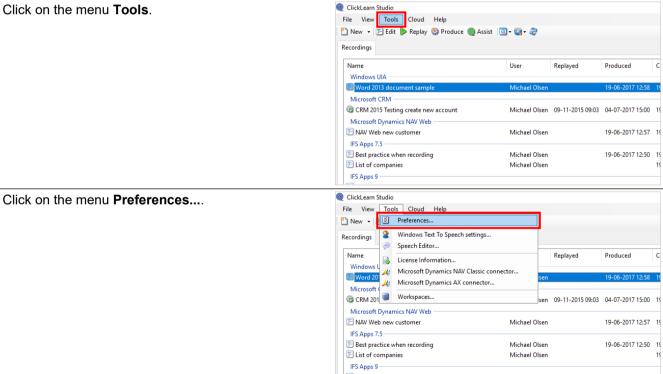

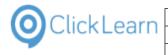

| Click on the tab <b>Replay</b> .                | Q ClickLearn Studio                                      |  |  |  |
|-------------------------------------------------|----------------------------------------------------------|--|--|--|
| eller of the tab <b>replay</b> .                | File View Tools Cloud Help                               |  |  |  |
|                                                 | 🗄 🗋 New 👻 🕞 Edit 🍺 Replay 🎨 Produce 🔘 Assist 🛛 🔯 🛛 🎯 🗸 🎯 |  |  |  |
|                                                 | Recordings 🗶 Preferences                                 |  |  |  |
|                                                 | Name Produce Template Languages Replay Troubleshoot      |  |  |  |
|                                                 | Windows HTML Document (HTM)                              |  |  |  |
|                                                 | E Word 2<br>Word Document (DOCX)                         |  |  |  |
|                                                 | ₩ CRM 20 Adobe Reader (PDF)                              |  |  |  |
|                                                 | Microsoft Powerpoint Presentation (PPTX)                 |  |  |  |
|                                                 | E NAV We Macromedia Rash Video (SWF)                     |  |  |  |
|                                                 | Best pra Window Video (WMV)                              |  |  |  |
|                                                 | Elist of c Silverlight Video (XAP)                       |  |  |  |
|                                                 | IFS Apps HTML Meen /ISVA                                 |  |  |  |
| Click on the input field <b>Global values</b> . | ClickLearn Studio                                        |  |  |  |
|                                                 | e View Tools Cloud Help                                  |  |  |  |
|                                                 | New 🔻 🔄 Edit 🐌 Replay 🎡 Produce 🔘 Assist 🛛 🔍 🖏 🖓         |  |  |  |
|                                                 | cordings 🗶 Preferences                                   |  |  |  |
|                                                 | Name Produce Template Languages Replay Troubleshoot      |  |  |  |
|                                                 | Windows Global values                                    |  |  |  |
|                                                 | Word 2                                                   |  |  |  |
|                                                 | Microsoft                                                |  |  |  |
|                                                 | © CRM 20                                                 |  |  |  |
|                                                 | Microsoft                                                |  |  |  |
|                                                 | E NAV We                                                 |  |  |  |

IFS Apps 🖹 Best pra List of c IFS Apps

You may choose to provide a different file path to store the global replay data.

Click on the button Edit.

| Click on the button Edit.                                                                                                    |                                                                                                    |
|----------------------------------------------------------------------------------------------------|----------------------------------------------------------------------------------------------------|
|                                                                                                    | a - &                                                                                                    |
|                                                                                                    | ×                                                                                                    |
|                                                                                                    | ied Project Full path                                                                                                    |
|                                                                                                    | 2014 13:23 C:\Projects\ClickLear                                                                                                    |
|                                                                                                    | -2015 09:03 C:\Projects\ClickLearr                                                                                                    |
|                                                                                                    | -2016 21:38 C:\Projects\ClickLear                                                                                                    |
|                                                                                                    | -2015 09:36 C:\Projects\ClickLearr<br>2015 21:14 C:\Projects\ClickLearr                                                                                                    |
| Move the mouse to Global values are stored in<br>[C:\ProgramData\ClickLearn\ClickLearnGlobalRepl<br>ay.xml].<br>This will show the location of the global replay data file. | ClickLearn Studio<br>Tile View Tools Cloud Help<br>New P E Git Replay Produce Assist Q • Q • Q • Q<br>cordings Preferences<br>Name<br>Windows<br>Windows<br>Windows<br>Windows<br>ClickLearn ClickLearn Click |

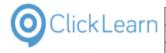

#### Click on Id.

This column is a unique name identification of any value stored.

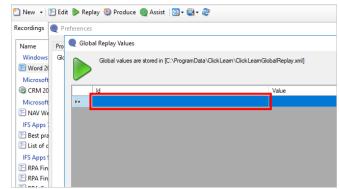

#### Click on Value.

This column is the actual value stored. Normally, it is set by a recording when replayed, but you may enter it manually in this dialog.

| B- &                                           |   |   |                       |
|------------------------------------------------|---|---|-----------------------|
| ur «°                                          |   |   |                       |
|                                                | × |   |                       |
|                                                | - | × | Full path             |
| amData\Click Leam\Click LeamGlobal Replay.xml] |   |   | · ·                   |
| ambata wickleam wickleam wichan tepisy xmj     |   |   | C:\Projects\ClickLea  |
|                                                |   |   |                       |
| Value                                          |   | - | C:\Projects\ClickLear |
|                                                |   |   |                       |
|                                                |   |   | C:\Projects\ClickLear |
|                                                |   |   | C:\Projects\ClickLear |
|                                                |   |   | C:\Projects\ClickLear |
|                                                |   |   |                       |
|                                                |   |   | C:\Projects\ClickLear |
|                                                |   |   | C:\Projects\ClickLear |

The value may use a special syntax to generate custom or unique values. To use it the value must start with the \$-character, every part must be separated by a comma and all pre-defined parts must be in upper case letters as listed below.

- NULL
- GUID
- RANDOM
- WINUSER
- YEAR
- MONTH
- DAY
- HOUR
- MINUTE
- SECOND
- TICKS

NULL adds nothing but forces the transformation of the global value.

RANDOM may also optionally be followed by a maximum value, or a minimum value and a maximum value.

YEAR, MONTH, DAY, HOUR, MINUTE and SECONDS may optionally be followed by a number of seconds in brackets to add to the current date time value.

Here are some examples:

- \$GUID
- aff33ef9-b59b-4f8d-aaa3-1deae2a9d094
- \$RANDOM,1000,2000

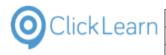

C:\Projects\ClickLearn 10 L

C:\Projects\ClickLearn 10 L

1547

- \$YEAR,MONTH,DAY 20180810
- \$YEAR(1209600),MONTH,DAY 20182408, if the current date is 10th of August 2018, where 1209600 is the number of seconds to add for 14 days.

**ClickLearn Learning Portal** 

• \$uniqueid=,GUID,date=,YEAR,MONTH,DAY,time=,HOUR,MINUTE,SECOND uniqueid=aff33ef9-b59b-4f8d-aaa3-1deae2a9d094date=20180810time=142608

Click on the button **OK**. You may also press **Alt+O**.

| You may also press Alt+O.                                            | C:\Projects\ClickLearn 10 L                                                                                                    |
|----------------------------------------------------------------------|----------------------------------------------------------------------------------------------------|
|                                                                      | C:\Projects\ClickLearn 10 L<br>C:\Projects\ClickLearn 10 L<br>C:\Projects\ClickLearn 10 L                                                                 |
|                                                                      | > clipboard C:\Projects\ClickLearn 10 L                                                                                                    |
|                                                                      | C:\Projects\ClickLearn 10 L                                                                                                    |
|                                                                      | Olsen 19-06-2017 12:50 16-09-2014 12:40 C:\Projects\ClickLearn 10 L                                                                                       |
|                                                                      | Olsen 16-09-2014 11:44 26-06-2017 11:15 19-06-2017 12:50 01-12-2016 10:47 C:\Projects\ClickLearn 10 L                                                     |
|                                                                      | Olsen 22-06-2015 10:18 19-06-2017 12:55 19-06-2017 12:50 22-06-2015 10:23 C:\Projects\ClickLearn 10 L                                                     |
| Click on the button <b>OK</b> .<br>You may also press <b>Alt+O</b> . | 2017 11:12 C:\vroj<br>2017 11:13 C:\Vroj<br>2017 11:13 C:\Vroj<br>2017 11:13 C:\Vroj<br>2014 11:33 C:\Vroj<br>2015 09:52 C:\Vroj<br>2015 21:23 v8 C:\Vroj |
|                                                                      | 0K Cancel 2014 10:19 C:\Proj                                                                                                    |
|                                                                      | 2016 01:22 C:\Proj.                                                                                                    |
|                                                                      | Michael Olsen 19-06-2017 12:50 16-09-2014 12:40 C:\Proj                                                                                                   |
|                                                                      | cel Michael Olsen 16-09-2014 11:44 26-06-2017 11:15 19-06-2017 12:50 01-12-2016 10:47 C:\Proj                                                             |
|                                                                      | Michael Olsen 22-06-2015 10:18 19-06-2017 12:55 19-06-2017 12:50 22-06-2015 10:23 C:\Proj                                                                 |

# 13.2.RPA Sample recordings on IFS

In order to showcase robotic process automation on IFS Applications, we will start by recording 3 work instructions.

The goal is to find a supplier and a coordinator and use the collected id's to create a new purchase order.

## 13.2.1. Find supplier

Click on the button **New**. You may also press **Alt+N**.

| ile View Tools Cloud Help                  |               |                  |                  |   |
|--------------------------------------------|---------------|------------------|------------------|---|
| 🕽 New 🔻 🖅 Edit 🌔 Replay 🥸 Produce 🔘 Assist | 🔍 - 🚳 - 🍣     |                  |                  |   |
| ecd New                                    |               |                  |                  |   |
| Name                                       | User          | Replayed         | Produced         | Ī |
| Windows UIA                                |               |                  |                  |   |
| 🔄 Word 2013 document sample                | Michael Olsen |                  | 19-06-2017 12:58 | ſ |
| Microsoft CRM                              |               |                  |                  |   |
| 😳 CRM 2015 Testing create new account      | Michael Olsen | 09-11-2015 09:03 | 04-07-2017 15:00 |   |
| Microsoft Dynamics NAV Web                 |               |                  |                  |   |
| 🖹 NAV Web new customer                     | Michael Olsen |                  | 19-06-2017 12:57 |   |
| IFS Apps 7.5                               |               |                  |                  |   |
| Best practice when recording               | Michael Olsen |                  | 19-06-2017 12:50 |   |
| C best protected when recording            |               |                  |                  |   |

| Click Learn Learning Portal 262/43                                                                                                    | ClickLearn                                          | earn ApS               |                               |                                      | m             |
|----------------------------------------------------------------------------------------------------|-----------------------------------------------------|------------------------|-------------------------------|--------------------------------------|---------------|
| Click on the list element IFS Apps 9.<br>Click on the list element IFS Apps 9.<br>Click on the button Record.<br>You may also press Alt+R.<br>Click on the radio button English (United States).<br>Click on the radio button English (United States).<br>Click on the button Ok.<br>You may also press Alt+O.<br>Click on the button Ok.<br>You may also press Alt+O.                                                                                                    |                                                     |                        |                               |                                      |               |
| Click on the button Record.     Note: The second of the second of the seco                                                                                                    | ClickLearn                                          | Learning Port          | tal                           |                                      | 262/43        |
| Click on the button Record.     Note: The second of the second of the seco                                                                                                    | Click on the list element IFS Apps 9.               | Ø                      | æ                             | <b>(</b>                             |               |
| Click on the radio button English (United States).         Click on the button Ok.<br>You may also press Alt+O.                                                                                                    |                                                     | ogle Chrome            |                               | Mozilla Firefox                      | Windov        |
| Click on the button Record.         You may also press Alt+R.                                                                                                    |                                                     | ffice                  |                               |                                      |               |
| Click on the radio button English (United States).                                                                                                    |                                                     | X                      |                               |                                      |               |
| Click on the button Record.         You may also press Alt+R.                                                                                                    |                                                     | :rosoft Excel          |                               |                                      |               |
| Experiod       File product of product of produc                                                                                                    |                                                     |                        |                               |                                      |               |
| I add 401 r046       Compared Medication 10 Lange Point Made         I add 401 r046       I add 401 r046       I add 401 r046         I add 401 r046       I add 401 r046       I add 401 r046         I add 401 r046       I add 401 r046 <t< td=""><td></td><td>15</td><td>18<sup>2</sup></td><td>4<sup>5</sup></td><td>&lt;</td></t<>                                                                                                    |                                                     | 15                     | 18 <sup>2</sup>               | 4 <sup>5</sup>                       | <             |
| Click on the button Record.<br>You may also press Alt+R.<br>Click on the radio button English (United States).<br>Click on the button Kerding button the second states and states and                                                                                                    |                                                     | S Apps 7.5             | IFS Apps 8                    | IFS AI Provider: ClickLearn Ap       | S             |
| 196-207123       196-2071230       1000000000000000000000000000000000000                                                                                                    |                                                     | 19-06-2017 12:56 19-06 | 5-2017 12:50 15-09-2014 09:44 | C:\Projects                          | Connector f   |
| Click on the button Record.<br>You may also press Alt+R.<br>Use registed from the selection of the selection of th                                                                                                    |                                                     |                        |                               |                                      |               |
| Click on the button Record.<br>You may also press Alt+R.                                                                                                    |                                                     | 19-06                  | 5-2017 12:50 18-03-2014 10:24 | C:\Projects\ClickLearn 10 Learning P | Portal\Record |
| You may also press Alt+R.<br>Use Reguest Produced Count in 19-06-2077258 19-06-2077258 19-06-207728 19-06-207728 19-06-207728 19-0                                                                                                    |                                                     | 19-06                  | 5-2017 12:50 15-09-2014 09:25 | C:\Projects\ClickLearn 10 Learning F | Portal\Recor  |
| Click on the radio button English (United States).         Click on the button Ok.<br>You may also press Alt+O.                                                                                                    |                                                     |                        |                               |                                      |               |
| Click on the radio button English (United States).<br>Click on the button Ok.<br>You may also press Alt+O.                                                                                                    | You may also press <b>Alt+R</b> .                   |                        | User Replayed                 | Produced Created                     | P             |
| Click on the radio button English (United States).<br>Click on the radio button English (United States).<br>Click on the button Ok.<br>You may also press Alt+O.                                                                                                    |                                                     | ment sample            | Michael Olsen                 | 19-06-2017 12:58 19-06-20            | 017 12:50 1   |
| State of the second system       Michael Olen       Image: State of the second system       Image: State of the second system<                                                                                                    |                                                     | g create new account   | Michael Olsen                 | DA/                                  |               |
| Click on the button Ok.<br>You may also press Alt+O.                                                                                                    |                                                     | cs NAV Web             |                               |                                      |               |
| Click on the button Ok.<br>You may also press Alt+O.                                                                                                    |                                                     | ustomer                | Michael Olsen                 | ecord                                |               |
| Click on the radio button English (United States).                                                                                                    |                                                     | en recording           |                               | Click to record from the selected sy | stem          |
| Click on the radio button English (United States).                                                                                                    |                                                     | s                      |                               | <u> </u>                             |               |
| Click on the radio button English (United States).                                                                                                    |                                                     |                        | Michael Olsen                 | licrosoft Dynamics NAV 2013 M        | licrosoft Dyr |
| Click on the radio button English (United States).                                                                                                    |                                                     |                        |                               |                                      |               |
| Click on the button Ok.<br>You may also press Alt+O.                                                                                                    | Click on the radio button English (United States)   | AV 2012 D2             |                               | NAV2009R21031                        | NAVZU         |
| Click on the button Ok.<br>You may also press Alt+O.                                                                                                    | Click of the facto button English (Officed States). |                        |                               |                                      |               |
| Click on the button Ok.<br>You may also press Alt+O.                                                                                                    |                                                     |                        |                               | rosoft Dynamics AX 2012 KZ IVIC      | rosoπ υγnai   |
| Click on the button Ok.<br>You may also press Alt+O.                                                                                                    |                                                     | International Ltd.     |                               | 1                                    |               |
| Click on the button Ok.<br>You may also press Alt+O.                                                                                                    |                                                     | vpamics NAV 2013       |                               |                                      |               |
| Click on the button Ok.<br>You may also press Alt+O.                                                                                                    |                                                     |                        |                               |                                      |               |
| Click on the button Ok.<br>You may also press Alt+O.                                                                                                    |                                                     |                        |                               |                                      |               |
| Click on the button Ok.<br>You may also press Alt+O.<br>Click on the button Ok.<br>You may also press Alt+O.<br>Click on the button Ok.<br>You may also press Alt+O.                                                                                                    |                                                     |                        | Test äëöß                     |                                      |               |
| End / NetWeaver       SAP Portal <ul> <li>Portuguese (Portugal)</li> <li>Spanish (Spain)</li> </ul> Click on the button Ok.<br>You may also press Alt+O. <ul> <li>SAP Portal</li> <li>Portuguese (Portugal)</li> <li>Spanish (Spain)</li> <li>Duch (Netherlands)</li> <li>Ortnese (Simplified, PRC)</li> <li>Internet Explor</li> <li>Swedsh (Sweden)</li> <li>Cancel</li> <li>UIA</li> <li>Cancel</li> <li>Swedsh (Sweden)</li> <li>Cancel</li> <li>Swedsh (Sweden)</li> <li>Cancel</li> <li>Swedsh (Sweden)</li> <li>Cancel</li> <li>Swedsh (Sweden)</li> <li>Swedsh (Sweden)</li></ul>                                                                                                    |                                                     |                        | A DESC F                      |                                      |               |
| Click on the button Ok.<br>You may also press Alt+O.                                                                                                    |                                                     |                        | O Pr                          | ortuguese (Portugal)                 |               |
| Click on the button Ok.<br>You may also press Alt+O.                                                                                                    |                                                     | ness Client            | ⊖ sr                          |                                      |               |
| SAP Portal<br>You may also press Alt+O.<br>SAP Portal<br>SAP Portal<br>SAP Portal<br>SAP Portal<br>SAP Portal<br>SAP Portal<br>Sap Portal<br>Sap | <b>•</b>                                            |                        |                               | a-L /M-aL -J J-)                     |               |
| You may also press Ait+O.                                                                                                    |                                                     |                        | O Portuguese (Portugal)       |                                      |               |
| Chinese (Simplified, PRC)<br>Internet Explor<br>Czech (Czech Republic)<br>Ck<br>Cancel                                                                                                    | rou may also press <b>Alt+O</b> .                   |                        |                               |                                      |               |
| Internet Explor Swedish (Sweden) Czech (Czech Republic)                                                                                                    |                                                     | Ø                      |                               |                                      |               |
| Czech (Czech Republic)                                                                                                    |                                                     |                        |                               | s UIA                                |               |
| Ok Cancel                                                                                                    |                                                     |                        |                               | ~                                    |               |
|                                                                                                    |                                                     |                        |                               |                                      |               |
|                                                                                                    |                                                     |                        |                               |                                      |               |
| IFS Apps 8 IFS Apps 9 IFS FSM                                                                                                    |                                                     | 11 <sup>es</sup>       |                               | 4 <sup>5</sup>                       |               |
|                                                                                                    |                                                     | IFS Apps 8             | IFS Apps 9                    | IFS FSM                              |               |

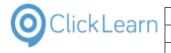

| Click on the button <b>Yes</b> .<br>You may also press <b>Alt+Y</b> .                  | 7 12:50       AX recording.clix.         7 12:50       - To record a mouse move (for hover activated controls) move the mouse to the control - wait for the green rectangle - and press left       AX recording.clix.         7 12:50       - To stop recording press the two Ctrl keys at the same time. You may also move the mouse cursor to the top left corner and press the left       Customer informatic         7 12:50       Do you want to start the recording       - To stop recording the same time. You may also move the mouse cursor to the top left corner and press the left       - Stop recording the same time. You may also move the mouse cursor to the top left corner and press the left       - Stop recording the same time. You may also move the mouse cursor to the top left corner and press the left       - Stop recording the same time. You may also move the mouse cursor to the top left corner and press the left       - Stop recording the same time. You may also move the mouse cursor to the top left corner and press the left       - Stop recording the same time. You may also move the mouse cursor to the top left corner and press the left       - Stop recording the same time. You may also move the mouse cursor to the top left corner and press the left       - Stop recording the same time. You may also move the mouse cursor to the top left corner and press the left       - Stop recording the same time. You may also for the same time. You may also move the mouse cursor to the top left corner and press the left       - Stop recording the same time. You may also for the same time. You may also for the same time. You may also for the same time. You may also for the same time. Yet is the same time. You may also for the same time. Yet is the same time. Yet is the same time. Y                                                                                                    |
|----------------------------------------------------------------------------------------|----------------------------------------------------------------------------------------------------|
| Navigate to <b>Application Base Setup, Enterprise,</b><br><b>Supplier, Suppliers</b> . | Application Base Setup     Company     Supplier     Costomer     Supplier     Supplier     Supplier     Supplier     Supplier     Supplier     Costomer     Costomer     Costomer     Costomer     Costomer     Costomer     Costome     Costome |
| Click on the menu item drop down <b>Search</b> .                                       | _ & ×<br>× ℃ Search                                                                                                    |
| Click on the menu item <b>Populate</b> .<br>You may also press <b>F2</b> .             | Q Search F3 Q                                                                                                    |

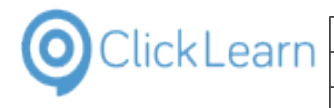

| Click on the column <b>Supplier</b> with the value <b>VMISUPP01</b> .             | Coordinator Groups     178     Continental     English       Concellation Reasons     Scrapping Causes     170     Dunlop     English       Scrapping Causes     Document Phrase Detail     174     Kuhmo     English       Document Phrase Detail     Over the surges     English     English       Out of Measure     Characteristics     English       Media Library     Mork Time Calendar     English       System Setup     Maps Services     English       Maps Services     VMISUPP01     English       WitsUPP05     VMISUPP05     English       VMISUPP06     VMISUPP08     English       VMISUPP09     VMISUPP09     English       VMISUPP00     VMISUPP09     English       VMISUPP01     VMISUPP09     English       VMISUPP01     VMISUPP09     English       VMISUPP01     VMISUPP11     English       VMISUPP11     VMISUPP14     English       VMISUPP12     VMISUPP14     English |
|-----------------------------------------------------------------------------------|----------------------------------------------------------------------------------------------------|
| Click on the input field <b>File name:</b> .<br>You may also press <b>ALT+N</b> . | Homegroup     ClickLearn User Interface     19-06-2017 12:55     File folder       Convert to a newer IFS version     19-06-2017 12:55     File folder       Create a NAV Help project     19-06-2017 12:55     File folder       Create a NAV Help project     19-06-2017 12:55     File folder       Create a SCORM package     19-06-2017 12:55     File folder       Create a SCORM package     19-06-2017 12:55     File folder       Create customer in NAV     19-06-2017 12:55     File folder       Create customer in NAV     19-06-2017 12:55     File folder       Data driven tetinn     19-06-2017 12:55     File folder       File name:     New recording Circ     Save as type:     ClickLearn Recording (*.circ)                                                                                                    |
| Enter File name:                                                                  | A Hide Folders      Microsoft Dynamics NAV 2013      Microsoft Dynamics NAV 2013      Microsoft Dynamics NAV 2015      Create customer in NAV     Michael Olsen 22-06-2015 10:18 19-06-2017 12:55 15      ClickLearn User Interface     19-06-2017 12:55 File folder     Convert to a newer IFS version     19-06-2017 12:55 File folder                                                                                                    |
|                                                                                   | Create a NAV Help project       19-06-2017 12:55       File folder         Create a new workspace       19-06-2017 12:55       File folder         Create a SCORM package       19-06-2017 12:55       File folder         Create a stormer in NAV       19-06-2017 12:55       File folder         CRM 2015 Testing create new account       04-07-2017 15:50       File folder         Data driven testing       19-06-2017 12:55       File folder         File name:       R       Save as type:       CickLearn Recording (*.clrx)                                                                                                    |
|                                                                                   | A Hide Folders      Microsoft Dynamics NAV 2013      P NAV 2013 Customer statistics and export to Excel     Michael Olsen 16-09-2014 11:44 26-06-2017 11:15 19     Microsoft Dynamics NAV 2015      F Create customer in NAV     Michael Olsen 22-06-2015 10:18 19-06-2017 12:55 19                                                                                                    |
| Click on the button <b>Save</b> .<br>You may also press <b>Alt+S</b> .            | 19-06-2017 12:55       File folder         19-06-2017 12:55       File folder         19-06-2017 12:55       File folder         04-07-2017 15:00       File folder         19-06-2017 12:55       File folder         04-07-2017 12:55       File folder         04-07-2017 12:55       File folder         04-07-2017 12:55       File folder         04-07-2017 12:55       File folder         04-07-2017 12:55       File folder         04-07-2017 12:55       File folder         v       ickLearn 10 Learning 1         ickLearn 10 Learning       ickLearn 10 Learning 1         ickLearn 10 Learning       ickLearn 10 Learning 1                                                                                                    |
|                                                                                   | 16-09-2014         11:44         26-06-2017         11:15         19-06-2017         12:50         01-12-2016         10:47         C:\Projects\ClickLearn 10 Learning           22-06-2015         10:18         19-06-2017         12:55         19-06-2017         12:50         22-06-2015         10:23         C:\Projects\ClickLearn 10 Learning           17-02-2017         12:57         19-06-2017         12:50         17-02-2017         12:57         C:\Projects\ClickLearn 10 Learning           21-04-2016         10:34         19-06-2017         12:57         19-06-2017         12:50         21-04-2016         10:34                                                                                                    |

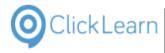

| 13.2.2.Find coordinator |  |
|-------------------------|--|
|-------------------------|--|

| Click on the button <b>New</b> .<br>You may also press <b>Alt+N</b> . | Q ClickLearn Studio     File View Tools Cloud Help     Produce      Produce      Produc |
|-----------------------------------------------------------------------|----------------------------------------------------------------------------------------------------|
|                                                                       | Recordings                                                                                                    |
|                                                                       | Name User Replayed Produced                                                                                                    |
|                                                                       | Windows UIA         Image: Word 2013 document sample         Michael Olsen         19-06-2017 12:58                                                                                                    |
|                                                                       | Microsoft CRM<br>CRM 2015 Testing create new account Michael Olsen 09-11-2015 09:03 04-07-2017 15:00                                                                                                    |
|                                                                       | Microsoft Dynamics NAV Web S NAV Web new customer Michael Olsen 19-06-2017 12:57 IFS Apps 7.5                                                                                                    |
|                                                                       | Important         Second Second S                        |
| Click on the list element IFS Apps 9.                                 | (2) (2) (2) (2) (2) (2) (2) (2) (2) (2)                                                                                                    |
|                                                                       | gle Chrome Internet Explorer Mozilla Firefox Windows                                                                                                    |
|                                                                       | ffice<br>Insoft Excel                                                                                                    |
|                                                                       | ions                                                                                                    |
|                                                                       |                                                                                                    |
|                                                                       | SApps 7.5 IFS Apps 8 IFS Apps 9 IFS FSN                                                                                                    |
|                                                                       | 19-06-2017 12:56 19-06-2017 12:50 23-06-2017 14:56 C:\Projects\ClickLearn 10 Learning Portal\Recording                                                                                                    |
|                                                                       | 19-06-2017 12:50         20-03-2014 22:58         C:\Projects\ClickLearn 10 Learning Portal\Recording           19-06-2017 12:56         19-06-2017 12:50         15-09-2014 09:44         C:\Projects\ClickLearn 10 Learning Portal\Recording                                                                                                    |
|                                                                       | 19-06-2017 12:56 19-06-2017 12:50 18-03-2014 10:33 C:\Projects\ClickLearn 10 Learning Portal\Recording<br>19-06-2017 12:57 19-06-2017 12:50 15-09-2014 09:28 C:\Projects\ClickLearn 10 Learning Portal\Recording                                                                                                    |
| Click on the button <b>Record</b> .                                   |                                                                                                    |
| You may also press <b>Alt+R</b> .                                     | User Replayed Produced Created Mod                                                                                                    |
|                                                                       | ment sample Michael Olsen 19-06-2017 12:58 19-06-2017 12:50 16-0                                                                                                    |
|                                                                       | g create new account Michael Olsen  © New cs NAV Web                                                                                                    |
|                                                                       | ustomer Michael Olsen                                                                                                    |
|                                                                       | en recording Michael Olsen CRONUS International Ltd. Microsont                                                                                                    |
|                                                                       | r mol Microsoft Dynamics NAV 2013 Microsoft Dynam                                                                                                    |
|                                                                       | ustomer Michael Olsen NAV2009R21031 NAV2009R                                                                                                    |
| Click on the radio button English (United States).                    |                                                                                                    |
|                                                                       | nternational Ltd. Microsort Uynamics AA 2012 K2 Microsort Uynamics                                                                                                    |
|                                                                       | 🏄 🚣 📶 📶                                                                                                    |
|                                                                       | ynamics NAV 2013 Microsoft Dynamics 1 Record Language X ie<br>2009R21031 NAV2009R210<br>ONUS AG Test & 6608 Danish (Denmark)                                                                                                    |
|                                                                       |                                                                                                    |
|                                                                       | ness Client SAP Portal Spanish (Spain)                                                                                                    |

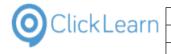

| ClickLeann                                                       |                             |                                                                                                    |                                                                                                    | April                                                                                              | <u>24, 2023</u>                                                              |
|------------------------------------------------------------------|-----------------------------|----------------------------------------------------------------------------------------------------|----------------------------------------------------------------------------------------------------|----------------------------------------------------------------------------------------------------|------------------------------------------------------------------------------|
|                                                                  | ClickLearn L                | earning Portal                                                                                                    |                                                                                                    |                                                                                                    | 266/439                                                                      |
| Click on the button <b>Ok</b> .<br>You may also press <b>A</b> l | + <b>O</b> .                | SAP Portal                                                                                                    | Pottuguese (Portugal) Spanish (Spain) Dutch (Netherlands) Chinese (Simplified, PRC) Swedish (Sweden) Czech (Czech Republic)                                                                                             | ş ULA                                                                                              |                                                                              |
|                                                                  |                             | IFS Apps 8                                                                                                    | Ck<br>IFS Apps 9                                                                                                    | Cancel                                                                                             |                                                                              |
|                                                                  |                             | )-2017 12:50 23-06-2017 14:56                                                                                                    | C:\Projects\ClickLearn 10 Lea                                                                                                    |                                                                                                    | troduction.clrx                                                              |
| Click on the button <b>Yes</b><br>You may also press <b>Al</b> t |                             | 17 12:50<br>17 12:50<br>17 12:50<br>17 12:50<br>17 12:50<br>17 12:50<br>17 12:50<br>17 12:50<br>17 12:50<br>17 12:50                                                                                                    | rd a mouse move (for hover activated cor<br>the control - wait for the green rectangle<br>t.<br>recording press the two Ctrl keys at the s<br>e the mouse cursor to the top left corner                                 | e - and press left<br>ame time. You may                                                            | dor edit.clrx<br>AX recording.clrx<br>3 Customer inform<br>13 Customer stati |
|                                                                  |                             | 17 12:50<br>17 12:50<br>17 12:50<br>17 12:50<br>13-07-2016 10:34<br>17 12:50<br>13-07-2016 12:54<br>17 12:50<br>13-09-2014 09:20                                                                                                    | C:\Projects\ClickLearn 10 Learnir                                                                                                    | ng Portal\Recordings\Replay<br>ng Portal\Recordings\NAV 2<br>ng Portal\Recordings\ClickL           | 015 Create new cu<br>earn User Interface                                     |
| Navigate to <b>Applicatio</b><br>Coordinators.                   | n Base Setup, General Data, | 17 12:50 08-07-2015 15:56<br>Forwarder<br>Customs<br>Tax<br>Basic Data<br>General Data<br>Delivery Routes<br>Ship Via Codes<br>Transport Unit Type<br>Coordinators Groups<br>Coordinators Groups<br>Coordinators<br>Coordinat | 23-001         AAA Heat Tree           175         Avon           178         Continental           170         Dunlop           174         Kuhmo           179         Wheel and Tim           8800         Epson Inc | Leadtimes<br>ipress Orders<br>mation & Drives AG 555567-7<br>iat<br>es Ltd<br>ig Material Supplier | English<br>English<br>English                                                |
| Click on the menu item                                           | drop down <b>Search</b> .   |                                                                                                    | ×                                                                                                    | C Search                                                                                           | - &                                                                          |
|                                                                  |                             |                                                                                                    |                                                                                                    |                                                                                                    |                                                                              |

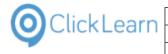

| Click on the menu item <b>Populate</b> .                 |                                                      | ∧ C 38                                                        | ar cu                                |                                      |
|----------------------------------------------------------|------------------------------------------------------|---------------------------------------------------------------|--------------------------------------|--------------------------------------|
| You may also press <b>F2</b> .                           |                                                      | Q                                                             | Search                               | F3 Q                                 |
|                                                          |                                                      |                                                               | Previous Search                      |                                      |
|                                                          |                                                      |                                                               |                                      | <sup>\$</sup> _+                     |
|                                                          |                                                      | Ē.                                                            | Manage Saved Search                  | es ⊾                                 |
|                                                          |                                                      |                                                               | Populate                             | F2                                   |
|                                                          |                                                      |                                                               |                                      |                                      |
|                                                          |                                                      |                                                               |                                      |                                      |
|                                                          |                                                      |                                                               |                                      |                                      |
| Click on the column <b>Coordinator ID</b> with the value | <b>^</b>                                             | ◀ ▶ ▼ III ● > Application                                     | Base Setup > Gener                   |                                      |
| UK_DEMO11.                                               |                                                      | × Coordinators                                                |                                      |                                      |
|                                                          | Application Base Setup     Enterprise                | Coordinator ID                                                | N                                    | lame                                 |
|                                                          | Company     Site                                     | DEDEMO07                                                      |                                      | larald Hess                          |
|                                                          | <ul> <li>Customer</li> <li>Supplier</li> </ul>       | GIBOFR                                                        |                                      | licolas Leclercq<br>Gilles Bourquard |
|                                                          | Supplier<br>Suppliers                                | UK_DEMO11                                                     |                                      | anet Apollo (11)                     |
|                                                          | Person     Manufacturer                              | DEDEMO09                                                      | J                                    | ürgen Falter                         |
|                                                          | Owner     Forwarder                                  | ALAIN                                                         | A                                    | Main Prost                           |
|                                                          | Customs     Tax                                      | ALEX                                                          |                                      | Alexander Danielsso                  |
|                                                          | <ul> <li>Basic Data</li> <li>General Data</li> </ul> | DAVID                                                         |                                      | avid Coulthard                       |
|                                                          | Delivery Terms<br>Delivery Route                     | EDDIE<br>EMERSON                                              |                                      | ddie Irvine<br>merson Fittioaldi     |
| Click on the input field <b>File name:</b> .             | •• Homegroup                                         | ClickLearn User Interface                                     | 19-06-2017 12:55                     | File folder                          |
| You may also press <b>ALT+N</b> .                        |                                                      | Convert to a newer IFS version                                | 19-06-2017 12:55                     | File folder                          |
| 5                                                        |                                                      | Create a NAV Help project                                     | 19-06-2017 12:55<br>19-06-2017 12:55 | File folder<br>File folder           |
|                                                          |                                                      | Create a SCORM package                                        | 19-06-2017 12:55                     | File folder                          |
|                                                          |                                                      | Create customer in NAV<br>CRM 2015 Testing create new account | 19-06-2017 12:55<br>04-07-2017 15:00 | File folder<br>File folder           |
|                                                          |                                                      | Data driven testing                                           | 19-06-2017 12:55                     | File folder                          |
|                                                          | File <u>n</u> ame: New                               |                                                               |                                      |                                      |
|                                                          | Save as type: Click                                  | :Learn Recording (*.clrx)                                     |                                      |                                      |
|                                                          | ∧ Hide Folders                                       |                                                               |                                      |                                      |
|                                                          | Microsoft Dynamics GP 2<br>GP 2013 Customer info     |                                                               |                                      | 1                                    |
|                                                          | Microsoft Dynamics NAV                               | 2013                                                          | 16-09-2014 11:44 26                  | 05-2017 11-15 1                      |
| Enter File name:                                         | •• Homegroup                                         | ClickLearn User Interface                                     | 19-06-2017 12:55                     | File folder                          |
|                                                          |                                                      | Convert to a newer IFS version                                | 19-06-2017 12:55                     | File folder                          |
|                                                          |                                                      | Create a NAV Help project                                     | 19-06-2017 12:55<br>19-06-2017 12:55 | File folder<br>File folder           |
|                                                          |                                                      | Create a SCORM package                                        | 19-06-2017 12:55                     | File folder                          |
|                                                          |                                                      | Create customer in NAV<br>CRM 2015 Testing create new account | 19-06-2017 12:55                     | File folder                          |
|                                                          |                                                      | Data driven testing                                           | 04-07-2017 15:00<br>19-06-2017 12:55 | File folder<br>File folder           |
|                                                          | File <u>n</u> ame: R                                 |                                                               |                                      |                                      |
|                                                          | Save as <u>t</u> ype: Click                          | Learn Recording (*.clrx)                                      |                                      |                                      |
|                                                          | <ul> <li>Hide Folders</li> </ul>                     |                                                               |                                      |                                      |
|                                                          | Microsoft Dynamics GP 2                              | 013                                                           |                                      |                                      |
|                                                          |                                                      |                                                               |                                      |                                      |
|                                                          | GP 2013 Customer info<br>Microsoft Dynamics NAV      |                                                               |                                      | 19                                   |

Microsoft Dynamics NAV 2013 NAV 2013 Customer statistics and export to Excel Michael Olsen 16-09-2014 11:44 26-06-2017 11:15 19

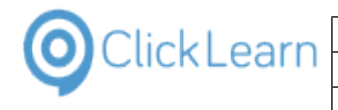

#### Click on the button **Save**. You may also press **Alt+S**.

| 19-06-2017 12:   | 55 File folder   |                  |                  |               |                      |
|------------------|------------------|------------------|------------------|---------------|----------------------|
| 19-06-2017 12:   | 55 File folder   |                  |                  |               | ickLearn 10 Learnin  |
| 19-06-2017 12:   | 55 File folder   |                  |                  |               |                      |
| 04-07-2017 15:   | 00 File folder   |                  |                  |               | ickLearn 10 Learnir  |
| 19-06-2017 12:   | 55 File folder   |                  |                  |               | ickLearn 10 Learnin  |
|                  |                  |                  |                  | ~             | ickLearn 10 Learnir  |
|                  |                  |                  |                  | ~             | ickLearn 10 Learnir  |
|                  |                  |                  | <u>S</u> ave     | Cancel        | ickLearn 10 Learnir  |
|                  |                  | 19-06-2017 12:50 | 16-09-2014 12:40 | C:\Projects\C | lickLearn 10 Learnir |
| 16-09-2014 11:44 | 26-06-2017 11:15 | 19-06-2017 12:50 | 01-12-2016 10:47 | C:\Projects\C | lickLearn 10 Learnir |
| 22-06-2015 10:18 | 19-06-2017 12:55 | 19-06-2017 12:50 | 22-06-2015 10:23 | C:\Projects\C | lickLearn 10 Learnir |
| 17-02-2017 12:57 | 19-06-2017 12:56 | 19-06-2017 12:50 | 17-02-2017 12:57 | C:\Projects\C | lickLearn 10 Learnir |

## 13.2.3. Create purchase order

| Click on the button <b>New</b> .<br>You may also press <b>Alt+N</b> . | <ul> <li>Q ClickLearn Studio</li> <li>File View Tools Cloud Help</li> <li>Prew →</li> <li>P Edit </li> <li>P Replay </li> <li>P Produce </li> <li>Q Assist </li> <li>Q - </li> <li>Q - </li></ul>                                                                                                    |                                     |
|-----------------------------------------------------------------------|----------------------------------------------------------------------------------------------------|-------------------------------------|
|                                                                       | Name User Replayed Produced                                                                                                    | С                                   |
|                                                                       | Word 2013 document sample Michael Olsen 19-06-2017 Microsoft CRM                                                                                                    | 12:58 19                            |
|                                                                       | CRM 2015 Testing create new account     Michael Olsen 09-11-2015 09:03 04-07-2017     Microsoft Dynamics NAV Web                                                                                                    | 15:00 19                            |
|                                                                       | NAV We here customer Michael Olsen 19-06-2017      IFS Apps 7.5                                                                                                    | 12:57 19                            |
|                                                                       | Best practice when recording Michael Olsen 19-06-2017     E List of companies Michael Olsen     IFS Apps 9                                                                                                    | 12:50 19<br>19                      |
| Click on the list element IFS Apps 9.                                 | <ul> <li>Ø</li> <li>Ø</li> </ul>                                                                                                    | <i></i>                             |
|                                                                       |                                                                                                    | indows UI                           |
|                                                                       | ffice<br>Trosoft Excel                                                                                                    |                                     |
|                                                                       | ions<br>SApps 7.5 IFS Apps 8 F Description: ClickLearn 4 pS<br>Description: ClickLearn 4 pS<br>Descrip | for IFS Ap                          |
|                                                                       | 19-06-2017 12:55         19-06-2017 12:50         08-07-2015 15:56         C:\Projects\ClickLearn 10 Learning Portal\R           19-06-2017 12:50         19-06-2017 12:50         23-06-2017 14:56         C:\Projects\ClickLearn 10 Learning Portal\R           19-06-2017 12:50         19-06-2017 12:50         20-03-2014 22:58         C:\Projects\ClickLearn 10 Learning Portal\R           19-06-2017 12:50         19-06-2017 12:50         15-09-2014 09:44         C:\Projects\ClickLearn 10 Learning Portal\R           19-06-2017 12:50         19-06-2017 12:50         16-09-2014 10:33         C:\Projects\ClickLearn 10 Learning Portal\R           19-06-2017 12:50         19-06-2017 12:50         18-03-2014 10:33         C:\Projects\ClickLearn 10 Learning Portal\R                                                                                                    | ecordings<br>ecordings<br>ecordings |
| Click on the button <b>Record</b> .                                   |                                                                                                    |                                     |
| You may also press <b>Alt+R</b> .                                     | User Replayed Produced Created                                                                                                    | Modifi                              |
|                                                                       | ment sample Michael Olsen 19-06-2017 12:58 19-06-2017 12:5                                                                                                    | ) 16-09-                            |
|                                                                       | g create new account Michael Olsen 🛛 🔍 New                                                                                                    |                                     |
|                                                                       | is NAV Web<br>ustomer Michael Olsen                                                                                                    |                                     |
|                                                                       | en recording Michael Olsen CRONUS International Ltd. IVI                                                                                                    |                                     |
|                                                                       | r mol Microsoft Dynamics NAV 2013 Microsoft                                                                                                    |                                     |
|                                                                       | nator mol                                                                                                    |                                     |
|                                                                       | NAV2009R21031 NA                                                                                                    | W2009R21                            |

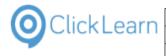

| Click on the radio button English (United States).                    |                                                                                                    |                                                                                                    |                                                                                             |                                                                                                    |
|-----------------------------------------------------------------------|----------------------------------------------------------------------------------------------------|----------------------------------------------------------------------------------------------------|---------------------------------------------------------------------------------------------|----------------------------------------------------------------------------------------------------|
|                                                                       | International Ltd.                                                                                                    |                                                                                                    |                                                                                             |                                                                                                    |
|                                                                       | ynamics NAV 2013                                                                                                    | Microsoft Dynamics I 🍭                                                                                                    |                                                                                             | × ics l                                                                                                    |
|                                                                       | 2009R21031<br>ONUS AG                                                                                                    | NAV2009R210<br>Test seoß                                                                                                    | English (United States)     Danish (Denmark)     German (Germany)                           | Î                                                                                                    |
|                                                                       | Find / NetWeaver<br>ness Client                                                                                                    | SAP Portal                                                                                                    | <ul> <li>French (France)</li> <li>Portuguese (Portugal)</li> <li>Spanish (Spain)</li> </ul> |                                                                                                    |
| Click on the button <b>Ok</b> .                                       | Peee                                                                                                    |                                                                                                    | () D. JL (Mall. J J.)                                                                       |                                                                                                    |
| You may also press <b>Alt+O</b> .                                     | SAP Porta                                                                                                    | Portuguese (F<br>Spanish (Spa                                                                                                    |                                                                                             |                                                                                                    |
|                                                                       | (E)<br>Internet Expl                                                                                                    | Dutch (Nethe     Chinese (Simp     Swedish (Swe                                                                                                    | lified, PRC)                                                                                | UIA.                                                                                                    |
|                                                                       |                                                                                                    | 🔿 Czech (Czech                                                                                                    | Republic)                                                                                   |                                                                                                    |
|                                                                       | IFS Apps 8                                                                                                    |                                                                                                    | App: 9 IFS FS                                                                               |                                                                                                    |
|                                                                       | )-2017 12:50 08-07-1                                                                                                    | 2015 15:56 C:\Projec                                                                                                    | ts\ClickLearn 10 Learning Portal\Recordir                                                   | iqs\Edit work instruction.clrx                                                                                                    |
| Click on the button <b>Yes</b> .<br>You may also press <b>Alt+Y</b> . | 17 12:49                                                                                                    | double click.<br>- To record a mouse move (for                                                                                                    | hover activated controls) move the the green rectangle - and press left                     | dor edit.clrx                                                                                                    |
|                                                                       | 17 12:50                                                                                                    | <ul> <li>To stop recording press the ty</li> </ul>                                                                                                    | vo Ctrl keys at the same time. You may<br>the top left corner and press the left            | AX recording.clrx                                                                                                    |
|                                                                       | 17 12:50                                                                                                    | Do you want to start the record                                                                                                    | ling                                                                                        | Customer information                                                                                                    |
|                                                                       | 17 12:50                                                                                                    |                                                                                                    | Yes No                                                                                      | 13 Customer statistics                                                                                                    |
|                                                                       | 17 12:50 17-02-2017<br>17 12:50 17-02-2017<br>17 12:50 21-04-2016                                                                                                    |                                                                                                    | lickLearn 10 Learning Portal\Recordings\<br>lickLearn 10 Learning Portal\Recordings\        |                                                                                                    |
|                                                                       | 17 12:50 13-07-2016                                                                                                    |                                                                                                    | lickLearn 10 Learning Portal\Recordings\                                                    |                                                                                                    |
|                                                                       | 17 12:50 15-09-2014                                                                                                    | 09:20 C:\Projects\C                                                                                                    | lickLearn 10 Learning Portal\Recordings\                                                    | ClickLearn User Interface.clrx                                                                                                    |
|                                                                       |                                                                                                    | JEAN                                                                                                    |                                                                                             | Jean Alesi                                                                                                    |
| Navigate to Procurement. Order. Purchase Order.                       | Formula                                                                                                    |                                                                                                    |                                                                                             |                                                                                                    |
| Navigate to Procurement, Order, Purchase Order.                       | System Set     Map Service                                                                                                    | es MARIO                                                                                                    |                                                                                             | Mario Andretti                                                                                                    |
| Navigate to Procurement, Order, Purchase Order.                       | System Set     Map Service     Accounting R     Sinancials                                                                                                    | es MARIO                                                                                                    |                                                                                             | Michael Schumacher                                                                                                    |
| Navigate to <b>Procurement, Order, Purchase Order</b> .               | System Set     Map Service     Accounting R                                                                                                    | es MARIO<br>ules MIKE<br>rces NIGEL                                                                                                    |                                                                                             | Michael Schumacher<br>Nigel Mansell                                                                                                    |
| Navigate to <b>Procurement, Order, Purchase Order</b> .               | System Set     Map Service     Accounting R     Financials     Human Resou     Procurement     Requisition                                                                                                    | es MARIO<br>ules MIKE<br>rces NKGEL<br>RALF                                                                                                    |                                                                                             | Michael Schumacher<br>Nigel Mansell<br>Ralf Schumacher                                                                                               |
| Navigate to <b>Procurement, Order, Purchase Order</b> .               | System Set     Map Service     Map Service     Accounting R     Financials     Human Resou     Procurement     Requisition     Quotation     Supplier Sc                                                                                                    | ss MARIO<br>ules Mike<br>rces NIGEL<br>RALF<br>hedule NPU                                                                                                    |                                                                                             | Michael Schumacher<br>Nigel Mansell<br>Ralf Schumacher<br>Inventory & Purchase                                                                       |
| Navigate to <b>Procurement, Order, Purchase Order</b> .               | System Set     Map Service     Accounting R     Arbox Arbox A | as MARIO<br>vies Mike<br>roes NiGEL<br>RALF<br>hedule NPU<br>Order MAIN                                                                                        |                                                                                             | Michael Schumacher<br>Nigel Mansell<br>Ralf Schumacher<br>Inventory & Purchas<br>Maintenance main us                                                 |
| Navigate to <b>Procurement, Order, Purchase Order</b> .               | System Set     Map Servic:     Accounting R     Arcounting R     Map Servic:     Accounting R     Map Servic:     Accounting R     Accounting R     Suppler Sc     Ocder     Purchase     Purchase     Purchase                                                                                                    | ss MARIC<br>les Mike<br>rces NiGEL<br>RALF<br>hedule NPU<br>Order SAMI                                                                                         |                                                                                             | Michael Schumacher<br>Nigel Mansell<br>Raif Schumacher<br>Inventory & Purchas<br>Maintenance main us<br>Sam Miller                                   |
| Navigate to <b>Procurement, Order, Purchase Order</b> .               | System Set     Map Service     Accounting R     Financials     Human Resou                                                                                                    | ss MARIC<br>viles Mike<br>rces NIGEL<br>RALF<br>hedule NPU<br>Order MAIN<br>Order Lines<br>Purchase Order JARNO                                                |                                                                                             | Michael Schumacher<br>Nigel Mansell<br>Ralf Schumacher<br>Inventory & Purchase<br>Maintenance main us                                                |
| Navigate to <b>Procurement, Order, Purchase Order</b> .               | System Set     Map Service     Accounting R     Arcounting R     Arcounting R     Arcounting R     Arcounting R     Arcounting R     Arcounting R     Arcounting R     Durchase     Purchase     Incoming     Incoming                                                                                                    | s MARIC<br>ules MIKE<br>rces NIGEL<br>RALF<br>NOGEL<br>Order SAMI<br>Order SAMI<br>Order KMI<br>Purchase Order KMI<br>Purchase Order JARNO<br>Stage Payment    |                                                                                             | Michael Schumacher<br>Nigel Mansell<br>Raif Schumacher<br>Inventory & Purchas<br>Maintenance main us<br>Sam Miller<br>Kimi Raikkonen                 |
| Navigate to <b>Procurement, Order, Purchase Order</b> .               | System Set     Map Servic:     Accounting K     Accounting K     Map Servic:     Accounting K     Man Rescuise     Morement     Quotation     Quotation     Quotatio  | s MARIC<br>rces MIGEL<br>rces NIGEL<br>RALF<br>hedule NPU<br>Order<br>Urders<br>Order Lines<br>Carder KMI<br>Purchase Order<br>Purchase Order<br>Stage Payment |                                                                                             | Michael Schumacher<br>Nigel Mansell<br>Raif Schumacher<br>Inventory & Purchas<br>Maintenance main us<br>Sam Miller<br>Kimi Raikkonen<br>Jarno Trulli |

| OClickLearn |
|-------------|
|-------------|

Enter Supplier.

**ClickLearn Learning Portal** 

Click on the tool strip item New. You may also press F5.

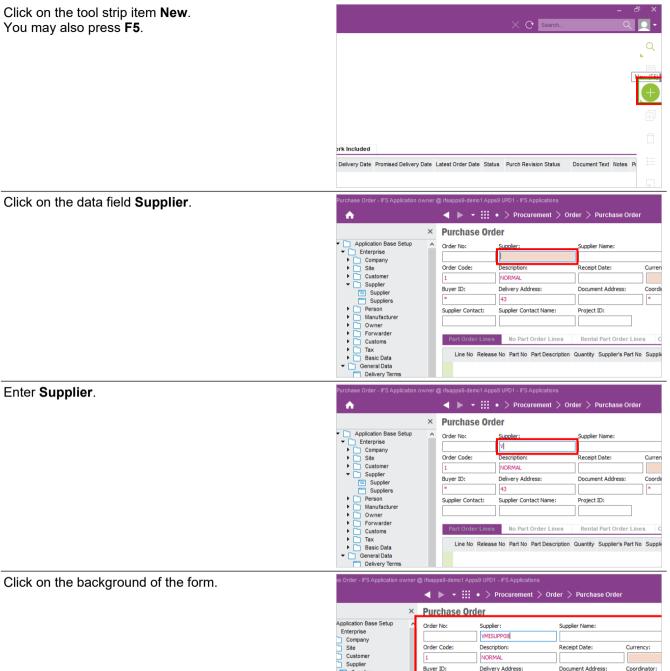

Buver ID:

Supplier Contact:

Supplier Supplier Person Manufacturer

Owner Forwarder Customs Tax Basic Data General Data

Delivery Ter

Delivery Address:

Supplier Contact Name:

43

Part Order Lines No Part Order Lines

Document Address:

Rental Part Order Lines

Project ID:

Line No Release No Part No Part Description Quantity Supplier's Part No Supplier's Part

Coordinator:

Charge

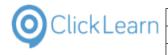

| Click on the button List of Values.                   |                                                                                                    |
|-------------------------------------------------------|----------------------------------------------------------------------------------------------------|
|                                                       |                                                                                                    |
|                                                       | ۰ <u>+</u>                                                                                                    |
|                                                       | Ē                                                                                                    |
|                                                       | <u>_</u>                                                                                                    |
|                                                       | prk Included                                                                                                    |
|                                                       | Delivery Date Promised Delivery Date Latest Order Date Status Purch Revision Status Document Text Notes P                                                                                                    |
|                                                       |                                                                                                    |
|                                                       | 1 1 1 1 1 1 1 1 1 1 1 1 1 1 1 1 1 1 1                                                                                                    |
|                                                       |                                                                                                    |
|                                                       |                                                                                                    |
| Click on the column <b>Coordinator</b> with the value | Consolidated Project ID:                                                                                                    |
| DEDEMO07.                                             | Coordinator - IFS Applications                                                                                                    |
|                                                       | der Lines Rental Part Order Lines Charges                                                                                                    |
|                                                       | Int Description Quantity Supplier's Part No Supplier's Part I Coordinator                                                                                                    |
|                                                       | Saved Searches:                                                                                                    |
|                                                       | Coordinator Coordinator Name                                                                                                    |
|                                                       | DEDEMO07 Harald Hess                                                                                                    |
|                                                       | NILEFR Nicolas Leclercq                                                                                                    |
|                                                       | GIBOFR Gilles Bourquard                                                                                                    |
|                                                       | UK_DEM011 Janet Apollo (11)<br>DEDEM009 Jürgen Falter                                                                                                    |
|                                                       | ALAIN Alain Prost                                                                                                    |
|                                                       | ALEX Alexander Danielsson                                                                                                    |
| Click on the push button <b>OK</b> .                  | Pre-posting                                                                                                    |
|                                                       | Authorization Required Authorization Rejected                                                                                                    |
|                                                       | Pending Change Order                                                                                                    |
|                                                       | tions ? X                                                                                                    |
|                                                       | e Wanted Delivery Date Promised Delivery Date                                                                                                    |
|                                                       |                                                                                                    |
|                                                       | ∽ ОК                                                                                                    |
|                                                       | nator Name   Cancel                                                                                                    |
|                                                       | Hess Populate                                                                                                    |
|                                                       | Bourquard Search                                                                                                    |
|                                                       | Apollo (11)                                                                                                    |
|                                                       | 7.4                                                                                                    |
| Click on the tool strip item <b>Home</b> .            | Purchase Order - IFS Application owner @ ifsapps9-demo1 Apps9 UPD1 - IFS Applications                                                                                                    |
| You may also press <b>Alt + Home</b> .                | A ► ▼ III • > Procurement > Order > Purchase Order                                                                                                    |
|                                                       | Application Base Setup     Order No:     Supplier:     Supplier:    |
|                                                       | ▼ △ Application Base Setup         ∧ Order No:         Supplier:         Supplier Name:           ▼ △ Enterprise         ∨ MISUPPO8         ∨ MISUPPO8                                                                                                    |
|                                                       | Site     Order Code:     Description:     Receipt Date:     Curre                                                                                                    |
|                                                       | Image: Customer         Image: Image: Im                            |
|                                                       | Suppliers * 43                                                                                                    |
|                                                       | Person     Supplier Contact: Supplier Contact Name: Project ID:     Manufacturer     Outpace                                                                                                    |
|                                                       | Owner     Forwarder     Customs     Part Order Lines     No Part Order Lines     Rental Part Order Lines                                                                                                    |
|                                                       | Tax     Lize No. Deleges No. Bet No. Bet Deperinter. Questity Supplier's Bet No. Supplier's Det No. Supplier's Det No. Sup |
|                                                       | <ul> <li>✓ General Data</li> </ul>                                                                                                    |
|                                                       | Delivery Terms                                                                                                    |

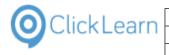

|                                     | April 24, 20                                                                                                    |
|-------------------------------------|----------------------------------------------------------------------------------------------------|
| Clic                                | kLearn Learning Portal 272/4                                                                                      |
| Click on the button <b>No</b> .     | IFS Applications X                                                                                                |
|                                     | Δ                                                                                                    |
|                                     | Warning Message <u>/I</u>                                                                                         |
|                                     | Do you want to save the changes?                                                                                  |
|                                     |                                                                                                    |
|                                     | Ves No Cancel                                                                                                    |
|                                     |                                                                                                    |
|                                     |                                                                                                    |
|                                     |                                                                                                    |
| Click on the input field File name: | Homegroup     GlickLearn User Interface     19-06-2017 12:55     File fol                                         |
| You may also press <b>ALT+N</b> .   | Convert to a newer IFS version 19-06-2017 12:55 File fol                                                          |
| , ,                                 | Create a NAV Help project 19-06-2017 12:55 File foi                                                               |
|                                     | Create a SCORM package 19-06-2017 12:55 File fol                                                                  |
|                                     | Create customer in NAV 19-06-2017 12:55 File fol                                                                  |
|                                     | CRM 2015 Testing create new account 04-07-2017 15:00 File foi<br>Data driven testing 19-06-2017 12:55 File foi    |
|                                     | File name: New recording.clrx                                                                                     |
|                                     | Save as type: ClickLearn Recording (*.clrx)                                                                       |
|                                     | ▲ Hide Folders                                                                                                    |
|                                     | Sample AX recording Micrael                                                                                       |
|                                     | Microsoft Dynamics GP 2013                                                                                        |
|                                     | GP 2013 Customer information Michael Olsen                                                                        |
|                                     | Microsoft Dynamics NAV 2013                                                                                       |
| Enter File name:                    | ClickLearn User Interface 19-06-2017 12:55 File fol                                                               |
|                                     | Convert to a newer IFS version 19-06-2017 12:55 File foi                                                          |
|                                     | Create a new workspace 19-06-2017 12:55 File fol                                                                  |
|                                     | Create a SCORM package 19-06-2017 12:55 File fol                                                                  |
|                                     | Create customer in NAV 19-06-2017 12:55 File foi<br>CRM 2015 Testing create new account 04-07-2017 15:00 File foi |
|                                     | Data driven testing 19-06-2017 12:55 File fol                                                                     |
|                                     | File name: R<br>Save as type: ClickLearn Recording (*.clm)                                                        |
|                                     |                                                                                                    |
|                                     | Hide Folders     Sample Ax recording     Wilchaer                                                                 |
|                                     | Microsoft Dynamics GP 2013<br>GP 2013 Customer information Michael Olsen                                          |
|                                     | Microsoft Dynamics NAV 2013                                                                                       |
| Click on the button Save.           | 19-06-2017 12:55 File folder<br>19-06-2017 12:55 File folder ickLearn 10 Le                                       |
| You may also press <b>Alt+S</b> .   | 19-06-2017 12:55 File folder                                                                                      |
|                                     | 04-07-2017 15:00 File folder                                                                                      |
|                                     | ickLearn 10 Le                                                                                                    |
|                                     | ickLearn 10 Le                                                                                                    |
|                                     | ickLearn 10 Le                                                                                                    |
|                                     | Save                                                                                                    |
|                                     | יאראיין איז איז איז איז איז איז איז איז איז איז                                                                   |
|                                     | 19-06-2017 12:50 16-09-2014 12:40 C:\Projects\ClickLearn 10 Le                                                    |
|                                     | 16-09-2014 11:44 26-06-2017 11:15 19-06-2017 12:50 01-12-2016 10:47 C:\Projects\ClickLearn 10 Le                  |
|                                     | 22-06-2015 10:18 19-06-2017 12:55 19-06-2017 12:50 22-06-2015 10:23 C:\Projects\ClickLearn 10 Le                  |

# 13.3.RPA Set global value on IFS

In order to collect data during a replay you need to modify the recording and make use of the SetGlobalValue command.

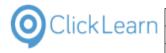

RPA Find coordinato

E List of companies v8

AY Vendor edit

Q ClickLearn Studio

Windows UIA

Microsoft CRM

IFS Apps 7.5 E Best practice when recording

File View

New •

IFS Apps 8 FIFS Create new customer

E RPA Create purchase order

🖹 IFS Create new customer - 中国

Microsoft Dynamics AX 2012 R2

Tools Cloud Help

CRM 2015 Testing create new account

Microsoft Dynamics NAV Web

🛐 Edit 🕨 Replay 🥸 Produce 🍥 Assist 🛛 🔍 🗸 🎯 🗸 🍣

19-06-2017 12:57 19

19-06-2017 12:50

19-06-2017 12:56 19

19-06-2017 12:56 19

10-06-2017 12-50 10

Produced

19-06-2017 12:58 19

19-06-2017 12:57 19

19-06-2017 12:50 19

19

1

1

10

c

Michael Olsen 09-11-2015 09:03 04-07-2017 15:00

17-08-2017 12:28

Replayed

Michael Olsen 09-11-2015 09:03 04-07-2017 15:00 19

Michael Olsen

Michael Olsen

Michael Olsen

Michael Olsen

Michael Olsen

Michael Olsen

Michael Olcer

User

Michael Olsen

Michael Olsen

Michael Olsen

mol

mo

mol

# 13.3.1. Modify the recordings

Click on the list element **RPA Find supplier**.

Click on the button **Edit**. You may also press **Alt+D**.

Click on the menu Writer role.

| E List of compani                                                                                                    | es                                                                                    | N   | lichael Olsen                                                             |     | 1             |
|----------------------------------------------------------------------------------------------------|---------------------------------------------------------------------------------------|-----|---------------------------------------------------------------------------|-----|---------------|
|                                                                                                    |                                                                                       |     |                                                                           | (W) | X Writer role |
| lier                                                                                                    |                                                                                       |     | Process<br>Description                                                    |     | ^             |
| Application Base Setup     Enterprise     Company     Ste     Customer     Supplers     Supplers     Manufacturer     Manufacturer | Applications<br>Application Base Setup<br>Sales<br>Engineering<br>Contract Management | 000 | Accounting Rules<br>Inventory<br>Supply Chain Planni<br>Project Managemen |     |               |

Make sure to change the editor role to the replay role.

Click on the menu Replay (Quality Assurance) role.

|                                                                                                    |   |                                                                       |      |    |              | – 0 ×                                          |
|----------------------------------------------------------------------------------------------------|---|-----------------------------------------------------------------------|------|----|--------------|------------------------------------------------|
|                                                                                                    |   |                                                                       |      |    | <u></u>      | 🕎 Writer role 👻 🌘                              |
| lier                                                                                                    |   |                                                                       |      |    |              | Replay (Quality Assurance) role<br>Writer role |
| лег                                                                                                    |   |                                                                       |      | 99 |              |                                                |
|                                                                                                    | × | IFS Applications                                                      |      |    |              | -                                              |
| Application Base Setup     Company     Company     Site     Customer     Suppler     Suppler     Supplers     Person     Manufacturer     Owner | ^ | Application Base Setup<br>Sales<br>Engineering<br>Contract Management | 2222 |    | ory<br>Chair | Rules<br>I Planni<br>agemen                    |

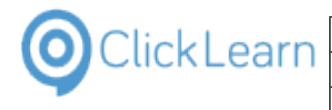

Move the mouse to the Replay data column.

|   | Replay Data                                                                                                    |
|---|----------------------------------------------------------------------------------------------------|
|   |                                                                                                    |
|   |                                                                                                    |
| - |                                                                                                    |
|   | The row where<br>ColObjid = 'AAB3LsAAFAABoo8AAS' and<br>ColObjversion = '20151006115806' and<br>colsSupplerId = 'VMISUPPO1' and<br>colsName = VMISUPPO1' and<br>colsDefaultLanguage = 'English' and<br>more |

The preview in the replay role will display the steps where data rows has been clicked on. It makes it easier to determine which data you have access to.

| Double click on the folder <b>Click on the column</b><br><b>Supplier with the value VMISUPP01.</b> | File       Edit       Insert       Tools       Cloud       Help <ul> <li></li></ul>                                                                                                    |  |  |  |  |
|----------------------------------------------------------------------------------------------------|----------------------------------------------------------------------------------------------------|--|--|--|--|
| Click on the button <b>Help</b> .                                                                  |                                                                                                    |  |  |  |  |
| Move the mouse to <b>the help text</b> .                                                           | Value     Interference       Value     Help for the field: Instruction text     X       Name     %4 =     Colobid[AAB3L5AAFAABoo8AAS]_colObiversion]20151006115806[colSsupplier]       Application     d[VMISUPP01]colSMane[VMISUPP01]colSDefaultLanguage[English[colsCountry]U       NITED     STATES[colSupplier]colOfaultDomain]True[colsIdReferenceValidation]None[colSOI15006115006115006115006]       Replay pause     %1 =       Excluded for language     (mainfoid/SSIF3Application_Enterp.tbwSupplierInfoOverview/ChildTableWindow/<br>Cell/colSupplier]d)       %2 = (Supplier]     %3 = (VMISUPP01)       Keys pressed     04 |  |  |  |  |

Please notice that a step recorded collects multiple values. Each value is represented by a percent sign followed by a digit or letter. Each of these parameters may be used when we insert the SetGlobalValue command.

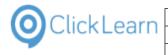

ок

#### ClickLearn Learning Portal

| Click on the button <b>OK</b> .                   | :olsSupplierCategory Supplie<br>/Type Supplier colDefaultDo<br>untry UNITED STATES) | er/coldCreationDate[33-10-2001]colsParty[27]<br>main[True]colsIdReferenceValidation[None]co<br>bwSupplierInfoOverview/ChildTableWindow/ | 0<br>0<br>0<br>0<br>0<br>0<br>0<br>0<br>0<br>0<br>0<br>0<br>0<br>0 |
|---------------------------------------------------|-------------------------------------------------------------------------------------|----------------------------------------------------------------------------------------------------|--------------------------------------------------------------------|
| Click on the input field <b>Replay Commands</b> . | Drag item                                                                           | Li Ait                                                                                                    |                                                                    |
|                                                   | Drop item<br>Instruction text                                                       |                                                                                                    |                                                                    |

Replay Commands

s

Here we use one or more commands. The SetGlobalValue command has two parameters, first an id and second a value. In this example we will store the parameter %3 which is the value of the column we have clicked on.

Drag item

Drop item Instruction text

Replay Commands

#### Enter Replay Commands. Press the Enter key.

Click on the button **OK**. You may also press **Alt+O**.

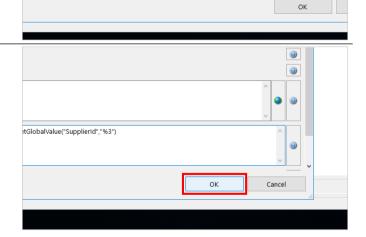

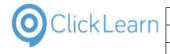

| Click on the menu <b>File</b> .<br>You may also press <b>Alt+F</b> . | Clicklearn Studio                                                                                                    |
|----------------------------------------------------------------------|----------------------------------------------------------------------------------------------------|
| Click on the menu <b>Close</b> .                                     | Click can Studio                                                                                                    |
| You may also press <b>Alt+Y</b> .                                    | ClickLearn Studio X  ClickLearn Studio Changes has been made. Do you want to save before closing  Yes No Cancel                                                                                                    |
| Click on the list element <b>RPA Find coordinator</b> .              | CRM 2015 Testing create new account     Michael Olsen 09-11-2015 09:03 04-07-2017 15:00 19     Microsoft Dynamics NAV Web     NAV Web new customer     Michael Olsen 19-06-2017 12:57 19     IFS Apps 7.5     Best practice when recording     Michael Olsen 19-06-2017 12:50 19     IFS Apps 9     RPA Find suppler     RPA Find suppler     Michael Olsen 17-09-2017 12:28     IF S Apps 9     IFS Apps 9     IFS Create new customer     Michael Olsen 19-06-2017 12:57 19     IFS Create new customer     Michael Olsen 19-06-2017 12:56 19     IFS Create new customer     Michael Olsen 19-06-2017 12:56 19     IFS Create new customer     Michael Olsen 19-06-2017 12:56 19     IfS List of companies %     Michael Olsen 19-06-2017 12:56 19     Michael Olsen 19-06-2017 12:56 19     Michael Olsen 19-06-2017 12:56 19     Michael Olsen 19-06-2017 12:56 19     Michael Olsen 19-06-2017 12:50 19 |

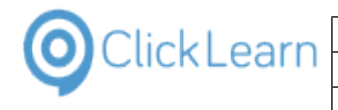

| ClickLearn Le | arnıng Porta | l |
|---------------|--------------|---|
|---------------|--------------|---|

| Click on the button <b>Edit</b> .<br>You may also press <b>Alt+D</b> . | @ ClickLearn Studio          File       View         Tools       Cloud         Help         New          Edit          Produce       Assist         Recordings          Code (F4)                                                                                                    |         |                                |                  |                                   |                |
|------------------------------------------------------------------------|----------------------------------------------------------------------------------------------------|---------|--------------------------------|------------------|-----------------------------------|----------------|
|                                                                        | Name                                                                                                    |         | User                           | Replayed         | Produced                          | С              |
|                                                                        | Windows UIA                                                                                                    | sample  | Michael Olsen                  |                  | 19-06-2017                        | 12:58 19       |
|                                                                        | Microsoft CRM                                                                                                    |         | Michael Olsen                  | 09-11-2015 09:03 | 04-07-2017                        | 15:00 19       |
|                                                                        | Microsoft Dynamics NA                                                                                                    |         | Michael Olsen                  |                  | 19-06-2017                        | 12:57 19       |
|                                                                        | IFS Apps 7.5<br>Best practice when re<br>List of companies<br>IFS Apps 9                                                                                                    | cording | Michael Olsen<br>Michael Olsen |                  | 19-06-2017                        | 12:50 19<br>19 |
| Double click on the folder <b>Click on the column</b>                  | ClickLearn Studio                                                                                                    |         |                                |                  |                                   |                |
| Coordinator ID with the value UK_DEMO11                                | Recordings       Image: Recording for the menu item drop down Search.         Image: Click on the menu item Ponulate.       Image: Click on the column Coordinator ID with the value UK_DEMO11.         Image: Click on the column Coordinator ID with the value UK_DEMO11.       Image: Click on the column Coordinator ID with the value UK_DEMO11. |         |                                |                  | Avigate Click on You may Click on |                |
| Click on the input field <b>Replay Commands</b> .                      |                                                                                                    | L Alt   |                                |                  |                                   |                |
|                                                                        | Drag item                                                                                                    |         |                                |                  |                                   |                |
|                                                                        | Drop item                                                                                                    |         |                                |                  |                                   |                |
|                                                                        | Instruction text                                                                                                    |         |                                |                  |                                   |                |
|                                                                        | Replay Commands                                                                                                    |         |                                |                  |                                   |                |
|                                                                        |                                                                                                    |         |                                |                  | OK                                |                |

In this example we will collect the value from the data row using a reference to the column name. This allows to get a column value apart from the column we have clicked and it doesn't even need to be visible.

#### Enter **Replay Commands**. Press the **Enter** key.

|                  | L] Alt |
|------------------|--------|
| Drag item        |        |
| Drop item        |        |
| Instruction text |        |
| Replay Commands  | s      |
|                  | ОК     |

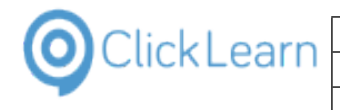

| ClickLeall                                                                     | Leanning Fortai                                                     | 210/400                                                                                                    |
|--------------------------------------------------------------------------------|---------------------------------------------------------------------|----------------------------------------------------------------------------------------------------|
| Click on the button <b>OK</b> .<br>You may also press <b>Alt+O</b> .           |                                                                     |                                                                                                    |
|                                                                                | tGlobalValue("Coordinatorld","colld")                               |                                                                                                    |
|                                                                                |                                                                     | OK Cancel                                                                                                    |
| Move the mouse to this area.                                                   |                                                                     |                                                                                                    |
|                                                                                | _DEM011.                                                            | The row where<br>OOlDbitd = 'AAB2tXAAFAABdIUAAD' and<br>OOlDbitd = 'AAB2tXAAFAABdIUAAD' and<br>OOlDbitd = 'UAD012160856' and<br>collorderCoordinatorPhone = '01400 230231' and<br><br>. <u>Change</u> : Fix to current row ' Fix to row number 1 2 3<br>SetGlobalValue ("CoordinatorId", "colld") |
|                                                                                | P                                                                   | керау изиз                                                                                                    |
| Move the mouse to <b>colld</b>                                                 |                                                                     | ,,,                                                                                                    |
| Here you can see the column name we used in the                                | oordinators.                                                        |                                                                                                    |
|                                                                                | pordinators.                                                        |                                                                                                    |
|                                                                                | ordinators.                                                         |                                                                                                    |
| Here you can see the column name we used in the replay command SetGlobalValue. | DEMO11.                                                             | The row where<br>colObjid = 'AAB2tXAAFAABd1UAAD' and<br>colObjiversion = '20100122160856' and<br>colId - 'UK_DENO11' and<br>colOrderCoordinatorPhone = '01400 230231' and<br>more<br>. Change • Fix to current row • Fix to row number 1 2 3<br>SetGlobalValue ("CoordinatorId", "colId")         |
| replay command SetGlobalValue.                                                 | DEMO11.                                                             | oolObjid = 'AAB2tXAFABd1UAAD' and<br>OolDjiversion = '20100122160856' and<br>collid = 'UK_DEM011' and<br>collorderSonInfoName = 'Janet Apollo (11)' and<br>colOrderCoordinatorPhone = '01400 230231' and<br>more<br>. <u>Change</u> • <u>Fix to current row</u> • Fix to row number <u>1 2 3</u>  |
|                                                                                | DEMO11.<br>@ ClickLearn Studio<br>File Edit Insert Tools Cloud Help | oolObjid = 'AAB2tXAFABd1UAAD' and<br>Objiversion = '20100122160856' and<br>collid = 'UK_DEM011' and<br>colorderSonInfoName = 'Janet Apollo (11)' and<br>colorderCoordinatorPhone = '01400 230231' and<br>more<br>. Change · Fix to current row · Fix to row number 1 2 3                          |

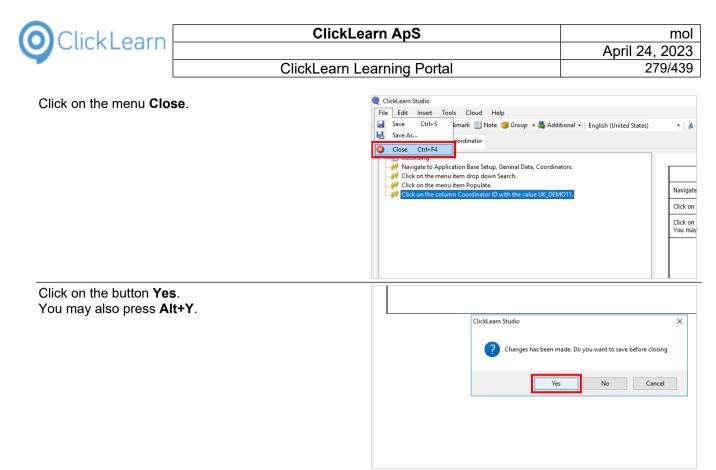

The two recordings have now been modified to collect data and is ready to be replayed.

## 13.3.2. Replay the recordings

Click on the list element RPA Find supplier.

|                                     | DCRM 2015 Testing create new account                                                            | Michael Olsen 09-11-2015 09:03 | 04-07-2017 15:00 |
|-------------------------------------|-------------------------------------------------------------------------------------------------|--------------------------------|------------------|
|                                     | Microsoft Dynamics NAV Web                                                                      |                                |                  |
|                                     | E NAV Web new customer                                                                          | Michael Olsen                  | 19-06-2017 12:57 |
|                                     | IFS Apps 7.5                                                                                    |                                |                  |
|                                     | Best practice when recording                                                                    | Michael Olsen                  | 19-06-2017 12:50 |
|                                     | E List of companies                                                                             | Michael Olsen                  |                  |
|                                     | IFS Apps 9                                                                                      |                                |                  |
|                                     | 🔄 RPA Find supplier                                                                             | mol 17-08-2017 12:28           |                  |
|                                     | RPA Find coordinator                                                                            | mol                            |                  |
|                                     | E RPA Create purchase order                                                                     | mol                            |                  |
|                                     | IFS Apps 8                                                                                      |                                |                  |
|                                     | FIFS Create new customer                                                                        | Michael Olsen                  | 19-06-2017 12:56 |
|                                     | 🔚 IFS Create new customer - 中国                                                                  | Michael Olsen                  | 19-06-2017 12:56 |
|                                     | E List of companies v8                                                                          | Michael Olsen                  |                  |
|                                     | Microsoft Dynamics AX 2012 R2                                                                   |                                |                  |
|                                     | E AX Vendor edit                                                                                | Michael Olcen                  | 10_06_2017 12-50 |
| Click on the button <b>Replay</b> . | ClickLearn Studio                                                                               |                                |                  |
|                                     | File View Tools Cloud Help                                                                      |                                |                  |
| You may also press <b>Alt+R</b> .   | 🞦 New 🕞 🖅 Edit 🕟 Replay 💱 Produce 🔘 A                                                           | Assist 🔟 🛛 🖏 🛪 🍣               |                  |
|                                     | Recordings                                                                                      |                                |                  |
|                                     | Name                                                                                            | User Replayed                  | Produced         |
|                                     | Windows UIA                                                                                     |                                |                  |
|                                     | 🔚 Word 2013 document sample                                                                     | Michael Olsen                  | 19-06-2017 12:58 |
|                                     | Microsoft CRM                                                                                   |                                |                  |
|                                     | CRM 2015 Testing create new account                                                             | Michael Olsen 09-11-2015 09:03 | 04-07-2017 15:00 |
|                                     | Microsoft Dynamics NAV Web                                                                      |                                |                  |
|                                     | F NAV Web new customer                                                                          | Michael Olsen                  | 19-06-2017 12:57 |
|                                     | IFS Apps 7.5                                                                                    |                                |                  |
|                                     | 1 a subba us                                                                                    |                                |                  |
|                                     | E Best practice when recording                                                                  | Michael Olsen                  | 10-06-2017 12-50 |
|                                     | Best practice when recording It ist of companies                                                | Michael Olsen<br>Michael Olsen | 19-06-2017 12:50 |
|                                     | <ul> <li>Best practice when recording</li> <li>List of companies</li> <li>IFS Apps 9</li> </ul> | Michael Olsen<br>Michael Olsen | 19-06-2017 12:50 |

Microsoft CRM

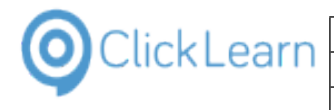

|                                                    | Circkecont wir control boar itsen.                                                                                                    |
|----------------------------------------------------|----------------------------------------------------------------------------------------------------|
| Click on the button <b>Yes</b> .                   | - WAIT until completely finished, e.g. until ClickLearn becomes visible                                                                                                    |
| You may also press <b>Alt+Y</b> .                  | 7 12:49 again or an error message appears. dor edit.clrx                                                                                                    |
|                                                    | If required to stop the replay you need to press the two Ctrl keys at the                                                                                                    |
|                                                    | 7 12:50 same time. AX recording.clrx                                                                                                    |
|                                                    | Do you want to replay the recording?<br>7 12:50 C:\Projects\ClickLearn 10 Learning Portal\Recordings\RPA Find<br>suppler.clrx                                                                                                    |
|                                                    |                                                                                                    |
|                                                    | 7 12:50                                                                                                    |
|                                                    | 7 12:50 Yes No                                                                                                    |
|                                                    | 7 12:50 17-02-2017 12:57 C:\Projects\ClickLearn 10 Learning Portal\Recordings\NAV 2015 Create new custom                                                                                                    |
|                                                    | 7 12:50 21-04-2016 10:34 C:\Projects\ClickLearn 10 Learning Portal\Recordings\Replay sample.clix                                                                                                    |
|                                                    | 7 12:50 13-07-2016 12:54 v2016 C:\Projects\ClickLearn 10 Learning Portal\Recordings\NAV 2015 Create new custom                                                                                                    |
|                                                    | 7 12:50 15-09-2014 09:20 C:\Projects\ClickLearn 10 Learning Portal\Recordings\ClickLearn User Interface.clrx                                                                                                    |
| Click on the radio button English (United States). | 04-07-2017 15:00 19-06-2017 12:50 09-11-2015 09:03 C:\Projects\ClickLearn 10 Learning Portal\Recordings\                                                                                                    |
|                                                    | 19-06-2017 12:57 19-06-2017 12:50 04-04-2016 21:38 C:\Projects\ClickLearn 10 Learning Portal\Recordings\                                                                                                    |
|                                                    | 19-06-2017 12:50         19-06-2017 12:49         20-08-2015 09:36         C:\Projects\ClickLearn 10 Learning Portal\Recordings\           19-06-2017 12:50         19-08-2015 21:14         C:\Projects\ClickLearn 10 Learning Portal\Recordings\                                                                                                    |
|                                                    | AT DO DOGTODAS AT DO DO Replay Language X                                                                                                    |
|                                                    | 17-08-2017 09:15 17-08-20                                                                                                    |
|                                                    | 17-08-2017 09:16 17-08-20<br>17-08-2017 09:18 17-08-20<br>Danish (Denmark)                                                                                                    |
|                                                    | 19-06-2017 12:56 19-06-2017 12:50 01-04-20 O German (Germany)                                                                                                    |
|                                                    | 19-06-2017 12:56 19-06-2017 12:50 01-04-20                                                                                                    |
|                                                    | 19-06-2017 12:50 19-08-20                                                                                                    |
|                                                    | O Portuguese (Portugal)                                                                                                    |
|                                                    | 19-06-2017 12:50 19-06-2017 12:49 29-04-20 O Spanish (Spain) 195\                                                                                                    |
| Click on the button <b>Ok</b> .                    | -201/12:50 19-08-20<br>Portuguese (Portugal)                                                                                                    |
| You may also press <b>Alt+O</b> .                  | -2017 12:49 29-04-20 O Spanish (Spain) Igs\AX Vendor edit.clrx                                                                                                    |
|                                                    |                                                                                                    |
|                                                    | ODutch (Netherlands)     Oduch (Netherlands)     Oduch (Netherlands) |
|                                                    | >2017 12:50 16-09-20 O Swedish (Sweden) Igs\GP 2013 Customer inform                                                                                                    |
|                                                    | - 2017 12:50 01-12-20 Ok Cancel IsiNAV 2013 Customer stati                                                                                                    |
|                                                    | -2017 12:50 22-06-2015 10:23 C:\Projects\ClickLearn 10 Learning Portal\Recordings\Create customer in NAV.                                                                                                    |
|                                                    | -2017 12:50 17-02-2017 12:57 C:\Projects\ClickLearn 10 Learning Portal\Recordings\NAV 2015 Create new cus                                                                                                    |
|                                                    | -2017 12:50 21-04-2016 10:34 C:\Projects\ClickLearn 10 Learning Portal\Recordings\Replay sample.clrx                                                                                                    |
|                                                    | >2017 12:50 13-07-2016 12:54 v2016 C:\Projects\ClickLearn 10 Learning Portal\Recordings\NAV 2015 Create new cu                                                                                                    |
|                                                    | >2017 12:50 15-09-2014 09:20 C:\Projects\ClickLearn 10 Learning Portal\Recordings\ClickLearn User Interface                                                                                                    |

The replay will now automatically perform the steps to find a supplier.

Navigate to **Application Base Setup, Enterprise, Supplier, Suppliers**.

| <b>A</b> | <b>∢ ▶ → Ⅲ •</b> >                                                                                                    |                                                                                         |
|----------|----------------------------------------------------------------------------------------------------|-----------------------------------------------------------------------------------------|
|          | IFS Applications                                                                                                    |                                                                                         |
|          | Application Base Setup<br>Sales<br>Engineering<br>Contract Management<br>Business Object Explorer<br>Reporting<br>Lobby Overview | Accounting I<br>Inventory<br>Supply Chain<br>Project Man<br>Solution Ma<br>Business Int |

|                                                                       | kLearn ApS                                                                                                    | m                                                                                                    |  |
|-----------------------------------------------------------------------|----------------------------------------------------------------------------------------------------|----------------------------------------------------------------------------------------------------|--|
| ClickLearn                                                            | kLearn                                                                                                    |                                                                                                    |  |
| ClickLear                                                             | n Learning Portal                                                                                                    | April 24, 202<br>281/43                                                                                                    |  |
|                                                                       | <b>.</b>                                                                                                    |                                                                                                    |  |
| Click on the menu item drop down Search.                              |                                                                                                    | - 8                                                                                                    |  |
|                                                                       | × C                                                                                                    | Search Q 🧕                                                                                                    |  |
|                                                                       |                                                                                                    |                                                                                                    |  |
|                                                                       |                                                                                                    |                                                                                                    |  |
|                                                                       |                                                                                                    |                                                                                                    |  |
|                                                                       |                                                                                                    |                                                                                                    |  |
|                                                                       |                                                                                                    |                                                                                                    |  |
|                                                                       |                                                                                                    |                                                                                                    |  |
|                                                                       |                                                                                                    |                                                                                                    |  |
|                                                                       |                                                                                                    |                                                                                                    |  |
|                                                                       |                                                                                                    | Joaron                                                                                                    |  |
| Click on the menu item <b>Populate</b> .                              |                                                                                                    |                                                                                                    |  |
| You may also press <b>F2</b> .                                        |                                                                                                    | C Search F3                                                                                                    |  |
|                                                                       |                                                                                                    | Previous Search                                                                                                    |  |
|                                                                       |                                                                                                    | <b>•</b>                                                                                                    |  |
|                                                                       |                                                                                                    | Kanage Saved Searches ►                                                                                                    |  |
|                                                                       |                                                                                                    | Populate F2                                                                                                    |  |
|                                                                       | L                                                                                                    |                                                                                                    |  |
|                                                                       |                                                                                                    |                                                                                                    |  |
|                                                                       |                                                                                                    |                                                                                                    |  |
|                                                                       |                                                                                                    |                                                                                                    |  |
|                                                                       |                                                                                                    |                                                                                                    |  |
| Click on the column <b>Sumplior</b> with the value                    | Supplers - FS Application owner @ ifsapps9-demo1 Apps9 UPD1 - IFS Apple                                                                                                    |                                                                                                    |  |
| Click on the column <b>Supplier</b> with the value                    | Suppliers - FS Application owner @ Ifsapps9-demo1 Apps9 UPD1 - FS Applic                                                                                                    | ations                                                                                                    |  |
| Click on the column <b>Supplier</b> with the value <b>VMISUPP01</b> . |                                                                                                    | ations                                                                                                    |  |
|                                                                       | ▲ ► ▼ :::: • > Appl                                                                                                    | vations                                                                                                    |  |
|                                                                       |                                                                                                    | ication Base Setup > Enterprise > Su<br>Association No Default Lan<br>English                                                                                                    |  |
|                                                                       | Application Base Setup     Company     Supplier     Supplier     MisuPPo1     VMISUPPo5     Supplier     Supplier                                                                                                    | cations<br>ication Base Setup > Enterprise > Su<br>Association No Default Lan<br>English<br>English                                                                                                    |  |
|                                                                       | Application Base Setup     Company     Company     Suppler     Suppler    | ication Base Setup > Enterprise > Su<br>Association No Default Lan<br>English                                                                                                    |  |
|                                                                       | Application Base Setup     Enterprise     Company     Ste     Customer     Suppler     Suppler    | cations<br>ication Base Setup > Enterprise > So<br>Association No Default Lan<br>English<br>English<br>English                                                                                                    |  |
|                                                                       | Application Base Setup     Enterprise     Customer     Supplier     Suppler     Suppl | ations<br>ication Base Setup > Enterprise > Su<br>Association No Default Lan<br>English<br>English<br>English<br>English<br>English                                                                                                    |  |
|                                                                       | Application Base Setup     Enterprise     Company     Ste     Customer     Suppler     Suppler    | ations<br>ication Base Setup > Enterprise > Su<br>Association No Default Lan<br>English<br>English<br>English<br>English<br>English                                                                                                    |  |
|                                                                       | Application Base Setup     Enterprise     Company     Ste     Customer     Supplier     Suppler     Suppler   | ication Base Setup > Enterprise > Su<br>Association No Default Lan<br>English<br>English<br>English<br>English<br>English<br>English<br>English                                                                                                    |  |
| VMISUPP01.                                                            | Application Base Setup     Enterprise     Customer     Supplier     Suppler     Suppl | ations<br>ication Base Setup > Enterprise > Su<br>Association No Default Lan<br>English<br>English<br>English<br>English<br>English<br>English<br>English<br>English                                                                                                    |  |
|                                                                       | Application Base Setup     Enterprise     Company     Ste     Customer     Supplier     Suppler     Suppler   | astions<br>ication Base Setup > Enterprise > Su<br>Association No Default Lan<br>English<br>English<br>English<br>English<br>English<br>English<br>English<br>English<br>English<br>English<br>English<br>English<br>English                                                                                                    |  |
| VMISUPP01.                                                            | Application Base Setup     Enterprise     Company     Ste     Suppler     Suppler     | ations Cation Base Setup > Enterprise > Su Cation Base Setup > Enterprise > Su English English                                                                                                    |  |
| VMISUPP01.                                                            | Application Base Setup     Enterprise     Company     Ste     Customer     Suppler     Suppler    | sations<br>ication Base Setup > Enterprise > Su<br>Association No Default Lan<br>English<br>English<br>English<br>English<br>English<br>English<br>English<br>English<br>English<br>English<br>English<br>English<br>English<br>English<br>English                                                                                                    |  |
| VMISUPP01.                                                            | Application Base Setup     Enterprise     Company     Ste     Customer     Suppler     Suppler    | sations<br>ication Base Setup > Enterprise > Su<br>Association No Default Lan<br>English<br>English<br>English<br>English<br>English<br>English<br>English<br>English<br>English<br>English<br>English<br>English<br>English<br>English<br>English                                                                                                    |  |
| VMISUPP01.                                                            | Application Base Setup     Enterprise     Company     Ste     Customer     Supplier     Supplier     Sup | sations<br>ication Base Setup > Enterprise > Su<br>Association No Default Lan<br>English<br>English<br>English<br>English<br>English<br>English<br>English<br>English<br>English<br>English<br>English<br>English<br>English<br>English<br>English                                                                                                    |  |
| VMISUPP01.                                                            | Application Base Setup     Enterprise     Company     Ste     Customer     Suppler     Suppler    | sations ication Base Setup > Enterprise > Su ication Base Setup > Enterprise > Su ication Base Setup > Enterprise > Su ication Base Setup > Enterprise > Su ication Ro Default Lan English English English English English English English English English English English English Inder edit.clrx                                                                                                    |  |
| VMISUPP01.                                                            | Application Base Setup     Enterprise     Company     Ste     Customer     Supplier     Supplier     Sup | cation Base Setup 》 Enterprise 》 Su<br>Association No Default Lang<br>English<br>English<br>Engli |  |
| VMISUPP01.                                                            | Application Base Setup     Customer     Supplier     Suppler     Suppler  | stons  cation Base Setup > Enterprise > Su  Association No Default Lang English English Englis                                                                                                    |  |

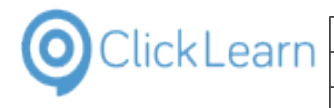

| Click on the list element <b>RPA Find coordinator</b> . | CRM 2015 Testing create new account                                            | Michael Olsen 09-11-2015 09:                        | 03 04-07-2017 15:00 1     |
|---------------------------------------------------------|--------------------------------------------------------------------------------|-----------------------------------------------------|---------------------------|
|                                                         | Microsoft Dynamics NAV Web                                                     |                                                     |                           |
|                                                         | NAV Web new customer                                                           | Michael Olsen                                       | 19-06-2017 12:57          |
|                                                         | IFS Apps 7.5<br>E Best practice when recording                                 | Michael Olsen                                       | 19-06-2017 12:50 1        |
|                                                         | E List of companies                                                            | Michael Olsen                                       | 15-00-2017 12:50          |
|                                                         | IFS Apps 9                                                                     |                                                     |                           |
|                                                         | RPA Find supplier                                                              | mol 17-08-2017 13:                                  | 42 1                      |
|                                                         | E RPA Find coordinator                                                         | mol                                                 | 1                         |
|                                                         | ES Apps 8                                                                      | mol                                                 | 1                         |
|                                                         | IFS Apps 8<br>FS Create new customer                                           | Michael Olsen                                       | 19-06-2017 12:56 1        |
|                                                         | E IFS Create new customer - 中国                                                 | Michael Olsen                                       | 19-06-2017 12:56 1        |
|                                                         | E List of companies v8                                                         | Michael Olsen                                       | 1                         |
|                                                         | Microsoft Dynamics AX 2012 R2                                                  |                                                     |                           |
|                                                         | E AX Vendor edit                                                               | Michael Olsen                                       | 19-06-2017 12:50 1        |
|                                                         |                                                                                |                                                     |                           |
| Click on the button <b>Replay</b> .                     | ClickLearn Studio     Sila View Table Cloud Hale                               |                                                     |                           |
| You may also press <b>Alt+R</b> .                       | File View Tools Cloud Help                                                     | rrict 🗇 - 🖏 - 🌧                                     |                           |
|                                                         |                                                                                | ssist 🔯 • 🥘 •                                       |                           |
|                                                         | Recordings Replay (F5)                                                         |                                                     |                           |
|                                                         | Name                                                                           | User Replayed                                       | Produced (                |
|                                                         | Windows UIA                                                                    | • •                                                 |                           |
|                                                         | E Word 2013 document sample                                                    | Michael Olsen                                       | 19-06-2017 12:58 1        |
|                                                         | Microsoft CRM                                                                  |                                                     |                           |
|                                                         | CRM 2015 Testing create new account                                            | Michael Olsen 09-11-2015 09:                        | 03 04-07-2017 15:00 1     |
|                                                         | Microsoft Dynamics NAV Web                                                     | Michael Olsen                                       | 19-06-2017 12:57 1        |
|                                                         | IFS Apps 7.5                                                                   | Michael OBEI                                        | 15 00 2017 12:57 1        |
|                                                         | E Best practice when recording                                                 | Michael Olsen                                       | 19-06-2017 12:50 1        |
|                                                         | E List of companies                                                            | Michael Olsen                                       | 1                         |
|                                                         | IFS Apps 9                                                                     |                                                     |                           |
| Click on the hutten <b>Vee</b>                          | WAIT until completely faished                                                  | a a until Clicklopen kommunicity                    |                           |
| Click on the button <b>Yes</b> .                        | - WAIT until completely finished,<br>7 12:49 again or an error message appears | e.g. until ClickLearn becomes visible<br>5.         | dor edit.clrx             |
| You may also press <b>Alt+Y</b> .                       |                                                                                | need to press the two Ctrl keys at the              |                           |
|                                                         | 7 12:50 same time.                                                             |                                                     | AX recording.clrx         |
|                                                         | Do you want to replay the recordin                                             |                                                     |                           |
|                                                         | 7 12:50 C:\Projects\ClickLearn 10 Learning<br>coordinator.clrx                 |                                                     | Customer informati        |
|                                                         |                                                                                |                                                     |                           |
|                                                         | 7 12:50                                                                        |                                                     | 13 Customer statistic     |
|                                                         | 7 12:50                                                                        | Yes No                                              | ustomer in NAV.clrx       |
|                                                         |                                                                                | Learn 10 Learning Portal\Recordings\NA              |                           |
|                                                         |                                                                                | Learn 10 Learning Portal\Recordings\Rep             |                           |
|                                                         |                                                                                |                                                     |                           |
|                                                         | 7 12:50 13-07-2016 12:54 v2016 C:\Projects\Click                               | <pre>cLearn 10 Learning Portal\Recordings\NA\</pre> | / 2015 Create new custon  |
|                                                         | 7 12:50 15-09-2014 09:20 C:\Projects\Click                                     | Learn 10 Learning Portal\Recordings\Clic            | kLearn User Interface clo |
|                                                         |                                                                                | 101i Dt-I\Dli\Edia                                  |                           |
| Click on the radio button English (United States).      | 04-07-2017 15:00 19-06-2017 12:50 09-11-2015 09:0                              | 3 C:\Projects\ClickLearn 10 Lea                     | arning Portal\Recordings  |
|                                                         |                                                                                |                                                     |                           |
|                                                         | 19-06-2017 12:57 19-06-2017 12:50 04-04-2016 21:3                              | 8 C:\Projects\ClickLearn 10 Lea                     | irning Portal\Recordings  |
|                                                         | 19-06-2017 12:50 19-06-2017 12:49 20-08-2015 09:3                              | 6 C:\Projects\ClickLearn 10 Lea                     | ming Portal\Recordings    |
|                                                         | 19-06-2017 12:50 19-08-2015 05:3                                               | -                                                   |                           |
|                                                         |                                                                                |                                                     |                           |
|                                                         | 17-08-2017 09:15 17-08-20                                                      | play Language                                       | ×                         |
|                                                         | 17-08-2017 09:16 17-08-20                                                      | <ul> <li>English (United States)</li> </ul>         | ^ 195                     |
|                                                         | 17-08-2017 09:18 17-08-20                                                      | Danish (Denmark)                                    | ngs'                      |
|                                                         | 19-06-2017 12:56 19-06-2017 12:50 01-04-20                                     |                                                     |                           |
|                                                         | 19-06-2017 12:56 19-06-2017 12:50 01-04-20                                     | <ul> <li>German (Germany)</li> </ul>                | igs                       |
|                                                         | 19-06-2017 12:50 19-08-20                                                      | French (France)                                     | igs                       |
|                                                         |                                                                                | <ul> <li>Portuguese (Portugal)</li> </ul>           |                           |
|                                                         |                                                                                | O Toltagacae (Foltagal)                             |                           |
|                                                         | 19-06-2017 12:50 19-06-2017 12:49 29-04-20                                     | <ul> <li>Spanish (Spain)</li> </ul>                 | ngs                       |

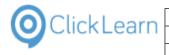

mol April 24, 2023 283/439

| Click on the button <b>Ok</b> . |
|---------------------------------|
| You may also press Alt+O        |

| -2017 12:50  | 19-08-20         |                                           |                 |           |       | igs\List of companies v8.clrx     |
|--------------|------------------|-------------------------------------------|-----------------|-----------|-------|-----------------------------------|
|              |                  | <ul> <li>Portuguese (Portugal)</li> </ul> |                 |           |       |                                   |
| 5-2017 12:49 | 29-04-20         | O Spanish (Spain)                         |                 |           |       | ngs\AX Vendor edit.clrx           |
| -2017 12:50  | 25.05.20         | O Dutch (Netherlands)                     |                 |           |       | - A Consulta A Viscourt Francisco |
| -2017 12:50  | 20-05-20         | O Chinese (Simplified, PRC)               |                 |           |       | ngs\Sample AX recording.clrx      |
| -2017 12:50  | 16-09-20         | O Swedish (Sweden)                        |                 |           |       | ngs\GP 2013 Customer inforn       |
| -2017 12:50  | 01-12-20         | Czech (Czech Republic)                    |                 |           | ~     | ngs∖NAV 2013 Customer stati       |
| -2017 12.50  | 01-12-20         |                                           | Ok              | Cancel    |       | igs (NAV 2013 Customer statt      |
| -2017 12:50  | 22-06-2015 10:23 | C:\Projects\ClickLe                       | arn 10 Learning | Portal\Re | cordi | ngs\Create customer in NAV.       |
| -2017 12:50  | 17-02-2017 12:57 | C:\Projects\ClickLei                      | arn 10 Learning | Portal\Re | cordi | ngs\NAV 2015 Create new cus       |
| 5-2017 12:50 | 21-04-2016 10:34 | C:\Projects\ClickLei                      | arn 10 Learning | Portal\Re | cordi | ngs\Replay sample.clrx            |
| -2017 12:50  | 13-07-2016 12:54 | v2016 C:\Projects\ClickLea                | arn 10 Learning | Portal\Re | cordi | ngs\NAV 2015 Create new cus       |
| -2017 12:50  | 15-09-2014 09:20 | C:\Projects\ClickLe                       | arn 10 Learning | Portal\Re | cordi | ngs\ClickLearn User Interface     |

The replay will now automatically perform the steps to find a coordinator.

| Navigate to <b>Application Base Setup, General Data,</b><br><b>Coordinators</b> . | Customs Customs Custo | MISUPP1 VMISUPP14  MISUPP16 VMISUPP16 VMISUPP19 VMISUPP20 VMISUPP20 VMISUPP20 AAA Heat Treat 3 Repetitive Supplier 001 CRS Tire & Rims Inc 1000 Customer 1000 Customer 100 Customer 100 Customer 100 Cu | English<br>English<br>English<br>English<br>English<br>English<br>English<br>English<br>English<br>English<br>English<br>English<br>English<br>English<br>English |
|-----------------------------------------------------------------------------------|----------------------------------------------------------------------------------------------------|----------------------------------------------------------------------------------------------------|----------------------------------------------------------------------------------------------------|
| Click on the menu item drop down <b>Search</b> .                                  |                                                                                                    | X C Search                                                                                                    |                                                                                                    |
| Click on the menu item <b>Populate</b> .<br>You may also press <b>F2</b> .        |                                                                                                    | <ul> <li>C CONUL</li> <li>Q Search</li> <li>Previous Sea</li> <li></li></ul>                                                                                                    | <sup>⊾</sup>                                                                                                    |

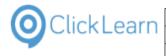

| Click on the column <b>Coordinator ID</b> with the value <b>UK_DEMO11</b> . | Coordinators - FS Application owner @ ifsapps9-demo1 Apps9 UPD1 - FS Applications |                                                                                                    |  |  |
|-----------------------------------------------------------------------------|-----------------------------------------------------------------------------------|----------------------------------------------------------------------------------------------------|--|--|
| _                                                                           | ×                                                                                 | Coordinators                                                                                                    |  |  |
|                                                                             | Application Base Setup     Application Base Setup                                 | + Coordinator ID Name                                                                                                    |  |  |
|                                                                             | Company                                                                           | UK_DEMO11 anet Apollo (11)                                                                                                    |  |  |
|                                                                             | Site     Customer                                                                 | DEDEMO09 Jürgen Fatter                                                                                                    |  |  |
|                                                                             | <ul> <li>Supplier</li> <li>Supplier</li> </ul>                                    | ALAIN Alain Prost                                                                                                    |  |  |
|                                                                             | Suppliers                                                                         | ALEX Alexander Danielss                                                                                                    |  |  |
|                                                                             | Manufacturer                                                                      | DAVID David Coulthard                                                                                                    |  |  |
|                                                                             | Owner     Forwarder                                                               | EDDIE Eddie Irvine                                                                                                    |  |  |
|                                                                             | Customs     Tax                                                                   | EMERSON Emerson Fittipaldi                                                                                                    |  |  |
|                                                                             | Basic Data                                                                        | ENZO Enzo Ferrari                                                                                                    |  |  |
|                                                                             | General Data     Delivery Terms                                                   | GIANCO Giancarlo Fisichella                                                                                                    |  |  |
| Click on the button <b>OK</b> .                                             | 014 11:33 C:\Projects\Click<br>earn Replay<br>Replay completed successfully.      | Learn 10 Learning Portal/Recordings/IFS Create new customer.clrx<br>eate new customer - 中国.clrx<br>companies v8.clrx<br>hdor edit.clrx<br>e AX recording.clrx<br>I 3 Customer information.clrx     |  |  |
|                                                                             | 017 12:57 C:\Projects\Click                                                       | Learn 10 Learning Portal\Recordings\Create customer in NAV.clrx<br>Learn 10 Learning Portal\Recordings\NAV 2015 Create new customer.clrx<br>Learn 10 Learning Portal\Recordings\Replay sample.clrx |  |  |

The replay phase is complete and the data collected has been stored.

## 13.3.3. Review global replay data

| Click on the menu <b>Tools</b> .       | @ ClickLearn Studio<br>File View Tools Cloud Help<br><sup>™</sup> New • S Edit  PReplay  Produce  Assist  • • • • • • • • • • • • • • • • • •                                                                                                    |
|----------------------------------------|----------------------------------------------------------------------------------------------------|
|                                        | Name User Replayed Produced                                                                                                    |
|                                        | Word 2013 document sample     Michael Olsen     19-06-2017 12:58     Microsoft CRM                                                                                                    |
|                                        | CRM 2015 Testing create new account     Michael Olsen 09-11-2015 09:03 04-07-2017 15:00     Microsoft Dynamics NAV Web                                                                                                    |
|                                        | Image: Second second second |
|                                        | E Best practice when recording Michael Olsen 19-06-2017 12:50<br>E List of companies Michael Olsen<br>IFS Apps 9                                                                                                    |
| Click on the menu <b>Preferences</b> . | ClickLearn Studio File View Tools Cloud Help  New  Preferences  Recordings Windows Text To Speech settings                                                                                                    |
|                                        | Name     Speech Editor       Windowst     License Information       Windowst     Microsoft Dynamics NAV Classic connector       Word 20     Microsoft Dynamics AX connector                                                                                                    |
|                                        | Microsoft Workspaces sen 09-11-2015 09:03 04-07-2017 15:00                                                                                                    |
|                                        | Microsoft Dynamics NAV Web ENAV Web new customer Michael Olsen 19-06-2017 12:57                                                                                                    |
|                                        | IFS Apps 7.5<br>E Best practice when recording Michael Olsen 19-06-2017 12:50<br>List of companies Michael Olsen<br>IFS Apps 9                                                                                                    |

| ClickLoorn                        | ClickLearn ApS mo                                                                        |
|-----------------------------------|------------------------------------------------------------------------------------------|
| ClickLearn                        | April 24, 2023                                                                           |
|                                   | ClickLearn Learning Portal 285/439                                                       |
|                                   |                                                                                          |
| Click on the tab <b>Replay</b> .  | Q ClickLearn Studio                                                                      |
|                                   | Fil 🕘 Preferences                                                                        |
|                                   | Ret HTM Document (HTM)                                                                   |
|                                   |                                                                                          |
|                                   | Word Document (DOCX)     Adobe Reader (PDF)                                              |
|                                   | Adobe Reader (PDF)  Powerpoint Presentation (PPTX)                                       |
|                                   | Macromedia Rash Video (SWF)                                                              |
|                                   | R Window Video (WMV)                                                                     |
|                                   | Silverlight Video (XAP)                                                                  |
|                                   | HTML Video (JSV)                                                                         |
|                                   |                                                                                          |
|                                   |                                                                                          |
| Click on the button <b>Edit</b> . | ×                                                                                        |
|                                   | oot                                                                                      |
|                                   |                                                                                          |
|                                   | Modified Project Full path                                                               |
|                                   | i0 16-09-2014 13:23 C:\Projec                                                            |
|                                   | i0 09-11-2015 09:03 C:\Projec                                                            |
|                                   | i0 04-04-2016 21:38 C:\Projet                                                            |
|                                   | 9 20-08-2015 09:36 C:\Projec<br>0 19-08-2015 21:14 C:\Projec                             |
|                                   |                                                                                          |
| Move the mouse to <b>Id</b> .     | Q ClickLearn Studio                                                                      |
|                                   | Fil Preferences                                                                          |
|                                   | Pro Gran Coloral Replay Values                                                           |
|                                   | Ket Gid Global values are stored in [C:\ProgramData\ClickLeam\ClickLeamGlobalReplay.xml] |
|                                   | Value Value                                                                              |
|                                   | SupplierId //MISUPP01                                                                    |
|                                   | Coordinatorid UK_DEM011                                                                  |
|                                   |                                                                                          |
|                                   |                                                                                          |
|                                   |                                                                                          |
|                                   |                                                                                          |
| Move the mouse to <b>Value</b> .  |                                                                                          |
|                                   | X                                                                                        |
|                                   | - • ×                                                                                    |
|                                   | amData \Click Leam \Click LeamGlobalReplay.xml]  Project Full path                       |
|                                   |                                                                                          |
|                                   | VMISUPP01<br>UK_DEMO11<br>C.\Proje                                                       |
|                                   |                                                                                          |
|                                   | C:\Proje                                                                                 |

C:\Projects\ C:\Projects\

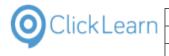

|                                   | <u> </u>                                           |                             |                  |                                           |
|-----------------------------------|----------------------------------------------------|-----------------------------|------------------|-------------------------------------------|
|                                   |                                                    |                             |                  |                                           |
| Click on the button <b>OK</b> .   |                                                    |                             |                  | C:\Projects\Click                         |
| You may also press <b>Alt+O</b> . |                                                    |                             |                  | C:\Projects\Click                         |
|                                   |                                                    |                             |                  | C:\Projects\Click                         |
|                                   |                                                    |                             |                  | C:\Projects\Click                         |
|                                   |                                                    |                             |                  | C:\Projects\Click                         |
|                                   | > clipboard                                        |                             |                  | C:\Projects\Click<br>v8 C:\Projects\Click |
|                                   |                                                    | ОК                          | Cancel .::       | v8 C:\Projects\Click                      |
|                                   | Michael Olsen 19-06-2017 12:50 19-                 | -06-2017 12:49              | 29-04-2014 10:19 | C:\Projects\Click                         |
|                                   | Michael 19-                                        | <b>}-06-2017 12:50</b>      | 26-05-2016 01:22 | C:\Projects\Click                         |
|                                   | Michael Olsen 19                                   | <del>}</del> -06-2017 12:50 | 16-09-2014 12:40 | C:\Projects\Click                         |
|                                   | Michael Olsen 16-09-2014 11:44 26-06-2017 11:15 19 | 9-06-2017 12:50             | 01-12-2016 10:47 | C:\Proiects\Click                         |
| Click on the button <b>OK</b> .   |                                                    |                             | 10               | 19-08-2015 21:14                          |
| You may also press <b>Alt+O</b> . |                                                    |                             | 5                | 17-08-2017 13:42                          |
|                                   |                                                    |                             |                  | 17-08-2017 13:43                          |
|                                   |                                                    |                             | 8                | 17-08-2017 11:13                          |
|                                   |                                                    |                             | 10               | 01-04-2014 11:33                          |
|                                   |                                                    |                             |                  | 01-04-2015 09:52                          |
|                                   |                                                    | ОК                          | Cancel i0        | 19-08-2015 21:23 v8                       |
|                                   | Michael Olsen 19                                   | 9-06-2017 12:50             | 19-06-2017 12:49 | 29-04-2014 10:19                          |
|                                   | Michael                                            |                             | 19-06-2017 12:50 | 26-05-2016 01:22                          |
|                                   | Michael Olsen                                      |                             | 19-06-2017 12:50 | 16-09-2014 12:40                          |
|                                   | mart to Evcel Michael Olcon 16:00-2014 11:44 - 26  | 06-06-2017 11-15            | 10.06.2017 12:50 | 01-12-2016 10-47                          |

#### wort to Excel Michael Olsen 16-09-2014 11:44 26-06-2017 11:15 19-06-2017 12:50 01-12-2016 10:47

# 13.4.RPA Get global value on IFS

In order to use the global data during a replay you need to modify the recording and make use of the GetGlobalValue command.

## 13.4.1. Modify the recording

Click on the list element RPA Create purchase order.

| Microsoft Dynamics NAV Web                                                                                                    |                                        |                  |                                   |
|----------------------------------------------------------------------------------------------------|----------------------------------------|------------------|-----------------------------------|
| E NAV Web new customer                                                                                                    | Michael Olsen                          |                  | 19-06-2017 12:5                   |
| IFS Apps 7.5                                                                                                    |                                        |                  |                                   |
| E Best practice when recording                                                                                                    | Michael Olsen                          |                  | 19-06-2017 12:5                   |
| E List of companies                                                                                                    | Michael Olsen                          |                  |                                   |
| IFS Apps 9                                                                                                    |                                        |                  |                                   |
| RPA Find supplier                                                                                                    | mol                                    | 17-08-2017 13:42 |                                   |
| RPA Find coordinator                                                                                                    | mol                                    | 17-08-2017 13:43 |                                   |
| E RPA Create purchase order                                                                                                    | mol                                    |                  |                                   |
| IFS Apps 8                                                                                                    |                                        |                  |                                   |
| FIFS Create new customer                                                                                                    | Michael Olsen                          |                  | 19-06-2017 12:5                   |
| FS Create new customer - 中国                                                                                                    | Michael Olsen                          |                  | 19-06-2017 12:5                   |
| E List of companies v8                                                                                                    | Michael Olsen                          |                  |                                   |
| Microsoft Dynamics AX 2012 R2                                                                                                    |                                        |                  |                                   |
| AX Vendor edit                                                                                                    | Michael Olsen                          |                  | 19-06-2017 12:5                   |
| Microsoft Dynamics AX 2012 R3                                                                                                    |                                        |                  |                                   |
|                                                                                                    |                                        |                  |                                   |
| ClickLearn Studio<br>File View Tools Cloud Help                                                                                                    |                                        |                  |                                   |
| File View Tools Cloud Help<br><sup>™</sup> New • 📴 Edit ► Replay 🎡 Produce 🍥 As                                                                                                    | ssist   🖸 • 👰 • 🥏                      |                  |                                   |
| File View Tools Cloud Help                                                                                                    | ssist 💽 • 💽 • 🏖                        | Replayed         | Produced                          |
| File View Tools Cloud Help                                                                                                    |                                        | Replayed         | Produced                          |
| File View Tools Cloud Help New  Edit Replay SProduce Q As Recordings Name                                                                                                    |                                        | Replayed         |                                   |
| File View Tools Cloud Help<br>New - Edit ► Replay S Produce Q As<br>Recordings<br>Name<br>Windows UIA                                                                                                    | User                                   | Replayed         |                                   |
| File View Tools Cloud Help<br>New - ☐Edit Replay ♣ Produce @ As<br>Recordings<br>Name<br>Windows UIA<br>☐ Word 2013 document sample                                                                                                    | User<br>Michael Olsen                  | Replayed         | 19-06-2017 12:                    |
| File View Tools Cloud Help<br>New ↓ Eddt > Replay S Produce As<br>Recordings<br>Name<br>Windows UIA<br>E Word 2013 document sample<br>Microsoft CRM                                                                                                    | User<br>Michael Olsen                  |                  | 19-06-2017 12:                    |
| File     View     Tools     Cloud     Help       New     Edit     Replay     Produce     As       Recordings       Name       Windows UIA       E     Word 2013 document sample       Microsoft CRM       © CRM 2015 Testing create new account                                                                                   | User<br>Michael Olsen                  |                  | 19-06-2017 12:<br>04-07-2017 15:0 |
| File     View     Tools     Cloud     Help       New     Edit     Replay     Produce     As       Name     Windows UIA     S     S       Word 2013 document sample     Microsoft CRM       CRM 2015 Testing create new account     Microsoft Dynamics NAV Web                                                                     | User<br>Michael Olsen<br>Michael Olsen |                  | 19-06-2017 12:<br>04-07-2017 15:0 |
| File     View     Tools     Cloud     Help       New     Edit     Replay     Produce     As       Recordings     Name     Windows UIA     State       Windows UIA     Microsoft CRM     GCRM 2015 Testing create new account       Microsoft Dynamics NAV Web     State     State       Image: NAV Web new customer     Recording | User<br>Michael Olsen<br>Michael Olsen |                  | 19-06-2017 12:5                   |

Click on the button **Edit**. You may also press **Alt+D**.

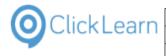

### Click on the menu Replay (Quality Assurance) role.

|             |             | -           | đ        | ×      |
|-------------|-------------|-------------|----------|--------|
|             | Replay (Qua | ality Assur | ance) ro | le 🗕 🕜 |
| Replay Data |             |             |          |        |
|             |             |             |          |        |
|             |             |             |          |        |
|             |             |             |          |        |

Make sure to change the editor role to the replay role.

| Click on the menu <b>Replay (Quality Assurance) role</b> . |                                                                                                    | – 0 ×                                                                                                    |
|------------------------------------------------------------|----------------------------------------------------------------------------------------------------|----------------------------------------------------------------------------------------------------|
| Check on the mond <b>Replay (Quality Assurance) role</b> . |                                                                                                    |                                                                                                    |
|                                                            |                                                                                                    | Replay (Quality Assurance) role      O                                                                                                    |
|                                                            |                                                                                                    | Developer role     Replay (Quality Assurance) role                                                                                              |
|                                                            |                                                                                                    | Writer role                                                                                                    |
|                                                            | Replay Data                                                                                                   | Video role                                                                                                    |
|                                                            |                                                                                                    | Assist role                                                                                                    |
|                                                            |                                                                                                    | 📽 Flow role                                                                                                    |
|                                                            |                                                                                                    |                                                                                                    |
|                                                            |                                                                                                    |                                                                                                    |
|                                                            |                                                                                                    |                                                                                                    |
|                                                            |                                                                                                    |                                                                                                    |
|                                                            |                                                                                                    |                                                                                                    |
| Click on the link VMISUPP08                                |                                                                                                    |                                                                                                    |
|                                                            | Shan                                                                                                    | Banlau D                                                                                                    |
|                                                            | Step                                                                                                    | Replay D                                                                                                    |
|                                                            | der.                                                                                                    |                                                                                                    |
|                                                            |                                                                                                    |                                                                                                    |
|                                                            |                                                                                                    |                                                                                                    |
|                                                            |                                                                                                    | VMISUPP08                                                                                                    |
|                                                            |                                                                                                    | WHISOPPOO                                                                                                    |
|                                                            |                                                                                                    |                                                                                                    |
|                                                            |                                                                                                    |                                                                                                    |
|                                                            | DEDEMO07.                                                                                                    | The row where<br>column number 1 = 'DEDEMO07' and<br>column number 2 = 'Harald Hess'<br>· Change - Fix to current row · Fix to row number 1 2 3 |
|                                                            |                                                                                                    | · · · · · · · ·                                                                                                    |
| Click on the input field <b>Keystrokes as text</b> .       | n addition to all normal characters the following spo<br>esc,enter,clear,copy,paste,tab,end,home,up,down,left |                                                                                                    |
|                                                            | Preview                                                                                                    |                                                                                                    |
|                                                            | Enter the text VMISUPP08.                                                                                     |                                                                                                    |
|                                                            |                                                                                                    |                                                                                                    |
|                                                            |                                                                                                    |                                                                                                    |
|                                                            |                                                                                                    |                                                                                                    |
|                                                            | Keystrokes as text VMISUPP08                                                                                  |                                                                                                    |
|                                                            | Text to insert instead of                                                                                     |                                                                                                    |
|                                                            | Exclude                                                                                                    |                                                                                                    |
|                                                            | Replay pause 0                                                                                                |                                                                                                    |
|                                                            | Excluded for languages                                                                                        |                                                                                                    |
|                                                            |                                                                                                    |                                                                                                    |
|                                                            | Fixed input                                                                                                   |                                                                                                    |

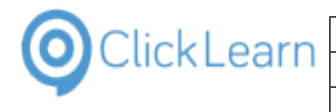

#### Press CTRL+a.

| Preview                       |           |
|-------------------------------|-----------|
| Enter the text <b>VMISUPP</b> | 98.       |
| Keystrokes as text            | VMISUPPOB |
| Text to insert instead of.    |           |
| Exclude                       |           |
| Replay pause                  | 0         |
| Excluded for languages        |           |
|                               |           |

The GetGlobalValue command has one parameter, an id. In this example we will get the value stored by the id SupplerId.

| Enter Keystrokes as text.         | n addition to all normal characters the following special keystroke commands is allowed:<br>asc,enter,clear,copy,paste,tab,end,home,up,down,left,right,pageup,pagedown,ctrl+X,alt+X,fX |                                                                                                    |  |  |  |
|-----------------------------------|----------------------------------------------------------------------------------------------------|----------------------------------------------------------------------------------------------------|--|--|--|
|                                   | Preview<br>Enter the text G.                                                                                                    |                                                                                                    |  |  |  |
|                                   |                                                                                                    |                                                                                                    |  |  |  |
|                                   |                                                                                                    |                                                                                                    |  |  |  |
|                                   | Keystrokes as text                                                                                                    |                                                                                                    |  |  |  |
|                                   | Text to insert instead of                                                                                                    |                                                                                                    |  |  |  |
|                                   | Exclude                                                                                                    |                                                                                                    |  |  |  |
|                                   | Replay pause 0                                                                                                    |                                                                                                    |  |  |  |
|                                   | Excluded for languages                                                                                                    |                                                                                                    |  |  |  |
|                                   | Fixed input                                                                                                    |                                                                                                    |  |  |  |
| Click on the button <b>OK</b> .   |                                                                                                    | 0                                                                                                    |  |  |  |
| You may also press <b>Alt+O</b> . |                                                                                                    | 0                                                                                                    |  |  |  |
|                                   |                                                                                                    | ^                                                                                                    |  |  |  |
|                                   |                                                                                                    |                                                                                                    |  |  |  |
|                                   |                                                                                                    |                                                                                                    |  |  |  |
|                                   |                                                                                                    | OK Cancel                                                                                                    |  |  |  |
|                                   |                                                                                                    |                                                                                                    |  |  |  |
|                                   |                                                                                                    |                                                                                                    |  |  |  |
|                                   |                                                                                                    |                                                                                                    |  |  |  |
|                                   |                                                                                                    |                                                                                                    |  |  |  |
| Click on the link <b>Change</b>   |                                                                                                    |                                                                                                    |  |  |  |
|                                   |                                                                                                    | GetGlobalValue("SupplierId")                                                                                                    |  |  |  |
|                                   |                                                                                                    |                                                                                                    |  |  |  |
|                                   |                                                                                                    |                                                                                                    |  |  |  |
|                                   | DEM007.                                                                                                    | The row where<br>column number 1 = 'DEDEMO07' and<br>column number 2 = 'Harald Hess'<br><u>Change</u> · <u>Fix to current row</u> · Fix to row number 1 2 3 4 |  |  |  |
|                                   |                                                                                                    |                                                                                                    |  |  |  |
|                                   |                                                                                                    |                                                                                                    |  |  |  |
|                                   |                                                                                                    |                                                                                                    |  |  |  |
|                                   |                                                                                                    |                                                                                                    |  |  |  |

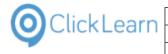

| Click on the button <b>Uncheck all</b> .<br>You may also press <b>Alt+U</b> . | Find So 🕸 🕼 Copy all to clipboard Ork Cancel n O                                                                                                    |
|-------------------------------------------------------------------------------|----------------------------------------------------------------------------------------------------|
|                                                                               | Click on the button No.                                                                                                    |
| Click on <b>Enabled</b> .                                                     |                                                                                                    |
| Click on <b>Data</b> .                                                        | Click on the be Group • Additional •   English (United States) •   3                                                                                                    |
|                                                                               | button 'Fixed row' to override column data. For this column '\$\$R' the data '-1' indicates current row.     ent, Order, Purchase of the data '-1' indicates current row.       abled     Column     Data       em New.     em New.                                                                                                    |
|                                                                               | Image: Signal system     Signal system       Signal system     Signal system       Signal system                                                                                                    |
| Click on <b>Data</b> .                                                        | ) Note 🌝 Group 🔹 🖧 Additional +   English (United States) 🔹 +   🐰 🗈 📆  <br>: order                                                                                                    |
|                                                                               | itor according to the following column data     -     -     ×       outton Tixed row' to ovenide column data. For this column '\$\$R' the data '-1' indicates current row.     ent, Order, Purchase O       abled     Column     Data       Image: Stime in the state in the stat |
|                                                                               | Supplier.<br>Supplier.<br>Soordinator.<br>em List of Values                                                                                                    |

| ClickLearn                                                            | ClickLearn ApS m                                                                                                    |
|-----------------------------------------------------------------------|----------------------------------------------------------------------------------------------------|
| CICKLEATT                                                             | April 24, 202                                                                                                    |
| C                                                                     | ClickLearn Learning Portal 290/43                                                                                                    |
| Enter <b>Data</b> .                                                   | ) Note 🥥 Group 🔹 🍓 Additional 🗸   English (United States) 🔹 -   🐰 🗈 🙈  <br>s order                                                                                                    |
|                                                                       | tor according to the following column data — 🗌 🗙                                                                                                    |
|                                                                       | witton 'Eved mw' to override column data. For this column 'CSR' the data '.1' indicates current mw                                                                                                    |
|                                                                       | abled Column Data able Data an New.                                                                                                    |
|                                                                       | G G G G G G G G G G G G G G G G G G G                                                                                                    |
|                                                                       | Supplier.                                                                                                    |
|                                                                       | Coordinator.                                                                                                    |
|                                                                       | em List of Values.                                                                                                    |
| Click on the button <b>Ok</b> .                                       |                                                                                                    |
| You may also press <b>Alt+O</b> .                                     | Coordinator.                                                                                                    |
|                                                                       | em List of Values                                                                                                    |
|                                                                       | 🔊 😪 📋 Copy all to clipboard                                                                                                    |
|                                                                       | Fixed Row Uncheck all Ok Cancel n OK.                                                                                                    |
|                                                                       | Click on the tool strip item Home.<br>You may also press Alt + Home.                                                                                                    |
|                                                                       | Click on the button No.                                                                                                    |
|                                                                       |                                                                                                    |
| Click on the button <b>Yes</b> .<br>You may also press <b>Alt+Y</b> . | According to your change, ClickLearn can automatically make 1<br>additional changes to your recording:<br>ol strip item I<br>press Alt + H<br>cutton No.<br>Do you want the additional changes?                                                                                                    |
|                                                                       | Yes No                                                                                                    |
| Click on the menu <b>File</b> .<br>You may also press <b>Alt+F</b> .  | ClickLearn Studio File Edit Insert Tools Cloud Help Edit Insert Tools Cloud Help Edit Insert Tools Clou |
|                                                                       | Image: Click on the tool strip item New.         Image: Click on the data field Supplier.         Image: Click on the data field Coordinator.         Image: Click on the tool strip item List of Values         Image: Click on the tool strip item List of Values         Image: Click on the tool strip item List of Values         Image: Click on the tool strip item List of Values         Image: Click on the tool strip item Home.         Image: Click on the boot strip item Home.         Image: Click on the boot strip item Home. <t< th=""></t<>                                                                                                    |

| OClickLearn ——                                                        | ClickLearn ApS                                                                                                    | mol                                                                      |
|-----------------------------------------------------------------------|----------------------------------------------------------------------------------------------------|--------------------------------------------------------------------------|
| CIICKLEATT                                                            |                                                                                                    | April 24, 2023                                                           |
|                                                                       | ClickLearn Learning Portal                                                                                                    | 291/439                                                                  |
| Click on the menu <b>Close</b> .                                      | <ul> <li>ClickLearn Studio</li> <li>File Edit Insert Tools Cloud Help</li> <li>Save Ctrl+S mark Note Group - A Ad</li> <li>Save As</li> <li>purchase order</li> <li>Close Ctrl+F4</li> <li>Navigate to Procurement, Order, Purchase Order.</li> <li>Click on the tool strip item New.</li> <li>Click on the data field Supplier.</li> <li>Enter the text GetGlobalValue("SupplierId").</li> <li>Click on the data field Coordinator.</li> <li>Click on the data field Coordinator.</li> <li>Click on the data field Coordinator.</li> <li>Click on the data field Value</li> <li>Click on the column Coordinator with the value DEDEMO</li> <li>Click on the column Coordinator with the value DEDEMO</li> <li>Click on the button OK.</li> <li>Click on the button No.</li> </ul> | Navigate<br>Click on                                                     |
| Click on the button <b>Yes</b> .<br>You may also press <b>Alt+Y</b> . | Click on the button No.                                                                                                    | 77. o<br>• (<br>made. Do you want to save before closing<br>es No Cancel |

The recording have now been modified to get the global data and is ready to be replayed.

# 13.4.2. Replay the recording

| Click on the button <b>Replay</b> . | 0    | Clickl   | Learn Studio                                   |                                 |                  |                   |                    |      |
|-------------------------------------|------|----------|------------------------------------------------|---------------------------------|------------------|-------------------|--------------------|------|
| You may also press <b>Alt+R</b> .   | F    | File     | View Tools Cloud                               | Help                            |                  |                   |                    |      |
| Tou may also press Alt IN.          | : 🗎  | New      | v 👻 🔚 Edit 🕟 Replay                            | 🖗 Produce 🍥 Assist 🛛 💽          | + 🔯 + 🍣          |                   |                    |      |
|                                     | R    | Recordi  | ings                                           |                                 |                  |                   |                    |      |
|                                     | 1    | Nam      |                                                |                                 | User             | Replayed          | Produced           | с    |
|                                     |      |          | e<br>Idows UIA                                 |                                 | User             | Replayed          | Produced           |      |
|                                     |      |          | ord 2013 document sample                       |                                 | Michael Olsen    |                   | 19-06-2017 12:58   | 19   |
|                                     |      | Mic      | rosoft CRM                                     |                                 |                  |                   |                    | _    |
|                                     |      | CF 🕼     | RM 2015 Testing create new                     | account                         | Michael Olsen    | 09-11-2015 09:03  | 04-07-2017 15:00   | 19   |
|                                     |      |          | rosoft Dynamics NAV Web                        |                                 |                  |                   |                    | _    |
|                                     |      | _        | AV Web new customer                            |                                 | Michael Olsen    |                   | 19-06-2017 12:57   | 19   |
|                                     |      | _        | Apps 7.5                                       |                                 | Michael Olsen    |                   | 19-06-2017 12:50   | -    |
|                                     |      |          | est practice when recording<br>st of companies |                                 | Michael Olsen    |                   | 19-00-2017 12:50   | 10   |
|                                     |      |          | Apps 9                                         |                                 |                  |                   |                    |      |
|                                     |      | <u> </u> |                                                | ond of both rescir.             |                  |                   |                    | _    |
| Click on the button <b>Yes</b> .    |      | _        | - WAIT until com                               | npletely finished, e.g. until ( | ClickLearn becor | mes visible       |                    | _    |
| You may also press <b>Alt+Y</b> .   | 7 1  | 12:49    | -                                              | message appears.                |                  |                   | dor edit.clrx      |      |
| ·····, ·····, ·····                 | 7.1  | 12:50    | If required to sto<br>same time.               | p the replay you need to pr     | ess the two Ctrl | keys at the       | AX recording.clrx  | _    |
|                                     | 7.1  | 12:50    |                                                | eplay the recording?            |                  |                   | AX recording.cirx  |      |
|                                     | 7 1  | 12:50    |                                                | Learn 10 Learning Portal\R      | ecordings\RPA (  | Create            | Customer inform    | atic |
|                                     |      |          |                                                |                                 |                  |                   |                    |      |
|                                     | 7.1. | 12:50    |                                                |                                 | Y.               |                   | 13 Customer statis | tics |
|                                     | 71   | 12:50    |                                                |                                 | Yes              | No                | ustomer in NAV.c   | Inx  |
|                                     | 7 1  | 12:50    | 17-02-2017 12:57                               | C:\Projects\ClickLearn 10       | Learning Portal\ | Recordings\NAV 20 | -                  |      |
|                                     | 7 1  | 12:50    | 21-04-2016 10:34                               | C:\Projects\ClickLearn 10       | Learning Portal\ | Recordings\Replay | sample.clrx        |      |
|                                     | 7 1  | 12:50    | 13-07-2016 12:54 v2016                         | C:\Projects\ClickLearn 10       | Learning Portal\ | Recordings\NAV 20 | 15 Create new cust | tom  |
|                                     |      |          | 15-09-2014 09:20                               | C:\Projects\ClickLearn 10       | -                | -                 |                    | clrx |

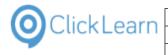

ClickLearn ApS

#### ClickLearn Learning Portal

Click on the button **Ok**. You may also press **Alt+O**.

| -2017 12:50 | 19-08-20 |          | -     |                           |               |                |       | ngs\List of companies v8.clrx |
|-------------|----------|----------|-------|---------------------------|---------------|----------------|-------|-------------------------------|
|             |          |          | OF    | Portuguese (Portugal)     |               |                |       |                               |
| -2017 12:49 | 29-04-20 |          | 05    | Spanish (Spain)           |               |                |       | ngs\AX Vendor edit.clrx       |
|             |          |          | 0     | Outch (Netherlands)       |               |                |       |                               |
| -2017 12:50 | 26-05-20 |          | ~ ~   |                           |               |                |       | ngs\Sample AX recording.cln   |
|             |          |          | 00    | Chinese (Simplified, PRC) |               |                |       |                               |
| -2017 12:50 | 16-09-20 |          | 0 5   | wedish (Sweden)           |               |                |       | ngs\GP 2013 Customer inform   |
|             |          |          | 00    | zech (Czech Republic)     |               |                | ~     |                               |
| -2017 12:50 | 01-12-20 |          |       |                           | Ok            | Cancel         |       | ngs\NAV 2013 Customer stat    |
| -2017 12:50 | 22-06-20 | 15 10:23 |       | C:\Projects\ClickLearr    | n 10 Learning | g Portal\Re    | cordi | ngs\Create customer in NAV.   |
| -2017 12:50 | 17-02-20 | 17 12:57 |       | C:\Projects\ClickLearr    | n 10 Learning | ,<br>Portal∖Re | cordi | ngs\NAV 2015 Create new cu    |
| -2017 12:50 | 21-04-20 | 16 10:34 |       | C:\Projects\ClickLearr    | n 10 Learning | g Portal\Re    | cordi | ngs\Replay sample.clrx        |
| -2017 12:50 | 13-07-20 | 16 12:54 | v2016 | C:\Projects\ClickLearr    | n 10 Learning | g Portal\Re    | cordi | ngs\NAV 2015 Create new cu    |
| -2017 12:50 | 15-09-20 | 14 09:20 |       | C:\Projects\ClickLearn    | 10 Learning   | 2 Portal\Re    | cordi | ngs\ClickLearn User Interface |

mol

292/439

April 24, 2023

The replay will now automatically perform the steps to create a new purchase order.

|                                                 |                                                          | 10051                  |                              |                              |             |
|-------------------------------------------------|----------------------------------------------------------|------------------------|------------------------------|------------------------------|-------------|
| Navigate to Procurement, Order, Purchase Order. | Formula     System Setup                                 | NIGEL                  |                              | Nigel Mans                   |             |
|                                                 | Map Services     Accounting Rules                        | RALF                   |                              | Ralf Schur                   |             |
|                                                 | Financials                                               | INPU                   |                              | Inventory 8                  |             |
|                                                 | Human Resources     Procurement                          | MAIN                   |                              | Maintenand                   | ce main us  |
|                                                 | Requisition                                              | SAMI                   |                              | Sam Miller                   |             |
|                                                 | Quotation     Supplier Schedule                          | KIMI                   |                              | Kimi Raikko                  | onen        |
|                                                 | Order     Purchase Order                                 | JARNO                  |                              | Jarno Trulli                 | i           |
|                                                 | Purchase Orders                                          | PEDRO                  |                              | Pedro de la                  | a Rosa      |
|                                                 | Purchase Order Lines                                     | JACKIE                 |                              | Jackie Stev                  | wart        |
|                                                 | Incoming Purchase Order<br>Milestone/Stage Payment       | GRAHAM                 |                              | Graham Hil                   | 1           |
|                                                 | Payment Schedule for Pur                                 | CTO-1                  |                              | CTO 1                        |             |
|                                                 | Automatic Order Process                                  | ALNE                   |                              | Alan Newn                    | man         |
|                                                 | Purchase Order Report                                    | DEMO1                  |                              | Janet Apple                  | eton        |
|                                                 | Supply Chain Purchase O                                  |                        |                              |                              |             |
| Click on the tool strip item <b>New</b> .       |                                                          |                        |                              | - ć                          | s ×         |
| You may also press <b>F5</b> .                  |                                                          |                        | $\times$ C Search            | Q                            |             |
|                                                 |                                                          |                        |                              |                              | 0           |
|                                                 |                                                          |                        |                              |                              | _م          |
|                                                 |                                                          |                        |                              |                              |             |
|                                                 |                                                          |                        |                              |                              |             |
|                                                 |                                                          |                        |                              |                              | Ð           |
|                                                 |                                                          |                        |                              |                              |             |
|                                                 |                                                          |                        |                              |                              |             |
|                                                 |                                                          |                        |                              |                              |             |
|                                                 | ork included                                             |                        |                              |                              |             |
|                                                 | Delivery Date Promised Delivery Date La                  | atest Order Date State | us Purch Revision Status     | Document Text Notes Pr       |             |
|                                                 | Denvery Date Promote Denvery Date L                      |                        |                              |                              |             |
|                                                 |                                                          |                        |                              |                              | 2           |
| Click on the data field <b>Supplier</b> .       | Purchase Order - IFS Application owner @                 | ) ifsapps9-demo1 App   | s9 UPD1 - IFS Applications   |                              |             |
|                                                 | ♠                                                        | ▲ ▶ - :::              | • > Procurement > 0          | Order > Purchase Orde        | er          |
|                                                 | ×                                                        | Purchase Ord           | lor                          |                              |             |
|                                                 | Application Base Setup                                   | Order No:              | Supplier:                    | Supplier Name:               |             |
|                                                 |                                                          |                        | Subbier.                     | Supplier Name.               |             |
|                                                 | Company     Site                                         | Order Code:            | Description:                 | Receipt Date:                | Curren      |
|                                                 | Customer     Supplier                                    | 1                      | NORMAL                       |                              |             |
|                                                 | Supplier                                                 | Buyer ID:              | Delivery Address:            | Document Address:            | Coordi<br>* |
|                                                 | Suppliers Person                                         | *<br>Supplier Contact: | 43<br>Supplier Contact Name: | Project ID:                  |             |
|                                                 | Manufacturer     Owner                                   |                        |                              |                              |             |
|                                                 | Forwarder                                                | Part Outra It          | No Deat Orders 11            | Dentel Dent Op 1             |             |
|                                                 | Customs     Tax                                          | Part Order Lines       |                              | Rental Part Order Lir        |             |
|                                                 | Basic Data                                               | Line No Releas         | e No Part No Part Descriptio | n Quantity Supplier's Part N | No Suppli   |
|                                                 | <ul> <li>General Data</li> <li>Delivery Terms</li> </ul> |                        |                              |                              |             |

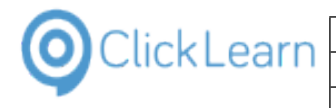

| Enter Supplier.                                                             | Purchase Order - IFS Application owner @ ifsapps9-demo1 Apps9 UPD1 - IFS Applications |                              |                                                                                                    |                                                              |  |  |
|-----------------------------------------------------------------------------|---------------------------------------------------------------------------------------|------------------------------|----------------------------------------------------------------------------------------------------|--------------------------------------------------------------|--|--|
|                                                                             | <b>A</b>                                                                              | <b>▲ ▶ -</b> 8               | • > Procuremer                                                                                                    | nt > Order > Purchase Order                                  |  |  |
|                                                                             |                                                                                       | × Purchase O                 |                                                                                                    |                                                              |  |  |
|                                                                             | <ul> <li>Application Base Setup</li> <li>Enterprise</li> </ul>                        | Order No:                    | Supplier:                                                                                                    | Supplier Name:                                               |  |  |
|                                                                             | Company                                                                               | Order Code:                  | VM<br>Description:                                                                                                    | Receipt Date: Curre                                          |  |  |
|                                                                             | Customer                                                                              | 1                            | NORMAL                                                                                                    | Receipt Date: Curre                                          |  |  |
|                                                                             | <ul> <li>Supplier</li> <li>Supplier</li> </ul>                                        | Buyer ID:                    | Delivery Address:                                                                                                    | Document Address: Coord                                      |  |  |
|                                                                             | Cuppliers                                                                             | *                            | 43                                                                                                    | *                                                            |  |  |
|                                                                             | Person     Manufacturer                                                               | Supplier Contact:            | Supplier Contact Na                                                                                                    | ne: Project ID:                                              |  |  |
|                                                                             | Owner                                                                                 |                              |                                                                                                    |                                                              |  |  |
|                                                                             | <ul> <li>Forwarder</li> <li>Customs</li> </ul>                                        | Part Order Lin               | es No Part Order                                                                                                    | Lines Rental Part Order Lines                                |  |  |
|                                                                             | Tax     Basic Data                                                                    | Line No Rele                 | ase No Part No Part De                                                                                                    | scription Quantity Supplier's Part No Supp                   |  |  |
|                                                                             | 👻 🛅 General Data                                                                      |                              |                                                                                                    |                                                              |  |  |
|                                                                             | Delivery Terms                                                                        |                              |                                                                                                    |                                                              |  |  |
| Click on the data field Coordinator.                                        | • > Procurement >                                                                     | Order > Purchase Ord         | er                                                                                                    |                                                              |  |  |
|                                                                             | Drder                                                                                 |                              |                                                                                                    |                                                              |  |  |
|                                                                             |                                                                                       | Constant Name                |                                                                                                    | Charles Charles                                              |  |  |
|                                                                             | Supplier:                                                                             | Supplier Name:               |                                                                                                    | Site: Status:                                                |  |  |
|                                                                             | Description:                                                                          | Receipt Date:                | Currency:                                                                                                    | Order Sent Document Text                                     |  |  |
|                                                                             | NORMAL                                                                                |                              |                                                                                                    | Printed Note                                                 |  |  |
|                                                                             | Delivery Address:                                                                     | Document Address:            | Coordinator:                                                                                                    | Chg Req Sent Pre-posting<br>Schedule Order Authorization Rec |  |  |
|                                                                             | 43                                                                                    |                              | *                                                                                                    | Centralized Authorization Rej                                |  |  |
|                                                                             | Supplier Contact Name:                                                                | Project ID:                  |                                                                                                    | Consolidated Pending Change ( Payment Schedules Exist        |  |  |
|                                                                             |                                                                                       |                              |                                                                                                    |                                                              |  |  |
|                                                                             | nes No Part Order Lines                                                               | Rental Part Order Li         | nes Charges La                                                                                                    | anded Cost Delivery Address Mis                              |  |  |
|                                                                             | lease No Part No Part Descript                                                        | ion Quantity Supplier's Part | No Supplier's Part Desc                                                                                                    | ription Purch UoM Standard Order Qty Plan                    |  |  |
|                                                                             |                                                                                       |                              |                                                                                                    |                                                              |  |  |
|                                                                             |                                                                                       |                              |                                                                                                    |                                                              |  |  |
| Click on the tool strip item List of Values                                 |                                                                                       |                              |                                                                                                    |                                                              |  |  |
| Click on the tool strip item List of Values                                 |                                                                                       |                              |                                                                                                    |                                                              |  |  |
| You may also press <b>F8</b> .                                              |                                                                                       |                              |                                                                                                    | ►                                                            |  |  |
|                                                                             |                                                                                       |                              |                                                                                                    | +                                                            |  |  |
|                                                                             |                                                                                       |                              |                                                                                                    | Ē                                                            |  |  |
|                                                                             |                                                                                       |                              |                                                                                                    | 1±14                                                         |  |  |
|                                                                             |                                                                                       |                              |                                                                                                    |                                                              |  |  |
|                                                                             |                                                                                       |                              |                                                                                                    |                                                              |  |  |
|                                                                             | ork included                                                                          |                              |                                                                                                    |                                                              |  |  |
|                                                                             | ork Included<br>Delivery Date Promised Deliver                                        | y Date Latest Order Date S   | atus Purch Revision S                                                                                                    |                                                              |  |  |
|                                                                             |                                                                                       | y Date Latest Order Date S   | atus Purch Revision S                                                                                                    | tatus Document Text Notes P                                  |  |  |
|                                                                             |                                                                                       | y Date Latest Order Date S   | atus Purch Revision S                                                                                                    |                                                              |  |  |
|                                                                             |                                                                                       | y Date Latest Order Date S   | atus Purch Revision S                                                                                                    | tatus Document Text Notes P                                  |  |  |
|                                                                             |                                                                                       | y Date Latest Order Date S   | atus Purch Revision S                                                                                                    | tatus Document Text Notes P                                  |  |  |
|                                                                             |                                                                                       | y Date Latest Order Date S   | atus Purch Revision S                                                                                                    | tatus Document Text Notes P                                  |  |  |
|                                                                             | Delivery Date Promised Deliver                                                        | y Date Latest Order Date S   |                                                                                                    | tatus Document Text Notes P                                  |  |  |
|                                                                             | Delivery Date Promised Deliver                                                        |                              | Consolidated                                                                                                    | tatus Document Text Notes P                                  |  |  |
|                                                                             | Delivery Date Promised Deliver                                                        |                              |                                                                                                    | tatus Document Text Notes P                                  |  |  |
|                                                                             | Delivery Date Promised Deliver                                                        | rder Lines Charges           | Consolidated                                                                                                    | tatus Document Text Notes P                                  |  |  |
|                                                                             | Delivery Date Promised Deliver                                                        | rder Lines Charges           | Consolidated                                                                                                    | tatus Document Text Notes P                                  |  |  |
|                                                                             | Delivery Date Promised Deliver                                                        | rder Lines Charges           | Consolidated<br>Coordinator - IFS App<br>Coordinator                                                                                                    | tatus Document Text Notes P                                  |  |  |
|                                                                             | Delivery Date Promised Deliver                                                        | rder Lines Charges           | Consolidated<br>Coordinator - IFS App<br>Coordinator<br>Saved Searches:                                                                                                    | tatus Document Text Notes P                                  |  |  |
|                                                                             | Delivery Date Promised Deliver                                                        | rder Lines Charges           | Consolidated<br>Coordinator - IFS App<br>Coordinator<br>Saved Searches:                                                                                                    | tatus Document Text Notes P                                  |  |  |
|                                                                             | Delivery Date Promised Deliver                                                        | rder Lines Charges           | Consolidated<br>Coordinator - IFS App<br>Coordinator<br>Saved Searches:                                                                                                    | tatus Document Text Notes P                                  |  |  |
|                                                                             | Delivery Date Promised Deliver                                                        | rder Lines Charges           | Consolidated<br>Coordinator - IFS App<br>Coordinator<br>Saved Searches:<br>Coordinator<br>Coordinator<br>Coordinator<br>Coordinator<br>Coordinator<br>Coordinator<br>Coordinator<br>Coordinator<br>Coordinator<br>Coordinator                                                                                                    | tatus Document Text Notes P                                  |  |  |
|                                                                             | Delivery Date Promised Deliver                                                        | rder Lines Charges           | Coordinator - IFS App<br>Coordinator - IFS App<br>Coordinator<br>Saved Searches:<br>Coordinator<br>Coordinator<br>Coordi    | Itatus Document Text Notes P                                 |  |  |
|                                                                             | Delivery Date Promised Deliver                                                        | rder Lines Charges           | Consolidated<br>Coordinator - IFS App<br>Coordinator<br>Saved Searches:<br>Coordinator<br>Coordinator<br>Coo | tatus Document Text Notes P                                  |  |  |
| Click on the column <b>Coordinator</b> with the value<br><b>UK_DEMO11</b> . | Delivery Date Promised Deliver                                                        | rder Lines Charges           | Coordinator - IFS App<br>Coordinator - IFS App<br>Coordinator<br>Saved Searches:<br>Coordinator<br>Coordinator<br>Coordi    | Itatus Document Text Notes P                                 |  |  |
|                                                                             | Delivery Date Promised Deliver                                                        | rder Lines Charges           | Coordinator - IFS App<br>Coordinator - IFS App<br>Saved Searches:<br>Coordinator Co<br>UK_DEMO11 a<br>DEDEMO09 Jui<br>ALAN Ale<br>ALEX Ale<br>DAVID Da                                                                                                    | Itatus Document Text Notes P                                 |  |  |

| OclickLearn |
|-------------|
|-------------|

#### **ClickLearn Learning Portal** Pre-posting Authorization Required Authorization Rejected Click on the push button OK. Pending Change Order × tions ? Work Included nfo Wanted Delivery Date Promised Delivery Date ОК nator Name Cancel oolio (11) Populate Falter Search... rost der Danielsson Click on the tool strip item Home. ◀ ▶ ▼ Ⅲ ● > Procurement > Order > Purchase Order You may also press Alt + Home. × **Purchase Order** Application Base Setup Enterprise Comm Order No: Supplier: Supplier Name VMISUPP01 Company Site Customer Supplier Supplier Suppliers VMISUPP01 Order Code: Description: Receipt Date: Curre NORMAL 17-08-2017 00:00:00 USD Delivery Address: Buyer ID: Document Address: 43 UK\_ Person Manufacturer Owner Forwarder Customs Supplier Contact: Supplier Contact Name: Project ID: es No Part Order Lines Rental Part Order Lines Тах Line No Release No Part No Part Description Quantity Supplier's Part No Supp Basic Data General Data • Click on the button No. IFS Applications × /!\ Warning Message Do you want to save the changes? Yes No Cancel Click on the button **OK**. 014 11:33 C:\Projects\ClickLearn 10 Learning Portal\Recordings\IFS Create new customer.clrx eate new customer - 中国.clrx .earn Replay × companies v8.clrx Replay completed successfully. You may now Produce the material. ndor edit.clrx e AX recording.clrx ОК 13 Customer information.clrx 016 10:47 C:\Projects\ClickLearn 10 Learning Portal\Recordings\NAV 2013 Customer statistics and export to Ex 015 10:23 C:\Projects\ClickLearn 10 Learning Portal\Recordings\Create customer in NAV.clrx 017 12:57 C:\Projects\ClickLearn 10 Learning Portal\Recordings\NAV 2015 Create new customer.clrx 016 10:34 C:\Projects\ClickLearn 10 Learning Portal\Recordings\Replay sample.clrx

# 13.5.RPA Sample replay on IFS

To batch replay multiple recordings you need to create a book or shelf.

In this example we will create a book.

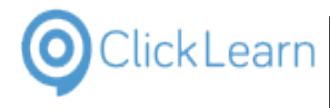

| 13.5.1.Create a batc                 | h replay book                                                                                                    |
|--------------------------------------|----------------------------------------------------------------------------------------------------|
| Click on the menu <b>File</b> .      | Q ClickLearn Studio                                                                                                   |
| You may also press <b>Alt+F</b> .    | File View Tools Cloud Help                                                                                            |
|                                      | 🎦 New 🔻 🔄 Edit 🕨 Replay 🎡 Produce 🔘 Assist 🔯 🖉 🖓                                                                      |
|                                      | Recordings                                                                                                    |
|                                      | Name User Replayed Produced                                                                                           |
|                                      | Windows UIA                                                                                                    |
|                                      | B Word 2013 document sample Michael Olsen 19-06-2017 12:58                                                            |
|                                      | Microsoft CRM                                                                                                    |
|                                      | © CRM 2015 Testing create new account Michael Olsen 09-11-2015 09:03 04-07-2017 15:00                                 |
|                                      | Microsoft Dynamics NAV Web                                                                                            |
|                                      | E NAV Web new customer Michael Olsen 19-06-2017 12:57                                                                 |
|                                      | IFS Apps 7.5 E Best practice when recording Michael Olsen 19-06-2017 12:50                                            |
|                                      | E List of companies Michael Olsen                                                                                     |
|                                      | IFS Apps 9                                                                                                    |
|                                      |                                                                                                    |
| Click on the menu <b>New</b> .       | Q ClickLearn Studio                                                                                                   |
|                                      | File View Tools Cloud Help Recording Ctrl+N                                                                           |
|                                      | L New ► Precording Ctrl+N + @<br>Open Ctrl+O                                                                          |
|                                      | Z Delete Del 😜 Shelf Alt+Shift+N                                                                                      |
|                                      | Convert                                                                                                    |
|                                      | Edit F4                                                                                                    |
|                                      | Replay F5 ample Michael Olsen 19-06-2017 12:58                                                                        |
|                                      | S Produce F6                                                                                                    |
|                                      | Assist         F7         e new account         Michael Olsen         09-11-2015 09:03         04-07-2017 15:00       |
|                                      | Web                                                                                                    |
|                                      | Michael Olsen 19-06-2017 12:57                                                                                        |
|                                      | IFS Apps 7.5<br>Best practice when recording Michael Olsen 19-06-2017 12:50                                           |
|                                      | E List of companies Michael Olsen                                                                                     |
|                                      | IFS Apps 9                                                                                                    |
|                                      |                                                                                                    |
| Click on the menu <b>Book</b> .      | Q ClickLearn Studio           File         View         Tools         Cloud         Help                              |
|                                      | New Recording Ctrl+N - 2                                                                                              |
|                                      | Gen Ctrl+O Sook Ctrl+Shift+N                                                                                          |
|                                      | Delete Del Shelf Alt+Shift+N                                                                                          |
|                                      | Convert                                                                                                    |
|                                      | Edit F4 @ CRM Help Ctrl+Shift+C                                                                                       |
|                                      | Replay F5 ample Michael Olsen 19-06-2017 12:58                                                                        |
|                                      | S Produce F6                                                                                                    |
|                                      | Assist         F7         e new account         Michael Olsen         09-11-2015 09:03         04-07-2017 15:00       |
|                                      | Exit Alt+F4 Web                                                                                                    |
|                                      | IFS Apps 7.5 Michael Olsen 19-06-2017 12:57                                                                           |
|                                      | E Best practice when recording Michael Olsen 19-06-2017 12:50                                                         |
|                                      | E List of companies Michael Olsen                                                                                     |
|                                      | IFS Apps 9                                                                                                    |
|                                      | Momegroup                                                                                                    |
| Click on the input field File name:. | ClickLearn User Interface 19-06-2017 12:55 File folder                                                                |
| You may also press <b>ALT+N</b> .    | Convert to a newer IFS version 19-06-2017 12:55 File folder<br>Create a NAV Help project 19-06-2017 12:55 File folder |
| · ·                                  | Create a NAV Help project 19-06-2017 12:55 File folder<br>Create a new workspace 19-06-2017 12:55 File folder         |
|                                      | Create a SCORM package 19-06-2017 12:55 File folder                                                                   |
|                                      | Create customer in NAV 19-06-2017 12:55 File folder                                                                   |
|                                      | CRM 2015 Testing create new account 04-07-2017 15:00 File folder                                                      |
|                                      | Data driven testing 19-06-2017 12:55 File folder                                                                      |
|                                      | File name: New book.clbx                                                                                              |
|                                      | Save as type: ClickLearn Book (*.clbx)                                                                                |
|                                      |                                                                                                    |
|                                      |                                                                                                    |
|                                      | A Hide Folders                                                                                                    |
|                                      |                                                                                                    |
|                                      | 1911CT0501C 09118111ICS 90/2012 N3                                                                                    |

| OClickLearn |  |
|-------------|--|
|-------------|--|

| Clickles                                             |                                                                     | April 24, 2023                       |
|------------------------------------------------------|---------------------------------------------------------------------|--------------------------------------|
| ClickLear                                            | n Learning Portal                                                   | 296/439                              |
| Enter <b>File name:</b> .                            | Homegroup     ClickLearn User Interface                             | 19-06-2017 12:55 File folder         |
|                                                      | Convert to a newer IFS version                                      | 19-06-2017 12:55 File folder         |
|                                                      | Create a NAV Help project                                           | 19-06-2017 12:55 File folder         |
|                                                      | Create a new workspace                                              | 19-06-2017 12:55 File folder         |
|                                                      | Create a New Workspace                                              | 19-06-2017 12:55 File folder         |
|                                                      | Create a Scottin package                                            | 19-06-2017 12:55 File folder         |
|                                                      | CRM 2015 Testing create new account                                 |                                      |
|                                                      | Data driven testing                                                 | 19-06-2017 12:55 File folder         |
|                                                      |                                                                     | 19-00-2017 12:33 File tolder         |
|                                                      | File name: R                                                        |                                      |
|                                                      | Save as type: Record work instruction.clnx                          |                                      |
|                                                      | Release 10.clrx<br>Release 11                                       |                                      |
|                                                      | Hide Folders     Release 11.clrx                                    |                                      |
|                                                      | wicrosorc bynamics Releases                                         |                                      |
|                                                      | E Sample AX recordi Releases.clbx                                   |                                      |
|                                                      | Bernata Davida estus en escus ales                                  |                                      |
|                                                      | Microsoft Dynamics<br>P GP 2013 Customer<br>Replay                  |                                      |
|                                                      | GP 2013 Customer                                                    |                                      |
| Click on the button Save.                            | 19-06-2017 12:55 File folder                                        |                                      |
|                                                      | 19-06-2017 12:55 File folder                                        | ickLearn 10 Learning l               |
| You may also press <b>Alt+S</b> .                    | 19-06-2017 12:55 File folder                                        | ickLearn 10 Learning I               |
|                                                      | 04-07-2017 15:00 File folder                                        | ickLearn 10 Learning I               |
|                                                      | 19-06-2017 12:55 File folder                                        | ~                                    |
|                                                      |                                                                     | ickLearn 10 Learning I               |
|                                                      |                                                                     | ickLearn 10 Learning l               |
|                                                      |                                                                     | ickLearn 10 Learning I               |
|                                                      |                                                                     | 1                                    |
|                                                      | Save                                                                | Cancel ickLearn 10 Learning I        |
|                                                      | 19-06-2017 12:50 26-05-2016 01:22                                   | C:\Projects\ClickLearn 10 Learning I |
|                                                      | 19-06-2017 12:50 16-09-2014 12:40                                   | C:\Projects\ClickLearn 10 Learning I |
|                                                      | 16-09-2014 11:44 26-06-2017 11:15 19-06-2017 12:50 01-12-2016 10:47 | C:\Projects\ClickLearn 10 Learning I |
| Click on the list element <b>RPA Find supplier</b> . | The increase connector inter-                                       | 00 51                                |
| Click on the list element <b>NFAT ind Supplier</b> . | El Internet Explorer connector mol<br>Release 10 mol                | 19-06<br>19-06                       |
|                                                      | Shelf to SharePoint mol                                             | 19-06                                |
|                                                      | E Upload Sharepoint tracking list mol                               | 19-06                                |
|                                                      | E Direct access to the uploaded SharePoint content mol              | 19-06                                |
|                                                      | Create Web Part Page to host SharePoint content mol                 | 19-06                                |
|                                                      | E SharePoint tracking mol                                           | 19-06-2017 12:58 19-06               |
|                                                      | E Resolution and scaling mol                                        | 19-06                                |
|                                                      | E Install MSL package for all users mol                             | 19-06                                |
|                                                      | F RPA Find supplier mol                                             | 17-08                                |
|                                                      | E RPA Find coordinator mol                                          | 17-08                                |
|                                                      | F RPA Create purchase order mol                                     | 17-08                                |
|                                                      | RPA Sample recordings on IFS mol                                    | 17-08                                |
|                                                      | د                                                                   |                                      |
|                                                      | Select one or more items and copy/drag to the Book structure.       |                                      |
|                                                      | Coogle chrome connector mor                                         |                                      |
| Press CTRL+c.                                        | E Microsoft Edge connector mol                                      | 19-06                                |
|                                                      | E Internet Explorer connector mol                                   | 19-06                                |
|                                                      | E Release 10 mol                                                    | 19-06                                |
|                                                      | Shelf to SharePoint mol                                             | 19-06                                |
|                                                      | E Upload Sharepoint tracking list mol                               | 19-06                                |
|                                                      | E Direct access to the uploaded SharePoint content mol              | 19-06                                |
|                                                      | Create Web Part Page to host SharePoint content mol                 | 19-06                                |
|                                                      | E SharePoint tracking mol                                           | 19-06-2017 12:58 19-06<br>19-06      |
|                                                      | Lici Kesolution and Scaling mol                                     | 19-06                                |
|                                                      |                                                                     | 17.00                                |
|                                                      |                                                                     | 47.00                                |
|                                                      | ٢                                                                   |                                      |
|                                                      | Select one or more items and copy/drag to the Book structure.       |                                      |
|                                                      |                                                                     |                                      |

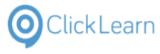

| ClickEculti                                                  |                                                                                                    |                                                                   | April 24, 202                                                                                                    |
|--------------------------------------------------------------|----------------------------------------------------------------------------------------------------|-------------------------------------------------------------------|----------------------------------------------------------------------------------------------------|
| ClickLearn L                                                 | earning Portal                                                                                                    |                                                                   | 297/43                                                                                                    |
|                                                              |                                                                                                    |                                                                   |                                                                                                    |
| Click on the list element <b>RPA Find coordinator</b> .      | E Internet Explorer connector                                                                                                    | mol                                                               |                                                                                                    |
|                                                              | E Release 10                                                                                                    | mol                                                               | 19                                                                                                    |
|                                                              | E Shelf to SharePoint                                                                                                    | mol                                                               | 19                                                                                                    |
|                                                              | 🕞 Upload Sharepoint tracking list                                                                                                    | mol                                                               | 19                                                                                                    |
|                                                              | Direct access to the uploaded SharePoint content                                                                                                    | mol                                                               | 19                                                                                                    |
|                                                              | 🕞 Create Web Part Page to host SharePoint content                                                                                                    | mol                                                               | 19                                                                                                    |
|                                                              | E SharePoint tracking                                                                                                    | mol                                                               | 19-06-2017 12:58 19                                                                                                    |
|                                                              | E Resolution and scaling                                                                                                    | mol                                                               | 19                                                                                                    |
|                                                              | E Install MSI package for all users                                                                                                    | mol                                                               | 19                                                                                                    |
|                                                              | E RPA Find coordinator                                                                                                    | mol                                                               | 17                                                                                                    |
|                                                              | E RPA Create purchase order                                                                                                    | mol                                                               | 1.                                                                                                    |
|                                                              | E RPA Sample recordings on IFS                                                                                                    | mol                                                               | 17                                                                                                    |
|                                                              | <                                                                                                    |                                                                   |                                                                                                    |
|                                                              | Select one or more items and copy/drag to the Book st                                                                                                    | ructure.                                                          |                                                                                                    |
|                                                              |                                                                                                    | mor                                                               | 1                                                                                                    |
| Enter <b>RPA Find coordinator</b> .                          | E Microsoft Edge connector                                                                                                    | mol                                                               | 19                                                                                                    |
|                                                              | E Internet Explorer connector                                                                                                    | mol                                                               | 19                                                                                                    |
|                                                              | E Release 10                                                                                                    | mol                                                               | 19                                                                                                    |
|                                                              | E Shelf to SharePoint                                                                                                    | mol                                                               | 19                                                                                                    |
|                                                              | Upload Sharepoint tracking list                                                                                                    | mol                                                               | 19                                                                                                    |
|                                                              | Direct access to the uploaded SharePoint content                                                                                                    | mol                                                               | 19                                                                                                    |
|                                                              | E Create Web Part Page to host SharePoint content                                                                                                    | mol                                                               | 19                                                                                                    |
|                                                              | E SharePoint tracking                                                                                                    | mol                                                               | 19-06-2017 12:58 19                                                                                                    |
|                                                              | E Resolution and scaling                                                                                                    | mol                                                               | 10                                                                                                    |
|                                                              | E Install MSI package for all users                                                                                                    | mol                                                               | 19                                                                                                    |
|                                                              | E RPA Create purchase order                                                                                                    | mol                                                               | 1                                                                                                    |
|                                                              | E RPA Sample recordings on IFS                                                                                                    | mol                                                               | 17                                                                                                    |
|                                                              | <                                                                                                    |                                                                   |                                                                                                    |
|                                                              | Select one or more items and copy/drag to the Book si                                                                                                    | ructure                                                           |                                                                                                    |
|                                                              |                                                                                                    |                                                                   |                                                                                                    |
|                                                              | an an anna                                                                                                    |                                                                   |                                                                                                    |
| Click on the list element <b>RPA Create purchase order</b>   | Internet Explorer connector                                                                                                    | mol                                                               |                                                                                                    |
| Click on the list element RPA Create purchase order.         | E Internet Explorer connector                                                                                                    | mol                                                               | 19                                                                                                    |
| Click on the list element <b>RPA Create purchase order</b> . | <ul> <li>Internet Explorer connector</li> <li>Release 10</li> </ul>                                                                                                    | mol<br>mol                                                        | 19                                                                                                    |
| Click on the list element <b>RPA Create purchase order</b> . | <ul> <li>Internet Explorer connector</li> <li>Release 10</li> <li>Shelf to SharePoint</li> </ul>                                                                                                    | mol<br>mol<br>mol                                                 | 19<br>19<br>19                                                                                                    |
| Click on the list element <b>RPA Create purchase order</b> . | <ul> <li>Internet Explorer connector</li> <li>Release 10</li> <li>Shelf to SharePoint</li> <li>Upload SharePoint tracking list</li> </ul>                                                                                                    | mol<br>mol<br>mol<br>mol                                          | 19<br>19<br>19<br>19                                                                                                    |
| Click on the list element <b>RPA Create purchase order</b> . | <ul> <li>Internet Explorer connector</li> <li>Release 10</li> <li>Shelf to SharePoint</li> <li>Upload Sharepoint tracking list</li> <li>Direct access to the uploaded SharePoint content</li> </ul>                                                                                                    | mol<br>mol<br>mol<br>mol                                          | 19<br>19<br>19<br>19<br>19                                                                                                    |
| Click on the list element <b>RPA Create purchase order</b> . | Internet Explorer connector     Release 10     Shelf to SharePoint     Upload Sharepoint tracking list     Direct access to the uploaded SharePoint content     Create Web Part Page to host SharePoint content                                                                                                    | mol<br>mol<br>mol<br>mol<br>mol                                   | 19<br>19<br>19<br>19<br>19<br>19<br>19                                                                                                    |
| Click on the list element <b>RPA Create purchase order</b> . | Internet Explorer connector     Release 10     Shelf to SharePoint     Upload Sharepoint tracking list     Direct access to the uploaded SharePoint content     Create Web Part Page to host SharePoint content     SharePoint tracking                                                                                                    | mol<br>mol<br>mol<br>mol<br>mol<br>mol                            | 19<br>19<br>19<br>19<br>19<br>19-06-2017 12:58<br>19                                                                                             |
| Click on the list element <b>RPA Create purchase order</b> . | Internet Explorer connector     Release 10     Shelf to SharePoint     Upload Sharepoint tracking list     Direct access to the uploaded SharePoint content     Create Web Part Page to host SharePoint content                                                                                                    | mol<br>mol<br>mol<br>mol<br>mol                                   | 19<br>19<br>19<br>19<br>19<br>19<br>19                                                                                                    |
| Click on the list element <b>RPA Create purchase order</b> . | <ul> <li>Internet Explorer connector</li> <li>Release 10</li> <li>Shelf to SharePoint</li> <li>Upload Sharepoint tracking list</li> <li>Direct access to the uploaded SharePoint content</li> <li>Create Web Part Page to host SharePoint content</li> <li>SharePoint tracking</li> <li>Resolution and scaling</li> </ul>                                                                                                    | mol<br>mol<br>mol<br>mol<br>mol<br>mol<br>mol                     | 19<br>19<br>19<br>19<br>19<br>19-06-2017 12:58<br>19                                                                                             |
| Click on the list element <b>RPA Create purchase order</b> . | <ul> <li>Internet Explorer connector</li> <li>Release 10</li> <li>Shelf to SharePoint</li> <li>Upload Sharepoint tracking list</li> <li>Direct access to the uploaded SharePoint content</li> <li>Create Web Part Page to host SharePoint content</li> <li>SharePoint tracking</li> <li>Resolution and scaling</li> <li>Install MSI nackane for all users</li> </ul>                                                                                                    | mol<br>mol<br>mol<br>mol<br>mol<br>mol<br>mol                     | 19<br>19<br>19<br>19<br>19-06-2017 12:58<br>19<br>19-06-2017 12:58<br>19<br>19-06-2017 12:58                                                     |
| Click on the list element <b>RPA Create purchase order</b> . | Internet Explorer connector     Release 10     Shelf to SharePoint     Upload Sharepoint tracking list     Upload Sharepoint tracking list     Direct access to the uploaded SharePoint content     SharePoint tracking     Resolution and scaling     Install MSI nackane for all users     RAP Create purchase order     RAP Sample recordings on IFS                                                                                                    | mol<br>mol<br>mol<br>mol<br>mol<br>mol<br>mol<br>mol              | 19<br>19<br>19<br>19<br>19-06-2017 12:58<br>19<br>19-06-2017 12:58<br>19<br>19<br>19<br>19<br>19<br>11<br>11<br>11                               |
| Click on the list element <b>RPA Create purchase order</b> . | Internet Explorer connector     Release 10     Shelf to SharePoint     Upload Sharepoint tracking list     Upload Sharepoint tracking list     Direct access to the uploaded SharePoint content     SharePoint tracking     Resolution and scaling     Install MSI nackane for all users     RPA Create purchase order     RPA Sample recordings on IFS     <                                                                                                    | mol<br>mol<br>mol<br>mol<br>mol<br>mol<br>mol<br>mol              | 19<br>19<br>19<br>19<br>19-06-2017 12:58<br>19<br>19-06-2017 12:58<br>19<br>19<br>19<br>19<br>19<br>11<br>11<br>11                               |
| Click on the list element <b>RPA Create purchase order</b> . | Internet Explorer connector     Release 10     Shelf to SharePoint     Upload Sharepoint tracking list     Upload Sharepoint tracking list     Direct access to the uploaded SharePoint content     SharePoint tracking     Resolution and scaling     Install MSI nackane for all users     RAP Create purchase order     RAP Sample recordings on IFS                                                                                                    | mol<br>mol<br>mol<br>mol<br>mol<br>mol<br>mol<br>mol              | 19<br>19<br>19<br>19<br>19-06-2017 12:58<br>19<br>19-06-2017 12:58<br>19<br>19<br>19<br>19<br>19<br>11<br>11<br>11                               |
| Click on the list element <b>RPA Create purchase order</b> . | Internet Explorer connector     Release 10     Shelf to SharePoint     Upload Sharepoint tracking list     Upload Sharepoint tracking list     Direct access to the uploaded SharePoint content     SharePoint tracking     Resolution and scaling     Install MSI nackane for all users     RPA Create purchase order     RPA Sample recordings on IFS     <                                                                                                    | mol<br>mol<br>mol<br>mol<br>mol<br>mol<br>mol<br>mol              | 19<br>19<br>19<br>19<br>19-06-2017 12:58<br>19<br>19-06-2017 12:58<br>19<br>19<br>19<br>19<br>19<br>11<br>11<br>11                               |
|                                                              | Internet Explorer connector     Release 10     Shelf to SharePoint     Upload Sharepoint tracking list     Upload Sharepoint tracking list     Direct access to the uploaded SharePoint content     SharePoint tracking     Resolution and scaling     Install MSI nackane for all users     Reform the content of the second second s | mol<br>mol<br>mol<br>mol<br>mol<br>mol<br>mol<br>mol<br>mol       | 19<br>19<br>19<br>19-06-2017 12:58<br>19<br>19-06-2017 12:58<br>19<br>10<br>10<br>10<br>10<br>10<br>10<br>10<br>10<br>10<br>10<br>10<br>10<br>10 |
|                                                              | Internet Explorer connector     Release 10     Shelf to SharePoint     Upload Sharepoint tracking list     Direct access to the uploaded SharePoint content     SharePoint tracking     Direct access to the uploaded SharePoint content     SharePoint tracking     Resolution and scaling     Resolution and scaling     Resolution and scaling     Read Resolution and scaling     Read Resolution and scaling     Rea | mol<br>mol<br>mol<br>mol<br>mol<br>mol<br>mol<br>mol<br>iructure. | 19<br>19<br>19<br>19-06-2017 12:58<br>19<br>10-06-2017 12:59<br>10<br>11<br>11<br>11<br>11<br>11<br>11<br>11<br>11<br>11<br>11<br>11<br>11       |
|                                                              | Select one or more items and copy/drag to the Book s  Licensed to ClickLeam  Solution Comme Connector  Microsoft Edge connector  Comparison Explored contexts                                                                                                    | mol<br>mol<br>mol<br>mol<br>mol<br>mol<br>mol<br>mol<br>tructure. | 19<br>19<br>19-06-2017 12:58<br>19<br>19-06-2017 12:58<br>19<br>10<br>10<br>10<br>10<br>10<br>10<br>10<br>10<br>10<br>10<br>10<br>10<br>10       |
|                                                              | Internet Explorer connector Release 10 Shelf to SharePoint Upload Sharepoint tracking list Direct access to the uploaded SharePoint content Create Web Part Page to host SharePoint content SharePoint tracking Resolution and scaling Resolution and scaling RAD Create purchase order RPA Create purchase order RPA Sample recordings on IFS Select one or more items and copy/drag to the Book st Licensed to ClickLearn Coorgie Connector Microsoft Edge connector Internet Explorer connector Release 10                                                                                                    | mol<br>mol<br>mol<br>mol<br>mol<br>mol<br>mol<br>mol<br>tructure. | 19<br>19<br>19-06-2017 12:58<br>19-06-2017 12:58<br>11<br>11<br>11<br>11<br>11<br>11<br>11<br>11<br>11<br>11<br>11<br>11<br>11                   |
|                                                              | Internet Explorer connector Relase 10 Sheft to SharePoint Upload Sharepoint tracking list Direct access to the uploaded SharePoint content Create Web Part Page to host SharePoint content SharePoint tracking Resolution and scaling Resolution and scaling Resolution and scaling RAX Create purchase order RMA Sample recordings on IPS Select one or more items and copy/drag to the Book s Licensed to ClickLearn Coogge Connector Enternet Explorer connector Release 10 Sheft to SharePoint                                                                                                    | mol<br>mol<br>mol<br>mol<br>mol<br>mol<br>mol<br>mol<br>tructure. | 19<br>19<br>19-06-2017 12:58<br>19<br>19-06-2017 12:58<br>19<br>10<br>11<br>11<br>11<br>11<br>11<br>11<br>11<br>11<br>11<br>11<br>11<br>11       |
|                                                              | Internet Explorer connector Release 10 Shelf to SharePoint Upload Sharepoint tracking list Direct access to the uploaded SharePoint content Create Web Part Page to host SharePoint content Shelf to SharePoint tracking Resolution and scaling Resolution and scaling Shelf to ClickLearn Shelf to SharePoint Shelf to SharePoint Shelf to SharePoint Shelf to SharePoint Shelf to SharePoint Shelf to SharePoint Shelf to SharePoint Shelf to SharePoint                                                                                                    | mol<br>mol<br>mol<br>mol<br>mol<br>mol<br>mol<br>mol<br>tructure. | 19<br>19<br>19-06-2017 12:58<br>19<br>19-06-2017 12:58<br>19<br>10<br>10<br>10<br>10<br>10<br>10<br>10<br>10<br>10<br>10<br>10<br>10<br>10       |
|                                                              | Internet Explorer connector     Release 10     Shelf to SharePoint     Upload Sharepoint tracking list     Direct access to the uploaded SharePoint content     SharePoint tracking     Resolution and scaling     Resolution and scaling     RA Create purchase order     RPA Create purchase order     RPA Create purchase order     Resolution and scaling son IFS     Select one or more items and copy/drag to the Book s      Licensed to ClickLearn     Source Connector     Release 10     Shelf to SharePoint     Direct access to the uploaded SharePoint content     SherePoint Tracking list     Direct access to the uploaded SharePoint content                                                                                                    | mol<br>mol<br>mol<br>mol<br>mol<br>mol<br>mol<br>mol<br>tructure. | 19-06-2017 12:59<br>19-06-2017 12:59<br>11<br>11<br>11<br>11<br>11<br>11<br>11<br>11<br>11<br>11<br>11<br>11<br>11                               |
|                                                              | Internet Explorer connector Release 10 Shelf to SharePoint Upload Sharepoint tracking list Direct access to the uploaded SharePoint content SharePoint tracking Resolution and scaling Resolution and scaling Resolution Release 10 Shelf to SharePoint tracking list Direct access to the uploaded SharePoint content Direct access to the uploaded SharePoint content Direct access to the uploaded SharePoint content Create Web Part Page to host SharePoint content                                                                                                    | mol<br>mol<br>mol<br>mol<br>mol<br>mol<br>mol<br>mol<br>tructure. | 19-06-2017 12:58<br>19-06-2017 12:58<br>19-06-2017 12:58<br>19<br>10<br>10<br>11<br>11<br>11<br>11<br>11<br>11<br>11<br>11<br>11<br>11<br>11     |
|                                                              | Internet Explorer connector Release 10 Sheft o SharePoint Upload Sharepoint tracking list Direct access to the uploaded SharePoint content Create Web Part Page to host SharePoint content Resolution and scaling Resolution and scaling Resolution and scaling Resolution and scaling Resolution and scaling Resolution and scaling Resolution and scaling Resolution and scaling Resolution and scaling Resolution and scaling Resolution and scaling Resolution and scaling Resolution and scaling Resolution and scaling Select one or more items and copy/drag to the Book state of ClickLearn Licensed to ClickLearn Coording Connector Release 10 Sheft o SharePoint tracking list Direct access to the uploaded SharePoint content C Direct access to the uploaded SharePoint content C SharePoint tracking list Sinef to SharePoint Sulpload SharePoint content SharePoint tracking                                                                                                    | mol<br>mol<br>mol<br>mol<br>mol<br>mol<br>mol<br>mol<br>tructure. | 19-06-2017 12:58                                                                                                    |
|                                                              | Internet Explorer connector Release 10 Shelf to SharePoint Upload Sharepoint tracking list Direct access to the uploaded SharePoint content SharePoint tracking Resolution and scaling Resolution and scaling Resolution Release 10 Shelf to SharePoint tracking list Direct access to the uploaded SharePoint content Direct access to the uploaded SharePoint content Direct access to the uploaded SharePoint content Create Web Part Page to host SharePoint content                                                                                                    | mol<br>mol<br>mol<br>mol<br>mol<br>mol<br>mol<br>mol<br>tructure. | 19-06-2017 12:58                                                                                                    |
|                                                              | Internet Explorer connector Release 10 Shelf to SharePoint Upload Sharepoint tracking list Direct access to the uploaded SharePoint content SharePoint tracking Resolution and scaling Resolution and scaling Resolution and scaling Resolution and scaling Resolution and scaling Resolution and scaling Resolution and scaling Resolution and scaling Resolution and scaling Resolution and scaling Resolution and scaling Resolution and scaling Resolution and scaling Resolution and scaling Select one or more items and copy/drag to the Book s Licensed to ClickLearn Coogle Connector Microsoft Edge connector Release 10 Shelf to SharePoint tracking list Direct access to the uploaded SharePoint content SharePoint tracking Resolution and scaling Resolution and scaling Resolution and scaling Resolution and scaling                                                                                                    | mol<br>mol<br>mol<br>mol<br>mol<br>mol<br>mol<br>mol<br>tructure. | 19-06-2017 12:58                                                                                                    |
| Dick on the list element <b>RPA Create purchase order</b> .  | Internet Explorer connector Release 10 Sheft o SharePoint Upload Sharepoint tracking list Direct access to the uploaded SharePoint content Create Web Part Page to host SharePoint content Resolution and scaling Resolution and scaling Resolution and scaling Resolution and scaling Resolution and scaling Resolution and scaling Resolution and scaling Resolution and scaling Resolution and scaling Resolution and scaling Resolution and scaling Resolution and scaling Resolution and scaling Resolution and scaling Select one or more items and copy/drag to the Book state of ClickLearn Licensed to ClickLearn Coording Connector Release 10 Sheft o SharePoint tracking list Direct access to the uploaded SharePoint content C Direct access to the uploaded SharePoint content C SharePoint tracking list Sinef to SharePoint Suppose to host SharePoint content SharePoint tracking                                                                                                    | mol<br>mol<br>mol<br>mol<br>mol<br>mol<br>mol<br>mol<br>tructure. | 19-06-2017 12:58<br>19-06-2017 12:58<br>19-06-2017 12:58<br>19<br>10<br>10<br>11<br>11<br>11<br>11<br>11<br>11<br>11<br>11<br>11<br>11<br>11     |

Licensed to ClickLearn

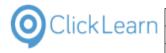

# 13.5.2. Book replay settings

|                                        | Q ClickLearn Studio                                                                         |                                                        |
|----------------------------------------|---------------------------------------------------------------------------------------------|--------------------------------------------------------|
| Click on the menu <b>Tools</b> .       | File Edit Tools Cloud Help                                                                  |                                                        |
|                                        |                                                                                             |                                                        |
|                                        | Recordings 🗵 RPA Batch replay on IFS                                                        |                                                        |
|                                        |                                                                                             | Available recordings                                   |
|                                        | Name                                                                                        | User Replayed Produced Cre                             |
|                                        | 🕞 Multiple languages                                                                        | Michael Olsen 19-06-2017 12:56 19-0                    |
|                                        | E CRM 2015 Testing create new account                                                       | Michael Olsen 09-11-2015 09:03 04-07-2017 15:00 19-0   |
|                                        | Create a new template Change connector specific template text                               | Michael Olsen 19-0<br>Michael Olsen 19-0               |
|                                        | 🔄 Voice setup                                                                               | Michael Olsen 19-                                      |
|                                        | E Voice selection on notes                                                                  | Michael Olsen 19-06-2017 12:58 19-0                    |
|                                        | Voice mixing in different languages Custom audio and narration                              | Michael Olsen 19-0<br>Michael Olsen 19-0               |
|                                        | E Text to speech                                                                            | Michael Olsen 19-0                                     |
|                                        | E Speech editor                                                                             | Michael Olsen 19-0                                     |
| Click on the menu <b>Preferences</b> . | ClickLearn Studio                                                                           |                                                        |
|                                        | File Edit Tools Cloud Help                                                                  |                                                        |
|                                        | 🕞 🛛 🗶 🛯 💆 Preferences                                                                       |                                                        |
|                                        | Recordings Properties                                                                       |                                                        |
|                                        | Windows Text To Speech settings                                                             | Available recordings                                   |
|                                        | Name Speech Editor                                                                          | Replayed Produced Cre                                  |
|                                        | Name License Information<br>Multiple Microsoft Dynamics NAV Classic con                     | 40.05.004740.55.40.4                                   |
|                                        | E CRM 20                                                                                    | 1 09-11-2015 09:03 04-07-2017 15:00 19-0               |
|                                        | Create Connector specific template text                                                     | Michael Olsen 19-0                                     |
|                                        | E Voice setup                                                                               | Michael Olsen 19-                                      |
|                                        | E Voice selection on notes                                                                  | Michael Olsen 19-06-2017 12:58 19-0                    |
|                                        | <ul> <li>Voice mixing in different languages</li> <li>Custom audio and narration</li> </ul> | Michael Olsen 19-0<br>Michael Olsen 19-0               |
|                                        | E Text to speech                                                                            | Michael Olsen 19-0                                     |
|                                        | E Speech editor                                                                             | Michael Olsen 19-0                                     |
| Click on the tab <b>Replay</b> .       | dit Tools Cloud Help                                                                        |                                                        |
| chek en tie tab <b>Kepity</b> .        |                                                                                             |                                                        |
|                                        | ngs 🗵 RPA Batch replay on IFS                                                               |                                                        |
|                                        |                                                                                             | A                                                      |
|                                        | User                                                                                        | Available recordings<br>Replayed Produced Created      |
|                                        | ultiple languages                                                                           | Reblaveu Produceu Createu                              |
|                                        | M 2015 Testing crea<br>Assist SCORM package Appearance                                      | Replay                                                 |
|                                        | ange connector spe Build repository                                                         |                                                        |
|                                        | ice setup Image                                                                             |                                                        |
|                                        | ice selection on not                                                                        |                                                        |
|                                        | ice mixing in differe URL list<br>stom audio and nat                                        |                                                        |
|                                        | dt to speech                                                                                |                                                        |
|                                        | eech editor                                                                                 |                                                        |
|                                        | eate a new workspa                                                                          |                                                        |
| Click on the button <b>Open</b> .      |                                                                                             |                                                        |
| You may also press Alt+Down Arrow.     |                                                                                             |                                                        |
|                                        | A                                                                                           |                                                        |
|                                        | Available recordings                                                                        |                                                        |
|                                        | Replayed Produced Created                                                                   | Modified Company Full pa ∧ Name Us<br>× C:\Prc ERPA ma |
|                                        | eplay                                                                                       | C:\Prc E RPA m                                         |
|                                        | continue                                                                                    | C:\Prc ERPA mr                                         |
|                                        |                                                                                             | C:\Prc<br>C:\Prc                                       |
|                                        |                                                                                             | C:\Prc                                                 |
|                                        |                                                                                             | C:\Prc<br>C:\Prc                                       |
|                                        |                                                                                             | C:\Prc                                                 |
|                                        |                                                                                             |                                                        |
|                                        |                                                                                             | C:\Prc<br>C:\Prc                                       |

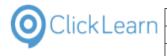

Click on the list element continue.

|                         |        |               |            | Available ree | cordings |         |      |
|-------------------------|--------|---------------|------------|---------------|----------|---------|------|
| _                       |        |               | User       | Replayed      | Produced | Created | Modi |
| guages                  | Prefe  | erences       |            |               |          |         |      |
| sting creatern template | Assist | SCORM package | Appearance | Replay        |          |         |      |
| nector spe              | Replay | / failure     |            | continue      |          |         | ~    |
|                         |        |               |            | continue      |          |         |      |
| on on not               |        |               |            | stop          |          |         |      |
| in differe              |        |               |            |               |          |         |      |
| o and nai               |        |               |            |               |          |         |      |
| :h                      |        |               |            |               |          |         |      |
| r                       |        |               |            |               |          |         |      |
| workspa                 |        |               |            |               |          |         |      |
| pace                    |        |               |            |               |          |         |      |
| duction                 |        |               |            |               |          |         |      |

If you want the entire book replay to fail when a recordings fails, please slect the option stop instead.

| Click on the button <b>OK</b> .<br>You may also press <b>Alt+O</b> . | 19-06-201<br>19-06-201<br>19-06-201<br>19-06-201                                                                                                    | 7 12:50 22-06-20<br>7 12:50 05-05-20                                                                                                    | 17 09:53<br>17 11:25<br>17 11:25<br>17 13:43<br>17 08:33<br>17 08:39 | C:\Prc<br>C:\Prc<br>C:\Prc<br>C:\Prc<br>C:\Prc<br>C:\Prc<br>C:\Prc<br>C:\Prc<br>C:\Prc<br>C:\Prc<br>C:\Prc<br>C:\Prc<br>C:\Prc<br>C:\Prc<br>C:\Prc<br>C:\Prc<br>C:\Prc<br>C:\Prc<br>C:\Prc<br>C:\Prc |                                  |
|----------------------------------------------------------------------|----------------------------------------------------------------------------------------------------|----------------------------------------------------------------------------------------------------|----------------------------------------------------------------------|----------------------------------------------------------------------------------------------------|----------------------------------|
| Click on the menu <b>File</b> .                                      | ClickLearn Studio                                                                                                    |                                                                                                    |                                                                      |                                                                                                    |                                  |
| You may also press <b>Alt+F</b> .                                    |                                                                                                    |                                                                                                    |                                                                      |                                                                                                    |                                  |
|                                                                      | Recordings 🗵 RPA Batch replay on IFS                                                                                                    |                                                                                                    |                                                                      |                                                                                                    |                                  |
|                                                                      | Recordings REA Datch replay of its                                                                                                    |                                                                                                    |                                                                      |                                                                                                    |                                  |
|                                                                      |                                                                                                    |                                                                                                    | Available recor                                                      | -                                                                                                    |                                  |
|                                                                      | Name Multiple languages CRM 2015 Testing create new account Create a new template Change connector specific template text Voice setup Voice selection on notes Voice mixing in different languages Custom audio and narration Text to speech Speech editor | User<br>Michael Olsen<br>Michael Olsen<br>Michael Olsen<br>Michael Olsen<br>Michael Olsen<br>Michael Olsen<br>Michael Olsen<br>Michael Olsen<br>Michael Olsen |                                                                      | Produced<br>19-06-2017 12:56<br>04-07-2017 15:00<br>19-06-2017 12:58                                                                                                    | 19-06<br>19-06<br>19-06<br>19-06 |
| Click on the menu <b>Close</b> .                                     | ClickLearn Studio                                                                                                    |                                                                                                    |                                                                      |                                                                                                    |                                  |
| Choix of the menu <b>Close</b> .                                     | File Edit Tools Cloud Help                                                                                                    |                                                                                                    |                                                                      |                                                                                                    |                                  |
|                                                                      | Save Ctrl+S                                                                                                    |                                                                                                    |                                                                      |                                                                                                    |                                  |
|                                                                      | Close Ctrl+F4                                                                                                    |                                                                                                    |                                                                      |                                                                                                    |                                  |
|                                                                      |                                                                                                    |                                                                                                    | Available recor                                                      | dings                                                                                                    |                                  |
|                                                                      | Name                                                                                                    | User                                                                                                    | Replayed                                                             | Produced                                                                                                    | Creat                            |
|                                                                      | <ul> <li>Multiple languages</li> <li>CRM 2015 Testing create new account</li> </ul>                                                                                                    | Michael Olsen<br>Michael Olsen                                                                                                    |                                                                      | 19-06-2017 12:56<br>04-07-2017 15:00                                                                                                    |                                  |
|                                                                      | 🔄 Create a new template                                                                                                    | Michael Olsen                                                                                                    |                                                                      |                                                                                                    | 19-06                            |
|                                                                      | E Change connector specific template text                                                                                                    | Michael Olsen                                                                                                    |                                                                      |                                                                                                    | 19-06                            |
|                                                                      | Voice setup Voice selection on notes                                                                                                    | Michael Olsen<br>Michael Olsen                                                                                                    |                                                                      | 19-06-2017 12:58                                                                                                    | 19-06<br>19-06                   |
|                                                                      | E Voice selection of notes                                                                                                    | Michael Olsen                                                                                                    |                                                                      | 15-00-2017 12:50                                                                                                    | 19-06                            |
|                                                                      | E Custom audio and narration                                                                                                    | Michael Olsen                                                                                                    |                                                                      |                                                                                                    | 19-06                            |
|                                                                      | E Text to speech                                                                                                    | Michael Olsen                                                                                                    |                                                                      |                                                                                                    | 19-06                            |
|                                                                      | E Speech editor                                                                                                    | Michael Olsen                                                                                                    |                                                                      |                                                                                                    | 19-06                            |

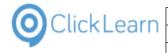

| Click on the button <b>Yes</b> .<br>You may also press <b>Alt</b> - | ͱΥ.         |   |
|---------------------------------------------------------------------|-------------|---|
|                                                                     |             | 1 |
|                                                                     |             | 1 |
|                                                                     |             |   |
|                                                                     |             | 1 |
|                                                                     |             |   |
|                                                                     |             |   |
|                                                                     |             |   |
| 13.5.3.                                                             | Replay book |   |
| Click on the button <b>Repl</b><br>You may also press <b>Alt</b> -  | -           |   |

|          | 19-06-2017 12:50 | 20-04-2016 11:53       | C:\Prc                                                   |   |
|----------|------------------|------------------------|----------------------------------------------------------|---|
|          | 19-06-2017 12:50 | 20-04-2016 11:56       | C:\Prc                                                   |   |
|          | 19-06-2017 12:50 | 20-04-2016 12:43       | C:\Prc                                                   |   |
|          | 19-06-2017 12:50 | 20-04-2 ClickLearn Stu | udio                                                     | × |
| 17 12:57 | 19-06-2017 12:50 | 21-04-2                |                                                          |   |
|          | 19-06-2017 12:50 | 21-04-2                |                                                          |   |
| 17 12:57 | 19-06-2017 12:50 | 10-01-2 🕐 CI           | hanges has been made. Do you want to save before closing |   |
|          | 19-06-2017 12:50 | 26-05-2                |                                                          |   |
|          | 19-06-2017 12:50 | 01-06-2                |                                                          |   |
|          | 19-06-2017 12:50 | 01-07-2                | Yes No Cancel                                            | 1 |
| 17 12:56 | 19-06-2017 12:50 | 13-07-2                | res No Cancer                                            |   |
|          | 19-06-2017 12:50 | 13-07-2016 12:59       | C:\Prc                                                   |   |
|          | 19-06-2017 12:50 | 06-02-2017 15:01       | C:\Prc                                                   |   |
|          | 19-06-2017 12:50 | 10-01-2017 19:17       | C:\Prc                                                   |   |
|          | 19-06-2017 12:50 | 22-06-2017 09:53       | C:\Prc                                                   |   |
|          | 19-06-2017 12:50 | 05-05-2017 11:25       | C:\Prc                                                   |   |
|          | 19-06-2017 12:50 | 05-05-2017 11:25       | C:\Prc                                                   |   |
|          | 19-06-2017 12:50 | 20-02-2017 13:43       | C:\Prc                                                   |   |
|          | 19-06-2017 12:50 | 23-02-2017 08:33       | C:\Prc                                                   |   |

#### ClickLearn Studio File View Tools Cloud Help You may also press Alt+R. 🞦 New 🔹 🔄 Edit 🕟 Replay 💱 Produce 🍥 Assist 🛛 💽 🕶 🍣 Recordings Name User Replayed Produced c 🔚 Upload Sharepoint tracking list mol 19 Direct access to the uploaded SharePoint content mol 10 E Create Web Part Page to host SharePoint content mol 19 E SharePoint tracking mol 19-06-2017 12:58 19 E Resolution and scaling mol 10 Install MSI package for all users mol 19 E RPA Sample recordings on IFS mol Books 19-06-2017 12:54 ClickLearn Training for Microsoft Dynamics NAV Classic Michael Olsen 19 Product Documentation 19-06-2017 12:57 19 Michael Olsen S FAO Michael Olsen 19 2017 12:50 23-10-2016 14:54 C:\Projects\ClickLearn 10 Learning Portal\Recordings\SAP Specific.clbx Click on the button Yes. 2017 12:50 23-10-2016 14:55 C:\Projects\ClickLearn 10 Learning Portal\Recordings\Sample recordings.clbx You may also press Alt+Y. 2017 12:50 23-10-2016 14:59 C:\Projects\ClickLearn 10 Learning Portal\Recordings\Microsoft Dynamics speci 2017 12:50 23 ClickLearn Studio specific.clbx 2017 12:50 07 Browser support.clb: 2017 12:50 23 RM and LMS.clbx 2017 12:50 23 Are you quite sure you want to replay all recordings in this book? ity Assurance and Tes 2017 12:49 23 s and Shelfs.clbx 2017 12:50 23 earn Assist.clbx 2017 09:01 03 No Yes 2017 09:01 28 2017 12:50 10-01-2017 19:17 C:\Projects\ClickLearn 10 Learning Portal\Recordings\IFS specific.clbx 2017 12:50 20-09-2016 18:09 C:\Projects\ClickLearn 10 Learning Portal\Recordings\Sales.clbx 2017 12:50 23-10-2016 14:57 C:\Projects\ClickLearn 10 Learning Portal\Recordings\NAV Help.clbx 2017 12:50 23-10-2016 14:57 C:\Projects\ClickLearn 10 Learning Portal\Recordings\Preferences.clbx 2017 12:50 23-10-2016 14:57 C:\Projects\ClickLearn 10 Learning Portal\Recordings\Voice and audio.clbx 2017 12:50 23-10-2016 14:58 C:\Projects\ClickLearn 10 Learning Portal\Recordings\Replay.clbx 2017 12:50 23-02-2017 09:04 C:\Projects\ClickLearn 10 Learning Portal\Recordings\SharePoint.clbx - WAIT until completely finished, e.g. until ClickLearn becomes visible Click on the button Yes. 7 12:50 and LMS.clbx 7 12:50 again or an error message appea Assurance and Test You may also press Alt+Y. 7 12:49 nd Shelfs.clbx If required to stop the replay you need to press the two Ctrl keys at the 7 12:50 same time arn Assist.clbx 7 09:01 Do you want to replay the recording? C:\Projects\ClickLearn 10 Learning Portal\Recordings\RPA Batch replay 7 09:01 7 12:50 on IFS.clbx ific.clbx 7 12:50 7 12:50 lp.clbx 7 12:50 Yes No nces.clbx 7 12:50 nd audio.clbx 7 12:50 23-10-2016 14:58 C:\Projects\ClickLearn 10 Learning Portal\Recordings\Replay.clbx 7 12:50 23-02-2017 09:04 C:\Projects\ClickLearn 10 Learning Portal\Recordings\SharePoint.clb 7 11:12 17-08-2017 11:12 C:\Projects\ClickLearn 10 Learning Portal\Recordings\RPA Batch replay on IFS.clbx 7 12:50 05-05-2017 11:34 C:\Projects\ClickLearn 10 Learning Portal\Recordings\ClickLearn Learning Portal.cls

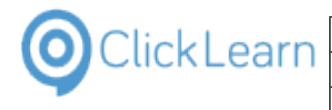

| Click on the radio button English (United States).                   | 19-06-2017 12:58         19-06-2017 12:50         23-02-2017 15:53         C:\Projects\ClickLeam 10 Learning Portal\Recordings\           19-06-2017 12:50         05-05-2017 11:40         C:\Projects\ClickLearn 10 Learning Portal\Recordings\           19-06-2017 12:50         05-05-2017 11:47         C:\Projects\ClickLearn 10 Learning Portal\Recordings\           19-06-2017 12:50         05-05-2017 11:47         C:\Projects\ClickLearn 10 Learning Portal\Recordings\           17-08-2017 09:20         17-08-2017 10:50         C\Projects\ClickLearn 10 Learning Portal\Recordings\                                                                                                    |
|----------------------------------------------------------------------|----------------------------------------------------------------------------------------------------|
|                                                                      | 19-06-2017 12:54       19-06-2017 12:50       23-10-2016 14:54       C:\Projects\ClickLearn 10 Learning Portal\Recordings\.         19-06-2017 12:57       19-06-2017 12:50       23-10-20       Replay Language       ygs\.         19-06-2017 12:57       19-06-2017 12:50       23-10-20       Replay Language       ygs\.         19-06-2017 12:57       19-06-2017 12:50       23-10-20       Geman (Gemark)       ygs\.         19-06-2017 12:50       23-10-20       Geman (Gemark)       ygs\.       ygs\.         19-06-2017 12:50       23-10-20       Geman (Gemark)       ygs\.         19-06-2017 12:50       07-02-20       French (France)       ygs\.         19-06-2017 12:50       07-02-20       Portuguese (Portugal)       ygs\.         19-06-2017 12:50       23-10-20       Spaniah (Span)       ygs\.                                                                                                    |
| Click on the button <b>Ok</b> .<br>You may also press <b>Alt+O</b> . | 19-06-2017 12:49         23-10-20         Portuguese (Portugal)         19s/Web Browser support.clb           -2017 12:50         23-10-20         Portuguese (Portugal)         19s/Quality Assurance and Te           -2017 12:50         23-10-20         Spanish (Spain)         19s/Quality Assurance and Te           -2017 12:50         23-10-20         Dutch (Netherlands)         19s/Quality Assurance and Te           -2017 12:50         23-10-20         Dutch (Netherlands)         19s/ClickLearn Assist.clbx           -2017 12:50         23-10-20         Chinese (Simplified, PRC)         19s/VES specific.clbx           -2017 12:50         10-1-20         Swedish (Sweden)         19s/VFS specific.clbx           -2017 12:50         23-10-20         Swedish (Sweden)         19s/VFS specific.clbx           -2017 12:50         23-10-20         Czech (Czech Republic)         19s/VFS specific.clbx           -2017 12:50         23-10-20         Czech (Czech Republic)         19s/VFS specific.clbx           -2017 12:50         23-10-20         Czech (Czech Republic)         19s/VFS specific.clbx           -2017 12:50         23-10-20         Czech (Czech Republic)         19s/VFS specific.clbx           -2017 12:50         23-10-20         C:Projects/ClickLearn 10 Learning Portal/Recordings/Voice and audio.clbx           -2017 12:50 |

The replay of the book now automatically replays the 3 recordings in the sequence defined in the book.

# Navigate to **Application Base Setup, Enterprise**, **Supplier, Suppliers**.

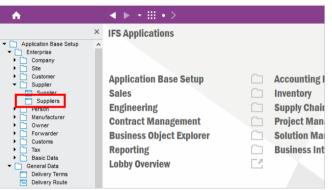

mol

301/439

April 24, 2023

Click on the menu item drop down Search.

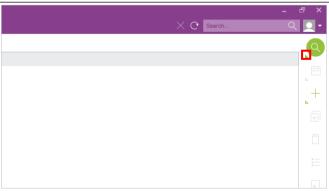

| OclickLearr | ١ |
|-------------|---|
|-------------|---|

| Click on the menu item <b>Populate</b> .           |                                                             |                                                                                                    |                                                      |
|----------------------------------------------------|-------------------------------------------------------------|----------------------------------------------------------------------------------------------------|------------------------------------------------------|
| You may also press <b>F2</b> .                     |                                                             | Q Sea                                                                                                    | arch F3                                              |
|                                                    |                                                             | Pre                                                                                                    | evious Search                                        |
|                                                    |                                                             |                                                                                                    | ⊾                                                    |
|                                                    |                                                             | R Ma                                                                                                    | inage Saved Searches                                 |
|                                                    |                                                             | Pop                                                                                                    | pulate F2                                            |
|                                                    |                                                             |                                                                                                    |                                                      |
|                                                    |                                                             |                                                                                                    |                                                      |
|                                                    |                                                             |                                                                                                    |                                                      |
|                                                    |                                                             |                                                                                                    | E                                                    |
| Click on the column <b>Supplier</b> with the value | Suppliers - IFS Application owner @ ifsapps9-der            | no1 Apps9 UPD1 - IFS Applications                                                                                                    |                                                      |
| VMISUPP01.                                         |                                                             | <ul> <li>The second second</li></ul> | e Setup $ ightarrow$ Enterprise $ ightarrow$ Supplie |
|                                                    |                                                             | pliers                                                                                                    |                                                      |
|                                                    | Application Base Setup     Application Base Setup     Setup | iupplier Name                                                                                                    | Association No Default Language                      |
|                                                    | ▶ C Company ▶ Site                                          | /MISUPP01 /MISUPP01                                                                                                    | English                                              |
|                                                    | ▼ □ Supplier                                                | MISUPP05 VMISUPP05                                                                                                    | English                                              |
|                                                    | Supplier                                                    | MISUPP08 VMISUPP08                                                                                                    | English                                              |
|                                                    | Person                                                      | /MISUPP09 VMISUPP09<br>/MISUPP11 VMISUPP11                                                                                                    | English                                              |
|                                                    | Owner                                                       | MISUPP11 VMISUPP11<br>/MISUPP14 VMISUPP14                                                                                                    | English                                              |
|                                                    | Customs                                                     | MISUPP16 VMISUPP16                                                                                                    | English                                              |
|                                                    | Tax                                                         | MISUPP19 VMISUPP19                                                                                                    | English                                              |
|                                                    | General Data     Delivery Terms                             | MISUPP20 VMISUPP20                                                                                                    | English                                              |
| Navigate to Application Base Setup, General Data,  |                                                             | MISUPP14 VMISUPP14                                                                                                    | English                                              |
| Coordinators.                                      |                                                             | MISUPP16 VMISUPP16                                                                                                    | English                                              |
| Coordinators.                                      | <ul> <li>Basic Data</li> </ul>                              | MISUPP19 VMISUPP19                                                                                                    | English                                              |
|                                                    | Delivery Terms                                              | MISUPP20 VMISUPP20                                                                                                    | English                                              |
|                                                    | Delivery Routes                                             | 02-001 AAA Heat Treat                                                                                                    | English                                              |
|                                                    | Ship Via Codes Transport Unit Types                         |                                                                                                    | English                                              |
|                                                    | Coordinatora                                                | 080 Job Cost supplier<br>001 CRS Tire & Rims Inc                                                                                                    | English                                              |
|                                                    | Cancellation Reasons                                        | 1000 Customer 1000                                                                                                    | English                                              |
|                                                    | Document Phrase Detail                                      | 2000 United Airlines                                                                                                    | English                                              |
|                                                    | Init of Measure                                             | 3000 Southwest Airlines                                                                                                    | English                                              |
|                                                    | Media Library                                               | CORN Acorn Commodities                                                                                                    | D English                                            |
|                                                    |                                                             | Hotter Powders                                                                                                    | D English                                            |
|                                                    | System Setup                                                | FAI Zeal and Sone Commonante                                                                                                    | D Faalish                                            |
| Click on the menu item drop down Search.           |                                                             |                                                                                                    | _ & ×                                                |
| ·                                                  |                                                             | X C Search                                                                                                    | <u>्</u>                                             |
|                                                    |                                                             |                                                                                                    |                                                      |
|                                                    |                                                             |                                                                                                    |                                                      |
|                                                    |                                                             |                                                                                                    |                                                      |
|                                                    |                                                             |                                                                                                    | +                                                    |
|                                                    |                                                             |                                                                                                    | ×                                                    |
|                                                    |                                                             |                                                                                                    |                                                      |

| ClickLearn                                                                 | earn ApS                                                 |           | ma                                                                 |
|----------------------------------------------------------------------------|----------------------------------------------------------|-----------|--------------------------------------------------------------------|
|                                                                            |                                                          |           | April 24, 202                                                      |
| ClickLearn L                                                               | earning Portal                                           |           | 303/43                                                             |
| Click on the menu item <b>Populate</b> .<br>You may also press <b>F2</b> . |                                                          |           | Q Search F3                                                        |
|                                                                            |                                                          |           | Previous Search                                                    |
|                                                                            |                                                          |           | Anage Saved Searches                                               |
|                                                                            |                                                          |           | Populate F2                                                        |
|                                                                            |                                                          |           | :                                                                  |
|                                                                            |                                                          |           |                                                                    |
| Click on the column <b>Coordinator ID</b> with the value                   | Coordinators - IFS Application owner @                   |           | I - IFS Applications     Application Base Setup > General Data > 0 |
| UK_DEMO11.                                                                 | <b>∧</b>                                                 |           | 7 Application Base Setup 7 General Data 7 G                        |
|                                                                            | Application Base Setup                                   |           | Name                                                               |
|                                                                            | Enterprise     Company                                   | UK_DEMO11 | anet Apollo (1                                                     |
|                                                                            | <ul> <li>▶ □ Site</li> <li>▶ □ Customer</li> </ul>       | DEDEMO09  | Jürgen Falter                                                      |
|                                                                            | <ul> <li>Supplier</li> <li>Supplier</li> </ul>           | ALAIN     | Alain Prost                                                        |
|                                                                            | Suppliers                                                | ALEX      | Alexander Dan                                                      |
|                                                                            | Person     Manufacturer                                  | DAVID     | David Coulthard                                                    |
|                                                                            | Owner     Forwarder                                      | EDDIE     | Eddie Irvine                                                       |
|                                                                            | Customs                                                  | EMERSON   | Emerson Fittipa                                                    |
|                                                                            | Basic Data                                               | ENZO      | Enzo Ferrari                                                       |
|                                                                            | <ul> <li>General Data</li> <li>Delivery Terms</li> </ul> | GIANCO    | Giancarlo Fisici                                                   |
| Navigate to Procurement, Order, Purchase Order.                            | Formula     System Setup                                 | NIGEL     | Nigel Mansell                                                      |
| -                                                                          | Map Services                                             | RALF      | Ralf Schumach                                                      |
|                                                                            | Accounting Rules     Financials                          | INPU      | Inventory & Put                                                    |
|                                                                            | Human Resources     Procurement                          | MAIN      | Maintenance m                                                      |
|                                                                            | Requisition     Quotation                                | SAMI      | Sam Miller                                                         |
|                                                                            | Supplier Schedule                                        | JARNO     | Kimi Raikkonen<br>Jarno Trulli                                     |
|                                                                            | Purchase Order                                           | PEDRO     | Pedro de la Ro:                                                    |
|                                                                            | Purchase Orders     Purchase Order Lines                 | JACKIE    | Jackie Stewart                                                     |
|                                                                            | Incoming Purchase Order                                  | GRAHAM    | Graham Hill                                                        |
|                                                                            | Milestone/Stage Payment<br>Payment Schedule for Pur      | СТО-1     | СТО 1                                                              |
|                                                                            | Automatic Order Process<br>Create Agreement Releas       | ALNE      | Alan Newman                                                        |
|                                                                            | Purchase Order Report     Supply Chain Purchase O        | DEMO1     | Janet Appleton                                                     |
|                                                                            |                                                          |           | - 8                                                                |
| Click on the tool strip item <b>New</b> .                                  |                                                          |           |                                                                    |
| You may also press <b>F5</b> .                                             |                                                          |           |                                                                    |
|                                                                            |                                                          |           |                                                                    |
|                                                                            |                                                          |           | L                                                                  |
|                                                                            |                                                          |           | -                                                                  |
|                                                                            |                                                          |           |                                                                    |
|                                                                            |                                                          |           |                                                                    |
|                                                                            |                                                          |           |                                                                    |
|                                                                            |                                                          |           |                                                                    |
|                                                                            | ork included                                             |           |                                                                    |

Delivery Date Promised Delivery Date Latest Order Date Status Purch Revision Status Document Text Notes Pr

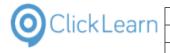

| Click on the data field <b>Supplier</b> .                                              | Purchase Order - IFS Application ov                                                                                                    | wner @ ifsapps9-demo1 App                                                        | s9 UPD1 - IFS Applications   |                                                                                                    |                                                                                                    |
|----------------------------------------------------------------------------------------|----------------------------------------------------------------------------------------------------|----------------------------------------------------------------------------------|------------------------------|----------------------------------------------------------------------------------------------------|----------------------------------------------------------------------------------------------------|
|                                                                                        | . ♠                                                                                                    | ▲ ▶ - Ⅲ                                                                          | • > Procurement >            | Order > Purcha                                                                                                    | ise Order                                                                                                    |
|                                                                                        |                                                                                                    | × Purchase Ord                                                                   | ler                          |                                                                                                    |                                                                                                    |
|                                                                                        | <ul> <li>Application Base Setup</li> <li>Enterprise</li> </ul>                                                                         | Order No:                                                                        | Supplier:                    | Supplier Name:                                                                                                    |                                                                                                    |
|                                                                                        | Company                                                                                                    | Order Code:                                                                      | Description:                 | Receipt Date:                                                                                                    | Curre                                                                                                    |
|                                                                                        | Customer                                                                                                    | 1                                                                                | NORMAL                       |                                                                                                    |                                                                                                    |
|                                                                                        | <ul> <li>Supplier</li> <li>Supplier</li> </ul>                                                                                         | Buyer ID:                                                                        | Delivery Address:            | Document Addr                                                                                                    | ress: Coord                                                                                                    |
|                                                                                        | Suppliers Person                                                                                                    | Supplier Contact:                                                                | 43<br>Supplier Contact Name: | Project ID:                                                                                                    | *                                                                                                    |
|                                                                                        | Manufacturer     Owner                                                                                                    |                                                                                  |                              |                                                                                                    |                                                                                                    |
|                                                                                        | Forwarder     Customs                                                                                                    | Part Order Lines                                                                 | No Part Order Lines          | Rental Part C                                                                                                    | order Lines                                                                                                    |
|                                                                                        | Tax                                                                                                    |                                                                                  | e No Part No Part Descrip    |                                                                                                    |                                                                                                    |
|                                                                                        | <ul> <li>Basic Data</li> <li>General Data</li> <li>Delivery Terms</li> </ul>                                                           |                                                                                  |                              |                                                                                                    |                                                                                                    |
| Enter Supplier.                                                                        | Purchase Order - IFS Application ov                                                                                                    | wner @ ifsapps9-demo1 App                                                        | s9 UPD1 - IFS Applications   |                                                                                                    |                                                                                                    |
|                                                                                        | . ♠                                                                                                    | ▲ ▶ - Ⅲ                                                                          | • > Procurement >            | Order > Purcha                                                                                                    | ise Order                                                                                                    |
|                                                                                        |                                                                                                    | × Purchase Ord                                                                   | ler                          |                                                                                                    |                                                                                                    |
|                                                                                        | Application Base Setup     Enterprise                                                                                                  | Order No:                                                                        | Supplier:                    | Supplier Name:                                                                                                    |                                                                                                    |
|                                                                                        | Company                                                                                                    | Order Code:                                                                      | VM<br>Description:           | Receipt Date:                                                                                                    | Curre                                                                                                    |
|                                                                                        | Customer                                                                                                    | 1                                                                                | NORMAL                       |                                                                                                    |                                                                                                    |
|                                                                                        | <ul> <li>Supplier</li> <li>Supplier</li> </ul>                                                                                         | Buyer ID:                                                                        | Delivery Address:            | Document Addr                                                                                                    | ress: Coord                                                                                                    |
|                                                                                        | <ul> <li>Suppliers</li> <li>Person</li> </ul>                                                                                          | *<br>Supplier Contact:                                                           | 43<br>Supplier Contact Name: | Project ID:                                                                                                    | *                                                                                                    |
|                                                                                        | Manufacturer     Owner                                                                                                    |                                                                                  |                              |                                                                                                    |                                                                                                    |
|                                                                                        | Forwarder     Customs                                                                                                    | Part Order Lines                                                                 | No Part Order Lines          | Rental Part C                                                                                                    | order Lines                                                                                                    |
|                                                                                        | Tax                                                                                                    | Line No Releas                                                                   | e No Part No Part Descrip    | tion Quantity Supplie                                                                                                    | er's Part No Supp                                                                                                    |
|                                                                                        | <ul> <li>Basic Data</li> <li>General Data</li> <li>Delivery Terms</li> </ul>                                                           |                                                                                  |                              |                                                                                                    |                                                                                                    |
| Click on the data field <b>Coordinator</b> .                                           | ······································                                                                                                 | rder > Purchase Order                                                            |                              |                                                                                                    |                                                                                                    |
|                                                                                        | Drder                                                                                                    |                                                                                  |                              |                                                                                                    |                                                                                                    |
|                                                                                        | Supplier:                                                                                                    | Supplier Name:                                                                   | Sit                          |                                                                                                    | tus:                                                                                                    |
|                                                                                        |                                                                                                    |                                                                                  |                              | • I                                                                                                    |                                                                                                    |
|                                                                                        | VMISUPP08<br>Description:                                                                                                    | Receipt Date:                                                                    | Currency:                    | Order Sent                                                                                                    | Document Text                                                                                                    |
|                                                                                        | Description:                                                                                                    | Receipt Date:                                                                    |                              | Printed                                                                                                    | Document Text<br>Note                                                                                                    |
|                                                                                        | Description:<br>NORMAL<br>Delivery Address:                                                                                            | Receipt Date: Document Address:                                                  | Coordinator:                 | Printed                                                                                                    | Note<br>Pre-posting<br>Authorization Rec                                                                                             |
|                                                                                        | Description:                                                                                                    |                                                                                  | Coordinator:                 | Printed     Image: Chick Control       Chick Req Sent     Image: Chick Control       Schedule Order     Image: Centralized                            | Note<br>Pre-posting<br>Authorization Red<br>Authorization Rej                                                                        |
|                                                                                        | Description:<br>NORMAL<br>Delivery Address:<br>43                                                                                      | Document Address:                                                                | Coordinator:                 | Printed                                                                                                    | Note<br>Pre-posting<br>Authorization Red<br>Authorization Rej<br>Pending Change (                                                    |
|                                                                                        | Description:<br>NORMAL<br>Delivery Address:<br>43                                                                                      | Document Address:                                                                | Coordinator:                 | Printed     Image: Consolidated       Chg Req Sent     Image: Consolidated       Consolidated     Image: Consolidated       Payment Schedules         | Note<br>Pre-posting<br>Authorization Reo<br>Authorization Rej<br>Pending Change (<br>Exist                                           |
|                                                                                        | Description:<br>NORMAL<br>Delivery Address:<br>43<br>Suppler Contact Name:                                                             | Document Address: Project ID: Rental Part Order Line                             | Coordinator:                 | Printed                                                                                                    | Note<br>Pre-posting<br>Authorization Red<br>Authorization Rej<br>Pending Change (<br>Exist<br>Address Miit                           |
| Click on the tool strip item <b>List of Values</b> .<br>You may also press <b>F8</b> . | Description:<br>NORMAL<br>Delivery Address:<br>43<br>Suppler Contact Name:                                                             | Document Address: Project ID: Rental Part Order Line                             | Coordinator:                 | Printed                                                                                                    | Note<br>Pre-posting<br>Authorization Rec<br>Pending Change (<br>Exist<br>Address Min<br>rd Order Qty Plan                            |
| Click on the tool strip item <b>List of Values</b> .<br>You may also press <b>F8</b> . | Description:<br>NORMAL<br>Delivery Address:<br>43<br>Suppler Contact Name:                                                             | Document Address: Project ID: Rental Part Order Line                             | Coordinator:                 | Printed                                                                                                    | Note<br>Pre-posting<br>Authorization Reci<br>Pending Change (<br>Exist<br>Address Min<br>rd Order Qty Plan                           |
| Click on the tool strip item <b>List of Values</b> .<br>You may also press <b>F8</b> . | Description:<br>NORMAL<br>Delivery Address:<br>43<br>Suppler Contact Name:                                                             | Document Address: Project ID: Rental Part Order Line                             | Coordinator:                 | Printed                                                                                                    | Note<br>Pre-posting<br>Authorization Rec<br>Pending Change (<br>Exist<br>Address Min<br>rd Order Qty Plan                            |
| Click on the tool strip item <b>List of Values</b><br>You may also press <b>F8</b> .   | Description:<br>NORMAL<br>Delivery Address:<br>43<br>Suppler Contact Name:                                                             | Document Address: Project ID: Rental Part Order Line                             | Coordinator:                 | Printed                                                                                                    | Note Pre-posting Authorization Rec Pending Change ( Exist Address Min rd Order Qty Plan                                              |
| Click on the tool strip item <b>List of Values</b> .<br>You may also press <b>F8</b> . | Description: NORMAL Delivery Address: 43 Suppler Contact Name: No Part Order Lines lease No Part No Part Description                   | Document Address: Project ID: Rental Part Order Line Quantity Supplier's Part No | Coordinator:                 | Printed  Chg Req Sent  Chg Req Sent  Consolidated Consolidated  Payment Schedules  Consolidated  Payment Schedules  I Cost Delivery. Purch UoM Standa | Note Pre-posting Authorization Rec Authorization Rec Exist Address Mit Address Mit Address Mit H H H H H H H H H H H H H H H H H H H |
| Click on the tool strip item <b>List of Values</b><br>You may also press <b>F8</b> .   | Description:<br>NORMAL<br>Delivery Address:<br>43<br>Suppler Contact Name:<br>No Part Order Lines<br>lease No Part No Part Description | Document Address: Project ID: Rental Part Order Line Quantity Supplier's Part No | Coordinator:                 | Printed  Chg Req Sent  Chg Req Sent  Consolidated Consolidated  Payment Schedules  Consolidated  Payment Schedules  I Cost Delivery. Purch UoM Standa | Note Pre-posting Authorization Rec Pending Change ( Exist Address Min rd Order Qty Plan                                              |
| Click on the tool strip item <b>List of Values</b> .<br>You may also press <b>F8</b> . | Description:<br>NORMAL<br>Delivery Address:<br>43<br>Suppler Contact Name:<br>No Part Order Lines<br>lease No Part No Part Description | Document Address: Project ID: Rental Part Order Line Quantity Supplier's Part No | Coordinator:                 | Printed  Chg Req Sent  Chg Req Sent  Consolidated Consolidated  Payment Schedules  Consolidated  Payment Schedules  I Cost Delivery. Purch UoM Standa | Note Pre-posting Authorization Rec Authorization Rec Exist Address Min rd Order Qty Plan                                             |

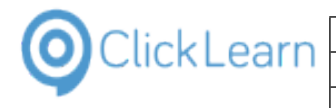

| Click on the column <b>Coordinator</b> with the value                                | r Name: Project ID: Consolidated Pending Change Order                                                                                                    |
|--------------------------------------------------------------------------------------|----------------------------------------------------------------------------------------------------|
| DEDEMO07.                                                                            | Coordinator - IFS Applications                                                                                                    |
|                                                                                      | der Lines Rental Part Order Lines Charges<br>art Description Quantity Supplier's Part No. Supplier's Part Coordinator                                                                                                    |
|                                                                                      | Int Description Quantity Supplier's Part No Supplier's Part COOVIIINATOY                                                                                                    |
|                                                                                      | Saved Searches:                                                                                                    |
|                                                                                      | Coordinator Coordinator Name                                                                                                    |
|                                                                                      | DEDEMO07 Harald Hess                                                                                                    |
|                                                                                      | NILEFR Nicolas Leciercq                                                                                                    |
|                                                                                      | GIBOFR Gilles Bourquard                                                                                                    |
|                                                                                      | UK_DEMO11 Janet Apollo (11)                                                                                                    |
|                                                                                      | DEDEMO09 Jürgen Falter                                                                                                    |
|                                                                                      | ALAIN Alain Prost<br>ALEX Alexander Danielsson                                                                                                    |
| Click on the nucle button OK                                                         |                                                                                                    |
| Click on the push button <b>OK</b> .                                                 | Pre-posting Authorization Required                                                                                                    |
|                                                                                      | Authorization Rejected Pending Change Order                                                                                                    |
|                                                                                      | tions ? X                                                                                                    |
|                                                                                      | nfo Work Included                                                                                                    |
|                                                                                      | e Wanted Delivery Date Promised Delivery I                                                                                                    |
|                                                                                      |                                                                                                    |
|                                                                                      | ОК                                                                                                    |
|                                                                                      | nator Name  Cancel                                                                                                    |
|                                                                                      | Hess Populate                                                                                                    |
|                                                                                      | Search                                                                                                    |
|                                                                                      | Apollo (11)                                                                                                    |
|                                                                                      |                                                                                                    |
|                                                                                      |                                                                                                    |
| Click on the tool strip item <b>Home</b> .                                           | Purchase Order - FS Application owner @ ifsapps9-demo1 Apps9 UPD1 - IFS Applications                                                                                                    |
| Click on the tool strip item <b>Home</b> .<br>You may also press <b>Alt + Home</b> . | Purchase Order - IFS Application owner @ Ifsapps9-demo1 Apps9 UPD1 - IFS Applications                                                                                                    |
|                                                                                      |                                                                                                    |
|                                                                                      | Application Base Setup     Order No:     Suppler:     Suppler Name:                                                                                                    |
|                                                                                      |                                                                                                    |
|                                                                                      |                                                                                                    |
|                                                                                      | Application Base Setup     Company     Sappler     Suppler     Suppler    |
|                                                                                      | Application Base Setup     Company     Sate     Suppler     Suppler     S |
|                                                                                      | Application Base Setup     Company     Sabe     Customer     Supplier     Supplier     Supp |
|                                                                                      | Application Base Setup     Application Base Setup     Company     Stat     Customer     Supplier     Supplier     Sup |
|                                                                                      | Application Base Setup     Company     Sappler     Suppler     Suppler    |
|                                                                                      | Application Base Setup     Carder No: Suppler: Suppler Name:     Carder No: Suppler: Suppler Name:     Carder No: Suppler: Suppler Name:     Carder No: Suppler: Suppler: Suppler Name:     Carder No: Suppler: Suppler: Suppler: Suppler Name:     Suppler     Suppler   |
| You may also press <b>Alt + Home</b> .                                               | Application Base Setup     Application Base Setup     Company     Company     Suppler     Suppler     Supple     Supple     Supple     Supple     Supple      |
|                                                                                      | Application Base Setup     Carder No: Suppler: Suppler Name:     Carder No: Suppler: Suppler Name:     Carder No: Suppler: Suppler Name:     Carder No: Suppler: Suppler: Suppler Name:     Carder No: Suppler: Suppler: Suppler: Suppler Name:     Suppler     Suppler   |
| You may also press <b>Alt + Home</b> .                                               | Application Base Setup     Company     Suppler     Suppler    |
| You may also press <b>Alt + Home</b> .                                               | Application Base Setup     Application Base Setup     Company     Company     Suppler     Suppler     Supple     Supple     Supple     Supple     Supple      |
| You may also press <b>Alt + Home</b> .                                               | Application Base Setup     Order No: Suppler: Suppler Name:     Order No: Suppler: Suppler Name:     Order No: Suppler: Suppler Name:     Order Code: Description: Recept Date: Order Code: Description: Suppler Name:     Suppler     Suppler    |
| You may also press <b>Alt + Home</b> .                                               | Application Base Setup     Company     Suppler     Suppler    |
| You may also press <b>Alt + Home</b> .                                               | Application Base Setup     Order No: Suppler: Suppler Name:     Order No: Suppler: Suppler Name:     Order No: Suppler: Suppler Name:     Order Code: Description: Recept Date: Order Code: Description: Recept Date: Order Lines Rental Part Order Lines Rental Part |
| You may also press <b>Alt + Home</b> .                                               | Application Base Setup     Order No: Suppler: Suppler Name:     Order No: Suppler: Suppler Name:     Order No: Suppler: Suppler Name:     Order Code: Description: Recept Date: Order Code: Description: Suppler Name:     Suppler     Suppler    |
| You may also press <b>Alt + Home</b> .                                               | Application Base Setup     Order No: Suppler: Suppler Name:     Order No: Suppler: Suppler Name:     Order No: Suppler: Suppler Name:     Order Code: Description: Recept Date: Order Code: Description: Recept Date: Order Lines Rental Part Order Lines Rental Part |
| You may also press <b>Alt + Home</b> .                                               | Application Base Setup     Order No: Suppler: Suppler Name:     Order No: Suppler: Suppler Name:     Order No: Suppler: Suppler Name:     Order Code: Description: Recept Date: Order Code: Description: Recept Date: Order Lines Rental Part Order Lines Rental Part |
| You may also press <b>Alt + Home</b> .                                               | Application Base Setup     Order No: Suppler: Suppler Name:     Order No: Suppler: Suppler Name:     Order No: Suppler: Suppler Name:     Order Code: Description: Recept Date: Order Code: Description: Recept Date: Order Lines Rental Part Order Lines Rental Part |

| ClickLearn                                                                                                    | ClickLearn ApS mol                                                                                                    |
|----------------------------------------------------------------------------------------------------|----------------------------------------------------------------------------------------------------|
| CIICKLEATT                                                                                                    | April 24, 2023                                                                                                    |
|                                                                                                    | lickLearn Learning Portal 306/439                                                                                                    |
| Click on the button <b>OK</b> .                                                                                                 | (016 14:54       C:\Projects\ClickLearn 10 Learning Portal\Recordings\SAP Specific.clbx         (016 14:55       C:\Projects\ClickLearn 10 Learning Portal\Recordings\Sample recordings.clbx         (016 14:59       C:\Projects\ClickLearn 10 Learning Portal\Recordings\Sample recordings.clbx         (016 14:59       C:\Projects\ClickLearn 10 Learning Portal\Recordings\Sample recordings.clbx         (016 14:59       C:\Projects\ClickLearn 10 Learning Portal\Recordings\Microsoft Dynamics specific.clbx         (016 14:59       C:\Projects\ClickLearn 10 Learning Portal\Recordings\Microsoft Dynamics specific.clbx         (016 14:59       C:\Projects\ClickLearn 10 Learning Portal\Recordings\Microsoft Dynamics specific.clbx         (016 14:59       C:\Projects\ClickLearn 10 Learning Portal\Recordings\Microsoft Dynamics specific.clbx         (016 14:59       C:\Projects\ClickLearn 10 Learning Portal\Recordings\Microsoft Dynamics specific.clbx         (016 14:59       C:\Projects\ClickLearn 10 Learning Portal\Recordings\Microsoft Dynamics specific.clbx         (016 14:59       C:\Projects\ClickLearn 10 Learning Portal\Recordings\Microsoft Dynamics specific.clbx         (016 14:59       C:\Projects\ClickLearn 10 Learning Portal\Recordings\Microsoft Dynamics specific.clbx                                                                                                    |
|                                                                                                    | Replay completed successfully. You may now Produce the material.     And LMS.clbx     Y Assurance and Testing.clbx     and Shelfs.clbx     earn Assist.clbx                                                                                                    |
|                                                                                                    | OK           017 19:17         C\Projects\ClickLearn 10 Learning Portal\Recordings\IFS specific.clbx           016 18:09         C\Projects\ClickLearn 10 Learning Portal\Recordings\Sles.clbx           016 14:57         C\Projects\ClickLearn 10 Learning Portal\Recordings\NeV Help.clbx           016 14:57         C\Projects\ClickLearn 10 Learning Portal\Recordings\Viete and audio.clbx           016 14:57         C\Projects\ClickLearn 10 Learning Portal\Recordings\Viete and audio.clbx           016 14:57         C\Projects\ClickLearn 10 Learning Portal\Recordings\NearPoint.clbx           016 14:58         C\Projects\ClickLearn 10 Learning Portal\Recordings\SharePoint.clbx                                                                                                    |
| 13.5.4. Replay log                                                                                                    | ClickLearn Studio                                                                                                    |
| You may also press <b>Alt+V</b> .                                                                                               | File View Tools Cloud Help                                                                                                    |
|                                                                                                    | E tit key tit key tit |
|                                                                                                    | Name     User     Replayed     Produced       Image: Upload Sharepoint tracking list     mol     mol     mol       Image: Direct access to the uploaded SharePoint content     mol     mol     mol       Image: Direct access to the uploaded SharePoint content     mol     mol     19-06-2017 12:58       Image: Direct access to the uploaded SharePoint content     mol     19-06-2017 12:58       Image: Direct access to the uploaded sharePoint content     mol     19-06-2017 12:58       Image: Direct access to the uploaded sharePoint content     mol     19-06-2017 12:58       Image: Direct access to the uploaded sharePoint content     mol     19-06-2017 12:58       Image: Direct access to the uploaded sharePoint content     mol     19-06-2017 12:58       Image: Direct access to the uploaded sharePoint content     mol     19-06-2017 12:54       Image: Direct access to the uploaded sharePoint content     19-06-2017 12:54     19-06-2017 12:54       Image: Direct access to the uploaded sharePoint content     Michael Olsen     19-06-2017 12:57       Image: Direct access to the uploaded sharePoint content     Michael Olsen     19-06-2017 12:57                                                                                                    |
| Click on the menu <b>Log</b> .                                                                                                  | Q ClickLearn Studio                                                                                                    |
|                                                                                                    | File     View     Tools     Cloud     Help       Image: State of the state of the stat                                                                           |
|                                                                                                    | Nar     Power Point Slides     User     Replayed     Produced       Image: State State                                                                            |
|                                                                                                    | Books     19-06-2017 12:54       Product Documentation     Michael Olsen     19-06-2017 12:57       FAQ     Michael Olsen     19-06-2017 12:57                                                                                                    |
| Move the mouse to the button <b>Clear Log</b> .<br>You may also press <b>Alt+L</b> .<br>You may clear the log here at any time. | RecordingEnd<br>RecordingEnd<br>RecordingEnd<br>RecordingEnd<br>Duration<br>End<br>RecordingEnd<br>Duration<br>End                                                                                                    |

Clear Log

19-06-2017 12:57 19-06-2017 12:50 23-10-2016 14:56

19-06-2017 12:49 23-10-2016 14:56

19-06-2017 12:50 23-10-2016 14:56 22-06-2017 09:01 03-07-2015 12:57

22-06-2017 09:01 28-09-2015 15:18 19-06-2017 12:50 10-01-2017 19:17

Michael Olsen Michael Olsen

Michael Olsen Michael Olsen Michael Olsen

Michael Olsen Michael Olsen

4:55 Close 19-06-2017 12:50 23-10-2016 14:55

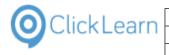

|         | mol     |
|---------|---------|
| April 2 | 4, 2023 |
|         | 307/439 |

Click on the button **Close**. You may also press **Alt+C**.

|                  |                            |                   |             | 14:54 | C:\Projects\ClickLearn 10 Le |
|------------------|----------------------------|-------------------|-------------|-------|------------------------------|
| nol\AppData\Loca | al\Apps\2.0\DNY1YDW9.493\4 | /16LEMX.RVG\clic. | tion_a /464 | 11:34 | C:\Projects\ClickLearn 10 Le |
|                  |                            |                   |             | 4:54  | C:\Projects\ClickLearn 10 Le |
|                  |                            |                   |             | 13:45 | C:\Projects\ClickLearn 10 Le |
|                  |                            |                   |             | 4:54  | C:\Projects\ClickLearn 10 Le |
|                  |                            |                   | >           | 14:54 | C:\Projects\ClickLearn 10 Le |
|                  |                            |                   |             | 4:55  | C:\Projects\ClickLearn 10 Le |
|                  |                            |                   |             | 4:59  | C:\Projects\ClickLearn 10 Le |
|                  | a                          | ear Log           | Close       | 4:55  | C:\Projects\ClickLearn 10 Le |
|                  |                            |                   |             | 0:07  | C:\Projects\ClickLearn 10 Le |
| Olsen            |                            | 19-06-2017 12:50  | 23-10-2016  | 14:55 | C:\Projects\ClickLearn 10 Le |
| Olsen            | 19-06-2017 12:57           | 19-06-2017 12:50  | 23-10-2016  | 14:56 | C:\Projects\ClickLearn 10 Le |
| Olsen            |                            | 19-06-2017 12:49  | 23-10-2016  | 14:56 | C:\Projects\ClickLearn 10 Le |
| Olsen            |                            | 19-06-2017 12:50  | 23-10-2016  | 14:56 | C:\Projects\ClickLearn 10 Le |
| Olsen            |                            | 22-06-2017 09:01  | 03-07-2015  | 12:57 | C:\Windows Assist.clbx       |
| Olsen            |                            | 22-06-2017 09:01  | 28-09-2015  | 15:18 | C:\Web Assist.clbx           |
| Olsen            |                            | 19-06-2017 12:50  | 10-01-2017  | 19:17 | C:\Projects\ClickLearn 10 Le |
|                  |                            |                   |             |       |                              |

# 14. IFS specific

# 14.1.Best practice when recording

### 14.1.1. How to record navigation

When you record work instructions in the IFS explorer, you have multiple ways of starting a specific module.

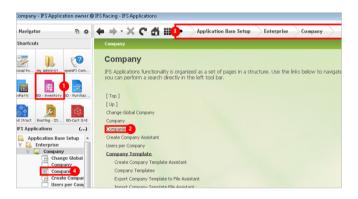

- 1. Shortcuts
- 2. Links
- 3. Breadcrumb
- 4. Navigation tree

You may record using any of the mentioned methods and they are fully supported by ClickLearn.

However, we do recommend that you record using the navigation tree, because it results in a clean single step, where the full path of the navigation is included in text form, and therefore makes it easy to search for in the produced material.

#### 14.1.1.1. Exclude navigation tree steps

Recording the navigation tree often includes multiple clicks to expand nodes before reaching the actual node that starts a module.

These steps only takes up space in the produced material, and both the replay and assist functionality will automatically detect when expansion is needed.

All you need to do is to exclude the steps.

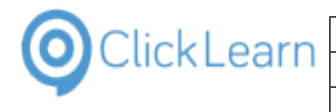

| Select the recording                        | Recoraings                                                                                                    |                                    |                  |           |
|---------------------------------------------|----------------------------------------------------------------------------------------------------|------------------------------------|------------------|-----------|
|                                             | Name                                                                                                    | User Replayed                      | Produced         | 0         |
|                                             | Windows UIA                                                                                                    | ····                               |                  |           |
|                                             | 🕞 Word 2013 document sample                                                                                                    | Michael Olsen                      |                  | 1         |
|                                             | Microsoft Dynamics NAV Web                                                                                                    |                                    |                  |           |
|                                             | NAV Web new customer                                                                                                    | Michael Olsen                      |                  | 2         |
|                                             | IFS Apps 7.5                                                                                                    |                                    |                  |           |
|                                             | F Best practice when recording                                                                                                    | Michael Olsen                      |                  | 1         |
|                                             | E List of companies                                                                                                    | Michael Olsen                      |                  | T         |
|                                             | IFS Apps 8<br>FS Create new customer                                                                                                    | Michael Olsen                      | 25-09-2014 16:5  | 50 0      |
|                                             | FS Create new customer - 中国                                                                                                    | Michael Olsen                      | 10 00 1011 1010  | 0         |
|                                             | Microsoft Dynamics AX 2012 R2                                                                                                    |                                    |                  |           |
|                                             | 🕞 AX Vendor edit                                                                                                    | Michael Olsen                      | 10-10-2014 08:3  | 36 1      |
|                                             | Microsoft Dynamics GP 2013                                                                                                    |                                    |                  |           |
|                                             | E GP 2013 Customer information                                                                                                    | Michael Olsen                      |                  | 1         |
|                                             | ClickLearn Studio                                                                                                    |                                    |                  |           |
| Click on the button <b>Edit</b> .           | File View Tools Cloud Help                                                                                                    |                                    |                  |           |
| You may also press Alt+D.                   | 🗋 New 👻 💽 Edit 🕨 Replay 🧐 Produce 🎯 A                                                                                                    | ssist 🔲 - 🕅 - 🔊                    |                  |           |
|                                             |                                                                                                    |                                    |                  |           |
|                                             | Recordings                                                                                                    |                                    |                  |           |
|                                             | Name                                                                                                    | User Replayed                      | Produced         | C         |
|                                             | Windows UIA                                                                                                    |                                    |                  |           |
|                                             | 🕞 Word 2013 document sample                                                                                                    | Michael Olsen                      |                  | 1         |
|                                             | Microsoft Dynamics NAV Web                                                                                                    |                                    |                  |           |
|                                             | NAV Web new customer                                                                                                    | Michael Olsen                      |                  | 2         |
|                                             | IFS Apps 7.5                                                                                                    |                                    |                  |           |
|                                             | E Best practice when recording                                                                                                    | Michael Olsen                      |                  | 1         |
|                                             | List of companies                                                                                                    | Michael Olsen                      |                  | 1         |
|                                             | IFS Apps 8<br>FIS Create new customer                                                                                                    | Michael Olsen                      | 25-09-2014 16:5  | :0 0      |
|                                             | E IFS Create new customer - 中国                                                                                                    | Michael Olsen                      | 25-03-2014 10.5  | ,0 0<br>0 |
|                                             |                                                                                                    |                                    |                  |           |
| Right click on the folder Click on the node | ClickLearn Studio                                                                                                    |                                    |                  |           |
| Application Base Setup to expand.           | File Edit Insert Tools Cloud Help                                                                                                    |                                    |                  |           |
| Application base Setup to expand.           | : 🛃   🌊 Chapter 👻 🔤 Bookmark 📃 Note 🥥 Gr                                                                                                    | oup 👻 🛃 Additional 👻 English (Unit | ed States) 🔷 🔻 👗 |           |
|                                             | Recordings 🗵 List of companies                                                                                                    |                                    |                  |           |
|                                             |                                                                                                    |                                    |                  |           |
|                                             |                                                                                                    |                                    |                  |           |
|                                             | Recording                                                                                                    | expand.                            |                  |           |
|                                             |                                                                                                    | expand.                            |                  |           |
|                                             | E Recording<br>Click on the node Application Base Setup to<br>Click on the node Enterprise to expand.                                                                                                    |                                    |                  |           |
|                                             | Click on the node Application Base Setup to<br>Click on the node Enterprise to expand.<br>Click on the node Company to expand.<br>Click no the node Company to expand.                                                                                                    |                                    |                  |           |
|                                             | E Recording<br>Click on the node Application Base Setup to<br>Click on the node Enterprise to expand.                                                                                                    |                                    |                  |           |
|                                             | Click on the node Application Base Setup to<br>Click on the node Enterprise to expand.<br>Click on the node Company to expand.<br>Click no the node Company to expand.                                                                                                    |                                    |                  |           |
|                                             | Click on the node Application Base Setup to<br>Click on the node Enterprise to expand.<br>Click on the node Company to expand.<br>Click no the node Company to expand.                                                                                                    |                                    |                  |           |
|                                             | Click on the node Application Base Setup to<br>Click on the node Enterprise to expand.<br>Click on the node Company to expand.<br>Click no the node Company to expand.                                                                                                    |                                    |                  |           |
|                                             | Click on the node Application Base Setup to<br>Click on the node Enterprise to expand.<br>Click on the node Company to expand.<br>Click no the node Company to expand.                                                                                                    |                                    |                  |           |
|                                             | Click on the node Application Base Setup to<br>Click on the node Enterprise to expand.<br>Click on the node Company to expand.<br>Click no the node Company to expand.                                                                                                    |                                    |                  |           |
| Click on the manu <b>Exclude</b>            | Click on the node Application Base Setup to<br>Click on the node Enterprise to expand.<br>Click on the node Company to expand.<br>Click no the node Company to expand.                                                                                                    |                                    |                  |           |
| Click on the menu <b>Exclude</b> .          | Recordings X List of companies                                                                                                    |                                    |                  |           |
| Click on the menu <b>Exclude</b> .          | Recording<br>Recording<br>Recording<br>Recording<br>Recording<br>Recording<br>Recording<br>Recording                                                                                                    |                                    |                  |           |
| Click on the menu <b>Exclude</b> .          | Recording<br>Recording<br>Click on the node Application Base Setup to<br>Click on the node Enterprise to expand.<br>Navigate to Application Base Setup, Enterprise<br>Click on the tool strip item Populate.<br>Recordings<br>Click on the tool strip item Populate.                                                                                                    | ise, Company, Companies.           |                  |           |
| Click on the menu <b>Exclude</b> .          | Recording<br>Recording<br>Recording | ise, Company, Companies.           |                  |           |
| Click on the menu <b>Exclude</b> .          | Recordina         Click on the node Application Base Setup to<br>Ulck on the node Company to expand.         Click on the node Company to expand.         Navigate to Application Base Setup, Enterpice         Click on the tool strip item Populate.         Recordings         Recording         Click on the tool strip item Populate.         Recording         Click on the tool strip item Populate.         Recording         Click on the tool strip item Populate.         Recording         Recording         Recor                                                                                                    | ise, Company, Companies.           |                  |           |
| Click on the menu <b>Exclude</b> .          | Recordina         Click on the node Application Base Setup to         Click on the node Company to expand.         PC Click on the node Company to expand.         PC Click on the node Company to expand.         PC Click on the node Company to expand.         PC Click on the tool strip item Populate.         PC Click on the tool strip item Populate.         PC C                                                                                                    | ise, Company, Companies.           |                  |           |
| Click on the menu <b>Exclude</b> .          | Recordina         Click on the node Application Base Setup to<br>Click on the node Company to expand.         Click on the node Company to expand.         Navigate to Application Base Setup, Enterpier         Click on the tool strip item Populate.         Recordings         Recording         Recording         Recording         Ist of companies         Recording         Recording                                                                                                    | ise, Company, Companies.           |                  |           |
| Click on the menu <b>Exclude</b> .          | Recordina         Click on the node Application Base Setup to<br>Click on the node Enterprise to expand.         Click on the node Company to expand.         Navigate to Application Base Setup, Enterprise Click on the tool strip item Populate.         Recordings       K List of companies         Recording       Click on the tool strip item Populate.         Recording       Click on the tool strip item Populate.         Recording                                                                                                    | ise, Company, Companies.           |                  |           |
| Click on the menu <b>Exclude</b> .          | Recordina         Click on the node Application Base Setup to<br>Click on the node Enterprise to expand.         Click on the node Company to expand.         Navigate to Application Base Setup, Enterprise Click on the tool strip item Populate.         Click on the tool strip item Populate.         Recordings         Recording         Click on the tool strip item Populate.         Recording         Click on the tool strip item Populate.         Recording         Click on Delete         Click On Paste         Replay from this point         Assist from this point         Listude                                                                                                    | ise, Company, Companies.           |                  |           |
| Click on the menu <b>Exclude</b> .          | Recording         Click on the node Application Base Setup to<br>Unck on the node Enterprise to expand.         Click on the node Company to expand.         Navigate to Application Base Setup, Enterprise Click on the tool strip item Populate.         Click on the tool strip item Populate.         Recording         Click on the cool strip item Populate.         Recording         Click on Delete         Click On Delete         Click On Paste         Replay from this point         Replay from this point         Exclude         Instruction Off         The instruction will NOT                                                                                                    | ise, Company, Companies.           | rd material.     |           |
| Click on the menu <b>Exclude</b> .          | Recordina         Click on the node Application Base Setup to<br>Utak on the node Enterprise to expand.         Click on the node Company to expand.         Navigate to Application Base Setup, Enterprise Click on the tool strip item Populate.         Elick on the tool strip item Populate.         Recordings         Elick on the tool strip item Populate.         Recordings         Elick on the tool strip item Populate.         Recordings         Elick on the tool strip item Populate.         Recording         Elick on the tool strip item Populate.         Recording         Elick on the tool strip item Populate.         Recording         Elick on the tool strip item Populate.         Recording         Elick on the tool strip item Populate.         Recording         Elick on the tool strip item Populate.         Recording         Recording         Elick on the tool strip item Populate.         Recording         Recording         Recording         Recording         Recording         Recording         Recording         Recording         Recording         Recording         Recording         Record                                                                                                    | expand.                            | d material.      |           |
| Click on the menu <b>Exclude</b> .          | Recordina         Click on the node Application Base Setup to<br>Click on the node Enterprise to expand.         Click on the node Company to expand.         Navigate to Application Base Setup, Enterpie         Click on the node Company to expand.         Recordings         Enterpie         Recordings         Recording         Recording         Rep                                                                                                    | expand.                            | d material.      |           |
| Click on the menu <b>Exclude</b> .          | Recordina         Click on the node Application Base Setup to<br>Click on the node Company to expand.         Click on the node Company to expand.         Navigate to Application Base Setup, Enterpier<br>Click on the tool strip item Populate.         Recordings       X List of companies         Recording       Click on the tool strip item Populate.         Recording       Click on the tool strip item Populate.         Recording                                                                                                    | expand.                            | d material.      |           |
| Click on the menu <b>Exclude</b> .          | Recordina         Click on the node Application Base Setup to<br>Click on the node Enterprise to expand.         Click on the node Company to expand.         Navigate to Application Base Setup, Enterpie         Click on the node Company to expand.         Recordings         Enterpie         Recordings         Recording         Recording         Rep                                                                                                    | expand.                            | d material.      |           |

| ClickLearn ClickLe                                                       | arn ApS                                                                                                    | mol                                           |
|--------------------------------------------------------------------------|----------------------------------------------------------------------------------------------------|-----------------------------------------------|
|                                                                          |                                                                                                    | April 24, 2023                                |
| ClickLearn Le                                                            | earning Portal                                                                                                    | 309/439                                       |
| Right click on the folder <b>Click on the node Enterprise</b> to expand. | <ul> <li>Clicklearn Studio</li> <li>File Edit Inset Tools Cloud Help</li> <li></li></ul>                                                                                                    |                                               |
| Click on the menu <b>Exclude</b> .                                       | Recordings 🗵 List of companies                                                                                                    |                                               |
| Right click on the folder Click on the node Company to expand.           | Recording         City       Delete         City       Delete         City       Paste         Replay from this point       Assist from this point         Exclude       Instruction Off         Thumbnail Off       Video Off         Assistance       Video Off         Assistance       Video Text Mode         Mouse action       Drag item         CitckLearn Studio       File         Edit       Insert Tools       Cloud         Help       Citck on the node Company/to expanal         Moyagate to Application Base setup, Interprise, Company,         Click on the tool strip item Populate.                                                                                                    | itional •   English (United States) • •   👗 📬 |
| Click on the menu <b>Exclude</b> .                                       | Recordings List of companies<br>Recording<br>Recording |                                               |

Once the steps have been excluded only one step remains, which is the needed step that navigates to the module.

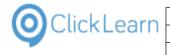

| Click on the menu <b>File</b> .<br>You may also press <b>Alt+F</b> .  | © ClickLearn Studio File Edit Insert Tools Cloud Help Chapter → Bookmark  Note  Group → Additional → English (United States) →  English (United States) → |
|-----------------------------------------------------------------------|----------------------------------------------------------------------------------------------------|
| Click on the menu <b>Close</b> .                                      | ClickLearn Studio   File Edit Insert Tools Cloud Help   Save Save Ctrl+S kmark Note Group Additional ~ English (United States) • #   Save As panies   Close Cruceroung Provide to Application Base Setup, Enterprise, Company, Companies Click on the tool strip item Populate.                                                                                                    |
| Click on the button <b>Yes</b> .<br>You may also press <b>Alt+Y</b> . | ClickLearn Studio                                                                                                    |

# 14.2.Convert to a newer IFS version

### 14.2.1. Introduction

When you upgrade your IFS system from 7.5 to 8, 8 to 9 or even from 7.5 directly to 9, you will also need to update your work instructions and training material.

ClickLearn offers a near to automatic converter, which will convert a recording from one version to a higher one.

The conversion will transform various steps where the user interface controls have changed in IFS.

### 14.2.2. Convert a recording

Please note, that you may select multiple recordings for conversion.

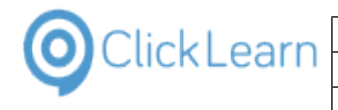

| ClickLearn | Learning | Portal |
|------------|----------|--------|
|------------|----------|--------|

| Click on the menu <b>File</b> .            | © ClickLearn Studio                                                                                                    |  |  |  |  |
|--------------------------------------------|----------------------------------------------------------------------------------------------------|--|--|--|--|
| You may also press <b>Alt+F</b> .          | File View Tools Cloud Help                                                                                                    |  |  |  |  |
| Tou may also press Alt+P.                  | 🞦 New 🔹 🕞 Edit 🍺 Replay 🥞 Produce 🍥 Assist 🔯 🕈 🦥                                                                                                    |  |  |  |  |
|                                            | Recordings                                                                                                    |  |  |  |  |
|                                            | Name User Replayed Produced C                                                                                                    |  |  |  |  |
|                                            | Windows UIA                                                                                                    |  |  |  |  |
|                                            | E Word 2013 document sample Michael Olsen 1<br>Microsoft Dynamics NAV Web                                                                                                    |  |  |  |  |
|                                            | E NAV Web new customer Michael Olsen 2                                                                                                    |  |  |  |  |
|                                            | IFS Apps 7.5                                                                                                    |  |  |  |  |
|                                            | E Best practice when recording Michael Olsen 1<br>List of companies Michael Olsen 1                                                                                                    |  |  |  |  |
|                                            | IFS Apps 8                                                                                                    |  |  |  |  |
|                                            | FIFS Create new customer Michael Olsen 25-09-2014 16:50 0                                                                                                    |  |  |  |  |
|                                            | FFS Create new customer - 中国 Michael Olsen 0                                                                                                    |  |  |  |  |
| Click on the menu <b>Convert</b> .         | Q ClickLearn Studio                                                                                                    |  |  |  |  |
|                                            | File View Tools Cloud Help                                                                                                    |  |  |  |  |
|                                            | ] New → blay 🤮 Produce : @ Assist   ဩ =  = २२<br>  🍟 Open Ctrl+O                                                                                                    |  |  |  |  |
|                                            | Z Delete Del                                                                                                    |  |  |  |  |
|                                            | Convert FS recordings User Replayed Produced C                                                                                                    |  |  |  |  |
|                                            | Edit F4                                                                                                    |  |  |  |  |
|                                            | Replay F5 ample Michael Olsen 1     Web                                                                                                    |  |  |  |  |
|                                            | Assist F7 ar Michael Olsen 2                                                                                                    |  |  |  |  |
|                                            | Exit Alt+F4                                                                                                    |  |  |  |  |
|                                            | Description         1           Elist of companies         Michael Olsen         1                                                                                                    |  |  |  |  |
|                                            | IFS Apps 8                                                                                                    |  |  |  |  |
|                                            | FIFS Create new customer Michael Olsen 25-09-2014 16:50 0                                                                                                    |  |  |  |  |
|                                            | F FS Create new customer - 中国 Michael Olsen 0                                                                                                    |  |  |  |  |
| Click on the menu IFS recordings           | ClickLearn Studio                                                                                                    |  |  |  |  |
| Click on the menu <b>IFS recordings</b> .  |                                                                                                    |  |  |  |  |
|                                            | File View Tools Cloud Help                                                                                                    |  |  |  |  |
|                                            | File View Tools Cloud Help<br>□ New  → slay Sp Produce @ Assist I → Siay Sp Produce I → Siay Sp Produce I → |  |  |  |  |
|                                            | 🗋 New 🔸 play 🥸 Produce 🔘 Assist 🔯 🛛 🖓 😪                                                                                                    |  |  |  |  |
|                                            | New       > play       Produce       Assist                                                                                                    |  |  |  |  |
|                                            | New       > lay Produce @ Assist       > a         Open       Ctrl + O         Delete       Del         Convert       IFS recordings       User         Replayed       Produced       C         Edit       F4       Delete       Delete                                                                                                    |  |  |  |  |
|                                            | New       > play       Produce       Assist                                                                                                    |  |  |  |  |
|                                            | New       > lay Produce Assist       > ary Produce         Open       Ctrl + O         Delete       Del         Convert       IFS recordings       User         Replayed       Produced       C         Edit       F4         Replay       F5         ample       Michael Olsen       1                                                                                                    |  |  |  |  |
|                                            | New       > play       Produce       Assist                                                                                                    |  |  |  |  |
|                                            | New       > play       Produce       Assist       > ar       > ar         Open       Ctrl + O       IFS recordings       User       Replayed       Produced       C         Edit       F4       IFS recordings       User       Replayed       Produced       C         Produce       F6       Web       If Web       If Sister of the other of the other of the other of the other of the other of the other of the other of the other of the other of the other of the other of the other of the other of the other of the other of the other of the other of the other of the other of the other of the other other of the other other                                                                                                    |  |  |  |  |
|                                            | New       play       Produce       Assist       Image: Convertion of the second ings         Open       Ctrl + O       Convertion       IFS recordings       User       Replayed       Produced       C         Convertion       FS recordings       User       Replayed       Produced       C         Edit       F4       ample       Michael Olsen       1         Produce       F6       Web       2         Michael Olsen       1       Image: Convention of the second ing       Michael Olsen       1         Image: State Companies       Michael Olsen       1       Image: Second ing       1         Image: State Companies       Michael Olsen       1       Image: Second ing       1         Image: Second ing       Michael Olsen       1       1       1         Image: Second ing       Michael Olsen       1       1         Image: Second ing       Michael Olsen       1       1         Image: Second ing       Michael Olsen       1       1         Image: Second ing       Michael Olsen       1       1                                                                                                    |  |  |  |  |
|                                            | New       play       Produce       Assist       Image: Second second second                                                                     |  |  |  |  |
|                                            | New       play       Produce       Assist       Image: Second second second                                                                     |  |  |  |  |
| Click on the combo box <b>Convert to</b> . | New       play       Produce       Assist       Image: Second second second                                                                     |  |  |  |  |
| Click on the combo box <b>Convert to</b> . | New       play       Produce       Assist                                                                                                    |  |  |  |  |
| Click on the combo box <b>Convert to</b> . | New       play       Produce       Assist       Image: Convert Produce       Produce                                                                                                    |  |  |  |  |
| Click on the combo box <b>Convert to</b> . | New       play       Produce       Assist       Image: Second ing.         Open       Ctrl+O       Delete       Del         Convert       IFS recordings       User       Replayed       Produced       C         Edit       F4       ample       Michael Olsen       1         Produce       F6       Web       Image: Second ing.       1         Image: Second ing.       Michael Olsen       1       1         Image: Second ing.       Michael Olsen       1       1         Image: Second ing.       Michael Olsen       1       1         Image: Second ing.       Michael Olsen       1       1         Image: Second ing.       Michael Olsen       1       1         Image: Second ing.       Michael Olsen       2       1         Image: Second ing.       Michael Olsen       1       1         Image: Second ing.       Michael Olsen       0       1         Image: Second ing.       Michael Olsen       0       0         Image: Second ing.       Image: Second ing.       1       1         Image: Second ing.       Image: Second ing.       1       1         Image: Second ing.       Michael Olsen       0                                                                                                    |  |  |  |  |
| Click on the combo box <b>Convert to</b> . | New       play       Produce       Assist       Image: Second second second                                                                     |  |  |  |  |
| Click on the combo box <b>Convert to</b> . | New       play       Produce       Assist       Image: Second ings         Open       Ctrl + O       Delete       Del         Convert       IFS recordings       User       Replayed       Produced       C         Edit       F4       ample       Michael Olsen       1         Produce       F6       Web       Michael Olsen       2         Edit       Att+F4       Michael Olsen       1         Ist of companie       Michael Olsen       1         Ist of companie       Michael Olsen       1         IFS Apps 8       Ist of companie       1         Ist of companie       Michael Olsen       2         10-10-2014 08:36       16-09-2014 11:35       29-04-2014 10:19       E:\Project:\ClickLearn 10 Learn         I6-09-2014 11:44       17-04-2       Add version folder on lowest level       Add version folder on rumber to recording filename                                                                                                    |  |  |  |  |
| Click on the combo box <b>Convert to</b> . | New       play       Produce       Assist       Image: Second ings         Open       Ctrl+O       Delete       Del         Convert       IFS recordings       User       Replayed       Produced       C         Produce       F4       ample       Michael Olsen       1         Produce       F6       Web       1       1         Produce       F6       Web       1       1         Exit       Att+F4       Michael Olsen       1       1         Michael Olsen       1       1       1       1       1       1         Produce       F6       Web       Michael Olsen       1       1         Produce       F6       Web       1       1       1       1       1       1       1       1       1       1       1       1       1       1       1       1       1       1       1       1       1       1       1       1       1       1       1       1       1       1       1       1       1       1       1       1       1       1       1       1       1       1       1       1       1       1 <td< th=""></td<>                                                                                                    |  |  |  |  |
| Click on the combo box <b>Convert to</b> . | Image: Second second secon                                  |  |  |  |  |
| Click on the combo box <b>Convert to</b> . | Image: Second second secon                                  |  |  |  |  |
| Click on the combo box <b>Convert to</b> . | New       play       Produce       Assist       Image: Second ings       User       Replayed       Produced       C         Image: Second ings       User       Replayed       Produced       C       C         Image: Second ings       User       Replayed       Produced       C         Image: Second ings       User       Replayed       Produced       C         Image: Second ings       Image: Second ings       User       Replayed       Produced       C         Image: Second ings       Image: Second ings       User       Replayed       Produced       C         Image: Second ings       Image: Second ings       Image: Second ings       User       Replayed       Produced       C         Image: Second ings       Image: Second ings       Im                                                                                                    |  |  |  |  |
| Click on the combo box <b>Convert to</b> . | New       play       Produce       Assist       Image: Second ings       User       Replayed       Produced       C         Image: Second ings       User       Replayed       Produced       C       C         Image: Second ings       User       Replayed       Produced       C         Image: Second ings       User       Replayed       Produced       C         Image: Second ings       User       Replayed       Produced       C         Image: Second ings       User       Replayed       Produced       C         Image: Second ings       User       Replayed       Produced       C         Image: Second ings       User       Replayed       Produced       C         Image: Second ings       Veb       Michael Olsen       1       1         Image: Second ings       Michael Olsen       25-09-2014 16:50       0         Image: Second ings       Michael Olsen       25-09-2014 16:50       0         Image: Second ings       Michael Olsen       25-09-2014 16:50       0         Image: Second ings       Image: Second ings       Image: Second ings       0         Image: Second ings       Image: Second ings       Image: Second ings                                                                                                    |  |  |  |  |
| Click on the combo box <b>Convert to</b> . | New       play       Produce       Assist       Image: Second ings       User       Replayed       Produced       C         Image: Second ings       User       Replayed       Produced       C       C         Image: Second ings       User       Replayed       Produced       C         Image: Second ings       User       Replayed       Produced       C         Image: Second ings       Image: Second ings       User       Replayed       Produced       C         Image: Second ings       Image: Second ings       User       Replayed       Produced       C         Image: Second ings       Image: Second ings       Image: Second ings       User       Replayed       Produced       C         Image: Second ings       Image: Second ings       Im                                                                                                    |  |  |  |  |

Here you see a list of the supported IFS versions.

Please note, that no conversion is performed if you try to convert a recording to a lower IFS version.

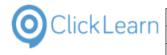

Click on the list element IFS Apps 8.

|                  | IFS              | converter                                                                                                    |                            |                                  |  |  |
|------------------|------------------|----------------------------------------------------------------------------------------------------|----------------------------|----------------------------------|--|--|
| L6-09-2014 11:44 | 17-04-2          | Add version folder on lowest level Add version number to recording filename                                                                                                    |                            |                                  |  |  |
| 2-06-2015 10:18  |                  | -                                                                                                    | re no conversion is needed |                                  |  |  |
|                  | 02-10-2 IFS /    | Convert to<br>IFS Apps 9<br>IFS Apps 9<br>IFS Apps 7<br>IFS Apps 9<br>IFS Apps 9<br>IFS A |                            |                                  |  |  |
|                  |                  | opps 8<br>opps 9                                                                                                    |                            |                                  |  |  |
|                  | 11-09-2014 16:16 | 20-03-2014 22:17                                                                                                    | 03-07-2015 13:29           | E:\Projects\ClickLearn 10 Learr  |  |  |
|                  |                  | 20-03-2014 22:17                                                                                                    | 20-03-2014 22:58           | E:\Projects\ClickLearn 10 Learn  |  |  |
|                  | 20-03-2014 22:17 | 20-03-2014 22:17                                                                                                    | 15-09-2014 09:44           | E:\Projects\ClickLearn 10 Learn  |  |  |
|                  | 09-04-2015 15:38 | 20-03-2014 22:17                                                                                                    | 18-03-2014 10:33           | E:\Projects\ClickLearn 10 Learn  |  |  |
|                  | 20-03-2014 22:17 | 20-03-2014 22:17                                                                                                    | 15-09-2014 09:28           | E:\Projects\ClickLearn 10 Learn  |  |  |
|                  |                  | 20-03-2014 22:17                                                                                                    | 18-03-2014 10:24           | E:\Projects\ClickLearn 10 Learn  |  |  |
|                  |                  | 20.02.2014.22.17                                                                                                    | 15 00 2014 00.25           | Ed Depigeted ClickLopen 10 Lopen |  |  |

### 14.2.3. Version handling

| Add version folder on lowest level               |           |
|--------------------------------------------------|-----------|
| Add version number to recording filename         |           |
| Include recordings where no conversion is needed |           |
| Convert to                                       |           |
| IFS Apps 8                                       | •         |
|                                                  | OK Cancel |

When you convert a recording, no changes will be done to the source recording.

A new recording will be created and the filename will be set according to the two options available in this dialog.

The default checked option to add the version number to the recording makes sure that the new recording is stored in the same location as the source recording.

If you check the option to add version folder to lowest level, the new recording file will be stored in a subfolder named according to the version number.

Both option may be selected, creating first a sub folder and then adding the version number to the filename.

### 14.2.4. Perform the conversion

Click on the button **OK**. You may also press **Alt+O**.

|                                                                                  | n.clrx                   |
|----------------------------------------------------------------------------------|--------------------------|
|                                                                                  | and export to Excel.clrx |
|                                                                                  |                          |
|                                                                                  |                          |
| OK Cancel                                                                        |                          |
| E:\Projects\ClickLearn 10 Learning Portal\Recordings\Introduction.clrx           | -                        |
| E:\Projects\ClickLearn 10 Learning Portal\Recordings\License.clrx                |                          |
| E:\Projects\ClickLearn 10 Learning Portal\Recordings\Microsoft Dynamics NAV Cla  | ssic.clrx                |
| E:\Projects\ClickLearn 10 Learning Portal\Recordings\NAV Find customer informat  | ion and statistics.clrx  |
| E:\Projects\ClickLearn 10 Learning Portal\Recordings\Onscreen Assistance.clrx    |                          |
| E:\Projects\ClickLearn 10 Learning Portal\Recordings\Part recording.clrx         |                          |
| E\Drojects\ClickLearn 10 Learning Dortal\Recordings\Droduce the work instruction | clrx                     |

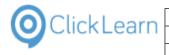

| Click on the button <b>OK</b> .                 | 12:40 16-09-2014 12:40 E:\Projects\ClickLearn 10 Learning Portal\Recordings\GP 2013 Customer inform                                                                                                    |
|-------------------------------------------------|----------------------------------------------------------------------------------------------------|
|                                                 | 11:40 16-09-2014 11:44 ClickLearn Studio                                                                                                    |
|                                                 | 10:12 22-06-2015 10:22<br>Tinished converting: Converted=1.                                                                                                    |
|                                                 | 13:37 16-09-2014 13:37 al\Recordings\NAV Classic Deutsch.clrx                                                                                                    |
|                                                 | 22:17 15-09-2014 09:20<br>22:17 08-07-2015 15:55<br>22:17 08-07-2015 15:55                                                                                                    |
|                                                 | 22:17 03-07-2015 13:29 E:\Projects\ClickLearn 10 Learning Portal\Recordings\Euk work insuccion.clix                                                                                                    |
|                                                 | 22:17 20-03-2014 22:58 E:\Projects\ClickLearn 10 Learning Portal\Recordings\License.clrx                                                                                                    |
|                                                 | 22:17 15-09-2014 09:44 E:\Projects\ClickLearn 10 Learning Portal\Recordings\Microsoft Dynamics NAV                                                                                                    |
|                                                 | 22:17 18-03-2014 10:33 E:\Projects\ClickLearn 10 Learning Portal\Recordings\NAV Find customer infor                                                                                                    |
|                                                 | 22:17 15-09-2014 09:28 E:\Projects\ClickLearn 10 Learning Portal\Recordings\Onscreen Assistance.clrx                                                                                                    |
|                                                 | 22:17 18-03-2014 10:24 E:\Projects\ClickLearn 10 Learning Portal\Recordings\Part recording.clrx                                                                                                    |
| Click on the list element List of companies v8. | Microsoft Dynamics NAV Web                                                                                                    |
|                                                 | E NAV Web new customer Michael Olsen 2                                                                                                    |
|                                                 | IFS Apps 7.5                                                                                                    |
|                                                 | E Best practice when recording Michael Olsen                                                                                                    |
|                                                 | E List of companies Michael Olsen                                                                                                    |
|                                                 | IFS Apps 8                                                                                                    |
|                                                 | E IFS Create new customer Michael Olsen 25-09-2014 16:50                                                                                                    |
|                                                 | F] JFS Create new customer - 中国 Michael Olsen (                                                                                                    |
|                                                 | E List of companies v8 Michael Olsen 1                                                                                                    |
|                                                 | Microsoft Dynamics AX 2012 R2<br>PAX Vendor edit Michael Olsen 10-10-2014 08:36                                                                                                    |
|                                                 |                                                                                                    |
|                                                 | Microsoft Dynamics GP 2013<br>F GP 2013 Customer information Michael Olsen 2                                                                                                    |
|                                                 | Microsoft Dynamics NAV 2013                                                                                                    |
|                                                 | Microsoft Dynamics IVAV 2013     Wicrosoft Dynamics IVAV 2013     Wicrosoft Dynamics IVAV 2013     Wicrosoft Dynamics IVAV 2013     Wicrosoft Dynamics     Wicrosoft Dynamics |
|                                                 |                                                                                                    |
|                                                 | Microsoft Dynamics NAV 2015                                                                                                    |

This is the converted recording, which may now be replayed or used directly in ClickLearn Assist.

### 14.3. Prepare an IFS Learning Portal

#### 14.3.1. Introduction

In order to create a Learning Portal with the Assist link activated, you need to produce a Shelf and have a Shelf template where the Assist link is activated.

### 14.3.2. Prepare the Shelf

Click on the list element Learning Portal.

| 🛸 Routing              | Michael |                  | 31-03-2 |
|------------------------|---------|------------------|---------|
| 🏶 Purchase Order       | Michael |                  | 31-03-2 |
| Receiving              | Michael |                  | 31-03-2 |
| 🏶 Enterprise           | Michael |                  | 02-04-2 |
| Shelfs                 |         |                  |         |
| 😪 Human Resources      | Michael | 31-03-2016 17:02 | 31-03-2 |
| 😪 Financials           | Michael | 31-03-2016 17:02 | 31-03-2 |
| 😪 Engineering          | Michael | 31-03-2016 17:02 | 31-03-2 |
| 😪 Procurement          | Michael | 31-03-2016 17:02 | 31-03-2 |
| 😪 Learning Portal      | Michael | 20-04-2016 08:59 | 31-03-2 |
| 😸 Apps75               | Michael | 02-04-2016 14:06 | 02-04-2 |
| Licensed to ClickLearn |         |                  |         |
|                        |         |                  |         |

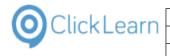

| Click on the button <b>Edit</b> .<br>You may also press <b>Alt+D</b> . | File       View       Tools       Cloud       Help         Image: Second second seco |
|------------------------------------------------------------------------|----------------------------------------------------------------------------------------------------|
| Click on the menu <b>Tools</b> .                                       | Books                                                                                                    |
|                                                                        | File       Edit       Tools       Cloud       Help         Image: Second state of the second state of the second  |
| Click on the menu <b>Preferences</b> .                                 |                                                                                                    |
|                                                                        | File       Edit       Tools       Cloud       Help         Image: Second mark       Preferences       Properties         Recordings       Image: Second mark       Windows Text To Speech settings         Name       Speech Editor       License Information         Image: Enterprise       Image: Second to pynamics NAV Classic connector                                                                                                    |
| Click on the checkbox <b>Build repository</b> .                        |                                                                                                    |
|                                                                        | Sin                                                                                                    |

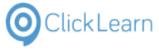

|                                                                  | ClickLearn Le | arning Portal                                                                      | 315/439                                                                                                    |
|------------------------------------------------------------------|---------------|------------------------------------------------------------------------------------|----------------------------------------------------------------------------------------------------|
| Click on the button <b>OK</b> .<br>You may also press <b>Alt</b> |               | ОК                                                                                 | Cancel                                                                                                    |
| Click on the menu <b>File</b> .<br>You may also press <b>Alt</b> |               | Recordi                                                                            | Edit Tools Cloud Help<br>Chapter V & a)<br>ngs X Learning Portal<br>Available book<br>e User Replayed Produced Created<br>terprise Michael 02-04-20 |
| Click on the menu Clos                                           | ;e.           | i sa<br>ia<br>ia<br>ia<br>ia<br>ia<br>ia<br>ia<br>ia<br>ia<br>ia<br>ia<br>ia<br>ia | ve As<br>ose Ctrl+F4 Available book                                                                                                    |
| Click on the button <b>Yes</b><br>You may also press <b>Alt</b>  |               |                                                                                    |                                                                                                    |

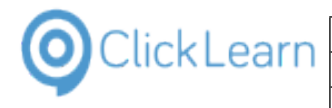

#### Prepare the Shelf template 14.3.3.

| Click on the menu <b>Tools</b> .       |                                                                                                    |
|----------------------------------------|----------------------------------------------------------------------------------------------------|
|                                        |                                                                                                    |
|                                        |                                                                                                    |
|                                        |                                                                                                    |
|                                        | ©                                                                                                    |
|                                        | File View Tools Cloud Help                                                                                                    |
|                                        | 🖹 🗋 New 👻 💽 Edit 🐌 Replay 🍪 Produce 🎯 Assist 🔯 🖉 🤯                                                                                                    |
|                                        | Recordings                                                                                                    |
|                                        | Name User Replayed Produce                                                                                                    |
|                                        | Edit employee (new position) Michael 08-04-2016 09:52                                                                                                    |
|                                        | Pay employee expenses Michael 07-04-2016 22:42<br>Papprove employee time cards Michael 07-04-2016 22:42                                                                                                    |
| Click on the menu <b>Preferences</b> . |                                                                                                    |
|                                        |                                                                                                    |
|                                        |                                                                                                    |
|                                        |                                                                                                    |
|                                        | @                                                                                                    |
|                                        | File View <u>Tools Cloud Help</u><br>PNew - Strategie Preferences                                                                                                    |
|                                        | New - Second Second Secon |
|                                        | 🧼 Speech Editor                                                                                                    |
|                                        | Name<br>Icense Information<br>Ficht emp 24<br>Microsoft Dynamics NAV Classic connector                                                                                                    |
|                                        | Pay emp                                                                                                    |
|                                        | P Approve employee unite carus micrael 07-04-2010 22-42 Create expense report Michael 07-04-2016 22-43                                                                                                    |
| Click on the tab <b>Template</b> .     | Eccycle Bin                                                                                                    |
|                                        |                                                                                                    |
|                                        | Preferences                                                                                                    |
|                                        | Produce Template Languages Troubleshoot                                                                                                    |
|                                        | HTML Document (HTM)                                                                                                    |
|                                        | Word Document (DOCX)                                                                                                    |
|                                        | Adobe Reader (PDF)                                                                                                    |
|                                        | Powerpoint Presentation (PPTX)  Macromedia Flash Video (SWF)                                                                                                    |
|                                        | Macromedia Flash Video (SWF)  Window Video (VMV)                                                                                                    |
| Click on the button Shelf template.    |                                                                                                    |
|                                        | Preferences                                                                                                    |
|                                        | uages Troubleshoot CI                                                                                                    |
|                                        | IFS V                                                                                                    |
|                                        | v 💽 🛛 - 🕲 - 🏖                                                                                                    |
|                                        | IFS V                                                                                                    |
|                                        | 4                                                                                                    |
|                                        | 9:52 31-03-2016 15                                                                                                    |
|                                        | 2:42 31-03-2016 15<br>2:42 31-03-2016 15                                                                                                    |
|                                        | 2:43 31-03-2016 15                                                                                                    |
|                                        | 2:44 31-03-2016 15                                                                                                    |

|                                | ClickLea                  |                                                                                                    | mol                                                                                                    |
|--------------------------------|---------------------------|----------------------------------------------------------------------------------------------------|----------------------------------------------------------------------------------------------------|
| O Click Learn                  | CIICKLE                   | ann Apo                                                                                                    | April 24, 2023                                                                                                    |
|                                | ClickLearn Le             | arning Portal                                                                                                    | 317/439                                                                                                    |
|                                | Olickecamiec              | arning i onai                                                                                                    | 011/400                                                                                                    |
| Double click on the fold       | der <b>HTML</b> .         | Sayale Bin                                                                                                    |                                                                                                    |
|                                |                           | accycle dati                                                                                                    |                                                                                                    |
|                                |                           | <b>Q</b>                                                                                                    | Preferences                                                                                                    |
|                                |                           | Pr 🔘                                                                                                    | IFS                                                                                                    |
|                                |                           | F 🛛 🛃 Save As 💥 Delet                                                                                                    | e   🚘 Insert 👻 🕒 Languages 👻 🔯 Preferences                                                                                                    |
|                                |                           | B ⊕ HTML<br>G: HECOTIng<br>⊕ Word Document<br>⊕ SCORM package<br>⊕ ClickLearn Assist<br>H                                                                                                    |                                                                                                    |
| Click on the folder <b>ASS</b> | SISTLINK.                 | SCRIPT     SCRIPT     SODY     SCRIPT     SODY     SCRIPT     SODY     SUD     OBJECTORDER     ENDO     OBJECTORDER     ENDOBJECT     POPOBJECT     POPOBJECT     POPOBJECT     POPOBJECT     POPOBJECT     SCRIMPACAGE     SCRIMPACAGE     GE     Recording     SCRIMPACAGE     GE     CickLearn Assist | TEXT<br>isLinkWebServer                                                                                                    |
| Click on the input field       | Language Independant [0]. | Preferences                                                                                                    | ×                                                                                                    |
| You may also press Al          |                           |                                                                                                    | -s                                                                                                    |
|                                |                           | .   🔤 Insert 👻   🕘 Languages 👻 🔯 Preferences                                                                                                    |                                                                                                    |
|                                |                           | If you want the Assist link acti<br>Also, make sure to modify the<br>ClickLeam release.                                                                                                    | ve for all recordings in this collection, set AssistLinkOn = true;<br>AssistLinkURL if you are hosting the Assist ClickOnce application, instea |
|                                |                           | Language Independant [0]                                                                                                    |                                                                                                    |
|                                |                           |                                                                                                    | inkon = false;<br>inkwebserverQuery = false;<br>inkURL = " <u>https://apps.clicklearn.dk/Assist</u>                                             |
|                                |                           |                                                                                                    |                                                                                                    |
|                                |                           | English (United States) [1033                                                                                                    | ]                                                                                                    |

Here you need to change the text 'false' to 'true'.

| Pret                                                                                                    | erences                                                                                                    | 1                                     |                                                                                                    |
|----------------------------------------------------------------------------------------------------|----------------------------------------------------------------------------------------------------|---------------------------------------|----------------------------------------------------------------------------------------------------|
| 2                                                                                                    | IFS                                                                                                    | - 🗆 🗡                                 |                                                                                                    |
| 🛃 Save As 💢 Delete   🔤 Insert 🔹 🌘                                                                         | Languages 🔹 🛃 Preferences                                                                                                    |                                       |                                                                                                    |
| HTML<br>- START<br>- TITLE<br>- STYLESSTART                                                               | If you want the Asist link active for all recordings in this collection, set Asist LinkOn = true:<br>Nio, make sure to modify the Asist LinkURL If you are hosting the Asist OlickOnce application, inste<br>ClickLearn release. | sad of the official                   |                                                                                                    |
| - STYLES<br>- STYLESCUSTOM<br>- STYLESEND<br>- SCRIPT<br>- BODY<br>- END<br>- ORJECTORDER<br>- ENDOBLECTO | Ungunge Holenneter []<br>Assisti Inkon = true;<br>Assisti InkebServerQuery = true;<br>Assisti InkebServerQuery = true;<br>Assisti InkeB = "https://apps.clicklearn.dk/Assis                                                      | · · · · · · · · · · · · · · · · · · · | ect Full path<br>Entrojects/IFS<br>Entrojects/IFS<br>Entrojects/IFS<br>Entrojects/IFS<br>Entrojects/IFS |
| - DOCKOBJECT<br>- PDF08JECT<br>- PPTX08JECT<br>- WORDINDEX                                                | Dariah (Denmark) [1030]                                                                                                    |                                       | E:\Projects\IF                                                                                          |
| - WORDINDEXMLTEXT                                                                                         | Geman Gemanyi (1031)                                                                                                    | n Template Editor                     | ×                                                                                                    |

- Press the **Backspace** key 5 times. Enter **Language Independant [0]**. Press the **Arrow down** key. Press the **Backspace** key 6 times. Enter **Language Independant [0]**. Close the Window and click on the button **Yes**. 1.
- 2.

| OclickLearn                                                       | ClickLea      | arn ApS     | ;                 |                    | m                                                          | nol     |
|-------------------------------------------------------------------|---------------|-------------|-------------------|--------------------|------------------------------------------------------------|---------|
| ClickLearn                                                        |               | -           |                   |                    | April 24, 202                                              | 23      |
|                                                                   | ClickLearn Le | arning F    | Portal            |                    | 318/4                                                      |         |
| L                                                                 |               | U           |                   |                    |                                                            |         |
| Click on the list elemen                                          | it IFS.       |             |                   |                    |                                                            |         |
|                                                                   |               | Q           |                   | Preferenc          | es                                                         | ×       |
|                                                                   |               | Pr          | 2                 |                    | IFS                                                        |         |
|                                                                   |               | F           | 6                 |                    | Save template                                              | -       |
|                                                                   |               | В           | E Templates +     |                    |                                                            |         |
|                                                                   |               | S<br>H<br>H |                   | IFS                | 5                                                          |         |
|                                                                   |               |             |                   |                    |                                                            |         |
| Click on the button <b>Ok</b> .<br>You may also press <b>Al</b> t |               |             |                   |                    |                                                            |         |
|                                                                   |               |             |                   |                    |                                                            |         |
|                                                                   |               | ne IFS      |                   | 0                  | k Cancel                                                   |         |
|                                                                   |               |             |                   |                    |                                                            |         |
|                                                                   |               |             | English (Uni      | ited States) 🔻     |                                                            |         |
|                                                                   |               |             | Engineering       | Michael            | 31-03-2016 17:02 31-03-2016                                | δ 15:57 |
|                                                                   |               |             | Procurement       | Michael<br>Michael | 31-03-2016 17:02 31-03-2016<br>20-04-2016 08:59 31-03-2016 | 6 15:57 |
| Click on the button <b>OK</b> .<br>You may also press <b>Al</b>   |               |             |                   | MICDAEL            | 20-18-2016 UR 3 - 11-14-2016                               | 3       |
|                                                                   |               |             |                   |                    |                                                            |         |
|                                                                   |               |             |                   | ۲ <b>۰</b>         | Cancel                                                     |         |
|                                                                   |               |             | Purcha            |                    | Michael<br>Michael                                         | 3       |
|                                                                   |               |             | Seceivi<br>Enterp |                    | Michael<br>Michael                                         | ¢       |
|                                                                   |               |             | Shelfs —          | n Resources        | Michael 31-03-2016 17                                      | 7:02 3  |
|                                                                   |               |             | Financ            |                    | Michael 31-03-2016 17                                      |         |

The Shelf may now be produced.

### 14.3.4. Publish the produced Shelf

The produced Shelf is in this sample located in the folder E:\Projects\IFSSample\Learning Portal.

Adding the path E:\Projects\IFSSample\Learning Portal\Learning Portal.htm as an address to a shortcut in IFS will not work entirely as we want it. It will open the content in a separate window.

You need to copy the entire folder to a web server, so that you get a real http address.

For example, http://companyintranet/IFSSample/Learning%20Portal

If you do not know how to get this yourself, please talk to your IT department.

When you have managed to publish the folder to a web server, the address needed for the IFS shortcut should be http://mycompanyintranet/IFSSample/Learning%20Portal/Learning%20Portal.htm

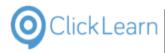

### 14.4.FSM Connector

#### 14.4.1. Introduction

The IFS FSM connector supports the IFS Field Service Management version 5.6 and 5.7.

The connector will be able to record, replay and assist in multiple languages.

### 14.4.2. Limitations

The connector does not currently support the following special screens: - UI Designer - Workflow Designer - Product Structure - Mobile Dashboard - Metadata Explorer - Lobby Designer - Special MWFM screens

### 14.4.3. Sample recording

Click on the menu item Service.

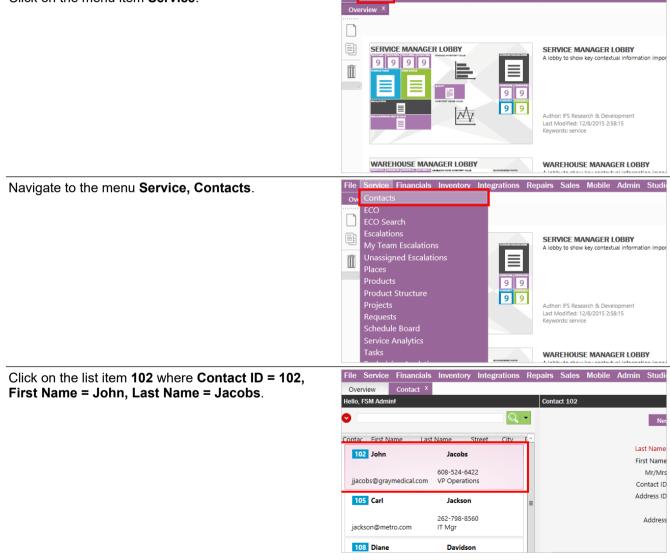

ncials Inventory Integrations Repairs Sales Mobile Admin Stu

| 0 | ClickLearn |  |
|---|------------|--|
|   |            |  |

| Click on the text field Last Name.          | ons Repairs Sales Mobile Admin Studio Lobby Help ClickLearn |            |
|---------------------------------------------|-------------------------------------------------------------|------------|
|                                             | Contact 102                                                 |            |
|                                             | Q. ▼<br>New Delete Save Import E                            | xport Crea |
|                                             | y F ^ Last Namer Jacobs                                     |            |
|                                             | First Name: John                                            |            |
|                                             | Mr/Mrs: Mr                                                  |            |
|                                             | Contact ID: 102                                             |            |
|                                             | Address ID:<br>■                                            | ~          |
|                                             | Address:                                                    |            |
| Click on the text field <b>First Name</b> . | ons Repairs Sales Mobile Admin Studio Lobby Help ClickLearn |            |
|                                             | Contact 102                                                 |            |
|                                             | New Delete Save Import E                                    | xport Crea |
|                                             | у F.^                                                       |            |
|                                             | Last Name:* Jacobs<br>First Name: John                      |            |
|                                             | Mr/Mrs: Mr                                                  |            |
|                                             | Contact ID: 102                                             |            |
|                                             | Address ID:                                                 | Q,         |
|                                             |                                                             |            |
|                                             | Address:                                                    |            |
|                                             |                                                             |            |
| Click on the text field <b>Mr/Mrs</b> .     | ons nepairs sales mobile Admin Studio Lobby neip Gicaleam   |            |
|                                             | Contact 102                                                 |            |
|                                             | New Delete Save Import E                                    | xport Crea |
|                                             | y F^<br>Last Name:* Jacobs                                  |            |
|                                             | First Name: John                                            |            |
|                                             | Mr/Mrs: Mr                                                  |            |
|                                             | Contact ID: 102                                             |            |
|                                             | Address ID:                                                 | Q          |
|                                             | Address:                                                    |            |
|                                             |                                                             |            |
|                                             |                                                             |            |
|                                             |                                                             |            |
| Click on the text field <b>Work Phone</b> . |                                                             |            |
|                                             |                                                             |            |
|                                             | ort Export Create Person Send SMS                           |            |
|                                             | Work Phone: 608-524-6422                                    |            |
|                                             | Extension                                                   |            |
|                                             | Mobile Phone: 608-524-6400                                  |            |
|                                             | Home Phone:                                                 |            |
|                                             | Email: jjacobs@graymedical.com                              |            |
|                                             | Comments: Key Influencer                                    |            |
|                                             |                                                             |            |
|                                             |                                                             |            |

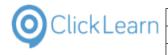

| Click on the text field I | Mobile Phone. |
|---------------------------|---------------|
|---------------------------|---------------|

| vrt Export Create Person Senc |                                                                                                    |                                                                                                    |
|-------------------------------|----------------------------------------------------------------------------------------------------|----------------------------------------------------------------------------------------------------|
| ort Export Create Person Seno |                                                                                                    |                                                                                                    |
|                               |                                                                                                    |                                                                                                    |
|                               |                                                                                                    |                                                                                                    |
|                               |                                                                                                    | : 608-524-6422                                                                                                    |
|                               | Extension<br>Mobile Phone                                                                                                    |                                                                                                    |
|                               | Home Phone                                                                                                    |                                                                                                    |
| Q                             |                                                                                                    | : jjacobs@graymedical.com                                                                                                    |
|                               | Alt Email                                                                                                    |                                                                                                    |
|                               | Comments                                                                                                    | : Key Influencer                                                                                                    |
|                               |                                                                                                    |                                                                                                    |
|                               |                                                                                                    |                                                                                                    |
| 609-524-6422                  |                                                                                                    | First Name, John                                                                                                    |
| medical.com VP Operations     |                                                                                                    | Mr/Mrs: Mr<br>Contact ID: 102                                                                                                    |
| lackron                       |                                                                                                    | Address ID:                                                                                                    |
|                               | =                                                                                                    |                                                                                                    |
|                               |                                                                                                    | Address:                                                                                                    |
|                               |                                                                                                    |                                                                                                    |
| Davidson                      |                                                                                                    | Details Notes (1) Places (2) Service History                                                                                                    |
| 858-576-1801                  |                                                                                                    | Image:                                                                                                    |
| exworld.net Sales Rep         |                                                                                                    |                                                                                                    |
| Larson                        |                                                                                                    |                                                                                                    |
| 424-456-2345                  |                                                                                                    |                                                                                                    |
| ght.com                       |                                                                                                    |                                                                                                    |
| Denton                        |                                                                                                    |                                                                                                    |
|                               |                                                                                                    | riist name, John                                                                                                    |
|                               |                                                                                                    | Mr/Mrs: Mr                                                                                                    |
|                               |                                                                                                    | Contact ID: 102<br>Address ID:                                                                                                    |
| Jackson                       | =                                                                                                    |                                                                                                    |
| 262-798-8560                  |                                                                                                    | Address:                                                                                                    |
|                               |                                                                                                    |                                                                                                    |
| Davidson                      |                                                                                                    |                                                                                                    |
| 858-576-1801                  | Details                                                                                                    |                                                                                                    |
| et Sales Rep                  |                                                                                                    | Image:                                                                                                    |
| Larson                        |                                                                                                    |                                                                                                    |
| 424-456-2345                  |                                                                                                    |                                                                                                    |
|                               |                                                                                                    |                                                                                                    |
| Denton                        | 1                                                                                                    |                                                                                                    |
|                               |                                                                                                    |                                                                                                    |
|                               | medical.com     608-524-6422<br>VP Operations       Jackson       262-798-8560       IT Mgr       Davidson       exworld.net       Sales Rep       Larson       424-456-2345       ght.com       08-524-6422       VP Operations       Jackson       262-798-8560       IT Mgr       Davidson       858-576-1801       Sales Rep       Larson       424-456-2345       Larson       424-456-2345 | Alt Email<br>Comments<br>Comments<br>medical.com 608-524-6422<br>medical.com VP Operations<br>Jackson<br>262-798-8560<br>ro.com IT Mgr<br>Davidson<br>exworld.net Sales Rep<br>Larson<br>424-456-2345<br>ght.com<br>Denton<br>Denton<br>Denton<br>Denton<br>Dentais<br>Jackson<br>262-798-8560<br>IT Mgr<br>Davidson<br>262-798-8560<br>IT Mgr<br>Davidson<br>262-798-8560<br>IT Mgr<br>Davidson<br>262-798-8560<br>IT Mgr<br>Davidson<br>262-798-8560<br>IT Mgr<br>Davidson<br>262-798-8560<br>IT Mgr<br>Davidson<br>262-798-8560<br>IT Mgr<br>Davidson<br>262-798-8560<br>IT Mgr<br>Davidson<br>262-798-8560<br>IT Mgr |

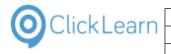

| Click on the tab <b>Places (2)</b> .                  | Filse value, John                                                               |
|-------------------------------------------------------|---------------------------------------------------------------------------------|
|                                                       | 4-6422 Mr/Mrs: Mr                                                               |
|                                                       | Contact ID: 102                                                                 |
|                                                       | kson                                                                            |
|                                                       | 8-8560 Address:                                                                 |
|                                                       |                                                                                 |
|                                                       | vidson                                                                          |
|                                                       | Details Notes (1) Places (2) Service History (1) Attachments Co                 |
|                                                       | 6-1801                                                                          |
|                                                       | Note Type*                                                                      |
|                                                       | son Info  Contact was called as a follow-up                                     |
|                                                       | 6-2345                                                                          |
|                                                       |                                                                                 |
|                                                       |                                                                                 |
|                                                       | hton                                                                            |
| Click on the textbox in the column <b>Place ID</b> .  | Jackson                                                                         |
|                                                       | 262-798-8560 Address:                                                           |
|                                                       | hetro.com IT Mgr                                                                |
|                                                       | e Davidson                                                                      |
|                                                       | 2 Details Notes (1) Places (2) Service History                                  |
|                                                       | ©rexworld.net Sales Rep New Delete                                              |
|                                                       | Place ID*                                                                       |
|                                                       | B100 Q Bell G                                                                   |
|                                                       | 424-456-2345 MD103 Q Grayn                                                      |
|                                                       | sight.com                                                                       |
|                                                       | Denton                                                                          |
|                                                       |                                                                                 |
|                                                       | 424-908-2345                                                                    |
|                                                       |                                                                                 |
| Click on the tab <b>Service History</b> (1)           | First Name, John                                                                |
| Click on the tab Service History (1).                 | Mr/Mrs: Mr                                                                      |
|                                                       | Contact ID: 102                                                                 |
|                                                       | Address ID:                                                                     |
|                                                       | Address:                                                                        |
|                                                       | Address.                                                                        |
|                                                       |                                                                                 |
|                                                       | Details Notes (1) Places (2) Service History (1) Attachments Communication      |
|                                                       | New Delete                                                                      |
|                                                       | Place ID* Place Name                                                            |
|                                                       | B100 Bell GT                                                                    |
|                                                       | MD103 Graymark                                                                  |
|                                                       |                                                                                 |
|                                                       |                                                                                 |
|                                                       |                                                                                 |
| Click on the close button on the tab <b>Contact</b> . | File Service Financials Inventory Integrations Repairs Sales Mobile Admin Studi |
|                                                       | Overview 🎽 Contact 🗵                                                            |
|                                                       | Hello, FSM Admin! Contact 102                                                   |
|                                                       |                                                                                 |
|                                                       | Control First Manage I and Manage I Planets - Planets - Planets                 |
|                                                       | Contac First Name Last Name Street City F  Last Name                            |
|                                                       | 102 John Jacobs First Nam                                                       |
|                                                       | 608-524-6422 Mr/Mr                                                              |
|                                                       | jjacobs@graymedical.com VP Operations Contact II                                |
|                                                       | 105 Carl Jackson                                                                |
|                                                       |                                                                                 |
|                                                       | 262-798-8560 Address<br>jackson@metro.com IT Mgr                                |
|                                                       | jackson@metro.com IT Mgr                                                        |
|                                                       |                                                                                 |

108 Diane

Davidson

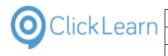

### 14.5.IFS Scope Tool

### 14.5.1. Preferences

Click on the menu Tools.

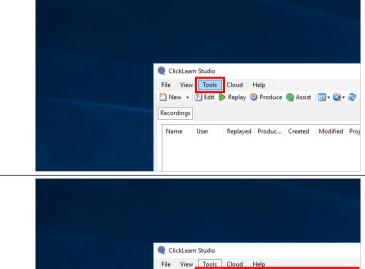

Click on the menu Preferences....

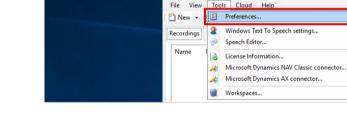

Click on the tab **Template**.

14.5.1.1.

Template

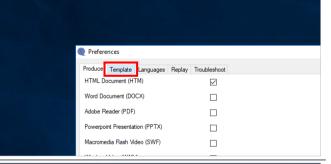

#### Click on the button .

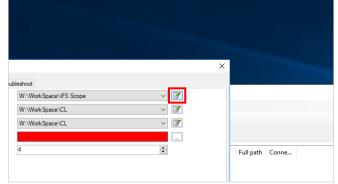

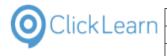

| Double click on the folder <b>Process</b> instruction   |                                                                                                    |
|---------------------------------------------------------|----------------------------------------------------------------------------------------------------|
| Double click on the folder <b>Process instruction</b> . |                                                                                                    |
|                                                         |                                                                                                    |
|                                                         | Preferences                                                                                                    |
|                                                         | Pro        @       W:\WorkSpace\IFS Scope        Re        Has Save As                                                                                                    |
|                                                         |                                                                                                    |
|                                                         | Generation Sh ⊕ CuckLearn Commands                                                                                                    |
|                                                         | Ho B- Excel                                                                                                    |
|                                                         | Ho 🖶 - SAP Portal                                                                                                    |
|                                                         | B- Microsoft Dynamics CRM 2011     B- Microsoft Internet Explorer                                                                                                    |
|                                                         | i⊞-Windows UIA<br>⊛-Keyboard                                                                                                    |
|                                                         | Ben MetaData                                                                                                    |
| Click on the folder NEWRECORDINGSTEPS.                  | - THUMBNAILNONEAFTERLEFT<br>- THUMBNAILNONERIGHT                                                                                                    |
|                                                         | - THUMBNAILNONEAFTERRIGHT<br>- OBJECTORDER                                                                                                    |
|                                                         | - DOCXOBJECT<br>- PDFOBJECT                                                                                                    |
|                                                         | - PPTXOBJECT<br>- SWFOBJECT                                                                                                    |
|                                                         | - WMVOBJECT<br>- XAPOBJECT                                                                                                    |
|                                                         | Vord NewRecordINGSTEPS                                                                                                    |
|                                                         | REWNOTEFLACEMENT     Bernetter      Bernetter     Bernetter      Bernetter      Bernetter |
|                                                         | B - Excel<br>B - SAP ✓                                                                                                    |
|                                                         |                                                                                                    |
|                                                         | Process instruction States)                                                                                                    |
|                                                         | Licensed to ClickLearn                                                                                                    |
| Click on the input field Language Independant [0].      | Define steps always to be inserted in the beginning of new recordings.                                                                                                    |
| You may also press <b>Alt+L</b> .                       | Using \$9999\$ in the text part allows you to define a text for each language LCID<br>Example:                                                                                                    |
|                                                         | NOTE-White introduction here \$10308/kniv indexing in \$10318/chreiben das Introduktion hier.<br>SUBCHAPTER=Objective\$10308/cm/ail\$10318/2iel                                                                                                    |
|                                                         | NOTE=Write the objective here, \$10305Kniv formålet her, \$10315Schreiben das Ziel hier.<br>SUBCHAPTER-Background informations10305Baggundarinformation\$10315Hnitergrundinformation<br>NOTE=Write he background here \$10305Skniv baggunden her \$10315Schreiben das Hintergrundinf                                                                                                    |
|                                                         | CHAPTER-Steps1030\$Trin\$1031\$Schritte                                                                                                    |
|                                                         | Language Independent [0]<br>CHAPTER=Introduction\$1030\$Indledning\$1031\$Introduktion                                                                                                    |
|                                                         | NOTE=Write introduction here.\$1030\$Skriv indledning her.\$103<br>SUBCHAPTER=Objective\$1030\$Formål\$1031\$Zie]                                                                                                    |
|                                                         | FTER         NOTE=write the objective here.\$1030\$skriv formålet her.\$1031           EFT         SUBCHAPTER=Background information\$1030\$Baggrundsinformation\$           NOTE=write the background here.\$1030\$skriv baggrunden her.\$1                                                                                                    |
|                                                         | FTERLEFT CHAPTER=Steps\$1030\$Trin\$1031\$Schritte                                                                                                    |
|                                                         | \FTERRIGHT                                                                                                    |
|                                                         | C Description 0                                                                                                    |
| Click on the hutten Class                               | Parameter8                                                                                                    |
| Click on the button <b>Close</b> .                      | 입법 방법 그릇 코드님의 집에서 이 집에 가지 않는다.                                                                                                    |
|                                                         |                                                                                                    |
|                                                         |                                                                                                    |
|                                                         |                                                                                                    |
|                                                         | ×                                                                                                    |
|                                                         | X                                                                                                    |
|                                                         | re a text for each language LCID                                                                                                    |
|                                                         | 1Sintroduktion                                                                                                    |
|                                                         | ledning her \$1031\$Schreiben das Introduktion hier.<br>\$Ziel<br>miliet her \$1031\$Schreiben das Ziel hier.                                                                                                    |
|                                                         | malet her. \$10.1 SSchreiben das Zule her.<br>\$Baggrundsinformation\$10.1 SHintergrundinformation<br>/ baggrunden her \$10.3 SSchreiben das Hintergrundinformation hier.                                                                                                    |
|                                                         |                                                                                                    |

| OClickLearn                   | ClickLearn ApS                      | mol                    |
|-------------------------------|-------------------------------------|------------------------|
| CIICKLEan                     |                                     | April 24, 2023         |
|                               | ClickLearn Learning Portal          | 325/439                |
| 14.5.1.2.                     | Destination folder                  |                        |
| Click on the tab <b>Troub</b> | eshoot.                             |                        |
|                               |                                     |                        |
|                               |                                     |                        |
|                               | Preferences                         |                        |
|                               | Produce Template Languages Replay T | roubleshoot            |
|                               | Recording template                  | W:\WorkSpace\IFS Scope |
|                               | Book template                       | W:\WorkSpace\CL        |

Shelf template Hotspot color Hotspot thickness

Click on the input field Path for Recording List. Produce Template Languages Replay Troubleshoot Recorder Debug info on save Injected clicks (Remote control softw ndVirtualDesktop Install Chrome Native Messaging Host Install Application cache Clear Path for Recording List Proxy server Enter Path for Recording List. Produce Template Languages Replay Troubleshoot Debug info on save Injected clicks (Remote control software) Recorder VirtualDesktop Install Chrome Native Messaging Host Install Application cache Clear Path for Recording List Proxy server Click on the button **OK**. You may also press Alt+O. <u>О</u>К <u>C</u>ancel

W:\WorkSpace\CL

1

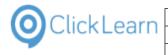

#### Import Scope Tool file 14.5.2.

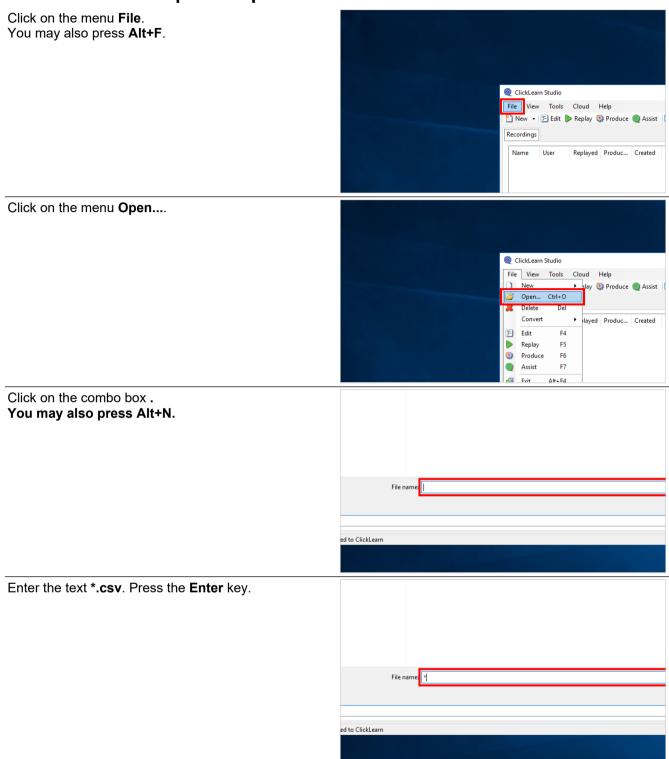

| Click                                                                                                | ClickLe                                 | arn ApS                                                                                                    | mo                        |  |  |
|----------------------------------------------------------------------------------------------------|-----------------------------------------|----------------------------------------------------------------------------------------------------|---------------------------|--|--|
| ClickLearn                                                                                           |                                         | <b>-</b>                                                                                                    | April 24, 2023            |  |  |
|                                                                                                    | ClickLearn Le                           | Learning Portal 327/4                                                                                                    |                           |  |  |
| Click on the input field <b>I</b><br>Click on the button <b>Ope</b><br>You may also press <b>Alt</b> | Name.                                   | ClickLearn Studio                                                                                                    | A 327/439                 |  |  |
| Move the mouse to the                                                                                | input field <b>Destination folder</b> . | Import IFS Scope  Destination folder  C.\Projects\IFSScopeAcme  Standard recordings  Geman  Dist. Geman  Dist. Geman  Dist. Geman  Dist. Geman  Dist. Geman  Dist. Geman  Dist. Geman  Complete  Destination  Dist. Geman  Dist. Geman  Dist. | v           v           v |  |  |
| Click on the button Star                                                                             | ndard recordings.                       |                                                                                                    | ×                         |  |  |

| Oclick Learn Click Le                                   | arn ApS                                                                                                    | mo                                                                                                    |
|---------------------------------------------------------|----------------------------------------------------------------------------------------------------|----------------------------------------------------------------------------------------------------|
| CIICKLEATT                                              |                                                                                                    | April 24, 2023                                                                                                    |
| ClickLearn Le                                           | earning Portal                                                                                                    | 328/439                                                                                                    |
| ClickLearn Le                                           | <ul> <li>Import IFS Scope</li> <li>Qpen</li> <li>         ← → → ↑  → This PC → Local</li> <li>Organize ▼ New folder</li> <li>Name</li> </ul>                                                                                                    | Disk (C:) > Projects > IFSScopeStd ><br>Date modif<br>70818.1607<br>x<br>Clinx<br>x<br>Clinx<br>Clinx |
| Double click to select the folder containing the pages. | Organize ▼ New folder                                                                                                    | Disk (C:) > Projects > IFSScopeStd ><br>Date modif<br>70818.1607 05-09-2017                                                                                                    |
|                                                         | <ul> <li>← → ↑ ↑ → This PC → Local</li> <li>Organize ▼ New folder</li> <li>☆ Quick access</li> <li>▲ OneDrive</li> <li>☐ This PC</li> <li>☐ This PC</li> <li>☐ This PC</li> <li>☐ matrice:</li> <li>☆ Network</li> <li>↓ search</li> <li>↓ xml</li> </ul> | Ci (0.7.1.0)                                                                                                    |

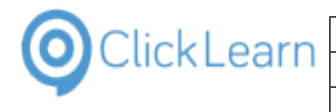

| Devide a distance the field as a set in its of the second of |                                                                                                    |
|--------------------------------------------------------------|----------------------------------------------------------------------------------------------------|
| Double click on the folder containing the models.            | 🛃 Open                                                                                                    |
|                                                              | ← → ✓ ↑ 🔚 → This PC → Local Disk (C:) → Projects → IFSScopeStd → pages-170                                                   |
|                                                              | Organize 👻 New folder                                                                                                    |
|                                                              | Name Date modified                                                                                                    |
|                                                              | icons 05-09-2017 11:                                                                                                    |
|                                                              | This PC models 05-09-2017 11:                                                                                                |
|                                                              | sidebars 05-09-2017 11:                                                                                                    |
|                                                              | Network     OS-09-2017 11:     tree     OS-09-2017 11:                                                                       |
|                                                              |                                                                                                    |
|                                                              |                                                                                                    |
|                                                              |                                                                                                    |
| Double click on the folder containing named with a           | 🔛 Import IFS Scope                                                                                                    |
| unique id for the correct language.                          | 🖳 Open                                                                                                    |
|                                                              | ← → × ↑ 🦲 « Local Disk (C:) → Projects → IFSScopeStd → pages-170818.1607 →                                                   |
|                                                              | Organize 🔻 New folder                                                                                                    |
|                                                              | Name Date modified                                                                                                    |
|                                                              | 22cc75ce-f616-4a1b-b754-2e28d585fbaf 05-09-2017 11:                                                                          |
|                                                              | ConeDrive     42c7d3f3-a4e7-4547-bf11-b31ae48fb510     05-09-2017 11:     This PC                                            |
|                                                              |                                                                                                    |
|                                                              | i Network                                                                                                    |
|                                                              |                                                                                                    |
|                                                              |                                                                                                    |
|                                                              |                                                                                                    |
| Double click on any of the images in the view.               |                                                                                                    |
|                                                              | 🗑 Import IFS Scope                                                                                                    |
|                                                              | 🖼 Open                                                                                                    |
|                                                              | $\leftarrow \rightarrow \checkmark \uparrow$ $\sim \uparrow \Box$ « pages-170818.1607 » images » models » 42c7d3f3-a4e7-454; |
|                                                              | Organize ▼ New folder                                                                                                    |
|                                                              |                                                                                                    |
|                                                              | 🖈 Quick access                                                                                                    |
|                                                              | ConeDrive                                                                                                    |
|                                                              | This PC                                                                                                    |
|                                                              |                                                                                                    |
|                                                              |                                                                                                    |
|                                                              |                                                                                                    |
| Click on the button                                          |                                                                                                    |
|                                                              | – 🗆 x – 🗆 X                                                                                                    |
|                                                              |                                                                                                    |
|                                                              |                                                                                                    |
|                                                              | 1607/images/models/42c7d3f3-a4e7-4547/bf11-b31ae49fb510                                                                      |
|                                                              |                                                                                                    |
|                                                              |                                                                                                    |
|                                                              |                                                                                                    |
|                                                              |                                                                                                    |
|                                                              |                                                                                                    |
|                                                              |                                                                                                    |

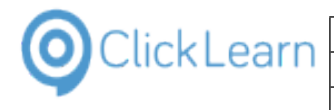

### Click on the split button **models**.

| Click on the spin button <b>models</b> .           |                                                                                                    |
|----------------------------------------------------|----------------------------------------------------------------------------------------------------|
|                                                    |                                                                                                    |
|                                                    |                                                                                                    |
|                                                    | Import IFS Scope  Open                                                                                                    |
|                                                    | ★ → Y A Second Second Seco |
|                                                    | Organize Vew folder                                                                                                    |
|                                                    | 1011 <u>1</u> 4                                                                                                    |
|                                                    | Quick access     ConcDrive                                                                                                    |
|                                                    | This PC 1.6.1.10.png 1.6.1.20.png 1.6.1.90.png 1.6                                                                                                    |
|                                                    |                                                                                                    |
| Double click on the folder containing named with a |                                                                                                    |
| unique id for the correct language.                | 📓 Import IFS Scope                                                                                                    |
|                                                    | ← → ✓ ↑ _ ≪ Local Disk (C:) → Projects → IFSScopeStd → pages-170818.1607 →                                                                                                    |
|                                                    | Organize - New folder                                                                                                    |
|                                                    | A Quick access Date modified                                                                                                    |
|                                                    | 22cc75ce-f616-4a1b-b754-2e28d585fbaf 05-09-2017 11:                                                                                                    |
|                                                    | CneDrive 42c/dst3-a4e/-454/-bt11-bs1ae48tb510 05-09-2017 11:                                                                                                    |
|                                                    | Network                                                                                                    |
|                                                    |                                                                                                    |
|                                                    |                                                                                                    |
| Double aliak on any of the improve in the view     |                                                                                                    |
| Double click on any of the images in the view.     |                                                                                                    |
|                                                    | 😡 Import IFS Scope                                                                                                    |
|                                                    | 🖳 Open                                                                                                    |
|                                                    | ← → ✓ ↑ 🦲 « pages-170818.1607 → images → models → 22cc75ce-f616-4a1k                                                                                                    |
|                                                    | Organize 👻 New folder                                                                                                    |
|                                                    | 🖈 Quick access                                                                                                    |
|                                                    |                                                                                                    |
|                                                    | This PC  1.6.1.10.png 1.6.1.20.png 1.6.1.90.png                                                                                                    |
|                                                    | Network                                                                                                    |
|                                                    |                                                                                                    |
| Click on the button Import Now.                    |                                                                                                    |
| ·                                                  |                                                                                                    |
|                                                    |                                                                                                    |
|                                                    |                                                                                                    |
|                                                    |                                                                                                    |
|                                                    | Import Now Cancel                                                                                                    |
|                                                    | (h                                                                                                    |
|                                                    |                                                                                                    |
|                                                    |                                                                                                    |
|                                                    |                                                                                                    |
|                                                    |                                                                                                    |

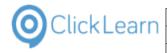

# 14.5.3. The imported content

| 14.5.3.1.                  | Recordings |                                                                                         |                                                                                                    |                                                        |                  |  |  |
|----------------------------|------------|-----------------------------------------------------------------------------------------|----------------------------------------------------------------------------------------------------|--------------------------------------------------------|------------------|--|--|
| Click on the list element  | 3 3 1 10   | ClickLearn Studio                                                                       |                                                                                                    |                                                        |                  |  |  |
| Click off the list element | 3.3.1.10.  | File View Tools Cloud                                                                   | d Help                                                                                                    |                                                        |                  |  |  |
|                            |            |                                                                                         | Produce (2) + Compared to the produce (2) + Compared to the produce (2) + Compared to the product of the product of the pr |                                                        |                  |  |  |
|                            |            | Recordings                                                                              |                                                                                                    |                                                        |                  |  |  |
|                            |            | Name                                                                                    | User Replayed Pro                                                                                                    | duced Created Modified                                 | Project          |  |  |
|                            |            | Ungrouped<br>3.3.1.10                                                                   | mol                                                                                                    | 05-09-2017 11:37 05-09-20                              | 17 11:37 Acme So |  |  |
|                            |            | <b>3.3.1.30</b>                                                                         | mol                                                                                                    | 05-09-2017 11:37 05-09-20                              | 17 11:37 Acme So |  |  |
|                            |            | 3.3.1.50                                                                                | mol                                                                                                    | 05-09-2017 11:37 05-09-20                              |                  |  |  |
|                            |            | 3.3.2.10                                                                                | mol                                                                                                    | 05-09-2017 11:37 05-09-20                              |                  |  |  |
|                            |            | E BDR_3.4.0.1                                                                           | mol                                                                                                    | 05-09-2017 11:37 05-09-20<br>05-09-2017 11:37 05-09-20 |                  |  |  |
|                            |            | E 3.4.1.10                                                                              | mol                                                                                                    | 05-09-2017 11:37 05-09-20                              |                  |  |  |
|                            |            | 5.4.2.10                                                                                | mol                                                                                                    | 05-09-2017 11:37 05-09-20                              |                  |  |  |
|                            |            | 5.4.2.11                                                                                | mol                                                                                                    | 05-09-2017 11:37 05-09-20                              |                  |  |  |
|                            |            | 3.4.2.30                                                                                | mol                                                                                                    | 05-09-2017 11:37 05-09-20                              | 17 11:37 Acme So |  |  |
| Click on the button Edit.  |            | ClickLearn Studio                                                                       |                                                                                                    |                                                        |                  |  |  |
|                            | P          | File View Tools Cloud                                                                   | d Help                                                                                                    |                                                        |                  |  |  |
| You may also press Alt+    | .U.        | 🞦 New 👻 🔚 Edit 🕨 Repla                                                                  | ay 🤩 Produce 🎯 Assist 🛛 💽 🗸 🕯                                                                                                    | ©,                                                     |                  |  |  |
|                            |            | Recordings                                                                              |                                                                                                    |                                                        |                  |  |  |
|                            |            | Name                                                                                    | User Replayed Proc                                                                                                    | duced Created Modified                                 | Project          |  |  |
|                            |            | Ungrouped<br>3.3.1.10                                                                   | mol                                                                                                    | 05-09-2017 11:37 05-09-20                              | 17 11:37 Acme So |  |  |
|                            |            | E 3.3.1.30                                                                              | mol                                                                                                    | 05-09-2017 11:37 05-09-20                              |                  |  |  |
|                            |            | 5.3.1.50                                                                                | mol                                                                                                    | 05-09-2017 11:37 05-09-20                              |                  |  |  |
|                            |            | 3.3.2.10                                                                                | mol                                                                                                    | 05-09-2017 11:37 05-09-20                              | 17 11:37 Acme So |  |  |
|                            |            | 5.3.3.10                                                                                | mol                                                                                                    | 05-09-2017 11:37 05-09-20                              | 17 11:37 Acme Sc |  |  |
|                            |            | E BDR_3.4.0.1                                                                           | mol                                                                                                    | 05-09-2017 11:37 05-09-20                              |                  |  |  |
|                            |            | 5.4.1.10                                                                                | mol                                                                                                    | 05-09-2017 11:37 05-09-20                              |                  |  |  |
|                            |            | 5 3.4.2.10                                                                              | mol                                                                                                    | 05-09-2017 11:37 05-09-20                              |                  |  |  |
|                            |            | E 3.4.2.11<br>3.4.2.30                                                                  | mol<br>mol                                                                                                    | 05-09-2017 11:37 05-09-20<br>05-09-2017 11:37 05-09-20 |                  |  |  |
| Click to expand Introduc   | ction.     | Q ClickLearn Studio                                                                     |                                                                                                    |                                                        |                  |  |  |
|                            |            | File Edit Insert Tools                                                                  |                                                                                                    |                                                        |                  |  |  |
|                            |            |                                                                                         | mark 📃 Note 🍏 Group 👻 🕹 A                                                                                                    | dditional 👻 English (United States)                    | -   🔏 🗈          |  |  |
|                            |            | Recordings 🔀 3.3.1.10                                                                   |                                                                                                    |                                                        |                  |  |  |
|                            |            | Recording                                                                               |                                                                                                    |                                                        |                  |  |  |
|                            |            | E & Steps                                                                               |                                                                                                    |                                                        |                  |  |  |
|                            |            |                                                                                         |                                                                                                    |                                                        |                  |  |  |
|                            |            |                                                                                         |                                                                                                    |                                                        |                  |  |  |
|                            |            |                                                                                         |                                                                                                    |                                                        |                  |  |  |
|                            |            |                                                                                         |                                                                                                    |                                                        |                  |  |  |
|                            |            |                                                                                         |                                                                                                    |                                                        |                  |  |  |
|                            |            |                                                                                         |                                                                                                    |                                                        |                  |  |  |
|                            |            |                                                                                         |                                                                                                    |                                                        |                  |  |  |
|                            |            |                                                                                         |                                                                                                    |                                                        |                  |  |  |
|                            |            |                                                                                         |                                                                                                    |                                                        |                  |  |  |
| Double click on the step.  |            | ClickLearn Studio                                                                       | Cloud Halp                                                                                                    |                                                        |                  |  |  |
|                            |            | File Edit Insert Tools                                                                  |                                                                                                    | The state of a                                         | IV PS            |  |  |
|                            |            |                                                                                         | mark 📃 Note 🔰 Group 👻 🚳 A                                                                                                    | dditional 👻 English (United States)                    | -   🔏 🗈          |  |  |
|                            |            | Recordings 🔀 3.3.1.10                                                                   |                                                                                                    |                                                        |                  |  |  |
|                            |            | Recording                                                                               |                                                                                                    |                                                        |                  |  |  |
|                            |            | Write introduction     Write introduction     Write introduction     Write introduction |                                                                                                    |                                                        |                  |  |  |
|                            |            | id 🗞 Background infor<br>⊡- 🌪 Steps                                                     | mation                                                                                                    |                                                        |                  |  |  |
|                            |            |                                                                                         |                                                                                                    |                                                        |                  |  |  |
|                            |            |                                                                                         |                                                                                                    |                                                        |                  |  |  |

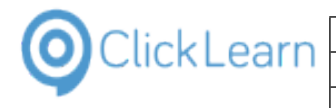

### f no voice name is given the default voice set in the template will be used. The property Picture may optionally provide a filename for an image to insert along with the text. Click on the input field Notes. Preview Write introduction here. Notes Voice name C:\Projects\IFSScopeStd\pages-170818.1607\images\models\22cc75ce-f616-4a1b-Picture Click on the input field Picture. Notes Write introduction here. Voice name Picture C:\Projects\IFSScopeStd\pages-170818.1607\images\models\22cc75ce-f616-4a1b-**. . .** . . . ..... Outside Placement Click on the button OK. You may also press Alt+O. utside $\sim$ 0 ок Cancel Sale: List Credit nformation used? File Edit Insert Tools Cloud Help Click to expand Steps. 🛃 | 🌸 Chapter 🔹 🔤 Bookmark 📃 Note 🧐 Group 🔹 🖏 Additional 👻 | English (United States) - | 🔏 🗈 Recordings 🔀 3.3.1.10 Recording Kecording Kecording Mrite introduction Write introduction here. Objective Background information 😥 🔔 Steps

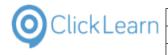

### Click to expand the subchapter.

| Recordings 🗵 3.3.1.10                       |  |
|---------------------------------------------|--|
| Recording                                   |  |
| 🚊 🌪 Introduction                            |  |
| Write introduction here.                    |  |
| 🖶 🙀 Objective                               |  |
| 🗈 🔞 Background information                  |  |
| 🖶 👷 Steps                                   |  |
|                                             |  |
|                                             |  |
| 😥 🙀 Enter Customer Address Info             |  |
| 😥 🍖 Enter Customer Contacts                 |  |
| 🗄 🗞 Enter Communication Method              |  |
| 😥 🎭 Enter Customer Message Data             |  |
| 🗄 🙀 Enter Order Address Info                |  |
|                                             |  |
|                                             |  |
| 🗈 🗞 Connect Discount Type to a Customer     |  |
|                                             |  |
| 🗈 🗞 Define a Default Order Type on Customer |  |

### 14.5.3.2.

### **Decision gate**

Click on the question step.

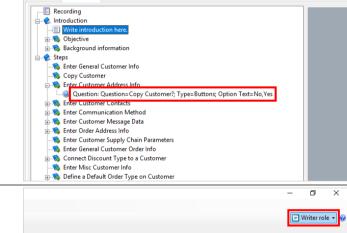

Click on the menu Writer role.

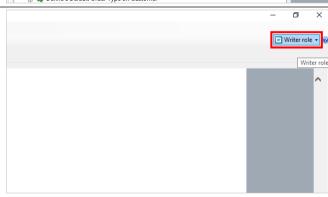

### 14.5.3.3.

Video Flow role

Click on the menu Flow role.

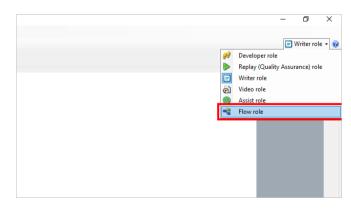

| Click opro | ClickLearn ApS             | mol                                   |
|------------|----------------------------|---------------------------------------|
| CIICKLEarn |                            | April 24, 2023                        |
|            | ClickLearn Learning Portal | 334/439                               |
|            |                            | · · · · · · · · · · · · · · · · · · · |

| Move the mouse to Copy Customer?<br>No#b2b8ab16-bdd9-4482-ab49-26cd3332ca30<br>Yes#b2b8ab16-bdd9-4482-ab49-26cd3332ca30_Yes | English (United States) •   ¥ 🗈 🏝                                                                                                    |
|----------------------------------------------------------------------------------------------------|----------------------------------------------------------------------------------------------------|
|                                                                                                    | Copy Customer?           No         #b2b8ab16-bdd9-4482-ab49-26cd3332ca30           Yes         #b2b8ab16-bdd9-4482-ab49-26cd3332ca30_Yes                                                                                                    |
|                                                                                                    | Define Contacts?                                                                                                    |
| Click on <b>No</b>                                                                                                    | Sroup - 🎝 Additional - English (United States) - 🖌 🔁 🕲 -                                                                                                    |
|                                                                                                    | Image: No #b2b8ab16-bdd9-4482-ab49-26cd3332ca30         Yes         #b2b8ab16-bdd9-4482-ab49-26cd3332ca30_Yes         2.4 Enter Customer Contacts         Define Contacts?                                                                                                    |
| Click on <b>#b2b8ab16-bdd9-4482-ab49-26cd3332ca30</b>                                                                       | • 💑 Additional •   English (United States) •   🐇 🖬 🎘                                                                                                    |
|                                                                                                    | No         #b2b8ab16-bdd9-4482-ab49-26cd3332ca30           Yes         #b2b8ab16-bdd9-4482-ab49-26cd3332ca30_Yes                                                                                                    |
|                                                                                                    | pe=Buttons; Option Text=No,Yes  2.4 Enter Customer Contacts  Define Contacts?                                                                                                    |
| Click on the menu <b>File</b> .<br>You may also press <b>Alt+F</b> .                                                        | CickLearn Studio         File       Edit       Insert       Tools       Cloud       Help         File       Edit       Insert       Tools       Cloud       Help         Recordings       S.3.1.10 <ul> <li>Recordings</li> <li>S.3.1.10</li> <li>Recording</li> <li>Write introduction here.</li> <li>Note</li> <li>Objective</li> <li>Steps</li> <li>Enter General Customer Info</li> <li>Copy Customer</li> <li>Enter Customer Address Info</li> <li>Enter Customer Contacts</li> <li>Enter Communication Method</li> <li>Enter Communication Method</li> <li>Enter Contomer Contacts</li> <li>Enter Contomer Contacts</li> <li>Enter Customer Hessage Data</li> <li>Enter Customer Hessage Data</li> <li>Define C</li> <li>Define C</li> <li>Seter Customer Address Info</li> <li>Enter Customer Contacts</li> <li>Enter Customer Contacts</li></ul> |

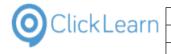

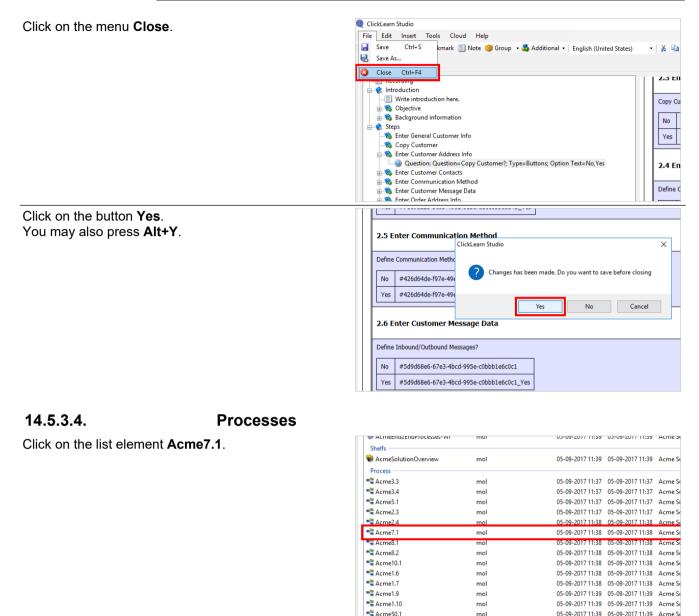

Click on the button **Edit**. You may also press **Alt+D**.

| Acme50.1                                         | mol  |          |          | 05-09-2017 11:39 | 05-09-2017 11:39 | Acme So |
|--------------------------------------------------|------|----------|----------|------------------|------------------|---------|
| Q ClickLearn Studio                              |      |          |          |                  |                  |         |
| File View Tools Cloud Help                       |      |          |          |                  |                  |         |
| 🎦 New 🔹 📴 Edit 🕨 Replay 🥸 Produce 🎯 Assist 🔯 🛯 🖓 |      |          |          |                  |                  |         |
| Recordings                                       |      |          |          |                  |                  |         |
| Name                                             | User | Replayed | Produced | Created          | Modified         | Project |
| E 1.9.9.10                                       | mol  |          |          | 05-09-2017 11:38 | 05-09-2017 11:39 | Acme Sc |
| 1.9.10.10                                        | mol  |          |          | 05-09-2017 11:39 | 05-09-2017 11:39 | Acme Sc |
| E BDR_1.10.0.1                                   | mol  |          |          | 05-09-2017 11:39 | 05-09-2017 11:39 | Acme Sc |
| E BDR_1.10.0.2                                   | mol  |          |          | 05-09-2017 11:39 | 05-09-2017 11:39 | Acme Sc |
| E BDR_1.10.0.3                                   | mol  |          |          | 05-09-2017 11:39 | 05-09-2017 11:39 | Acme Sc |
| E BDR_1.11.4.2                                   | mol  |          |          | 05-09-2017 11:39 | 05-09-2017 11:39 | Acme Sc |
| 1.10.1.10                                        | mol  |          |          | 05-09-2017 11:39 | 05-09-2017 11:39 | Acme Sc |
| 1.10.14.10                                       | mol  |          |          | 05-09-2017 11:39 | 05-09-2017 11:39 | Acme Sc |
| 1.10.15.10                                       | mol  |          |          | 05-09-2017 11:39 | 05-09-2017 11:39 | Acme Sc |
| 1.10.15.20                                       | mol  |          |          | 05-09-2017 11:39 | 05-09-2017 11:39 | Acme Sc |
| 1.10.15.30                                       | mol  |          |          | 05-09-2017 11:39 | 05-09-2017 11:39 | Acme Sc |
|                                                  |      |          |          |                  |                  |         |

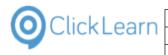

| Click on the menu <b>Flow role</b> .                                                                                   |                                                                                                    |                                                                                                    | - 0 X                                                                                             |  |
|----------------------------------------------------------------------------------------------------|----------------------------------------------------------------------------------------------------|----------------------------------------------------------------------------------------------------|---------------------------------------------------------------------------------------------------|--|
|                                                                                                    |                                                                                                    |                                                                                                    | 📲 Flow role 🔻 🖉                                                                                   |  |
|                                                                                                    |                                                                                                    |                                                                                                    | Flow role                                                                                         |  |
|                                                                                                    |                                                                                                    |                                                                                                    | <u>^</u>                                                                                          |  |
|                                                                                                    |                                                                                                    | Tags                                                                                                    |                                                                                                   |  |
|                                                                                                    | e orders. It also handles delivery surveillance and sends                                                                                                    |                                                                                                    |                                                                                                   |  |
|                                                                                                    | . Request for quotation to create a purchase order.<br>fer can also be externally generated by order proposal,<br>cheduling, but this will be described in a separate                                                                                                    |                                                                                                    |                                                                                                   |  |
|                                                                                                    | ocess can be performed:                                                                                                    |                                                                                                    |                                                                                                   |  |
| Click on the menu Writer role.                                                                                         |                                                                                                    |                                                                                                    | - 0 ×                                                                                             |  |
|                                                                                                    |                                                                                                    |                                                                                                    | 📲 Flow role 🔻 🧭                                                                                   |  |
|                                                                                                    |                                                                                                    | 🔗 Develop<br>Neplay                                                                                                    | oer role<br>(Quality Assurance) role                                                              |  |
|                                                                                                    |                                                                                                    | Writer n<br>Video ro                                                                                                    |                                                                                                   |  |
|                                                                                                    |                                                                                                    | Tag 🖉 Assist ro                                                                                                    | ble                                                                                               |  |
|                                                                                                    | e orders. It also handles delivery surveillance and sends                                                                                                    |                                                                                                    |                                                                                                   |  |
|                                                                                                    | . Request for quotation to create a purchase order.<br>fer can also be externally generated by order proposal,<br>cheduling, but this will be described in a separate                                                                                                    |                                                                                                    |                                                                                                   |  |
|                                                                                                    | ocess can be performed:                                                                                                    |                                                                                                    |                                                                                                   |  |
| Click on the folder Enter Purchase Requisition.                                                                        | Recordings 🗵 Acme7.1                                                                                                    |                                                                                                    |                                                                                                   |  |
|                                                                                                    | Process  Process Process Process  Process Process Process Process Process Process Process Process Process Process Process Process Process Process Process Process Process Pro | , either to create a purchase orde<br>g process, which handles supplie<br>rt the most favorable quotation t<br>lifferent variants:                                                                                                    | r directly, or p<br>r agreements.<br>o a supplier a                                               |  |
| Double click on the folder <b>The purpose of this sub</b><br>process is to support manually created purchase<br>demand | Process The procurement process can handle quotation Utrace requisition to create a purchase order The Procurement process includes a supportin You can use a request for quotation and conve Using the general flow, use the processes Enter BR for Manage Purchase The purchase Requisition The purchase requisition The purchase requisition The purchase requisition The purchase requisition The purchase requisition The purchase round the different kinds You can use a requent demand and You can use a requered to demand and The purchase round the process is to support The purchase round the round the different kinds You can use a requered to the purchase The purchase round the round the different kinds You can use the round the different kinds You can use the round the different kinds | , either to create a purchase orde<br>g process, which handles supplier<br>t the most favorable quotation t<br>lifferent variants:<br>Purchase Requisition, Handle Pu<br>rt manually created purchase de<br>the output are a registered purch | r directly, or p<br>r agreements.<br>o a supplier a<br>irchase Requi:<br>mand.<br>hase requisitio |  |

The input are an independent demand and the output are a registered purchase requisitio
 Wou can enter one of three different kinds of parts: inventory registered purchase requisitio
 Question: Question=Select the scenarios you want to see, Type=Multiple selections; Opti
 Replay a recording: Recording file=C:\Projects\IFSScopeAcme\7.1.11.0.clrx
 Replay a recording: Recording file=C:\Projects\IFSScopeAcme\7.1.11.2.clrx
 Replay a recording: Recording file=C:\Projects\IFSScopeAcme\7.1.1.12.clrx
 Replay a recording: Recording file=C:\Projects\IFSScopeAcme\7.1.1.2.clrx
 Replay a recording: Recording file=C:\Projects\IFSScopeAcme\7.1.1.2.clrx
 Replay a recording: Recording file=C:\Projects\IFSScopeAcme\7.1.1.2.clrx
 Replay a recording: Recording file=C:\Projects\IFSScopeAcme\7.1.1.2.clrx
 Replay a recording: Recording file=C:\Projects\IFSScopeAcme\7.1.1.2.clrx
 Replay a recording: Recording file=C:\Projects\IFSScopeAcme\7.1.1.2.clrx
 Replay a recording: Recording file=C:\Projects\IFSScopeAcme\7.1.1.2.clrx
 Replay a recording: Recording file=C:\Projects\IFSScopeAcme\7.1.1.2.clrx

| OclickLearn |
|-------------|
|-------------|

| Click on the input field <b>Notes</b> .                                                                  |                                                                                                    | ne default voice set in the template will be used.<br>optionally provide a filename for an image to insert along with the text. |
|----------------------------------------------------------------------------------------------------|----------------------------------------------------------------------------------------------------|----------------------------------------------------------------------------------------------------|
|                                                                                                    | Preview<br>The purpose of this sub pro                                                                                                    | cess is to support manually created purchase demand.                                                                            |
|                                                                                                    |                                                                                                    |                                                                                                    |
|                                                                                                    |                                                                                                    |                                                                                                    |
|                                                                                                    | Notes                                                                                                    | The purpose of this sub process is to support manually created purchase demand                                                  |
|                                                                                                    |                                                                                                    |                                                                                                    |
|                                                                                                    | Voice name                                                                                                    |                                                                                                    |
|                                                                                                    | Picture                                                                                                    |                                                                                                    |
| Click on the button <b>OK</b> .                                                                          |                                                                                                    |                                                                                                    |
| You may also press <b>Alt+O</b> .                                                                        |                                                                                                    | ×                                                                                                    |
|                                                                                                    |                                                                                                    |                                                                                                    |
|                                                                                                    | ıtside                                                                                                    | ~<br>@                                                                                                    |
|                                                                                                    |                                                                                                    | OK Cancel                                                                                                    |
|                                                                                                    | <u>.1.1.11</u>                                                                                                    | UK Carcei                                                                                                    |
|                                                                                                    | .1.1.12                                                                                                    |                                                                                                    |
|                                                                                                    | .1.1.13                                                                                                    |                                                                                                    |
|                                                                                                    | .1.1.20                                                                                                    |                                                                                                    |
| Click on the folder <b>Replay a recording: Recording</b><br>file=C:\Projects\IFSScopeAcme\7.1.1.10.clrx. | Vou can use a req<br>The purchase req<br>BDR for Manage F<br>Enter Purchase Ref<br>Constructions of the purchase<br>Purchase Ref<br>Constructions Our<br>Replay a recor<br>Replay a recor<br>Replay a recor<br>Replay a recor<br>Replay a recor<br>Replay a recor<br>Replay a recor<br>Replay a recor<br>Replay a recor | quisition                                                                                                    |
| Move the mouse to the link 7.1.1.10                                                                      |                                                                                                    | 7.1.1.10<br>7.11.11<br>7.11.12<br>7.11.13<br>7.11.20                                                                            |

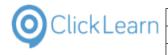

| Click on the menu <b>File</b> .<br>You may also press <b>Alt+F</b> .  | ClickLeam Studio                                                                                                    |
|-----------------------------------------------------------------------|----------------------------------------------------------------------------------------------------|
| Click on the menu <b>Close</b> .                                      | <ul> <li>ClickLearn Studio</li> <li>File Edit Insert Tools Cloud Help</li> <li>Save Ctrl+S kmark Note Group          Group          Group          Group          Group          Group          Group          Group          Close Ctrl+F4         Intersection of the procurement process can handle quotations, requisitions, and purchase orders, includinc         Purchase requisition to create a purchase order, either to create a purchase order directly, or purchase requisition to create a purchase order, either to create a purchase order directly, or purchase requisition and convert the most favorable quotation to a supplier a The purchase requisition and convert the most favorable quotation to a supplier a The purchase requisition and convert the most favorable quotation to a supplier a The purchase requisition and convert the most favorable quotation to a supplier a The purchase requisition and convert the most favorable quotation to a supplier a The purchase requisition and convert the most favorable quotation to a supplier a The purchase requisition and convert the most favorable quotation to a supplier a The purchase requisition and convert the most favorable quotation to a supplier a The purchase requisition and convert the most favorable quotation to a supplier a The purchase requisition and convert the most favorable quotation to a supplier a The purchase requisition and convert the most favorable quotation to a supplier a The purchase requisition on the used in three different virains:     </li> <li>Using the general flow, use the processes Enter Purchase Requisition, Handle Purchase Requisition         The purpose of this sub process is to support manually created purchase demand.     </li> <li>The purpose of this sub process is to support manually created purchase demand.     The purchase requisition convert the most of parts inventory registered purchase parts, not purchase the readifferent virains of parts inventory registered p</li></ul>                                                        |
| Click on the button <b>Yes</b> .<br>You may also press <b>Alt+Y</b> . | Prolava recording Beschröfing Beschröfing Ele-CA Project Al ESScone ArmeV7.1110 clos      T.1.1      Enter Purce      ClickLearn Studio      ClickLearn Studio      Yes      No      Cancel      Cancel      Cancel      Concel      Concen      Concel      Concen      Concen      Concel |

14.5.3.5.

Books

Click on the list element **AcmeProcurementManagement**.

| E BDR_1.11.4.2                 | mol | 05-09-2017 11:39                     | 05-09-2017 11:39 | Acme         |
|--------------------------------|-----|--------------------------------------|------------------|--------------|
| 1.10.1.10                      | mol | 05-09-2017 11:39                     | 05-09-2017 11:39 | Acme         |
| 1.10.14.10                     | mol | 05-09-2017 11:39                     | 05-09-2017 11:39 | Acme         |
| 1.10.15.10                     | mol | 05-09-2017 11:39                     | 05-09-2017 11:39 | Acme         |
| 1.10.15.20                     | mol | 05-09-2017 11:39                     | 05-09-2017 11:39 | Acme         |
| E 1.10.15.30                   | mol | 05-09-2017 11:39                     | 05-09-2017 11:39 | Acme         |
| Books                          |     |                                      |                  |              |
| 🐏 AcmeSalesManagement          | mol | 05-09-2017 11:37                     | 05-09-2017 11:37 | Acme         |
| ScmeSalesManagement-WI         | mol | 05-09-2017 11:37                     | 05-09-2017 11:37 | Acme         |
| 🏶 AcmeProcurementManagement    | mol | 05-09-2017 11:38                     | 05-09-2017 11:38 | Acme         |
| 🐲 AcmeProcurementManagement-Wl | mol | 05-09-2017 11:38                     | 05-09-2017 11:38 | Acme         |
| 🐏 AcmeWarehouseManagement      | mol | 05-09-2017 11:38                     | 05-09-2017 11:38 | Acme         |
| 🏶 AcmeWarehouseManagement-Wl   | mol | 05-09-2017 11:38                     | 05-09-2017 11:38 | Acme         |
| 🐏 AcmeFinancialManagement      | mol | 05-09-2017 11:39                     | 05-09-2017 11:39 | Acme         |
| Active maticialitianagement    |     |                                      |                  |              |
| AcmeFinancialManagement-WI     | mol | 05-09-2017 11:39                     | 05-09-2017 11:39 | Acme         |
|                                | mol | 05-09-2017 11:39<br>05-09-2017 11:39 | 05 05 2011 11055 | Acme<br>Acme |
| AcmeFinancialManagement-WI     |     | 05 05 2011 1105                      | 05-09-2017 11:39 |              |

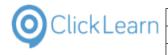

| Click on the button <b>Edit</b> .<br>You may also press <b>Alt+D</b> .<br>Click on the list element <b>Acme7.1</b> . | New       ClickLearn Studio         File       View       Tools       Cloud       Help         New       Edit       Replay       Produce       Assist       Image       Modified       Project         Recordings       Image       User       Replayed       Produced       Created       Modified       Project         Image       User       Replayed       Produced       Created       Modified       Project         Image       User       Replayed       Produced       Created       Modified       Project         Image       User       Replayed       Produced       Created       Modified       Project         Image       User       Replayed       Produced       Created       Modified       Project         Image       User       Replayed       Produced       Created       Modified       Project         Image       User       Replayed       Produced       Created       Modified       Project         Image       User       Replayed       Produced       Created       Modified       Project         Image       Image       Image       User       Replayed       Produced       Created       Modified       Pr                                                                                                    |
|----------------------------------------------------------------------------------------------------|----------------------------------------------------------------------------------------------------|
|                                                                                                    | Book a                                                                                                    |
|                                                                                                    | Name     User     Replayed     Produced     Created     Modified     Compan       copeAcme(3.3.1.10.clrx     copeAcme(3.3.1.30.clrx     05-09-2017 11:38     05-09-2017 11:38     05-09-2017 11:38     Acme Sc       copeAcme(3.3.2.10.clrx     copeAcme(3.3.2.10.clrx     05-09-2017 11:37     05-09-2017 11:37     05-09-2017 11:37     Acme Sc       copeAcme(3.3.2.10.clrx     copeAcme(3.3.3.10.clrx     copeAcme(3.3.3.10.clrx     05-09-2017 11:37     05-09-2017 11:37     Acme Sc       copeAcme(3.3.2.10.clrx     copeAcme(3.3.2.10.clrx     copeAcme(3.4.2.10.clrx     copeAcme(3.4.2.11.clrx     Acme Sc                                                                                                    |
| Click on the menu <b>File</b> .<br>You may also press <b>Alt+F</b> .                                                 | ClickLearn Studio File Edit Tools Cloud Help Edit Tools Cloud Help Edit & Can Recordings X AcmeProcurementManagement                                                                                                    |
|                                                                                                    | Available recordings           Name         User         Replayed         Produced         Created         Modified         Company           2.3.1.10         mol         05-09-201711:37         05-09-201711:37         Acme Solution Detail 20170830           2.3.1.30         mol         05-09-201711:37         05-09-201711:37         Acme Solution Detail 20170830           2.3.1.50         mol         05-09-201711:37         05-09-201711:37         Acme Solution Detail 20170830           2.3.3.10         mol         05-09-201711:37         05-09-201711:37         Acme Solution Detail 20170830           2.3.3.10         mol         05-09-201711:37         05-09-201711:37         Acme Solution Detail 20170830           2.3.3.3.10         mol         05-09-201711:37         05-09-201711:37         Acme Solution Detail 20170830           2.3.4.10         mol         05-09-201711:37         05-09-201711:37         Acme Solution Detail 20170830           2.3.4.10         mol         05-09-201711:37         05-09-201711:37         Acme Solution Detail 20170830           2.3.4.2.10         mol         05-09-201711:37         05-09-201711:37         Acme Solution Detail 20170830           2.3.4.2.11         mol         05-09-201711:37         S-09-201711:37         Acme Solution Detail 20170830                                   |
| Click on the menu <b>Close</b> .                                                                                     | ClickLearn Studio File Edit Tools Cloud Help Save Ctrl+S Save As rementManagement Available recordings                                                                                                    |
|                                                                                                    | Name         User         Replayed         Produced         Created         Modified         Company           [2] 3.3.1.0         mol         05-09-2017 11:37         05-09-2017 11:37         05-09-2017 11:37         Acme Solution Detail 20170830           [2] 3.3.1.30         mol         05-09-2017 11:37         05-09-2017 11:37         Acme Solution Detail 20170830           [2] 3.3.1.50         mol         05-09-2017 11:37         05-09-2017 11:37         Acme Solution Detail 20170830           [2] 3.3.2.10         mol         05-09-2017 11:37         05-09-2017 11:37         Acme Solution Detail 20170830           [2] 3.3.3.10         mol         05-09-2017 11:37         05-09-2017 11:37         Acme Solution Detail 20170830           [2] 3.4.1.10         mol         05-09-2017 11:37         05-09-2017 11:37         Acme Solution Detail 20170830           [2] 3.4.2.10         mol         05-09-2017 11:37         05-09-2017 11:37         Acme Solution Detail 20170830           [2] 3.4.2.11         mol         05-09-2017 11:37         05-09-2017 11:37         Acme Solution Detail 20170830           [2] 3.4.2.11         mol         05-09-2017 11:37         05-09-2017 11:37         Acme Solution Detail 20170830           [2] 3.4.2.11         mol         05-09-2017 11:37         05-09-2017 11:37         Acme Solution D |

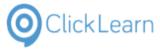

|                                              | April 24, 2                                                                                                    |
|----------------------------------------------|----------------------------------------------------------------------------------------------------|
|                                              | ClickLearn Learning Portal 340                                                                                                    |
|                                              |                                                                                                    |
| Niek on the list element                     | E 1.10.1.10 mol 05-09-2017 11:39 05-09-2017 11:39                                                                                                    |
| Click on the list element                    | E 1.10.14.10 mol 05-09-2017 11:39 05-09-2017 11:39                                                                                                    |
| AcmeProcurementManagement-Wi                 | . El 1.10.15.10 mol 05-09-2017 11:39 05-09-2017 11:39                                                                                                    |
| -                                            | E 1.10.15.20 mol 05-09-2017 11:39 05-09-2017 11:39                                                                                                    |
|                                              | E 1.10.15.30 mol 05-09-2017 11:39 05-09-2017 11:39                                                                                                    |
|                                              | Books<br>AcmeSalesManagement mol 05-09-2017 11:37 05-09-2017 11:37                                                                                                    |
|                                              | AcmeSalesManagement-WI mol 05-09-2017 11:37 05-09-2017 11:37 05-09-2017 11:37                                                                                                    |
|                                              | AcmeProcurementManagement mol 05-09-2017 11:38 05-09-2017 11:38                                                                                                    |
|                                              | AcmeProcurementManagement-WI mol 05-09-2017 11:38 05-09-2017 11:38                                                                                                    |
|                                              | AcmeWarehouseManagement mol 05-09-2017 11:38 05-09-2017 11:38                                                                                                    |
|                                              | AcmeWarehouseManagement-WI mol 05-09-2017 11:38 05-09-2017 11:38                                                                                                    |
|                                              | AcmeFinancialManagement mol 05-09-2017 11:39 05-09-2017 11:39                                                                                                    |
|                                              | AcmeFinancialManagement-WI mol 05-09-2017 11:39 05-09-2017 11:39                                                                                                    |
|                                              | AcmeEnd2EndProcesses         mol         05-09-2017 11:39         05-09-2017 11:39           AcmeEnd2EndProcesses-WI         mol         05-09-2017 11:39         05-09-2017 11:39                                                                                                    |
|                                              | AcmeEnd2EndProcesses-WI mol 05-09-2017 11:39     Shelfs                                                                                                    |
|                                              | e AcmeSolutionOverview mol 05-09-2017 11:39 05-09-2017 11:39                                                                                                    |
| Click on the button <b>Edit</b> .            | ClickLearn Studio                                                                                                    |
|                                              | File View Tools Cloud Help                                                                                                    |
| ∕ou may also press <b>Alt+D</b> .            | 🗈 New 👻 🛃 Edit 🕨 Replay 🧐 Produce 🎯 Assist 🛛 😨 🖉 🖓                                                                                                    |
|                                              | Recordings                                                                                                    |
|                                              | Code (F4) Name User Replayed Produced Created Modified                                                                                                    |
|                                              | -                                                                                                    |
|                                              | Ise.10         mol         05-09-2017 11:38         05-09-2017 11:39           Ise.10.10         mol         05-09-2017 11:39         05-09-2017 11:39                                                                                                    |
|                                              | Is.10.10         mol         05-09-2017 11:39           Image: BDR_1.10.0.1         mol         05-09-2017 11:39         05-09-2017 11:39                                                                                                    |
|                                              | E BDR_1.10.0.2 mol 05-09-2017 11:39 05-09-2017 11:39                                                                                                    |
|                                              | E BDR_1.10.0.3 mol 05-09-2017 11:39 05-09-2017 11:39                                                                                                    |
|                                              | E BDR_1.11.4.2 mol 05-09-2017 11:39 05-09-2017 11:39                                                                                                    |
|                                              |                                                                                                    |
|                                              | 🕞 1.10.1.10 mol 05-09-2017 11:39 05-09-2017 11:39                                                                                                    |
|                                              | E         1.10.1.10         mol         05-09-2017 11:39         05-09-2017 11:39           E         1.10.14.10         mol         05-09-2017 11:39         05-09-2017 11:39                                                                                                    |
|                                              | Image: Transmission of the state of the state o |
|                                              | Image: Transmission of the state of the state o |
| Nick on the list element <b>7 1 12 10</b>    | Image: Transmission of the state of the state o |
| Click on the list element <b>7.1.12.10</b> . | Image: Transmission of the state of the state o |
| Click on the list element <b>7.1.12.10</b> . | Image: Transmission of the state of the state o |
| Click on the list element <b>7.1.12.10</b> . | Image: Second Second         |
| Click on the list element <b>7.1.12.10</b> . | International       05-09-2017 11:39       05-09-2017 11:39         International       05-09-2017 11:39       05-09-2017 11:39         International       05-09-2017 11:39       05-09-2017 11:39         International       05-09-2017 11:39       05-09-2017 11:39         International       05-09-2017 11:39       05-09-2017 11:39         International       05-09-2017 11:39       05-09-2017 11:39         International       05-09-2017 11:39       05-09-2017 11:39         International       05-09-2017 11:39       05-09-2017 11:39                                                                                                    |
| Click on the list element <b>7.1.12.10</b> . | Image: Second Second         |
| Click on the list element <b>7.1.12.10</b> . | Image: Second Second         |
| Click on the list element <b>7.1.12.10</b> . | Interface       Name       User       Replayed       Produced       Created       Modified         CopeAcmel3.3.1.0.clrx       CopeAcmel3.3.1.0.clrx       CopeAcmel3.3.2.clrx       CopeAcmel3.3.2.clrx       CopeAcmel3.3.2.clrx                                                                                                    |
| Click on the list element <b>7.1.12.10</b> . | Image: Second Second         |
| Click on the list element <b>7.1.12.10</b> . | International       05-09-2017 11:39       05-09-2017 11:39         International       05-09-2017 11:39       05-09-2017 11:39       05-09-2017 11:39         International       05-09-2017 11:39       05-09-2017 11:39       05-09-2017 11:39         International       05-09-2017 11:39       05-09-2017 11:39       05-09-2017 11:39         International       05-09-2017 11:39       05-09-2017 11:39       05-09-2017 11:39         International       05-09-2017 11:39       05-09-2017 11:39       05-09-2017 11:39         International       05-09-2017 11:30       05-09-2017 11:39       05-09-2017 11:38         International       05-09-2017 11:38       05-09-2017 11:38       05-09-2017 11:38         International       05-09-2017 11:38       05-09-2017 11:38       05-09-2017 11:38         International       05-09-2017 11:38       05-09-2017 11:38       05-09-2017 11:38         International       05-09-2017 11:38       05-09-2017 11:38       05-09-2017 11:38         International       05-09-2017 11:38       05-09-2017 11:38       05-09-2017 11:38         International       05-09-2017 11:38       05-09-2017 11:38       05-09-2017 11:38                                                                                                    |
| Click on the list element <b>7.1.12.10</b> . | Image: 1.10.14.10       mol       05-09-2017 11:39       05-09-2017 11:39         Image: 1.10.15.10       mol       05-09-2017 11:39       05-09-2017 11:39         Image: 1.10.15.20       mol       05-09-2017 11:39       05-09-2017 11:39         Image: 1.10.15.20       mol       05-09-2017 11:39       05-09-2017 11:39         Image: 1.10.15.30       mol       05-09-2017 11:39       05-09-2017 11:39         Image: 1.10.15.30       mol       05-09-2017 11:39       05-09-2017 11:39         Image: 1.10.15.30       mol       05-09-2017 11:38       05-09-2017 11:39         Image: 1.10.15.30       mol       05-09-2017 11:38       05-09-2017 11:38         Image: 1.10.15.20       mol       05-09-2017 11:38       05-09-2017 11:38         Image: 1.10.15.20       mol       05-09-2017 11:38       05-09-2017 11:38         Image: 1.10.12       mol       05-09-2017 11:38       05-09-2017 11:38         Image: 1.10.12       mol       05-09-2017 11:38       05-09-2017 11:38         Image: 1.10.12       mol       05-09-2017 11:38       05-09-2017 11:38         Image: 1.10.12       mol       05-09-2017 11:38       05-09-2017 11:38         Image: 1.10.12       mol       05-09-2017 11:38       05-09-2017 11:38         Image                                                                                                    |
| Click on the list element <b>7.1.12.10</b> . | Image: Second Second         |
| Click on the list element <b>7.1.12.10</b> . | Name       User       Replayed       Produced       Created       Modified         copeAcme\3.3.1.0.clrx       copeAcme\3.3.1.0.clrx       copAcme\3.3.1.0.clrx       copeAcme\3.3                                                                                                    |
|                                              | Image: Second Second         |
| Click on the menu <b>File</b> .              | Image: Second state in the second state in the second s         |
| Click on the menu <b>File</b> .              | International international internatinterational international international intern         |
| Click on the menu <b>File</b> .              | Initial       mol       05-09-2017 11:39       05-09-2017 11:39         Initial:       mol       05-09-2017 11:39       05-09-2017 11:39       05-09-2017 11:39         Initial:       mol       05-09-2017 11:39       05-09-2017 11:39       05-09-2017 11:39         Initial:       mol       05-09-2017 11:39       05-09-2017 11:39       05-09-2017 11:39         Initial:       mol       05-09-2017 11:39       05-09-2017 11:39       05-09-2017 11:39         Initial:       mol       05-09-2017 11:39       05-09-2017 11:39       05-09-2017 11:39         Initial:       Initial:       mol       05-09-2017 11:38       05-09-2017 11:38         Initial:       Initial:       Initial:       Initial:       Initial:       Initial:         Initial:       Initial:       Initial:       Initial:       Initial:       Initial:         Initial:       Initial:       Initial:       Initial:       Initial:       Initial:         Initial:       Initial:       Initial:       Initial:       Initial:       Initial:         Initial:       Initial:       Initial:       Initial:       Initial:       Initial:       Initial:         Initial:       Initial:       Initial:       Initial:       Initial:                                                                                                    |
| Click on the menu <b>File</b> .              | Image: 1.10.14.10       mol       05-09-2017 11:39       05-09-2017 11:39       05-09-2017 11:39       05-09-2017 11:39       05-09-2017 11:39       05-09-2017 11:39       05-09-2017 11:39       05-09-2017 11:39       05-09-2017 11:39       05-09-2017 11:39       05-09-2017 11:39       05-09-2017 11:39       05-09-2017 11:39       05-09-2017 11:39       05-09-2017 11:39       05-09-2017 11:39       05-09-2017 11:39       05-09-2017 11:39       05-09-2017 11:39       05-09-2017 11:39       05-09-2017 11:39       05-09-2017 11:39       05-09-2017 11:39       05-09-2017 11:39       05-09-2017 11:39       05-09-2017 11:39       05-09-2017 11:39       05-09-2017 11:39       05-09-2017 11:39       05-09-2017 11:39       05-09-2017 11:39       05-09-2017 11:39       05-09-2017 11:39       05-09-2017 11:39       05-09-2017 11:39       05-09-2017 11:39       05-09-2017 11:39       05-09-2017 11:39       05-09-2017 11:39       05-09-2017 11:39       05-09-2017 11:39       05-09-2017 11:39       05-09-2017 11:39       05-09-2017 11:39       05-09-2017 11:39       05-09-2017 11:39       05-09-2017 11:39       05-09-2017 11:39       05-09-2017 11:39       05-09-2017 11:39       05-09-2017 11:39       05-09-2017 11:39       05-09-2017 11:39       05-09-2017 11:39       05-09-2017 11:39       05-09-2017 11:39       05-09-2017 11:39       05-09-2017 11:39       05-09-2017 11:39       05-09-2017 11:39       05-09-2017 11:39       05-09-2017                                                                                                    |
| Click on the list element <b>7.1.12.10</b> . | Initial       mol       05-09-2017 11:39       05-09-2017 11:39         Initial       110.15.10       mol       05-09-2017 11:39       05-09-2017 11:39         Initial       110.15.20       mol       05-09-2017 11:39       05-09-2017 11:39         Initial       110.15.30       mol       05-09-2017 11:39       05-09-2017 11:39         Initial       110.15.30       mol       05-09-2017 11:39       05-09-2017 11:39         Initial       Initial       Initial       05-09-2017 11:39       05-09-2017 11:39         Initial       Initial       Initial       05-09-2017 11:38       05-09-2017 11:38         Initial       Initial       Initial       05-09-2017 11:38       05-09-2017 11:38         Initial       Initial       Initial       05-09-2017 11:38       05-09-2017 11:38         Initial       Initial       Initial       05-09-2017 11:38       05-09-2017 11:38         Initial       Initial       Initial       05-09-2017 11:38       05-09-2017 11:38         Initial       Initial       Initial       05-09-2017 11:38       05-09-2017 11:38         Initial       Initial       Initial       05-09-2017 11:38       05-09-2017 11:38         Initial       Initinininitial       Initial       <                                                                                                    |
| Click on the menu <b>File</b> .              | Image: 1.10.14.10       mol       05-09-2017 11:39       05-09-2017 11:39       05-09-2017 11:39       05-09-2017 11:39       05-09-2017 11:39       05-09-2017 11:39       05-09-2017 11:39       05-09-2017 11:39       05-09-2017 11:39       05-09-2017 11:39       05-09-2017 11:39       05-09-2017 11:39       05-09-2017 11:39       05-09-2017 11:39       05-09-2017 11:39       05-09-2017 11:39       05-09-2017 11:39       05-09-2017 11:39       05-09-2017 11:39       05-09-2017 11:39       05-09-2017 11:39       05-09-2017 11:39       05-09-2017 11:39       05-09-2017 11:39       05-09-2017 11:39       05-09-2017 11:39       05-09-2017 11:39       05-09-2017 11:39       05-09-2017 11:39       05-09-2017 11:39       05-09-2017 11:39       05-09-2017 11:39       05-09-2017 11:39       05-09-2017 11:39       05-09-2017 11:39       05-09-2017 11:39       05-09-2017 11:39       05-09-2017 11:39       05-09-2017 11:39       05-09-2017 11:39       05-09-2017 11:39       05-09-2017 11:39       05-09-2017 11:39       05-09-2017 11:39       05-09-2017 11:39       05-09-2017 11:39       05-09-2017 11:39       05-09-2017 11:39       05-09-2017 11:39       05-09-2017 11:39       05-09-2017 11:39       05-09-2017 11:39       05-09-2017 11:39       05-09-2017 11:39       05-09-2017 11:39       05-09-2017 11:39       05-09-2017 11:39       05-09-2017 11:39       05-09-2017 11:39       05-09-2017 11:39       05-09-2017 11:39       05-09-2017                                                                                                    |
| Click on the menu <b>File</b> .              | Interview       Interview       Interview       Interview       Interview         Interview       Interview       Interview       Interview       Interview       Interview         Interview       Interview       Interview       Interview       Interview       Interview         Interview       Interview       Interview       Interview       Interview       Interview         Interview       Interview       Interview       Interview       Interview       Interview         Interview       Interview       Interview       Interview       Interview       Interview       Interview         Interview       Interview       I                                                                                                    |
| Click on the menu <b>File</b> .              | Image: Second Second         |
| Click on the menu <b>File</b> .              | Image: 1.10.14.10       mol       05-09-2017 11:39       05-09-2017 11:39         Image: 1.10.15.20       mol       05-09-2017 11:39       05-09-2017 11:39         Image: 1.10.15.20       mol       05-09-2017 11:39       05-09-2017 11:39         Image: 1.10.15.20       mol       05-09-2017 11:39       05-09-2017 11:39         Image: 1.10.15.20       mol       05-09-2017 11:39       05-09-2017 11:39         Image: 1.10.15.20       mol       05-09-2017 11:38       05-09-2017 11:39         Image: 1.10.15.30       mol       05-09-2017 11:38       05-09-2017 11:38         Image: 1.10.15.30       mol       05-09-2017 11:38       05-09-2017 11:38         Image: 1.10.15.30       mol       05-09-2017 11:38       05-09-2017 11:38         Image: 1.10.11       mol       05-09-2017 11:38       05-09-2017 11:38         Image: 1.10.12       mol       05-09-2017 11:38       05-09-2017 11:38         Image: 1.10.11       mol       05-09-2017 11:38       05-09-2017 11:38         Image: 1.10.11       mol       05-09-2017 11:38       05-09-2017 11:38         Image: 1.10.11       mol       05-09-2017 11:38       05-09-2017 11:38         Image: 1.10.12       Image: 1.10.12       mol       05-09-2017 11:38       05-09-2017 11:38                                                                                                    |
| Click on the menu <b>File</b> .              | Image: 1.10.14.10       mol       05-09-2017 11:39       05-09-2017 11:39         Image: 1.10.15.10       mol       05-09-2017 11:39       05-09-2017 11:39       05-09-2017 11:39         Image: 1.10.15.20       mol       05-09-2017 11:39       05-09-2017 11:39       05-09-2017 11:39         Image: 1.10.15.20       mol       05-09-2017 11:39       05-09-2017 11:39       05-09-2017 11:39         Image: 1.10.15.20       mol       05-09-2017 11:39       05-09-2017 11:39       05-09-2017 11:39         Image: 1.10.15.20       mol       05-09-2017 11:38       05-09-2017 11:38       05-09-2017 11:38         Image: 1.10.15.20       mol       05-09-2017 11:38       05-09-2017 11:38       05-09-2017 11:38         Image: 1.10.15.20       mol       05-09-2017 11:38       05-09-2017 11:38       05-09-2017 11:38         Image: 1.10.15.20       mol       05-09-2017 11:38       05-09-2017 11:38       05-09-2017 11:38         Image: 1.10.15.20       mol       05-09-2017 11:38       05-09-2017 11:38       05-09-2017 11:38         Image: 1.10.15.20       mol       05-09-2017 11:38       05-09-2017 11:38       05-09-2017 11:38         Image: 1.10.15.20       mol       05-09-2017 11:38       05-09-2017 11:38       05-09-2017 11:38         Image: 1.10.15.20       mol                                                                                                    |
| Click on the menu <b>File</b> .              | Image: Second Second         |
| Click on the menu <b>File</b> .              | Image: Second Second         |
| Click on the menu <b>File</b> .              | Image: Second Second         |

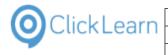

Click on the menu **Close**.

| ile Edit To   | ols C | loud He  | lp        |                  |                  |                            |
|---------------|-------|----------|-----------|------------------|------------------|----------------------------|
| Save C        | trl+S |          |           |                  |                  |                            |
| Save As       |       |          |           |                  |                  |                            |
|               |       | rement   | :Manageme | nt-WI            |                  |                            |
| Close Ct      | 1+F4  |          |           |                  | Ausilable        | recordings                 |
|               |       |          |           |                  | Available        | recordings                 |
| Name          | User  | Replayed | Produced  | Created          | Modified         | Company                    |
| 5.3.1.10      | mol   |          |           | 05-09-2017 11:37 | 05-09-2017 11:46 | Acme Solution Detail 20170 |
| 1.3.3.1.30    | mol   |          |           | 05-09-2017 11:37 | 05-09-2017 11:37 | Acme Solution Detail 20170 |
| 🗐 3.3.1.50    | mol   |          |           | 05-09-2017 11:37 | 05-09-2017 11:37 | Acme Solution Detail 20170 |
| 5.3.2.10      | mol   |          |           | 05-09-2017 11:37 | 05-09-2017 11:37 | Acme Solution Detail 20170 |
| 🗐 3.3.3.10    | mol   |          |           | 05-09-2017 11:37 | 05-09-2017 11:37 | Acme Solution Detail 20170 |
| 📲 Acme3.3     | mol   |          |           | 05-09-2017 11:37 | 05-09-2017 11:37 | Acme Solution Detail 20170 |
| E BDR_3.4.0.1 | mol   |          |           | 05-09-2017 11:37 | 05-09-2017 11:37 | Acme Solution Detail 20170 |
| 🗐 3.4.1.10    | mol   |          |           | 05-09-2017 11:37 | 05-09-2017 11:37 | Acme Solution Detail 20170 |
| 3.4.2.10      | mol   |          |           | 05-09-2017 11:37 | 05-09-2017 11:37 | Acme Solution Detail 20170 |
|               |       |          |           |                  |                  |                            |

## 14.5.3.6. Shelf

Click on the list element **AcmeSolutionOverview**.

|   | AcmeProcurementManagement    | mol | 05-09-2017 11:38 | 05-09-2017 11:38 | Acme Sc |
|---|------------------------------|-----|------------------|------------------|---------|
|   | AcmeProcurementManagement-WI | mol | 05-09-2017 11:38 | 05-09-2017 11:38 | Acme So |
|   | 🛸 AcmeWarehouseManagement    | mol | 05-09-2017 11:38 | 05-09-2017 11:38 | Acme Sc |
|   | 🛸 AcmeWarehouseManagement-WI | mol | 05-09-2017 11:38 | 05-09-2017 11:38 | Acme Sc |
|   | 🛸 AcmeFinancialManagement    | mol | 05-09-2017 11:39 | 05-09-2017 11:39 | Acme Sc |
|   | 🛸 AcmeFinancialManagement-Wl | mol | 05-09-2017 11:39 | 05-09-2017 11:39 | Acme Sc |
|   | AcmeEnd2EndProcesses         | mol | 05-09-2017 11:39 | 05-09-2017 11:39 | Acme Sc |
|   | AcmeEnd2EndProcesses-WI      | mol | 05-09-2017 11:39 | 05-09-2017 11:39 | Acme Sc |
|   | Shelfs                       |     |                  |                  |         |
|   | RemeSolutionOverview         | mol | 05-09-2017 11:39 | 05-09-2017 11:39 | Acme So |
| 1 | Process                      |     |                  |                  |         |
|   | 📲 Acme3.3                    | mol | 05-09-2017 11:37 | 05-09-2017 11:37 | Acme Sc |
|   | 📲 Acme3.4                    | mol | 05-09-2017 11:37 | 05-09-2017 11:37 | Acme Sc |
|   | Reme5.1                      | mol | 05-09-2017 11:37 | 05-09-2017 11:37 | Acme Sc |
|   | Reme2.3                      | mol | 05-09-2017 11:37 | 05-09-2017 11:37 | Acme Sc |
|   | 📲 Acme2.4                    | mol | 05-09-2017 11:38 | 05-09-2017 11:38 | Acme Sc |
|   | 📲 Acme7.1                    | mol | 05-09-2017 11:38 | 05-09-2017 11:48 | Acme Sc |
|   | Reme8.1                      | mol | 05-09-2017 11:38 | 05-09-2017 11:38 | Acme Sc |
|   |                              |     |                  |                  |         |

Click on the button **Edit**. You may also press **Alt+D**.

| ClickLearn Studio           File         View         Tools         Cloud | Help        |              |           |                  |                  |         |
|---------------------------------------------------------------------------|-------------|--------------|-----------|------------------|------------------|---------|
| 🗄 🞦 New 👻 💽 Edit 🕨 Replay                                                 | 💱 Produce 🌘 | 🖉 Assist 🛛 🕻 | 🔍 - 🔘 - 🔇 | 2                |                  |         |
| Recordings                                                                |             |              |           |                  |                  |         |
| Name                                                                      | User        | Replayed     | Produced  | Created          | Modified         | Project |
| E 1.9.9.10                                                                | mol         |              |           | 05-09-2017 11:38 | 05-09-2017 11:39 | Acme    |
| E 1.9.10.10                                                               | mol         |              |           | 05-09-2017 11:39 | 05-09-2017 11:39 | Acme    |
| E BDR_1.10.0.1                                                            | mol         |              |           | 05-09-2017 11:39 | 05-09-2017 11:39 | Acme    |
| E BDR_1.10.0.2                                                            | mol         |              |           | 05-09-2017 11:39 | 05-09-2017 11:39 | Acme    |
| E BDR_1.10.0.3                                                            | mol         |              |           | 05-09-2017 11:39 | 05-09-2017 11:39 | Acme    |
| E BDR_1.11.4.2                                                            | mol         |              |           | 05-09-2017 11:39 | 05-09-2017 11:39 | Acme    |
| E 1.10.1.10                                                               | mol         |              |           | 05-09-2017 11:39 | 05-09-2017 11:39 | Acme    |
| E 1.10.14.10                                                              | mol         |              |           | 05-09-2017 11:39 | 05-09-2017 11:39 | Acme    |
| E 1.10.15.10                                                              | mol         |              |           | 05-09-2017 11:39 | 05-09-2017 11:39 | Acme    |
| 1.10.15.20                                                                | mol         |              |           | 05-09-2017 11:39 | 05-09-2017 11:39 | Acme    |
| F 1.10.15.30                                                              | mol         |              |           | 05-09-2017 11:39 | 05-09-2017 11:39 | Acme    |

Click on the list element **Processes**.

|                              |      |          |          | She             |
|------------------------------|------|----------|----------|-----------------|
| Name                         | User | Replayed | Produced | Created         |
| Processes                    |      |          |          |                 |
| 🎏 AcmeSalesManagement        | mol  |          |          | 05-09-2017 11:3 |
| 🐏 AcmeProcurementManagement  | mol  |          |          | 05-09-2017 11:3 |
| 🛸 AcmeWarehouseManagement    | mol  |          |          | 05-09-2017 11:3 |
| 🛸 AcmeFinancialManagement    | mol  |          |          | 05-09-2017 11:3 |
| AcmeEnd2EndProcesses         | mol  |          |          | 05-09-2017 11:3 |
| Work Instructions            |      |          |          |                 |
| 🛸 AcmeSalesManagement-Wl     | mol  |          |          | 05-09-2017 11:3 |
| AcmeProcurementManagement-WI | mol  |          |          | 05-09-2017 11:3 |
| AcmeWarehouseManagement-WI   | mol  |          |          | 05-09-2017 11:3 |

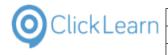

| Click on the list element Work Instructions. | She                                                              |
|----------------------------------------------|------------------------------------------------------------------|
|                                              | Name User Replayed Produced Created                              |
|                                              | Processes                                                        |
|                                              | RemeSalesManagement mol 05-09-2017 11:3                          |
|                                              | AcmeProcurementManagement mol 05-09-2017 11:3                    |
|                                              | AcmeWarehouseManagement mol 05-09-2017 11:3                      |
|                                              | AcmeFinancialManagement mol 05-09-2017 11:3                      |
|                                              | AcmeEnd2EndProcesses mol 05-09-2017 11:3                         |
|                                              | Work Instructions                                                |
|                                              | AcmeSalesManagement-WI mol 05-09-2017 11:3                       |
|                                              | AcmeProcurementManagement-WI mol 05-09-2017 11:3                 |
|                                              | AcmeWarehouseManagement-WI mol 05-09-2017 11:3                   |
|                                              | AcmeFinancialManagement-Wi mol 05-09-2017 11:3                   |
|                                              | AcmeEnd2EndProcesses-Wi mol 05-09-2017 11:3                      |
|                                              |                                                                  |
| Click on the menu <b>File</b> .              | ClickLearn Studio                                                |
| You may also press <b>Alt+F</b> .            | File Edit Tools Cloud Help                                       |
| 100 may also press Alt 1.                    | 🛛 🛃 🌪 Chapter 👻 🕺 🗈                                              |
|                                              | n n M Anne Calatine One inn                                      |
|                                              | Recordings 🗵 AcmeSolutionOverview                                |
|                                              | Available books                                                  |
|                                              | Name User Replayed Produc Created Modified Compa Full path Conne |
|                                              |                                                                  |
| Click on the menu <b>Close</b> .             | ClickLearn Studio                                                |
|                                              | File Edit Tools Cloud Help                                       |
|                                              | 🛃 Save Ctrl+S                                                    |
|                                              | Save As                                                          |
|                                              |                                                                  |
|                                              | ionOverview                                                      |
|                                              | Close Ctrl+F4                                                    |
|                                              | ionOverview                                                      |
|                                              | Close Ctrl+F4                                                    |

# **15. Sample recordings**

# **15.1.IFS Create new customer**

## 15.1.1. Navigation

Navigate to **Application Base Setup, Enterprise, Customer, Customer**.

|                                                   |    | Application Base Setup          | Ace |
|---------------------------------------------------|----|---------------------------------|-----|
|                                                   |    | Human Resources                 | Pro |
| ▼ IFS Applications                                | () | Inventory                       | Pa  |
| Application Base Setup     Enterprise     Company | Â  | Engineering                     | Su  |
| Site                                              |    | <b>MRO</b> and Fleet Operations | Qu  |
| Customer                                          | =  | <b>Project Management</b>       | Do  |
| Supplier                                          |    | Customer Relations              | Se  |
| ▶ ↓ Person ▶ ↓ Manufacturer ▶ ↓ Owner             |    | Receipt                         | Bu  |
| Forwarder                                         |    | Developer Tools                 | Tra |
| <ul> <li>Customs</li> <li>Tax</li> </ul>          |    | Info Services                   | Bu  |
| Basic Data General Data                           |    | Favorites                       | Pe  |

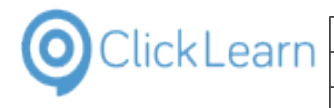

#### 15.1.2. **New customer**

Click on the tool strip item New.

You may also press F5.

|                | dation No:                                                        | • • |
|----------------|-------------------------------------------------------------------|-----|
|                | rt Parameters Customer Projects Invoice Order Payment Credit Info | C   |
|                |                                                                   | -   |
|                |                                                                   | Ī   |
|                | eference Validation:                                              |     |
| Application Ba | ase Setup Enterprise                                              |     |
|                |                                                                   |     |
| Name:          | Associati                                                         |     |

|                                                                                                    | -            |  |  |  |
|----------------------------------------------------------------------------------------------------|--------------|--|--|--|
| Comm. Method Message Setup Proje                                                                                                    | ect Report P |  |  |  |
| Our ID at Customer                                                                                                    |              |  |  |  |
| The second second secon |              |  |  |  |

Click on the data field Name. - Enter Name. 1.

Click on the drop down button Default Language.

| Click on the drop down button <b>Default Language</b> . | 'I G 🔅                                                                                                    | + → · × C 4                                                                                            | Application Base                                      | Setup Enterprise Cust                                                                |
|---------------------------------------------------------|----------------------------------------------------------------------------------------------------|----------------------------------------------------------------------------------------------------|-------------------------------------------------------|--------------------------------------------------------------------------------------|
|                                                         |                                                                                                    | Customer                                                                                               |                                                       |                                                                                      |
|                                                         | Portal My Administr                                                                                                    | Customer:                                                                                              | Name:<br>Test company                                 | Association No                                                                       |
|                                                         | )<br>Aine                                                                                                    | General Address Cor<br>Default Language:                                                               | ntact Comm. Method Message Our ID at Custon + Company |                                                                                      |
|                                                         | ()<br>Jase Setup<br>e<br>any<br>mer                                                                                                    | Country:<br>Creation Date:<br>01-04-2014<br>Form of Business:                                          | Form of Business Descr                                | liption:                                                                             |
| Click on any <b>Default Language</b> from the list.     | Perses comm      V IFS Applicatio      V → Applicat      V → Applicat | PFS online PFS online PFS online () ion Base Setup ompany ite ustomer Customer Dustomer E Dustomer E E | Default Language:                                     | m. Method Message Setup Our ID at Customer  Company Ou Form of Business Description: |

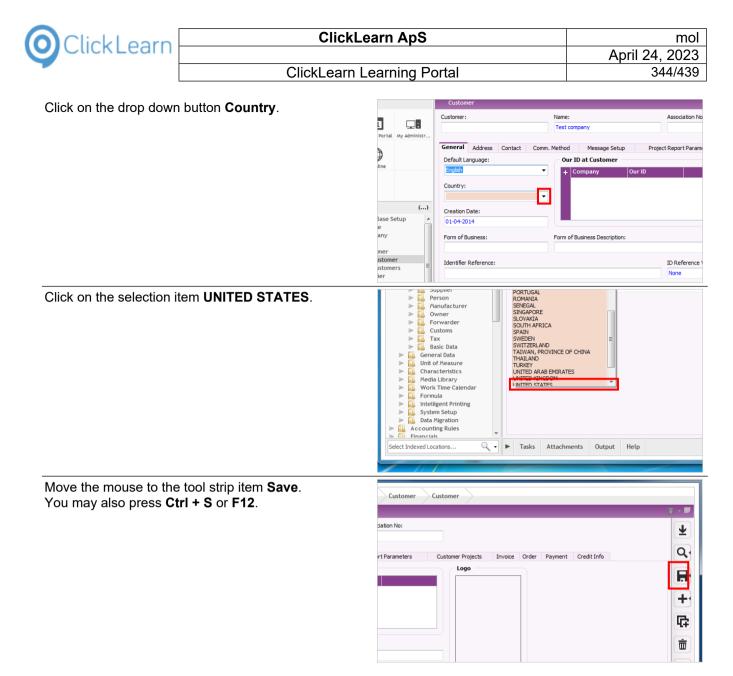

## 15.2.IFS FSM Contacts

Click on the menu item Service.

| File | Service            | Financials | Inventory             | Integrations           | Repairs | Sales        | Mobile       | Admin                 | Studi     |
|------|--------------------|------------|-----------------------|------------------------|---------|--------------|--------------|-----------------------|-----------|
| Ove  | rview <sup>×</sup> |            |                       |                        |         |              |              |                       |           |
|      |                    |            |                       |                        |         |              |              |                       |           |
|      |                    |            |                       |                        |         |              |              |                       |           |
| Eh   |                    |            |                       |                        |         |              |              |                       |           |
| Ð    | SERVI              | CE MANAGEI | CHARLE IN BULLER      |                        |         |              | ANAGER I     | LOBBY<br>ual informat | ion impor |
| Ī    | 9                  | 999        |                       |                        |         | oy to 51101  | key context  |                       | ion impor |
| ш    |                    |            |                       | . =                    |         |              |              |                       |           |
| 0    |                    |            | Quality               |                        | 7       |              |              |                       |           |
|      | RECILITIONS        |            | INVENTORY LEADE VIEWE |                        |         |              |              |                       |           |
|      | State Control of   |            | 1A                    | 99                     | Autho   | or IFS Rese  | arch & Deve  | Ionment               |           |
|      |                    |            | <u>~ v</u>            |                        | Last N  | Aodified: 1  | 2/8/2015 2:5 |                       |           |
|      |                    |            |                       |                        | Keyw    | ords: servio | e            |                       |           |
|      |                    |            |                       |                        |         |              |              |                       |           |
|      |                    |            |                       |                        |         |              |              |                       |           |
|      |                    | HOUSE MAN  |                       | ¥<br>восноновные нонто | WA      |              | E MANAG      | ER LOBE               | SY        |

| ClickLearn Click                                                  |                                                                                                    | mol                                                                                                    |  |
|-------------------------------------------------------------------|----------------------------------------------------------------------------------------------------|----------------------------------------------------------------------------------------------------|--|
| Cherrecult                                                        | ClickLearn ApS                                                                                                    |                                                                                                    |  |
| ClickLearn                                                        | Learning Portal                                                                                                    | April 24, 2023<br>345/439                                                                                              |  |
| Navigate to the menu Service, Contacts.                           | File Service Financials Inventory Integrations Re                                                                                                    |                                                                                                    |  |
|                                                                   | ov.       Contacts         ECO       ECO Search         Escalations       My Team Escalations         Unassigned Escalations       Places         Products       Product Structure | SERVICE MANAGER LOBBY<br>A lobby to show key contextual information impo                                               |  |
|                                                                   | Projects<br>Requests<br>Schedule Board<br>Service Analytics<br>Tasks                                                                                                    | Author: IFS Research & Development<br>Last Modified: 12/8/2015 2:58:15<br>Keywords: service<br>WAREHOUSE MANAGER LOBBY |  |
| Click on the list item <b>102</b> where <b>Contact ID = 102</b> , | File Service Financials Inventory Integrations Re                                                                                                    |                                                                                                    |  |
| First Name = John, Last Name = Jacobs.                            | Overview Contact X<br>Hello, FSM Admint                                                                                                    | Contact 102                                                                                                    |  |
|                                                                   |                                                                                                    | Ne                                                                                                    |  |
|                                                                   | Contac First Name Last Name Street City F^ 102 John Jacobs                                                                                                    | Last Name                                                                                                    |  |
|                                                                   | 608-524-6422                                                                                                    | First Nam<br>Mr/M                                                                                                    |  |
|                                                                   | jjacobs@graymedical.com VP Operations                                                                                                    | Contact I<br>Address I                                                                                                 |  |
|                                                                   | 105 Carl Jackson<br>262-798-8560                                                                                                    |                                                                                                    |  |
|                                                                   | jackson@metro.com IT Mgr                                                                                                    | Addres                                                                                                    |  |
|                                                                   | 108 Diane Davidson                                                                                                    |                                                                                                    |  |
| Click on the text field Last Name.                                | ons Repairs Sales Mobile Admin Studio Lobby                                                                                                    | Help ClickLearn                                                                                                    |  |
|                                                                   | Contact 102                                                                                                    |                                                                                                    |  |
|                                                                   | Q Vew Delet                                                                                                    | e Save Import Export Create                                                                                            |  |
|                                                                   | y F^<br>Last Name: Jacobs                                                                                                    |                                                                                                    |  |
|                                                                   | First Name: John<br>Mr/Mrs: Mr                                                                                                    |                                                                                                    |  |
|                                                                   | Contact ID: 102                                                                                                    |                                                                                                    |  |
|                                                                   | address ID:                                                                                                    | 0,                                                                                                    |  |
|                                                                   | Address:                                                                                                    |                                                                                                    |  |
| Click on the text field <b>First Name</b> .                       | ons Repairs Sales Mobile Admin Studio Lobby                                                                                                    | Help ClickLearn                                                                                                    |  |
|                                                                   | Contact 102                                                                                                    | e Save Import Export Create                                                                                            |  |
|                                                                   | y F ^ Last Name:* Jacobs                                                                                                    |                                                                                                    |  |
|                                                                   | First Name: John<br>Mr/Mrs: Mr                                                                                                    |                                                                                                    |  |
|                                                                   | Contact ID: 102                                                                                                    |                                                                                                    |  |
|                                                                   | Address ID:<br>≡                                                                                                    | 4                                                                                                    |  |
|                                                                   | Address:                                                                                                    |                                                                                                    |  |

| OclickLearn |
|-------------|
|-------------|

| Click on the text field <b>Mr/Mrs</b> .       | nis repairs saits mounte Aurinin studio Loody neip viickleann                                                                                                    |
|-----------------------------------------------|----------------------------------------------------------------------------------------------------|
|                                               | Contact 102                                                                                                    |
|                                               | New Delete Save Import Export Create                                                                                                    |
|                                               | y F A                                                                                                    |
|                                               | First Name: John                                                                                                    |
|                                               | Mr/Mrs: Mr<br>Contact ID: 102                                                                                                    |
|                                               | Address ID:                                                                                                    |
|                                               |                                                                                                    |
|                                               | Address:                                                                                                    |
|                                               |                                                                                                    |
| Click on the text field <b>Work Phone</b> .   |                                                                                                    |
|                                               |                                                                                                    |
|                                               | vrt Export Create Person Send SMS                                                                                                    |
|                                               |                                                                                                    |
|                                               | Work Phone: 608-524-6422<br>Extension:                                                                                                    |
|                                               | Mobile Phone: 608-524-6400                                                                                                    |
|                                               | Home Phone:                                                                                                    |
|                                               | Q Email: jjacobs@graymedical.com Alt Email:                                                                                                    |
|                                               | Comments: Key Influencer                                                                                                    |
|                                               |                                                                                                    |
|                                               |                                                                                                    |
|                                               |                                                                                                    |
| Click on the text field <b>Mobile Phone</b> . |                                                                                                    |
| Click on the text field <b>Mobile Phone</b> . |                                                                                                    |
| Click on the text field <b>Mobile Phone</b> . | rt Export Create Person Send SMS                                                                                                    |
| Click on the text field <b>Mobile Phone</b> . |                                                                                                    |
| Click on the text field <b>Mobile Phone</b> . | vt Export Create Person Send SMS<br>Work Phone: 608-524-6422<br>Extension:                                                                                                    |
| Click on the text field <b>Mobile Phone</b> . | Work Phone: 608-524-6422<br>Extension:<br>Mobile Phone: 608-524-6400                                                                                                    |
| Click on the text field <b>Mobile Phone</b> . | Work Phone: 608-524-6422<br>Extension:                                                                                                    |
| Click on the text field <b>Mobile Phone</b> . | Work Phone: 608-524-6422<br>Extension:<br>Mobile Phone: 608-524-6400<br>Home Phone:<br>Email: jjacobs@graymedical.com<br>Alt Email:                                                                                                    |
| Click on the text field <b>Mobile Phone</b> . | Work Phone: 608-524-6422<br>Extension:<br>Mobile Phone: 608-524-6400<br>Home Phone:<br>Email: jjacobs@graymedical.com                                                                                                    |
| Click on the text field <b>Mobile Phone</b> . | Work Phone: 608-524-6422<br>Extension:<br>Mobile Phone: 608-524-6400<br>Home Phone:<br>Email: jjacobs@graymedical.com<br>Alt Email:<br>Comments: Key Influencer                                                                                                    |
|                                               | Work Phone:<br>Extension:<br>Mobile Phone:<br>Email: jjacobs@graymedical.com<br>Alt Email:<br>Comments: Key Influencer                                                                                                    |
| Click on the text field <b>Mobile Phone</b> . | Work Phone:       608-524-6422         Extension:       Mobile Phone:         Mobile Phone:       608-524-6400         Home Phone:       Email:         Email:       jjacobs@graymedical.com         Alt Email:       Comments:         Key Influencer       608-524-6422         608-524-6422       Mr/Mrs:         Mr/Mrs:       Mr                                                                                                    |
|                                               | Work Phone: 608-524-6422<br>Extension:<br>Mobile Phone: 608-524-6400<br>Home Phone:<br>Email: jjacobs@graymedical.com<br>Alt Email:<br>Comments: Key Influencer<br>608-524-6422<br>medical.com VP Operations<br>Mr/Mrs: Mr<br>Contact ID: 102<br>Address ID:                                                                                                    |
|                                               | Work Phone:       608-524-6422         Extension:       608-524-6400         Home Phone:       608-524-6400         Home Phone:       Email:         Jackson       Image: State State Stat |
|                                               | Work Phone: 608-524-6422<br>Extension:<br>Mobile Phone: 608-524-6400<br>Home Phone:<br>Email: jjacobs@graymedical.com<br>Alt Email:<br>Comments: Key Influencer                                                                                                    |
|                                               | Work Phone: 608-524-6422<br>Extension:<br>Mobile Phone: 608-524-6400<br>Home Phone:<br>Email: jjacobs@graymedical.com<br>Alt Email:<br>Comments: Key Influencer<br>medical.com VP Operations<br>Jackson<br>262-798-8560<br>ro.com IT Mgr<br>Davidson                                                                                                    |
|                                               | Work Phone:       608-524-6422         Extension:       608-524-6400         Home Phone:       608-524-6400         Home Phone:       Email:         Jicobs@graymedical.com       Alt Email:         Comments:       Key Influencer         608-524-6422       Mr/Mrs: Mr         Mr/Mrs:       Mr         Gold-524-6422       Mr/Mrs: Mr         Contact ID:       102         Jackson       262-798-8560         ro.com       IT Mgr                                                                                                    |
|                                               | Work Phone: 608-524-6422<br>Extension:<br>Mobile Phone: 608-524-6400<br>Home Phone:<br>Email: jjacobs@graymedical.com<br>Alt Email:<br>Comments: Key Influencer<br>608-524-6422<br>medical.com VP Operations<br>Contact ID: 102<br>Address ID:<br>Davidson<br>858-576-1801<br>Details Notes (1) Places (2) Service History (1)                                                                                                    |
|                                               | Work Phone: 608-524-6422<br>Extension:<br>Mobile Phone:<br>Email: jjacobs@graymedical.com<br>Alt Email:<br>Comments: Key Influencer                                                                                                    |
|                                               | Work Phone: 608-524-6422<br>Extension:<br>Mobile Phone:<br>Email: jjacobs@graymedical.com<br>Alt Email:<br>Comments: Key Influencer                                                                                                    |

| OclickLearn |   |
|-------------|---|
|             | Г |

| Click on the tab <b>Notes (1)</b> .                    | 608-524-6422                            | Mr/Mrs: Mr                                         |
|--------------------------------------------------------|-----------------------------------------|----------------------------------------------------|
|                                                        | om VP Operations                        | Contact ID: 102                                    |
|                                                        |                                         | Address ID:                                        |
|                                                        | Jackson                                 |                                                    |
|                                                        | 262-798-8560                            | Address:                                           |
|                                                        | IT Mgr                                  |                                                    |
|                                                        | Davidson                                |                                                    |
|                                                        | Detai                                   | ls Notes (1) Places (2) Service History (1) Attach |
|                                                        | 858-576-1801<br>et Sales Rep            | Image:                                             |
|                                                        | Sales Rep                               | 18                                                 |
|                                                        | Larson                                  | a contraction of the second                        |
|                                                        | 424-456-2345                            |                                                    |
|                                                        |                                         |                                                    |
|                                                        | Denton                                  |                                                    |
|                                                        | Denton                                  |                                                    |
| Click on the textbox in the column <b>TextEditor</b> . |                                         |                                                    |
|                                                        | Address:                                |                                                    |
|                                                        |                                         |                                                    |
|                                                        |                                         |                                                    |
|                                                        | Details Notes (1) Places (2) Service H  | istory (1) Attachments Communication History Attr  |
|                                                        | New [                                   | Delete View All                                    |
|                                                        | Note Type*                              | Note                                               |
|                                                        | Info   Contact was called as a          | follow-up                                          |
|                                                        |                                         |                                                    |
|                                                        |                                         |                                                    |
|                                                        |                                         |                                                    |
|                                                        |                                         |                                                    |
|                                                        |                                         |                                                    |
|                                                        |                                         |                                                    |
|                                                        |                                         | First Name, John                                   |
| Click on the tab <b>Places (2)</b> .                   | 4-6422                                  | Mr/Mrs: Mr                                         |
|                                                        | erations                                | Contact ID: 102                                    |
|                                                        | kson                                    | Address ID:                                        |
|                                                        |                                         |                                                    |
|                                                        | 8-8560                                  | Address:                                           |
|                                                        |                                         |                                                    |
|                                                        | vidson                                  |                                                    |
|                                                        | Details Notes (                         | 1) Places (2) Service History (1) Attachments Cor  |
|                                                        | 6-1801<br>lep                           | New Delete View All                                |
|                                                        | Note Type*                              |                                                    |
|                                                        | son Info 👻                              | Contact was called as a follow-up                  |
|                                                        | 6-2345                                  |                                                    |
|                                                        |                                         |                                                    |
|                                                        |                                         |                                                    |
|                                                        | Jackson                                 |                                                    |
| Click on the textbox in the column <b>Place ID</b> .   | Jackson                                 |                                                    |
|                                                        | 262-798-8560                            | Address:                                           |
|                                                        | ietro.com IT Mgr                        |                                                    |
|                                                        | e Davidson                              |                                                    |
|                                                        |                                         | Details Notes (1) Places (2) Service History (     |
|                                                        | 858-576-1801<br>@rexworld.net Sales Rep | New Delete                                         |
|                                                        |                                         | Place ID*                                          |
|                                                        | ) Larson                                | B100 Q Bell G                                      |
|                                                        | 424-456-2345                            | MD103 Graym                                        |
|                                                        | sight.com                               |                                                    |
|                                                        |                                         |                                                    |
|                                                        | Denton                                  |                                                    |
|                                                        | 424 000 2245                            |                                                    |
|                                                        | 424-908-2345                            |                                                    |
|                                                        | 424-908-2345<br>nsight.com              |                                                    |

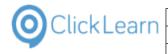

Address

#### JUII INFINATIO Click on the tab Service History (1). Mr/Mrs: Mr Contact ID: 102 Address ID: Address: Details Notes (1) Places (2) Service History (1) Attachments Communication New Delete Place ID<sup>\*</sup> Place Name B10d Bell GT MD103 Graymark File Service Financials Inventory Integrations Repairs Sales Mobile Admin Stu Click on the close button on the tab Contact. X Overview lello, FSM Admin! Contact 102 QI-Ne Contac Eirst Name Street City Last Name 0.4 Last Name 102 John Jacobs First Name 608-524-6422 Mr/Mrs jjacobs@graymedical.com VP Operations Contact ID Address ID 105 Carl Jackson

jackson@metro.com

# 15.3.SAP Display Account

Enter the text fs00. Press the Enter key.

Click on the transaction code field on the toolbar

🔄 Menu Edit Favorites Extr<u>a</u>s System <u>H</u>elp Ø 🛛 4 🔲 | 😋 🚱 😫 📙 🖬 🖧 | 🏝 🍄 🖓 🛤 | 🏵 🗳 SAP Easy Access 📑 📑 | 🏷 | 💑 Other menu 🛛 😹 🔠 🥒 | 🔻 🔺 | 📑 Create role 🔄 🞯 Assign users 🔜 Docu Favorites SAP menu
 Office Cross-Application Components Logistics Accounting Human Resources Information Systems Tools G/L account Edit Goto Extras Environment Settings System Help ▼ 4 🔲 1 & 6 & 1 🗋 🖬 🎼 1 約 約 約 📰 🖉 1 🖗 🖷 Ø Bit G/L Account Centrally 📸 🔓 🗠 🗠 🖌 🔸 📔 📴 🛛 Edit financial statement version 🛛 Edit set 🛛 Edit cost element G/L Account No. 98000 Accrued income Company Code 1000 IDES AG 🚱 🥒 🗋 🚺 w. Template 🔒 🛅 Type/description Control data Create/bank/interest Key word/translation I... Control in chart of accounts Account group • Sample account P&L statement acct Detailed control for D&L stat

262-798-8560 IT Mgr

Davidson

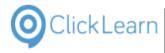

# 15.3.1. Edit G/L Account Centrally

| Click on the text field G/L Account No.                       | G/Laccount Edit Goto Extras Environment Settings System Help                                           |  |  |
|---------------------------------------------------------------|----------------------------------------------------------------------------------------------------|--|--|
|                                                               | V - V - V - V - V - V - V - V - V - V -                                                                |  |  |
|                                                               | Pi Edit G/L Account Centrally                                                                          |  |  |
|                                                               | 🖷   🖧   🖒 💬   🖣 🕨   📅 😰   Edit financial statement version 🛛 Edit set 🛛 Edit cost element              |  |  |
|                                                               | G/L Account No. 98000 C Accrued income<br>Company Code 1000 IDES AG & C C W. Template C                |  |  |
|                                                               | Type/description Control data Create/bank/interest Key word/translation L                              |  |  |
|                                                               | Control in chart of accounts                                                                           |  |  |
|                                                               | Account group   Sample account                                                                         |  |  |
|                                                               | P&L statement acct     Dataled control for D&L estament accounts                                       |  |  |
| Click on the search button to the right of <b>G/L Account</b> | 명 G/L account Edit Goto Extr <u>a</u> s Environment <u>S</u> ettings System <u>H</u> elp               |  |  |
| No.                                                           | S = S = S = S = S = S = S = S = S = S =                                                                |  |  |
|                                                               | Image: Book of the second contrally                                                                    |  |  |
|                                                               | 🖷   🍰   🖒 🖓   🖣 🕨   📅 🗹   Edit financial statement version 🛛 Edit set 🛛 Edit cost element              |  |  |
|                                                               | G/L Account No. 98000 CALCrued income<br>Company Code 1000 IDES AG & & D w. Template A                 |  |  |
|                                                               |                                                                                                    |  |  |
|                                                               | Type/description Control data Create/bank/interest Key word/translation I                              |  |  |
|                                                               | Control in chart of accounts Account group                                                             |  |  |
|                                                               | Sample account                                                                                         |  |  |
|                                                               | P&L statement acct     Dataled control for D&L statement accounts                                      |  |  |
| Click the button <b>Continue</b> on the toolbar               |                                                                                                    |  |  |
|                                                               | y EN S<br>punts INT S                                                                                  |  |  |
|                                                               |                                                                                                    |  |  |
|                                                               | per to 500 No restriction                                                                              |  |  |
|                                                               |                                                                                                    |  |  |
|                                                               |                                                                                                    |  |  |
|                                                               |                                                                                                    |  |  |
|                                                               |                                                                                                    |  |  |
|                                                               | ounts                                                                                                  |  |  |
|                                                               |                                                                                                    |  |  |
| Click on the label 98000                                      | yable - Subsidiaries, due > 5 yrs. INT 164030                                                          |  |  |
|                                                               | Nyable - Subsidiaries, due 1-5 yrs INT 164020<br>Nyable- affiliates, due 1-5 yrs. INT 165020           |  |  |
|                                                               | ceivable - affiliates INT 145000<br>ceivable - Company 03 (adj acct.) INT 114104                       |  |  |
|                                                               | ceivable - other companies long term INT 145020<br>ceivable - subsidiaries INT 144000                  |  |  |
|                                                               | cceivable - Subsidiaries, long-term INT 144020<br>cceivable consigment sale INT 149900                 |  |  |
|                                                               | ceivable- other companies (adj acct.) INT 145099                                                       |  |  |
|                                                               | ceivable- subsidiaries (adj acct.) INT 144099<br>come INT 98000                                        |  |  |
|                                                               | terest INT 98100<br>h - real estate and similar rights INT 1010                                        |  |  |
|                                                               | i amortization-franchises INT 35010                                                                    |  |  |
|                                                               | i depreciation - fixtures and fittings INT 21010<br>i depreciation - machinery and equipment INT 11010 |  |  |
|                                                               | i depreciation-buildings INT 2010<br>i depreciation-constructions INT 11020                            |  |  |
|                                                               | I. CC 1000 INT 164101                                                                                  |  |  |
|                                                               | Astomer receivables to company code 2200 INT 144106<br>peiv. Company Code 1000 INT 144101              |  |  |

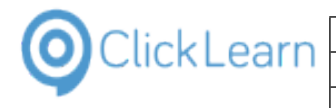

| Click the button <b>Copy</b> on the toolbar                                                      | nce sheet Accounts Receivable- other companies (adj acct.) INT 145099                                                                                                    |
|--------------------------------------------------------------------------------------------------|----------------------------------------------------------------------------------------------------|
| • •                                                                                              | Accounts Receivable- subsidiaries (adj acct.) INT 144099<br>Accrued income INT 98000                                                                                                    |
|                                                                                                  | tion Accrued interest INT 98100                                                                                                    |
|                                                                                                  | rext Accum. depn - real estate and similar rights INT 1010<br>Accumulated amortization-franchises INT 55010                                                                                                    |
|                                                                                                  | Accumulated depreciation - fixtures and fittings INT 21010<br>Accumulated depreciation - machinery and equipment INT 11010                                                                                                    |
|                                                                                                  | dation data Accumulated depreciation-buildings INT 2010                                                                                                    |
|                                                                                                  | Partner Accumulated depreciation-constructions INT 11020<br>Adj. Payabl. CC 1000 INT 164101                                                                                                    |
|                                                                                                  | account ni Adjust customer receivables to company code 2200 INI 144106                                                                                                    |
|                                                                                                  | Adjust. Receiv. Company Code 1000 INT 144101<br>Adjust. Receiv. Company Code 2000 INT 144102                                                                                                    |
|                                                                                                  | Adjust. Receiv. Company Code 3000 INT 144103                                                                                                    |
|                                                                                                  |                                                                                                    |
|                                                                                                  | are more                                                                                                    |
|                                                                                                  |                                                                                                    |
| Click the button <b>Continue</b> on the toolbar                                                  | □ G/L account Edit Goto Extras Environment Settings System Help                                                                                                    |
|                                                                                                  |                                                                                                    |
|                                                                                                  | Edit G/L Account Centrally                                                                                                    |
|                                                                                                  | 약 : 1 2 · 1 2 · 1 · 2 · 1 · 1 · 1 · 1 · 1 ·                                                                                                    |
|                                                                                                  | G/L Account No. 98000 CAccrued income<br>Company Code 1000 IDES AG                                                                                                    |
|                                                                                                  | Type/description Control data Create/bank/interest Key word/translation I                                                                                                    |
|                                                                                                  | Control in chart of accounts                                                                                                    |
|                                                                                                  | Account group                                                                                                    |
|                                                                                                  |                                                                                                    |
|                                                                                                  | Sample account                                                                                                    |
|                                                                                                  | Sample account  PRL statement acct  Databed control for DRL statement accounts                                                                                                    |
| Select the tab named Create/bank/interest                                                        | ● P&L statement acct                                                                                                    |
| Select the tab named Create/bank/interest                                                        | P8L statement acct     Installed control for D8L statement accounts                                                                                                    |
| Select the tab named Create/bank/interest                                                        | Image: State of the state of the state |
| Select the tab named Create/bank/interest                                                        | ● P&L statement acct         Detailed control for D&L ctatament accounte         ②       ●         ③       ●         ③       ●         ●       ●         ●       ●         ●       ●         ●       ●         ●       ●         ●       ●         ●       ●         ●       ●         ●       ●         ●       ●         ●       ●         ●       ●         ●       ●         ●       ●         ●       ●         ●       ●         ●       ●         ●       ●         ●       ●         ●       ●         ●       ●         ●       ●         ●       ●         ●       ●         ●       ●         ●       ●         ●       ●         ●       ●         ●       ●         ●       ●         ●       ●         ●       ●         ●       ●                                                                                                    |
| Select the tab named <b>Create/bank/interest</b>                                                 | P&L statement acct         Patalad control for D&L etatament account         Image: Control for D&L etatament account         Image: Cont                                                                                                    |
| Select the tab named <b>Create/bank/interest</b>                                                 | P&L statement acct         Detailed control for D&L ctatement accounts         Image: Display G/L Account Centrally         Image: Display G/L Account Centrally         Image: Display G/L Account Central Central Ce                                                                                                    |
| Select the tab named <b>Create/bank/interest</b>                                                 | P8L statement acct         Detailed control for D8L statement accounts         Image: Second Second S                                                    |
| Select the tab named <b>Create/bank/interest</b>                                                 | P&L statement acct         Detailed control for D&L ctatement accounts         Image: Control for D&L ctatement accounts         Image: Control for D&L ctatement accounts         Image: Control for D&L ctatement accounts         Image: Control for D&L ctatement accounts         Image: Control for D&L ctatement accounts         Image: Control for Control data         Control in chart of accounts         Account group         General G/L accounts                                                                                                    |
| Select the tab named <b>Create/bank/interest</b>                                                 | P8L statement acct         Detailed control for D8L statement accounts         Image: Statement accumpte         Image: Statement accumpte         Image: Statement accumpt                                                                                                    |
| Select the tab named <b>Create/bank/interest</b>                                                 | P&L statement acct         Detailed control for D&L ctatement accounts         Image: Display G/L Account Centrally         Image: Display G/L Account Centrally         Image: Display G/L Account Centrally         Image: Display G/L Account Centrally         Image: Display G/L Account Centrally         Image: Display G/L Account Centrally         Image: Display G/L Account Centrally         Image: Display G/L Account Centrally         Image: Display G/L Account Centrally         Image: Display G/L Account Centrally         Image: Display G/L Account Centrally         Image: Display G/L Account Centrally         Image: Display G/L Account Centrally         Image: Display G/L Account Centrally         Image: Display G/L Account Central Central                                                                                                    |
| Select the tab named <b>Create/bank/interest</b>                                                 | PRL statement acct         Patalad control for DR1 ctatement accounts         Image: Control for DR1 ctatement accounts         Image: Control for DR1 ctatement accounts         Image: Control for DR1 ctatement accounts         Image: Control for DR1 ctatement accounts         Image: Control for DR1 ctatement accounts         Image: Control for DR1 ctatement acct                                                                                                    |
|                                                                                                  | PRL statement acct         Instaliad control for DRL etstament accounts         Image: Statement acct         Image: Statement acct         Image: Statement acct         Image: Statement accounts         Image: Statement acct         Image: Statement acct         Image: Statement acct         Image: Statement acct         Image: Statement acct         Image: Statement acct         Image: Statement acct                                                                                                    |
| Select the tab named <b>Create/bank/interest</b><br>Select the tab named <b>Type/description</b> | P&L statement acct         Display G/L Account Centrally         C       Display G/L Account Centrally         C       Display G/L Account Centrally         C       Display G/L Account Centrally         C       Display G/L Account Centrally         C       Display G/L Account Centrally         C       Display G/L Account Centrally         C       Display G/L Account Centrally         C       Display G/L Account Centrally         C       Display G/L Account Centrally         C       Display G/L Account Centrally         C       Detailed control data         Control in chart of accounts       Key word/translation         Account group       General G/L accounts         Sample account       Detailed control for P&L statement accounts         Functional Area       Detailed control for P&L statement accounts                                                                                                    |
|                                                                                                  | PRL statement acct         Instaliad control for DR1 ctatement accounts         Image: Display G/L Account Centrally         Image: Display G/L Account Centrally         Image: Display Cold         Image: Display Cold         Image: D                                                                                                    |
|                                                                                                  | PRL statement acct         Display G/L Account Centrally         Control in chart of accounts         Control in chart of accounts         Control in chart of accounts         Sample account         PRL statement acct         Detailed control for P&L statement accounts         Functional Area         Image: Display G/L Account Centrally         Control in chart of accounts         Control in chart of accounts         Control in chart of accounts         Image: Detailed control for P&L statement accounts         Functional Area         Image: Display G/L Account Centrally         Image: Display G/L Account Centrally         Image: Display G/L                                                                                                    |
|                                                                                                  | PRL statement acct         Display G/L Account Centrally         Pi field On the DRL statement scrounds         Pi field On the DRL statement scrounds         Pi field On the DRL statement scrounds         Optimized Statement version         Edit financial statement version         Edit financial statement version         Edit financial statement version         Edit financial statement version         Edit financial statement version         Edit financial statement version         Edit financial statement version         Edit financial statement version         Edit financial statement version         Edit financial statement version         Interval         Type/description         Control in chart of accounts         Account group         General G/L accounts         Sample account         PRAL statement acct         Detailed control for PRL statement accounts         Functional Area         Insplay G/L Account Centrally         Image: All Provided Provided Pro                                                                                                    |
|                                                                                                  | PRL statement acct         Image: Statement acct         Image: Statement accounts         Image: Statement accounts         Image: Statement accounts         Image: Statement acct         Image: Statement accounts         Image: Statement acct         Image: Statement acct         Image: Statement accounts         Image: Statement accounts         Image: Statement accounts         Image: Statement accounts         Image: Statement accounts<                                                                                                    |
|                                                                                                  | PAL statement acct         Display G/L Account Centrally         Pi field         Pi field         Pi fie                                                                                                    |
|                                                                                                  | PAL statement acct         Display G/L Account Centrally         C       C         Control for D&L         Sample account         Period         Control n chart of accounts         Account group         General G/L accounts         Sample account         Paled         Paled         Paled         Control n chart of accounts         Control n chart of accounts         Sample account         Paled         Paled         Control n chart of accounts         Sample account         Paled         Paled </td                                                                                                    |
|                                                                                                  | PAL statement acct         Display G/L Account Centrally         Image: Statement accounts         Image: Statement accounts         Gl Account No.         BB000         Account in come         Company Code         Image: Statement acct         Image: Statement acct         Image: State account                                                                                                    |
|                                                                                                  | PAL statement acct         Display G/L Account Centrally         C       C         Control for D&L         Sample account         Period         Control n chart of accounts         Account group         General G/L accounts         Sample account         Paled         Paled         Paled         Control n chart of accounts         Control n chart of accounts         Sample account         Paled         Paled         Control n chart of accounts         Sample account         Paled         Paled </td                                                                                                    |
|                                                                                                  | PBL statement acct         Display G/L Account Centrally         Company Code         100       DES AG         Control in chart of accounts         Account group         General G/L accounts         Account group         General G/L accounts         Functional Area         Image: Display G/L Account Centrally         Image: Display G/L Account Centrally         Image: Display G/L Account Centrally         Image: Display G/L Accounts         Key word/translation         Image: Display G/L Accounts         Key word/translation         Image: Display G/L Accounts         Sample accounts         Sample account         Image: Display G/L Account Centrally         Image: Display G/L Account Centrally         Image: Display G/L Account Centrally         Image: Display G/L Account Centrally         Image: Display G/L Account Centrally         Image: Display G/L Account Centrally         Image: Display G/L Account Centrally         Image: Display G/L Account Centrally         Image: Display G/L Account Centrally         Image: Display G/L Account Centrally         Image: Display G/L Account Centrally         Image: Display G/L Account Centrally         Image: Displ                                                                                                    |

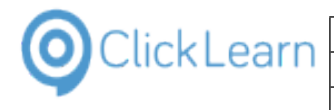

Click the button **Back** on the toolbar

| G/L account                       | Edit <u>G</u> oto Extr <u>a</u> s Environment <u>S</u> ettings System <u>H</u> elp |
|-----------------------------------|------------------------------------------------------------------------------------|
| Ø                                 | < 4 🖬 😋 2 🛠   ⊒             2 1 2 2    2    2    2                                 |
| 👼 🖌 Disp                          | ay G/L Account Centrally                                                           |
| 略(命)の                             | 沟   🖌 🕨   📅 📝   Edit financial statement version 🛛 Edit set 🛛 Edit cost elemen     |
| G/L Account No.<br>Company Code   | 98000 DAccrued income                                                              |
| Type/descrip                      | tion Control data Create/bank/interest Key word/translation I                      |
|                                   | of accounts                                                                        |
| Control in chart                  |                                                                                    |
| Control in chart<br>Account group | General G/L accounts                                                               |
|                                   |                                                                                    |

## 15.4.AX Vendor edit

| Click on the navigation button <b>Accounts payable</b> | <ul> <li>Payments <ul> <li>Postdated checks</li> <li>Journals</li> <li>Inquiries</li> <li>Reports</li> <li>Periodic</li> <li>Setup</li> </ul> </li> <li>Home <ul> <li>Accounts payable</li> </ul> </li> <li>Accounts receivable</li> <li>General ledger</li> <li>Budgeting</li> <li>Cost accounting</li> <li>Cost accounting</li> </ul> | Invoice pool<br>Payment fee<br>Promissory notes<br>Journals<br>History<br>Periodic<br>Vendor settlement for 1099s<br>Maintain vendor invoices<br>Foreign currency revaluation<br>Create prenotes |
|--------------------------------------------------------|----------------------------------------------------------------------------------------------------|----------------------------------------------------------------------------------------------------|
| Click on the navigation item <b>Area page</b>          | <ul> <li>Microsoft Dynamics AX - [DVNAX2012: Session]</li> <li></li></ul>                                                                                                    |                                                                                                    |
| Click on area page link <b>All vendors</b>             | (DYNAX2012: Session ID - 3] - [1 - cec]         > Accounts payable > Area page                                                                                                    | Journal     Journal     Paymen     Promiss                                                                                                    |

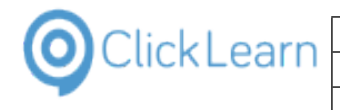

| Olokedanie                                                                |                                                                                                    |
|---------------------------------------------------------------------------|----------------------------------------------------------------------------------------------------|
| Click on the button <b>Close</b>                                          |                                                                                                    |
| Click on the cell <b>Name</b> with the value <b>Adams Office Supplies</b> | Procurement Invoice General<br>Edit in grid<br>Delete<br>Dn hold T<br>Invoice General<br>Add vendor to<br>another legal entity T<br>Linvoice General<br>Add vendor to<br>another legal entity Contacts S<br>Contacts S<br>Summary update Structures<br>Summary update Vendor account<br>Name Vendor account<br>Vendor account<br>Name Vendor account<br>Vendor account<br>Name Vendor hole                                                                                                    |
| Click on the ribbon item <b>Edit</b>                                      | Image: Section of the section of the section of t |
|                                                                           | Common     Cec_0000000000000     Adams Office Supplies     Cec_00000000000000     Cec_0000000000000     Cec_00000000000000     Cec_00000000000000     Cec_0000000000000000000     Cec_0000000000000000000     Cec_000000000000000000000000000000000000                                                                                                    |
| Click on the field <b>Name</b>                                            | Venuor       Zuit       Maintain       New       Invoice       Copy       Setup         New       Main       CEC_00000000000003 : Adams Office Supplies       CEC_000000000000003 : Adams Office Supplies       Image: Ceccontrol       Image: Ceccontrol       Image: Ceccontro       Image: Ce                                                                                                    |

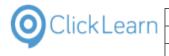

### Click on the button Close

| 0,00                                      | N  | o |   |   |   | cec           | CEC_000000000 |
|-------------------------------------------|----|---|---|---|---|---------------|---------------|
| EUR                                       |    |   |   |   |   |               |               |
|                                           |    |   |   |   |   |               |               |
|                                           |    |   |   |   |   | Relationships |               |
| N030                                      |    |   |   |   |   |               |               |
|                                           |    |   |   |   |   |               |               |
|                                           |    |   |   |   | Ŧ |               |               |
|                                           |    |   |   |   |   | 🔔(0) EUR (    | cec Close     |
| One-time supplier:                        |    | _ | - | - | - |               |               |
| Modified date and time: 12-07-2010 03:02: | 17 |   |   |   |   |               |               |
| Modified by: Admin                        |    |   |   |   |   |               |               |
|                                           |    |   |   |   |   |               | ) EUR cec     |
|                                           |    |   |   |   |   | - 🛱 🕪 P       | 10:18         |

## 15.5.NAV Web new customer

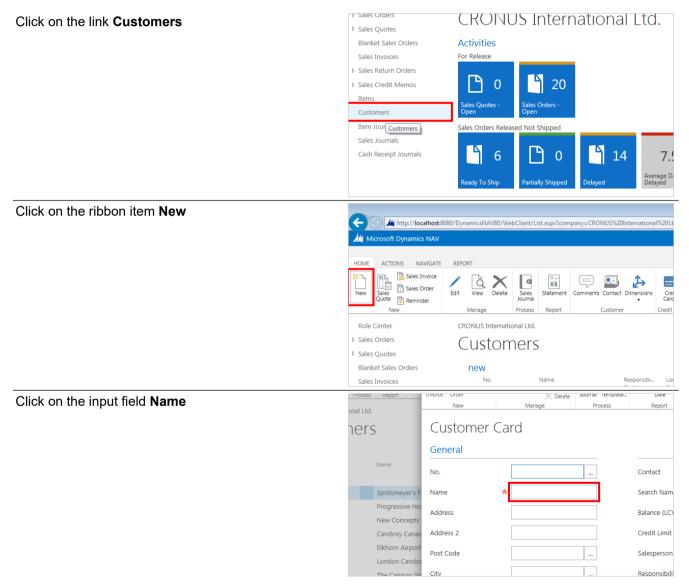

| ClickLearn —                 | ClickLe                | arn ApS                       |                     | Anril C                      | ma                                       |
|------------------------------|------------------------|-------------------------------|---------------------|------------------------------|------------------------------------------|
|                              | ClickLearn L           | earning Porta                 | al                  | April 2                      | 24, 202<br>354/43                        |
|                              |                        | <u>-</u>                      |                     |                              |                                          |
| Enter <b>Name</b> .          |                        | process Report                | New                 | Manage Process               | Repo                                     |
|                              |                        | hers                          | C00240              |                              |                                          |
|                              |                        |                               | General             |                              |                                          |
|                              |                        | Name                          | No. C00             |                              | Contact                                  |
|                              |                        | Spotsmeyer's F                | Name 😽              | JL                           | Search I                                 |
|                              |                        | Progressive Ho                | Address             |                              | Balance                                  |
|                              |                        | New Concepts<br>Candoxy Canac | Address 2           |                              | Credit L                                 |
|                              |                        | Elkhorn Airport               | Post Code           |                              | Salespe                                  |
|                              |                        | London Cando<br>The Cappon Gr | Citv                |                              | Respons                                  |
| Click on the input field Add | ress                   | hers                          | C00240              |                              |                                          |
|                              |                        | 1015                          | General             |                              |                                          |
|                              |                        | Name                          |                     |                              | Contact                                  |
|                              |                        | Spotsmeyer's F                |                     | b customer ×                 | Search                                   |
|                              |                        | Progressive Ho                | Address             |                              | Balance                                  |
|                              |                        | New Concepts<br>Candoxy Canac |                     |                              | Credit L                                 |
|                              |                        | Elkhorn Airport               | Post Code           |                              | Salespe                                  |
|                              |                        | London Cando<br>The Cannon Gr | City                |                              | Respon                                   |
|                              |                        | Selangorian Lto               | Country/Region Code |                              | Service                                  |
| Enter <b>Address</b> .       |                        | hers                          | C00240 · Web o      | customer                     |                                          |
|                              |                        | 1015                          | General             |                              |                                          |
|                              |                        | Name                          |                     | 1240                         | Contact                                  |
|                              |                        | Spotsmeyer's F                |                     | b customer                   | Search                                   |
|                              |                        | Progressive Ho                | Address             | Customer                     | Balance                                  |
|                              |                        | New Concepts<br>Candoxy Canac |                     |                              | Credit L                                 |
|                              |                        | Elkhorn Airport               | Post Code           |                              | Salespe                                  |
|                              |                        | London Cando<br>The Cannon Gr |                     |                              | Respon                                   |
|                              |                        | Selangorian Ltc               | Country/Region Code |                              | Service                                  |
| Click on the lookup button   | Customer Posting Group |                               |                     | -                            | 0.00 <sup>SN</sup>                       |
|                              |                        | Home Page                     |                     |                              | 0.00 <sup>3N</sup><br>0.00 <sup>3N</sup> |
|                              |                        | IC Partner Code               |                     | Service                      |                                          |
|                              |                        |                               |                     |                              | 0.00<br>0.00                             |
|                              |                        |                               |                     | Outstanding Se               | 0.00                                     |
|                              |                        |                               |                     |                              | <b>).00</b><br>0.00                      |
|                              |                        | Customer Posting Gr           |                     | Overdue Amou<br>pok up value | 0.00 🗸                                   |
|                              |                        | Customer Price Group          |                     | Total Sales (LCV)            | 0.00                                     |

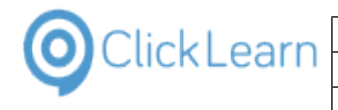

| Click on the cell <b>Code = EU</b>    |                              | Code<br>DOMESTIC<br>EU<br>FOREIGN                                                                                                    |
|---------------------------------------|------------------------------|----------------------------------------------------------------------------------------------------|
| Click on the ribbon item <b>Close</b> | )/WebClient/List.aspx?compan | y=CRONUS%20International%20Ltd.&bookmark=27%3bEgAAAAJ7CDAAMQAxADIAMQAy<br>New - Customer Card - C00240 · Web customer<br>HOME ACTIONS NAVIGATE REPORT<br>New Cose Web Customer<br>Sales Sales Reminder Cose Web Customer<br>New Manage Process Rep<br>C00240 · Web customer<br>General |

# 15.6.NAV 2013 Customer statistics and export to Excel

## 15.6.1. Introduction

This process will show how to find the statistics of a customer and export a list to excel.

## 15.6.2. Navigation

| Role Center<br>> Sales Orders<br>> Sales Quotes | Customers | •                          |          |          |
|-------------------------------------------------|-----------|----------------------------|----------|----------|
| Blanket Sales Orders                            | No. 🔺     | Name                       | Responsi | Location |
| Sales Invoices                                  | 01121212  | Spotsmeyer's Furnishings   |          | YELLOW   |
| Sales Return Orders                             | 01445544  | Progressive Home Furnishi  |          | YELLOW   |
| Sales Credit Memos                              | 01454545  | New Concepts Furniture     |          | YELLOW   |
| Items                                           | 01905893  | Candoxy Canada Inc.        |          | YELLOW   |
| Customers<br>Item Journals                      | 01905899  | Elkhorn Airport            |          | YELLOW   |
| Sales Journals                                  | 01905902  | London Candoxy Storage C   |          | YELLOW   |
| Cash Receipt Journals                           | 10000     | The Cannon Group PLC       | BIRMINGH | BLUE     |
|                                                 | 20000     | 3 Iangorian Ltd.           |          |          |
|                                                 | 20309920  | Metatorad Malaysia Sdn Bhd |          | YELLOW   |
|                                                 | 20312912  | Highlights Electronics Sdn |          | GREEN    |
|                                                 | 20339921  | TraxTonic Sdn Bhd          |          | YELLOW   |
|                                                 | 21233572  | Somadis                    |          | YELLOW   |
|                                                 | 21245278  | Maronegoce                 |          | BLUE     |
| 🛆 Home                                          | 21252947  | ElectroMAROC               |          | YELLOW   |
|                                                 | 27090917  | Zanlan Corp.               |          | YELLOW   |
| Posted Documents                                | 27321782  | Karoo Supermarkets         |          | YELLOW   |
| Departments                                     | 27489991  | Durbandit Fruit Exporters  |          | YELLOW   |

- 1. Click on navigation tab **Home**
- 2. Click on navigation item Home, Customers
- 3. Right click on the cell **No.** with the value **20000**

| OclickLearn |
|-------------|
|-------------|

### С

|                                                                               |                                                                                                    | Apr              | 11 24, 2023                                                                   |
|-------------------------------------------------------------------------------|----------------------------------------------------------------------------------------------------|------------------|-------------------------------------------------------------------------------|
| ClickLearn Learning Portal                                                    |                                                                                                    |                  | 356/439                                                                       |
| Rems<br>Customers<br>Item Journals<br>Sales Journals<br>Cash Receipt Journals | 10000 The Cannon<br>Copy Cell<br>Copy Cell<br>2<br>2<br>3<br>3<br>3<br>3<br>3<br>3<br>3<br>3<br>3<br>3<br>3<br>3<br>3 | n Group PLC BIRM | YELLOW<br>YELLOW<br>YELLOW<br>INGH BLUE<br>YELLOW<br>YELLOW<br>YELLOW<br>BLUE |
| Home                                                                          | 2                                                                                                    | rl+Shift+C       | YELLOW                                                                        |
| Posted Documents                                                              | 2 Paste Rows Ctr                                                                                                    | rl+Shift+V       | YELLOW                                                                        |
| Departments                                                                   | 2<br>Choose Columns<br>2<br>Choose Header He                                                                          |                  | YELLOW                                                                        |
| <b>—</b>                                                                      |                                                                                                    |                  |                                                                               |
|                                                                               | Dimensions                                                                                                    | er Entries       |                                                                               |

Click on the ribbon button Statistics

Click on the context menu item View

| Customer<br>count Deta | Open<br>ail Customer Entries | <ul> <li>Dimensions</li> <li>Ship-to Addresses</li> <li>Comments</li> </ul> | Ledger Entries | Microsoft<br>Word | Sti OneN  | s 🔀 Cle               |
|------------------------|------------------------------|-----------------------------------------------------------------------------|----------------|-------------------|-----------|-----------------------|
|                        | Report                       | Customer                                                                    | History        | Send To           | Show Atta | ached                 |
|                        |                              |                                                                             |                |                   | ^         | Sell-to Cu            |
|                        | Primary Contact              | No.:                                                                        |                | •                 | ^         | Customer N            |
|                        | Primary Contact<br>Contact:  | No.:<br>Mr. Mark McArth                                                     | ur             | -                 | •         | Customer I<br>Quotes: |
|                        |                              |                                                                             |                | •                 | •         | Customer I<br>Quotes: |
|                        | Contact:                     | Mr. Mark McArth                                                             | TD.            | •<br>1.258,97     | •         | Blanket Ord           |

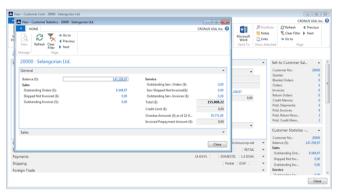

### **Customer statistics window**

### Click on the button Close

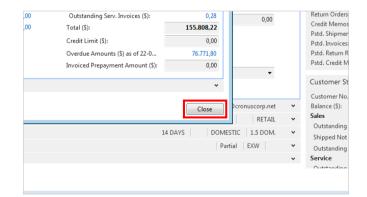

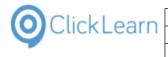

Click on the button Close

| _   |                                       | ,        | l otal (5):        | 155.808,   |  |
|-----|---------------------------------------|----------|--------------------|------------|--|
|     |                                       |          |                    | Close      |  |
|     |                                       |          | Outstanding Cor    | 0.00 -     |  |
|     |                                       | *        | Service            |            |  |
|     | Partial EXW                           | *        | Outstanding Inv    | 0,00       |  |
|     | 14 DAYS                               | onascorp | Shipped Not Inv    | 0,00       |  |
|     | 14 DAVS E-Mail: selangorian.ltd@cr    | onuscorn | net utstanding Ord | 8.548,97   |  |
|     | NATIONAL DOMESTIC RETAIL              | *        | Sales              |            |  |
|     | selangorian.ltd@cronuscorp.net        | *        | Balance (\$):      | 147.258,97 |  |
|     |                                       |          | Customer No.:      | 20000      |  |
|     | 23-09-2013                            |          | Customer Statistic | s 🔺        |  |
|     | · · · · · · · · · · · · · · · · · · · |          | Pstd. Credit Mem   | 2          |  |
|     | N 🔻                                   |          | Pstd. Return Rece  | 2          |  |
| er: | •                                     |          | Pstd. Invoices:    | 4          |  |
|     | P3 •                                  |          | Pstd. Shipments:   |            |  |

## 15.6.3. Export customer list to Excel

Click on the ribbon button **Microsoft Excel** 

| Click on the ribbon button Microsoft Excel                  |                                                                                                    |                 |
|-------------------------------------------------------------|----------------------------------------------------------------------------------------------------|-----------------|
|                                                             | Search (Ctri                                                                                                    | i+F3)           |
|                                                             |                                                                                                    | CRO             |
|                                                             |                                                                                                    |                 |
|                                                             | Contact Dimensions Credit Ledger Statistics Microsoft Show Show as                                                |                 |
|                                                             | Cards      Entries     Excel     as List     Chart     Credit Card     History     Send To     View     Show Atta | ched Pag        |
|                                                             |                                                                                                    | cned Pa         |
|                                                             | Type to filter (F3) No. ▼ → V Sell-to                                                                             | Customer Sa     |
|                                                             | No filters applied Custom                                                                                         |                 |
|                                                             | Location Phone No. Contact Search N Blocked Quotes:<br>Blanket                                                    |                 |
|                                                             | YELLOW Mr. Mike Nash SPOTSME                                                                                      |                 |
|                                                             | YELLOW Mr. Scott Mitchell PROGRESS Invoices                                                                       |                 |
|                                                             | YELLOW Ms. Tammy L. McDonald NEW CON Return (                                                                     |                 |
|                                                             |                                                                                                    | hinments:       |
| Click on the button <b>Open</b>                             |                                                                                                    | No filte        |
| •                                                           | ame Responsi Location Phone No. Contact                                                                           | Search N        |
|                                                             | otsmeyer's Export File                                                                                            | POTSME          |
|                                                             | ogressive He<br>Do you want to open or save this file?                                                            | ROGRESS         |
|                                                             | ew Concepts                                                                                                    | JEW CON         |
|                                                             | ndoxy Cana Name: Customer List ABOOK_MICHAEL OLSEN 2014-09-16T09_43_54.xlsx<br>Type: Microsoft Excel Worksheet    | ANDOXY          |
|                                                             | khorn Airpor                                                                                                    | LKHORN          |
|                                                             | ndon Cande Open Save Cancel                                                                                       | ONDON<br>HE CAN |
|                                                             | angorian Lt 🥑 Always ask before performing this action on this type of file.                                      | ELANGO          |
|                                                             | etatorad Malaysia san ana                                                                                         | METATOR         |
|                                                             | ghlights Electronics Sdn GREEN Mr. Mark Darrell Boland                                                            | HIGHLIGH        |
|                                                             | axTonic Sdn Bhd YELLOW Mrs. Rubina Usman                                                                          | TRAXTONI        |
|                                                             | madis YELLOW M. Syed ABBAS                                                                                        | SOMADIS         |
|                                                             | aronegoce BLUE Mme. Fadoua AIT MOUSSA                                                                             | MARONEG         |
| Click on the cell <b>I24</b> with the value <b>4.788,64</b> |                                                                                                    |                 |
|                                                             | Mrs. Azleei METATORAD MA 0,00 MYR Mr. Mark D HIGHLIGHTS ELEC 0,00 MYR R                                           | ETAIL           |
|                                                             |                                                                                                    | ARGE ACC        |
|                                                             | M. Syed AE SOMADIS 0,00 MAD                                                                                       |                 |
|                                                             |                                                                                                    | ETAIL           |
|                                                             | ELECTROMAROC 0,00 MAD L/<br>Mr. Derik S ZANLAN CORP. 0,00 ZAR                                                     | ARGE ACC        |
|                                                             |                                                                                                    | ETAIL           |
|                                                             |                                                                                                    | ARGE ACC        |
|                                                             |                                                                                                    | ARGE ACC        |
|                                                             | Maryann B: WOONBOULEVA 0,00 EUR Michael Va MEERSEN MEUBE 0.00 EUR RI                                              | ETAIL           |
|                                                             |                                                                                                    | ARGE ACC        |
|                                                             | Kevin Verb NIEUWE ZANDPC 0,00 EUR                                                                                 |                 |
|                                                             |                                                                                                    | ETAIL           |
|                                                             | : (                                                                                                    |                 |
|                                                             |                                                                                                    |                 |

| OclickLearn |
|-------------|
|-------------|

0.00

|                                         | U U                                                | · · · · · ·                                                                                                    |                                                                  |
|-----------------------------------------|----------------------------------------------------|----------------------------------------------------------------------------------------------------|------------------------------------------------------------------|
|                                         |                                                    |                                                                                                    |                                                                  |
| Click on the button <b>Bold</b> .       | ▼     ►     ►     ►       FILE     HOME     INSERT | Customer List ABOOK_MICHAEL                                                                                      | OLSEN 2014-09-16T09_43_54.xlsx - Excei<br>.TA REVIEW VIEW Load T |
|                                         | Calibri                                            | • 11 • A A = = = 🗞                                                                                               | F Wrap Text Number                                               |
|                                         |                                                    | <u>□</u> · <u>◇</u> · <u>▲</u> · <u>■</u> = = = <del>=</del> <del>=</del> <del>=</del> <del>=</del> <del>=</del> | 🖽 Merge & Center 👻 🗣 😽 🖌                                         |
|                                         | Clipboard 🕞 Fo                                     |                                                                                                    |                                                                  |
|                                         |                                                    | √ fx 0                                                                                                    |                                                                  |
|                                         | 122                                                | y Ja v                                                                                                    |                                                                  |
|                                         | AB                                                 | C D                                                                                                    | E F G                                                            |
|                                         |                                                    |                                                                                                    | one No. 💌 Contact 💌 Search Nar                                   |
|                                         | 5 019058 Candoxy<br>6 019058 Elkhorn A             | YELLOW                                                                                                    | Mr. Rob Yo CANDOXY<br>Mr. Ryan D ELKHORN A                       |
|                                         | 7 019059 London C                                  | YELLOW                                                                                                    | Mr. John KaLONDON C                                              |
|                                         | 8 10000 The Cann BIRMING                           | GHAM BLUE                                                                                                    | Mr. Andy T THE CANNO                                             |
|                                         | 0 20000 Solongori                                  |                                                                                                    |                                                                  |
| Click on the button <b>Close</b> .      | Team DESIGN                                        |                                                                                                    | ? 📧 — 🗗<br>Michael Olsen                                         |
|                                         | - 🛃 🛒                                              | Σ Aut                                                                                                    |                                                                  |
|                                         | €0 00 Conditional Format as                        | as Cell Insert Delete Format                                                                                     | Sort & Find &                                                    |
|                                         | Formatting * Table *                               | Styles • • • • • • • • • • • • • • • • • • •                                                                     | ar * Filter * Select *<br>Editing                                |
|                                         | н                                                  | JK                                                                                                    | L                                                                |
|                                         | Blocked Credit Limit (5)                           | )  Currency Code  Customer Disc. C O,00 CAD                                                                      | Group  Customer Posting Grou FOREIGN                             |
|                                         |                                                    | 0,00 CAD RETAIL                                                                                                  | FOREIGN                                                          |
|                                         |                                                    | 0,00 CAD LARGE ACC                                                                                               | FOREIGN                                                          |
|                                         |                                                    | 0,00 DETAIL                                                                                                    | DOMESTIC                                                         |
| Click on the button <b>Don't Save</b> . |                                                    |                                                                                                    |                                                                  |
| Click of the button Don't Save.         | DE                                                 | F G H                                                                                                    | J                                                                |
|                                         | Location Code 💌 Phone No.                          | . 💌 Contact 💌 Search Name 💌 Blocke                                                                               | d 💌 Credit Limit (\$) 💌 Currency                                 |
|                                         | YELLOW                                             | Mr. Rob Yo CANDOXY CANA                                                                                          | 0,00 CAD                                                         |
|                                         | YELLOW                                             | Mr. Ryan D. ELKHORN AIRPO<br>Microsoft Excel                                                                     | 0,00 CAD                                                         |
|                                         | BLUE                                               | Microsoft Ekcci                                                                                                  | 0,00 CAD                                                         |
|                                         |                                                    | Want to save your changes to 'Cust<br>ABOOK_MICHAEL OLSEN 2014-09-16                                             | tomer List<br>6709 43 54 visy'2 0,00                             |
|                                         | YELLOW                                             |                                                                                                    | 0,00 MYR                                                         |
|                                         | GREEN                                              | Save Do <u>n</u> 't Save                                                                                         | Cancel 0,00 MYR                                                  |
|                                         | YELLOW                                             | Mrs. Rubin TRAXTONIC SDN<br>M. Syed AE SOMADIS                                                                   | 0,00 MYR<br>0,00 MAD                                             |
|                                         | BLUE                                               | Mme. Fadc MARONEGOCE                                                                                             | 0,00 MAD                                                         |
|                                         | YELLOW                                             | ELECTROMAROC                                                                                                    | 0,00 MAD                                                         |
|                                         | YELLOW                                             | Mr. Derik S ZANLAN CORP.                                                                                         | 0,00 ZAR                                                         |
|                                         | YELLOW                                             | Mr. Pieter KAROO SUPERM                                                                                          | 0,00 ZAR                                                         |
|                                         | YELLOW                                             | Mr. Eric Lar DURBANDIT FRU                                                                                       | 0,00 ZAR                                                         |
|                                         |                                                    | Miss Patric IOHN HADDOCK                                                                                         | 0.00                                                             |

# 15.7.GP 2013 Customer information

Click on the tab Sales.

| Home         Financial         Sales         Purchast Navigation Pane (Ctrl+1 to Ctrl+9)         Purchast Navigation Pane (Ctrl+1 to Ctrl+9) | Quick Links<br>Master Posting<br>Summary Inquiry<br>Payables Summary Inquiry<br>Receivables Summary Inquiry<br>Budget va Actual Inquiry<br>Checkbook Balance Inquiry<br>Reconcile Bank Statements<br>View Transactions Pending Approval List<br>Finance Community<br>Cash Flow Calendar |
|----------------------------------------------------------------------------------------------------|----------------------------------------------------------------------------------------------------|
| 12-04-2017 Fabrikam, Inc. sa                                                                                                    |                                                                                                    |

Miss Patric IOHN HADDOCK

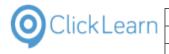

| Click on the item <b>Customers</b> . | Microsoft Dynamics GP                                                                                                    |                                                                                                    |  |  |
|--------------------------------------|----------------------------------------------------------------------------------------------------|----------------------------------------------------------------------------------------------------|--|--|
|                                      | Gov Home > Sales > Sa                                                                                                    | les                                                                                                    |  |  |
|                                      | 👍 Microsoft Dynamics GP 👻 Transactio                                                                                                    | ons • Inquiry • Reports • Cards •                                                                                                    |  |  |
|                                      | Sales                                                                                                    | Sales                                                                                                    |  |  |
|                                      | Sales                                                                                                    | Transactions                                                                                                    |  |  |
|                                      | Customers                                                                                                    | Sales Transaction Entry C<br>Sales Batches N                                                                                                    |  |  |
|                                      | Prospects                                                                                                    | Print Sales Documents A<br>Order Fulfillment S                                                                                                    |  |  |
|                                      | Salespeople All Sales Transactions                                                                                                    | Holds Processing                                                                                                    |  |  |
|                                      | Receivables Transactions                                                                                                    | Sales Batches N<br>Print Sales Documents A<br>Order Fulfillment S<br>Holds Processing C<br>Customer/Vendor Transactions E<br>Transfer Multiple Orders F<br>Automatic Order Allocation -<br>Bulk Print S<br>Bulk Confirmation S<br>Invoice Entry L                                                                                                    |  |  |
|                                      | Sales Order Transactions                                                                                                    | Automatic Order Allocation –<br>Bulk Print S                                                                                                    |  |  |
|                                      | Invoicing Transactions                                                                                                    | Bulk Confirmation S                                                                                                    |  |  |
|                                      | Report List                                                                                                    |                                                                                                    |  |  |
|                                      | Microsoft Dynamics GP Reports                                                                                                    | Invoicing Batches                                                                                                    |  |  |
| Click on the button Cancel.          | File Download                                                                                                    | Type to fi                                                                                                    |  |  |
|                                      | File Download - Security Warning                                                                                                    |                                                                                                    |  |  |
|                                      | Do you want to open or save this fil                                                                                                    | e <sup>2</sup>                                                                                                    |  |  |
|                                      |                                                                                                    | Contact                                                                                                    |  |  |
|                                      | Name: tmpADAE.tmp<br>Type: Application, 5,36 K                                                                                                    | B Manoj Monat                                                                                                    |  |  |
|                                      | From: C:\Users\Michael C                                                                                                    | Disen\AppData\Local\Temp                                                                                                    |  |  |
|                                      | n Open                                                                                                    | Save Cancel D Jennifer Rossini                                                                                                    |  |  |
|                                      |                                                                                                    | D Sue Almassy-Wicker                                                                                                    |  |  |
|                                      | N While files from the Internet can b                                                                                                    | Andrew MacWilliams                                                                                                    |  |  |
|                                      | potentially harm your computer. If<br>open or save this software. What                                                                                                    | you do not trust the source, do not                                                                                                    |  |  |
|                                      | : c                                                                                                    | D0 Jane Donato                                                                                                    |  |  |
|                                      | Inc. BAKERSEM0001                                                                                                    | (219) 555-0111 Ext. 0000 Arthur Holmes                                                                                                    |  |  |
|                                      |                                                                                                    |                                                                                                    |  |  |
| Double click on Customer Name Row 0. | Sales                                                                                                    | Apply Sales Aging                                                                                                    |  |  |
|                                      | Customers                                                                                                    | Documents                                                                                                    |  |  |
|                                      | Prospects                                                                                                    | Actions                                                                                                    |  |  |
|                                      |                                                                                                    | ·                                                                                                    |  |  |
|                                      | Salespeople                                                                                                    | Customers (read only) •                                                                                                    |  |  |
|                                      | <ul> <li>Salespeople</li> <li>All Sales Transactions</li> <li>Receivables Transactions</li> </ul>                                                                                                    | Customers (read only) •<br>Show results                                                                                                    |  |  |
|                                      | All Sales Transactions     Receivables Transactions     Sales Order Transactions                                                                                                    | Customers (read only) -<br>Show results<br>Add Filter -                                                                                                    |  |  |
|                                      | All Sales Transactions     Receivables Transactions     Im Sales Order Transactions     Invoicing Transactions                                                                                                    | Customers (read only) •<br>Show results                                                                                                    |  |  |
|                                      | All Sales Transactions     Receivables Transactions     Sales Order Transactions                                                                                                    | Customers (read only) -<br>Show results<br>Add Filter -<br>Customer Name                                                                                                    |  |  |
|                                      | All Sales Transactions     Receivables Transactions     Sales Order Transactions     Invoicing Transactions     Receivables Batches     Report List     Microsoft Dynamics GP Reports                                                                                                    | Customers (read only) •         Show results         Add Filter ▼         Customer Name       Customer IC         Adam Park Resort       ADAMPARR         Advanced Paper Co.       ADVANCED         Advanced Tech Satellite System       ADVANCED                                                                                                    |  |  |
|                                      | <ul> <li>All Sales Transactions</li> <li>Receivables Transactions</li> <li>Sales Order Transactions</li> <li>Invoicing Transactions</li> <li>Receivables Batches</li> <li>Report List</li> </ul>                                                                                                    | Customers (read only) •         Show results         Add Filter ▼         Customer Name       Customer II         Adam Park Resort       ADAMPARK         Advanced Paper Co.       ADVANCED         Advanced Tech Satellite System       ADVANCED         Alton Manufacturing       ALTONMAN                                                                                                    |  |  |
|                                      | All Sales Transactions     Receivables Transactions     Sales Order Transactions     Invoicing Transactions     Receivables Batches     Report List     Microsoft Dynamics GP Reports                                                                                                    | Customers (read only) - Show results Add Filter  Customer Name Adam Park Resort Advanced Paper Co. Advanced Paper Co. Advanced Paper Co. Advanced Tech Satellite System Alton Manufacturing ALTONMAN American Electrical Contractor AMERICANC                                                                                                    |  |  |
|                                      | All Sales Transactions     Receivables Transactions     Sales Order Transactions     Invoicing Transactions     Receivables Batches     Report List     Microsoft Dynamics GP Reports                                                                                                    | Customers (read only) •<br>Show results<br>Add Filter •<br>Customer Name Customer II<br>Adam Park Resort ADAMPARK<br>Advanced Paper Co. ADVANCED<br>Advanced Tech Satellite System ADVANCED<br>Advanced Tech Satellite System ADVANCED<br>Alton Manufacturing ALTONMAN<br>American Electrical Contractor AMERICANC<br>American Science Museum AMERICANC<br>Associated Insurance Company ASSOCIATO                                                                                                    |  |  |
|                                      | All Sales Transactions     Receivables Transactions     Sales Order Transactions     Invoicing Transactions     Receivables Batches     Report List     Microsoft Dynamics GP Reports                                                                                                    | Customers (read only) •<br>Show results<br>Add Filter •<br>Customer Name Customer II<br>Adam Park Resort ADAMPARK<br>Advanced Paper Co.<br>Advanced Tech Satellite System ADVANCED<br>Advanced Tech Satellite System ADVANCED<br>Atton Manufacturing ALTONMAN<br>American Electrical Contractor AMERICANC<br>American Science Museum AMERICANC                                                                                                    |  |  |
| Click on text field <b>Name</b>      | All Sales Transactions     Receivables Transactions     Sales Order Transactions     Invoicing Transactions     Receivables Batches     Report List     Microsoft Dynamics GP Reports                                                                                                    | Customers (read only) •<br>Show results<br>Add Filter •<br>Customer Name Customer II<br>Adam Park Resort ADAMPARK<br>Advanced Paper Co. ADVANCED<br>Advanced Tech Satellite System ADVANCED<br>Advanced Tech Satellite System ADVANCED<br>Alton Manufacturing ALTONMAN<br>American Electrical Contractor AMERICANC<br>American Science Museum AMERICANC<br>Associated Insurance Company ASSOCIATO                                                                                                    |  |  |
| Click on text field <b>Name</b>      | All Sales Transactions Receivables Transactions Image: Sales Order Transactions Invoicing Transactions Image: Sales Batches Report List Image: Sales Sales Image: Sales Sales Image: Sales Image: Sales Im  | Customers (read only) •         Show results         Add Filter •         Customer Name       Customer II         Adam Park Resort       ADAMPARK         Advanced Paper Co.       ADVANCED         Advanced Tech Satellite System       ADVANCED         Alton Manufacturing       ALTONIMAN         American Electrical Contractor       AMERICANK         Associated Insurance Company       ASSOCIATOK         Astor Suites       ASTORSUDOK                                                                                                    |  |  |
| Click on text field <b>Name</b>      | <ul> <li>All Sales Transactions</li> <li>Receivables Transactions</li> <li>Sales Order Transactions</li> <li>Invoicing Transactions</li> <li>Invoicing Transactions</li> <li>Report List</li> <li>Krosoft Dynamics GP Reports</li> <li>SmartList Favorites</li> </ul>                                                                                                    | Customers (read only) •         Show results         Add Filter •         Customer Name       Customer II         Adam Park Resort       ADMPARR         Advanced Paper Co.       ADVANCED         Advanced Tech Satellite System       ADVANCED         Alton Manufacturing       ALTONIMAN         American Electrical Contractor       AMERICANC         Associated Insurance Company       ASSOCIATOR         Astor Suites       ASTORSUDD                                                                                                    |  |  |
| Click on text field <b>Name</b>      | All Sales Transactions Receivables Transactions Constraints Constraints Const  | Customers (read only) •<br>Show results<br>Add Filter •<br>Customer Name<br>Customer II<br>Adam Park Resort<br>Advanced Paper Co.<br>Advanced Paper Co.<br>Advanced Paper Co.<br>Advanced Tech Satellite System<br>Advanced Tech Satellite System                                                                                                    |  |  |
| Click on text field <b>Name</b>      | All Sales Transactions Receivables Transactions Sales Order Transactions Invoicing Transactions Receivables Batches Report List Microsoft Dynamics GP Reports SmartList Favorites Home  Sales  Customers File                                                                                                    | Customers (read only) •         Show results         Add Filter •         Customer Name       Customer II         Adam Park Resort       ADMPARR         Advanced Paper Co.       ADVANCED         Advanced Tech Satellite System       ADVANCED         Alton Manufacturing       ALTONIMAN         American Electrical Contractor       AMERICANC         Associated Insurance Company       ASSOCIATOR         Astor Suites       ASTORSUDD                                                                                                    |  |  |
| Click on text field <b>Name</b>      | All Sales Transactions Receivables Transactions Sales Order Transactions Invoicing Transactions Receivables Batches Report List Microsoft Dynamics GP Reports SmartList Favorites Home  Sales  Customers File                                                                                                    | Customers (read only) •<br>Show results<br>Add Filter •<br>Customer Name<br>Customer II<br>Adam Park Resort<br>Advanced Paper Co.<br>Advanced Paper Co.<br>Advanced Tech Satellite System<br>AdvanceD<br>Advanced Tech Satellite System<br>AdvanceD<br>Advanced Tech Satellite System<br>ADVANCED<br>Advanced Tech Satellite System<br>ADVANCED<br>Advanced Tech Satellite System<br>ADVANCED<br>Advanced Tech Satellite System<br>ADVANCED<br>Advanced Tech Satellite System<br>ADVANCED<br>Advanced Tech Satellite System<br>ADVANCED<br>Advanced Tech Satellite System<br>ADVANCED<br>ADVANCED |  |  |
| Click on text field <b>Name</b>      | All Sales Transactions Receivables Transactions Sales Order Transactions Receivables Batches Receivables Batches Report List Microsoft Dynamics GP Reports SmartList Favorites Home > Sales > Customers Le Le Le Le Le Le Le Le Le Le Le Le Le                                                                                                    | Customers (read only) •<br>Show results<br>Add Filter •<br>Customer Name Customer IC<br>Adam Park Resort ADAMPARR<br>Advanced Paper Co. ADVANCED<br>Advanced Tech Satellite System ADVANCED<br>Advanced Tech Satellite System ADVANCED<br>Advanced Tech Satellite System ADVANCED<br>Advanced Tech Satellite System ADVANCED<br>Advanced Tech Satellite System ADVANCED<br>Advanced Tech Satellite System ADVANCED<br>Advanced Tech Satellite System ADVANCED<br>Advanced Tech Satellite System ADVANCED<br>Advanced Tech Satellite System ADVANCED<br>Advanced Tech Satellite System ADVANCED<br>Advanced Tech Satellite System ADVANCED<br>Advanced Tech Satellite System ADVANCED<br>Advanced Tech Satellite System<br>Advanced Tech Satellite System<br>ADVANCED<br>Advanced Tech Satellite System<br>ADVANCED<br>Advanced Tech Satellite System<br>ADVANCED<br>Advanced Tech Satellite System<br>ADVANCED<br>ADVANCED                                                            |  |  |
| Click on text field <b>Name</b>      | All Sales Transactions<br>Receivables Transactions<br>Sales Order Transactions<br>Invoicing Transactions<br>Receivables Batches<br>Report List<br>Microsoft Dynamics GP Reports<br>SmartList Favorites<br>Home > Sales > Customers<br>File<br>Sales<br>Le<br>ransactions<br>s Transactions<br>s Transactions                                                                                                    | Customers (read only) •         Show results         Add Filter •         Customer Name       Customer II         Adam Park Resort       ADAMPAR         Advanced Paper Co.       ADVANCED         Advanced Tech Satellite System       ADVANCED         Atton Manufacturing       ALTONMAR         American Electrical Contractor       AMERICANK         American Science Museum       AMERICANK         Associated Insurance Company       ASSOCIATOK         Astor Suites       ASTORSUBOK         tomer Maintenance       Edit         Edit       Tools         Help       Mathematican         ave       Clear         Quest       Write Letters         Mell       Inactive         Parer       Seconactificateses         Mathematicateses       Inactive         Parer       Seconactificateses         Name       Adam Park Hesor                                                                                                    |  |  |
| Click on text field <b>Name</b>      | All Sales Transactions     Receivables Transactions     Sales Order Transactions     Invoicing Transactions     Receivables Batches     Report List     Microsoft Dynamics GP Reports     SmartList Favorites      Home → Sales → Customers      File     Sales     Receivables Sales     Sales     Sales     Customers     Sales     Sales     Sales     Sales     Sales     Sales     Sales     Sale     Sale          | Customers (read only) •<br>Show results<br>Add Filter •<br>Customer Name Customer IC<br>Adam Park Resort ADAMPAR<br>Advanced Paper Co.<br>Advanced Paper Co.<br>Advanced Tech Satellite System<br>Advanced Tech Satellite System<br>Satellite Satellite System<br>Advanced Tech Satellite System<br>Advanced Tech Satellite System<br>Advanced Tech Satellite System<br>Advanced Tech Satellite System<br>Advanced Tech Satellite System<br>Advanced Tech Satellite System<br>Advanced Tech Satellite System<br>Advanced Tech Satellite System<br>Advanced Tech Satellite System<br>Advanced Tech Satellite System<br>Advanced Tech Satellite System<br>Advanced Tech Satellite System<br>Advanced Tech Sa                                                                                                    |  |  |
| Click on text field <b>Name</b>      | <ul> <li>All Sales Transactions</li> <li>Receivables Transactions</li> <li>Sales Order Transactions</li> <li>Invoicing Transactions</li> <li>Receivables Batches</li> <li>Report List</li> <li>Microsoft Dynamics GP Reports</li> <li>SmartList Favorites</li> </ul>                                                                                                    | Customers (read only) •         Show results         Add Filter •         Customer Name       Customer II         Adam Park Resort       ADAMPARK         Advanced Paper Co.       ADVANCED         Advanced Tech Satellite System       ADVANCED         Atron Manufacturing       ALTONMAN         American Electrical Contractor       AMERICANK         American Science Museum       AMERICANK         Associated Insurance Company       ASSOCIATOK         Astor Suites       ASTORSUBOK         Clear       Delete       Wite Letters ↓         ner ID       ADAMPARK0001       Hald         Adam Park Resor       Paser         Name       Adam Park Resor       Paser         SID       PRIMARY       Paier                                                                                                    |  |  |
| Click on text field <b>Name</b>      | All Sales Transactions Receivables Transactions Sales Order Transactions Invoicing Transactions Receivables Batches Report List Microsoft Dynamics GP Reports SmartList Favorites Home > Sales > Customers File Sales Le Custor Sales Sales Sale | Customers (read only) •<br>Show results<br>Add Filter •<br>Customer Name<br>Customer II<br>Adam Park Resort<br>Advanced Paper Co.<br>Advanced Paper Co.<br>Advanced Paper Co.<br>Advanced Paper Co.<br>Advanced Tech Satellite System<br>Advanced Tech Satellite System<br>Source Company<br>State State System<br>Satellite System<br>Satellite System<br>Satellite System<br>Satellite System<br>Satellite System<br>Cases<br>Phone<br>Satellite System<br>Satellite System<br>Sat                                                                                                    |  |  |
| Click on text field <b>Name</b>      | All Sales Transactions Receivables Transactions Constraints Constraints Const  | Customers (read only) •<br>Show results<br>Add Filter •<br>Customer Name<br>Customer II<br>Adam Park Resort<br>Advanced Paper Co.<br>Advanced Paper Co.<br>Advanced Paper Co.<br>Advanced Paper Co.<br>Advanced Tech Satellite System<br>Advanced Tech Satellite System<br>Satern Science Museum<br>Advan Park Hesor<br>Tech Tech Hesor<br>Name<br>Advan Park Hesor<br>Tech Manuel Advan Park Resort<br>Satern State System<br>Priorite<br>Satern State System<br>Advan Park Resort<br>Satern State System<br>Advan Park Resort<br>Satern State System<br>Advan Park Resort<br>Satern State System<br>Advan Park Resort<br>Satern State System<br>Advan Park Resort<br>Satern State System<br>Advan Park Resort<br>Satern State System<br>Advan Park Resort<br>Satern State System<br>Advan Park Resort<br>Satern State System<br>Advan Park Resort<br>Satern State System<br>Satern State System<br>Advan Park Resort<br>Satern State System<br>Satern State System<br>Advan Park Resort<br>Satern State System<br>Satern State System<br>Satern State System<br>State System<br>Stat                                                                                                    |  |  |

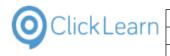

| Click on text field Contact              |                                                                                                    | File Edit Tool                   | ls Help                                                                                                    |                            |
|------------------------------------------|----------------------------------------------------------------------------------------------------|----------------------------------|----------------------------------------------------------------------------------------------------|----------------------------|
|                                          | 5                                                                                                    | 🔚 Save ೨ C                       | Clear 🛛 💢 Delete 🛛 🝿 🛛 Write Letters 🖵                                                                                                    |                            |
|                                          |                                                                                                    | -                                |                                                                                                    |                            |
|                                          | le                                                                                                    | Customer ID                      | ADAMPARK0001 P Hold<br>Atam Park Resort                                                                                                    | Inactive Parer             |
|                                          | ransactions                                                                                                    | Name<br>Short Name               | Adam Park Resor                                                                                                    | Class                      |
|                                          | ts Transactions                                                                                                    | Statement Name                   | Adam Park Resort                                                                                                    | Class<br>Priori            |
|                                          | er Transactions                                                                                                    |                                  |                                                                                                    | 1 100                      |
|                                          | Transactions                                                                                                    | Address ID                       |                                                                                                    | _                          |
|                                          | is Batches                                                                                                    | Contact                          | Roberta Masouras                                                                                                    | Phor                       |
|                                          | t                                                                                                    | Address                          | Suite 9876                                                                                                    | Phor                       |
|                                          | Dynamics GP Reports                                                                                                    |                                  | 321 Chestnut Drive                                                                                                    | Phor                       |
|                                          | Favorites                                                                                                    |                                  |                                                                                                    | Fax                        |
|                                          |                                                                                                    | City                             | Indianapolis                                                                                                    |                            |
|                                          |                                                                                                    | State                            | IN 46206-1391                                                                                                    | UPS                        |
|                                          |                                                                                                    | ZIP Code<br>Country Code         | 46206-1331                                                                                                    | ) <u>Shipp</u>             |
|                                          |                                                                                                    | Country                          | USA                                                                                                    | - <u>Iax</u>               |
|                                          |                                                                                                    | Country                          | 000                                                                                                    |                            |
| Click on taxt field <b>City</b>          | IE                                                                                                    | Customento                       |                                                                                                    |                            |
| Click on text field City                 | ransactions                                                                                                    | Name                             | Adam Park Resort                                                                                                    |                            |
|                                          | es Transactions                                                                                                    | Short Name                       | Adam Park Resor                                                                                                    | Class                      |
|                                          | r Transactions                                                                                                    | Statement Name                   | Adam Park Resort                                                                                                    | Priori                     |
|                                          | Transactions                                                                                                    | Address ID                       |                                                                                                    |                            |
|                                          | es Batches                                                                                                    | Address ID<br>Contact            | Hoberta Masouras                                                                                                    | Phor                       |
|                                          |                                                                                                    | Address                          | Suite 9876                                                                                                    | Phor                       |
|                                          | Dynamics GP Reports                                                                                                    |                                  | 321 Chestnut Drive                                                                                                    | Phor                       |
|                                          | Favorites                                                                                                    |                                  |                                                                                                    | Fax                        |
|                                          | i dvonces                                                                                                    | City                             | Indianapolis                                                                                                    |                            |
|                                          |                                                                                                    | State                            | IN                                                                                                    | UPS                        |
|                                          |                                                                                                    | ZIP Code                         | 46206-1391                                                                                                    | Ship                       |
|                                          |                                                                                                    | Country Code                     |                                                                                                    |                            |
|                                          |                                                                                                    | Country                          | USA                                                                                                    | 🗖 S                        |
|                                          |                                                                                                    | Ship To                          | PRIMARY PRIMARY Comment                                                                                                    | 1                          |
|                                          |                                                                                                    | Bill To                          | BILLING P Comment:                                                                                                    | 2                          |
|                                          |                                                                                                    |                                  |                                                                                                    |                            |
|                                          |                                                                                                    | Statement To                     | PRIMARY Prima Trade Disc                                                                                                    |                            |
|                                          |                                                                                                    |                                  | PRIMARY PAyment Trade Disc                                                                                                    |                            |
| Click on toxt field <b>Bayment Terms</b> |                                                                                                    | Statement To<br>Salesperson ID   | GREG E. Payment T                                                                                                    |                            |
| Click on text field Payment Terms        |                                                                                                    | Statement To<br>Salesperson ID   |                                                                                                    | erms M                     |
| Click on text field <b>Payment Terms</b> |                                                                                                    | Salesperson ID                   | GREG E. Payment T                                                                                                    | erms M                     |
| Click on text field <b>Payment Terms</b> |                                                                                                    | Salesperson ID                   | GREG E.         Payment T           Fax         (000) 000-0000 Ext. 0000           UPS Zone         Shipping Method           Shipping Method         GROUND                                                                                                    | icker                      |
| Click on text field <b>Payment Terms</b> | IN<br>46206-1391                                                                                                    | Statement To<br>Salesperson ID   | GREG E. Payment T<br>Fax (000) 000-0000 Ext. 0000<br>UPS Zone Shipping Method GROUND F<br>Tax Schedule ID USASTCITY-6*                                                                                                    | icker                      |
| Click on text field <b>Payment Terms</b> | IN                                                                                                    | Statement To<br>Salesperson ID   | GREG E.         Payment T           Fax         (000) 000-0000 Ext. 0000           UPS Zone         Shipping Method           Shipping Method         GROUND                                                                                                    | icker                      |
| Click on text field <b>Payment Terms</b> | IN<br>46206-1391<br>USA                                                                                                    | Satesperson ID<br>Satesperson ID | GREG E. Payment T<br>Fax (000) 000-0000 Ext. 0000<br>UPS Zone Shipping Method GROUND F<br>Tax Schedule ID USASTCITY-6*                                                                                                    | icker                      |
| Click on text field <b>Payment Terms</b> | IN<br>46206-1391<br>USA                                                                                                    | Statement To<br>Salesperson ID   | GREG E. Payment T<br>Fax (000) 000-0000 Ext. 0000<br>UPS Zone Shipping Method GROUND F<br>Tax Schedule ID USASTCITY-6*                                                                                                    | icker                      |
| Click on text field <b>Payment Terms</b> | IN<br>46206-1391<br>USA<br>PRIMARY<br>PRIMARY<br>PRIMARY                                                                           | Statement To<br>Salesperson ID   | GREG E. Payment T<br>Fax (000) 000-0000 Ext. 0000<br>UPS Zone Shipping Method GROUND F<br>Tax Schedule ID USASTCITY-6*                                                                                                    | icker                      |
| Click on text field <b>Payment Terms</b> | IN<br>46206-1391<br>USA<br>PRIMARY<br>BILLING<br>PRIMARY<br>GREG E.                                                                | Statement To<br>Salesperson ID   | GREG E. Payment T<br>Fax (000) 000-0000 Ext 0000<br>UPS Zone Shipping Method GROUND S<br>Tax Schedule ID USASTCITY-6*<br>Ship Complete Documents                                                                                                    | icker                      |
| Click on text field <b>Payment Terms</b> | IN<br>46206-1391<br>USA<br>PRIMARY<br>BILLING<br>PRIMARY<br>GREG E<br>TERRITORY 2                                                  | Statement To<br>Salesperson ID   | GREG E. Payment 1 Fax (000) 000-0000 Ext 0000 UPS Zone Shipping Method GROUND Ship Complete Documents Net 30 0007                                                                                                    | icker                      |
| Click on text field <b>Payment Terms</b> | IN<br>46206-1391<br>USA<br>PRIMARY<br>BILLING<br>PRIMARY<br>GREG E.<br>TERRITORY 2<br>Retal                                        | Statement To<br>Salesperson ID   | GREG E. Payment T<br>Fax (000) 000-0000 E.xt. 0000<br>UPS Zone GROUND Tax Schedule ID USASTCITY-6"<br>Ship Complete Documents                                                                                                    | icker                      |
| Click on text field <b>Payment Terms</b> | IN<br>46206-1391<br>USA<br>PRIMARY<br>BILLING<br>PRIMARY<br>GREG E.<br>TERRITORY 2<br>Retal                                        | Statement To<br>Salesperson ID   | GREG E. Payment T<br>Fax (000) 000-0000 E.xt. 0000<br>UPS Zone Shipoing Method GROUND F<br>Tax Schedule ID USASTCITY-6*<br>Ship Complete Documents                                                                                                    | icker                      |
| Click on text field <b>Payment Terms</b> | IN<br>46206-1391<br>USA<br>PRIMARY<br>BILLING<br>PRIMARY<br>GREG E.<br>TERRITORY 2<br>Retal                                        | Statement To<br>Salesperson ID   | GREG E. Payment T<br>Fax (000) 000-0000 E.xt. 0000<br>UPS Zone Shipoing Method GROUND F<br>Tax Schedule ID USASTCITY-6*<br>Ship Complete Documents                                                                                                    | icker                      |
| Click on text field <b>Payment Terms</b> | IN<br>46206-1391<br>USA<br>PRIMARY<br>BILLING<br>BILLING<br>PRIMARY<br>GREG E.<br>C<br>Retai                                       | Statement To<br>Salesperson ID   | GREG E.     Payment I       Fax     (000) 000-0000 Ext. 0000       UPS Zone     Shipping Method       Shipping Method     GROUND       I as Schedule U     USASTCIT/-6*       Ship Complete Documents     Image: Ship Complete Documents       Net 30     0       0     0       ts     Addgess       Options     E-meil | erms 1                     |
| Click on text field <b>Payment Terms</b> | IN<br>46206-1391<br>USA<br>PRIMARY<br>BILLING<br>PRIMARY<br>GREG E.<br>TERRITORY 2<br>Retal                                        | Statement To<br>Salesperson ID   | GREG E. Payment T<br>Fax (000) 000-0000 E.xt. 0000<br>UPS Zone Shipoing Method GROUND F<br>Tax Schedule ID USASTCITY-6*<br>Ship Complete Documents                                                                                                    | erms 1                     |
| Click on text field <b>Payment Terms</b> | IN<br>46206-1391<br>USA<br>PRIMARY<br>BILLING<br>BILLING<br>PRIMARY<br>GREG E.<br>C<br>Retai                                       | Statement To<br>Salesperson ID   | GREG E.     Payment I       Fax     (000) 000-0000 Ext. 0000       UPS Zone     Shipping Method       Shipping Method     GROUND       I as Schedule U     USASTCIT/-6*       Ship Complete Documents     Image: Ship Complete Documents       Net 30     0       0     0       ts     Addgess       Options     E-meil | erms 1                     |
| Click on text field <b>Payment Terms</b> | IN<br>46206-1391<br>USA<br>PRIMARY<br>BILLING<br>BILLING<br>PRIMARY<br>GREG E.<br>C<br>Retai                                       | Statement To<br>Salesperson ID   | GREG E.     Payment I       Fax     (000) 000-0000 Ext. 0000       UPS Zone     Shipping Method       Shipping Method     GROUND       I as Schedule U     USASTCIT/-6*       Ship Complete Documents     Image: Ship Complete Documents       Net 30     0       0     0       ts     Addgess       Options     E-meil | erms 1                     |
|                                          | IN<br>46206-1391<br>USA<br>PRIMARY<br>BILLING<br>BILLING<br>PRIMARY<br>GREG E.<br>C<br>Retai                                       | Statement To<br>Salesperson ID   | GREG E.     Payment I       Fax     (000) 000-0000 Ext. 0000       UPS Zone     Shipping Method       Shipping Method     GROUND       I as Schedule U     USASTCIT/-6*       Ship Complete Documents     Image: Ship Complete Documents       Net 30     0       0     0       ts     Addgess       Options     E-meil | erms P<br>licker<br>Jliams |
|                                          | IN<br>46206-1391<br>USA<br>PRIMARY<br>BILLING<br>BILLING<br>PRIMARY<br>GREG E.<br>C<br>Retai                                       | Statement To<br>Salesperson ID   | GREG E.     Payment I       Fax     (000) 000-0000 Ext. 0000       UPS Zone     Shipping Method       Shipping Method     GROUND       I as Schedule U     USASTCIT/-6*       Ship Complete Documents     Image: Ship Complete Documents       Net 30     0       0     0       ts     Addgess       Options     E-meil | erms 1                     |
|                                          | IN<br>46206-1391<br>USA<br>PRIMARY<br>BILLING<br>BILLING<br>PRIMARY<br>GREG E.<br>C<br>Retai                                       | Statement To<br>Salesperson ID   | GREG E.     Payment I       Fax     (000) 000-0000 Ext. 0000       UPS Zone     Shipping Method       Shipping Method     GROUND       I as Schedule U     USASTCITY-6*       Ship Complete Documents     Image: Ship Complete Documents       Net 30     0       0     0       ts     Addgess       Options     E-meil | erms 1                     |
|                                          | IN<br>46206-1391<br>USA<br>PRIMARY<br>BILLING<br>BILLING<br>PRIMARY<br>GREG E.<br>C<br>Retai                                       | Statement To<br>Salesperson ID   | GREG E.     Payment I       Fax     (000) 000-0000 Ext. 0000       UPS Zone     Shipping Method       Shipping Method     GROUND       I as Schedule U     USASTCITY-6*       Ship Complete Documents     Image: Ship Complete Documents       Net 30     0       0     0       ts     Addgess       Options     E-meil | erms 1                     |
| Click on text field <b>Payment Terms</b> | IN<br>46206-1391<br>USA<br>PRIMARY<br>BILLING<br>BILLING<br>PRIMARY<br>GREG E.<br>C<br>Retai                                       | Statement To<br>Salesperson ID   | GREG E.     Payment I       Fax     (000) 000-0000 Ext. 0000       UPS Zone     Shipping Method       Shipping Method     GROUND       I as Schedule U     USASTCITY-6*       Ship Complete Documents     Image: Ship Complete Documents       Net 30     0       0     0       ts     Addgess       Options     E-meil | erms I                     |
|                                          | IN<br>46206-1391<br>USA<br>PRIMARY<br>BILLING<br>BILLING<br>PRIMARY<br>GREG E.<br>C<br>Retai                                       | Statement To<br>Salesperson ID   | GREG E. Payment I Fax (000) 000-0000 Ext. 0000 UPS Zone Shipoing Method GROUND Tax Schedule ID USASTCITY-6* Ship Complete Documents Net 30 0 ts Address Options E-mail                                                                                                    | erms 1                     |
|                                          | IN<br>46206-1391<br>USA<br>PRIMARY<br>BILLING<br>BILLING<br>PRIMARY<br>GREG E.<br>C<br>Retai                                       | Statement To<br>Salesperson ID   | GREG E. Payment 1 Fax (000) 000-0000 Ext. 0000 UPS Zone Shipoing Method GROUND Tax Schedule ID USASTCITY-6* Ship Complete Documents  Net 30 0 0 ts Add(ess Options E-meil                                                                                                    | erms 1                     |
|                                          | IN<br>46206-1391<br>USA<br>PRIMARY<br>BILLING<br>PRIMARY<br>GREG E.<br>TERRITORY 2<br>Retai                                        | Statement To<br>Salesperson ID   | GREG E. Payment 1 Fax (000) 000-0000 Ext. 0000 UPS Zone Shiporon Method GROUND Tax Schedule ID USASTCITY-6* Ship Complete Documents Net 30 0 0 0 0 0 0 0 0 0 0 0 0 0 0 0 0 0 0                                                                                                     | erms                       |
|                                          | IN<br>46206-1391<br>USA<br>PRIMARY<br>BILLING<br>BILLING<br>PRIMARY<br>GREG E.<br>C<br>Retai                                       | Statement To<br>Salesperson ID   | GREG E. Payment 1 Fax (000) 000-0000 Ext. 0000 UPS Zone Shipoing Method GROUND Tax Schedule ID USASTCITY-6* Ship Complete Documents  Net 30 0 0 ts Add(ess Options E-meil                                                                                                    | erms 1                     |
|                                          | IN<br>46206-1391<br>USA<br>PRIMARY<br>BILLING<br>PRIMARY<br>GREG E.<br>TERRITORY 2<br>Retai                                        | Statement To<br>Salesperson ID   | GREG E. Payment 1 Fax (000) 000-0000 Ext. 0000 UPS Zone Shipoing Method GROUND Tax Schedule ID USASTCITY-6* Ship Complete Documents  Net 30 0 0 0 0 0 0 0 0 0 0 0 0 0 0 0 0 0 0                                                                                                     | erms                       |
|                                          | IN<br>46206-1391<br>USA<br>PRIMARY<br>BILLING<br>PRIMARY<br>GREG E.<br>TERRITORY 2<br>Retail<br>Austomer ID                        | Statement To<br>Salesperson ID   | GREG E. Payment I Fax (000) 000-0000 Ext. 0000 UPS Zone Shipoing Method GROUND Tax Schedule ID USASTCITY-6* Ship Complete Documents  Net 30 0 0 0 0 0 0 0 0 0 0 0 0 0 0 0 0 0 0                                                                                                     | erms                       |
|                                          | IN<br>46206-1391<br>USA<br>PRIMARY<br>BILLING<br>PRIMARY<br>GREG E.<br>TERRITORY 2<br>Retail<br>Austomer ID                        | Statement To<br>Salesperson ID   | GREG E. Payment 1 Fax (000) 000-0000 Ext. 0000 UPS Zone Shipoing Method GROUND Tax Schedule ID USASTCITY-6* Ship Complete Documents  Net 30 0 0 0 0 0 0 0 0 0 0 0 0 0 0 0 0 0 0                                                                                                     | erms I                     |
|                                          | IN<br>46206-1391<br>USA<br>PRIMARY<br>BILLING<br>PRIMARY<br>GREG E.<br>TERRITORY 2<br>Retail<br>Austomer ID                        | Statement To<br>Salesperson ID   | GREG E. Payment I Fax (000) 000-0000 Ext. 0000 UPS Zone Shipoing Method GROUND Tax Schedule ID USASTCITY-6* Ship Complete Documents  Net 30 0 0 0 0 0 0 0 0 0 0 0 0 0 0 0 0 0 0                                                                                                     | erms P                     |
|                                          | IN<br>46206-1391<br>USA<br>PRIMARY<br>BILLING<br>PRIMARY<br>GREG E.<br>TERRITORY 2<br>Retail<br>Austomer ID<br>Class ID            | Statement To<br>Salesperson ID   | GREG E. Payment I Fax (000) 000-0000 Ext. 0000 UPS Zone Shipoing Method GROUND Tax Schedule ID USASTCITY-6* Ship Complete Documents  Net 30 0 0 0 0 0 0 0 0 0 0 0 0 0 0 0 0 0 0                                                                                                     | erms P                     |
|                                          | IN<br>46206-1391<br>USA<br>PRIMARY<br>BILLING<br>PRIMARY<br>GREG E.<br>TERRITORY 2<br>Retail<br>Austomer ID<br>Class ID<br>Prionty | Statement To<br>Salesperson ID   | GREG E. Payment 1 Fax (000) 000-0000 Ext. 0000 UPS Zone Shipoing Method GROUND Tax Schedule ID USASTCITY-6* Ship Complete Documents  Net 30 0 0 0 0 0 0 0 0 0 0 0 0 0 0 0 0 0 0                                                                                                     | erms P                     |
|                                          | IN<br>46206-1391<br>USA<br>PRIMARY<br>BILLING<br>PRIMARY<br>GREG E.<br>TERRITORY 2<br>Retail<br>Austomer ID<br>Class ID            | Statement To<br>Salesperson ID   | GREG E. Payment I Fax (000) 000-0000 Ext. 0000 UPS Zone Silipoing Method GROUND Tax Schedule ID USASTCITY-6* Ship Complete Documents  Net 30 0 0 0 0 0 0 0 0 0 0 0 0 0 0 0 0 0 0                                                                                                     | erms                       |

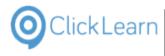

# 15.8.Word 2013 document sample

| Click on the menu <b>Word 2013</b> .              | Display Account.log Documents Documents                                                                                                    |
|---------------------------------------------------|----------------------------------------------------------------------------------------------------|
|                                                   | Microsoft Visual Studio 2010     Pictures                                                                                                    |
|                                                   | Remote Desktop Connection                                                                                                    |
|                                                   | Games Games Computer                                                                                                    |
|                                                   | Wird 2013                                                                                                    |
|                                                   | P PowerPoint 2013 Devices and Printers                                                                                                    |
|                                                   | L Default Programs                                                                                                    |
|                                                   | Oracle VM VirtualBox Administrative Tools ►<br>X Excel 2013 ► Help and Support                                                                                                    |
| Click on the list element <b>Blank document</b> . |                                                                                                    |
|                                                   | /ord Search for online templates Suggested searches: Letters Resume Fax Labels                                                                                                    |
|                                                   | cent                                                                                                    |
|                                                   | aven't opened any documents recently. To                                                                                                    |
|                                                   | e for a document, start by clicking on Open<br>Documents.                                                                                                    |
|                                                   | Open Other Documents                                                                                                    |
|                                                   | tou                                                                                                    |
|                                                   | Blank document Welcome to                                                                                                    |
|                                                   |                                                                                                    |
| Click on the document                             | $ \begin{array}{ c c c c c } \hline Pate & Pate \\ \hline Pate & \hline Format Painter \\ \hline & \hline \end{array} \begin{array}{ c c c c } B & I & \underline{U} & \bullet abc & \mathbf{x}, & \mathbf{x}^{\dagger} & A & \bullet & \underline{\mathbb{Z}} & \bullet & A \\ \hline & \bullet & \hline \end{array} \begin{array}{ c c } \hline \hline \hline \hline \hline \hline \hline \hline \hline \hline \hline \hline \hline \hline \hline \hline \hline \hline \hline$ |
|                                                   | Clipboard         G         Font         G         Paragraph         r           L         2 + 1 + 2 + 3 + 4 + 5 + 6 + 7 + 8 + 1 + 2 + 3 + 4 + 5 + 6 + 7 + 8 + 1 + 1 + 2 + 3 + 3 + 4 + 5 + 6 + 7 + 8 + 1 + 1 + 1 + 1 + 1 + 1 + 1 + 1 + 1                                                                                                    |
|                                                   |                                                                                                    |
|                                                   |                                                                                                    |
|                                                   |                                                                                                    |
|                                                   |                                                                                                    |
|                                                   | ~                                                                                                    |
|                                                   |                                                                                                    |
|                                                   |                                                                                                    |

| ClickLearn ClickLe                                                                                          | arn ApS                                                                                                    | mol                                                                                                    |
|----------------------------------------------------------------------------------------------------|----------------------------------------------------------------------------------------------------|----------------------------------------------------------------------------------------------------|
|                                                                                                    |                                                                                                    | April 24, 2023                                                                                                    |
| ClickLearn L                                                                                                | earning Portal                                                                                                    | 362/439                                                                                                    |
| Enter the text <b>This is a sample document written in Microsoft Word 2013.</b> Press the <b>Enter</b> key. | Paste Format Painter Clipboard $r_{a}$ Font $r_{a}$ Format Painter $r_{a}$ Format Painter $r_{a}$ Font $r_{a}$ Font $r_{a$ | ★ ■ = = =   1 = +   2 +   2 +   2 +   2 +   2 +   2 +   2 +   2 +   2 +   2 +   2 +   2 +   2 +   2 +   2 +   2 +   2 +   2 +   2 +   2 +   2 +   2 +   2 +   2 +   2 +   2 +   2 +   2 +   2 +   2 +   2 +   2 +   2 +   2 +   2 +   2 +   2 +   2 +   2 +   2 +   2 +   2 +   2 +   2 +   2 +   2 +   2 +   2 +   2 +   2 +   2 +   2 +   2 +   2 +   2 +   2 +   2 +   2 +   2 +   2 +   2 +   2 +   2 +   2 +   2 +   2 +   2 +   2 +   2 +   2 +   2 +   2 +   2 +   2 +   2 +   2 +   2 +   2 +   2 +   2 +   2 +   2 +   2 +   2 +   2 +   2 +   2 +   2 +   2 +   2 +   2 +   2 +   2 +   2 +   2 +   2 +   2 +   2 +   2 +   2 +   2 +   2 +   2 +   2 +   2 +   2 +   2 +   2 +   2 +   2 +   2 +   2 +   2 +   2 +   2 +   2 +   2 +   2 +   2 +   2 +   2 +   2 +   2 +   2 +   2 +   2 +   2 +   2 +   2 +   2 +   2 +   2 +   2 +   2 +   2 +   2 +   2 +   2 +   2 +   2 +   2 +   2 +   2 +   2 +   2 +   2 +   2 +   2 +   2 +   2 +   2 +   2 +   2 +   2 +   2 +   2 +   2 +   2 +   2 +   2 +   2 +   2 +   2 +   2 +   2 +   2 +   2 +   2 +   2 +   2 +   2 +   2 +   2 +   2 +   2 +   2 +   2 +   2 +   2 +   2 +   2 +   2 +   2 +   2 +   2 +   2 +   2 +   2 +   2 +   2 +   2 +   2 +   2 +   2 +   2 +   2 +   2 +   2 +   2 +   2 +   2 +   2 +   2 +   2 +   2 +   2 +   2 +   2 +   2 +   2 +   2 +   2 +   2 +   2 +   2 +   2 +   2 +   2 +   2 +   2 +   2 +   2 +   2 +   2 +   2 +   2 +   2 +   2 +   2 +   2 +   2 +   2 +   2 +   2 +   2 +   2 +   2 +   2 +   2 +   2 +   2 +   2 +   2 +   2 +   2 +   2 +   2 +   2 +   2 +   2 +   2 +   2 +   2 +   2 +   2 +   2 +   2 +   2 +   2 +   2 +   2 +   2 +   2 +   2 +   2 +   2 +   2 +   2 +   2 +   2 +   2 +   2 +   2 +   2 +   2 +   2 +   2 +   2 +   2 +   2 +   2 +   2 +   2 +   2 +   2 +   2 +   2 +   2 +   2 +   2 +   2 +   2 +   2 +   2 +   2 +   2 +   2 +   2 +   2 +   2 +   2 +   2 +   2 +   2 +   2 +   2 +   2 +   2 +   2 +   2 +   2 +   2 +   2 +   2 +   2 +   2 +   2 +   2 +   2 +   2 +   2 +   2 +   2 +   2 +   2 +   2 +   2 +   2 +   2 +   2 +   2 +   2 +   2 +   2 +   2 +   2 +   2 +        |
| Click on the drop down button <b>Select</b> .                                                               | ibility Mode] - Word<br>EW<br>AaBbCcDc AaBbCcDc AaBbCcl AaB Aat<br>11 Normal 11 No Spac Heading 1 Heading 2 Title Su<br>9 + 10 + 11 + 12 + 13 + 14 + 15 + 16 + 17 - 18 + 19                                                                                                    | ubtitle = Editing                                                                                                    |
| Click on the menu <b>Select All</b> .                                                                       | 013.<br>ibility Mode] - Word                                                                                                    | document.<br>This is particularly helpful for<br>selecting text with certain<br>formatting or objects that are<br>behind text.                                                                                                    |
| Click on the menu Select All.                                                                               | EW<br>AaBbCcDc AaBbCcDc AaBbCc AaBbCcJ AaB Aa<br>T Normal T No Spac Heading 1 Heading 2 Title St<br>Styles<br>9 10 11 12 13 14 15 16 17<br>Select A                                                                                                    | Michael Ölsen * BbCcC    BbCcC    BbCcC     BbCcC     BbCcC     BbCcC     BbCcC     BbCcC    BbCcC    BbCcC    BbCcC    BbCcC    BbCcC    BbCcC    BbCcC    BbCcC    BbCcC    BbCcC    BbCcC    BbCcC   BbCcC  BbCcC  BbCcC  BbCC  BbCcC  BbCC  BbCC  BbCC  BbCcC  BbCC  BbCC  BbC |
| Click on the button <b>Grow Font</b> .                                                                      | $\begin{array}{c c c c c c c c c c c c c c c c c c c $                                                                                                    | Document1 [Compa         ERENCES       MAILINGS       REVIEW       V         # := + := + := + := + := + := + := + :=                                                                                                    |

| OclickLearn |
|-------------|
|-------------|

| Click on the button Grow Font.         | Document1 [Compa                                                                                                    |
|----------------------------------------|----------------------------------------------------------------------------------------------------|
|                                        | FILE HOME INSERT DESIGN PAGE LAYOUT REFERENCES MAILINGS REVIEW VI                                                                                                    |
|                                        |                                                                                                    |
|                                        | $\begin{array}{c c} P_{aste} & \downarrow & \downarrow \\ \bullet & \bullet \\ \bullet & \bullet \\$ |
|                                        | Clipboard rs Font rs Paragraph r                                                                                                    |
|                                        | m i i i i i i i i i i i i i i i i i i i                                                                                                    |
|                                        |                                                                                                    |
|                                        |                                                                                                    |
|                                        |                                                                                                    |
|                                        | This is a sample document written in Microsoft Wo                                                                                                    |
|                                        |                                                                                                    |
| Click on the button <b>Grow Font</b> . | Document1 [Compa                                                                                                    |
|                                        | FILE HOME INSERT DESIGN PAGE LAYOUT REFERENCES MAILINGS REVIEW VI                                                                                                    |
|                                        | 从 Cut<br>Calibri (Body - 14 - A A → A → A → E - 三 - 三 - 三 - 三 - 三 - 三 - 三 - 三 - 三 -                                                                                                    |
|                                        | Paste $\checkmark$ Format Painter<br><b>B</b> $I \ \underline{U} \rightarrow abc \mathbf{x}, \ \mathbf{x}^2 \ \underline{A} \rightarrow \underline{a} \underline{\vee} \rightarrow \underline{A} \rightarrow \underline{a} = \equiv \equiv \ddagger \qquad \ddagger \rightarrow $                                                                                                    |
|                                        | Clipboard rs Font rs Paragraph r                                                                                                    |
|                                        |                                                                                                    |
|                                        |                                                                                                    |
|                                        | N .                                                                                                    |
|                                        |                                                                                                    |
|                                        | This is a sample document written in Micro                                                                                                    |
|                                        |                                                                                                    |
| Click on the button <b>Center</b> .    |                                                                                                    |
|                                        | Calibri (Body = 16 = A A A A A A A A A A A A A A A A A A                                                                                                    |
|                                        | ter B I U - alec X, X <sup>2</sup> A - V - A - E = E I I - D - I Normal I No Sp                                                                                                    |
|                                        | تي Font تي Paragraph تي                                                                                                    |
|                                        | 2 · · · 1 · · · Z · · · · 2 · · · · 3 · · · · 4 · · · 5 · · · · 6 · · · · 7 · · · · 8 · · · 9 · · · 10 · · · 11 · · · 12                                                                                                    |
|                                        |                                                                                                    |
|                                        |                                                                                                    |
|                                        |                                                                                                    |
|                                        | This is a sample document written in Microsoft Word                                                                                                    |
|                                        |                                                                                                    |
| Click on the button <b>Bold</b> .      | Documenti [Compa                                                                                                    |
|                                        | FILE HOME INSERT DESIGN PAGE LAYOUT REFERENCES MAILINGS REVIEW V                                                                                                    |
|                                        | X Cut         Calibri (Body - 16 → A* A* Aa - ♦         Ξ - Ξ - ≒ -          Ξ = 2↓         ¶           Ba Conv         Ba Conv         Ba Con                                                                                                    |
|                                        | $\begin{array}{c} \blacksquare & Copy \\ Paste \\ \checkmark & Format Painter \\ \checkmark & Format Painter \\ \end{array} \begin{array}{c} \blacksquare & I \\ \blacksquare & I \\$                                                                                                    |
|                                        | Clipboard 😱 Font 🖓 Paragraph r                                                                                                    |
|                                        | L 2 · · · 1 · · · 2 · · · · 3 · · · 4 · · · 5 · · · 6 · · · 7 · · · · 8 · ·                                                                                                    |
|                                        | m<br>_                                                                                                    |
|                                        | ~                                                                                                    |
|                                        | -                                                                                                    |
|                                        |                                                                                                    |

This is a sample document wi

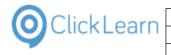

| Click on the button <b>Close</b> .      | ibility Mode] - Word                                                                                                    |
|-----------------------------------------|----------------------------------------------------------------------------------------------------|
|                                         | AaBbCcDc       AaBbCcDc       AaBbCcDc       AaBbCcDc       AaBbCcDc       AaBbCcDc       AaBbCcDc       AaBbCcDc       Ind       Ind <td< th=""></td<> |
|                                         | 9 10 11 12 13 14 15 16 17 18 19                                                                                                    |
|                                         | itten in Microsoft Word 2013.                                                                                                    |
| Click on the button <b>Don't Save</b> . |                                                                                                    |

# Microsoft Word Microsoft Word Microsoft Word Microsoft Word Microsoft Word Microsoft Save your changes to Document1? If you click 'Don't Save', a recent copy of this file will be temporarily available. Learn more Save Don't Save Cancel

# **15.9.NAV Classic Work instruction**

### 15.9.1. Objective

This work instruction covers how to work with customer detail information.

# 15.9.2. Navigate

Select **Sales, Customers** from the menu **Sales & Marketing** in the Navigation Pane

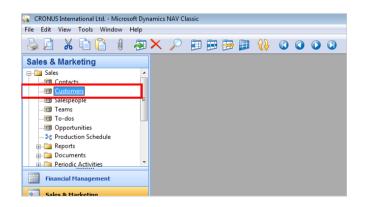

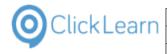

### 15.9.3. General

Select the tab named **General** 

| CRONUS International Ltd Microso                                                                                                    | off Dynamics NAV Classic                                                                                                    | -    |
|----------------------------------------------------------------------------------------------------|----------------------------------------------------------------------------------------------------|------|
|                                                                                                    | Help                                                                                                    |      |
| 🎍 🖉 🔏 🖻 🚺 🖉                                                                                                    | a 🗙 🔎 🗊 🕾 📰 🙌 🛈 🗿 🗿                                                                                                    |      |
| Sales & Marketing                                                                                                    |                                                                                                    |      |
| Sales Sales Sales Sales Salespeople Salespeople Salespeot Salespeot Salespeo | Image: Construction of the second second | Fore |
| Grand Contents     Grand Contents     Grand Co      | Post Code/City US +L 37125 	 Miami     Country/Region Code US 	      Phone No                                                                                                    |      |

#### 15.9.4. Select from customer list

Click List on the toolbar

| LIST                                                                                                    |             |
|----------------------------------------------------------------------------------------------------|-------------|
|                                                                                                    |             |
| 01121212 Spotsmeyer's Furnishings - Customer Card                                                                                                    |             |
| Seneral Communication Invoicing Payments Shipping Foreign Trade                                                                                                    |             |
| No SPOTSMEYER'S F                                                                                                    |             |
| Name Spotsmeyer's Furnishings Balance (LCY) 0,00                                                                                                    |             |
|                                                                                                    |             |
|                                                                                                    |             |
| Caustav Basian Cada 115                                                                                                    |             |
| Zhane No                                                                                                    |             |
| Primary Contact No.                                                                                                    |             |
| Contact Mr. Mike Nash                                                                                                    |             |
| No 01121212 📖 🖉 Search Name SPOTSMEYER'S F                                                                                                    |             |
| Name                                                                                                    |             |
| No Name Responsi Location Phone No                                                                                                    | Con         |
| ▶ 01121222 Spotsmeyer's Furnishings YELLOW                                                                                                    | Mr.         |
| of the through content and the second                                                                                                    | Mr.<br>Ms.  |
| Phone No. 01905893 Candoxy Canada Inc. YELLOW                                                                                                    | Mr.         |
|                                                                                                    | Mr.         |
| Contact                                                                                                    | Mr.         |
|                                                                                                    | Mr.<br>Mrs  |
| 20332912 Highlights Electronics Sdn Bhd GREEN                                                                                                    | Mr.         |
|                                                                                                    | Mrs<br>M. 1 |
| 2125372 Solitable Percent Percent Perc | Mm          |
| 21252947 ElectroMAROC YELLOW                                                                                                    |             |
|                                                                                                    | _           |
|                                                                                                    |             |
|                                                                                                    |             |
|                                                                                                    |             |
|                                                                                                    |             |
| 20339921 TraxTonic Sdn Bhd YELLOW Mrs. Rubina                                                                                                    | Jsman       |
|                                                                                                    |             |
| 21252947 ElectroMAROC YELLOW                                                                                                    |             |
| · · · · · · · · · · · · · · · · · · ·                                                                                                    | _           |
| OK Cancel Qustomer 🗸                                                                                                    |             |
| OK Cancel <u>C</u> ustomer •                                                                                                    | Sales       |
| _                                                                                                    | No          |

Classic

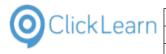

- Fields
- Click on No.

15.9.5.

| ional Ltd Micro                                | soft Dynamics | NAV Classic                                                                                                    |                                          |
|------------------------------------------------|---------------|----------------------------------------------------------------------------------------------------|------------------------------------------|
| ools Window                                    | Help          |                                                                                                    |                                          |
| à 🚹 🕴                                          | i 🖓 🔀         | 🔑 🗊 🗃 🚰 🗊 🙌 🚳 🗿 🔹                                                                                              | o 🖑 🖑 🌜                                  |
| ting                                           |               | ~                                                                                                    |                                          |
| 's<br>Ile                                      | × E           | 10000 The Cannon Group PLC - Customer Card     General Communication Invoicing Payments Shipping Foreit     No | gn Trade<br>Search Name<br>Balance (LCY) |
| ities<br>n Schedule<br>ts<br><u>activities</u> | -             | Address 192 Market Square<br>Address 2 test<br>Post Code/City                                                  | Credit Limit (LCY)<br>Salesperson Code   |
| keting                                         |               | Primary Contact No                                                                                             | Last Date Modified .                     |

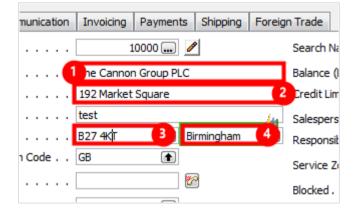

- 1. Click on **Name**
- 2. Click on **Address**
- 3. Click on **Post Code**
- 4. Click on City

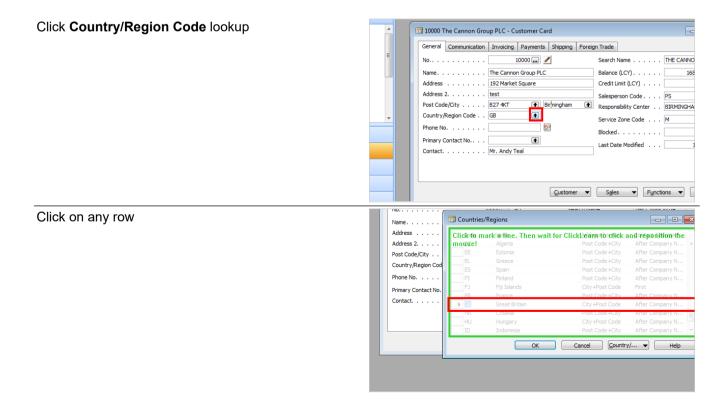

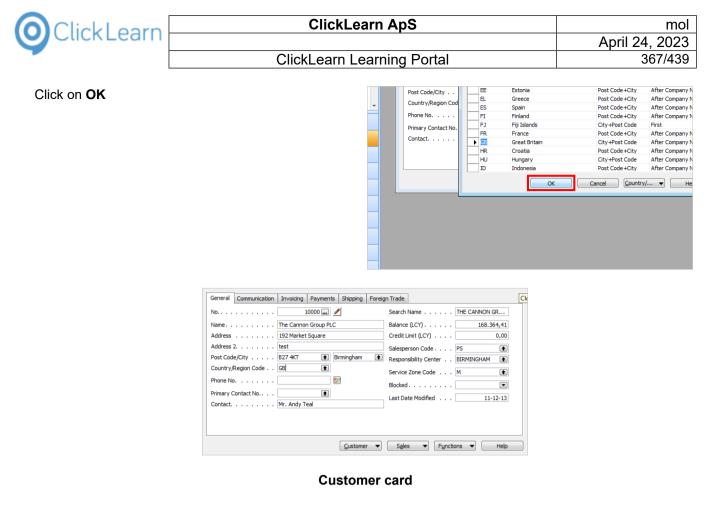

Close the form Customer Card

# Image: Search Name Image: The CANNON GR... Balance (LCY) Image: The CANNON GR... Balance (LCY) Image: Image: I

# 16. Microsoft Dynamics specific

# 16.1.Convert to a newer NAV version

#### 16.1.1. Introduction

When you upgrade your NAV system from 2013 to 2015, 2015 to 2016 or even from 2009 directly to 2016, you will also need to update your work instructions and training material.

ClickLearn offers a near to automatic converter, which will convert a recording from one version to a higher one.

The conversion will transform various steps where the user interface controls have changed in NAV.

#### 16.1.2. Convert a new recording

Please note, that you may select multiple recordings for conversion.

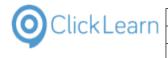

| Click on the menu <b>File</b> .<br>You may also press <b>Alt+F</b> . | File View Tools Cloud Help                                                                                                    |                                        |
|----------------------------------------------------------------------|----------------------------------------------------------------------------------------------------|----------------------------------------|
|                                                                      | Recordings                                                                                                    |                                        |
|                                                                      | Name User Replayed Produced                                                                                                    | С                                      |
|                                                                      | Windows UIA                                                                                                    | 48 18                                  |
|                                                                      | Microsoft CRM<br>CRM 2015 Testing create new account Michael Olsen 09-11-2015 09:03 12-04-2016 18:0                                                                                                    | 17 12                                  |
|                                                                      | Microsoft Dynamics NAV Web                                                                                                    |                                        |
|                                                                      | IFS Apps 7.5                                                                                                    |                                        |
|                                                                      | Est practice when recording         Michael Olsen         18-01-2016 184           List of companies         Michael Olsen         18-01-2016 184                                                                                                    | 46 18<br>18                            |
|                                                                      | IFS Apps 8                                                                                                    |                                        |
| Click on the menu <b>Convert</b> .                                   | File View Tools Cloud Help                                                                                                    |                                        |
|                                                                      | Image: New     ▶     Slay     Produce     @ Assist     Image: New       Image: Open     Ctrl+O     Ctrl+O     Image: New     Ctrl+O       Image: Delete     Delete     Delete     Delete                                                                                                    |                                        |
|                                                                      | Convert  User Replayed Produced                                                                                                    | С                                      |
|                                                                      | Edit         F4           Replay         F5         ample         Michael Olsen         18-01-2016 18:4           Produce         F6         F6         F6         F6                                                                                                    | 48 11                                  |
|                                                                      | Assist         F7         e new account         Michael Olsen         09-11-2015         09:03         12-04-2016         18:0           Web         Web                                                                                                    | 07 18                                  |
|                                                                      | Exit         Alt+F4         Michael Olsen         29-03-2016 16:0           IFS Apps 7.5         IFS Apps 7.5         If S Apps 7.5         If S Apps 7.5                                                                                                    | 04 18                                  |
|                                                                      | IFS Apps 8     Michael Olsen     18-01-2016 18:4       IFS Apps 8     Michael Olsen     18-01-2016 18:4                                                                                                    | 46 11<br>11                            |
|                                                                      |                                                                                                    |                                        |
| Click on the menu <b>Microsoft Dynamics NAV</b><br>recordings        | File     View     Tools     Cloud     Help       Image: Second Second Sec          |                                        |
|                                                                      | New     > Jay     Produce     Qassist     Image: Produce     Image: Produce       Image: Produce     Open     Convert     Image: Produce     Image: Produce       Convert     IFS recordings     played     Produced                                                                                                    | C                                      |
|                                                                      | New     > Jay     Produce     Assist     □ + ② + ②       Open     Ctrl+O      Delete     Delete       Convert     >     IFS recordings     played       Produced      Microsoft Dynamics NAV recordings     played       Replay     F5     ample     Michael Olsen     18-01-2016 18:4                                                                                                    |                                        |
|                                                                      | New       → Jay       Produce       Assist       □ → @ → @         Open       Ctrl+O       Edit       F4       IFS recordings       played       Produced         Edit       F4       Microsoft Dynamics NAV recordings       Produced       18-01-2016 18:40         Produce       F6       Assist       F7       te new account       Michael Olsen       09-11-2015 09:03       12-04-2016 18:40                                                                                                    | 18 11                                  |
|                                                                      | New       ↓ Jay       Produce       Assist       Image: Convert of the second second sec  | 48 14<br>07 14                         |
|                                                                      | New       Iay       Produce       Assist       Image: Convert of the second second | 48 14<br>07 14<br>04 14                |
| recordings                                                           | New       Iay Produce Assist 日本         Open Ctrl+O         Delete       Del         Convert       IFS recordings         Edit       F4         Microsoft Dynamics NAV recordings       produced         Produce       F6         Assist       F7         enew account       Michael Olsen         IFS Apps 7.5       Michael Olsen         Best practice when recording       Michael Olsen         IFS Apps 8       Michael Olsen         10 Learning Portal/Recordings/IFS Create new customer - 中国.clrx       BCLIFSEXPLORER                                                                                                    | 48 14<br>07 14<br>04 14                |
| recordings                                                           | New       Iay       Produce       Assist       Image: Convert of the second indication of the second indication of the second indindication of the second  | 48 14<br>07 14<br>04 14                |
| recordings                                                           | New       Isy Produce @ Assist       ■ ● ● ●         Open       Ctrl+O       Eplayed       Produce         Delete       Del       IFS recordings       Eplayed       Produced         E Edit       F4       Microsoft Dynamics NAV recordings       Eplayed       Produced         Produce       F6       Michael Olsen       18-01-2016 18.4         ● Forduce       F7       e new account       Michael Olsen       09-011-2015 09:03       12-04-2016 18.0         ● Exit       Alt+F4       Web       Michael Olsen       09-03-2016 18.0         ● Exit       Alt+F4       Web       Best practice when recording       Michael Olsen       18-01-2016 18.4         ● IFS Apps 7.5       Best practice when recording       Michael Olsen       18-01-2016 18.4         ● Ist of companies       Michael Olsen       18-01-2016 18.4         ● Ist of companies       Michael Olsen       18-01-2016 18.4         ● Ist of companies       Michael Olsen       18-01-2016 18.4         ● Ist of companies       Michael Olsen       18-01-2016 18.4         ● Ist of companies       Michael Olsen       18-01-2016 18.4         ● Ist of companies       Michael Olsen       18-01-2016 18.4         ● Ist of companies       Michael Olse                                                                                                    | 48 11<br>07 11<br>04 11<br>46 11<br>11 |
| recordings                                                           | New       Isy Produce Assist S       Image: S       Image: S                                                                                                    | 48 11<br>07 11<br>04 11<br>46 11<br>11 |
| recordings                                                           | New       Isy Produce Assist 日本         Open Ctrl+O       Delete         Delete       Del         Edit       F4         Microsoft Dynamics NAV recordings       Eplayed         Produce       F6         Assist       F7         Exit       Alt+F4         Web       Michael Olsen         IfS Apps 7.5       Michael Olsen         Best practice when recording       Michael Olsen         IfS Apps 8       Michael Olsen         10 Learning Portal/Recordings/List of companies v8.clrx       BCLIFSEXPLORER         er       BCLIFSEXPLORER         BCLMSDYNAX2012R:       BCLMSDYNAX2012R:                                                                                                    | 48 11<br>07 11<br>04 11<br>46 11<br>11 |
| recordings                                                           | New       Isy SProduce Assist SP SP Produce Assist Produce Produced Produced Produced Produced Produced Produced Produced Produced Produced Produced Produce F6         Edit       F4         Microsoft Dynamics NAV recordings       Is-01-2016 18.4         Produce       F6         Assist       F7         e new account       Michael Olsen         IFS Apps 7.5       Michael Olsen         Is-01-2016 18.4       Produce F6         Exit       Alt+F4         Web       Michael Olsen         Is-01-2016 18.4       Produce F6         Exit       Alt+F4         Web       Michael Olsen         IS-01-2016 18.4       Produce P0-11-2015 09.03         Is-01-2016 18.4       Produce P1-1-2015 09.03         Is-01-2016 18.4       Michael Olsen         IS-01-2016 18.4       Produce P1-2016 18.4         Is-01-2016 18.4       Michael Olsen         IS-01-2016 18.4       Produce P1-2016 18.4         Is-01-2016 18.4       Michael Olsen         IS-01-2016 18.4       Produce P1-2016 18.4         Is-01-2016 18.4       Produce P1-2016 18.4         Is-01-2016 18.4       Produce P1-2016 18.4         Is-01-2016 18.4       Produce P1-2016 18.4         Is-01-2016 18.4       P1-2016 1                                                                                                    | 48 11<br>07 11<br>04 11<br>46 11<br>11 |
| recordings                                                           | New       Isy Produce Assist 日、日本         Open Ctrl+O       Delete         Delete       Del         Convert       IfS recordings         Produce       F4         Microsoft Dynamics NAV recordings       Produced         Produce       F6         Assist       F7         enew account       Michael Olsen         IfS Apps 7.5       Michael Olsen         Best practice when recording       Michael Olsen         It of companies       Michael Olsen         IfS Apps 8       BCLIFSEXPLORER         Io Learning Portal/Recordings/List of companies v8.clrx       BCLIFSEXPLORER         er       BCLMSDYNAX2012R:         BCLMSDYNAX       BCLMSDYNAX         BCLMSDYNAX       BCLMSDYNAX         BCLMSDYNAX       BCLMSDYNAX         BCLMSDYNAX       BCLMSDYNAX                                                                                                    | 48 11<br>07 11<br>04 11<br>46 11<br>11 |

Here you see a list of the supported NAV versions.

Please note, that no conversion is performed if you try to convert a recording to a lower NAV version.

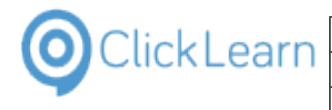

#### Click on the list element NAV 2016.

|                  | -                |                        |                          |                                      |
|------------------|------------------|------------------------|--------------------------|--------------------------------------|
|                  | 18-01-2          | d version folder on lo | west level               |                                      |
|                  | ✓ Ad             | d version number to r  | ecording filename        |                                      |
|                  | Inc              | lude recordings when   | e no conversion is neede | ł                                    |
|                  | Conve            |                        |                          |                                      |
| 6-09-2014 11:44  | 22-06-2 NAV      | 2009<br>2013           |                          |                                      |
| 2-06-2015 10:18  | 18-01-2 NAV      | 2016                   |                          |                                      |
| 20-04-2016 09:57 | 30-05-2016 14:17 | 18-01-2016 18:46       | 20-04-2016 09:57         | E:\Projects\ClickLearn 10 Learning I |
| 1-04-2016 10:34  |                  | 14-04-2016 12:58       | 21-04-2016 10:34         | E:\Projects\ClickLearn 10 Learning   |
|                  | 18-01-2016 18:47 | 18-01-2016 18:45       | 15-09-2014 09:20         | E:\Projects\ClickLearn 10 Learning I |
|                  | 18-01-2016 18:47 | 18-01-2016 18:46       | 08-07-2015 15:56         | E:\Projects\ClickLearn 10 Learning I |
|                  | 18-01-2016 18:48 | 18-01-2016 18:46       | 03-07-2015 13:29         | E:\Projects\ClickLearn 10 Learning I |
|                  |                  | 18-01-2016 18:46       | 20-03-2014 22:58         | E:\Projects\ClickLearn 10 Learning   |
|                  | 10.01.2016 10.40 | 10.01.2016 10.46       | 15-00-2014 00-44         | E/Drojects/ Clicklearn 10 Learning   |

# 16.1.3. Version handling

| Add version folder on lowest level                           |           |
|--------------------------------------------------------------|-----------|
| <ul> <li>Add version number to recording filename</li> </ul> |           |
| Include recordings where no conversion is needed             |           |
| Convert to                                                   |           |
| NAV 2016                                                     | ~         |
|                                                              | OK Cancel |

When you convert a recording, no changes will be done to the source recording.

A new recording will be created and the filename will be set according to the two options available in this dialog.

The default checked option to add the version number to the recording makes sure that the new recording is stored in the same location as the source recording.

If you check the option to add version folder to lowest level, the new recording file will be stored in a subfolder named according to the version number.

Both option may be selected, creating first a sub folder and then adding the version number to the filename.

#### 16.1.4. Perform the conversion

Click on the button **OK**. You may also press **Alt+O**.

| NAV converter                                                                          | ×                                                                                    |
|----------------------------------------------------------------------------------------|--------------------------------------------------------------------------------------|
|                                                                                        | V<br>OK Cancel vport to Excel.clrx                                                   |
| E:\Projects\ClickLearn 10 Learning Portal                                              | \Recordings\NAV 2015 Create new customer.clrx                                        |
| E:\Projects\ClickLearn 10 Learning Portal                                              | \Recordings\Replay sample.clrx                                                       |
| E:\Projects\ClickLearn 10 Learning Portal<br>E:\Projects\ClickLearn 10 Learning Portal | \Recordings\ClickLearn User Interface.clrx<br>\Recordings\Edit work instruction.clrx |
| E:\Projects\ClickLearn 10 Learning Portal                                              | -                                                                                    |

| OclickLearn |
|-------------|
|-------------|

|                                               | ······································                                                                                                    | ····                                     |
|-----------------------------------------------|----------------------------------------------------------------------------------------------------|------------------------------------------|
| Click on the button <b>OK</b> .               | 16 18:45 29-04-2014 10:19 E:\Projects\ClickLearn 10 Learning Portal\Recordings\AX Vend                                                                                                    | or edit.clrx                             |
|                                               | 16 10:16 26-05-2016 01:22                                                                                                    |                                          |
|                                               | 16 18:46 16-09-2014 12:40 iiiiiiiiiiiiiiiiiiiiiiiiiiiiiiiiiiii                                                                                                    | Customer informati                       |
|                                               | 16 18:46 16-09-2014 11:44                                                                                                    | 3 Customer statistic                     |
|                                               | 16 18:45 22-06-2015 10:23                                                                                                    | ustomer in NAV.clrx                      |
|                                               | 16 18:46 20-04-2016 09:57 E:\Projects\ClickLearn 10 Learning Portal\Recordings\NAV 201                                                                                                    |                                          |
|                                               | 16 12:58 21-04-2016 10:34 E:\Projects\ClickLearn 10 Learning Portal\Recordings\Replay sa                                                                                                    | .mple.clrx                               |
|                                               | 16     18:45     15-09-2014 09:20     E:\Project:\ClickLearn 10 Learning Portal\Recording:\ClickLearn       16     18:46     08-07-2015 15:56     E:\Project:\ClickLearn 10 Learning Portal\Recording:\Edit work       16     18:46     03-07-2015 13:29     E:\Project:\ClickLearn 10 Learning Portal\Recording:\Introduct | instruction.clrx                         |
| Click on the list element NAV 2015 Create new | F GP 2013 Customer information Michael Olsen                                                                                                    | 1                                        |
| customer v2016.                               | Microsoft Dynamics NAV 2015 Microsoft Dynamics NAV 2015 Microsoft Dynamics NAV 2015                                                                                                    | 2-06-2016 08:57 1                        |
|                                               | Create customer in NAV Michael Olsen 22-06-2015 10:18                                                                                                    | 8-01-2016 18:47 1                        |
|                                               | 🔞 NAV 2015 Create new customer Michael Olsen 20-04-2016 09:57                                                                                                    |                                          |
|                                               | E Replay sample Michael 21-04-2016 10:34                                                                                                    | 1                                        |
|                                               | Microsoft Dynamics NAV 2016                                                                                                    |                                          |
|                                               | NAV 2015 Create new customer v2016 Michael                                                                                                    | 1                                        |
|                                               | Ungrouped                                                                                                    |                                          |
|                                               | _                                                                                                    | 8-01-2016 18:47 1                        |
|                                               | _                                                                                                    | 18-01-2016 18:47 1                       |
|                                               | _                                                                                                    | 18-01-2016 18:48 1                       |
|                                               | License Michael Olsen     Microsoft Dynamics NAV Classic Michael Olsen                                                                                                    | 1<br>18-01-2016 18:48 1                  |
|                                               |                                                                                                    | 18-01-2016 18:48 1<br>18-01-2016 18:48 1 |
|                                               |                                                                                                    | 18-01-2016 18:48 1<br>18-01-2016 18:48 1 |

This is the converted recording, which may now be replayed or used directly in ClickLearn Assist.

# **16.2.TestPage and Performance Test**

#### 16.2.1. Objective

You may transform a ClickLearn recording that has been recorded on a Dynamics NAV Windows client into C/AL TestPage code and Visual Studio Performance C# code.

Depending on the process you have recorded, it may require additional coding or modifications, which has to be done manually afterwards.

#### 16.2.2. How to record

Fields are not recognized if you tab between fields, so remember to click into fields.

Code can only be produced properly if you remember to click into the fields before entering data.

Click into a field without a following keyboard into will validate the current value of the field.

Click into a field with a following keyboard input will set the value of a field.

Actions must be recorded by clicking on the dialog buttons or the ribbon buttons.

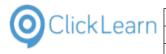

#### 16.2.3.Generate code

| Click on the list element NAV 2015 Create new customer.                | Microsoft Dynamics AX 2012 R3<br>E Sample AX recording Michael<br>Microsoft Dynamics GP 2013<br>E GP 2013 Customer information Michael Olsen |                               |
|------------------------------------------------------------------------|----------------------------------------------------------------------------------------------------|-------------------------------|
|                                                                        | Microsoft Dynamics NAV 2013 —<br>Michael Olsen Michael Olsen                                                                                 | 16-09-2014                    |
|                                                                        | Microsoft Dynamics NAV 2015<br>F Create customer in NAV Michael Olsen<br>NAV 2015 Create new customer Michael Olsen                          |                               |
|                                                                        |                                                                                                    | 21-04-2016                    |
|                                                                        | E NAV 2015 Create new customer v2016 Michael                                                                                                 |                               |
|                                                                        |                                                                                                    |                               |
|                                                                        | Licensed to ClickLearn                                                                                                    |                               |
| Click on the button <b>Edit</b> .<br>You may also press <b>Alt+D</b> . |                                                                                                    |                               |
|                                                                        |                                                                                                    |                               |
|                                                                        | Q ClickLearn Studio File View Tools Cloud Help                                                                                               |                               |
|                                                                        | File View Tools Cloud Help<br>Cloud Help<br>Edit Replay Produce Assist                                                                       | <u>a</u> - 🖏 - á              |
|                                                                        | Recordings Name                                                                                                    | User                          |
|                                                                        | IFS Apps 8                                                                                                    |                               |
|                                                                        | F IFS Create new customer<br>F IFS Create new customer - 中国<br>F List of companies v8                                                        | Michael<br>Michael<br>Michael |
| Click on the menu <b>Replay (Quality Assurance) role</b> .             |                                                                                                    |                               |
|                                                                        |                                                                                                    |                               |
|                                                                        | – 🗆 X                                                                                                    |                               |
|                                                                        | Writer role    Verlapper role                                                                                                    |                               |
|                                                                        | Create new customer                                                                                                    |                               |
|                                                                        | Cutomer No. Name                                                                                                    |                               |

#### 16.2.3.1. Connect to NAV Database

Make sure to make the right connection to your database.

If the connection cannot be made, or the database does not contain the objects required by your recording, the code generated will be lacking code lines.

Click on the button **Connect**.

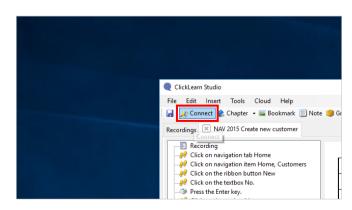

4/24/2023

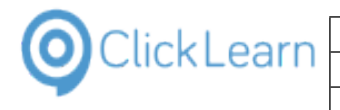

| Click on the input field <b>Server</b> .                             | Front DII Path<br>t Type<br>rver Type<br>V Database<br>rver Name | Database Server for Microsoft Dynamics NAV Classic     Microsoft SQL Server | play Data    |
|----------------------------------------------------------------------|------------------------------------------------------------------|-----------------------------------------------------------------------------|--------------|
|                                                                      | tabase Name<br>e Windows Authentication<br>er ID<br>ssword       | Demo Database NAV (8-0) ~                                                   | <u>name</u>  |
|                                                                      |                                                                  |                                                                             |              |
| Click on the combo box <b>Database name</b> .                        | st Type                                                          | Database Server for Microsoft Dynamics NAV Classic     Microsoft SQL Server |              |
|                                                                      | AV Database                                                      |                                                                             |              |
|                                                                      | erver Name                                                       | (ocal) v                                                                    |              |
|                                                                      | atabase Name                                                     | Demo Database NAV (8-0)                                                     |              |
|                                                                      | e Windows Authentication                                         |                                                                             | name         |
|                                                                      | ser ID                                                           |                                                                             |              |
|                                                                      | assword                                                          |                                                                             | 2            |
|                                                                      |                                                                  | OK Cancel                                                                   |              |
| Click on the button <b>OK</b> .<br>You may also press <b>Alt+O</b> . | Intication                                                       | See NAV (8:0)                                                               |              |
|                                                                      | -                                                                | OK Cancel                                                                   | ]            |
|                                                                      |                                                                  | Stenc                                                                       | 10 Resolutic |
|                                                                      |                                                                  | जस्क                                                                        |              |

#### 16.2.3.2.

# TestPage C/AL code

#### Click on NAV Test Page

| rn Studio                                                                     |                                                        |
|-------------------------------------------------------------------------------|--------------------------------------------------------|
| Insert Tools Cloud Help                                                       |                                                        |
| nnect 🤌 Chapter 👻 🔤 Bookmark 📃 Note 🧐                                         | ) Group 🔹 🔩 Additional 🔹 English (United States) 🔹 🔹 🕌 |
| X NAV 2015 Create new customer                                                |                                                        |
| cording<br>ck on navigation tab Home<br>ck on navigation item Home, Customers | Steps NAV Test Page NAV Performance testing            |
| ck on the ribbon button New                                                   | Step                                                   |
| ck on the textbox No.<br>ess the Enter key.                                   | Click on navigation tab Home                           |
| ck on the textbox Name<br>ter the text Customer name.                         | Click on navigation item Home, Customers               |
| ck on the textbox Address                                                     | Click on the ribbon button New                         |
| ter the text My address.<br>ck on the button OK                               | You may also press Ctrl+N                              |

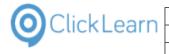

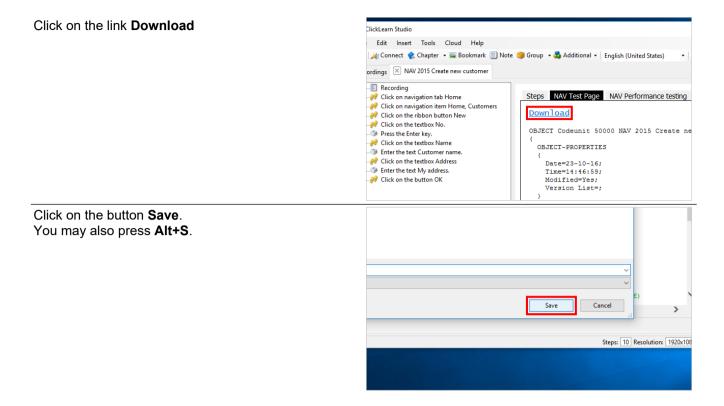

#### Performance Test C# code

#### Click on NAV Performance testing

Click on the link Download

16.2.3.3.

| Cloud Help                                                                                                    |                                                                                                    |
|----------------------------------------------------------------------------------------------------|----------------------------------------------------------------------------------------------------|
| 🕶 🔤 Bookmark 📃 Not                                                                                                    | te 🧐 Group 👻 🍓 Additional 👻 English (United States) 💿 👻 👗 🗈 🕰                                                                                                    |
|                                                                                                    |                                                                                                    |
| te new customer                                                                                                    |                                                                                                    |
|                                                                                                    |                                                                                                    |
| Home                                                                                                    | Steps NAV Test Page NAV Performance testing                                                                                                    |
| n Home, Customers                                                                                                    | Download                                                                                                    |
| ton New                                                                                                    | Downroad                                                                                                    |
|                                                                                                    | OBJECT Codeunit 50000 NAV 2015 Create new customer (CLN                                                                                                    |
| me                                                                                                    | (                                                                                                    |
| r name.                                                                                                    | OBJECT-PROPERTIES                                                                                                    |
| dress                                                                                                    |                                                                                                    |
| aress                                                                                                    | Date=23-10-16;                                                                                                    |
| aress<br>ss.                                                                                                    | Time=14:46:59;                                                                                                    |
|                                                                                                    |                                                                                                    |
| ss.                                                                                                    | Time=14:46:59;                                                                                                    |
| ss.<br>ClickLearn Studio                                                                                                    | Time=14:46:59;<br>Modified=Yes:                                                                                                    |
| ss.                                                                                                    | Time=14:46:59;<br>Modified=Yes:                                                                                                    |
| ss.<br>ClickLearn Studio<br>Edit Insert Tools                                                                                                    | Time=14:46:59;<br>Modified=Yes:                                                                                                    |
| SS.<br>ClickLearn Studio<br>Edit Insert Tools                                                                                                    | Time=14:46:59;<br>Modified=Yes;<br>Is Cloud Help<br>ter • Some Bookmark I Note Group • A Additional • English (United States)                                                                                                    |
| ss.<br>ClickLearn Studio<br>Edit Insert Tools                                                                                                    | Time=14:46:59;<br>Modified=Yes;<br>Is Cloud Help                                                                                                    |
| SS.<br>ClickLearn Studio<br>Edit Insert Tool:<br>ACConnect Chapt.<br>ordings NAV 2015 C                                                                                                    | Time=14:46:59;<br>Modified=Yes;<br>Is Cloud Help<br>ter ~ Solomark I Note Group ~ Additional ~ English (United States)<br>Create new customer                                                                                                    |
| 55.<br>ClickLearn Studio<br>Edit Insert Tools<br>Chapt<br>ordings NAV 2015 C<br>Recording<br>Recording<br>Click on navigation                                                                                                    | Time=14:46:59;<br>Modified=Yes;<br>Is Cloud Help<br>ter • Sokomark I Note Group • Additional • English (United States)<br>Create new customer<br>tab Home Steps NAV Test Page NAV Performance test                                                                                                    |
| SS.<br>Edit Insert Tool:<br>## Connect & Chapt<br>ordings X NAV 2015 C<br>=Recording<br># Click on navigation<br># Click on navigation                                                                                                    | Time=14:46:59;<br>Modified=Yes;<br>Is Cloud Help<br>ter • Bookmark I Note Group • Additional • English (United States)<br>Create new customer<br>tab Home<br>itab Home<br>item Home, Customers                                                                                                    |
| 55.<br>ClickLearn Studio<br>Edit Insert Tools<br>Chapt<br>ordings NAV 2015 C<br>Recording<br>Recording<br>Click on navigation                                                                                                    | Time=14:46:59;<br>Modified=Yes;<br>Is Cloud Help<br>ter • Bookmark Note Group • Additional • English (United States)<br>Create new customer<br>Itab Home<br>item Home, Customers<br>button New<br>Download                                                                                                    |
| SS.<br>Edit Insert Tool:<br>## Connect @ Chapt<br>ordings 		NAV 2015 C                                                                                                    | Time=14:46:59;<br>Modified=Yes;<br>Is Cloud Help<br>ter • Bookmark Note Group • Additional • English (United States)<br>Create new customer<br>Itab Home<br>item Home, Customers<br>Ibutton New<br>No.<br>Steps NAV Test Page NAV Performance test<br>Download<br>using System.Globalization;                                                                                                    |
| SS.<br>ClickLearn Studio<br>Edit Insert Tools<br>Chapt<br>ordings NAV 2015 C<br>Recording<br>Click on navigation<br>Click on navigation<br>Click on the tribbon<br>Click on the textbox                                                                                                    | Time=14:46:59;<br>Modified=Yes:<br>Is Cloud Help<br>ter • Bookmark Note Group • Additional • English (United States)<br>Create new customer<br>Itab Home<br>item Home, Customers<br>ibutton New<br>KNo.<br>Valame<br>Valame                                                                                                    |
| SS.<br>ClickLearn Studio<br>Edit Insert Tool:<br>#Connect Chapt<br>ordings NAV 2015 C<br>Executing<br>Click on navigation<br>Click on navigation<br>Click on navigation<br>Click on the ribbon<br>Click on the ribbon<br>Press the Enter key.                                                                                                    | Time=14:46:59;<br>Modified=Yes;<br>Is Cloud Help<br>ter • Bookmark Note Group • Additional • English (United States)<br>Create new customer<br>Itab Home<br>item Home, Customers<br>ibutton New<br>KNo.<br>waing System.Globalization;<br>using Microsoft.Dynamics.Framework.UI<br>using Microsoft.Dynamics.Framework.UI<br>using Microsoft.Dynamics.Framework.UI                                                                                                    |
| S.<br>S.<br>Edit Insert Tool:<br>## Connect @ Chapt<br>ordings X NAV 2015 C<br>= Recording<br>Click on navigation<br>=# Click on navigation<br>=# Click on navigation<br>=# Click on navigation<br>=# Click on navigation<br>=# Click on the rebtox<br>== Recording<br>Enter the text Custo<br>== Enter the text Custo<br>=# Click on the textbox                                                                                                    | Time=14:46:59;<br>Modified=Yes;<br>Is Cloud Help<br>ter • Bookmark Note Group • Additional • English (United States)<br>Create new customer<br>Itab Home<br>item Home, Customers<br>Is button New<br>K None<br>Inter Home, Customers<br>Is the Home, Customers<br>Is the Home<br>item Home, Customers<br>Is the Home<br>item Home, Customers<br>Is the Home<br>item Home, Customers<br>Is the Home<br>Is the Home<br>Is |
| SS.<br>Edit Insert Tools<br>At Connect Carlos Chapt<br>Click on new Carlos Chapt<br>Click on navigation<br>Click on navigation<br>Click on navigation<br>Click on navigation<br>Click on the textbox<br>Click on the textbox<br>Click on the textbox<br>Click on the textbox<br>Enter the text Custon<br>Click on the textbox<br>Click on the textbox<br>Click on the textbox<br>Click on the textbox<br>Click on the textbox<br>Click on the textbox<br>Click on the textbox<br>Click on the textbox | Time=14:46:59;<br>Modified=Yes:<br>Is Cloud Help<br>ter ~ Bookmark Note Group ~ Additional ~ English (United States)<br>Create new customer<br>Itab Home<br>item Home, Customers<br>Note Steps NAV Test Page NAV Performance test<br>Download<br>using Microsoft. Dynamics. Framework. UI<br>using Microsoft. Dynamics. Nav. LoadTest<br>using Microsoft. Dynamics. Nav. IcadTest<br>using Microsoft. Dynamics. Nav. IcadTest<br>using Microsoft. Dynamics. Nav. IcadTest<br>Using Microsoft. Dynamics. Nav. IcadTest<br>using Microsoft. Dynamics. Nav. IcadTest<br>using Microsoft. Dynamics. Nav. UserSest<br>Using Microsoft. Dynamics. Nav. UserSest                                                                                                    |
| S.<br>S.<br>Edit Insert Tool:<br>## Connect @ Chapt<br>ordings X NAV 2015 C<br>= Recording<br>Click on navigation<br>=# Click on navigation<br>=# Click on navigation<br>=# Click on navigation<br>=# Click on navigation<br>=# Click on the rebtox<br>== Recording<br>Enter the text Custo<br>== Enter the text Custo<br>=# Click on the textbox                                                                                                    | Time=14:46:59;<br>Modified=Yes:<br>Is Cloud Help<br>ter ~ Bookmark Note Group ~ Additional ~ English (United States)<br>Create new customer<br>Itab Home<br>item Home, Customers<br>Note Steps NAV Test Page NAV Performance test<br>Download<br>using Microsoft. Dynamics. Framework. UI<br>using Microsoft. Dynamics. Nav. LoadTest<br>using Microsoft. Dynamics. Nav. IcadTest<br>using Microsoft. Dynamics. Nav. IcadTest<br>using Microsoft. Dynamics. Nav. IcadTest<br>Using Microsoft. Dynamics. Nav. IcadTest<br>using Microsoft. Dynamics. Nav. IcadTest<br>using Microsoft. Dynamics. Nav. UserSest<br>Using Microsoft. Dynamics. Nav. UserSest                                                                                                    |

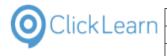

Click on the button Save You may also press Alt+S.

|          | ~         |                      |
|----------|-----------|----------------------|
| <br>Save | Cancel    | >                    |
|          | Steps: 10 | Resolution: 1920x108 |
|          |           |                      |

# 16.3. Microsoft Dynamics NAV Classic

#### **Prerequisites** 16.3.1.

In order for ClickLearn to connect to the NAV system, the Development Kit, which includes C/Front must be installed.

It is important that the version of the Development Kit matches the installed NAV Classic client, otherwise you may experience application crashes.

#### **Connect to a new NAV Classic installation** 16.3.2.

ClickLearn may connect with multiple NAV systems. You have to define a new connection for each database or language you have.

Click on the menu Tools.

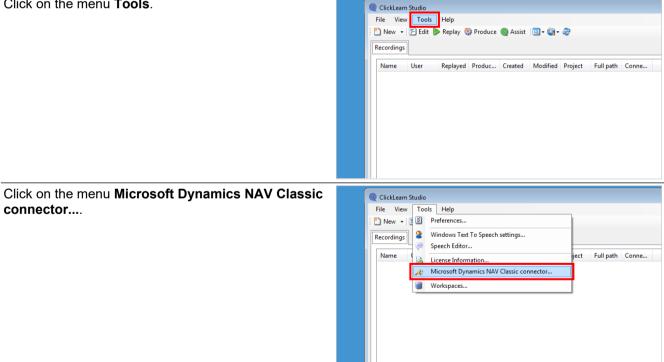

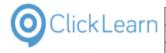

Click on the Connector, where the name starts with the text New, and displays the version of the NAV system you want to connect to.

| Э |                      |                                  |                                  |
|---|----------------------|----------------------------------|----------------------------------|
|   | s Help               |                                  |                                  |
|   | ▶ Replay 🥸 Produce 🌘 | Microsoft Dynamics NAV connector |                                  |
|   |                      | Connector                        |                                  |
|   | Replayed Produc      | Name                             | Updated Language P               |
|   | Replayed Produc      | New NAV W1 6.0                   | C                                |
|   |                      | New NAV W I 5.00                 | L                                |
|   |                      | •                                |                                  |
|   |                      | Settings                         |                                  |
|   |                      | ▲ Connector                      |                                  |
|   |                      | ID                               |                                  |
|   |                      | Name                             | NAV W1 6.0                       |
|   |                      | Location                         | Datamodel\B0002                  |
|   |                      | Updated                          |                                  |
|   |                      | Database configuration           |                                  |
|   |                      | ProgramFolder                    | C:\Program Files (x86)\Microsoft |

The list of connectors depends on how many NAV versions that are installed on the PC.

| Double click on the row Name.      |                 | Connector                                                                                                    |
|------------------------------------|-----------------|----------------------------------------------------------------------------------------------------|
|                                    | Replayed Produc | Name Updated Language P                                                                                                    |
|                                    |                 | New NAV W1 6.0 C<br>New NAV W1 5.00 C                                                                                                    |
|                                    |                 | New NAV W1 5.00                                                                                                    |
|                                    |                 | < <u> </u>                                                                                                    |
|                                    |                 | Settings                                                                                                    |
|                                    |                 | ▲ Connector                                                                                                    |
|                                    |                 | Name NAV W1 6.0                                                                                                    |
|                                    |                 | Location Datamodel\B0002                                                                                                    |
|                                    |                 | Updated                                                                                                    |
|                                    |                 | ProgramFolder C:\Program Files (x86)\Microsoft                                                                                                    |
|                                    |                 | CFront C:\Program Files (x86)\Microsoft Connection Server                                                                                                    |
|                                    |                 | Server                                                                                                    |
|                                    |                 | NetType default<br>Database                                                                                                    |
|                                    |                 | Login information                                                                                                    |
|                                    |                 | Connector                                                                                                    |
| Enter <b>Name</b> .                |                 | Name Updated Language P                                                                                                    |
|                                    | Replayed Produc | New NAV W1 6.0 C                                                                                                    |
|                                    |                 | New NAV W1 5.00 C                                                                                                    |
|                                    |                 | <                                                                                                    |
|                                    |                 |                                                                                                    |
|                                    |                 | Settings                                                                                                    |
|                                    |                 |                                                                                                    |
|                                    |                 | Name                                                                                                    |
|                                    |                 |                                                                                                    |
|                                    |                 | Location Datamodel\BUUU2 Updated                                                                                                    |
|                                    |                 | Updated Database configuration                                                                                                    |
|                                    |                 | Updated Database configuration ProgramFider C:\Program Files (x86)\Microsoft                                                                                                    |
|                                    |                 | Updated Database configuration ProgramFolder C:\Program Files (x86)\Microsoft CFront C:\Program Files (x86)\Microsoft Connection Server                                                                                                    |
|                                    |                 | Updated Database configuration Program Fider C:\Program Files (x86)\Microsoft Cfront C:\Program Files (x86)\Microsoft Connection Server Server                                                                                                    |
|                                    |                 | Updated     Updated     Database configuration     Program Files     (x86)\Microsoft     C:\Program Files     (x86)\Microsoft     Connection     Server     Server     NetType     default     Database                                                                                                    |
|                                    |                 | Updated     Database configuration     ProgramFolder     C:\Program Files (x86)\Microsoft     Cront     Connection     Server     Server     NetType     default                                                                                                    |
| Click on the row Location          |                 | Updated  Database configuration Program Fider C:\Program Files (x86)\Microsoft Cfront Cinnetion Server NetType Database Login information                                                                                                    |
| Click on the row Location.         | Replayed Produc | Updated     Updated       Program Fielder     C:\Program Files (x86)\Microsoft       CFront     C:\Program Files (x86)\Microsoft       Connection     Server       Server     Server       Name     Updated       Language     P                                                                                                    |
| Click on the row <b>Location</b> . | Replayed Produc | Updated  Database configuration Program Fider C:\Program Files (x86)\Microsoft Cfront Cinnetion Server NetType Database Login information                                                                                                    |
| Click on the row <b>Location</b> . | Replayed Produc | Updated     Updated     Updated     Database configuration     ProgramFolder     C:\Program Files (x86)\Microsoft     Cront     Connection     Server     NetType     default     Database     Login information      Name     Updated     Language     P     New NAV W1 6.0     New NAV W1 5.00     C                                                                                                    |
| Click on the row <b>Location</b> . | Replayed Produc | Updated     Updated     Updated     Database configuration     ProgramFolder     C:\Program Files (x86)\Microsoft     Cront     Cront     Connection     Server     Server     NetType     default     Database     Login information  Name     Updated     Language     P     New NAV W1 5.0     C     m                                                                                                    |
| Click on the row <b>Location</b> . | Replayed Produc | Updated     Updated     Updated     Database configuration     ProgramFolder     C:\Program Files (x86)\Microsoft     Cront     Connection     Server     NetType     default     Database     Login information      Name     Updated     Language     P     New NAV W1 6.0     New NAV W1 6.0     C     New NAV W1 5.00     C     Settings                                                                                                    |
| Click on the row <b>Location</b> . | Replayed Produc | Updated     Updated     Updated     Database configuration     ProgramFilder     C:\Program Files (x86)\Microsoft     Cront     Cront     Connection     Server     NetType     default     Database     Login information                                                                                                    |
| Click on the row <b>Location</b> . | Replayed Produc | Updated     Updated     Updated     Updated     C:\Program Files (x86)\Microsoft     C:\Program Files (x86)\Microsoft     C:\Program Files (x86)\Microsoft     Connection     Server     Server     NetType     default     Database     Login information  Name     Updated     Language     P     New NAV W1 6.0     New NAV W1 6.0     New NAV W1 5.00     C     Settings     Connector     D     Differe     Mrx NAV Classic                                                                                                    |
| Click on the row <b>Location</b> . | Replayed Produc | Updated     Updated     Updated     Updated     Database configuration     Program Files (x86)/Microsoft     C:\Program Files (x86)/Microsoft     Connection     Server     NetType     default     Database     Login information  Name     Updated     Language     P     New NAV W1 6.0     New NAV W1 6.0     New NAV W1 5.00     C     W Settings     Connector     D     Mene     Met NAV Classic-     Location     Database     Database                                                                                                    |
| Click on the row <b>Location</b> . | Replayed Produc | Updated     Updated     Database configuration     Program Files     (x86)\Microsoft     C:\Program Files     (x86)\Microsoft     Connection     Server     Server     NetType     default     Database     Login information  Name     Updated     Language     P     New NAV W1 5.0     C     New NAV W1 5.0     C     Settings     Connector     D     Demo     Mer. NAV Classic     Location     Database configuration                                                                                                    |
| Click on the row <b>Location</b> . | Replayed Produc | Updated     Updated     Updated     Updated     Updated     C:\Program Files (x86)\Microsoft     C:\Program Files (x86)\Microsoft     Connection     Server     NetType     default     Database     Login information  Name     Updated     Language     P New NAV W1 6.0     New NAV W1 6.0     New NAV W1 5.00     C     Extings     Connector     D     Distabase     Location     Database     Database     Database     Database     Database     C:\Program Files (x86)\Microsoft     C:\Program Files (x86)\Microsoft     C:\Program |
| Click on the row <b>Location</b> . | Replayed Produc | Updated     Updated     Updated     Database configuration     Program Files     (x86)\Microsoft     C:\Program Files     (x86)\Microsoft     Connection     Server     NetType     default     Database     Login information  Name     Updated     Language     P     New NAV W1 5.0     C     Mew NAV W1 5.0     C     Memo     Met NAV Classic     Location     Database     Met NAV Classic     Location     Database     C:\Program Files     (x86)\Microsoft     Connector     D     Memo     Met NAV Classic     Location     Database     C:\Program Files     (x86)\Microsoft     Connector     D     Memo     Met NAV Classic     Location     Datamodel\B0002     Connector     D     Monogram Files     (x86)\Microsoft     C:\Program Files     (x86)\Microsoft     Connector     D     Monogram Files     (x86)\Microsoft     C:\Program Files     (x86)\Microsoft     C:\Program Files     (x86)\Microsoft     Connector     Settings                                                                                                    |
| Click on the row <b>Location</b> . | Replayed Produc | Updated     Updated     Updated     Updated     Updated     C:\Program Files (x86)\Microsoft     C:\Program Files (x86)\Microsoft     Connection     Server     NetType     default     Database     Login information  Name     Updated     Language     P New NAV W1 6.0     New NAV W1 6.0     New NAV W1 6.0     New NAV W1 5.00     C     Extract     D     D  |
| Click on the row <b>Location</b> . | Replayed Produc | Updated     Updated     Updated     Updated     Updated     C:\Program Files (x86)\Microsoft     Cronction     Server     NetType     default     Updated     Language     Ventorector     U     Updated     Updated      |
| Click on the row <b>Location</b> . | Replayed Produc | Updated     Updated     Updated     Updated     Updated     C:\Program Files (x86)\Microsoft     Cronction     Server     Server     NetType     default     Updated     Language     P New NAV W1 5.0     Connector     U     Settings     Connector     U     Updated     Mer NAV Classic     Location     Database configuration     C:\Program Files (x86)\Microsoft     Connector     U     Database     Connector     D     Database     Connector     D     Database     C:\Program Files (x86)\Microsoft     C:\Program Files     (x86)\Microsoft     C:\Program Files     (x86)\Microsoft     Connector     C:\Program Files     (x86)\Microsoft     C:\Program Files     (x86)\Microsoft     Connecton     Server     Settings     default                                                                                                    |

The location is where ClickLearn will save a copy of the Object Designer information, required to recognize the NAV Classic user interface. The location is relative to the ClickLearn local storage, which is normally C:\ProgramData\ClickLearn.

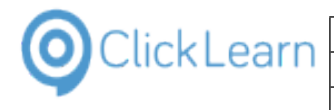

Click on the row ProgramFolder.

| Set | tings                     |                          |
|-----|---------------------------|--------------------------|
|     | Connector                 |                          |
| -   | ID                        |                          |
|     | Name                      | My NAV Classic           |
|     | Location                  | Datamodel\B0002          |
|     | Updated                   |                          |
| 4   | Database configuration    |                          |
|     | ProgramFolder             | C:\Program Files (x86)\M |
|     | CFront                    | C:\Program Files (x86)\M |
|     | Connection                | Server                   |
|     | Server                    |                          |
|     | NetType                   | default                  |
|     | Database                  |                          |
|     |                           |                          |
| 4   | Login information         |                          |
| 4   | Login information<br>User |                          |
| 4   |                           |                          |
| 4   | User                      | English (United States)  |

The program folder is the folder where the NAV Classic client is installed. ClickLearn automatically retrieves this information from the Windows registry.

Click on the row **CFront**.

| Settings               |                               |
|------------------------|-------------------------------|
| ootango                |                               |
|                        |                               |
| ID                     |                               |
| Name                   | My NAV Classic                |
| Location               | Datamodel\B0002               |
| Updated                |                               |
| Database configuration |                               |
| ProgramFolder          | C·\Pmgram Files (x86)\Micros  |
| CFront                 | C:\Program Files (x86)\Micros |
| Connection             | Server                        |
| Server                 |                               |
| NetType                | default                       |
| Database               |                               |
| Login information      |                               |
| User                   |                               |
| Password               |                               |
| Language               | English (United States)       |
|                        |                               |
| ModificationFile       |                               |

My NAV Classic Datamodel\B0002

default

C:\Program Files (x86)\Microsoft C:\Program Files (x86)\Microsoft

The C/Front library is a Dynamics Link Library, which is named according to which database the NAV system is using. If it is a native database, it should point to the library named Cfront.dll. If it is a SQL Server database, it should point to the library named CFrontSQL.dll.

Settings
Connect
ID
Name

Location Updated Databa

Server NetType

Databas

e configuration

Click on the button to change the C/Front library.

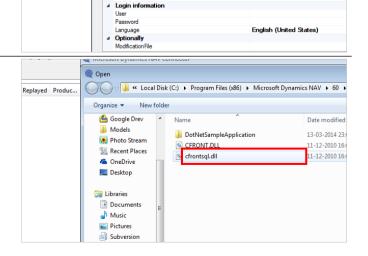

Click on the input field Name.

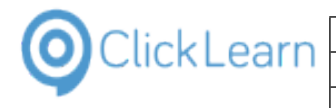

Click on the split button Open.

| Click on the split button <b>Open</b> .                                   |                                                                                                    |
|---------------------------------------------------------------------------|----------------------------------------------------------------------------------------------------|
|                                                                           | CFront.dll or CFrontSql.dll (cfro     Open     Cancel                                                                                                    |
| Click on the row <b>Connection</b> .                                      |                                                                                                    |
| Click on the drop down button to change the connection type.              | Cronector Chronit Chronit Connector Chronit Connector Chronit Connector Chronit Connector Chronit Connector Chronit Connector Chronit Connector Chronit Chronit Chron |
| Click on the list element <b>SQL_Server_with_Windows_Authentication</b> . | Connection       Var     My NAV Classic       Location     Datamodel/b80002       Updated     Database configuration       ProgramFolder     C:\Program Files (x86)\Microsoft Dynamics NAV\60\C       Cfront     C:\Program Files (x86)\Microsoft Dynamics NAV\60\C       Connection     Server       Server     Server       NetType     Local       Database     Server_with_Windows_Authentication       4     Login information       User     Sacuer       Password     Longuage       Language     English (United States)       Connection     Connection       Connection type     Local                                                                                                    |

| 0 | ClickLearn |
|---|------------|
|   |            |

| Double click on the row <b>Server</b> . | Settings                                                                                                    |                                                                                              |
|-----------------------------------------|----------------------------------------------------------------------------------------------------|----------------------------------------------------------------------------------------------|
|                                         | ✓ Connector                                                                                                    |                                                                                              |
|                                         | ID                                                                                                    |                                                                                              |
|                                         | Name My NAV Classic                                                                                                    |                                                                                              |
|                                         | Location Datamodel\B0002                                                                                                    |                                                                                              |
|                                         | Updated                                                                                                    |                                                                                              |
|                                         | Database configuration      ProgramFolder      C:\Program Files (x8                                                                                                    |                                                                                              |
|                                         | CFront C: Vrogram Files (x2                                                                                                    |                                                                                              |
|                                         | Connection SQL Server with V                                                                                                    | Vindows Au                                                                                   |
|                                         | Server                                                                                                    |                                                                                              |
|                                         | Net Type default                                                                                                    |                                                                                              |
|                                         | Database                                                                                                    |                                                                                              |
|                                         | Login information                                                                                                    |                                                                                              |
|                                         | User                                                                                                    |                                                                                              |
|                                         | Password                                                                                                    |                                                                                              |
|                                         | Language English (United Stat                                                                                                    | tes)                                                                                         |
|                                         | ⊿ Optionally                                                                                                    |                                                                                              |
|                                         | ModificationFile                                                                                                    |                                                                                              |
|                                         | Server<br>Name or IP address of the database server                                                                                                    |                                                                                              |
| Enter Server.                           |                                                                                                    |                                                                                              |
|                                         | Settings                                                                                                    |                                                                                              |
|                                         | Connector                                                                                                    |                                                                                              |
|                                         | ID<br>Name                                                                                                    |                                                                                              |
|                                         | Name My NAV Classic<br>Location Datamodel\B0002                                                                                                    |                                                                                              |
|                                         | Updated                                                                                                    |                                                                                              |
|                                         | Database configuration                                                                                                    |                                                                                              |
|                                         | Program Folder C:\Program Files (x8                                                                                                    | B6)\Microso                                                                                  |
|                                         | CFront C:\Program Files (x8                                                                                                    |                                                                                              |
|                                         | Connection SQL Server with V                                                                                                    | Vindows Au                                                                                   |
|                                         | Server                                                                                                    |                                                                                              |
|                                         | Net lype detault                                                                                                    |                                                                                              |
|                                         | Database                                                                                                    |                                                                                              |
|                                         | ✓ Login information                                                                                                    |                                                                                              |
|                                         | User                                                                                                    |                                                                                              |
|                                         | Password                                                                                                    |                                                                                              |
|                                         | Language English (United Stat                                                                                                    | tes)                                                                                         |
|                                         | ⊿ Optionally                                                                                                    |                                                                                              |
|                                         | ModificationFile                                                                                                    |                                                                                              |
|                                         | Server<br>Name or IP address of the database server                                                                                                    |                                                                                              |
|                                         | Settings                                                                                                    |                                                                                              |
| Click on the row <b>NetType</b> .       |                                                                                                    |                                                                                              |
| ····· ··· ··· ··· ··· ··· ··· ··· ···   | Connector                                                                                                    |                                                                                              |
|                                         |                                                                                                    |                                                                                              |
|                                         | Name My NAV Classic<br>Location Datamodel\B0002                                                                                                    |                                                                                              |
|                                         |                                                                                                    |                                                                                              |
|                                         |                                                                                                    |                                                                                              |
|                                         | Updated                                                                                                    |                                                                                              |
|                                         | ✓ Database configuration                                                                                                    | DC1) Manager                                                                                 |
|                                         | Database configuration     ProgramFolder     C:\Program Files (x8                                                                                                    |                                                                                              |
|                                         | Database configuration     ProgramFolder     C:\Program Files (z4     Cfront     C:\Program Files (z4                                                                                                    | B6)\Microso                                                                                  |
|                                         | Database configuration     ProgramFolder     C:\Program Files (zt     CFront     C:\Program Files (zt     Connection     SQL_Server_with_M                                                                                                    | B6)\Microso                                                                                  |
|                                         | Database configuration     ProgramFilder     C:\Program Files (z     Cfront     C:\Program Files (z     Connection     SQL_Server_with_W     Source     decall                                                                                                    | B6)\Microso                                                                                  |
|                                         | Database configuration     Program Folder     C:\Program Files (x4     Cfront     C:\Program Files (x4     Connection     SQL_Server_with_W     Server_     focal     NetType     default                                                                                                    | B6)\Microso                                                                                  |
|                                         | Database configuration ProgramFolder C:\VProgram Files (xt Cfront C:\VProgram Files (xt Connection SQL_Server_with_M Server IncelN NetType default Uatabase Uatabase                                                                                                    | B6)\Microso                                                                                  |
|                                         | Database configuration     Program Folder     C:\Program Files (x4     Cront     C:\Program Files (x4     Connection     SQL_Server_with_W     Server_     focal     NetType     default                                                                                                    | B6)\Microso                                                                                  |
|                                         | Database configuration     ProgramFolder     C:\Program Files (zd     Criont     C:\Program Files (zd     Connection     SQL_Server_with_W     Connection     SQL_Server_with_W     Lorev     tocal     Login information     User                                                                                                    | B6)\Microso                                                                                  |
|                                         | Database configuration     ProgramFilder     C:\Program Files (z     Cfront     C:\Program Files (z     Connection     SQL_Server_with_W     Convec     nocati     NetType     default     Uatabase     Jogn information     User     Password                                                                                                    | 86)\Microso<br>Vindows_Au                                                                    |
|                                         | Database configuration ProgramFilder C:\Program Files (z4 Cfront C:\Program Files (z4 Connection SQL_Server_with_W Server docall Net Type default Uatabase      Login information User Password Language English (United Stat                                                                                                    | 86)\Microso<br>Vindows_Au                                                                    |
|                                         | Database configuration     ProgramFilder     C:\Program Files (z     Cfront     C:\Program Files (z     Connection     SQL_Server_with_W     Convec     nocati     NetType     default     Uatabase     Jogn information     User     Password                                                                                                    | 86)\Microso<br>Vindows_Au                                                                    |
|                                         | Database configuration     PogramFilder     C:\Program Files (x2     Cfront     C:\Program Files (x2     Connection     SQL_Server_with_W     Even     decaul     NetType     default     Utatose     default     Utatose     default     Utatose     default     Utatose     default     default | 86)\Microso<br>Vindows_Au                                                                    |
|                                         | Database configuration ProgramFilder C:\Program Files (zd Cfront C:\Program Files (zd Cfront SQL_Server_with_W Connection SQL_Server_with_W Ustabase Ustabase Ustabase Ustabase Ustabase Login information User Password Language English (United Stat Q) Otionally                                                                                                    | 86)\Microso<br>Vindows_Au                                                                    |
| Click on the row <b>Database</b>        | Database configuration ProgramFilder C:\Program Files (z4 Cfront C:\Program Files (z4 Connection SQL_Server_with_V Server Rocall NetType default Uatabase      Login information User Password Language Finglish (United Stat Optionally ModificationFile Server                                                                                                    | 86)\Microso<br>Vindows_Au                                                                    |
| Click on the row <b>Database</b> .      | A Database configuration     ProgramFilder     C:\Program Files (z4     Cfront     C:\Program Files (z4     Connection     SQL_Server_with_W     Server     decault     Uatabase     default     Uatabase     default     Uatabase     forcall     Additionally     ModificationFile     Server     Name or IP address of the database server     ID                                                                                                    | 86)\Microso<br>Vindows_Au                                                                    |
| Click on the row <b>Database</b> .      | A Database configuration     Program Files (c2     Criont     C:\Program Files (c2     Criont     C:\Program Files (c2     Connection     Sol_Server_with_W     Evenue     default     User     Password     Language     English (United Stat     Optionally     ModificationFile     Server     Name or IP address of the database server     Name My NAV Classic                                                                                                    | 86)\Microso<br>Vindows_Au                                                                    |
| Click on the row <b>Database</b> .      | A Database configuration     Program Files (z4     Criver C:\Program Files (z4     Criver C:\Program Files (z4     Connection SQL_server_with_W     Convert Recent Recent Re | 86)\Microso<br>Vindows_Au                                                                    |
| Click on the row <b>Database</b> .      | A Database configuration     ProgramFilder     ProgramFilder     ProgramFilder     C:\Program Files (zt     Criront     C:\Program Files (zt     Connection     SQL_Server_with_W     Server     decault     Uatabase     default     Uatabase     default     default     default  | 86)\Microso<br>Vindows_Au                                                                    |
| Click on the row <b>Database</b> .      | A Database configuration     Program Files (z     Criver)     Program Files (z     Criver)     Criver     Connection     SQL_Server_with_W     NetType     default     Uetabase     default     Uetabase     default     Uetabase     Criver     Rocatl     NetType     default     Uetabase     Criver     Rocatl     Connector     Rome     Connector     ID     Name     Location     Database configuration     Update     Contector     ID     Name     Location     Database configuration                                                                                                    | 96)\Microso<br>Vindows_Au<br>les)                                                            |
| Click on the row <b>Database</b> .      | A Database configuration     ProgramFilder     C:\Program Files (zi     Criont     C:\Program Files (zi     Connection     SQL_Server_with_V     Convert     Rocall     NetType     default     Udatabase     default     Udatabase     Coninction     Language     English (United Stat     Optionally     ModificationFile     Server     Name or IP address of the database server     Name or IP address of the database server     D     Name     Location     Database     Database     Connector     ID     Name     Location     Database     Database     CongramFiles     CongramFiles    | 96)\Microso<br>Vindows_Au<br>les)                                                            |
| Click on the row <b>Database</b> .      | A Database configuration     Program Files (cf.     Criver C:\Program Files (cf.     Criver C:\Program Files (cf.     Criver C: | 96)\Microso<br>Vindows_Au<br>les)<br>86)\Microso<br>36)\Microso                              |
| Click on the row <b>Database</b> .      | A Database configuration     Program Files (z     Cront     C:\Program Files (z     Cront     C:\Program Files (z     Connection     SQL_Server_with_W     NetType     default     Uetabase     default     Uetabase     default     default     default     default     default     default     updated     default     updated     updated     updated     updated     updated     updated     updated     uetabase configuration     PogramFiles (d     Crnnection     SQL_Server.with.W                                                                                                    | 96)\Microso<br>Vindows_AL<br>les)<br>86)\Microso<br>36)\Microso                              |
| Click on the row <b>Database</b> .      | A Database configuration     PergamFilder     C:\Program Files (ct     Cfront     C:\Program Files (ct     Cfront     C:\Program Files (ct     Connection     Solserver_with_W     Even     default     Vatabase     default     Vatabase     Vatabase     default     Vatabase     Vatabase      | 96)\Microso<br>Vindows_AL<br>les)<br>86)\Microso<br>36)\Microso                              |
| Click on the row <b>Database</b> .      | A Database configuration     Program Files (z     Cront     C:\Program Files (z     Cront     C:\Program Files (z     Connection     SQL_Server_with_W     NetType     default     Uetabase     default     Uetabase     default     default     default     default     default     default     updated     default     updated     updated     updated     updated     updated     updated     updated     uetabase configuration     PogramFiles (d     Crnnection     SQL_Server.with.W                                                                                                    | 96)\Microso<br>Vindows_Au<br>les)<br>86)\Microso<br>36)\Microso                              |
| Click on the row <b>Database</b> .      |                                                                                                    | 96)\Microso<br>Vindows_AL<br>les)<br>86)\Microso<br>36)\Microso                              |
| Click on the row <b>Database</b> .      | A Database configuration     ProgramFider     C:\Program Files (z     Criont     C:\Program Files (z     Criont     C:\Program Files (z     Connection     SQL_Server_with_W     NetType     default     Uet     VetTope     default     Uet     VetTop     VetTop  | 96)\Microso<br>Vindows_Au<br>les)<br>86)\Microso<br>36)\Microso                              |
| Click on the row <b>Database</b> .      | A Database configuration     Program Files (cf.     Crivers files (cf.     Crivers fil | 96)\Microso<br>Vindows_AL<br>les)<br>86)\Microso<br>36)\Microso                              |
| Click on the row <b>Database</b> .      |                                                                                                    | SG)\Microso<br>Vindows_Au<br>les)<br>SG)\Microso<br>SG)\Microso<br>SG)\Microso<br>Vindows_Au |
| Click on the row <b>Database</b> .      | A Database configuration     Program Files (cl     C:\Program Files (cl     Cront     C:\Program Files (cl     Connection     Solserver     Name or IP address of the database server     ID     Name     Location     Database     A Dotonally     Modification     Database     A Connector     ID     Name     Name or IP address of the database server     ID     Name     Location     Database     A Database     C:\Program Files (cl     Context     Database     A Database     Context     Database     A Database     A Database   | SG)\Microso<br>Vindows_Au<br>les)<br>SG)\Microso<br>SG)\Microso<br>SG)\Microso<br>Vindows_Au |
| Click on the row <b>Database</b> .      |                                                                                                    | SG)\Microso<br>Vindows_Au<br>les)<br>SG)\Microso<br>SG)\Microso<br>SG)\Microso<br>Vindows_Au |
| Click on the row <b>Database</b> .      |                                                                                                    | SG)\Microso<br>Vindows_Au<br>les)<br>SG)\Microso<br>SG)\Microso<br>SG)\Microso<br>Vindows_Au |
| Click on the row <b>Database</b> .      | A Database configuration     Program Files (c)     Criont     Crivery an Files (c)     Criont     Crivery and Constant     NetType     default     VetType     default     VetType     default     VetType     default     VetType     default     VetType     default     VetType     default     VetType     default     VetType     VetType     default     VetType     VetType                                                                                                    | SG)\Microso<br>Vindows_Au<br>les)<br>SG)\Microso<br>SG)\Microso<br>SG)\Microso<br>Vindows_Au |
| Click on the row <b>Database</b> .      |                                                                                                    | S6)\Microsc<br>Vindows_A<br>les)<br>S6)\Microsc<br>36)\Microsc<br>Windows_A                  |

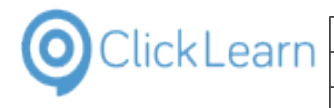

| Click on the button to open a list of databases. | Connector     D     Name     My NAV Classic     Location     Datamodel\B0002     Updated     Detabase configuration     ProgramFilder     C:\Program Files (x86)\Microsot     Criont     Connection     SQL_Server_with_Windows_At     Goral)     Met Tone     default     Detabase     Zerver     Gocal)     default     Detabase     Connection     Laggage     English (United States)     ModificationFile     Datase     Name or fully qualified path and filename of the database                                               |
|--------------------------------------------------|----------------------------------------------------------------------------------------------------|
| Click on a list element.                         | New NAV W1 5.00       Image: Settings       Connector       D       D       Demo Database NAV (5-0)       Demo Database NAV (5-0)       Demo Database NAV (5-0)       Demo Database NAV (5-1)       DYNAMIC       Program Folder       CFront       Cornection       Server       Regoin Saver       Server       Net Type       Database       Issuer       Program Folder       Chront       NAV2008R21031       NAV2008R21033       New Saver TempDB       TwO       TwO                                                           |
| Click on the button <b>OK</b> .                  | Location     model       Vpdated     model       ProgramFolder     model       NAV209R21010     NAV209R21010       NAV209R21011     NAVX6008R21031       Cfront     NAVX609R21031       Connection     ReportServer       Net Type     Database       Login information     Iver       Password     Language       Language     OK       Optionally     OK       Made     Name of the database                                                                                                    |
| Click on the row Language.                       | Updated         • Database configuration         ProgramFilder       C:\Program Files (x86)\Microset         Criont       CSU_Server_with_Windows_Ave         Connection       SQL_Server_with_Windows_Ave         NetType       default         Database       NAV2009R21033         Login information       User         Database       English (United States)         • Optionally       ModificationFile         Database       Name of fully qualified path and filename of the database         Remove       Update       Save |

It is important to remember, that the language selected here is the only language, ClickLearn will operate on. If you need to operate on multiple languages, you need to setup another NAV connector afterwards.

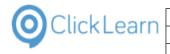

| Click on the button <b>Update</b> . | Chiont<br>Connection<br>Server<br>Net Type<br>Database<br><b>Login information</b><br>User<br>Password<br>Longuage<br><b>Coptionally</b><br>ModificationFile<br>Language for all captions used in NAV | C:\Program Files (x86)\Microsoft Uynan<br>SQL_Server_with_Windows_Authentica<br>(local)<br>default<br>NAV2009R21033<br>English (United States) |                                                   |
|-------------------------------------|----------------------------------------------------------------------------------------------------|----------------------------------------------------------------------------------------------------|---------------------------------------------------|
| Click on the button <b>Yes</b> .    | Connector      ID Name Location Updated     Database configu ProgramFolder Cfront Connection Server NetType                                                                                           | Do you really want to undate this configuration                                                                                                | ymamics NAV\60\S<br>ymamics NAV\60\S<br>ntication |

all captions used in NAV

If all information is correct, ClickLearn is now able to connect to the NAV system and retrieve the required information about the user interface. If not, please correct the properties, and click Update again. If unable to connect, you may click save and close, so that you are able to retry later.

| Click on the button <b>OK</b> .    | ClickLearn     ClickLearn       amFolder     t       ted     Update completed in 1 minute 23 seconds       ft Dynamics NAV\60\C       ft Dynamics NAV\60\C       ft opnamics NAV\60\C |
|------------------------------------|----------------------------------------------------------------------------------------------------|
|                                    | ppe<br>pase<br>n information<br>vord<br>uage English (United States)<br>onally<br>icationFile<br>pe<br>s for all captions used in NAV                                                 |
| Click on the button <b>Close</b> . | C:\Program Files (x85)\Microsoft Dynamics NAV\6U\S<br>SQL_Server_with_Windows_Authentication<br>(local)<br>default<br>NAV2009R21033                                                   |
|                                    | English (United States)  Remove Update Save Cose                                                                                                    |

Yes

English (United States)

No

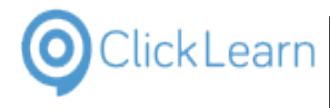

# 16.3.3. How to record with the NAV Classic connector

| Click on the button <b>New</b> .                                       | ClickLearn Studio         File       View         Tools       Help         New       Produce         Recordings         Name       User         Replayed       Produc         Created       Modified         Project       Full path         Conne |
|------------------------------------------------------------------------|----------------------------------------------------------------------------------------------------|
| Click on the list element My NAV Classic, CRONUS<br>International Ltd. | Dynamics GP 2013 Microsoft Dynamics NAV 2013 CRONUS International Ltd.                                                                                                    |
| Press the <b>Esc</b> key.                                              | Dynamics GP 2013 Microsoft Dynamics NAV 2013 CRONUS International Ltd.                                                                                                    |

# 16.3.4. Change or update a NAV connector

Click on the menu Tools.

| Ē | 🗋 New 👻    | 🕞 Edit | ▶ Replay 🍳 | Produce | Assist  | 🔍 - 🔘 -  | 2       |           |        |
|---|------------|--------|------------|---------|---------|----------|---------|-----------|--------|
| Γ | Recordings |        |            |         |         |          |         |           |        |
| ÷ | Name       | User   | Replayed   | Produc  | Created | Modified | Project | Full path | Conne. |
|   | Name       | User   | Replayed   | Produc  | Created | wodified | Project | Full path | Conne. |
|   |            |        |            |         |         |          |         |           |        |
|   |            |        |            |         |         |          |         |           |        |
|   |            |        |            |         |         |          |         |           |        |
|   |            |        |            |         |         |          |         |           |        |
|   |            |        |            |         |         |          |         |           |        |
|   |            |        |            |         |         |          |         |           |        |
|   |            |        |            |         |         |          |         |           |        |
|   |            |        |            |         |         |          |         |           |        |
|   |            |        |            |         |         |          |         |           |        |

| ClickLearn ApS             | mol            |
|----------------------------|----------------|
|                            | April 24, 2023 |
| ClickLearn Learning Portal | 382/439        |

| Click on the menu Microsoft Dynamics NAV Classic connector         | ClickLearn<br>File View<br>New •<br>Recordings<br>Name | v Tools Help                                                                                                    |
|--------------------------------------------------------------------|--------------------------------------------------------|----------------------------------------------------------------------------------------------------|
| Select a name from the list that does not start with the text new. | s Help<br>Replay Produce<br>Replayed Produc            | Microsoft Dynamics NAV connector   Connector   Name   Updated   Language   P   My NAV Classic   New NAV W1 5.0   New NAV W1 5.00   C   Connector   ID   0002   Value   ID   Output   D   Database configuration   Program Files (x85) Microsoft                                                                                                    |
| Click on the row <b>Updated</b> .                                  | Replayed Produc                                        | Name         Updated         Language         r           My NAV Classic         14403-2014 09:20:03         1003         C           New NAV W1 5.0         C         C         C           New NAV W1 5:00         C         C         C           Settings         Connector         C         C         C           D         0002         Name         My NAV Classic         C           Location         Detamodel/NB00/2         Updated         14403-2014 09:20         P           Updated         14403-2014 09:20         C         V         P           ProgramFolder         C-XProgram Files (x86)/Microsoft         Connection         SQL_Server_with_Windows_Auth           Server         (local)         default         Database         NAV2009R21033         Login information           User         Login information         User         NAV2009R21033         Login information |

This property displays the date and time of the last update. If new fields have been added to a form, new forms have been defined, or any other user interface change, it is important to update the connector. Otherwise, ClickLearn will not recognize the change.

| Remove | Update | Save |  |
|--------|--------|------|--|

- Removing a connector should only be done, if you really do not need to connect to it again.
- Updating a connector ensures that ClickLearn knows the items on the screen, within the NAV system.
- Saving changes, only means changes to the connector setup. It will not update. It can be useful, if for example, your server or database name has changed.

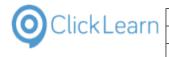

Click on the button **Close**.

|          | C:\Program Hiles (x86)\Microsoft Dynamics NAV\60\S |
|----------|----------------------------------------------------|
|          | SQL_Server_with_Windows_Authentication             |
|          | (local)                                            |
|          | default                                            |
|          | NAV2009R21033                                      |
|          |                                                    |
|          |                                                    |
|          | English (United States)                            |
|          | English (United States)                            |
|          |                                                    |
|          |                                                    |
|          |                                                    |
|          |                                                    |
|          |                                                    |
|          |                                                    |
| Remove   | Update Save Close                                  |
| Tieniove |                                                    |
|          |                                                    |
|          |                                                    |
|          |                                                    |
|          |                                                    |

# **16.4.Export datamodel from Dynamics AX**

## 16.4.1. Export Application Object Tree Items

Click on the ribbon tab Windows 44 0 Wind nchronization Click on the menu item New Development Workspace 49 3 🗆 📀 Alt+Home Home New W Ctrl+W Close All Windows... ^ nchronization

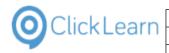

| p 🛱 🛱 🥇 🚆                                     |  |
|-----------------------------------------------|--|
| AOT                                           |  |
| 😬 🗾 Data Dictionary 1                         |  |
| 🗄 🚾 Macros                                    |  |
| 🗉 🚰 Classes                                   |  |
| 2 B Forms                                     |  |
| E Parts 3                                     |  |
| 🗄 uga Data Sets                               |  |
| 🗉 🌆 SSRS Reports                              |  |
| 🖽 🛄 Reports                                   |  |
| 🗉 🔜 Visual Studio Projects                    |  |
| 🗉 💼 Report Libraries                          |  |
| 🗉 🔄 Querie 4                                  |  |
| 🗄 💣 Jobs                                      |  |
| 🗄 🖳 Menu 5                                    |  |
| 🖷 🎲 Menu Item 6                               |  |
| 🖲 🧐 Web                                       |  |
|                                               |  |
| 🖲 🔚 Service Groups<br>🗉 🛐 Workflow            |  |
| 🗉 📓 WORKTOW<br>🗄 🏹 Security                   |  |
| 🗉 🙀 Security<br>🗄 🖾 Resources                 |  |
| 🗉 🔜 Resources                                 |  |
| Seferences                                    |  |
| References Help Document Sets                 |  |
| System Document sets     System Documentation |  |

- 1. Click on the tree item Data Dictionary
- 2. Press and hold the Ctrl key down. Click on the tree item Forms
- 3. Press and hold the Ctrl key down. Click on the tree item Parts
- Press and hold the **Ctrl** key down. Click on the tree item **Queries** Press and hold the **Ctrl** key down. Click on the tree item **Menus** 4.
- 5.
- 6. Press and hold the Ctrl key down. Click on the tree item Menu Items

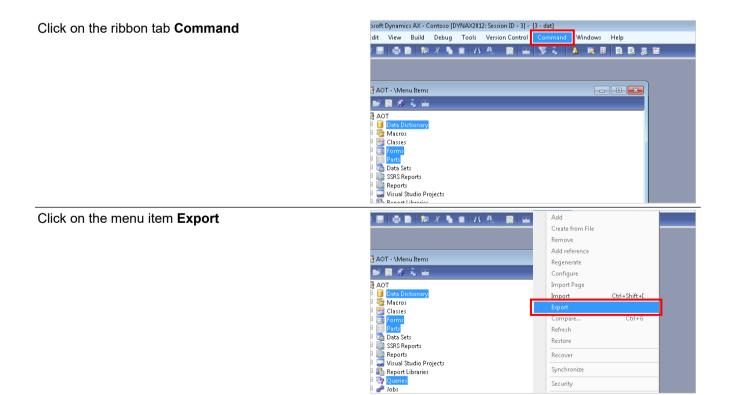

|                        | Click com AnS              |                |
|------------------------|----------------------------|----------------|
| Clickl opro            | ClickLearn ApS             | mol            |
| OClickLearn -          |                            | April 24, 2023 |
|                        | ClickLearn Learning Portal | 385/439        |
| -                      |                            |                |
| Click on the combo box | File name                  |                |

🔺 💀 🗄 🐘 🔍 🚛 😭

|                               | Export to (3)                                                  |
|-------------------------------|----------------------------------------------------------------|
|                               | File name: C:\Users\Administrator\Desktop\_Data Dictionary.xpo |
|                               |                                                                |
|                               |                                                                |
|                               |                                                                |
|                               | Application object layer:                                      |
|                               | Export labels                                                  |
|                               |                                                                |
|                               | ОК                                                             |
|                               |                                                                |
|                               |                                                                |
| Enter ClickLearn.xpo          | d Windows Help                                                 |
|                               |                                                                |
|                               |                                                                |
|                               | Export to (3)                                                  |
|                               |                                                                |
|                               | File name: C:\Users\Administrator\Desktop\C                    |
|                               | Options                                                        |
|                               | Send as e-mail: 🔲 🗖 Application object layer                   |
|                               | Application object layer: usr                                  |
|                               |                                                                |
|                               | Export labels                                                  |
|                               |                                                                |
|                               | ОК                                                             |
|                               |                                                                |
| Click on the button <b>OK</b> | e name: C:\Users\Administrator\Desktop\ClickLeam.xpo 🔹 Browse  |
|                               | Options                                                        |
|                               | Send as e-mail: 🔲 🔲 Application object layer                   |
|                               | Application object layer: usr                                  |
|                               |                                                                |
|                               | Export labels                                                  |
|                               |                                                                |
|                               | OK Cancel                                                      |
|                               |                                                                |
|                               |                                                                |
|                               |                                                                |
|                               |                                                                |
|                               |                                                                |
|                               |                                                                |

Wait for the export to finish.

# 16.4.2.Copy all label files

The Axapta label files is found on the server. They are typically in Address: C:\Program Files\Microsoft Dynamics AX\60\Server\MicrosoftDynamicsAXr3\bin\Applicati on\Appl\Standard.

|                | nputer 🕨 Local Disk (C:) 🕨 Program Files | • microsofe bynamics Ast • of | , ouver , |
|----------------|------------------------------------------|-------------------------------|-----------|
| Organize 👻 🦳 🤇 | Open New folder                          |                               |           |
| 숨 Favorites    | Name                                     | Date modified                 | Туре      |
|                | AxDMFen-us.ald                           | 30-04-2014 09:53              | ALD File  |
| 🔁 Libraries    | AxDMPen-us.ald                           | 30-04-2014 09:53              | ALD File  |
|                | AxEPRen-us.ald                           | 30-04-2014 09:53              | ALD File  |
| 💺 Computer     | AxFBKen-us.ald                           | 30-04-2014 09:53              | ALD File  |
|                | AxFPKen-us.ald                           | 30-04-2014 09:53              | ALD File  |
| 陣 Network      | AxGLSen-us.ald                           | 30-04-2014 09:53              | ALD File  |
|                | AxMCRen-us.ald                           | 30-04-2014 09:53              | ALD File  |
|                | AxPDSen-us.ald                           | 30-04-2014 09:53              | ALD File  |
|                | AxPROen-us.ald                           | 30-04-2014 09:53              | ALD File  |
|                | AxPSAen-us.ald                           | 30-04-2014 09:53              | ALD File  |
|                | AxPSCen-us.ald                           | 30-04-2014 09:53              | ALD File  |

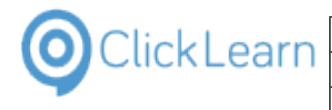

You need to copy all files with the extension the ALD, for all languages you need ClickLearn to operate on.

| 🕽 💭 🗢 📔 🔸 Computer 🔸 Local Disk (C:) 🔸 Program Files 🔸 Microsoft Dynamics AX 🔸 60 🔸 Server 🔸 |                |                  |          |  |
|----------------------------------------------------------------------------------------------|----------------|------------------|----------|--|
| Organize 👻 🦳 🖉                                                                               | pen New folder |                  |          |  |
| 👉 Favorites                                                                                  | Name           | Date modified    | Туре     |  |
| ~                                                                                            | AxDMFen-us.ald | 30-04-2014 09:53 | ALD File |  |
| 🔚 Libraries                                                                                  | AxDMPen-us.ald | 30-04-2014 09:53 | ALD File |  |
| ~                                                                                            | AxEPRen-us.ald | 30-04-2014 09:53 | ALD File |  |
| 🖳 Computer                                                                                   | AxFBKen-us.ald | 30-04-2014 09:53 | ALD File |  |
|                                                                                              | AxFPKen-us.ald | 30-04-2014 09:53 | ALD File |  |
| 👊 Network                                                                                    | AxGLSen-us.ald | 30-04-2014 09:53 | ALD File |  |
|                                                                                              | AxMCRen-us.ald | 30-04-2014 09:53 | ALD File |  |
|                                                                                              | AxPDSen-us.ald | 30-04-2014 09:53 | ALD File |  |
|                                                                                              | AxPROen-us.ald | 30-04-2014 09:53 | ALD File |  |
|                                                                                              | AxPSAen-us.ald | 30-04-2014 09:53 | ALD File |  |
|                                                                                              | AxPSCen-us.ald | 30-04-2014 09:53 | ALD File |  |
|                                                                                              | AxBFTen-us.ald | 30-04-2014 09:53 | ALD File |  |

mol

April 24, 2023 386/439

## 16.4.3. Create ZIP file for ClickLearn

You need to copy the exported XPO file and the copied ALD files to one folder.

Then select all the files in the folder to send it to a ZIP file.

Click on the first file in the folder

| Organize ▼ Includ<br>☆ Favorites<br>↓ Libraries<br>M Computer<br>Network | e in library  Share with  New Name AxDMFen-us.ald AxDMPen-us.ald AxFPRen-us.ald AxFPRen-us.ald AxFPRen-us.ald AxF0Ken-us.ald Ax60Ken-us.ald Ax60Ken-us.ald    | folder Date modified 30-04-2014 09:53 30-04-2014 09:53 30-04-2014 30-04-2014 30- | Type<br>ALD File<br>ALD File<br>ALD File                                                                                                    |
|--------------------------------------------------------------------------|----------------------------------------------------------------------------------------------------|----------------------------------------------------------------------------------------------------|----------------------------------------------------------------------------------------------------|
| 😭 Libraries<br>👰 Computer                                                | AxDMFen-us.ald<br>AxDMPen-us.ald<br>AxEPRen-us.ald<br>AxEPRen-us.ald<br>AxFBKen-us.ald<br>AxFPKen-us.ald                                                      | 30-04-2014 09:53<br>30-04-2014 09:53<br>30-04-2014 09:53<br>30-04-2014 09:53                                                                                                    | ALD File<br>ALD File<br>ALD File                                                                                                    |
| 🌉 Computer                                                               | AxDMPen-us.ald<br>AxEPRen-us.ald<br>AxEBKen-us.ald<br>AxEPKen-us.ald<br>AxEPKen-us.ald<br>AxGLSen-us.ald                                                      | 30-04-2014 09:53<br>30-04-2014 09:53<br>30-04-2014 09:53                                                                                                    | ALD File<br>ALD File                                                                                                    |
| 🌉 Computer                                                               | <ul> <li>AxEPRen-us.ald</li> <li>AxFBKen-us.ald</li> <li>AxFPKen-us.ald</li> <li>AxFPKen-us.ald</li> <li>AxGLSen-us.ald</li> </ul>                            | 30-04-2014 09:53<br>30-04-2014 09:53                                                                                                    | ALD File                                                                                                    |
|                                                                          | <ul> <li>AxFBKen-us.ald</li> <li>AxFPKen-us.ald</li> <li>AxGLSen-us.ald</li> </ul>                                                                            | 30-04-2014 09:53                                                                                                    |                                                                                                    |
|                                                                          | AxFPKen-us.ald                                                                                                    |                                                                                                    |                                                                                                    |
| 🗣 Network                                                                | AxGLSen-us.ald                                                                                                    | 20.04.2014.00.52                                                                                                    | ALD File                                                                                                    |
| 🗣 Network                                                                |                                                                                                    |                                                                                                    | ALD File                                                                                                    |
|                                                                          |                                                                                                    | 30-04-2014 09:53                                                                                                    | ALD File                                                                                                    |
|                                                                          |                                                                                                    | 30-04-2014 09:53                                                                                                    | ALD File                                                                                                    |
|                                                                          | AxPDSen-us.ald AxPROen-us.ald                                                                                                    | 30-04-2014 09:53                                                                                                    | ALD File                                                                                                    |
|                                                                          | AxPROen-us.ald                                                                                                    | 30-04-2014 09:53<br>30-04-2014 09:53                                                                                                    | ALD File<br>ALD File                                                                                                    |
|                                                                          | AxPSCen-us.ald                                                                                                    | 30-04-2014 09:53                                                                                                    | ALD File                                                                                                    |
|                                                                          |                                                                                                    | 20.04-2014-03:33                                                                                                    | ALD FILE                                                                                                    |
|                                                                          | AXNET ETI-US, alu                                                                                                    | 20-04-2014 03:32                                                                                                    | ALD FILE                                                                                                    |
|                                                                          | AxREXen-us.ald                                                                                                    | 30-04-2014 09:53                                                                                                    | ALD File                                                                                                    |
|                                                                          | AxRUPen-us.ald                                                                                                    | 30-04-2014 09:53                                                                                                    | ALD File                                                                                                    |
|                                                                          | AxSPSen-us.ald                                                                                                    | 30-04-2014 09:53                                                                                                    | ALD File                                                                                                    |
|                                                                          | AxSYSda.ald                                                                                                    | 11-05-2016 15:02                                                                                                    | ALD File                                                                                                    |
|                                                                          | axSYSde.ald                                                                                                    | 11-05-2016 15:02                                                                                                    | ALD File                                                                                                    |
|                                                                          | 📄 AxSYSen-us.ald                                                                                                    | 02-05-2016 14:29                                                                                                    | ALD File                                                                                                    |
|                                                                          | AxTRXen-us.ald                                                                                                    | 30-04-2014 09:53                                                                                                    | ALD File                                                                                                    |
|                                                                          | AxWAXen-us.ald                                                                                                    | 30-04-2014 09:53                                                                                                    | ALD File                                                                                                    |
|                                                                          | ClickLearn.xpo                                                                                                    | 31-05-2016 15:11                                                                                                    | XPO File                                                                                                    |
|                                                                          |                                                                                                    |                                                                                                    |                                                                                                    |
|                                                                          |                                                                                                    |                                                                                                    |                                                                                                    |
|                                                                          | AXTLE FEIT-US-BIU                                                                                                    | 20-04-5074 02:32                                                                                                    |                                                                                                    |
|                                                                          | AXRE1etr-us.alu                                                                                                    | <u>30-04-2014 03:53</u><br>30-04-2014 09:53                                                                                                    | ALD File                                                                                                    |
|                                                                          |                                                                                                    |                                                                                                    | ALU TIK                                                                                                    |
|                                                                          | AxREXen-us.ald                                                                                                    | 30-04-2014 09:53                                                                                                    | ALD File                                                                                                    |
|                                                                          | AxREXen-us.ald                                                                                                    | 30-04-2014 09:53<br>30-04-2014 09:53                                                                                                    | ALD File<br>ALD File                                                                                                    |
|                                                                          | AxREXen-us.ald<br>AxRUPen-us.ald<br>AxSPSen-us.ald                                                                                                    | 30-04-2014 09:53<br>30-04-2014 09:53<br>30-04-2014 09:53                                                                                                    | ALD File<br>ALD File<br>ALD File<br>ALD File                                                                                                    |
|                                                                          | AxREXen-us.ald     AxRUPen-us.ald     AxSVSen-us.ald     AxSVSda.ald                                                                                          | 30-04-2014 09:53<br>30-04-2014 09:53<br>30-04-2014 09:53<br>11-05-2016 15:02                                                                                                    | ALD File<br>ALD File<br>ALD File<br>ALD File<br>ALD File                                                                                                    |
|                                                                          | AxREXen-us.ald     AxRUPen-us.ald     AxSPSen-us.ald     AxSYSen.ald     AxSYSde.ald     AxSYSde.ald     AxSYSen-us.ald     AxSYSen-us.ald     AxSYSen-us.ald | 30-04-2014 09:53<br>30-04-2014 09:53<br>30-04-2014 09:53<br>11-05-2016 15:02<br>11-05-2016 15:02                                                                                                    | ALD FIRE<br>ALD FIRE<br>ALD FIRE<br>ALD FIRE<br>ALD FIRE<br>ALD FIRE                                                                                                    |
|                                                                          | AxREXen-us.ald     AxRUPen-us.ald     AxSUPsen-us.ald     AxSYSda.ald     axSYSda.ald     AxSYSen-us.ald                                                      | 30-04-2014 09:53<br>30-04-2014 09:53<br>30-04-2014 09:53<br>11-05-2016 15:02<br>11-05-2016 15:02<br>02-05-2016 14:29                                                                                                    | ALD File<br>ALD File<br>ALD File<br>ALD File<br>ALD File<br>ALD File<br>ALD File                                                                                                    |
|                                                                          |                                                                                                    | AvgREXen-us.ald  AvgRUpen-us.ald  AvgRUpen-us.ald  AvgRUpen-us.ald  AvgRUpe.ald  AvgRUpe.ald  AvgRUpen-us.ald  AvgRUpen-us.a  | AxREXen-us.ald         30-04-2014 09:53           AxRUPen-us.ald         30-04-2014 09:53           AxSYSen-us.ald         30-04-2014 09:53           AxSYSda.ald         11-05-2016 15:02           AxSYSe.ald         11-05-2016 15:02           AxSYSe.ald         02-05-2016 14:29           AxSYSe.ald         02-05-2016 14:29           AxTRXen-us.ald         02-05-2016 14:29           AxTRXen-us.ald         30-04-2014 09:53 |

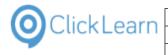

| Click on the menu <b>Send to</b> .                    | AxkuPen-us.ald         30-04-2014 03:03         ALD File           AxSPSen-us.ald         30-04-2014 09:03         ALD File           AxSYSde.ald         11-05-2016 15:02         ALD File           axSYSde.ald         11-05-2016 15:02         ALD File           axSYSen-us.ald         02-05-2016 14:09         ALD File           AxSYSen-us.ald         02-05-2016 14:09         ALD File           AxWAXen-us.ald         30-04-2014 09:53         ALD File           AxWAXen-us.ald         30-04-2014 09:53         ALD File           Cock         Share with         Statup of the shortcut         Desktop (create shortcut)           Copy         Create shortcut         Mail recipient         Mail recipient           Floppy Disk Drive (Ax)         Mail recipient         Floppy Disk Drive (Ax)                                                                                                    |
|-------------------------------------------------------|----------------------------------------------------------------------------------------------------|
| Click on the menu <b>Compressed (zipped) folder</b> . | Delete<br>Rename         Properties           Image: AxxUPen-us.ald         30-04-2014 09:53         ALD File         ALD File           Image: AxxVSda.ald         30-04-2014 09:53         ALD File         ALD File         ALD File           Image: AxxVSda.ald         11-05-2016 15:02         ALD File         ALD File         ALD                                                                                                    |
| Click on the list element <b>Click com sin</b>        | Create shortcut<br>Delete<br>Rename<br>Properties<br>Create shortcut<br>Delete<br>Rename<br>Properties<br>Create shortcut<br>Delete<br>Rename<br>Properties<br>Create shortcut<br>Delete<br>Rename<br>Properties<br>Create shortcut<br>Delete<br>Rename<br>Properties<br>Create shortcut<br>Delete<br>Rename<br>Properties<br>Create shortcut<br>Delete<br>Rename<br>Properties<br>Create shortcut<br>Delete<br>Rename<br>Properties<br>Create shortcut<br>Delete<br>Rename<br>Create shortcut<br>Properties<br>Create shortcut<br>Delete<br>Rename<br>Create shortcut<br>Properties<br>Create shortcut<br>Delete<br>Rename<br>Create shortcut<br>Delete<br>Rename<br>Create Shortcut<br>Rename<br>Create Shortcut<br>Delete<br>Rename<br>Create Shortcut<br>Delete<br>Rename<br>Create Shortcut<br>Delete<br>Rename<br>Create Shortcut<br>Delete<br>Rename<br>Create Shortcut<br>Delete<br>Rename<br>Create Shortcut<br>Delete<br>Rename<br>Create Shortcut<br>Delete<br>Rename<br>Create Shortcut<br>Delete<br>Rename<br>Create Shortcut<br>Delete<br>Rename<br>Create Shortcut<br>Delete<br>Rename<br>Create Shortcut<br>Delete<br>Shortcut<br>Delete<br>Rename<br>Create Shortcut<br>Delete<br>Shortcut<br>Delete<br>Shortcut<br>Delete |
| Click on the list element <b>ClickLearn.zip</b> .     | AvRUPen-us.ald         30-04-2014 09:53         ALD File           AvSYSda-ald         30-04-2014 09:53         ALD File           AvSYSda-ald         11-05-2016 15:02         ALD File           AvSYSda-ald         11-05-2016 15:02         ALD File           AvSYSda-ald         11-05-2016 15:02         ALD File           AvSYSda-us.ald         02-05-2015 14:29         ALD File           AvSYSen-us.ald         30-04-2014 09:53         ALD File           AvSYSen-us.ald         30-04-2014 09:53         ALD File           AvXMAXen-us.ald         30-04-2014 09:53         ALD File           Clickleam.xoo         31-05-2016 15:11         XPD File           Clickleam.xoo         31-05-2016 15:15         Converse of 60                                                                                                    |
|                                                       | il <u>CickLeam</u> zip 31-05-2016 15:15 Compressed (zip                                                                                                    |

You may rename the ZIP file.

# **16.5.Setup of the Dynamics AX connector**

When you have completed the export of the Dynamics AX datamodel you need to setup the ClickLearn connector.

Click on the menu **Tools**.

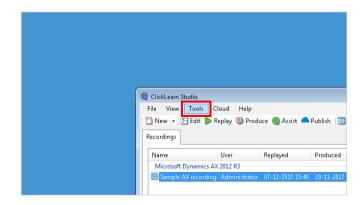

4/24/2023

| OClick Learn                                                                    | earn ApS                                                                                                    | mol                                                                                                    |
|---------------------------------------------------------------------------------|----------------------------------------------------------------------------------------------------|----------------------------------------------------------------------------------------------------|
|                                                                                 | earning Portal                                                                                                    | April 24, 2023<br>388/439                                                                                                    |
| Click on the menu <b>Microsoft Dynamics AX</b> connector                        | Image: ClickLearn Studio         File       View         Tools         Image: ClickLearn Studio         Image: ClickLearn Studio <th>Cloud Help<br/>references<br/>indows Text To Speech settings<br/>zeech Editor<br/>cense Information<br/>licrosoft Dynamics NAV Classic connector<br/>licrosoft Dynamics AX connector</th> | Cloud Help<br>references<br>indows Text To Speech settings<br>zeech Editor<br>cense Information<br>licrosoft Dynamics NAV Classic connector<br>licrosoft Dynamics AX connector |
| Click on the button                                                             | Inounce respect for peer<br>16 01:08 07-12-2017 15:40 CAUsers\Administrator\Deskto<br>onnector  CAUsers\Administrator\Deskto CAUsers\Administrator\Deskto                                                                                                    | ounnector                                                                                                    |
| Select the zip file created when performing process to export from Dynamics AX. | Microsoft Dynamics AX Connector         Open         Organize          Organize          New folder         Ibraries         Ibraries         Ibraries         Network                                                                                                    | Date modified                                                                                                    |
| Click on the button <b>Open</b> .<br>You may also press <b>Alt+O</b> .          | : ClickLearn.zip • ZIP file                                                                                                    |                                                                                                    |

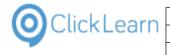

| Click on the button <b>OK</b> .<br>You may also press <b>Alt+O</b> . | 11-2017 10:30 26-05-2016 01:08 07-12-2017 15:40 C:\Users\Administrator\Desktop\Sample AX recording.clr  |  |  |
|----------------------------------------------------------------------|----------------------------------------------------------------------------------------------------|--|--|
| · · · · · · · · · · · · · · · · · · ·                                | ficrosoft Dynamics AX Connector                                                                         |  |  |
|                                                                      | ve connector file C:\ProgramData\ClickLeam\DynamicsAX2012R3.clmsdynaxc                                  |  |  |
|                                                                      | o file with ".xpo and ".ald C:\Users\Administrator\Desktop\Dynamics4X2ClickLearn\Clic                   |  |  |
|                                                                      | OK Cancel                                                                                               |  |  |
|                                                                      |                                                                                                    |  |  |
|                                                                      |                                                                                                    |  |  |
| Click on the button <b>OK</b> .                                      |                                                                                                    |  |  |
|                                                                      | itudio 💌                                                                                                |  |  |
|                                                                      | ClickLearn Connector File<br>[C-\ProgramData\ClickLearn\DynamicsAX2012R3.clmsdynaxc] has been<br>saved. |  |  |
|                                                                      | ок                                                                                                    |  |  |
|                                                                      |                                                                                                    |  |  |
|                                                                      |                                                                                                    |  |  |

You are now ready to use ClickLearn for your Dynamics AX 2012 client.

# 17. JAVA specific

# **17.1.JAVA requirements**

The ClickLearn JAVA connector may be used on all JAVA based application, which complies to the Oracle accessibility layer. For this to work, JAVA Access Bridge must be installed properly, otherwise the ClickLearn connector will not work, and you will only have a green rectangle for the entire JAVA application, not the individual screen elements within it.

### 17.1.1. Installing JAVA Access Bridge

Oracle describes the installation here: http://docs.oracle.com/javase/accessbridge/2.0.2/setup.htm

#### 17.1.1.1. Sample file listing using JAVA version 6

The folder C:\Program Files\Java must contain a folder named jre6 with the following files:

bin\JavaAccessBridge.dll bin\JavaAccessBridge-32.dll bin\JAWTAccessBridge.dll bin\JAWTAccessBridge-32.dll bin\JavaMonkey-32.exe

accessibility.properties ext\access-bridge.jar ext\access-bridge-32.jar ext\jaccess.jar

The C:\Windows\system32 folder must contain the following files:

WindowsAccessBridge.dll WindowsAccessBridge-32.dll

### 17.1.2. Test JAVA Access Bridge

To test that all is installed properly, please start your JAVA based application. Then start the JavaMonkey-

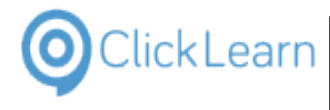

32.exe, and select the menu File-Refresh. The tree structure in this window should contain multiple screen elements, otherwise the installation is not in order.

# **17.2.JAVA requirements in Control Panel**

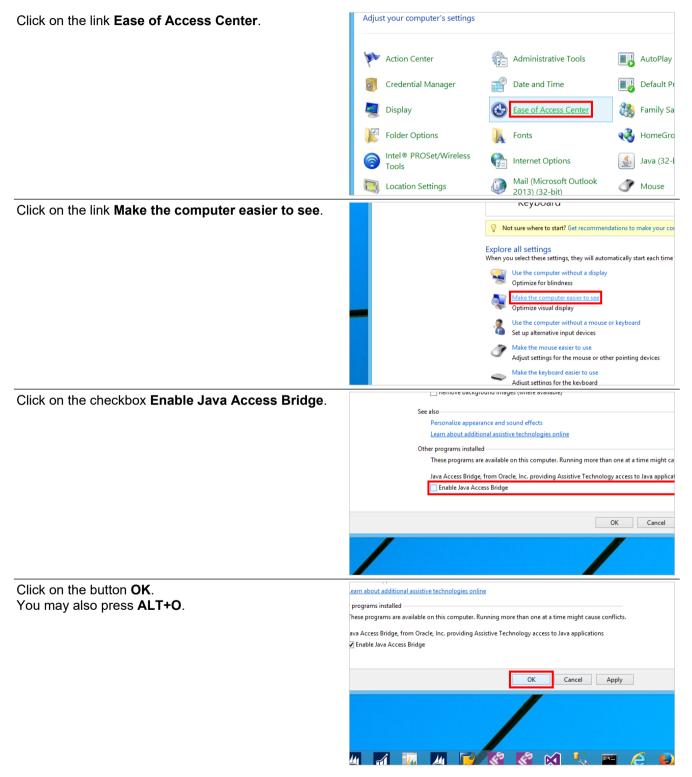

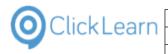

# **18. Web Browser support**

# **18.1.Google Chrome connector**

#### 18.1.1. Install extension

In order to use ClickLearn to record from the Google Chrome browser you need to install an extension.

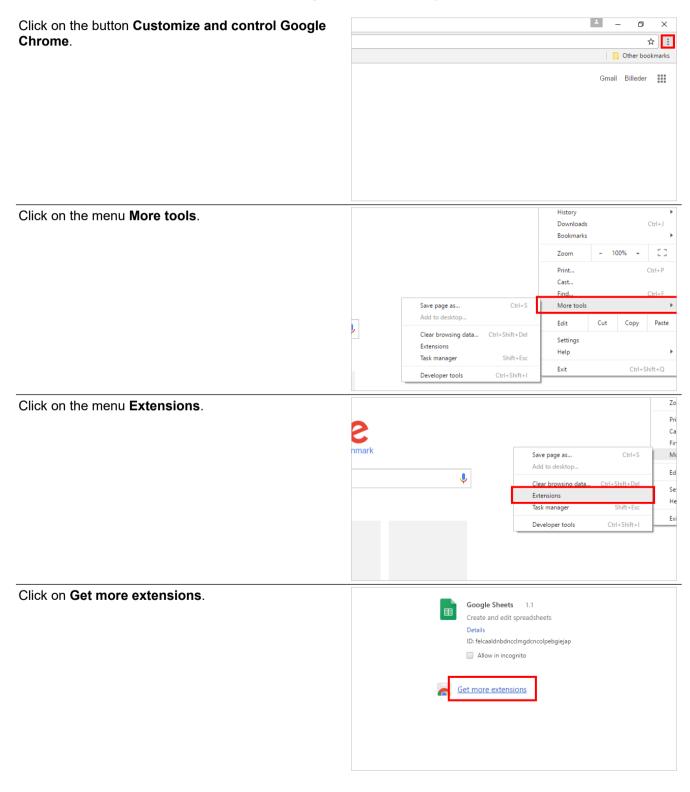

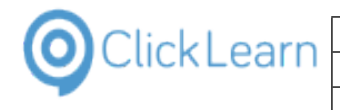

| Click in the <b>Search box</b> .                               | Extensions 🗙 🖌 🚊 Chrome Web Store - Exte                                                                                                    |
|----------------------------------------------------------------|----------------------------------------------------------------------------------------------------|
|                                                                | C Secure https://chrome.google.com/webstore/category/extensions?hl=en-US                                                                                                    |
|                                                                | ick access, place your bookmarks here on the bookmarks bar. Import bookmarks now                                                                                                    |
|                                                                | chrome web store                                                                                                    |
|                                                                |                                                                                                    |
|                                                                | Feature Feature                                                                                                    |
|                                                                | Extensions                                                                                                    |
|                                                                | Themes                                                                                                    |
|                                                                | Apps                                                                                                    |
|                                                                | Games                                                                                                    |
|                                                                |                                                                                                    |
|                                                                |                                                                                                    |
| Enter the text <b>clicklearn</b> . Press the <b>Enter</b> key. | Extensions 🗙 🖌 🚊 Chrome Web Store - Exte 🗙 🔪                                                                                                    |
|                                                                | C Secure   https://chrome.google.com/webstore/category/extensions?hl=en-US                                                                                                    |
|                                                                | ick access, place your bookmarks here on the bookmarks bar. Import bookmarks now                                                                                                    |
|                                                                | chrome web store                                                                                                    |
|                                                                |                                                                                                    |
|                                                                | Feature Feature                                                                                                    |
|                                                                | Extensions                                                                                                    |
|                                                                | Themes                                                                                                    |
|                                                                | Apps                                                                                                    |
|                                                                | Games                                                                                                    |
|                                                                |                                                                                                    |
|                                                                |                                                                                                    |
| Click on the button ADD TO CHROME.                             |                                                                                                    |
|                                                                |                                                                                                    |
|                                                                | Sign in 🙀                                                                                                    |
|                                                                |                                                                                                    |
|                                                                |                                                                                                    |
|                                                                | More Extension Results                                                                                                    |
|                                                                |                                                                                                    |
|                                                                | + ADD TO CHROME                                                                                                    |
|                                                                |                                                                                                    |
|                                                                | + ADD TO CHROME<br>Productivity                                                                                                    |
|                                                                | + ADD TO CHROME  Productivity  ★★★★★ (1)                                                                                                    |
|                                                                | + ADD TO CHROME<br>Productivity                                                                                                    |
|                                                                | ADD TO CHROME  Productivity  ****** (1)  ADD TO CHROME                                                                                                    |
| Click on the button <b>Add extension</b> .                     | ADD TO CHROME  Productivity      ****** (1)      ADD TO CHROME  Productivity                                                                                                    |
| Click on the button <b>Add extension</b> .                     | ADD TO CHROME  Productivity  ****** (1)      ADD TO CHROME  Productivity  X                                                                                                    |
| Click on the button <b>Add extension</b> .                     | + ADD TO CHROME<br>Productivity<br>****** (1)<br>+ ADD TO CHROME<br>Productivity                                                                                                    |
| Click on the button <b>Add extension</b> .                     | ADD TO CHROME  Productivity  ****** (1)      ADD TO CHROME  Productivity  X                                                                                                    |
| Click on the button <b>Add extension</b> .                     | ADD TO CHROME Productivity      ****** (1)      * ADD TO CHROME Productivity  Add "ClickLearn Chrome Connector"?                                                                                                    |
| Click on the button <b>Add extension</b> .                     | Add "ClickLearn Chrome Connector"?      Xtensions      K tensions      K |
| Click on the button <b>Add extension</b> .                     | ADD TO CHROME  Productivity      ****** (1)      * ADD TO CHROME  Productivity  Add "ClickLearn Chrome Connector"?                                                                                                    |
| Click on the button <b>Add extension</b> .                     | Add "ClickLearn Chrome Connector"?      Xtensions      K tensions      K |
| Click on the button <b>Add extension</b> .                     | Add "ClickLearn Chrome Connector"?      Xtensions      It can:      Read and change all your data on the websites you visit                                                                                                    |

Q

ClickLearn Chrome Assist for web assistance

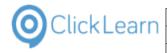

# 18.1.2. Communication with ClickLearn Studio

| 18.1.2.1. Install native                | messaging host                                                                                                    |  |  |  |  |
|-----------------------------------------|----------------------------------------------------------------------------------------------------|--|--|--|--|
| Click on the menu <b>Tools</b> .        | ClickLearn Studio                                                                                                    |  |  |  |  |
|                                         | File View Tools Cloud Help<br><sup>™</sup> New • Feldit ▶ Replay <sup>™</sup> Produce @ Assist □ • <sup>™</sup> • <sup>™</sup>                                                                                                    |  |  |  |  |
|                                         | Recordings                                                                                                    |  |  |  |  |
|                                         | Name User Replayed Produced C                                                                                                    |  |  |  |  |
|                                         | E Voice setup Michael Olsen 19                                                                                                    |  |  |  |  |
|                                         | E         Voice selection on notes         Michael Olsen         19-06-2017 12:58         19           E         Voice mixing in different languages         Michael Olsen         19         19         19         19         19         19         19         19         19         19         19         19         19         19         19         19         19         19         19         19         19         19         19         19         19         19         19         19         19         19         19         19         19         19         19         19         19         19         19         19         19         19         19         19         19         19         19         19         19         19         19         19         19         19         19         19         19         19         19         19         19         19         19         19         19         19         19         19         19         19         19         19         19         19         19         19         19         19         19         19         19         19         19         19         19         19         19         19 |  |  |  |  |
|                                         | E Custom audio and narration Michael Olsen 19                                                                                                    |  |  |  |  |
|                                         | E Text to speech Michael Olsen 19<br>E Speech editor Michael Olsen 19                                                                                                    |  |  |  |  |
|                                         | E Create a new workspace Michael 19-06-2017 12:55 19                                                                                                    |  |  |  |  |
|                                         | E Add a workspace         Michael         19-06-2017 12:50         19           E Replay introduction         Michael         19         19         19         19         19         19         19         19         19         19         19         19         19         19         19         19         19         19         19         19         19         19         19         19         19         19         19         19         19         19         19         19         19         19         19         19         19         19         19         19         10         19         19         19         19         19         19         19         19         19         19         19         19         19         19         19         19         19         19         19         19         19         19         19         19         19         19         19         19         19         19         19         19         19         19         19         19         19         19         19         19         19         19         19         19         19         19         19         19         19         19         19          |  |  |  |  |
|                                         | Equation a different language         Michael         10           E Replay failing instantly         Michael         10                                                                                                    |  |  |  |  |
| Click on the menu <b>Preferences</b> .  | ClickLearn Studio                                                                                                    |  |  |  |  |
| Click on the mend <b>i references</b> . | File View Tools Cloud Help                                                                                                    |  |  |  |  |
|                                         | New V Preferences                                                                                                    |  |  |  |  |
|                                         | Recordings Vindows Text To Speech settings                                                                                                    |  |  |  |  |
|                                         | Name Replayed Produced C                                                                                                    |  |  |  |  |
|                                         | Sen 19<br>Sen 19<br>Sen 19-06-2017 12-58 19                                                                                                    |  |  |  |  |
|                                         | E Voice ma 👫 Microsoft Dynamics AX connector sen 19                                                                                                    |  |  |  |  |
|                                         | E Custom Workspaces 19<br>E Text to speech Michael Olsen 19                                                                                                    |  |  |  |  |
|                                         | E Speech editor Michael Olsen 19                                                                                                    |  |  |  |  |
|                                         | E Create a new workspace         Michael         19-06-2017 12:55         19           E Add a workspace         Michael         19-06-2017 12:50         15                                                                                                    |  |  |  |  |
|                                         | E Replay introduction Michael 19                                                                                                    |  |  |  |  |
|                                         | E Replay in a different language         Michael         19           E Replay failing instantly         Michael         19                                                                                                    |  |  |  |  |
| Click on the tab <b>Troubleshoot</b> .  | kLearn Studio                                                                                                    |  |  |  |  |
| Check of the tab <b>Troubleshoot</b> .  | View Tools Cloud Help                                                                                                    |  |  |  |  |
|                                         | ew 👻 🛐 Edit խ Replay 🍪 Produce 🍥 Assist 🔯 🛛 🖓                                                                                                    |  |  |  |  |
|                                         | rdings                                                                                                    |  |  |  |  |
|                                         | me User Replayed Produced Created                                                                                                    |  |  |  |  |
|                                         | Voice setup Voice selection or Produce Template Languages Replay Troubleshoot                                                                                                    |  |  |  |  |
|                                         | Voice mixing in d<br>Custom audio an<br>HTML Document (HTM)                                                                                                    |  |  |  |  |
|                                         | Text to speech Word Document (DOCX)                                                                                                    |  |  |  |  |
|                                         | Speech editor Adobe Reader (PDF)                                                                                                    |  |  |  |  |
|                                         | Add a workspace Powerpoint Presentation (PPTX)                                                                                                    |  |  |  |  |
|                                         | Replay introducti<br>Macromedia Flash Video (SWF)                                                                                                    |  |  |  |  |
|                                         | Replay failing inst Window Video (WMV)                                                                                                    |  |  |  |  |
| Click on the button Install.            | User Replayed Produced Created                                                                                                    |  |  |  |  |
|                                         | etup Preferences                                                                                                    |  |  |  |  |
|                                         | election or Produce Template Languages Replay Troubleshoot                                                                                                    |  |  |  |  |
|                                         | n audio an Recorder Debug into on save<br>Injected clicks (Remote control software)                                                                                                    |  |  |  |  |
|                                         | speech Use RawInput<br>Record/itualDesktop<br>editor New mouse emulator for replay                                                                                                    |  |  |  |  |
|                                         | a new wor                                                                                                    |  |  |  |  |
|                                         | vorkspace Install Chrome Native Messaging Host Install                                                                                                    |  |  |  |  |
|                                         | in a differe Path for Recording List C:\Projects\ClickLeam 10 Leaming Portal                                                                                                    |  |  |  |  |
|                                         | failing inst Frank sever                                                                                                    |  |  |  |  |
|                                         | failing due                                                                                                    |  |  |  |  |
|                                         | role in the<br>e an IFS Les                                                                                                    |  |  |  |  |
|                                         | datamode                                                                                                    |  |  |  |  |

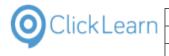

Click on the button OK. You may also press Alt+O.

|     |                  |                  | 7                | C:\Projects\Click |
|-----|------------------|------------------|------------------|-------------------|
|     |                  |                  | Ð                | C:\Projects\Click |
|     |                  |                  | þ                | C:\Projects\Click |
|     |                  |                  | P                | C:\Projects\Click |
|     |                  |                  | 1                | C:\Projects\Click |
|     |                  |                  | 7                | C:\Projects\Click |
|     |                  |                  | þ                | C:\Projects\Click |
|     |                  |                  | 5                | C:\Projects\Click |
|     |                  | 1                | 5                | C:\Projects\Click |
|     |                  | ОК               | Cancel           | C:\Projects\Click |
| mor |                  | 15 00 2011 12:50 | 25 02 2011 00.53 | C:\Projects\Click |
| mol |                  | 19-06-2017 12:50 | 23-02-2017 08:49 | C:\Projects\Click |
| mol |                  | 19-06-2017 12:50 | 23-02-2017 08:54 | C:\Projects\Click |
| mol |                  | 19-06-2017 12:50 | 23-02-2017 19:46 | C:\Projects\Click |
| mol | 19-06-2017 12:58 | 19-06-2017 12:50 | 23-02-2017 15:53 | C:\Projects\Click |
| mol |                  | 19-06-2017 12:50 | 05-05-2017 11:40 | C:\Projects\Click |
| mol |                  | 19-06-2017 12:50 | 05-05-2017 11:47 | C:\Projects\Click |

# 18.2.Install extension on Edge

#### Objective 18.2.1.

Use this guide if you need to record your IT processes in Microsoft Edge. Please be aware that edge needs to be a Chrome version! This guide will show you how to install: • The Chrome extension • The Chrome Assist Extension The chrome extension enables you to record your processes properly in Microsoft Edge, and the chrome assist extension will enable you to see the ClickLearn Assist in the web browser.

#### 18.2.2. Steps

Click on the Menu

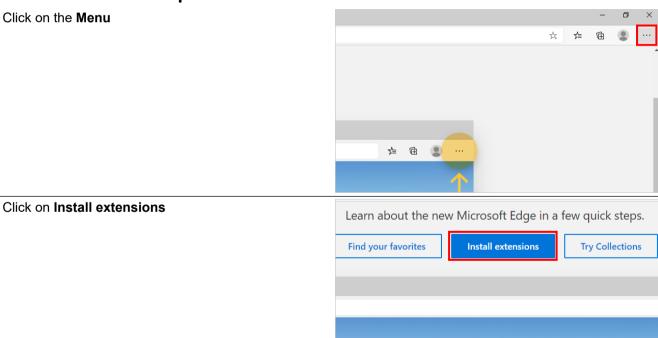

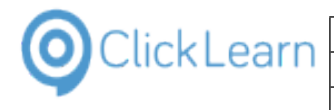

| Select the Developer mode                  |                                                                                                    |
|--------------------------------------------|----------------------------------------------------------------------------------------------------|
|                                            |                                                                                                    |
|                                            |                                                                                                    |
|                                            |                                                                                                    |
|                                            |                                                                                                    |
|                                            |                                                                                                    |
|                                            |                                                                                                    |
|                                            | Developer mode                                                                                                    |
|                                            | Allow extensions from other                                                                                             |
|                                            | stores. Learn more                                                                                                    |
|                                            |                                                                                                    |
| Select Allow extensions from other stores. |                                                                                                    |
|                                            |                                                                                                    |
|                                            |                                                                                                    |
|                                            |                                                                                                    |
|                                            |                                                                                                    |
|                                            |                                                                                                    |
|                                            | Developer mode                                                                                                    |
|                                            |                                                                                                    |
|                                            | Allow extensions from other<br>stores. Learn more                                                                       |
|                                            |                                                                                                    |
|                                            | 🔳 🔎 🛱 🚍 🚺 💽 🥭 🧕 👹 🛩 👔                                                                                                   |
| Click on the button <b>Allow</b> .         | iso get extensions from the chrome web store.                                                                           |
| Click of the bullon Allow.                 |                                                                                                    |
|                                            |                                                                                                    |
|                                            |                                                                                                    |
|                                            | Allow extensions from other stores $\times$                                                                             |
|                                            |                                                                                                    |
|                                            | Microsoft does not verify extensions installed from third-<br>party stores. To get extensions verified by Microsoft, go |
|                                            | to the Microsoft Edge add-ons website.                                                                                  |
|                                            | Allow Cancel                                                                                                    |
|                                            |                                                                                                    |
|                                            |                                                                                                    |
|                                            |                                                                                                    |
| Click on the hyperlink Chrome Web Store.   | axtensions 🗇 Load unpacked 👖 Pack extension                                                                             |
|                                            | stalled any extensions                                                                                                  |
|                                            |                                                                                                    |
|                                            | ons for Microsoft Edge                                                                                                  |
|                                            | It you're looking for? You can also get extensions from the Chrome Web Store.                                           |
|                                            |                                                                                                    |
|                                            |                                                                                                    |
|                                            |                                                                                                    |
|                                            |                                                                                                    |
|                                            |                                                                                                    |

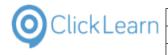

| Click into the search field Search the store. | ons from the Chrome Web Store to Microsoft Edge - Click on 'Add to Chrome'.                        |
|-----------------------------------------------|----------------------------------------------------------------------------------------------------|
|                                               | achrome web store                                                                                  |
|                                               | Search the store                                                                                   |
|                                               | <ul> <li>Extensions</li> <li>Themes</li> </ul>                                                     |
|                                               |                                                                                                    |
|                                               | Categories                                                                                         |
| Enter Search the store.                       | → O A https://chrome.google.com/webstore/category/extensions?hl=en-US                              |
|                                               | You can now add extensions from the Chrome Web Store to Microsoft Edge - Click on 'Add to Chrome'. |
|                                               | 🚡 chrome web store                                                                                 |
|                                               | cij ×                                                                                              |
|                                               | chrome                                                                                             |
|                                               | chrome hd chrome hd themes                                                                         |
| Click on <b>clicklearnaps</b> .               | chrome web store                                                                                   |
|                                               | <u>clicklearri</u> ×                                                                               |
|                                               | clicklearn                                                                                         |
|                                               | clicklearnaps                                                                                      |
|                                               | clicklearnchrome connector                                                                         |
|                                               | clicklearn <b>chrome assist</b>                                                                    |
| Click on the button <b>Add to Chrome</b> .    | Ensturen                                                                                           |
|                                               | n Chrome Connector                                                                                 |
|                                               | ckLearn ApS Add to Chrome                                                                          |
|                                               | Productivity                                                                                       |
|                                               |                                                                                                    |
|                                               | n Chrome Assist                                                                                    |
|                                               | ckLearn ApS                                                                                        |

| OClickLearn c                                                                    | lickLearn ApS                                                                                                    | mol                            |
|----------------------------------------------------------------------------------|----------------------------------------------------------------------------------------------------|--------------------------------|
| <b></b>                                                                          |                                                                                                    | April 24, 2023                 |
| ClickLe                                                                          | earn Learning Portal                                                                                                    | 397/439                        |
| Click on <b>Add extension</b> .                                                  | Microsoft Edge?<br>The extension can:<br>• Read and change all your data on the web<br>• Communicate with cooperating native app<br>Ons<br>Add extension<br>ClickLearn Chrome Con<br>Offered by: ClickLearn ApS<br>ClickLearn Chrome Connecto<br>* * * * * 2 Productivity | Cancel                         |
| Click on the cross.                                                              |                                                                                                    | – 0 ×                          |
|                                                                                  | ClickLearn Chrome Connector has be<br>added to Microsoft Edge<br>Use this extension by selecting this ice<br>• Manage your extensions by clicking<br>Settings and more > Extensions.<br>To get your extensions on all your computers, turn<br>Turn on sync                | on.                            |
| Click on <b>Add to Chrome</b> .<br>If you want to install the Chrome Web Assist. | ClickLearn Chrome Assist<br>Offered by: ClickLearn ApS<br>ClickLearn Chrome Assist for web assistance<br>★★★★ 1 Productivity<br>HowToSimplified                                                                                                    | Add 1                          |
| Click on <b>Add extension</b> .                                                  | Add "ClickLearn Chrome Assist<br>Edge?<br>The extension can:<br>• Read and change all your data on th<br>Add extension<br>ClickLearn Chrom<br>Offered by: ClickLearn ApS                                                                                                  | e websites you visit<br>Cancel |

| ClickLearn —         | ClickLearn ApS mo                                                                                                    |
|----------------------|----------------------------------------------------------------------------------------------------|
| CIICKLEATT           | April 24, 2023                                                                                                    |
|                      | ClickLearn Learning Portal 398/439                                                                                    |
|                      |                                                                                                    |
| Click on the cross   | - 0 ×                                                                                                    |
|                      | 「 「 「 」 「 」 「 」 「 」 「 」 「 」 「 」 「 」 「                                                                                 |
|                      | ClickLearn Chrome Assist has been added to Microsoft Edge                                                             |
|                      | Use this extension by selecting this icon.<br>• Manage your extensions by clicking<br>Settings and more > Extensions. |
|                      | To get your extensions on all your computers, turn on sync                                                            |
|                      | Turn on sync                                                                                                    |
| Oligit on the second | - a D                                                                                                    |
| Click on the cross   |                                                                                                    |
|                      | ☆ <b>◎</b> ◎ ☆ 庙 <b>』</b> …<br>×                                                                                      |
|                      | Sign in                                                                                                    |
|                      | More extensions                                                                                                    |
|                      |                                                                                                    |
|                      |                                                                                                    |

# **18.3.Internet Explorer connector**

The Internet Explorer connector does not require any extension. It is build in to the ClickLearn Studio solution.

# 19. SAP Specific

# **19.1.SAP Logon requirements**

ClickLearn has been tested successfully with SAP Logon for Windows, Version 7.10, Compilation 2, Patch Level 7.

ClickLearn also supports the NetWeaver Business Client. To get more technical information regarding the NWBC support for SAP GUI Scripting, please refer to: https://blogs.sap.com/2014/03/19/frequently-asked-questions-sap-netweaver-business-client/

The blog states that the NWBC client combined with the SAP GUI Scripting only supports one session, meaning that you cannot record using multiple tabs connected to the same or different systems.

Click on the transaction code field

| 🖻 <u>U</u> ser S <u>y</u> stem | n <u>H</u> elp                                                          |
|--------------------------------|-------------------------------------------------------------------------|
| 0                              | ▼ 9   5   2   4   4   4   4   4   9   9   1   1   1   1   1   1   1   1 |
| SAP                            |                                                                         |
| New password                   |                                                                         |
|                                | Welcome to IDES R/3 4.7 Enterprise                                      |
| Client                         | 000                                                                     |
| User                           |                                                                         |
| Password                       | *****                                                                   |
|                                |                                                                         |
| Language                       |                                                                         |

4/24/2023

|                                                | ClickLearn ApS                                                                                                    | mc                                                                                                    |
|------------------------------------------------|----------------------------------------------------------------------------------------------------|----------------------------------------------------------------------------------------------------|
| ClickLean                                      |                                                                                                    | April 24, 2023                                                                                                    |
| ClickL                                         | earn Learning Portal                                                                                                    | 399/43                                                                                                    |
| Press ALT+F12.                                 | Image       Image       Image <t< th=""></t<> |                                                                                                    |
| Select the menu <b>Options</b>                 |                                                                                                    |                                                                                                    |
|                                                | Gi<br>Gg<br>Gg<br>Welcome to IDES R/3 4.7 Enterprise<br>Ac<br>Sc<br>Sc<br>Sc<br>Sc<br>Cr<br>Ac<br>Sc<br>Sc<br>Sc<br>Sc<br>Sc<br>Sc<br>Sc<br>Sc<br>Sc<br>Sc<br>Sc<br>Sc<br>Sc                                                                                                    | 2tions<br>pboard  pboard  powerstee Graphic<br>eate Shortcyt<br>ttvate <u>GuIXT</u><br>ript Recording and Playback<br>ript <u>Development</u> Tools<br>PP GUI Scripting Help<br>frault Sige<br>rid Copy<br>aracter Set  ick Cut and Paste<br>elel Checker                                     |
| Click on Accessibility & Scripting, Scripting. | SAP                                                                                                    |                                                                                                    |
|                                                | Client 000<br>User E<br>Password •••••••                                                                                                    | SAP Signature Theme       Visual Design<br>Interaction Design<br>Accessibity & Scripting       Material Scripting       Multingual Settings<br>Local Data<br>Traces<br>Security       Sorpting       Sorpting       User Settings<br>Coal Data<br>Traces<br>Security       System Information |
| Click on Scripting is installed.               |                                                                                                    |                                                                                                    |
|                                                | Image: Safe Signature Theme       Safe Signature Theme       Visual Design       Interaction Design       Accessibility & Scripting       Accessibility       Sorpting       Multiingual Settings       Local Data       Traces       Security       System Information                                                                                                    |                                                                                                    |

The installation must state that scripting is installed. If scripting is not installed or enabled, please refer to SAP OSS Note 480149.

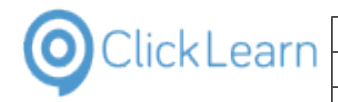

| S | cripting is installed                    |
|---|------------------------------------------|
|   | ser Settings                             |
|   | Notify when a script attaches to SAP GUI |
|   | Notify when a script opens a connection  |
|   |                                          |

- 1. Must be checkmarked.
- 2. We recommend that this is unchecked. If not SAP will ask for permission every time you record, replay or Assist with ClickLearn.
- 3. We recommend that this is unchecked.

Click on the button OK.

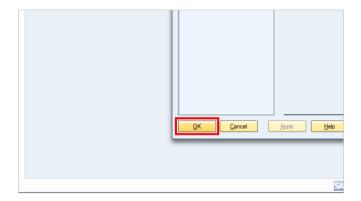

# **19.2.SAP settings required**

# 19.2.1. Requirements

This document describes the requirements necessary for ClickLearn to record and replay on a SAP system.

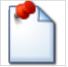

#### 19.2.1.1.

#### Scripting notification

If this requirement is NOT met, SAP will ask for permission every time you start recording or replay with ClickLearn.

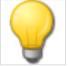

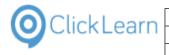

| Press ALT+F12.                   | Menu       Edit       Extras       System       Help         Image: Sape and the second second sec |
|----------------------------------|----------------------------------------------------------------------------------------------------|
| Select the menu <b>Options</b>   | elp<br>Coglions<br>Design Settings<br>Set Color to System<br>Clipboard<br>Cgnerate Graphic<br>Create Shortyt<br>Activate GuiXT<br>Script Development Tools<br>SAP GUI Sripting Help<br>Default Size<br>Hard Copy<br>Quick Cut and Paste                                                                                                    |
| Select the tab menu button       | HIBN Expert Trace Scripting                                                                                                    |
| Select the menu <b>Scripting</b> | I18N       Expert       Trace       Scripting         Instruction       Options         Cursor       Coal Data         Cost [tems by Key]       Setting takes effect after you restart the current haction         Input       Expert         Dingot [tems by Key]       Scripting         Accessibility       Control Services         and Paste       Copy and Paste as Matrix in a Line                                                                                                    |

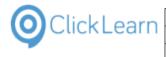

| April | 24, | 2023  |
|-------|-----|-------|
|       | 40  | 2/439 |

mol

Make sure this checkmark is NOT set.

| and the second second se | Uptions                                                                                                    |
|----------------------------------------------------------------------------------------------------|----------------------------------------------------------------------------------------------------|
|                                                                                                    | Trace Scripting Accessibility                                                                                                    |
|                                                                                                    | Installation Scripting is installed                                                                                                |
|                                                                                                    | User Settings /<br>C Enable Scripting<br>Notify When a Script Attaches to a Running GUI<br>Notify When a Script Opens a Connection |
|                                                                                                    |                                                                                                    |

#### 19.2.1.2.

#### Combo boxes

If this requirement is NOT met ClickLearn may not replay the selection of combo box values correctly

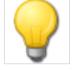

Select the tab menu button

|                                      | DES                                                                                                    |
|--------------------------------------|----------------------------------------------------------------------------------------------------|
|                                      | Trace Scripting Accessibility                                                                                                    |
|                                      | lation pring is installed                                                                                                    |
|                                      | Settings /<br>Enable Scripting                                                                                                    |
| Select the menu Expert               |                                                                                                    |
|                                      | Trace Scripting Accessibility                                                                                                    |
|                                      | pting is installed Cursor<br>Local Data                                                                                                    |
|                                      | Settings / Link Expert Trace                                                                                                    |
|                                      | Notify When a Script Attaches to a Running GUI              ✓ Scripting            Notify When a Script Opens a Connection              Accessibility |
|                                      | Control Services                                                                                                    |
|                                      |                                                                                                    |
| Make sure this checkmark is NOT set. |                                                                                                    |
|                                      | Options                                                                                                    |
|                                      | // 118N Expert Trace Scripting                                                                                                    |
|                                      | Show Keys in All Dropdown Lists                                                                                                    |
|                                      | This setting takes effect alter you restart the current transaction                                                                                   |
|                                      | Batch Input                                                                                                    |
|                                      | Dialog Box for DK Code                                                                                                    |

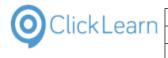

Click on the button OK.

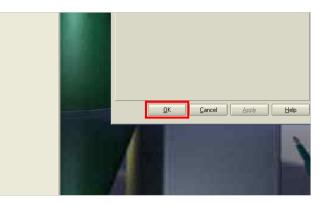

mol

#### 19.2.1.3.

Lookup dialogs

If this requirement is NOT met, you may experience DUMPS within the SAP system when recording click on a lookup.

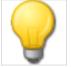

Press ALT+h.

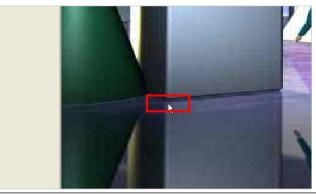

Select the menu Settings... dr<u>a</u>s System <u>H</u>elp 0 Application Help ) 🕄 | 🛒 🖉 | 😗 🖪 SAP Library SAP Easy Access Glossary 📑 📑 🏷 🖁 🖁 Other menu 🛛 😹 <u>R</u>elease Notes Favorites
 SAP menu
 Office
 Cross-Application Components
 Offices
 Offices SAP Service Marketplace Create Support Messag Setti<u>n</u>gs.. Accounting ₽ Human Resources
 Information Systems D D Tools Select the tab named F4 Help 🛯 🔍 🔲 I 🛇 🚱 I 🖨 🛗 🖧 I 🏝 🛱 🖓 🔛 🖉 🖉 SAP Easy Access 🗿 🖃 💫 🖁 📇 Other menu 🛛 😹 🔠 🥒 🛛 💌 🔺 🚺 Create role 🗍 💷 Assign users 🕞 Doc ins for F1 Help Application help F4 Help R User-specific settings System defaults Do not display pers. value list automatic. Pers, value list Only return value directly if only one hit Return value dir. Max. number of hits to be displayed 500 500 ---- changeable ---

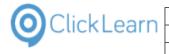

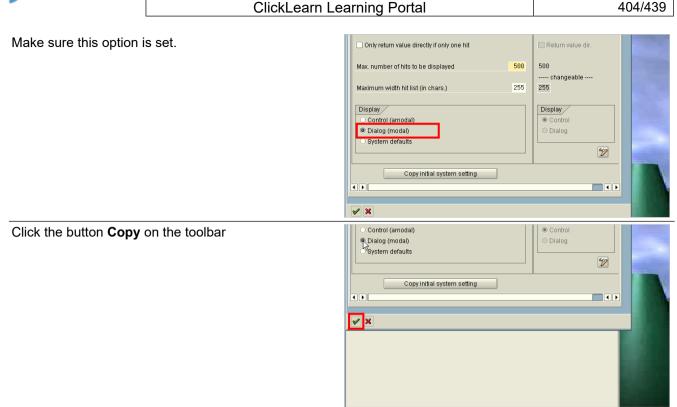

# 20. Windows Server OS specific

# 20.1.Windows Server 2012 missing WMVCore dll

ClickLearn is a client application, but may run on a Windows Server.

If you experience an error by start of ClickLearn, that states that WMVCore.dll is missing, you need to add a feature in the Server Manager.

Click on the button Server Manager. Click on the button Add roles and features. Click on the button Add roles and features. Click on the button Add roles

4/24/2023

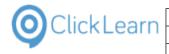

| Click on the button Next >. |  |
|-----------------------------|--|
|                             |  |

| Click on the button <b>Next &gt;</b> .                     | If you must verify that any of the preceding prerequisites have been completed, close the wizard, complete the steps, and then run the wizard again.<br>To continue, click Next.                                                                                                    |  |  |
|------------------------------------------------------------|----------------------------------------------------------------------------------------------------|--|--|
|                                                            | Skip this page by default                                                                                                    |  |  |
|                                                            | <pre></pre>                                                                                                    |  |  |
| Click on <b>Role-based or feature-based installation</b> . | Dashboarc     Add Roles and Features Wizard     Local Serv     All Servers     File and St     Before You Begin     Select the installation type. You can install roles and features on     machine, or on an offline virtual hard disk (VHD).                                                                                                    |  |  |
|                                                            | Installation Type<br>Server Selection<br>Server Roles<br>Features<br>Confirmation<br>Results<br>Results<br>Server Roles<br>Features<br>Confirmation<br>Results<br>Confirmation<br>Results<br>Server Roles<br>Server Roles<br>Features<br>Confirmation<br>Results<br>Server Roles<br>Server Roles<br>Remote Desktop Services installation<br>Install regulared role services for Virtual Desktop Infrastructure<br>or session-based desktop deployment. |  |  |
| Click on the button <b>Next &gt;</b> .                     | < Previous Next > Install Cancel<br>BPA results<br>28.02.2014.0006                                                                                                    |  |  |
| Click on the button <b>Next &gt;</b> .                     | Computer(s) found     This page shows servers that are running Windows Server 2012, and that have been added by using the Add Servers command in Server Manager. Offline servers and newly-added servers from which data collection is still incomplete are not shown.                                                                                                    |  |  |
|                                                            |                                                                                                    |  |  |
|                                                            | 4 🔹 🛧 🔁 🎼 DAN                                                                                                    |  |  |

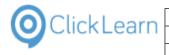

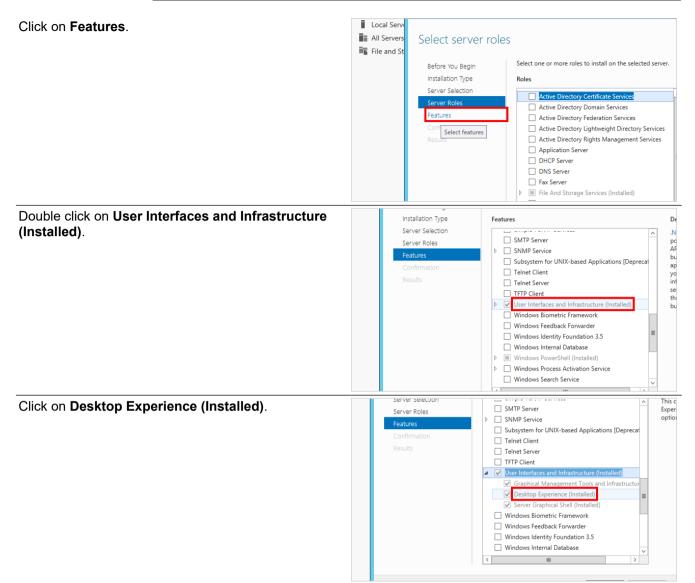

This feature must be checked to avoid the missing WMVCore.dll.

Finish the guide and reboot the server.

# 20.2.Remote Desktop setup on server

In order for ClickLearn to work properly, when installed on a Windows server, 32-bit color is required.

This is important for your remote desktop connection, so check both client and server, to make sure you have 32-bit color.

Please refer to this Microsoft document: http://technet.microsoft.com/en-us/library/cc772048.aspx

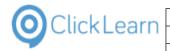

| oNet Poduch - 3' Reserves - Down                                        | n haing i Sapori i                                                                                                    | United States (English)                                                                                                    |
|-------------------------------------------------------------------------|----------------------------------------------------------------------------------------------------|----------------------------------------------------------------------------------------------------|
| Windows Server                                                          |                                                                                                    | Search Windows Server with Bing                                                                                                    |
| iome Windows Server 2012 R2 Win                                         | dows Server 2008 R2 Ubrary Forums                                                                                                    |                                                                                                    |
| TechNet Library                                                         |                                                                                                    | Speet (B)                                                                                                    |
| <ul> <li>Windows Server</li> <li>Windows Server 2008 82 and</li> </ul>  | Configure Maximum Color Depth for a Remote Session                                                                                                    |                                                                                                    |
| Windows Server 2008                                                     | 4 out of 13 noted this helpful - Rate this topic                                                                                                    |                                                                                                    |
| Windows Server Content by<br>Category                                   | Applies To: Windows Server 2008 R2                                                                                                    |                                                                                                    |
| > Windows Server 2008 R2 Content by                                     | You can specify the maximum color resolution (color depth) for a remote session. Limiting the color depth can improve connection performance, particularly over slow links, and reduce serve                                                                         | er itadi.                                                                                                    |
| Category I Installed Help for Windows Server 2008 82                    | The actual color depth for the connection is determined by the color support available on the client computer. The user can also specify a color depth for the connection on the Display tab useceed the value configured on the RD Section Host same.               | inder Colors in Ramote Desitop Connection, but the specified color depth car                                                                         |
| Remote Desktop Services                                                 | Use the following procedure to specify the maximum color depth for a remote session.                                                                                                    |                                                                                                    |
| Remote Desktop Session Host<br>Configuration     Configuration          | Membership in the local Administratory group, or equivalent, on the RD Session Host server that you plan to configure, is the minimum required to complete this procedure. Review details a<br>https://pomicroant.com/twink/scalable.2007.                           | about using the appropriate accounts and group memberships at                                                                                        |
| Services Connections                                                    | To specify the maximum color depth for a remote session                                                                                                    |                                                                                                    |
| Configure Client Settings for<br>Remote Desktop Services<br>Connections | <ol> <li>On the HD Session Host server, open Remote Desitop Session Host Configuration. To open Remote Desitop Session Host Configuration, click Start, point to Administrative Teels, po<br/>Configuration.</li> </ol>                                              | pirt to Remote Desitop Services, and then click Remote Desitop Seadon H                                                                              |
| Make Local Devices and                                                  | 2. Under Connections, right-click the name of the connection, and then click Preparties.                                                                                                    |                                                                                                    |
| Resources Available in a<br>Remote Session                              | 3. In the Properties dialog box for the connection, on the Client Settings tab, select the Limit Maximum Caler Depth check box, and then select the appropriate value for your environ                                                                               | sment.                                                                                                    |
| Specify a Program to Start                                              | The default value is 12 bpp. A color depth of 24 bpp is only supported on Windows XP Professional and Windows Server 2003.                                                                                                    |                                                                                                    |
| Automatically When a User<br>Logs On                                    | 4. Click OK. Changes to color depth settings are not applied to sessions that are connected when the change is made. The changes will take effect the next time the user establishes a new                                                                           | av connection to the RD Session Holt server.                                                                                                    |
| Configure Maximum Color<br>Dooth for a Remote Session                   | Note:                                                                                                    |                                                                                                    |
| <b>Configure Monitor Settings for</b>                                   |                                                                                                    |                                                                                                    |
| a Remote Session                                                        | Noces also set the maximum calce depth for anemds sanice by gapping the <b>Linit maximum calce depth</b> Group Policy vetting. This Group Policy vetting is located in <b>Computer Config</b> .<br><b>Deathsp Environment Deathsp Section Neuron Configuration</b> . | paration/Policies/Administrative Templates/Windows Components/Aemo<br>proofe (OPAC). Note that the Group Policy setting will take precedence over th |
|                                                                         | For more information about Group Policy settings for Remote Dealorg Services, see the Remote Dealorg Services Technical Reference (http://pumicroath.com/helink/fuikd/s138134).                                                                                      |                                                                                                    |
|                                                                         | Additional references                                                                                                    |                                                                                                    |
|                                                                         | Configure Clant Sattings for Remote Desitop Services Connections                                                                                                    |                                                                                                    |

#### Remote session color depth

# 21. FAQ

# **21.1.Questions and Answers**

#### 21.1.1. License

#### 21.1.1.1. How is Clicklearn licensed

The license consists of a main license including one author license. It can be per seat licensed, concurrent licenses or cloud licenses.

Additional authors may be purchased.

Each main license includes a main connector. Additional connectors may be purchased.

#### 21.1.1.2. How may the produced material be distributed

The produced material may be distributed freely within the licensed organization. Distribution outside the licensed organization requires a partner license.

The license grant is a single company and the materials created using ClickLearn may only be distributed to a single company and subsidiaries.

If you have a Service Provider Edition license, you may freely distribute the produced material to your customers.

# 21.1.2. System Requirements

ClickLearn consists of three distinct requirement groups when it comes to minimum configuration.

#### 21.1.2.1. Authors

The author group consists of users that are able to record, edit and produce learning material and documentation using ClickLearn. The following minimum requirements apply to this group:

- 1. Windows XP operating system or newer with .NET framework 2.0 or newer.
- 2. Microsoft Office 2000 or newer used when producing Word, PDF and PowerPoint documents.

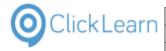

#### 3. Access to ClickLearn Cloud - https://services.clicklearn.dk.

We recommend a reasonably fast computer for authors, preferably a dual core processor, 60 Gb HDU and a minimum of 4 Gb. memory. The system runs equally well on 64- and 32 bit environments.

#### 21.1.2.2. Readers

The reader group consists of users able to read and study material generated by ClickLearn. The minimum requirements are:

1. A standard browser platform. For example Explorer, Chrome, Firefox and Safari.

Microsoft Word and Microsoft PowerPoint documents require Office 2000 or newer versions of the respective programs or a viewer capable of correctly formatting these documents.

#### 21.1.2.3. Assist users

The assist group consists of all users that use the Assist-technology within ClickLearn. The Assist technology guides the user through a complete recording within their production environment.

The minimum requirements are:

1. Windows XP operating system or newer with .NET framework 2.0 or newer.

#### 21.1.3. Troubleshoot

#### 21.1.3.1. My recording is missing clicks

If the recording is missing clicks, it is normally because you did not wait for the green rectangle to appear before doing the click. Please slow down while recording and wait for the green rectangle to appear.

Another reason could be an application that steels the clicks from ClickLearn. Please verify that the setting "Use RawInput" is selected in the menu Tools, Preferences on the tab Troubleshoot. Take caution that multiple settings may be selected or deselected using the Ctrl key when clicking.

#### 21.1.3.2. No green rectangle appears for an element on screen

This may be due how the application has been designed or which ClickLearn connector is locating the user interface element.

Please send a technical support to ClickLearn so that our support team may review the screen image and explain why no green rectangle appears.

#### 21.1.3.3. Excel cells is not detected - only a large green rectangle

This is because your license does not include the Excel connector. Please purchase the Excel connector.

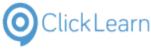

#### 21.1.3.4. Re

#### Replay fails immediately

The replay fails when it cannot locate a user element on screen. Typically, this is because you have forgotten to prepare your application before starting the replay. For example, if the first step in your recording will make a click on the menu File in Notepad, please make sure Notepad is started and active, and then switch to ClickLearn and start the replay.

#### 21.1.3.5. ClickOnce installation problems

If the ClickOnce installation fails, please try and view the details and search on google for "ClickOnce error message" where the error message should be replaced with the error message found in details.

The errormessage "The application binding data format is invalid" may be resolved by removing the files from %userprofile%\AppData\Local\Apps\2.0.

#### 21.1.3.6. Problem with screen images

If working with multiple monitors or using text scaling, please make sure to only use the primary monitor and have scaling set to 100%.

Be aware, that AntiVirus applications like Webroot Secure Anywhere, may block ClickLearn from capturing the screen images, resulting in all black screen images.

# 21.1.3.7. How to change the folder where preference settings are stored

You may set the environment variable named cl\_programdatapath to any path you want on the server. For example cl\_programdatapath=C:\Users\xxx\ClickLearn will make sure to store the ClickLearnCustomConfig.xml in the folder C:\Users\xxx\ClickLearn.

#### 21.1.4. Voice

#### 21.1.4.1. Which voices are included with ClickLearn

Voices has to be purchased separately, and can normally be found on the internet. ClickLearn also offers a ClickLearn Cloud subscription, with access to many high quality voices.

#### 21.1.4.2. Which standard should a voice comply to

Voices must be compliant with Microsoft Text To Speech (SAPI) and installed on the PC where you produce the material.

#### 21.1.4.3. Is videos with embedded voicing licensed

Please be aware of the voices license terms. Some voice providers does NOT allow you to generate video files with the voice audio embedded.

#### 21.1.4.4. Why don't I get any audio

If you are running on a Windows Server it may be required to have the service Window Audio Service running. Also, the server feature Media Foundation must be installed.

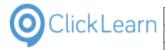

# 21.1.5. Video

#### 21.1.5.1. Can my video be displayed on an iPad

ClickLearn produces a video format named HTML Video. This format may be displayed on any tablet running Windows OS, Android or iOS. It does not require any installed video decoder.

#### 21.1.6. Releases

#### 21.1.6.1. How often will there be new releases

ClickLearn will normally have two major releases per year. Apart from these, development may require additional and more frequent releases, due to new customer requests and service packs.

#### 21.1.6.2. How will the releases be published

If you are using the https://apps.clicklearn.com/, everything is done automatically and you will receive new releases instantly.

If you are using the on premise installation of ClickLearn, you need to download the newest .msi file from https://apps.clicklearn.com/ClickLearnStudioSetup.msi. If you have difficulty downloading an .msi file directly, you may also download the https://apps.clicklearn.com/ClickLearnStudioSetup.zip and unpack this file manually.

#### 21.1.7. Editor

#### 21.1.7.1. How do I crop a screen image

Cropping is done automatically by ClickLearn according to the template settings. Normally you should not need to do the cropping yourself.

#### 21.1.7.2. How do I make text bold or italic

Using ClickLearn, you do not have the option to make text bold, italic or set colors. This is to prevent getting inconsistent document looks in the final material when multiple users are on the project of making documentation.

#### 21.1.8. Producer

#### 21.1.8.1. Why does it take so long to produce my recording

ClickLearn produces multiple documents every time you produce a recording. The video formats are the main reason that it takes some time. You may choose not to produce one or more of the video formats, by unchecking them in the menu Tools, Preferences. Please note, that it is always possible to check them again, if you need the video formats to be produced.

# 22. Releases

# 22.1.Release 11

# 22.1.1. Release 11.0.0.81, 2023-04-25

New trouble shoot setting to handle deleted steps as in version 11.0.0.76

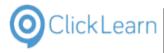

New digital signature

#### 22.1.2. Release 11.0.0.80, 2022-09-14

Google Chrome and Microsoft Edge release 105 caused the browser to be closed when user recorded, replayed or did assist on the browser. This has now been resolved.

# 22.1.3. Release 11.0.0.79, 2021-10-07

Web connector updates for Business Central, Dynamics 365 CE and Ilias.

Stepnumbering was not working for web based steps. This is now resolved.

# 22.1.4. Release 11.0.0.78, 2021-06-15

New connector for web based oracle forms.

New template entries for Salesforce connector.

Issue mixing two languages in audio has been fixed.

New connector for IFS Maintenix.

# 22.1.5. Release 11.0.0.77, 2021-04-26

Issue with incorrect screenshots due to deleted steps has been solved.

Issue with language text when producing secondary language when primary language wasn't replayed first has been solved.

Problem with voice selection in recording template has been solved.

Import of BC field information in BC help project has been improved.

# 22.1.6. Release 11.0.0.76, 2021-03-11

IFS connector issue with replay of line dropdown fixed.

Issue with Inside Help for Business Central when connecting and loading extension information has been fixed.

Support for Finance and Operations date field.

Support for Dynamics 365 CE date field popup.

Problem with conversion of IFS recordings has been solved.

Problem with SCORM video reported as complete without starting has been fixed.

Support for Business Central release 2020 wave 2 added.

ClickLearn Assist ClickOnce support for TLS 1.2.

Support for Business Central 17.x added.

Issue with publish to ClickLearn Cloud of very large productions solved.

Issue with video flicker due to deleted steps has been solved.

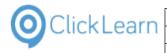

Issues with IFS Application connectors for Apps10, 9 and 8 has been solved.

Issue with IFS Aurena connector for replay of menu navigation has been solved.

Corrected template entries for the Salesforce connector.

Issue recording the @-sign has been solved.

# 22.1.7. Release 11.0.0.75, 2020-07-03

Google Chrome extensions has been updated.

Connector for Microsoft Customer Engagement has been updated due to changes in the UCI interface which will fix replay problem on lists.

Support for Business Central Embed Apps added within a help project. Instead of just entering an Environment name you may additionally enter the url https://[applicationname].api.bc.dynamics.com. The two values must be separated by the pipe character, e.g. Environment|Url.

Problem with Word and PDF production in NAV Help projects has been solved.

IFS connectors for Apps 8, 9 and 10 has been updated to support dropdown list in grid cells correctly.

ClickLearn extensions for Microsoft Edge browser now available on AppSource. No need to go to the Chrome Store anymore.

Problem with CRM inside help references from recording to forms when replayed in many languages has been solved.

#### 22.1.8. Release 11.0.0.74, 2020-06-15

Beta release of new IFS FSM Web connector.

Solved problem with ENTER key in produced portal search field.

Video control bar may now be moved below the actual video using the video argument controls=4 instead of controls=1.

Problem with ClickLearn Assist ClickOnce in connection with Chrome recordings has been solved.

Learning Portal extended with installation instructions for extension in Microsoft Edge.

New Norwegian text translation for Microsoft Teams connector.

Problem with editing in replay role causing excluded languages to be updated has been solved.

New APT setting for global replay use cases "Only when replay of books/shelfs in case sequence" has been added. This will always use the cases defined in the first recording and replay recordings in sequence for each case.

#### 22.1.9. Release 11.0.0.73, 2020-05-29

New voice available for languages Bulgarian, Vietnamese, Slovenian and Croatian.

New neural voices available for languages English, Chinese, Portuguese, Italian and German.

Pause problem in show me video resolved.

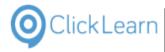

IFS Apps 7.5, 8, 9 and 10 APT replay issue with project structure items and global replay data has been solved.

# 22.1.10. Release 11.0.0.72, 2020-05-06

Audio problem on multiple devices has been solved. Re-produce required.

Improved support for Microsoft Teams.

Fixed connector for new version of Microsoft Edge.

Fixed white space on dialog and assist positioning on wide fields in the web assistant.

Fixed inline web assist for use on teams.microsoft.com.

Problem with production of video when using the video assist image has been resolved.

NAV Help production with zero size word document and missing PDF button has been solved.

# 22.1.11. Release 11.0.0.71, 2020-03-11

SCORM functions has been updated due to javascript error. Re-produce required.

Developer role has been enabled for cloud version of ClickLearn Studio.

Problem with global value syntax \$YEAR etc. has been solved.

Cloud producer issues with large number of files and huge Word and PDF documents has been solved.

Replay and assist from ClickLearn Studio on Google Chrome has been improved and optimized.

ClickLearn Studio starting process has been extended to show progress.

Conversion of Business Central recordings prior to version 15.x due to breaking change in the core Business Central application is now included.

Support added for the upcoming Business Central 2020 release wave 1.

Problem with publish of book or shelf containing ampersand character has been solved.

#### 22.1.12. Release 11.0.0.70, 2020-01-28

Problem with speak being cut off using videoflags on note and keyboard steps has been solved.

Google Chrome extensions has been changed due to problem with NAV and Business Central web clients.

Recording of NAV filter dropdown selection has been solved.

Double naming on steps converted from NAV Windows to Web has been solved.

Notes in sequence, some with images, caused incorrect production, is now solved.

IFS Apps 8 connector issue with record and replay of dropdown list of a data row has been solved.

Fixed white space on dialog and assist positioning on wide fields in the web assistant.

SCORM package problem when only producing PDF and not DOCX has been solved.

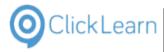

Problem with limited column width in Excel using the ODATA feed with tracking data has been solved.

Improved text for Business Central main actions like Tell Me and Notifications.

# 22.1.13. Release 11.0.0.69, 2019-12-03

Support for many new controls in the IFS Aurena connector.

Support for partner extensions with calculated tables in Business Central connector.

Support for partner extensions with canvas control in Business Central connector.

Icons updated for various connectors.

Problem with speak being cut off using videoflags has been solved.

# 22.1.14. Release 11.0.0.68, 2019-10-28

Missing template entries for drag and drop has been added for all Dynamics NAV connectors.

Beta release of IFS Aurena connector.

Google Chrome extension for ClickLearn Assist has been changed to a new login and logout dialog.

Added support for Business Central with multiple environments according to the 2019 release wave 2.

Video producer improved to handle transitions from excluded steps to included steps more efficiently.

Business Central help project now support auto field documentation for pages. This will include the tooltip text when available.

Support added for TLS 1.2 due to change on Microsoft Azure.

# 22.1.15. Release 11.0.0.67, 2019-10-02

Problem with Dynamics NAV 2016 and BC windows connector has been solved.

Recording list sorting has been optimized.

Cloud production of IFS Scope content has been improved to handle links between processes and scenarios.

Cloud import of IFS Scope has been optimized.

Autotranslated Ukrainian, Bulgarian and Rumanian for IFS Apps 8 connector.

Produced video time length calculation has been corrected.

Flow role preview has been extended to allow input of initial flow tags. Used to test tags set by automated process testing or custom assist code.

Production of PDF only was missing all thumbnail images. This is now resolved.

Support for Business Central 2019 Release Wave 2. Converting recordings from prior versions is not yet supported.

Problem with custom recorded audio has been solved.

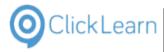

# 22.1.16. Release 11.0.0.66, 2019-09-09

Problem with Business Central connector where replay fails on popup menus with same name that appears on multiple places on the same page has been solved. Re-record is required.

IFS Scope tool import error handling improved.

Beta release of new Salesforce connector.

Fixed technical support via Outlook that was broken due to change to 64-bit version of ClickLearn Studio.

Connectors for Microsoft Dynamics NAV problem with replay of filter field selection has been solved. Re-record required of the field menu item.

The MSI installer package will now also include a 64-bit version of ClickLearn Studio.

Finance and Operations connector problem regarding replay on table lookups has been solved. Re-record required of lookup and grid selection steps.

#### 22.1.17. Release 11.0.0.65, 2019-08-20

ClickLearn Studio will now run as 64-bit instead of 32-bit which solves out of memory problems.

All ClickLearn applications are relocated from apps.clicklearn.dk to apps.clicklearn.com.

#### 22.1.18. Release 11.0.0.64, 2019-08-20

Due to change from 32-bit to 64-bit, ClickLearn Studio first needs to be uninstalled and then reinstalled. We will automatically start the flow for you when the application starts and you accept by clicking OK to the message.

# 22.1.19. Release 11.0.0.63, 2019-08-02

Templated step numbering will now also include steps using instruction text.

Solved issue with note inserted between step and keyboard action that caused incorrect keyboard instruction.

IFS Apps 10 connector will now capture dropdown items correctly when cell is a combobox.

Missing steps in the produced web assist collection on a Shelf has been solved.

Beta release of connectors for Excel and Outlook 365.

Problem publishing produced content stored on an UNC path has been solved.

Missing template entry text for LSRetail on NAV 2018 and Business Central has been added.

You may now use the Microsoft Edge Dev to record and replay. Install the ClickLearn extension within Edge from the Google Chrome store.

#### 22.1.20. Release 11.0.0.62, 2019-07-02

Improved capture of field labels in PowerApps model driven applications.

Problem producing Word and PDF in help projects has been solved.

Improved initial directory selection for the save and save as dialog according to recording list preference setting.

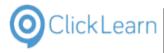

Problem with produced subchapter numbering has been solved.

#### 22.1.21. Release 11.0.0.61, 2019-06-21

Connector for Business Central has been extended to automatically handle More Options and Less Options during replay. Re-record of click on these two buttons is required.

Improved support for Dynamics 365 UCI.

Problem with replay click on field label instead of actual input part of new April Spring release of Business Central has been solved.

IFS Scope Tool importer extended to import scenario and activity descriptions. Additionally it is now possible to specify a directory for industry specific recordings which has precedence over the standard recording directory.

Video player optimized to skip steps more efficiently when questions in flow role is used. Re-produce is required.

Problem with produced walkthrough page on NAV help projects not showing buttons for video and assist is solved.

Beta release of new QuickBooks online connector.

Beta release of IFS FSM6 connector.

Connection dialog in Business Central help projects has been re-designed to allow user to control tenant id and client id. This enables partners and customers to connect to multiple tenants.

Improved connection to ClickLearn services when proxy settings are required.

# 22.1.22. Release 11.0.0.60, 2019-04-30

Missing template entries added to the IFS Apps 10 connector.

Problem with auto translation function has been solved.

Problem with IFS Application 10 replay of user drop down button is solved. Re-record of step required.

CRM Inside Help is now able to connect to on premise installations using active directory security.

Improved Dutch translations for the video player.

Added support for new controls in IFS Apps 10 connector.

ClickLearn Cloud services for speech and translations updated due to changes in endpoints from third party providers.

Connector for Business Central has been updated to support the April 2019 release.

SCORM packages now stores and retrieves the full report for detailed evaluation displayed at the end of a video, even when course has been stopped and then resumed multiple times.

#### 22.1.23. Release 11.0.0.59, 2019-03-22

CRM Inside Help project is now able to connect correctly to region crm8 and crm11.

Missing template entries added to the IFS Apps 10 connector.

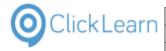

Produced test me video now uses the correct screen sequence when recording has been replayed to avoid revealing when to click.

Context menu for excluding step on specific languages now works.

Problem in produced assist repository for Dynamics 365 for Finance and Operations has been solved.

Beta release of connector for Dynamics 365 CE UCI.

Beta release of PowerBI web connector.

Beta release of PowerApps web connector.

Beta release of the new ClickLearn Cloud Studio. This includes true cloud storage, enhanced security model, automatic check in and out, automatic versioning and cloud production and publishing.

#### 22.1.24. Release 11.0.0.58, 2019-02-28

Problem with some chinese translations has been solved.

Missing template entries added for the IFS Apps 10 connector.

Problem with replay of more command in the CRM connector has been solved.

Problem with click noise when using Google voices has been solved.

Problem with replay of form view drop down selection in the CRM connector has been solved.

ClickLearn Assist extended to allow user to sign in to the ClickLearn Content Cloud when published as private content.

Recording of select elements has been improved in all web connectors to include cases where the current value is the selected one.

SharePoint tracking has been improved to support the use of SP-JSV\_, where JSV\_ activates tracking of the video content.

The Business Central connector has been extended to correctly support the identification of action button and navigation bars.

Production of video has been improved to correctly leave out all steps that has video off or is excluded.

Use of ##PICTURETL## as alternative text in the PowerPoint template now ensures picture stays top left.

Replay problem with navigation on Dynamics 365 Finance and Operations has been solved.

Missing template text has been added to all IFS Apps connectors.

ClickLearn Studio failed to allow creation of new Business Central Inside Help due to license issue. This has been solved.

# 22.1.25. Release 11.0.0.57, 2019-01-23

Replay now works when mouse buttons has been swapped.

Problem with new digital signature has been solved.

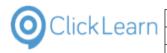

# 22.1.26. Release 11.0.0.56, 2019-01-21

Missing template entries added for the IFS Apps 10 connector.

Support for swapped mouse buttons when recording.

Unexpected warning not waitning for the green rectangle in NAV 2018 Windows client has been solved.

Better support added for Microsoft Dynamics CRM date time fields.

IFS Apps 10 replay of dialog buttons has been resolved.

Preferences for replay has been extended to set max number of seconds to wait for slow applications in the web browser.

New digital signature on the published version of all ClickLearn applications.

Support for language specific SCORM text when course is resumed. Located in the recording template under the ClickLearn HTML Video, JSV\_SCRIPT\_ML.

Solved problem with use of no voice on notes.

Solved problem with global replay data when using the "load from recording" button.

New autotranslated language Chinese, Traditional has been added.

Problem with not starting the ClickLearn Assist when content was published to the ClickLearn Content Cloud (using SSL) has been solved. Requires a re-produce and new publish.

Correction to some swedish text entries used for the feedback section.

# 22.1.27. Release 11.0.0.55, 2018-12-06

Missing template entries and new control types added for the IFS Apps 10 connector.

A new release has been made due to deployment problems.

Problem with not starting the assist from embedded learning portal in IFS Applications has been solved.

Problem with produced SCORM 2004 3rd edition has been solved.

All connectors based on the Google chrome extension has been updated due to changes in the browser. Please click the ClickLearn Chrome Connector icon in the browse, click the button Clear Cache and then restart the browser.

The connector for Microsoft Dynamics 365 Finance and Operations has been extended to support changed behavior of links in fields and columns on lists.

Problem with produced book or shelf when recording title contained ping, ampersand or quote has been solved.

Big improvements has been made to support Windows 10 scaling and Google Chrome browser zoom.

Support added for multi select picklist in the Dynamics 365 CRM connector.

# 22.1.28. Release 11.0.0.54, 2018-11-16

Problem with SetGlobalValue has been solved.

Problem with meta data not being displayed after a replay has been solved.

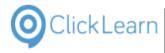

IFS FSM connector extended to support proper naming of search lookup button and show button.

It is now possible to set both video intro and outro image to the character '-' if no image is wanted.

Video assist image distortion problem solved.

Properties on the RecStart command has been extended to provide missing properties when importing from IFS Scope.

Missing password field template entry for IFS connector has been added.

IFS connectors extended to avoid the ampersand sign in text for checkboxes.

Problem with assist not loading the repository on the very first click has been resolved.

Speech Editor is now able to delete (mark as deleted) the entries located outside a workspace template.

New toggle button for editor preview has been added to the bottom right of the preview area.

The ClickLearn connector for Google Chrome has been changed. Going forward it will use Native Messaging and it is no longer required to checkmark this manually.

The warning message displayed when not waiting for the green rectangle will now automatically close after 5 seconds.

The publish feature has been highly optimized. It is now required that your network has https access to upload.clicklearn.com.

New Microsoft Dynamics Business Central 2018 connector for the windows client.

# 22.1.29. Release 11.0.0.53, 2018-10-12

Missing template entries for listbox steps in IFS Apps 10 has been added.

Microsoft Dynamics 365 CRM connector has been extended to support Automated Process Testing.

Editor video preview has been extended to toggle audio on and off. Default is off to obtain the best speed.

Microsoft Dynamics 365 Business Central connector updated to support the 2018 Fall Release.

#### 22.1.30. Release 11.0.0.52, 2018-09-28

New project type for building Dynamics 365 Business Central Help and ToolTips.

Connector extended to support for upcoming release of Business Central.

Fixed Flow role problem for grouped steps.

Automated Process Testing for Business Central.

HTML Video player extended to control speed of chapter fade in and out. Template need to be modified to set the new parameter.

Production problem with mixed language voices has been solved. Re-production required.

Problem controlling the video settings in SCORM packages has been solved.

Problem with replay of specific sub menus on all IFS connectors has been solved.

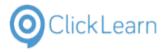

Empty lines in export of template entries for translation has been removed.

# 22.1.31. Release 11.0.0.51, 2018-08-31

SCORM package may now also include produced PDF document.

Problem with editing steps, where second language layer was overwritten with primary language, has been solved.

Adjustment of group rectangle is now supported for multiple languages.

Wrong offset when recording IFS Apps 10 login screen has been solved.

The recording list can now show the available meta data in new columns. You need to activate it from the view icon on the toolbar. The columns are inserted right after the name column.

New template entries added to define a start and end note for the HTML Video. Also an entry to specify a pause in seconds before the video reaches the outro screen.

Problem with IFS Apps 8 replay of combobox dropdown has been solved.

Improved import from IFS Scope tool when processes and activities has been excluded or re-ordered.

Improved word index on meta data fields like the document id.

Problem with IFS Apps 8 replay of specific context menu items has been solved.

Problem with published content on multiple languages where main language wasn't english has been solved. Re-produce and re-publish is required.

# 22.1.32. Release 11.0.0.50, 2018-08-16

Missing replay editor settings for NAV 2018 connector has been added.

IFS Apps 10 replay of project navigator steps has been improved. Re-record may be required.

Missingt template entries for IFS Apps 9 & 10 has been added.

Production of HTML video was incorrect if a group contained a note which was kept with the previous step. This has been solved.

Improved production of groups containing notes kept with next or previous steps.

Improved production of CRM help projects. Form fields will now use the entity field documentation as default.

Error in SCORM package build when template uses globalscript has been solved.

Problem with editing steps, where second language layer was overwritten with primary language, has been solved.

Out of memory problems when editing template or multiple large recordings has been solved.

IFS FSM connector has been improved for recording lists like Code Tables.

ClickLearn Assist application, Shelf and Book template scripts has been extended to support changes made in browser to support start of the ClickOnce application. Please remember that both Google Chrome and Firefox requires an extension to properly start the ClickLearn Assist ClickOnce application.

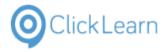

Microsoft Dynamics Business Central connector has been extended to improve recording of text when using the designer feature.

It is no longer required to checkmark the Word document producer in order to produce a PDF document.

New documentation in Global Replay Data to explain how to generate unique id's for automated process testing.

IFS Scope import module improved to update the project name for all process, book and shelf files.

Correction to Polish template text.

#### 22.1.33. Release 11.0.0.49, 2018-06-22

Problem with language drop down menu for a produced shelf has been solved. It is required to re-produce the shelf.

Problem with data loss in NAV/CRM help projects has been solved.

Customized assist image on books and shelfs will now be correctly used. This also includes changed font names and sizes.

IFS FSM connector has been improved to support label for password fields and special combo box items.

New production type for CRM help project to use ClickLearn Shelf as CRM custom help front page. This new type is set as default for new projects.

Support for loading entity and form metadata from CRM v9.0 added.

Producer has been optimized with more than 20% in general and when producing Html Video more than 30%.

#### 22.1.34. Release 11.0.0.48, 2018-05-28

Minor corrections to the IFS FSM connector.

Improved support for context menu items on the IFS Apps connectors.

New template entry named STEPNUMBER to control production of numbers for each step in a recording.

Support for new voice breath feature for all AP voices. This provides a more natural sound when speaking long sentences.

Beta release of new voices provided by Google. This adds more than 30 new voices to the ClickLearn Cloud voice library.

The Dynamics 365 Business Central connector has been updated to include cell and field values.

Fixed problem with custom audio duration in produced video.

Support added for Chinese and other languages to the Google Chrome connector.

Production problem with thumbnail picture of first real step after a series of notes with custom images has been solved.

Problems caused by incorrect voice culture or expired voice trial period has been solved.

Added better support for Dynamics CRM 2015.

It is now possible to work offline without logging into the ClickLearn Cloud.

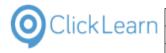

Added support for record, replay and assist of keyboard combination Windows+Command.

It is no longer required to have Microsoft Word installed in order to produce PDF documents.

# 22.1.35. Release 11.0.0.47, 2018-04-23

Thumbnail and Video quality setting of 100% will now use .png files instead of .jpg files to really get full quality images. Re-produce is required.

Improved editor preview of the web page.

# 22.1.36. Release 11.0.0.46, 2018-04-16

The Dynamics AX 2012 connectors has been streamlined to support version 2012, 2012 R2 and 2012 R3.

Problem with US english keyboard recording of semicolon has been solved.

Problem with recording names including a ping character has been resolved.

Produced Shelfs and Books now support usage of default document on an web server.

Support for Microsoft Dynamics 365 Business Central web client.

Added support for the IFS FSM 5.7 menu navigation when recording, replaying and using Assist.

The produced shelf and book web page can now be controlled to start a specific language version using the lcid parameter. For example ?lcid=1031 for German.

Support added for import of IFS Scope Tool 10.

The recording list and global replay editor has been optimized for handling thousands of recordings.

#### 22.1.37. Release 11.0.0.45, 2018-04-03

New template entry to add standard chapters and notes to the end of every new recording has been added. The recording template entry is named NEWRECORDINGSTEPSAFTER.

Problem with replay on rows with large amount of data has been solved. This effects all connectors.

Problem with replay of IFS Apps 8 and 9 package structure treeview has been solved. It is required to re-record the steps.

Serbian language has been added to the Microsoft Dynamics NAV connectors.

Template system has been extended to support language specific Word and PowerPoint template files.

New template entry to control the options for new groups has been added. The recording template entry is named NEWGROUPOPTIONS.

The Shelf template has been extended to support chapter, book and recording numbering on the produced web pages. Please refer to the Shelf template entry named RECORDING.

#### 22.1.38. Release 11.0.0.44, 2018-03-15

New recording template preference settings introduced to control how numbered lists are displayed on group images.

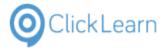

The need to double click on the group features has been improved. Now you only need to do a single click to check or uncheck a feature.

Multi language support has been added to support custom menus defined in the Solution Manager for IFS Apps 8 and 9.

Support added for recording special characters from Icelandic keyboard layout.

The Windows version of ClickLearn Assist now support notes set with the placement keep with previous or next.

IFS Apps 8 and 9 connector has been extended to support the touch menu items in replay. Please note that there are big difference in how the items are arranged between Apps 8 and Apps 9 hereby making it impossible to convert automatically. These steps must be re-recorded.

Problem with recording and replaying equipment tree nodes in IFS Apps 8 & 9 has been solved. It is required to re-record the steps.

Production of a Word document will now refrain from adding it to the recent list of documents.

Problem with missing group image editor icon has been resolved.

Problem with replay in IFS Apps 8 & 9 right click on tab background has been solved.

ClickLearn user will now be instructed to use Google Chrome when trying to record from Microsoft Edge or Internet Explorer.

Problem with NAV & CRM help projects where auto field help was missing has been resolved.

# 22.1.39. Release 11.0.0.43, 2018-02-28

ClickLearn has been extended to support the use of meta data tags in initial PowerPoint slide.

IFS Apps 8 & 9 support for sticky notes and Save as template has been added. Tested also for conversion from Apps 8 to 9 and multiple languages.

Support for Dynamics NAV 2017 when recording and replaying steps on expression filter selection on multiple yes/no list views.

Producing Window Media Video has been extended to set key frame image on notes with images.

Windows 10 update affected the Click and Continue and user termination of replay. This has now been solved.

Sending Technical Support will now add external images and audio files for recordings when available.

Merging text within group will now avoid double dots to be produced.

Support added for recording and replay of right click on the IFS Apps toolbar.

Support added for recording of custom menu items in multiple languages for IFS Apps connectors.

#### 22.1.40. Release 11.0.0.42, 2018-02-05

New ClickLearn Learning Portal style. Customers may contact our Customer Care to get their current corporate template upgraded.

It is now possible to control the folder in which the ClickLearn Preferences is stored. Your IT department may set the environment variable cl\_programdatapath to the path of the wanted folder.

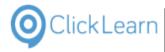

Missing any row and any cell template entries for generic web applications have been added.

New preference setting to control the copyright label on NAV and CRM help projects.

# 22.1.41. Release 11.0.0.41, 2018-01-11

Minor template text changes for Microsoft Dynamics NAV connectors.

Minor changes to the license information dialog.

Problem with Microsoft Dynamics NAV CRM replay has been solved.

ClickLearn Studio will now auto save a hidden copy of the currently modified recordings every 5 minutes. If ClickLearn is shut down incorrectly you will be prompted to auto-recover these files the next time ClickLearn is started. These may be also be retrived manually from the C:\ProgramData\ClickLearn folder. The files are saved with a name like as-IDrecordingname.clrx. If you save the changes the copy will automatically be deleted, but if you discard the changes the copy will be moved to the recycled bin.

Improved warning if the user recording is not waiting for the screen rectangle.

All Microsoft Dynamics NAV connectors now supports the ribbon menu button and all it's menu items.

Fixed problem with replay on Microsoft Dynamics NAV Web on new Job Journal lines.

New template text for Icelandic language.

Cloud translation services now also include language Icelandic and more.

PowerPoint producer has been extended to optionally create a specific slide for chapters. The slide must contain a text element with the text ##CHAPTERSLIDE##.

# 22.1.42. Release 11.0.0.40, 2017-12-08

Problem with recording the business object nodes in the navigation tree has been solved for the IFS Apps 8 connector.

Problem with record and replay of message box buttons has been solved for all IFS Apps connectors.

This release has been set back to .NET version 4.0 to support existing customer installations without .NET 4.5.

Improved notification about the captured screen when using multiple monitors.

Support for replay of converted Dynamics NAV recordings on the new NAV 2018 web client.

# 22.1.43. Release 11.0.0.39, 2017-11-27

Missing template entries added for IFS connectors.

Microsoft Dynamics GP connector split into 2013, 2015 and 2016. Also, added converter for GP recordings.

Improved Google Chrome connector to support DL, DD and DT tags on web pages.

Release of the Microsoft Dynamics NAV 2018 Tenerife connector.

Incorrect HTML video template entry for Spanish has been corrected.

Translation import problem resolved.

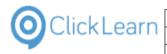

IFS connector problem with record and replay of context menu items has been resolved.

Improved support for record and replay on lobby elements for IFS Apps 9 and 10.

Problem with replay of context menu on navigation items has been solved for IFS Apps 9.

Increased the sound length in the HTML video player to eliminate voice cut off at the end.

Microsoft .NET 4.5 is now required.

# 22.1.44. Release 11.0.0.38, 2017-10-31

Added support for shapes in the Excel connector.

New SAP template text for Dutch and Hungarian.

Incorrect NAV template entries in German has been corrected.

Translation menu now available on recording list level.

IFS connector replay will now handle message boxes automatically if they are only information or warning boxes that did not appear when the original recording was made.

IFS Scope tool import extended to highlight activities on the flow chart image and load additional text in English when available.

Google chrome connector improvements has been made.

Dynamics 365 CRM connector has been added.

Recorder problem with special characters has been solved.

# 22.1.45. Release 11.0.0.37, 2017-09-28

Added support for the new Chrome browser version 61.

Updated template entries for Polish language.

Fixed problem with whitelabel of assist in production of books and shelfs.

Updated template text for Korean language.

# 22.1.46. Release 11.0.0.36, 2017-09-07

New connector for IFS Apps 10 has been released. Some work is still pending regarding new row selector element and possibly other new elements.

New template text for Korean language.

New language translation export to Excel, which may be re-imported.

ClickLearn Assist repository may now control the application with custom name and icon.

The standard ClickLearn template is modified with a new logo, corporate color and show me, try me and test me video icons.

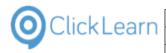

# 22.1.47. Release 11.0.0.35, 2017-08-25

Problem solved with the Assist voice reading large notes.

Robotic Process Automation on IFS has been released.

IFS FSM connector released to support 5.7.

Added support for special sub menus in all Dynamics NAV connectors.

Problem in the Dynamics NAV converter from RTC to Web has been solved.

Note kept with previous step is now produced correctly in Windows Video format.

Voice problem when note with previous starts with an empty line has been resolved.

#### 22.1.48. Release 11.0.0.34, 2017-08-11

Link to download NAV TestPages and Perforance Test code was not working.

Missing libraries for the ClickLearn Assist audio feature has been added to the MSI installation package.

Added support for SAP NetWeaver Business Client.

Beta support for IFS FSM 5.7 in the FSM connector.

Problem with speech editor entries stored in workspaces has been solved.

Refresh problem in the NAV Help editor has been solved.

Missing template entries for the NAV month calendar control for German has been added.

# 22.1.49. Release 11.0.0.33, 2017-07-11

Production of the SCORM 1.2 packages now sets the session suspend data.

All IFS connectors has been improved for replay and assist when required to scroll tabs and work area.

Production of NAV Help package zip files has been improved to support larger files.

Auto translation of standard ClickLearn template text has been added for Thai.

# 22.1.50. Release 11.0.0.32, 2017-06-28

Memory limit in all connectors caused replay error on a specific IFS Apps 9 recording. This has been solved.

Production of the SCORM 1.2 packages now sets the session time.

# 22.1.51. Release 11.0.0.31, 2017-06-26

Production of the SCORM 1.2 packages has been modified to include a commit call to support LMS systems that requires it.

All IFS connectors has been extended to support replay of right click on empty grids.

Filter for content not available has been added to the NAV Help editor.

The Chrome Connector has been extended to support native messaging when localhost communication is not

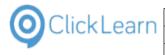

allowed.

Dutch language text improvements for all Dynamics NAV connectors.

New voices available for Arabic, Spanish, Czech, Danish, German, Greek, English, Finnish, French, Hebrew, Hungarian, Indonesian, Korean, Norwegian, Dutch, Polish, Portuguese, Romanian, Slovak, Swedish, Thai, Turkish and Chinese.

ClickLearn Assist will now automaticallt sense when user moves the application window while waiting for action to be taken.

#### 22.1.52. Release 11.0.0.30, 2017-05-30

Meta data is now included in the search index of produced books and shelfs.

Problem with record and replay on Dynamics NAV 2016 64-bit when grid cell contained a backslash has been solved.

The Dynamics 365 connector now reports the text from ribbon buttons connectly when it contains multiple lines.

LS Retail connector support for Dynamics NAV 2009, 2013, 2015. Also including support for localized versions of POS buttons.

Fixed Windows Video pause problem in production.

#### 22.1.53. Release 11.0.0.29, 2017-05-06

Notes with placement previous or next is now correctly added in books and shelfs.

Video pause is now more accurately placed in videos before screen content changes.

New Polish translation for all Dynamics NAV connector versions.

D365 NAV Connector improved with proper capture of multiline text on ribbon buttons, correct replay on option field combo boxes.

Support for the LS Retail POS Web client has been added as an extension to the D365 web connector.

# 22.1.54. Release 11.0.0.28, 2017-04-18

Improved Word Document production.

Speech editor problem with saving in workspace has been solved.

New Cloud voices available for Russian, Czech and Slovak.

Producing SCORM packages now support customization for reporting to LMS using the AICC HACP protocol.

New Google Chrome extensions for Microsoft Dynamics 365 Financials.

Beta release of converting recordings from Dynamics NAV Windows to Web.

# 22.1.55. Release 11.0.0.27, 2017-03-26

Right click on selected recordings, books and shelfs now includes a translator service. It is also available on all steps in the properties dialog for multi language fields.

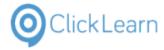

Instruction text property may now include %0 to insert the original step instruction text at the exact spot in the customized text.

The produced date is now displayed when production has been done for a none primary language. Also the View, Open folder menu has been extended to support multiple languages.

Property changes on ClickLearn Studio files will now be stored in and retrieved from the source files and not just in the local recording list.

Problem with some Speech editor entries in German has been solved.

The Note placement has been extended to place a note with the previous or next step.

New Cloud voices available for Arabic, German, English, Spanish, French, Italian, Japanese, Portugese, Russian and Chinese.

The Windows Media video producer has been updated to remove unwanted noise in the beginning of a sentence.

Added support for Dynamics NAV TestPage code that requires specific handler functions for CONFIRM, STRMENU and modal page dialogs.

Support for LSRetail POS controls in Microsoft Dynamics NAV 2016 and 2017.

The build of SCORM packages is extended to support adding custom files.

Minor corrections of German template entries for the Microsoft Dynamics NAV connectors.

The standard release of ClickLearn now holds auto translated template text for the languages Danish, German, Dutch, French, Spanish, Portuguese, Simplified chinese, Swedish, Polish, Arabic, Czech, Norwegan, Russian, Greek, Turkish, Italian, Hungarian and Japanese.

Missing template entries for the IFS Applications connectors has been added.

# 22.1.56. Release 11.0.0.26, 2017-02-24

Minor produce problem in groups where step included shortcut text has been solved.

Several improvements has been made for producing Microsoft Dynamics NAV TestPages.

Performance improved by 30% when using ClickLearn Assist on all enterprise connectors.

The Dynamics NAV 2017 connector now replays the right option field position.

The IFS FSM connector now support all 3 installation types: production, development and test.

Learning Portal has been extended with a new SharePoint book.

All videos in the Learning Portal now includes a control board for pausing, muting, shifting between panning and scaling and playing in full screen mode.

# 22.1.57. Release 11.0.0.25, 2017-02-09

Problem with group checkboxes in the editor has been solved.

Added support for the column chooser dialog in the IFS Applications 8 connector.

Added support for helping users know if the AntiVirus has blocked for the recorder to be started.

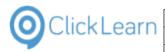

# 22.1.58. Release 11.0.0.24, 2017-02-08

Assist issue in IFS Applications 8 connector on search criteria dialog has been solved.

Minor produce problem has been solved.

Please note, very long recording filenames may lead to unplayable flash videos.

Steps may now be excluded according to selected languages. This will affect editing, producing, replay and assist.

Problem with ribbon button drop down menus in the Dynamics NAV 2013 connector has been solved.

# 22.1.59. Release 11.0.0.23, 2017-01-30

Unsupported .NET language codes can no longer be added as language option in ClickLearn.

The Dynamics NAV Classic connector has been extended to support forms where no tabs have been defined.

The NAV Performance test code was saved in HTML format within the solution file. This has now been corrected.

All IFS Applications connectors has been extended to support the correct custom field names during record, replay and assist.

The ClickLearn learning portal has been updated and is now located at http://help.clicklearn.dk/ClickLearn%20Learning%20Portal/ClickLearn%20Learning%20Portal.htm

Bad build of the .msi installer has been fixed.

# 22.1.60. Release 11.0.0.22, 2017-01-19

Several improvements has been made for producing Microsoft Dynamics NAV TestPages.

The NAV Help project now supports dragging table fields into the content and make them links to the help pages for the table fields.

ClickLearn Cloud login now supports connections through a proxy server.

Hotspot color and thickness may now be controlled on template level.

The Dynamics NAV connector now records the right option field position for replay.

The video role in the editor is changed to use the HTML video format instead of the SilverLight format, and selecting a step will jump directly in the video sequence.

Problem with NAV Help project production due to special characters in license name has been solved.

NAV Help projects will now also import extension tables and pages.

New connector for IFS FSM 5.6.3 - Field Service Management.

# 22.1.61. Release 11.0.0.21, 2016-12-02

All Microsoft Dynamics NAV connectors has been extended to support VB.NET developed dialogs.

The context menu in the editor now includes a new item to record new steps, which is pasted in directly before the selected step.

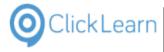

All Microsoft Dynamics connectors has been corrected due to error in replay when fixed row or select all option on keyboard input was selected.

Problem when pasting multiple steps at the end of a group has been solved. The order of the pasted steps is now correct.

Problem with connect on NAV TestPages has been solved. Please remember to use C/Front form databases prior to version 2013.

Problem with ribbon drop down menus in the 64-bit Microsoft Dynamics NAV 2016 and 2017 connector has been solved.

It is now ensured, that open tabs will be closed before replay, assist and produce is executed for the selected recordings.

Problem with editing a keyboard step only containing the key commands <delete> has been solved.

The group editor now allows resize of crop area in all corners.

Problem with cut off letters and intro image flicker in produced Windows Video has been solved.

All connectors has been changed to resolve problem with recording fields with very large text content.

PowerPoint producer extended to support both front and back slides.

HTML Video now displays bookmark images.

# 22.1.62. Release 11.0.0.20, 2016-10-23

The Book and Shelf template now includes a globe icon when producing more than one language. Clicking the globe icon will let the user select any of the produced languages.

Extended Replay preview for Microsoft Dynamics NAV Service Provider edition now inlcudes a download link for a import file to the NAV development environment and a Visual Studio solution as a .zip file.

#### 22.1.63. Release 11.0.0.19, 2016-10-10

NAV Help project issue with auto loaded table field descriptions has been solved. The editor now shows the custom entered correctly.

The produced HTML Video now produces correct lines breaks.

New Microsoft Dynamics NAV 2017 connector has been released.

Pre-release of extended Replay preview for Microsoft Dynamics NAV Service Provider edition customers. Transforms recording into NAV TestPage C/AL and .Net Performance Test code.

#### 22.1.64. Release 11.0.0.18, 2016-09-23

Solved memory problems with Microsoft Dynamics NAV Classic connector.

# 22.1.65. Release 11.0.0.17, 2016-09-08

Books and Shelfs may now be produced even if the user does not have all of the recordings available in the list of recordings, as long as the recording file is accessible.

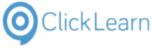

Multilanguage issues with the Microsoft Dynamics NAV Web connector has been resolved.

Production time of Books and Shelfs has been improved by more than 40% due to optimized Word automation.

Memory problem with the Microsoft Dynamics NAV connector update has been resolved.

The produced shelf with link to the Assist has been extended to solve technical problem with the ClickOnce technology not being able to pass arguments from a web page.

#### 22.1.66. Release 11.0.0.16, 2016-08-24

IFS connector update for the assistant to find the correct visible company field on the customer card.

Solved problem where an assist with very wide text displayed the arrow pointing at the action area was off.

#### 22.1.67. Release 11.0.0.15, 2016-08-23

IFS connectors has been updated due to replay issue on steps where colum data was modified.

The replay click and continue has been corrected to prevent the window from stealing focus from the real application.

Fixed incorrect position of ClickLearn Assist image when click area was very wide.

ClickLearn Assist has been fixed due to incorrect termination of the assistant when pressing the right control key.

Improved replay and assist on the Microsoft Dynamics AX 2012 R3 connector.

Improved error handling when trying to save a book that is currently being produced.

#### 22.1.68. Release 11.0.0.14, 2016-08-15

Assist problem in all IFS connectors regarding field with right positioned text field has been solved, so that it locates the right field.

Fixed missing recording title and custom audio speed in the produced Windows Media Video format.

ClickLearn Assist extended to load .xml repository from SharePoint sites without receiving a 403 Forbidden error.

#### 22.1.69. Release 11.0.0.13, 2016-07-11

IFS connector issue with incorrect shortcut text on navigation steps has been solved.

IFS connector extended to support right click in the background of a grid.

ClickLearn Cloud voices has been corrected due to an error in mixing French and English.

The producer has been optimized with approx. 10% in speed.

The Speech Editor will now save the customized words in the workspace if the currently selected template is stored in a workspace.

The Google Chrome connector has been corrected due to memory issues.

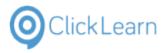

# 22.1.70. Release 11.0.0.12, 2016-06-16

Microsoft Dynamics NAV Web connector improvements for the 2016 version.

Spellcheck introduced in the NAV Help editor. It is required to install the Windows language pack for each language used.

Improved multi language support for Microsoft Dynamics AX 2012 R3.

Microsoft Dynamics NAV Classic connector update issue with very long descriptions has been solved.

The recording list may now be filtered according to project name. The filter may be set in the drop down group view button.

Improved hit test in the Google Chrome connector.

Custom audio storage in recording has been redesigned. The recording will automatically be updated if needed when edited.

#### 22.1.71. Release 11.0.0.11, 2016-05-06

Minor changes to the standard ClickLearn template.

#### 22.1.72. Release 11.0.0.10, 2016-04-28

New feature allows easy creation of SCORM 1.2 compliant packages from books and shelfs.

Improved user interface for the replay error assistance.

New lessons in the ClickLearn Learning Portal for the book Replay.

NAV Help module now compiles CHM files for recordings using language specific characters.

NAV Help module now embeds produced HTML, Video and other formats in the compiled CHM file.

New feature to turn audio off on all relevant steps.

Beta release of tracking for Google Analytics and SharePoint. Setup possible in the Shelf preferences.

Standard ClickLearn template changed for playing Flash video. The auto loop is now default set to false and click on video will now toggle play and pause.

#### 22.1.73. Release 11.0.0.9, 2016-04-08

The NAV Help producer will now include the bookmark images in walkthroughs.

Shelf template extended to provide easy javascript for custom elearning control of the HTML video.

Microsoft Dynamics NAV Classic connector improved recognition of forms with identical names.

# 22.1.74. Release 11.0.0.8, 2016-03-30

The pan in the produced flash videos has been refined in connection with wide fields.

Using the thumbnail editor for keyboard steps froze the application. This is now solved.

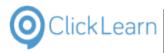

mol

433/439

April 24, 2023

# 22.1.75. Release 11.0.0.7, 2016-03-21

Problem using cloud voices in NAV help projects have been solved.

Microsoft Dynamics NAV connector extended to support special field definition with dropdown and assist edit combination.

Insertion of metadata in produced Word document ##MCLDOCID## etc. is now working.

New Slovak and updated Czech translation for the Microsoft Dynamics NAV connectors 2009, 2013, 2015 and 2016.

#### 22.1.76. Release 11.0.0.6, 2016-02-26

IFS connector extended to pick up system and login information when recording navigation tree steps, which enables customers to produce test scripts and send them to IFS.

New required sign for the Mozilla Firefox extensions has been made.

Deleting recording files will now add deleted recording to the recycle bin.

New Czech and Croatian translation for the Microsoft Dynamics NAV connectors 2009, 2013, 2015 and 2016.

Improved production of subtitles and cursor movement in the Windows Video format.

Missing module for the ClickLearn Cloud voicing in the .msi installation file has been added.

# 22.1.77. Release 11.0.0.5, 2016-02-05

HTML embedded video not working in Google Chrome has been solved.

The default book and shelf template has a new footer with links to the preview and next work instruction.

The NAV Help merger did not insert into none ClickLearn produced help topics, if the topic did not have a see also section. This have now been changed, so that you still receive a warning, but the content will be inserted anyway, but without the see also links.

Recording keyboard action now support use of CAPS LOCK.

The standard template has been extended with Dutch translation for the NAV Help project production.

# 22.1.78. Release 11.0.0.4, 2016-01-25

A module was missing a digital signature.

#### 22.1.79. Release 11.0.0.3, 2016-01-18

Improved German text for all Microsoft Dynamics NAV connectors.

Support for recording of Microsoft Dynamics NAV print preview toolbar.

Using a customized word document template produced incorrect heading styles. This has been solved.

SCORM package build has been changed to avoid special language characters in filenames because some LMS systems lacks support for it.

ClickLearn Studio editor preview performance improvement.

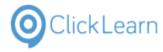

Issue with workspace templates unable to store language characters correctly has been solved.

Minor improvements to the Microsoft Excel connector. Now provides %c for column name and %r for row id within the Instruction Text field.

New Slovenian translation for the Microsoft Dynamics NAV connectors 2009, 2013, 2015 and 2016.

Support for ribbon menu button and items in the Microsoft Dynamics NAV connectors.

Language independant support for option fields in the Microsoft Dynamics NAV connectors.

Minor speed and functionality improvements producing NAV help projects.

It is now possible to purchase access to 51 voices covering 23 languages. Please contact ClickLearn.

Extra security has been added to prevent deletion of production directories containing ClickLearn recordings, books, shelfs and NAV Help projects.

Microsoft Dynamics NAV recordings can now also be converted to prior versions, e.g. from 2016 to 2015.

Troubleshoot option introduced to allow Citrix installations to use a user specific path for the ClickLearn recording list.

Problem with replay of a drop down toolstrip menu in the Microsoft Dynamics NAV connector has been solved.

#### 22.1.80. Release 11.0.0.2, 2015-10-31

Improved information when trying to record from applications within a remote desktop connection.

Support for Windows 8 scaling in the Microsoft Dynamics NAV 2015 connector.

Microsoft Dynamics NAV 2016 connector released. The connector support the 32-bit and 64-bit version of the client.

It is now possible to convert recordings made for Microsoft Dynamics NAV 2009, 2013, and 2015 to 2016.

Improved capture of text in the Microsoft CRM 2015 connector, and performance improvement on replay.

#### 22.1.81. Release 11.0.0.1, 2015-10-02

New ClickLearn NAV Help module.

Single project for multiple languages in NAV Help.

Transformation of ClickLearn recordings to Walkthroughs in NAV Help.

Automatic cross reference links in help in NAV Help.

Add custom sections to standard NAV help on multiple levels.

Free Help merger for easy installation and maintenance of NAV help packages.

Support for Dynamics NAV 2015.

Support for Dynamics NAV 2015 Web client.

Support for Dynamics CRM 2015

Support for Dynamics GP 2013

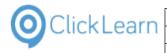

Support for Dynamics AX 2012 R3

Javascript driven web assist for Dynamics NAV Web client.

Easy server installation will enable the web assist to run on any device.

Use of Firefox extension does not require any server modification using the web assist.

Option to use ClickLearn Cloud repository for web assistants.

Easy production of SCORM compliant packages for LMS systems.

Full text search in produced learning portal.

HTML video format improvements.

Mixing languages in automatic text to speech translation.

Insertion of metadata in produced Word document and PowerPoint slides possible using ##MCLDOCID## etc.

# 22.2.Release 10

#### 22.2.1. Release 10.0.0.92, 2015-09-20

Improved support for record and replay of Microsoft Dynamics NAV 2013/2015 expression filters.

#### 22.2.2. Release 10.0.0.91, 2015-08-24

ClickLearn Learning Portal updates.

#### 22.2.3. Release 10.0.0.90, 2015-08-21

Minor error dialog popup when using the thumbnail editor on a step has been solved.

New connector for Microsoft Dynamics AX 2012 R3 has been released.

New connector for IFS Apps 9 has been released. Some work is still pending regarding lobby and chart elements.

It is now possible to convert recordings made for IFS Apps 7.5 and IFS Apps 8 to IFS Apps 9.

The step editor template option has been restricted only to work if a custom recording template has been selected.

#### 22.2.4. Release 10.0.0.89, 2015-08-09

ClickLearn Learning Portal updates.

Issue with IFS Apps 7.5 replay of navigation links has been resolved.

#### 22.2.5. Release 10.0.0.88, 2015-06-28

The IFS Apps 7.5 and 8 connector have been extended with support for new user interface controls and new template text entries.

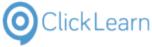

The book and shelf template have been improved with text highlighting with searching for text.

Added support for recording in Remote Desktop sessions with 16-bit color setting.

The repeater function for data driven testing has been extended to support all language characters.

# 22.2.6. Release 10.0.0.87, 2015-06-15

The Microsoft Dynamics NAV connector 2013 and 2015 has been extended to provide shortcuts and tooltip text on ribbon button items.

A new connector for IFS Applications 7.5 has been released.

The Microsoft Dynamics NAV Web connector have been extended to record language independant.

#### 22.2.7. Release 10.0.0.86, 2015-06-07

Solved HTML video issue with Internet Explorer not being able to click on action area to continue.

Added feature to produce Word documents with extended image size control. The attribute max may be added in the template on the img tag. For example <img max="5090000">.

Solved issue with modification of a template entry from within a recording step.

Improved retrieval of tooltip text on all image button controls for the IFS connector.

Solved issue with paste of steps into very large recordings, which may have led to incorrect screen content.

The replay and assist feature of the Microsoft Dynamics NAV connector has been corrected when creating multiple lines. For example on a sales order.

#### 22.2.8. Release 10.0.0.85, 2015-03-24

Word index on shelf problem with search including Danish letters has been solved.

Added possibility to create a workspace in the workspace dialog.

Fixed possible application crash in all Microsoft Dynamics NAV connectors, where image columns where present in lists.

New feature allows easy creation of SCORM 2004 compliant packages from books and shelfs.

IFS connector extended with missing template entries and support for spin buttons.

Support added for Windows 8 DPI scaling on 4K monitors.

Mozilla Firefox connector now supports the zoom factor the browser is working in.

#### 22.2.9. Release 10.0.0.84, 2014-12-22

HTML video player now support playback on Internet Explorer 9 without service packs installed. Additionally, the embedded player now has correct position when opened in Firefox.

Added feature to produce Word documents with cell span. The span may be added as attribute in the template on the cell tag. For example <c span="2">.

Connector for Microsoft Dynamics NAV 2015 released.

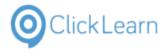

Beta release of connector for Mozilla Firefox. This requires installation of a Firefox extension.

Connector for Microsoft Dynamics NAV classic has been extended to support the NAV 3.6 & 4.0 old menu style.

Template extended to provide standard text for keyboard Ctrl + Alt + X press.

# 22.2.10. Release 10.0.0.83, 2014-11-17

IFS navigation tree difference between version 4.80.0.0 and 4.80.28.0 is now supported by the connector to provide correct rectangle on nodes.

Missing template entries have been added to the IFS connector template.

Recording mouse move with Ctrl+Shift may have recorded a lot of steps if pressed for a long time. This is now solved.

Problem with replay of Danish recording due to incorrect encoding has been fixed.

Beta release of connector for Microsoft Dynamics NAV 2015 Web.

#### 22.2.11. Release 10.0.0.82, 2014-10-31

Assist handling of very long recordings names changed to prevent word break.

IFS connector improved when having to automatically scroll down in search field listing.

IFS connector problem with attachment documents has been solved.

Handling of keyboard CTRL+x is now supported.

#### 22.2.12. Release 10.0.0.81, 2014-10-23

Problem with loading Danish recording due to incorrect encoding has been fixed.

#### 22.2.13. Release 10.0.0.80, 2014-10-21

Automatic multi language voice mixing. For example English screen content and user interface text with German templated text.

Standard template improved for English, Danish, German, French, Dutch, Spanish and Portuguese.

The Word and PowerPoint producer will now maintain double line breaks.

Minor modifications to the IFS connector.

Notes with large images are now produced correctly in all formats.

A group which only contain notes is now produced as a bulleted or numbered list.

Book and shelf template extended with word index for build in search.

Shelf editor extended with option to insert chapters.

Settings for the recording list will now be stored and retrieved when ClickLearn is restarted.

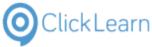

# 22.2.14. Release 10.0.0.79, 2014-10-02

The learning portal is now integrated in the ClickLearn Studio application. Press F1 to access it, and it will open in a tab.

Assist now supports remote desktop connection issue with missing aero theme.

Assist double click sometimes advanced even on single click. Now solved.

# 22.2.15. Release 10.0.0.78, 2014-09-04

It is now possible to adjust the thumbnail, group and bookmark rectangle in the editor

Replay/Assist support for IFS calendar box

# 22.2.16. Release 10.0.0.74, 2014-08-28

Copy/Paste now includes group definitions

Click in preview will select and focus in step tree

Available languages may now be selected in priority in the preferences of ClickLearn

Assist now has a minimize button to hide the instruction until the user restores assist from the windows taskbar

Keyboard input now has a select all for replay to select any existing content before input

# 22.2.17. Release 10.0.0.67, 2014-07-02

The IFS connector has been released.

# 22.2.18. Release 10.0.0.48, 2014-02-11

The editor have been extended with copy/paste possibility, which will include the screen content. Please be advised, that this functionality will allow easy modification of existing recordings without replaying the entire recording. However, this will decrease the level of quality assurance, if you do NOT replay the recording after pasting steps from another recording.

#### 22.2.19. Release 10.0.0.40, 2014-01-26

Development of a new connector for the ERP system IFS is started. This will in the next period of time increase the number of releases. The releases will not affect the existing functionality of Clicklearn Studio or your current connectors.

# 22.2.20. Release 10.0.0.26, 2013-08-11

This release introduces a new customizable Assist. The assistant may also, include a mascot.

A new connector is released for Java based applications. This includes products like Oracle Financials.

# 22.2.21. Release 10.0.0.1, 2013-05-28

ClickLearn has released the new version 10 as a Click-Once application. A completely new user interface have been developed, and all existing customers may now benefit from easier editing of recordings without having to replay first.

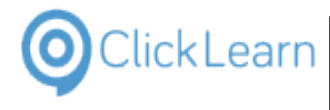

mol

#### ClickLearn Learning Portal

A Click Once applications means, that all customer selecting this approach, will always have access to the newest release automatically.

| Current license information                            | 11  |
|--------------------------------------------------------|-----|
| The produced web page                                  |     |
| Preview of the main content                            | 97  |
| Preview of auto field documentation and custom content | 114 |
| Page field help                                        | 116 |
| Multi language editing                                 |     |
| Document properties                                    | 134 |
| Danish preview                                         | 136 |
| Customer statistics window                             | 356 |
| Customer card                                          |     |
| Remote session color depth                             | 407 |